# **M C240FW**

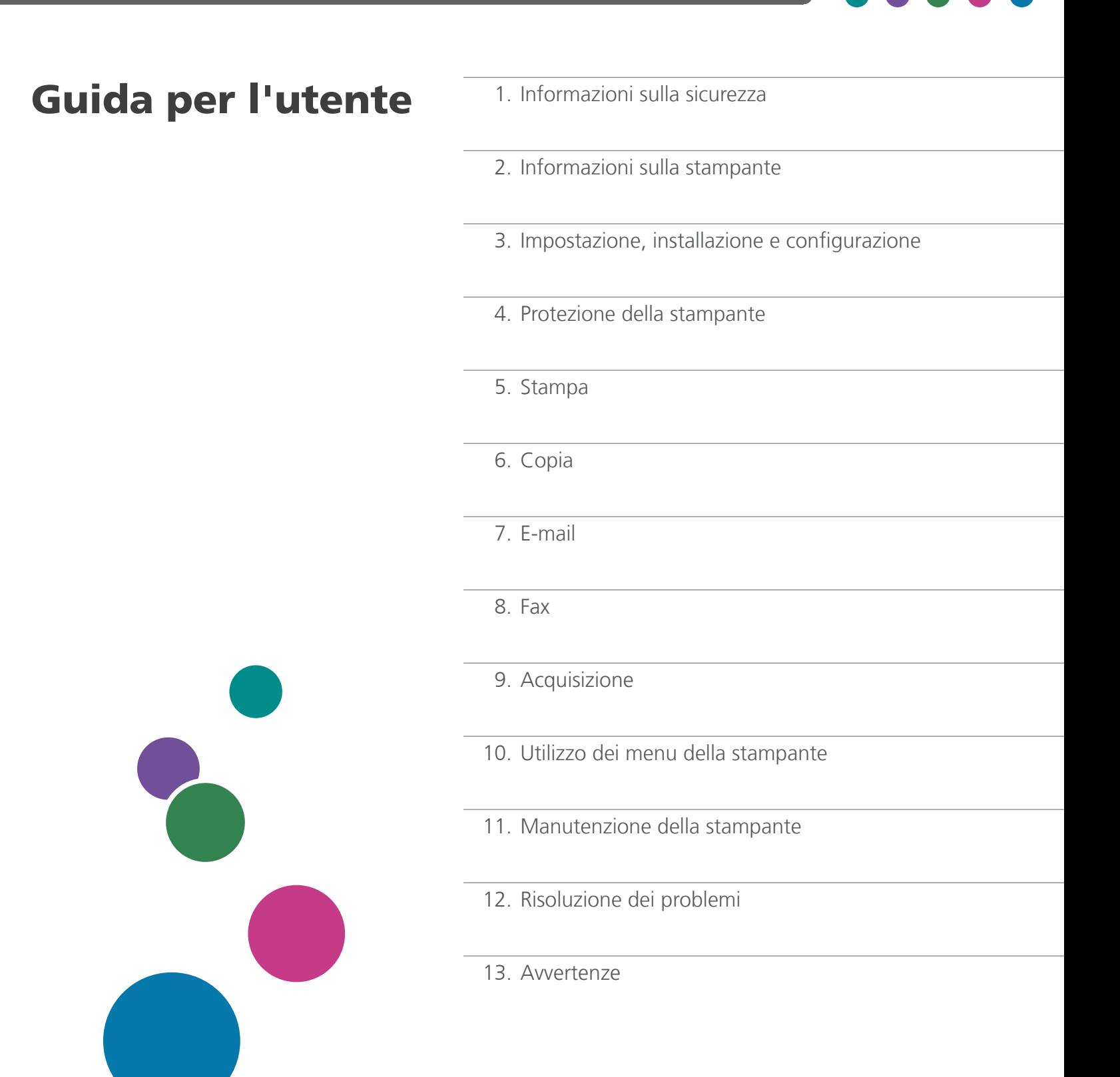

Per la sicurezza del prodotto, accertarsi di leggere la sezione Informazioni sulla sicurezza prima di utilizzare il prodotto.

# Sommario

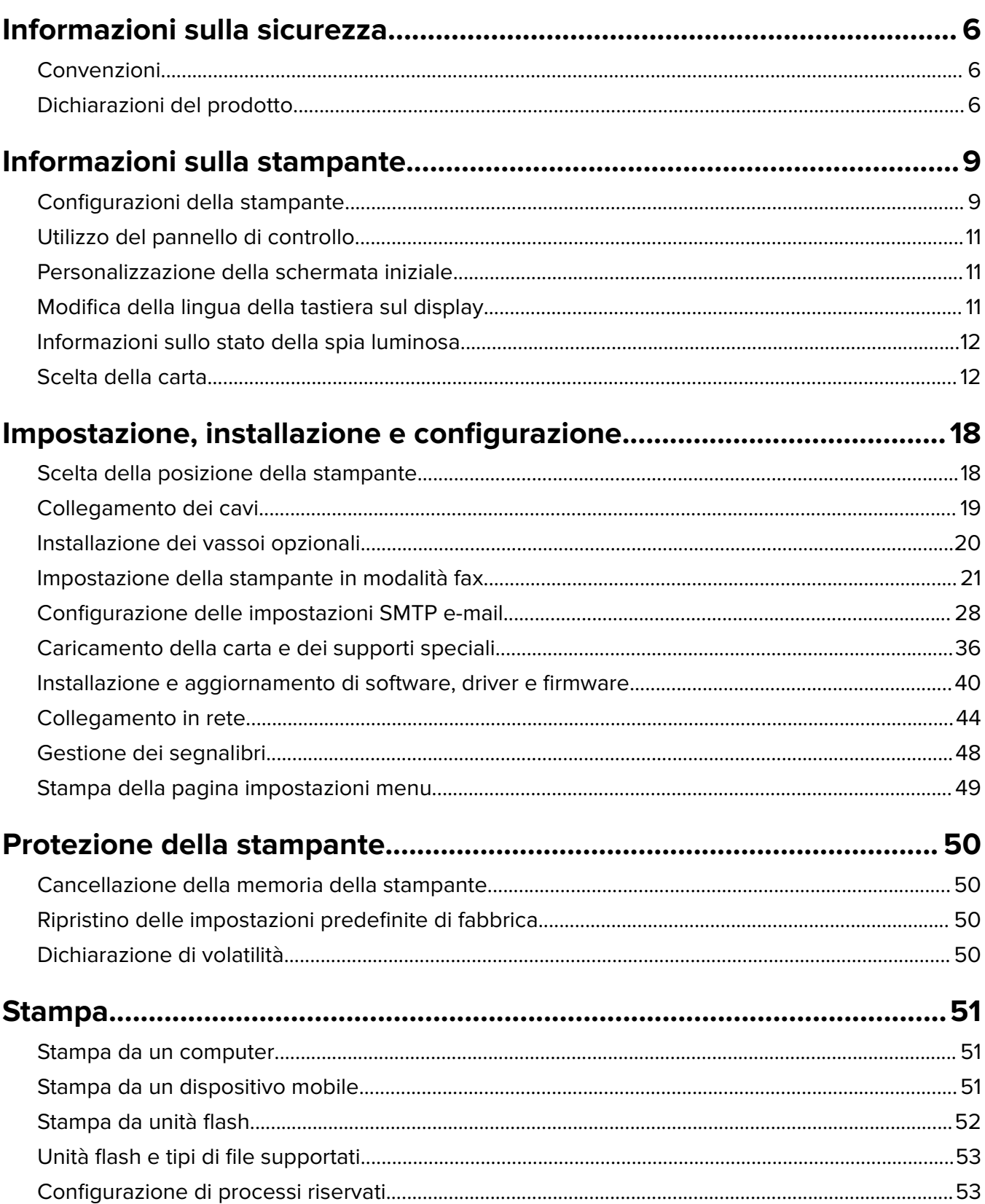

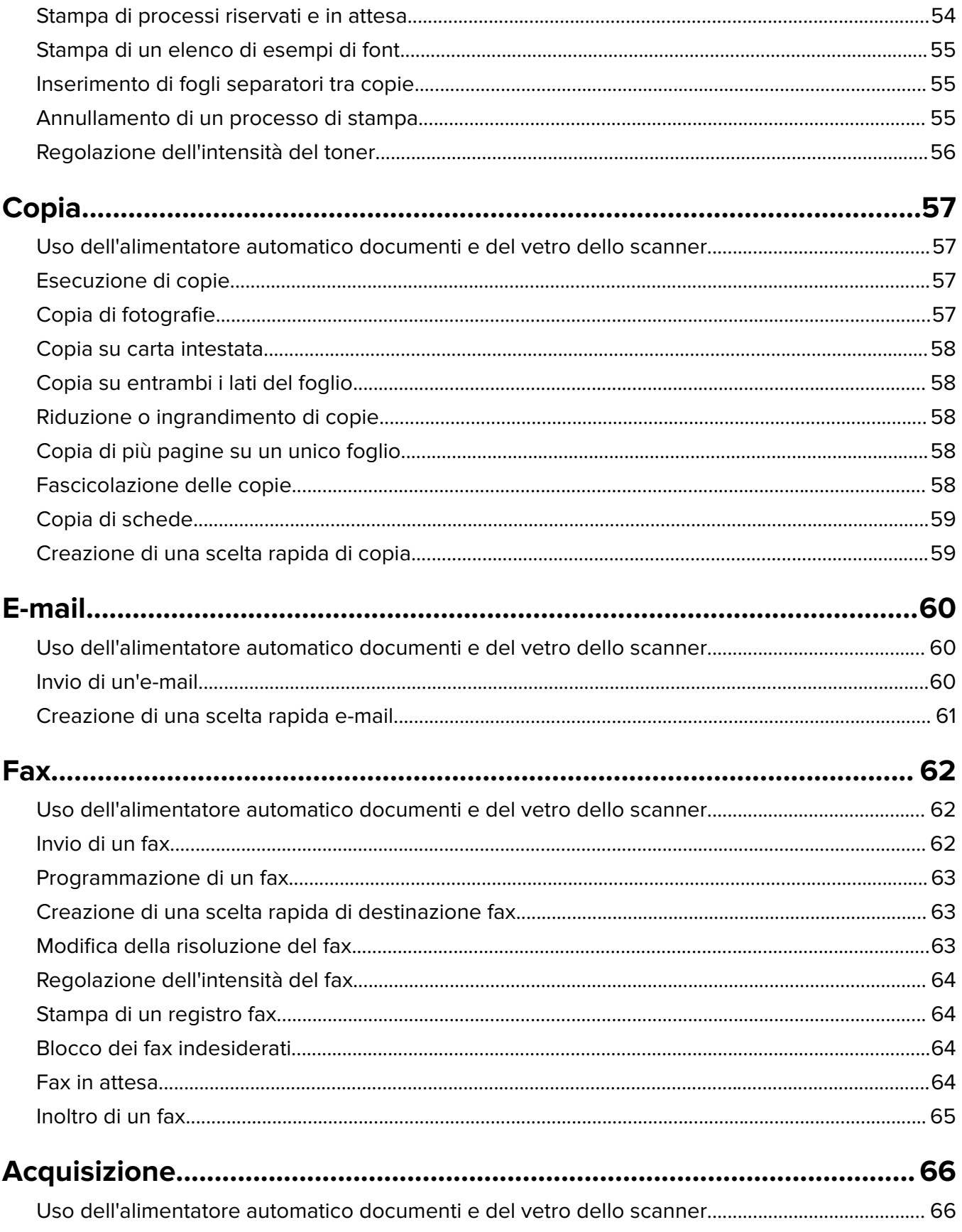

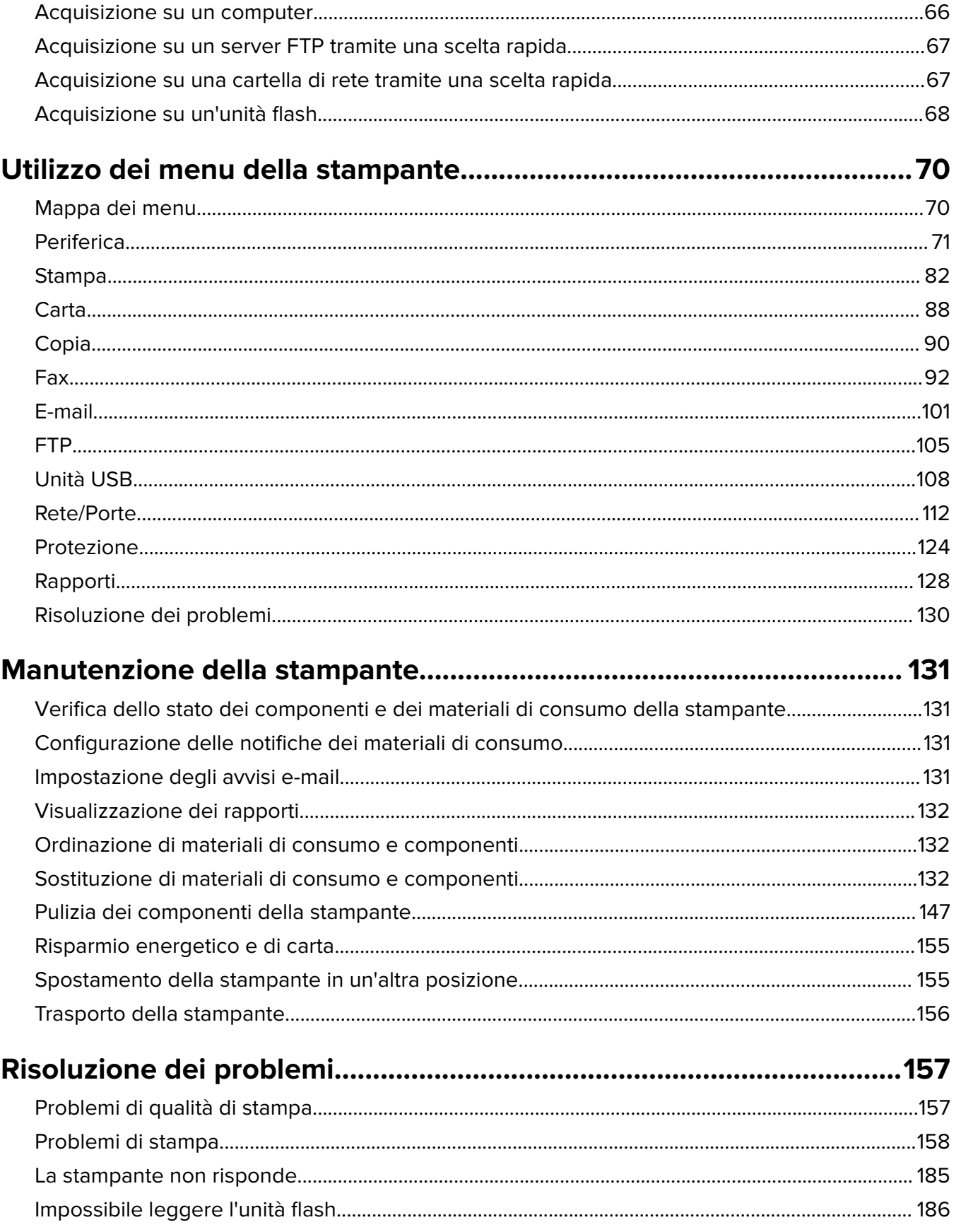

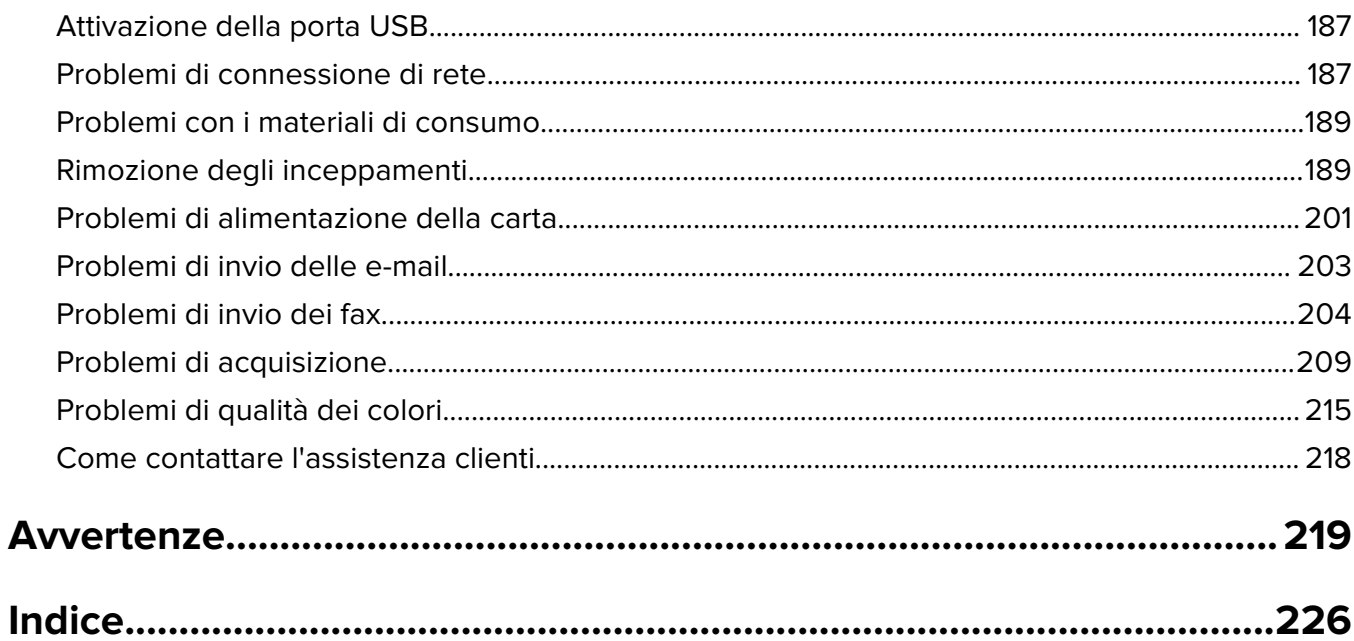

# <span id="page-5-0"></span>**Informazioni sulla sicurezza**

# **Convenzioni**

**Nota**: una nota identifica le informazioni utili.

**Avvertenza**: un'avvertenza identifica la possibilità che l'hardware o il software del prodotto vengano danneggiati.

**ATTENZIONE**: un messaggio di attenzione indica una situazione di potenziale pericolo che può causare lesioni.

Tipi diversi di messaggi di attenzione includono:

**ATTENZIONE - PERICOLO DI LESIONI:** Indica il rischio di ferirsi.

**ATTENZIONE - PERICOLO DI SCOSSE ELETTRICHE:** Indica il rischio di scosse elettriche.

**ATTENZIONE - SUPERFICIE CALDA:** Indica il rischio di bruciarsi al contatto.

**ATTENZIONE - PERICOLO DI RIBALTAMENTO:** Indica il pericolo di essere schiacciati.

**ATTENZIONE - PERICOLO DI SCHIACCIAMENTO:** Indica il rischio di intrappolamento tra parti in movimento.

# **Dichiarazioni del prodotto**

**ATTENZIONE - PERICOLO DI LESIONI:** Per evitare il rischio di incendio o scosse elettriche, collegare il cavo di alimentazione direttamente a una presa elettrica dotata di messa a terra e con le specifiche adeguate, situata in prossimità dell'apparecchio e facilmente accessibile.

**ATTENZIONE - PERICOLO DI LESIONI:** Per evitare il rischio di incendi o scosse elettriche, utilizzare solo il cavo di alimentazione fornito con il prodotto o componenti sostitutivi autorizzati dal produttore.

**ATTENZIONE - PERICOLO DI LESIONI:** Non utilizzare il prodotto con cavi di prolunga, prese multiple, prolunghe multipresa o gruppi di continuità. La capacità della potenza di questi tipi di accessori può essere facilmente sovraccaricata da una stampante laser e può comportare incendi, danni o scarse prestazioni della stampante.

**ATTENZIONE - PERICOLO DI LESIONI:** Non utilizzare questo prodotto con un protettore di sovratensione in linea. L'utilizzo di un protettore di sovratensione può comportare il rischio di incendi, danni o scarse prestazioni della stampante.

**ATTENZIONE - PERICOLO DI LESIONI:** Per ridurre il rischio di incendio, utilizzare solo un cavo AWG 26 o un cavo per telecomunicazioni di sezione superiore (RJ-11) quando si collega il prodotto alla rete pubblica telefonica commutata. Per gli utenti in Australia, il cavo deve essere approvato dall'autorità australiana per i media e le comunicazioni (ACMA).

**ATTENZIONE - PERICOLO DI SCOSSE ELETTRICHE:** Per evitare il rischio di scosse elettriche, non posizionare o utilizzare questo prodotto in prossimità di acqua o superfici bagnate.

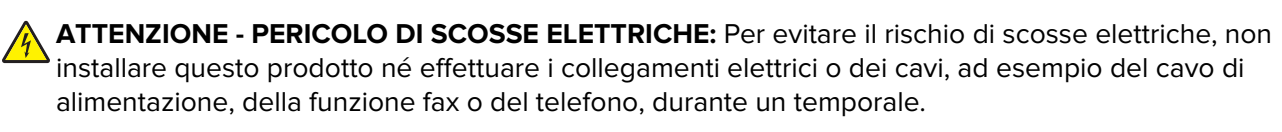

**ATTENZIONE - PERICOLO DI LESIONI:** Non attorcigliare, legare, schiacciare o posizionare oggetti pesanti sul cavo di alimentazione. Evitare abrasioni o tensioni. Non stringere il cavo di alimentazione tra oggetti quali mobili o pareti. Se si verifica una qualunque di queste cose, si può incorrere in rischi di incendi o elettrocuzione. Ispezionare regolarmente il cavo di alimentazione per individuare segni di problemi. Rimuovere il cavo di alimentazione dalla presa elettrica prima di ispezionarlo.

**ATTENZIONE - PERICOLO DI SCOSSE ELETTRICHE:** Per evitare il rischio di scosse elettriche, accertarsi che tutte le connessioni esterne (quali connessioni Ethernet e a sistemi telefonici) siano installate in modo corretto nelle relative porte contrassegnate.

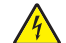

**ATTENZIONE - PERICOLO DI SCOSSE ELETTRICHE:** Per evitare il rischio di scosse elettriche, se si accede alla scheda del controller o si installano periferiche di memoria o componenti hardware opzionali dopo aver configurato la stampante, prima di continuare, spegnere la stampante e scollegare il cavo di alimentazione dalla presa elettrica. Spegnere gli eventuali dispositivi collegati alla stampante e scollegare tutti i cavi della stampante.

**ATTENZIONE - PERICOLO DI SCOSSE ELETTRICHE:** Per evitare il rischio di scosse elettriche, non utilizzare la funzione fax in caso di temporali.

**ATTENZIONE - PERICOLO DI SCOSSE ELETTRICHE:** Per evitare il rischio di scosse elettriche quando si pulisce la parte esterna della stampante, scollegare il cavo di alimentazione dalla presa a muro e scollegare tutti i cavi della stampante prima di procedere.

**ATTENZIONE - PERICOLO DI LESIONI:** Se la stampante pesa più di 20 kg (44 libbre), potrebbe richiedere due o più persone per essere sollevata in modo sicuro.

**ATTENZIONE - PERICOLO DI LESIONI:** Per evitare di ferirsi o di danneggiare la stampante, quando si sposta la stampante, seguire le istruzioni riportate di seguito:

- **•** Assicurarsi che tutti gli sportelli e i vassoi siano chiusi.
- **•** Spegnere la stampante e scollegare il cavo di alimentazione dalla presa elettrica.
- **•** Scollegare tutti i cavi della stampante.
- **•** Se la stampante è dotata di vassoi opzionali separati che poggiano sul pavimento o di opzioni di output collegate, scollegarli prima di spostare la stampante.
- **•** Se la stampante è dotata di una base a rotelle, spostarla con cautela nella nuova posizione. Prestare attenzione quando si passa sopra le soglie e le incrinature del pavimento.
- **•** Se la stampante non è dotata di una base a rotelle ma è configurata con vassoi opzionali o opzioni di output, rimuovere le opzioni di output e sollevare la stampante per rimuovere i vassoi. Non tentare di sollevare la stampante e le opzioni di output contemporaneamente.
- **•** Utilizzare sempre le maniglie della stampante per sollevarla.
- **•** Il carrello utilizzato per trasportare la stampante deve essere in grado di sostenere l'intera base.
- **•** Il carrello utilizzato per trasportare i componenti hardware opzionali deve avere dimensioni adeguate a sostenerli.
- **•** Mantenere la stampante in posizione verticale.
- **•** Evitare movimenti bruschi.
- **•** Assicurarsi che le dita non siano sotto la stampante mentre viene posizionata.
- **•** Assicurarsi di lasciare spazio sufficiente intorno alla stampante.

**ATTENZIONE - PERICOLO DI RIBALTAMENTO:** Per installare uno o più componenti hardware opzionali sulla stampante o sul prodotto multifunzione, può essere necessario disporre di una base a rotelle, di un mobile o di altri elementi per evitare che il prodotto possa cadere e di conseguenza provocare lesioni. Per ulteriori informazioni sulle configurazioni supportate, contattare il rivenditore presso il quale è stata acquistata la stampante.

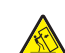

**ATTENZIONE - PERICOLO DI RIBALTAMENTO:** per ridurre il rischio di instabilità dell'apparecchiatura, caricare ogni vassoio separatamente. Tenere tutti i vassoi chiusi per quando necessario.

**ATTENZIONE - SUPERFICIE CALDA:** L'area interna della stampante potrebbe surriscaldarsi. Per evitare infortuni, lasciare raffreddare la superficie prima di toccarla.

**ATTENZIONE - PERICOLO DI SCHIACCIAMENTO:** Per evitare il rischio di lesioni, prestare la massima cautela quando si accede alle aree contrassegnate con questa etichetta. Potrebbero infatti verificarsi lesioni da schiacciamento in prossimità di parti in movimento, quali ad esempio ingranaggi, porte, vassoi e coperchi.

**ATTENZIONE - PERICOLO DI LESIONI:** Questo prodotto utilizza un laser. L'uso di regolazioni, procedure o controlli diversi da quelli specificati nella Guida per l'utente può causare l'esposizione a radiazioni pericolose.

**ATTENZIONE - PERICOLO DI LESIONI:** La batteria al litio presente nel prodotto non deve essere sostituita. In caso di sostituzione errata della batteria al litio, potrebbe verificarsi un'esplosione. Non ricaricare, smontare o bruciare batterie al litio. Smaltire le batterie al litio usate seguendo le istruzioni del produttore e le norme locali.

Questo prodotto è stato progettato, testato e approvato per essere utilizzato con componenti di uno specifico produttore, conformemente ai rigidi standard globali per la sicurezza. Le caratteristiche legate alla sicurezza di alcune parti potrebbero non essere ovvie. Il produttore non è da ritenere responsabile in caso di uso di altre parti di ricambio.

Per riparazioni di tipo diverso dagli interventi descritti nella documentazione per l'utente, rivolgersi al appresentante dell'assistenza.

Questo prodotto utilizza un processo che sottopone a riscaldamento i supporti di stampa; il calore generato può causare l'emissione di sostanze nocive da parte dei supporti. Leggere attentamente la sezione delle istruzioni operative riguardante la scelta dei supporti di stampa in modo da evitare il rischio di emissioni nocive.

Questo prodotto può produrre quantità ridotte di ozono durante il normale funzionamento e può essere dotato di un filtro progettato per limitare le concentrazioni di ozono a livelli ampiamente inferiori rispetto ai limiti massimi di esposizione consigliati. Per evitare un'elevata concentrazione di ozono durante l'uso intensivo, installare il prodotto in un'area ben ventilata e sostituire i filtri dell'ozono e di scarico se richiesto nelle istruzioni di manutenzione del prodotto. Se in queste istruzioni non viene fatto alcun riferimento ai filtri, questo significa che per questo prodotto i filtri non vanno sostituiti.

#### **CONSERVARE QUESTE ISTRUZIONI.**

# <span id="page-8-0"></span>**Informazioni sulla stampante**

# **Configurazioni della stampante**

# **MFP 3500-285**

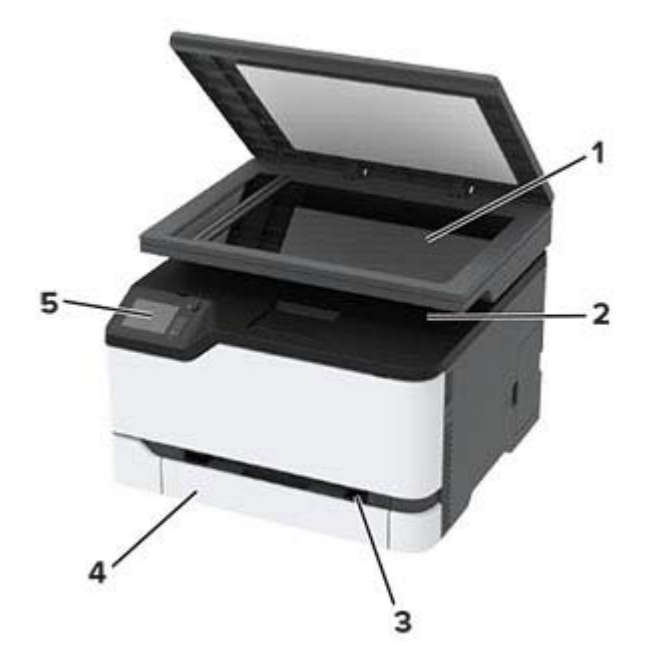

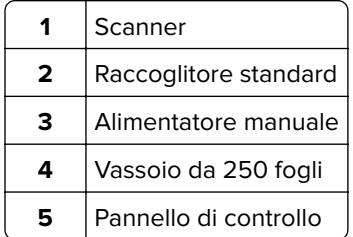

# **MFP 3500-485, 3500-685, 3500-876, 3500-8c6, 3500-8c9**

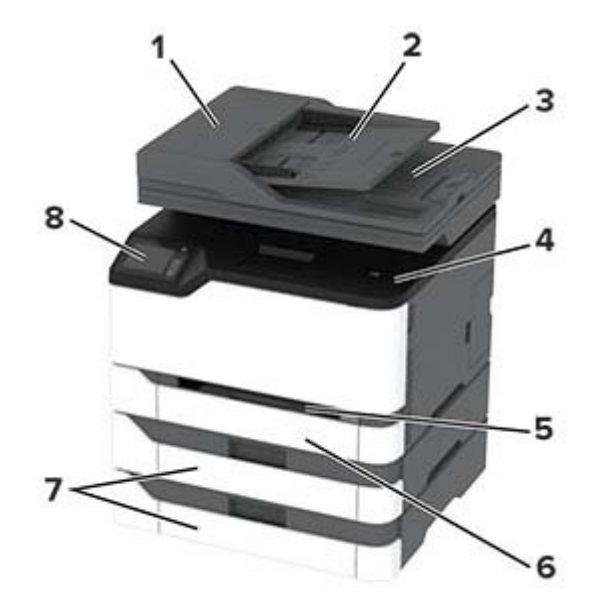

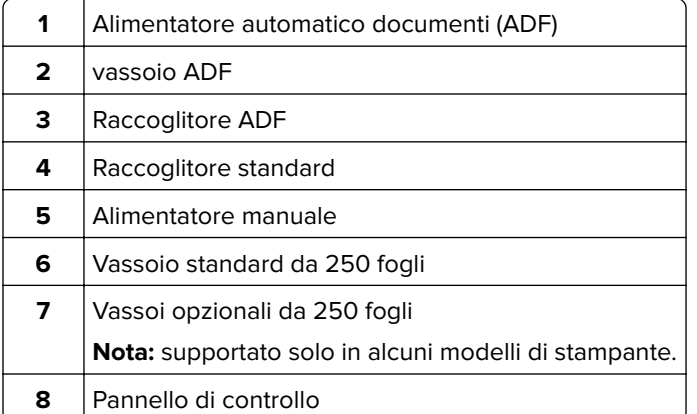

# <span id="page-10-0"></span>**Utilizzo del pannello di controllo**

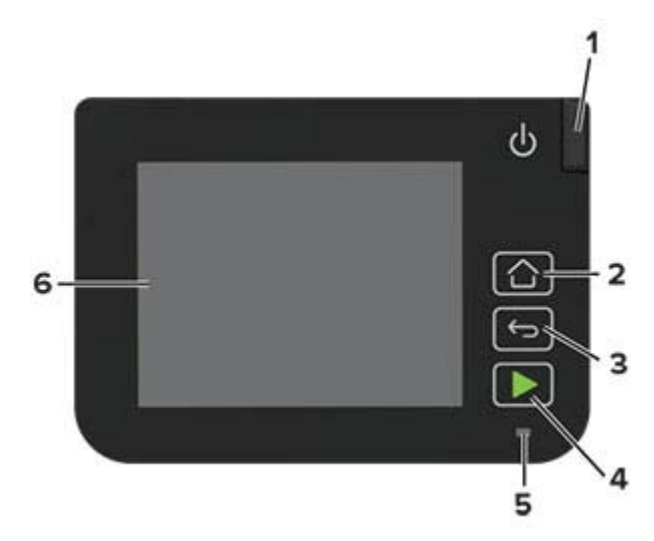

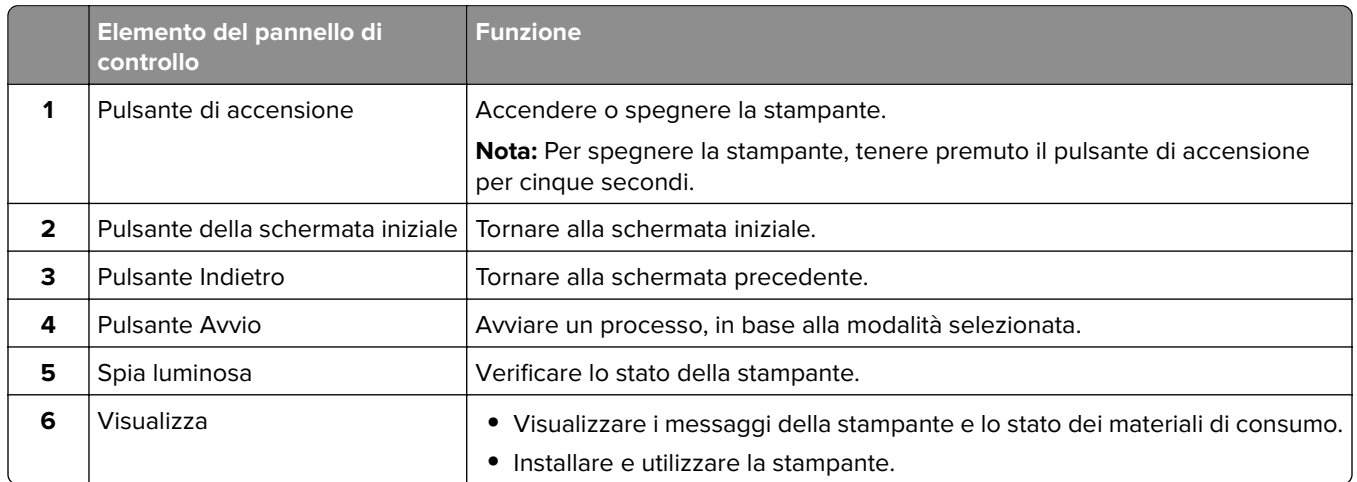

# **Personalizzazione della schermata iniziale**

- **1** Dal pannello di controllo, toccare **Impostazioni** > **Periferica** > **Icone della schermata iniziale visibili**.
- **2** Selezionare le icone che si desidera visualizzare nella schermata iniziale.
- **3** Applicare le modifiche.

# **Modifica della lingua della tastiera sul display**

**Nota:** È possibile modificare la lingua della tastiera solo per le attività della stampante che richiedono input alfanumerico, come e-mail o acquisizione.

- **1** Toccare il campo di immissione.
- **2** Toccare e tenere premuto il tasto della lingua sulla tastiera.
- **3** Selezionare una lingua.

# <span id="page-11-0"></span>**Informazioni sullo stato della spia luminosa**

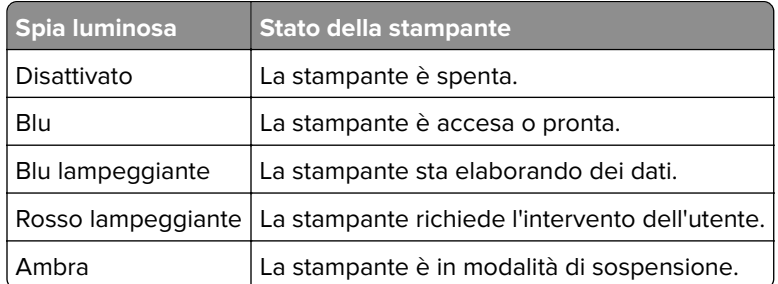

# **Scelta della carta**

# **Istruzioni relative alla carta**

Usare carta appropriata per prevenire gli inceppamenti e assicurare una stampa senza problemi.

- **•** Utilizzare sempre carta nuova, senza difetti.
- **•** Prima di caricare la carta, identificare il lato di stampa consigliato. In genere, questa informazione è riportata sulla confezione della carta.
- **•** Non utilizzare carta tagliata o rifilata a mano.
- **•** Non utilizzare contemporaneamente supporti di formato, tipo o peso diverso nello stesso vassoio; ciò potrebbe causare inceppamenti.
- **•** Non utilizzare carta patinata, a meno che non sia appositamente concepita per la stampa elettrofotografica.

# **Caratteristiche della carta**

Le caratteristiche della carta descritte di seguito determinano la qualità e la riuscita della stampa; È opportuno considerare questi fattori prima di eseguire la stampa:

## **Peso**

Nei vassoi della stampante è possibile inserire carta con peso compreso tra 60 e 176 g/m<sup>2</sup> (16-47 libbre) a grana lunga. La carta con peso inferiore a 60 g/m<sup>2</sup> (16 libbre) non presenta lo spessore necessario per una corretta alimentazione e può causare inceppamenti.

## **Arricciamento**

L'arricciamento è la tendenza della carta a curvarsi ai bordi. Un arricciamento eccessivo può causare problemi di alimentazione. La carta può arricciarsi dopo il passaggio nella stampante, dove è esposta ad alte temperature. La conservazione della carta fuori dalla confezione in condizioni di calore, freddo, umidità o assenza di umidità, può favorirne l'arricciamento prima della stampa e causare problemi di alimentazione.

## **Levigatezza**

La levigatezza della carta influisce direttamente sulla qualità di stampa. Se la carta è troppo ruvida, il toner non si fonde correttamente con la carta. Se la carta è troppo levigata, è possibile che si verifichino problemi di alimentazione o di qualità di stampa. Si consiglia l'utilizzo di carta con 50 punti Sheffield.

# **Contenuto di umidità**

La quantità di umidità presente nella carta influisce sia sulla qualità di stampa che sulla corretta alimentazione. Lasciare la carta nella confezione originale fino al momento dell'utilizzo. L'esposizione della carta a variazioni di umidità può comprometterne le prestazioni.

Conservare la carta nella confezione originale nello stesso ambiente della stampante per 24 - 48 ore prima di eseguire delle stampe. Prolungare il periodo di tempo di alcuni giorni se l'ambiente di conservazione o di trasporto è molto diverso da quello della stampante. La carta spessa può richiedere un periodo di condizionamento più lungo.

## **Direzione della grana**

La grana è l'allineamento delle fibre di carta in un foglio. La grana può essere *lunga*, se segue la lunghezza del foglio, oppure corta, se segue la larghezza.

Per la carta di peso compreso tra 60 e 176 g/m<sup>2</sup> (16–47 libbre), è consigliato il tipo a grana lunga.

## **Contenuto di fibre**

Generalmente, la carta xerografica di alta qualità è interamente composta di pasta di legno sottoposta a trattamenti chimici. Ciò le conferisce un elevato livello di stabilità, che comporta un minor numero di problemi di alimentazione e offre una migliore qualità di stampa. La carta che contiene fibre come il cotone possiede caratteristiche che possono causare problemi di gestione della carta stessa.

# **Carta non adatta**

Si consiglia di non utilizzare i seguenti tipi di carta con la stampante:

- **•** Carte sottoposte a trattamenti chimici utilizzate per eseguire copie senza carta carbone (dette anche carte autocopianti), carta CCP (carbonless copy paper) o NCR (no carbon required)
- **•** Carta prestampata con sostanze chimiche che potrebbero contaminare la stampante
- **•** Carta prestampata che può alterarsi a causa della temperatura nell'unità di fusione della stampante
- **•** Carta prestampata che richiede una registrazione (l'esatta indicazione dell'area di stampa sulla pagina) superiore a  $\pm$  2,3 mm ( $\pm$  0,09 pollici), ad esempio i moduli OCR (optical character recognition)

In alcuni casi, per stampare correttamente su questi moduli, è possibile regolare la registrazione mediante l'applicazione software.

- **•** Carta patinata (di qualità cancellabile), carta sintetica, carta termica
- **•** Carta con bordi irregolari, ruvida, arricciata o con superficie lavorata
- **•** Carta riciclata non conforme allo standard europeo EN12281:2002
- **•** Carta di grammatura inferiore a 60 g/m2 (16 libbre)
- **•** Moduli o documenti composti da più parti

# **Conservazione della carta**

Le seguenti istruzioni per la conservazione della carta consentono di evitare eventuali inceppamenti e di mantenere la qualità di stampa a un livello elevato:

- **•** Conservare la carta nella confezione originale nello stesso ambiente della stampante per 24 48 ore prima di eseguire delle stampe.
- **•** Prolungare il periodo di tempo di alcuni giorni se l'ambiente di conservazione o di trasporto è molto diverso da quello della stampante. La carta spessa può richiedere un periodo di condizionamento più lungo.
- **•** Per ottenere risultati ottimali, conservare la carta in un ambiente con temperatura di 21 °C (70 °F) e con umidità relativa del 40%.
- **•** La maggior parte dei produttori di etichette consiglia di stampare in un ambiente con temperatura compresa tra 18 e 24 °C (tra 65 e 75 °F) e con umidità relativa compresa tra il 40 e il 60%.
- **•** Conservare la carta nelle apposite confezioni, su uno scaffale o un ripiano anziché sul pavimento.
- **•** Conservare le singole confezioni su una superficie piana.
- **•** Non poggiare nulla sopra le confezioni della carta.
- **•** Rimuovere la carta dalla scatola o dalla confezione solo quando è il momento di caricarla nella stampante. La scatola e la confezione consentono di mantenere la carta pulita, asciutta e piatta.

# **Scelta dei moduli prestampati e della carta intestata**

- **•** Utilizzare carta a grana lunga.
- **•** Utilizzare solo moduli e carta intestata ottenuti con un processo di fotolitografia o di stampa a rilievo.
- **•** Evitare tipi di carta con superfici ruvide o lavorate.
- **•** Utilizzare inchiostri che non risentano dell'eventuale presenza di resina nel toner. Tra gli inchiostri che soddisfano tali requisiti sono solitamente compresi gli inchiostri stabilizzati per ossidazione od oleosi ma non quelli al lattice.
- **•** Eseguire una stampa di prova sui moduli prestampati e la carta intestata che si desidera utilizzare prima di acquistarne grandi quantità. Questa azione stabilisce se l'inchiostro sul modulo prestampato o sulla carta intestata influisce sulla qualità di stampa.
- **•** In caso di dubbio, contattare il fornitore della carta.
- **•** Quando si esegue la stampa su carta intestata, caricare la carta con l'orientamento corretto per la stampante in uso.

# **Formati carta supportati**

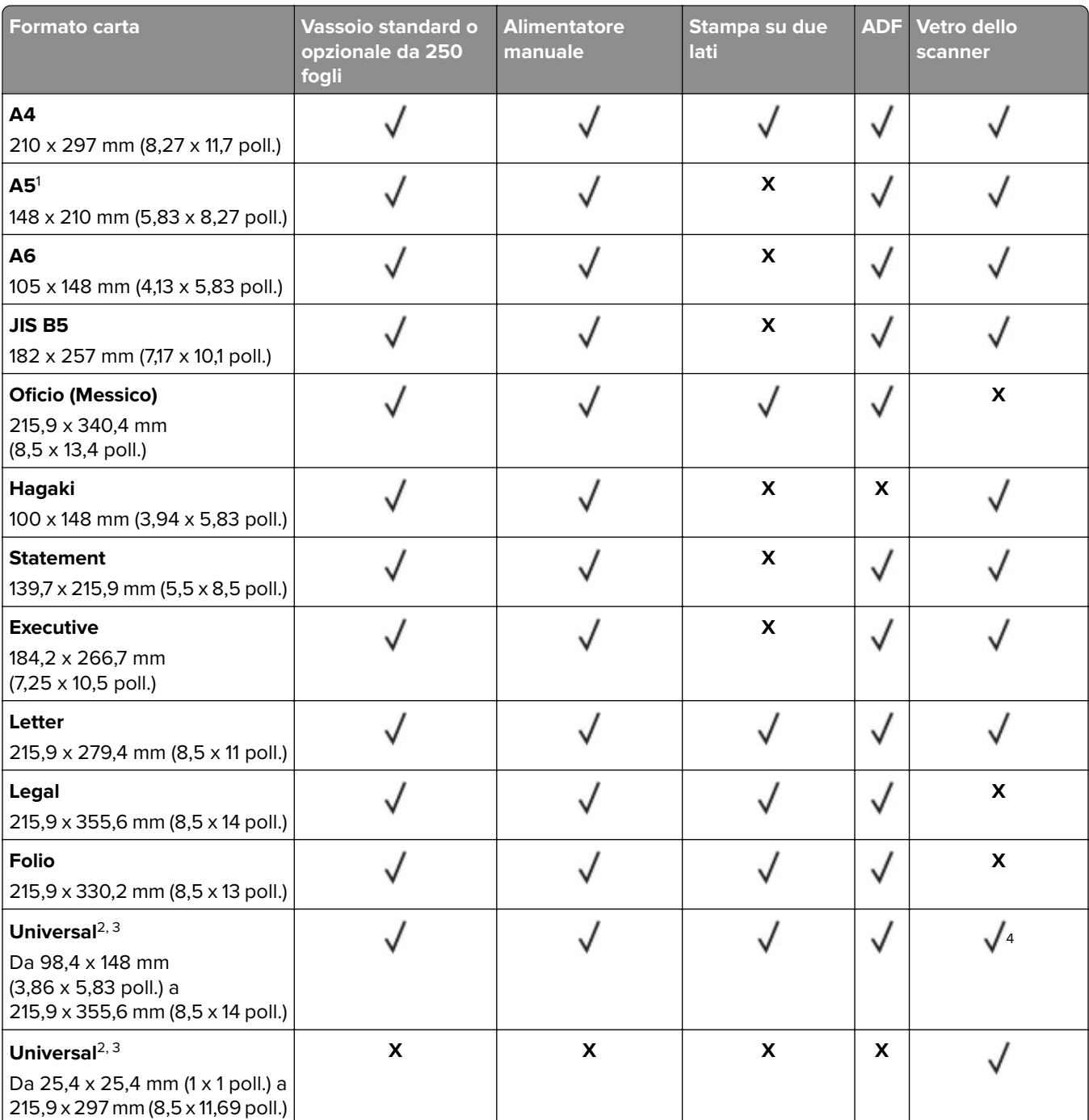

<sup>1</sup>Il senso di alimentazione predefinito supportato è dal lato lungo. In caso di alimentazione dal lato corto, il formato A5 viene trattato come carta stretta.

<sup>2</sup> Se è selezionata questa opzione, si ottiene un formato di pagina pari a 215,9 x 355,6 mm (8,5 x 14 poll.) a meno di diverse indicazioni specificate dall'applicazione software.

3 Caricare il formato di carta stretto inserendo il lato corto per primo nella stampante.

4 Supporta formati carta solo fino a 216 x 297 mm (8,5 x 11,7 poll.).

5 Il vassoio standard da 250 fogli supporta solo fino a un massimo di cinque buste alla volta. Il vassoio opzionale da 250 fogli supporta fino a 40 buste alla volta.

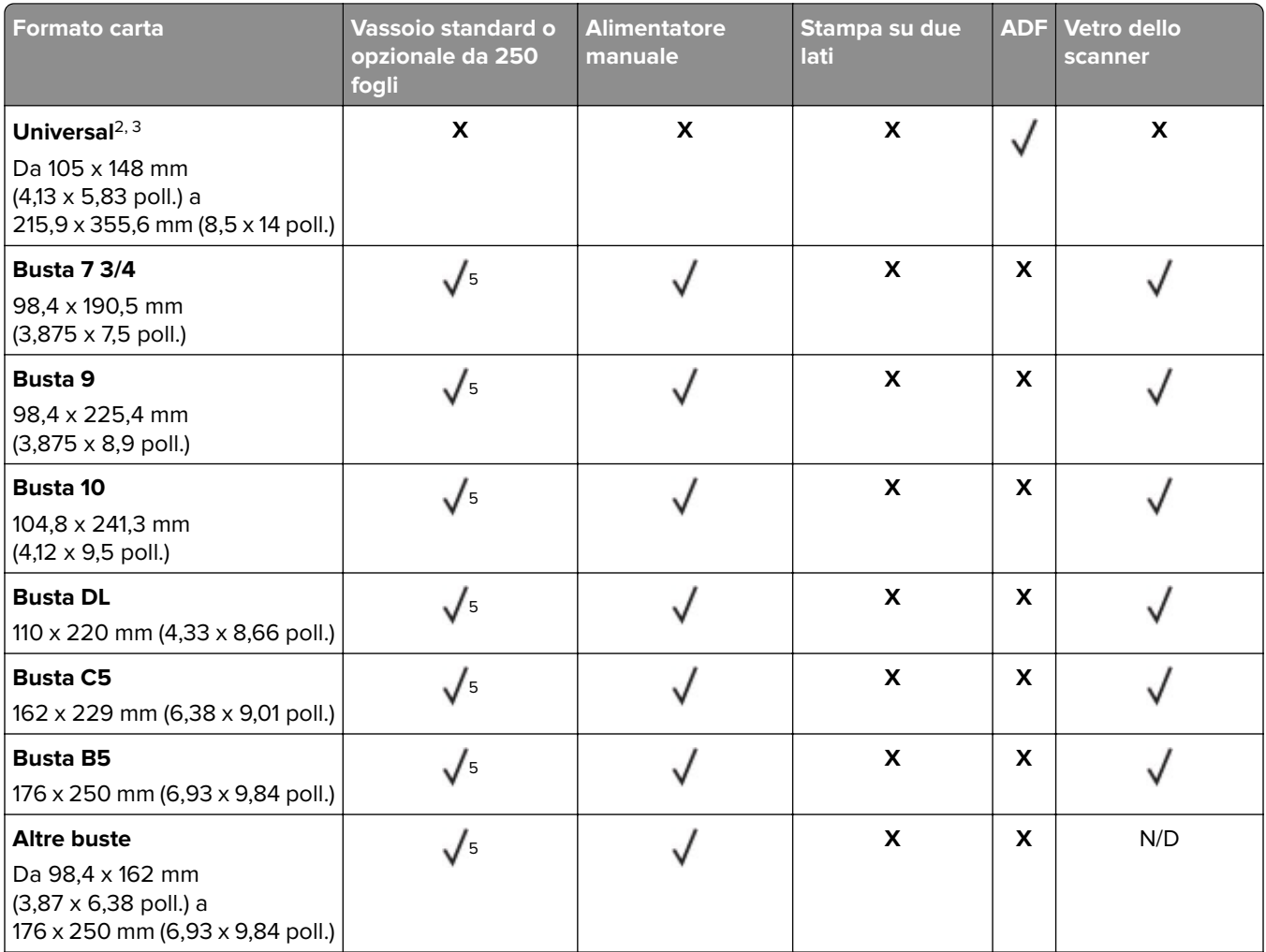

<sup>1</sup>Il senso di alimentazione predefinito supportato è dal lato lungo. In caso di alimentazione dal lato corto, il formato A5 viene trattato come carta stretta.

<sup>2</sup> Se è selezionata questa opzione, si ottiene un formato di pagina pari a 215,9 x 355,6 mm (8,5 x 14 poll.) a meno di diverse indicazioni specificate dall'applicazione software.

3 Caricare il formato di carta stretto inserendo il lato corto per primo nella stampante.

4 Supporta formati carta solo fino a 216 x 297 mm (8,5 x 11,7 poll.).

5 Il vassoio standard da 250 fogli supporta solo fino a un massimo di cinque buste alla volta. Il vassoio opzionale da 250 fogli supporta fino a 40 buste alla volta.

# **Tipi di carta supportati**

#### **Note:**

- **•** Le etichette, le buste e i cartoncini vengono sempre stampati a velocità ridotta.
- **•** Le etichette sono supportate per uso occasionale e devono essere testate per l'accettabilità.
- **•** L'ADF supporta solo carta normale.

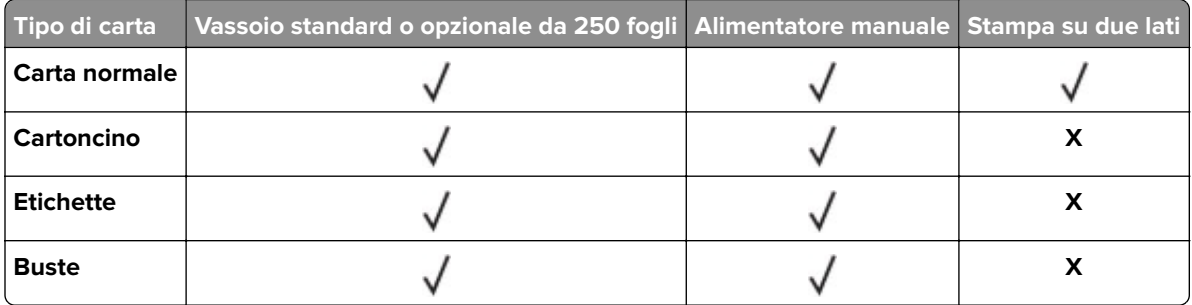

# **Pesi della carta supportati**

**Nota:** L'ADF supporta carta da 60 a 90 g/m2 (da 16 a 24 libbre).

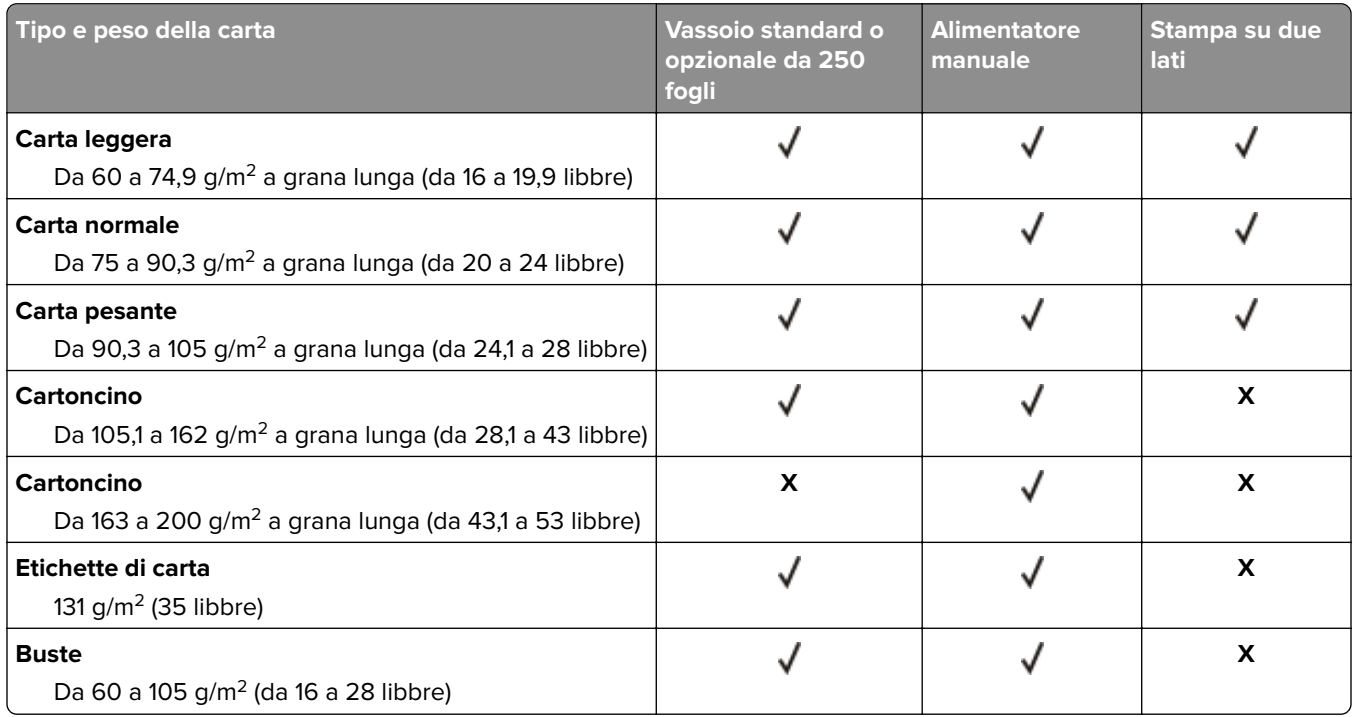

# <span id="page-17-0"></span>**Impostazione, installazione e configurazione**

# **Scelta della posizione della stampante**

- **•** Lasciare spazio sufficiente per aprire vassoi, coperchi e sportelli e per installare opzioni hardware.
- **•** Installare la stampante vicino a una presa elettrica.

**ATTENZIONE - PERICOLO DI LESIONI:** Per evitare il rischio di incendio o scosse elettriche, collegare il cavo di alimentazione a una presa elettrica dotata di messa a terra e con le specifiche adeguate, situata in prossimità dell'apparecchio e facilmente accessibile.

**ATTENZIONE - PERICOLO DI SCOSSE ELETTRICHE:** Per evitare il rischio di scosse elettriche, non posizionare o utilizzare questo prodotto in prossimità di acqua o superfici bagnate.

- **•** Accertarsi che il flusso d'aria nella stanza sia conforme all'ultima revisione delle norme standard ASHRAE 62 o CEN TC 156.
- **•** Scegliere una superficie piana, solida e stabile.
- **•** Posizionare la stampante:
	- **–** Al riparo da polvere e sporcizia
	- **–** Al riparo da punti di cucitrice sfusi e graffette
	- **–** Lontano dal flusso diretto di eventuali condizionatori d'aria, riscaldatori o ventilatori
	- **–** Al riparo dalla luce solare diretta e da livelli estremi di umidità
- **•** Osservare l'intervallo di temperatura.

Temperatura di funzionamento Da 10 a 32,2  $^{\circ}$ C (da 50 a 90  $^{\circ}$ F)

**•** Consentire la seguente quantità di spazio consigliata intorno alla stampante per una corretta ventilazione:

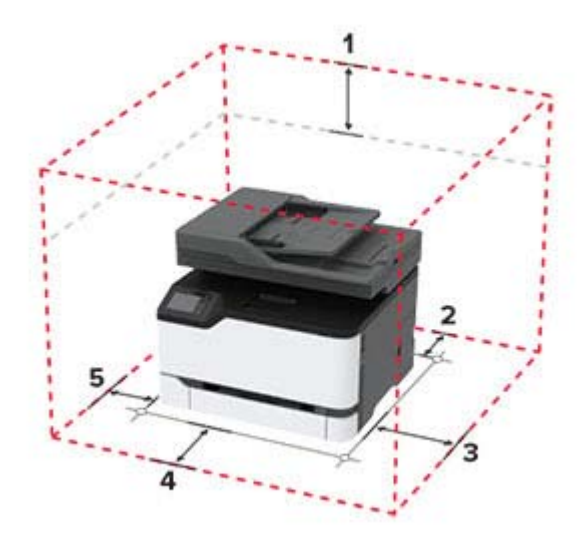

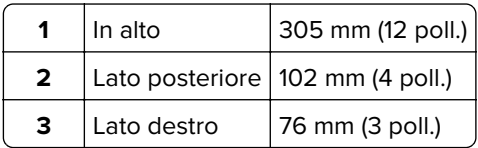

<span id="page-18-0"></span>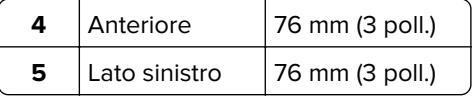

# **Collegamento dei cavi**

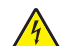

**ATTENZIONE - PERICOLO DI SCOSSE ELETTRICHE:** per evitare il rischio di scosse elettriche, non installare questo prodotto né effettuare i collegamenti elettrici o dei cavi, ad esempio del cavo di alimentazione, della funzione fax o del telefono, durante un temporale.

**ATTENZIONE - PERICOLO DI LESIONI:** per evitare il rischio di incendio o scosse elettriche, collegare il cavo di alimentazione a una presa elettrica dotata di messa a terra e con le specifiche adeguate, situata in prossimità dell'apparecchio e facilmente accessibile.

**ATTENZIONE - PERICOLO DI LESIONI:** per evitare il rischio di incendi o scosse elettriche, utilizzare solo il cavo di alimentazione fornito con il prodotto o i componenti sostitutivi autorizzati dal produttore.

**ATTENZIONE - PERICOLO DI LESIONI:** per ridurre il rischio di incendio, utilizzare solo un cavo AWG 26 o un cavo per telecomunicazioni di sezione superiore (RJ-11) quando si collega il prodotto alla rete telefonica commutata pubblica. Per gli utenti in Australia, il cavo deve essere approvato dall'autorità australiana per i media e le comunicazioni (ACMA).

**Attenzione - Possibili danni:** per evitare la perdita di dati o il malfunzionamento della stampante, non toccare il cavo USB, eventuali adattatori di rete wireless o la stampante nelle aree mostrate mentre è in corso la stampa.

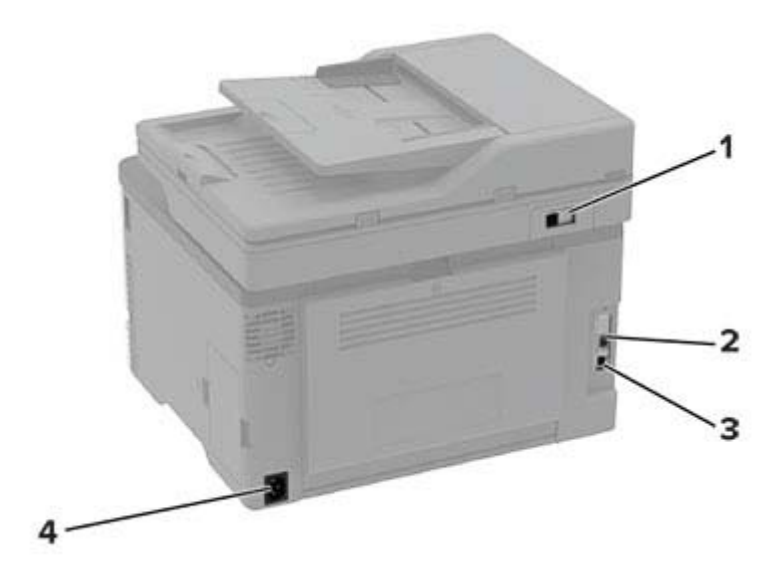

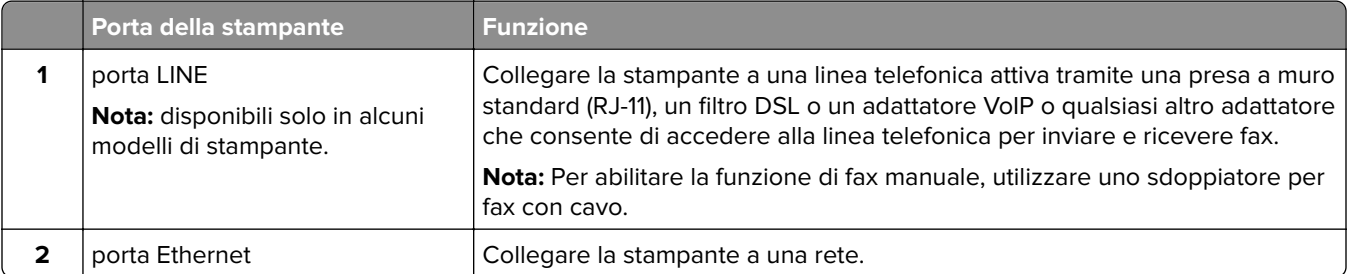

<span id="page-19-0"></span>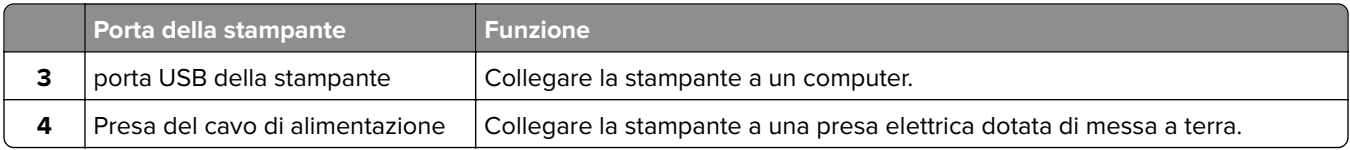

# **Installazione dei vassoi opzionali**

- **ATTENZIONE PERICOLO DI SCOSSE ELETTRICHE:** Per evitare il rischio di scosse elettriche, se si accede alla scheda del controller o si installano periferiche di memoria o hardware opzionali dopo aver configurato la stampante, prima di continuare, spegnere la stampante e scollegare il cavo di alimentazione dalla presa elettrica. Spegnere gli eventuali dispositivi collegati alla stampante e scollegare tutti i cavi della stampante.
- **1** Spegnere la stampante.
- **2** Scollegare il cavo di alimentazione dalla presa elettrica e dalla stampante.
- **3** Estrarre il vassoio opzionale dalla confezione e rimuovere tutto il materiale di imballaggio.
- **4** Allineare la stampante al vassoio opzionale e abbassarla fino a bloccarla in posizione.

**ATTENZIONE - PERICOLO DI LESIONI:** se la stampante pesa più di 20 kg (44 libbre), potrebbe richiedere due o più persone per essere sollevata in modo sicuro.

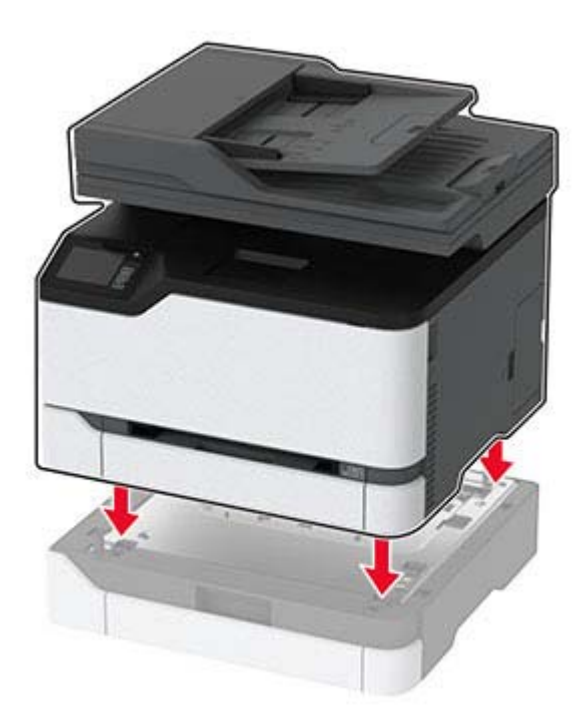

**5** Collegare il cavo di alimentazione alla stampante e alla presa elettrica.

**ATTENZIONE - PERICOLO DI LESIONI:** per evitare il rischio di incendio o scosse elettriche, collegare il cavo di alimentazione a una presa elettrica dotata di messa a terra e con le specifiche adeguate, situata in prossimità dell'apparecchio e facilmente accessibile.

**6** Accendere la stampante.

<span id="page-20-0"></span>Aggiungere il vassoio nel driver di stampa per renderlo disponibile per i processi di stampa. Per ulteriori informazioni, vedere ["Aggiunta delle opzioni disponibili nel driver di stampa" a pagina 43](#page-42-0).

# **Impostazione della stampante in modalità fax**

# **Impostazione della funzione fax con il fax analogico**

#### **Note:**

- **•** questa funzione è disponibile solo per alcuni modelli di stampante.
- **•** Alcuni metodi di collegamento sono applicabili solo in alcuni paesi o regioni.
- **•** Se la funzione fax è abilitata e non completamente impostata, la spia luminosa potrebbe lampeggiare in rosso.
- **•** Se non si dispone di un ambiente TCP/IP, utilizzare il pannello di controllo per configurare la funzione fax.

**Attenzione - Possibili danni:** per evitare la perdita di dati o il malfunzionamento della stampante, non toccare i cavi o la stampante nell'area mostrata mentre è in corso l'invio o la ricezione di un fax.

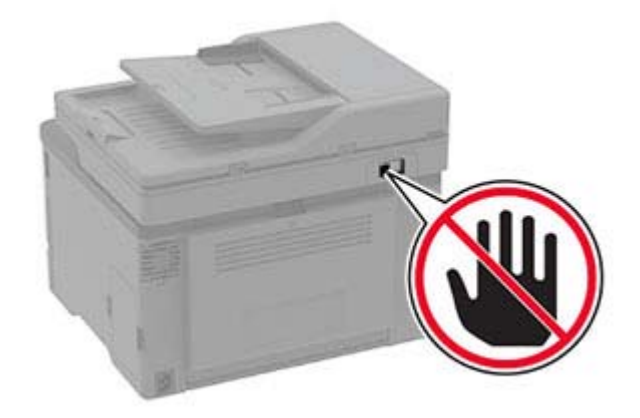

## **Utilizzo dell'impostazione guidata del fax nella stampante**

#### **Note:**

- **•** L'installazione guidata è disponibile solo se non è configurato alcun fax basato su periferica, ad esempio analogico, etherFAX o fax su IP (FoIP).
- **•** prima di utilizzare la procedura guidata, assicurarsi che il firmware della stampante sia aggiornato. Per ulteriori informazioni, vedere ["Aggiornamento del firmware" a pagina 42](#page-41-0).
- **1** Nella schermata iniziale toccare **Fax**.
- **2** Toccare **Imposta ora**.
- **3** Digitare il nome del fax, quindi toccare **Avanti**.
- **4** Immettere il numero del fax, quindi toccare **Fine**.

### **Utilizzo del menu Impostazioni nella stampante**

- **1** Nella schermata iniziale, toccare **Impostazioni** > **Fax** > **Impostazione fax** > **Impostazioni fax generali**.
- **2** Configurare le impostazioni.

#### **Utilizzo di Embedded Web Server**

**1** Aprire un browser Web e immettere l'indirizzo IP della stampante nel relativo campo.

**Note:**

- **•** Visualizzare l'indirizzo IP della stampante nella schermata iniziale. L'indirizzo IP è composto da quattro serie di numeri separati da punti, ad esempio 123.123.123.123.
- **•** Se si utilizza un proxy, disabilitarlo temporaneamente per caricare correttamente la pagina Web.
- **2** Fare clic su **Impostazioni** > **Fax** > **Impostazione fax** > **Impostazioni fax generali**.
- **3** Configurare le impostazioni.
- **4** Applicare le modifiche.

# **Impostazione della funzione fax con il server fax**

#### **Note:**

- **•** Questa funzione consente di inviare messaggi fax a un provider di servizi fax che supporta la ricezione e‑mail.
- **•** Questa funzione supporta solo i messaggi fax in uscita. Per la ricezione dei fax, assicurarsi che nella stampante sia configurato un fax basato su periferica, ad esempio fax analogico, etherFAX o Fax over IP (FoIP).
- **1** Aprire un browser Web e immettere l'indirizzo IP della stampante nel relativo campo.

#### **Note:**

- **•** Visualizzare l'indirizzo IP della stampante nella schermata iniziale. L'indirizzo IP è composto da quattro serie di numeri separati da punti, ad esempio 123.123.123.123.
- **•** Se si utilizza un proxy, disabilitarlo temporaneamente per caricare correttamente la pagina Web.
- **2** Fare clic su **Impostazioni** > **Fax**.
- **3** Nel menu Modalità fax, selezionare **Server fax**, quindi fare clic su **Salva**.
- **4** Fare clic su **Impostazione server fax**.
- **5** Nel campo Formato A, digitare **[#]@myfax.com**, dove **[#]** è il numero di fax e **myfax.com** è il dominio del provider fax.

#### **Note:**

- **•** Se necessario, configurare i campi Indirizzo di risposta, Oggetto o Messaggio.
- **•** Per consentire alla stampante di ricevere i messaggi fax, attivare l'impostazione di ricezione fax basata su periferica. Accertarsi di avere un fax basato su periferica configurato.
- **6** Fare clic su **Salva**.
- **7** Fare clic su **Impostazioni e-mail del server fax**, quindi effettuare una delle seguenti operazioni:
	- **•** Abilitare **Usa server SMTP e-mail**.

**Nota:** se le impostazioni SMTP e‑mail non sono configurate, vedere ["Configurazione delle](#page-27-0) [impostazioni SMTP e-mail" a pagina 28](#page-27-0).

- **•** Configurare le impostazioni SMTP. Per ulteriori informazioni, rivolgersi al provider del servizio e-mail.
- **8** Applicare le modifiche.

# **Impostazione del fax tramite una linea telefonica standard**

**Nota:** queste istruzioni sono valide solo per le stampanti che supportano il fax analogico.

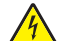

**ATTENZIONE - PERICOLO DI SCOSSE ELETTRICHE:** per evitare il rischio di scosse elettriche, non installare questo prodotto né effettuare i collegamenti elettrici o dei cavi, ad esempio del cavo di alimentazione, della funzione fax o del telefono, durante un temporale.

**ATTENZIONE - PERICOLO DI SCOSSE ELETTRICHE:** Per evitare il rischio di scosse elettriche, non utilizzare la funzione fax in caso di temporali.

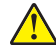

**ATTENZIONE - PERICOLO DI LESIONI:** per ridurre il rischio di incendio, utilizzare solo un cavo AWG 26 o un cavo per telecomunicazioni di sezione superiore (RJ-11) quando si collega il prodotto alla rete telefonica commutata pubblica. Per gli utenti in Australia, il cavo deve essere approvato dall'autorità australiana per i media e le comunicazioni (ACMA).

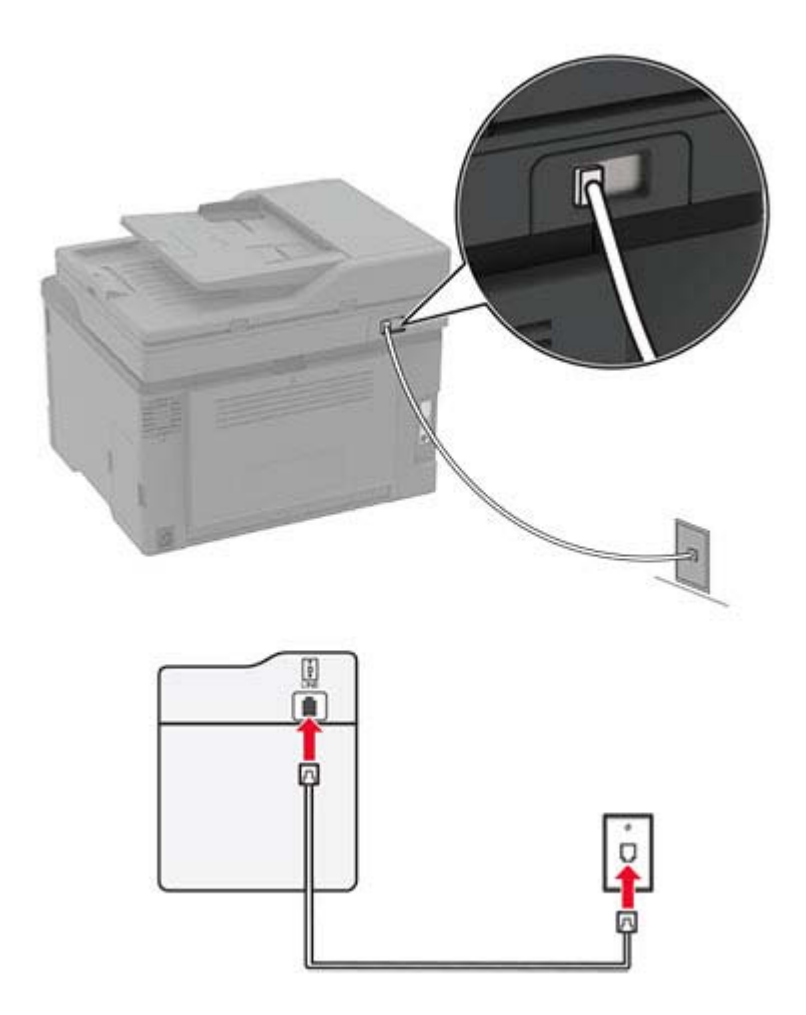

# **Impostazione 1: La stampante è collegata a una linea fax dedicata**

- **1** Collegare un'estremità del cavo telefonico alla porta LINE della stampante.
- **2** Collegare l'altra estremità del cavo a una presa a muro analogica attiva.

#### **Note:**

- **•** È possibile impostare la stampante per la ricezione di fax automatica (Risposta automatica su **Attivata**) o manuale (Risposta automatica su **Disattivata**).
- **•** Se si desidera che i fax vengano ricevuti automaticamente, impostare la stampante in modo che risponda dopo un numero di squilli specificato.

## **Impostazione 2: La stampante condivide la linea con una segreteria telefonica**

**Nota:** Se ci si abbona a un servizio di suoneria differenziata, accertarsi di impostare la sequenza di squilli corretta per la stampante. In caso contrario, la stampante non riceve i fax neppure se è stata impostata la ricezione automatica.

#### **Collegata a una diversa presa a muro**

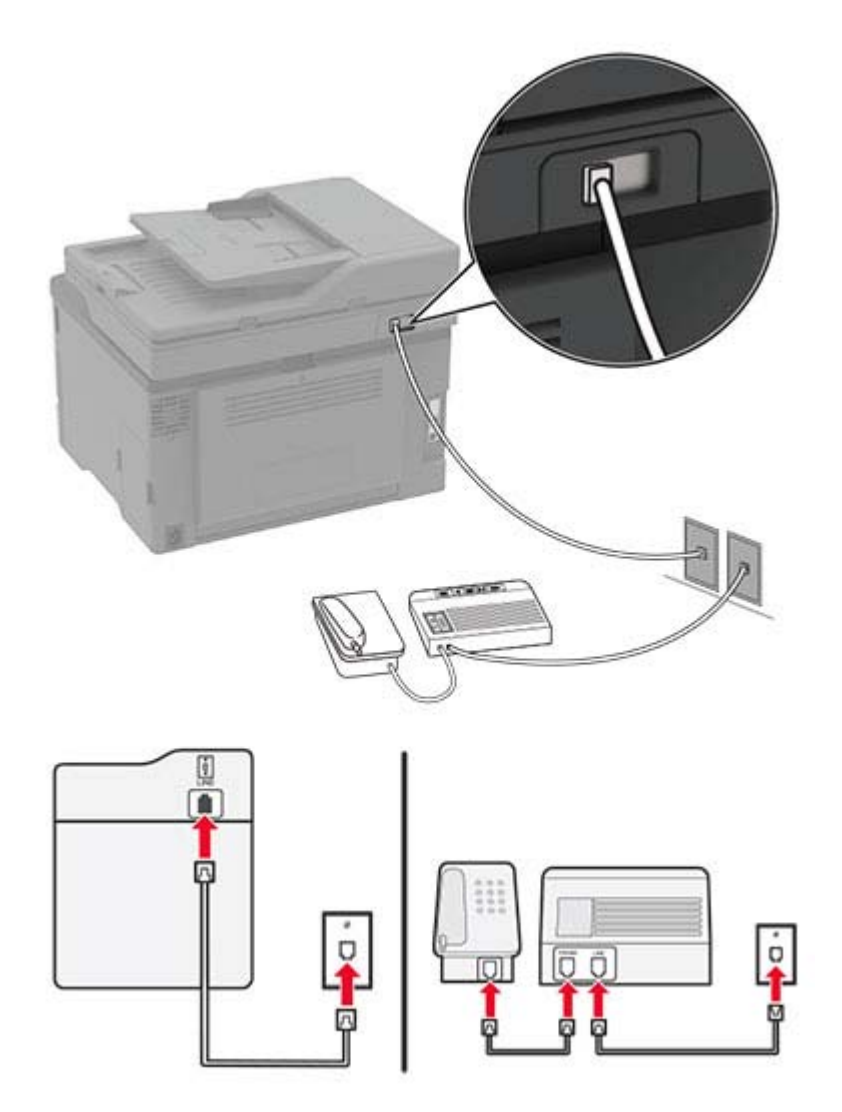

- **1** Collegare un'estremità del cavo telefonico alla porta LINE della stampante.
- **2** Collegare l'altra estremità del cavo a una presa a muro analogica attiva.

#### **Note:**

- **•** Se si dispone di un unico numero telefonico sulla linea, impostare la stampante per la ricezione automatica dei fax.
- **•** Impostare la stampante per rispondere alle chiamate due squilli dopo la segreteria telefonica. Se, ad esempio, la segreteria telefonica risponde alle chiamate dopo quattro squilli, impostare l'opzione Squilli prima della risposta su **6**.

# **Impostazione del fax in paesi o regioni con diverse prese telefoniche a muro e spine**

**Nota:** queste istruzioni sono valide solo per le stampanti che supportano il fax analogico.

**ATTENZIONE - PERICOLO DI SCOSSE ELETTRICHE:** per evitare il rischio di scosse elettriche, non installare questo prodotto né effettuare i collegamenti elettrici o dei cavi, ad esempio del cavo di alimentazione, della funzione fax o del telefono, durante un temporale.

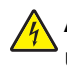

**ATTENZIONE - PERICOLO DI SCOSSE ELETTRICHE:** Per evitare il rischio di scosse elettriche, non utilizzare la funzione fax in caso di temporali.

**ATTENZIONE - PERICOLO DI LESIONI:** per ridurre il rischio di incendio, utilizzare solo un cavo AWG 26 o un cavo per telecomunicazioni di sezione superiore (RJ-11) quando si collega il prodotto alla rete telefonica commutata pubblica. Per gli utenti in Australia, il cavo deve essere approvato dall'autorità australiana per i media e le comunicazioni (ACMA).

La presa a muro standard adottata dalla maggior parte dei paesi e delle regioni è RJ‑11. Se la presa a muro o l'apparecchiatura presente nell'edificio non è compatibile con questo tipo di connessione è necessario utilizzare un adattatore telefonico. È possibile che non venga fornito un adattatore insieme alla stampante per il paese o la regione di residenza, pertanto potrebbe essere necessario acquistarlo.

Potrebbe essere disponibile una spina dell'adattatore installata nella porta telefono della stampante. Non rimuovere la spina dell'adattatore dalla porta telefono della stampante se ci si collega a un sistema telefonico seriale o a cascata.

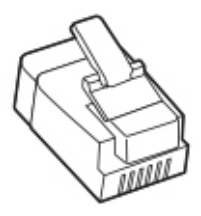

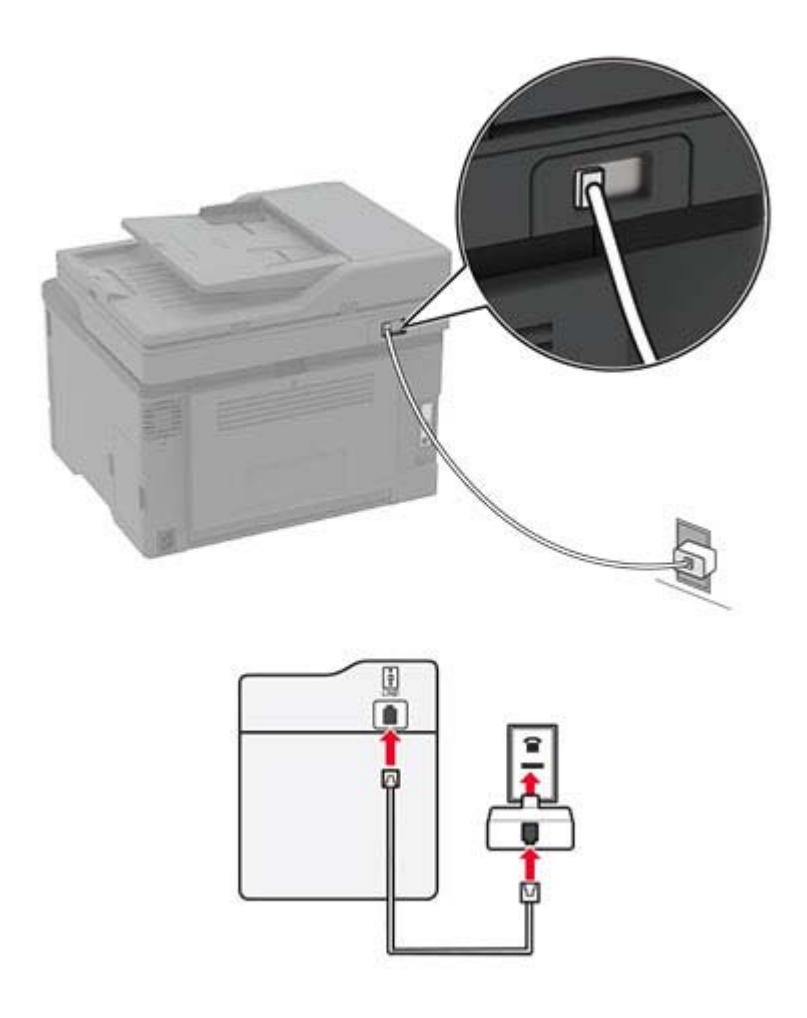

### **Collegamento della stampante a una presa a muro non RJ**‑**11**

- **1** Collegare un'estremità del cavo telefonico alla porta LINE della stampante.
- **2** Collegare l'altra estremità del cavo telefonico all'adattatore RJ‑11, quindi collegare l'adattatore a una presa a muro telefonica attiva.
- **3** Se si desidera collegare un altro dispositivo con un connettore non RJ‑11 alla stessa presa a muro, collegarlo direttamente all'adattatore del telefono.

# **Connessione a un servizio di suoneria differenziata**

Con il servizio di suoneria differenziata è possibile disporre di più numeri di telefono su una singola linea telefonica, a ciascuno dei quali è assegnata un diversa sequenza di squilli.

**Nota:** queste istruzioni sono valide solo per le stampanti che supportano il fax analogico.

- **1** Nella schermata iniziale, toccare **Impostazioni** > **Fax** > **Impostazione fax** > **Impostazioni ricezione fax** > **Controlli amministrativi** > **Risposta a**.
- **2** Selezionare una sequenza di squilli.

# <span id="page-27-0"></span>**Impostazione della data e dell'ora del fax**

**Nota:** Verificare che il fax sia configurato. Per ulteriori informazioni, vedere ["Impostazione della stampante in](#page-20-0) [modalità fax" a pagina 21](#page-20-0).

- **1** Nella schermata iniziale, toccare **Impostazioni** > **Periferica** > **Preferenze** > **Data e ora** > **Configura**.
- **2** Configurare le impostazioni.

# **Configurazione dell'ora legale**

**Nota:** Verificare che il fax sia configurato. Per ulteriori informazioni, vedere ["Impostazione della stampante in](#page-20-0) [modalità fax" a pagina 21](#page-20-0).

- **1** Nella schermata iniziale, toccare **Impostazioni** > **Periferica** > **Preferenze** > **Data e ora** > **Configura**.
- **2** Nel menu Fuso orario selezionare **(UTC+utente) Personalizzato**.
- **3** Configurare le impostazioni.

# **Configurazione delle impostazioni dell'altoparlante del fax**

**Nota:** Verificare che il fax sia configurato. Per ulteriori informazioni, vedere ["Impostazione della stampante in](#page-20-0) [modalità fax" a pagina 21](#page-20-0).

- **1** Nella schermata iniziale, toccare **Impostazioni** > **Fax** > **Impostazione fax** > **Impostazioni altoparlante**.
- **2** Attenersi alla seguente procedura:
	- **•** Impostare Modalità Altoparlante su **Sempre attivato**.
	- **•** Impostare Volume altoparlante su **Alto**.
	- **•** Attivare Volume suoneria.

# **Configurazione delle impostazioni SMTP e-mail**

Configurare le impostazioni SMTP (Simple Mail Transfer Protocol) per inviare tramite e-mail un documento acquisito. Le impostazioni variano in base al provider del servizio e-mail. Per ulteriori informazioni, vedere **[provider del servizio e](#page-28-0)**‑**mail**.

Prima di iniziare, assicurarsi che la stampante sia collegata a una rete, a sua volta collegata a Internet.

#### **Utilizzo dell'impostazione guidata e-mail nella stampante**

**Nota:** prima di utilizzare la procedura guidata, assicurarsi che il firmware della stampante sia aggiornato. Per ulteriori informazioni, vedere ["Aggiornamento del firmware" a pagina 42](#page-41-0).

- **1** Nella schermata iniziale, toccare **E-mail**.
- **2** Toccare **Configura ora**, quindi digitare l'indirizzo e-mail.
- **3** Digitare la password.

#### <span id="page-28-0"></span>**Note:**

- **•** A seconda del provider del servizio e-mail, digitare la password dell'account, la password dell'app o la password di autenticazione. Per ulteriori informazioni sulla password, consultare l'elenco di **provider del servizio e**‑**mail**, quindi cercare Password periferica.
- **•** Se il provider non è presente nell'elenco, contattare il proprio provider e chiedere i valori per le impostazioni Gateway SMTP primario, Porta del gateway SMTP primario, Usa SSL/TLS e Autenticazione server SMTP.
- **4** Toccare **OK**.

## **Utilizzo del menu Impostazioni nella stampante**

- **1** Nella schermata iniziale, toccare **Impostazioni** > **E**‑**mail** > **Configurazione e-mail**.
- **2** Configurare le impostazioni.

#### **Note:**

- **•** Per ulteriori informazioni sulla password, consultare l'elenco di **provider del servizio e**‑**mail**.
- **•** In caso di provider del servizio e‑mail non inclusi nell'elenco, contattare il proprio provider e richiedere le impostazioni.

### **Utilizzo di Embedded Web Server**

**1** Aprire un browser Web e immettere l'indirizzo IP della stampante nel relativo campo.

#### **Note:**

- **•** Visualizzare l'indirizzo IP della stampante nella schermata iniziale della periferica. L'indirizzo IP è composto da quattro serie di numeri separati da punti, ad esempio 123.123.123.123.
- **•** Se si utilizza un proxy, disabilitarlo temporaneamente per caricare correttamente la pagina Web.
- **2** Fare clic su **Impostazioni** > **E-mail**.
- **3** Dalla sezione Configurazione e-mail, configurare le impostazioni.
- **4** Fare clic su **Salva**.

#### **Note:**

- **•** Per ulteriori informazioni sulla password, consultare l'elenco di **provider del servizio e**‑**mail**.
- **•** In caso di provider del servizio e‑mail non inclusi nell'elenco, contattare il proprio provider e richiedere le impostazioni.

## **Provider del servizio e**‑**mail**

- **• [AOL Mail](#page-29-0)**
- **• [Comcast Mail](#page-29-0)**
- **• [Gmail](#page-30-0)**
- **• [iCloud Mail](#page-30-0)**
- **• [Mail.com](#page-31-0)**
- **• [NetEase Mail \(mail.126.com\)](#page-31-0)**
- **• [NetEase Mail \(mail.163.com\)](#page-31-0)**
- **• [NetEase Mail \(mail.yeah.net\)](#page-32-0)**
- <span id="page-29-0"></span>**• [Outlook Live](#page-32-0)**
- **• [QQ Mail](#page-33-0)**
- **• [Sina Mail](#page-33-0)**
- **• [Sohu Mail](#page-34-0)**
- **• [Yahoo! Posta](#page-34-0)**
- **• [Zoho Mail](#page-35-0)**

**Note:**

- **•** Se si verificano errori utilizzando le impostazioni fornite, contattare il provider del servizio e‑mail.
- **•** Per i provider del servizio e‑mail non inclusi nell'elenco, contattare il proprio provider.

### **AOL Mail**

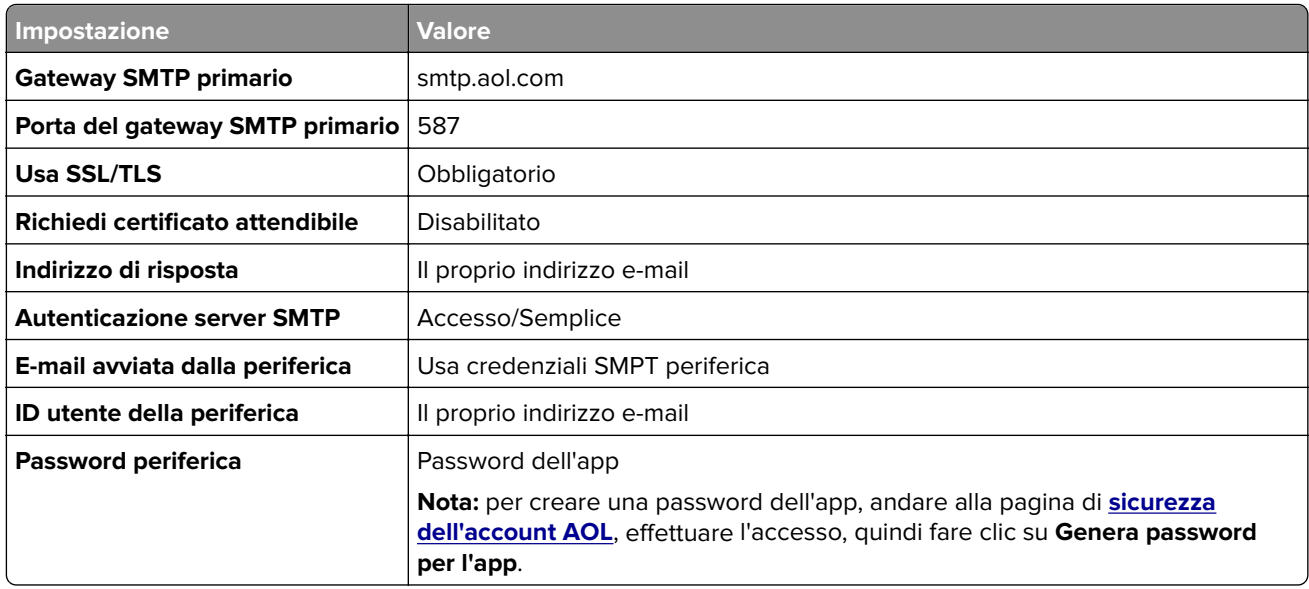

## **Comcast Mail**

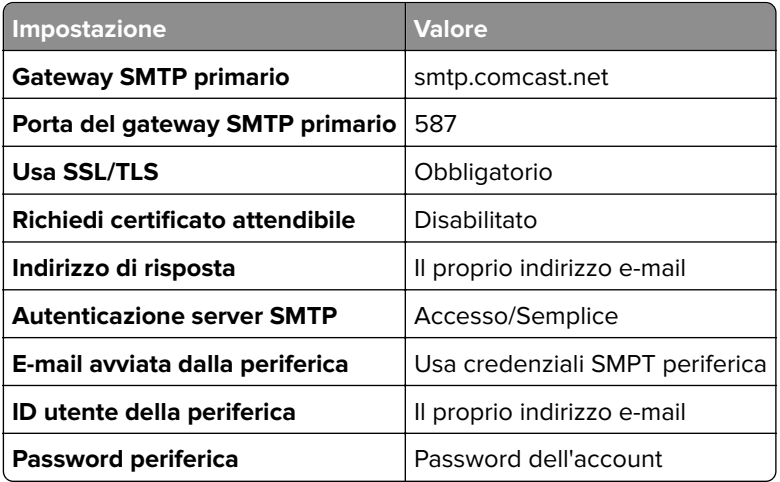

## <span id="page-30-0"></span>**GmailTM**

**Nota:** assicurarsi che la verifica in due passaggi sia abilitata per il proprio account Google. Per abilitare la verifica in due passaggi, andare alla pagina **[Sicurezza dell'account Google](https://myaccount.google.com/security)**, effettuare l'accesso, quindi nella sezione "Accesso a Google" fare clic su **Verifica in due passaggi**.

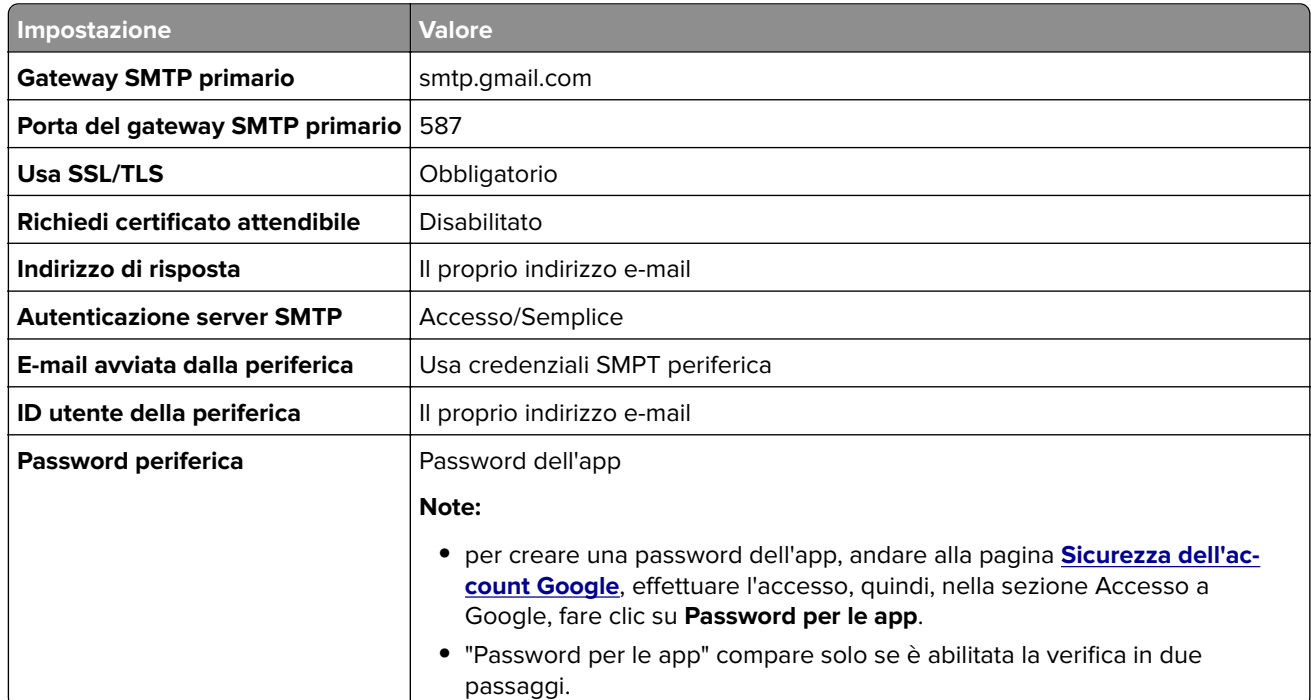

### **iCloud Mail**

**Nota:** assicurarsi che la verifica in due passaggi sia abilitata per il proprio account.

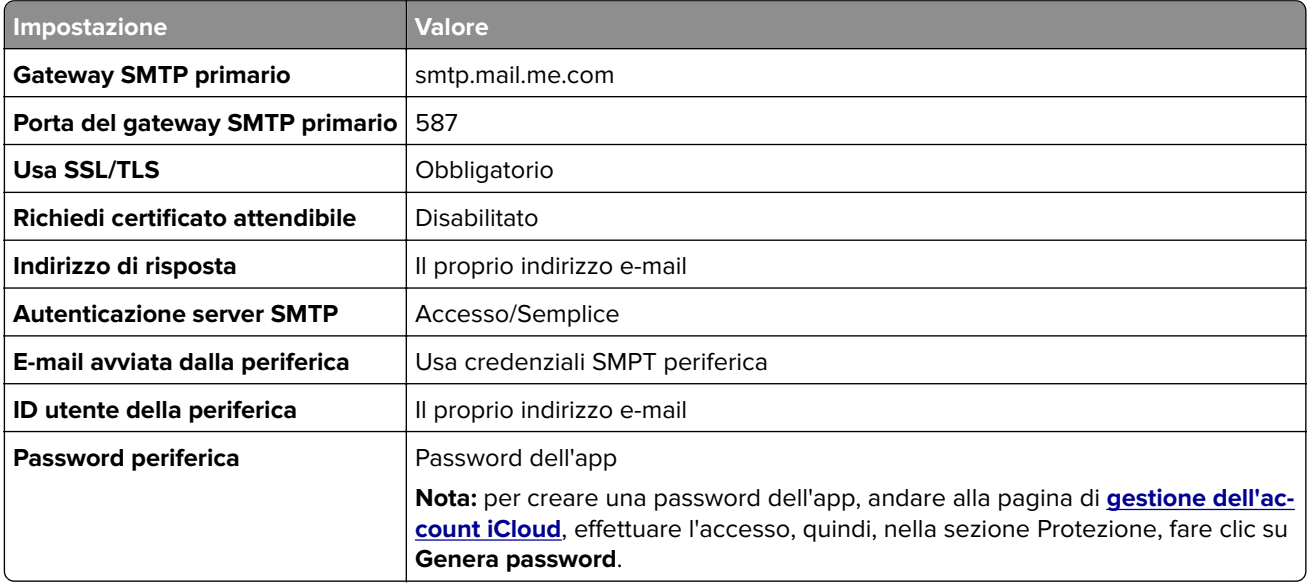

#### <span id="page-31-0"></span>**Mail.com**

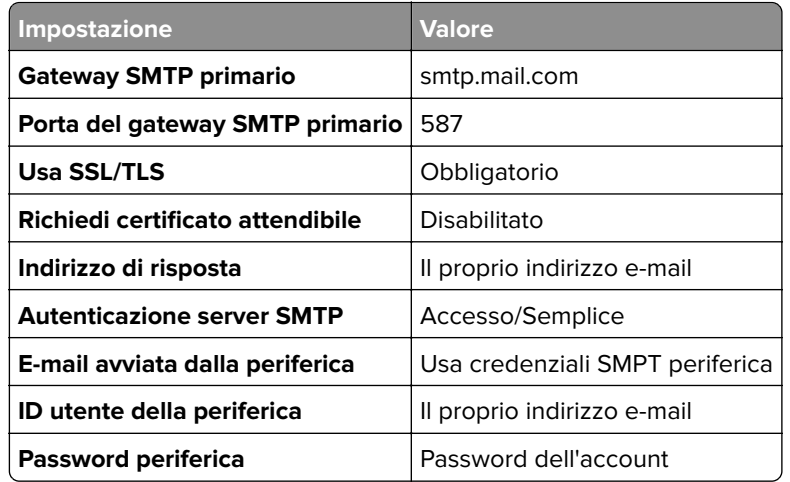

#### **NetEase Mail (mail.126.com)**

**Nota:** assicurarsi che il servizio SMTP sia abilitato per il proprio account. Per abilitare il servizio, nella pagina iniziale di NetEase Mail, fare clic su **Impostazioni** > **POP3/SMTP/IMAP**, quindi abilitare **Servizio IMAP/SMTP** o **Servizio POP3/SMTP**.

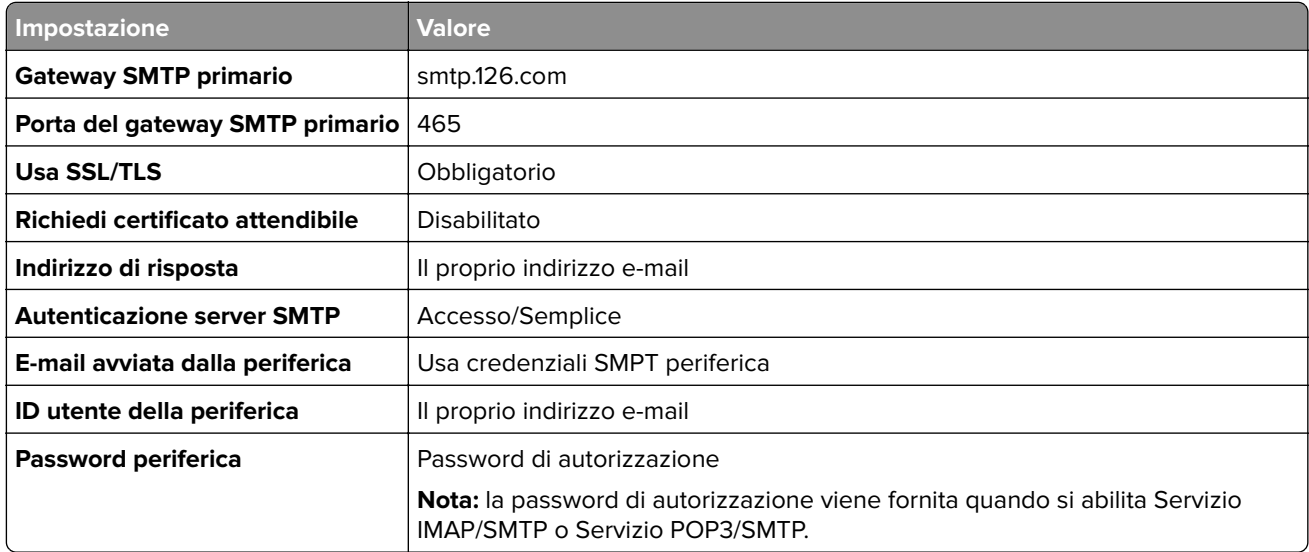

#### **NetEase Mail (mail.163.com)**

**Nota:** assicurarsi che il servizio SMTP sia abilitato per il proprio account. Per abilitare il servizio, nella pagina iniziale di NetEase Mail, fare clic su **Impostazioni** > **POP3/SMTP/IMAP**, quindi abilitare **Servizio IMAP/SMTP** o **Servizio POP3/SMTP**.

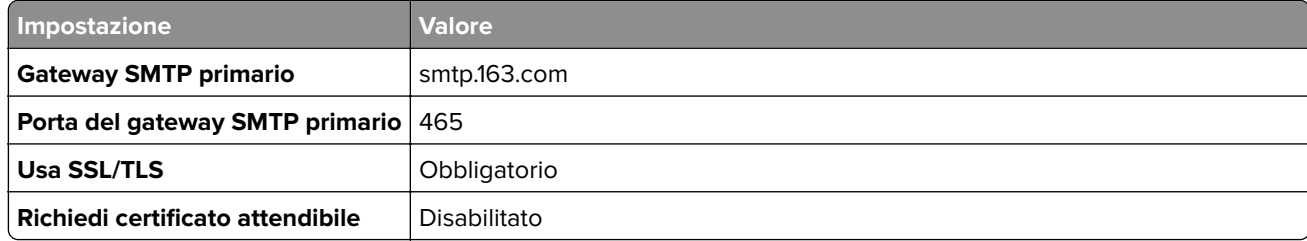

<span id="page-32-0"></span>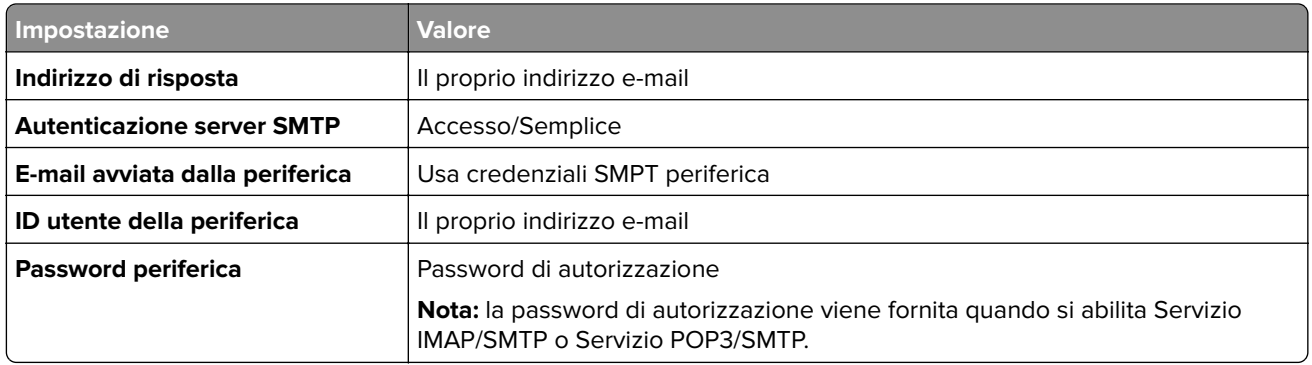

### **NetEase Mail (mail.yeah.net)**

**Nota:** assicurarsi che il servizio SMTP sia abilitato per il proprio account. Per abilitare il servizio, nella pagina iniziale di NetEase Mail, fare clic su **Impostazioni** > **POP3/SMTP/IMAP**, quindi abilitare **Servizio IMAP/SMTP** o **Servizio POP3/SMTP**.

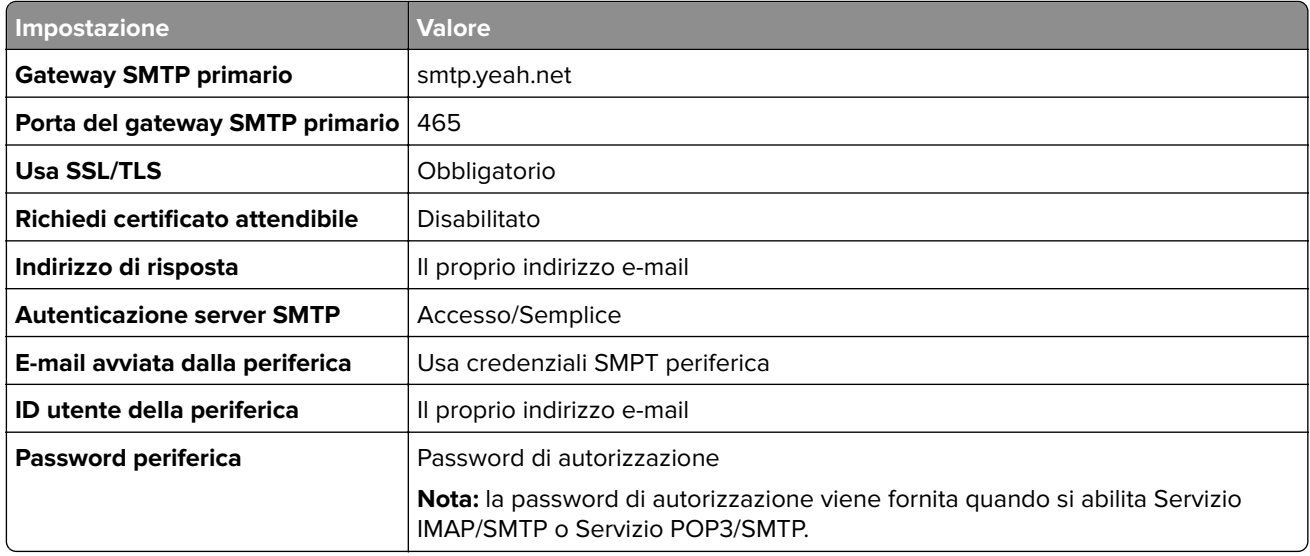

## **Outlook Live**

Queste impostazioni si applicano ai domini e-mail outlook.com e hotmail.com.

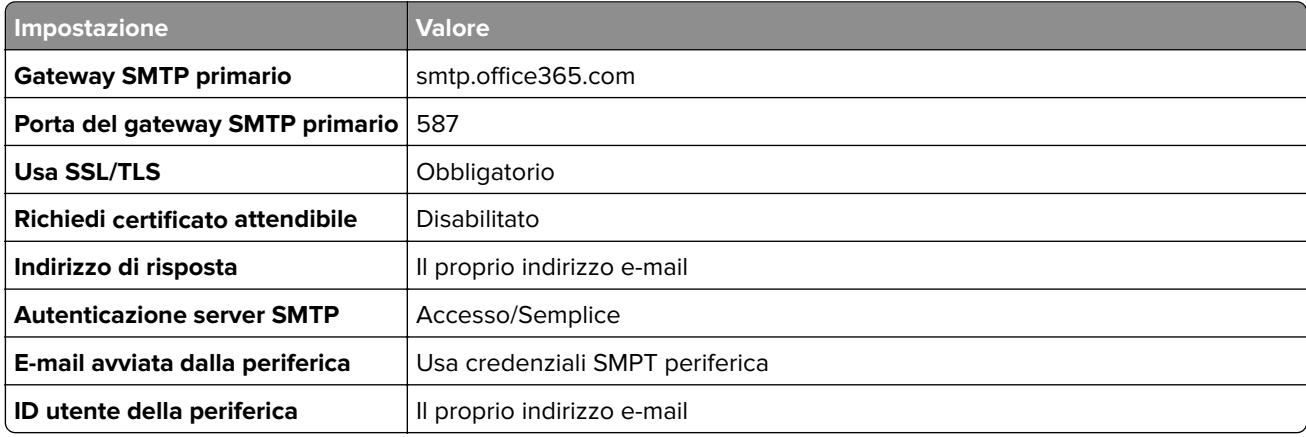

<span id="page-33-0"></span>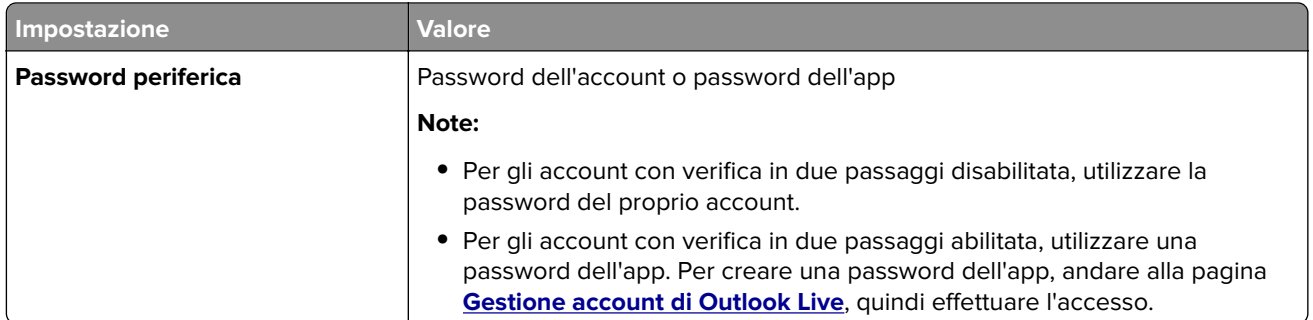

## **QQ Mail**

**Nota:** assicurarsi che il servizio SMTP sia abilitato per il proprio account. Per abilitare il servizio, dalla pagina iniziale di QQ Mail, fare clic su **Impostazioni** > **Account**. Nella sezione Servizio POP3/IMAP/SMTP/Exchange/CardDAV/CalDAV, abilitare **Servizio POP3/SMTP** o **Servizio IMAP/SMTP**.

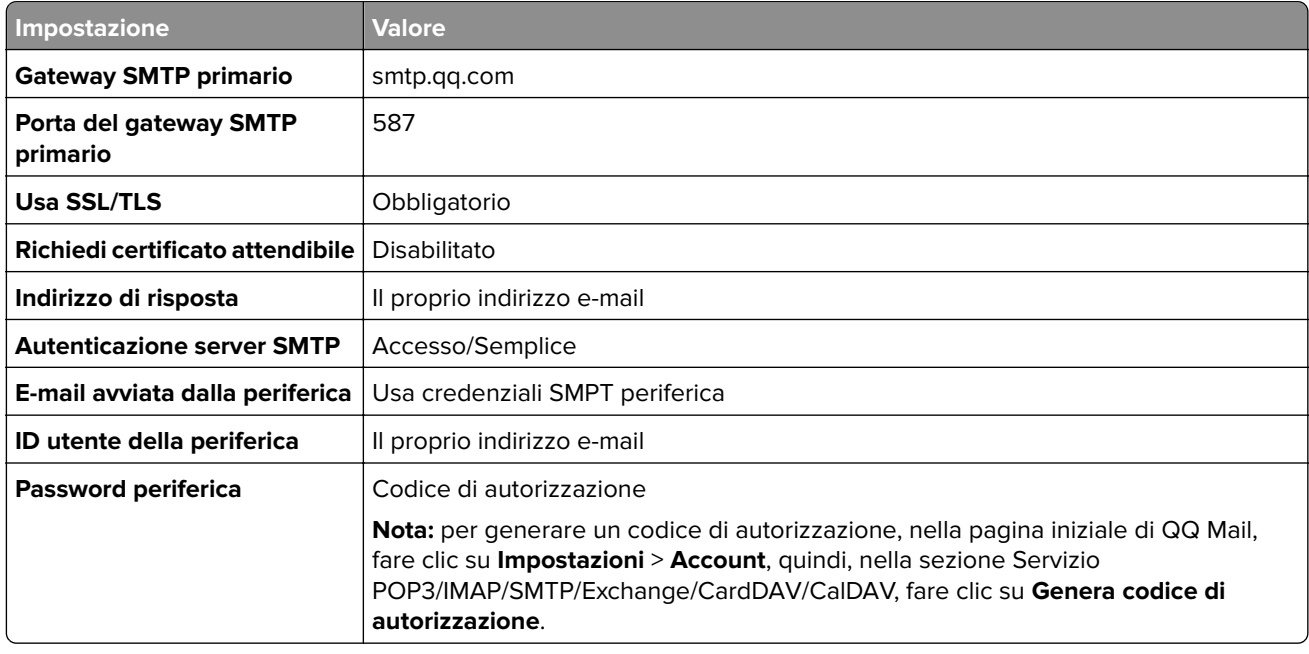

## **Sina Mail**

**Nota:** assicurarsi che il servizio POP3/ SMTP sia abilitato per il proprio account. Per abilitare il servizio, dalla pagina iniziale di Sina Mail, fare clic su **Impostazioni** > **Altre impostazioni** > **POP/IMAP/SMTP lato utente**, quindi abilitare **Servizio POP3/SMTP**.

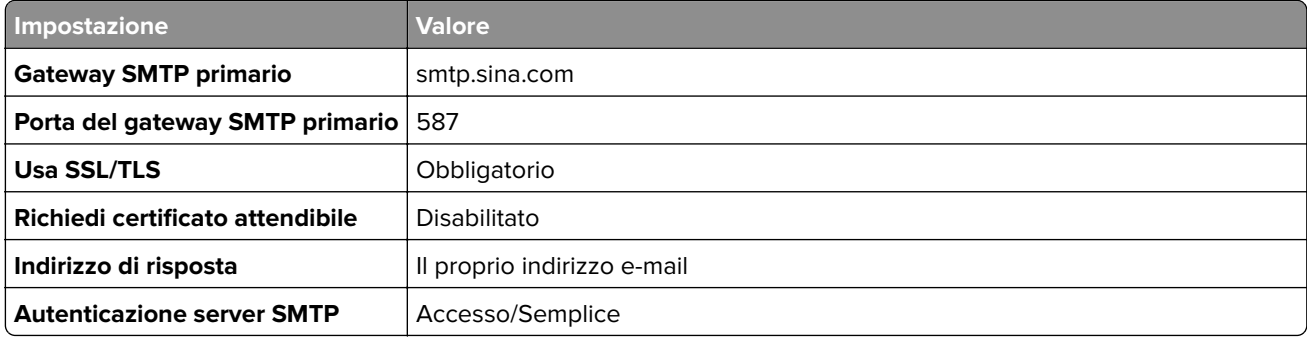

<span id="page-34-0"></span>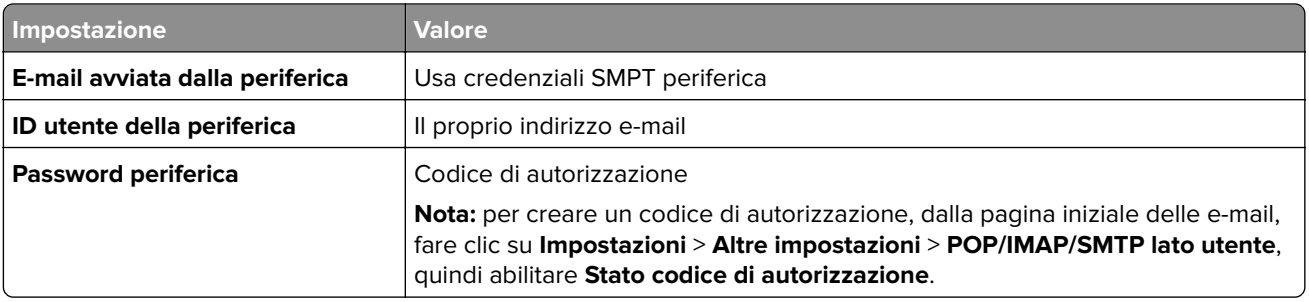

### **Sohu Mail**

**Nota:** assicurarsi che il servizio SMTP sia abilitato per il proprio account. Per abilitare il servizio, nella pagina iniziale di Sohu Mail, fare clic su **Opzioni** > **Impostazioni** > **POP3/SMTP/IMAP**, quindi abilitare **Servizio IMAP/SMTP** o **Servizio POP3/SMTP**.

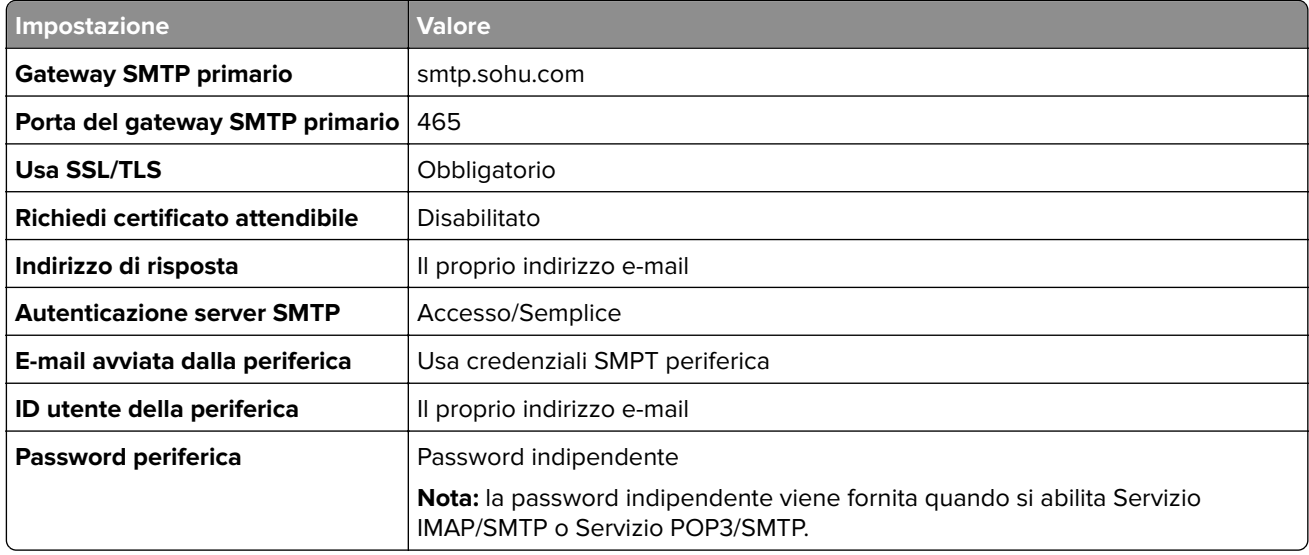

## **Yahoo! Posta**

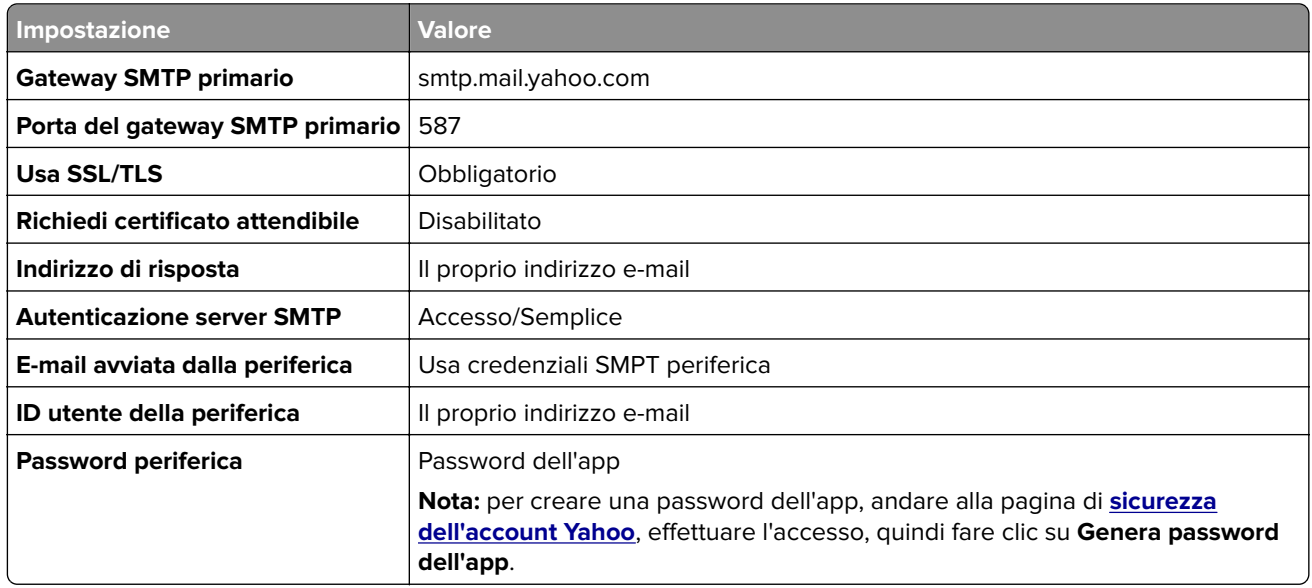

### <span id="page-35-0"></span>**Zoho Mail**

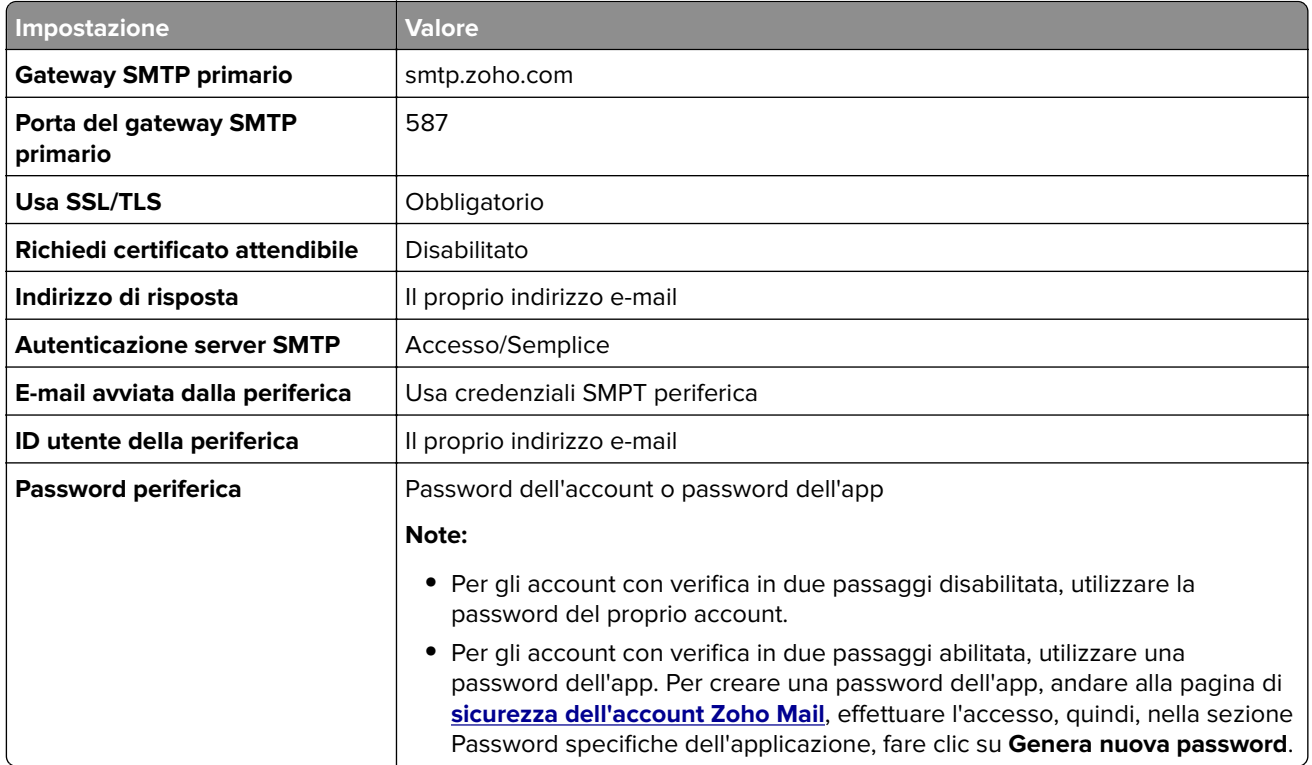

# **Caricamento della carta e dei supporti speciali**

# **Impostazione del tipo e del formato carta**

**1** Dalla schermata iniziale, selezionare:

**Impostazioni** > **Carta** > **Configurazione vassoi** > **Formato/tipo carta** > selezionare un'origine carta

**2** Impostare il formato e il tipo di carta.

# **Configurazione delle impostazioni di dimensione carta Universale**

- **1** Nella schermata iniziale, toccare **Impostazioni** > **Carta** > **Configurazione supporti** > **Impostazione Universale**.
- **2** Configurare le impostazioni.

# **Caricamento dei vassoi**

**ATTENZIONE - PERICOLO DI RIBALTAMENTO:** per ridurre il rischio di instabilità dell'apparecchiatura, caricare ogni vassoio separatamente. Tenere tutti i vassoi chiusi per quando necessario.

**1** Rimuovere il vassoio.

**Nota:** per evitare inceppamenti, non rimuovere i vassoi quando la stampante è occupata.
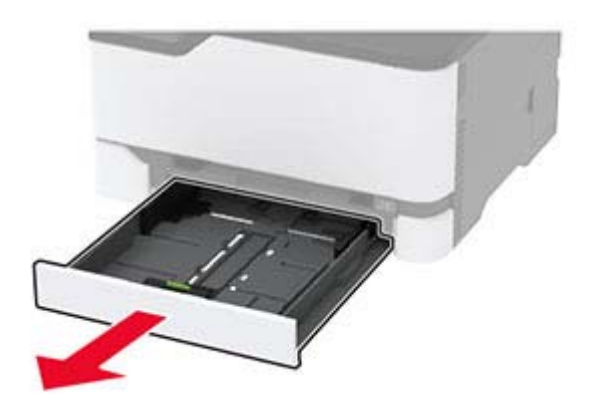

**2** Flettere, aprire a ventaglio e allineare i bordi della carta prima di caricarla.

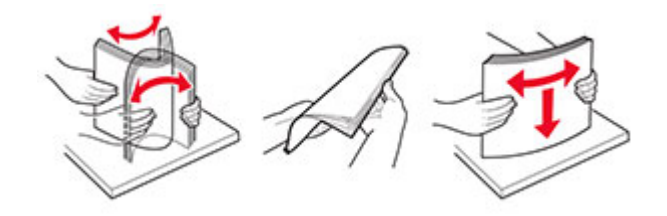

**3** Caricare la risma di carta con il lato di stampa rivolto verso l'alto.

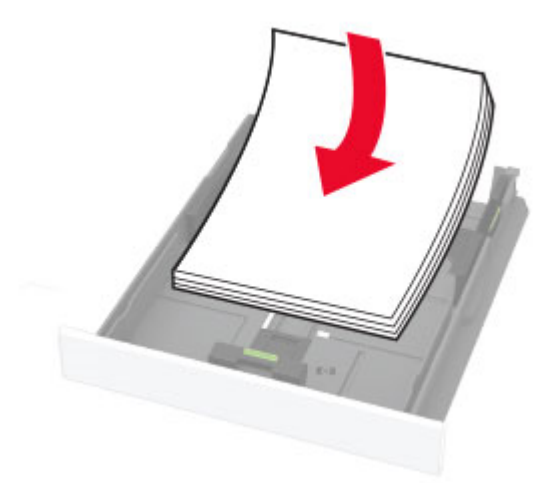

#### **Note:**

- **•** Per la stampa su una facciata, caricare la carta intestata rivolta verso l'alto, con l'intestazione verso la parte posteriore del vassoio.
- **•** Per la stampa su due lati, caricare la carta intestata rivolta verso il basso, con l'intestazione verso la parte anteriore del vassoio.
- **•** Non far scivolare la carta nel vassoio.
- **•** Per evitare inceppamenti della carta, accertarsi che l'altezza della risma non superi l'indicatore di riempimento massimo della carta.

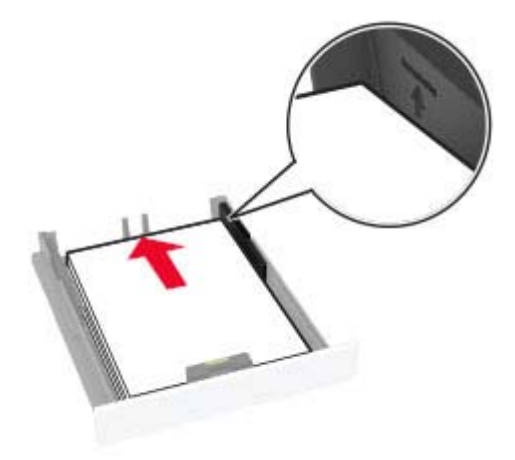

**4** Regolare le guide in modo che corrispondano al formato della carta caricato.

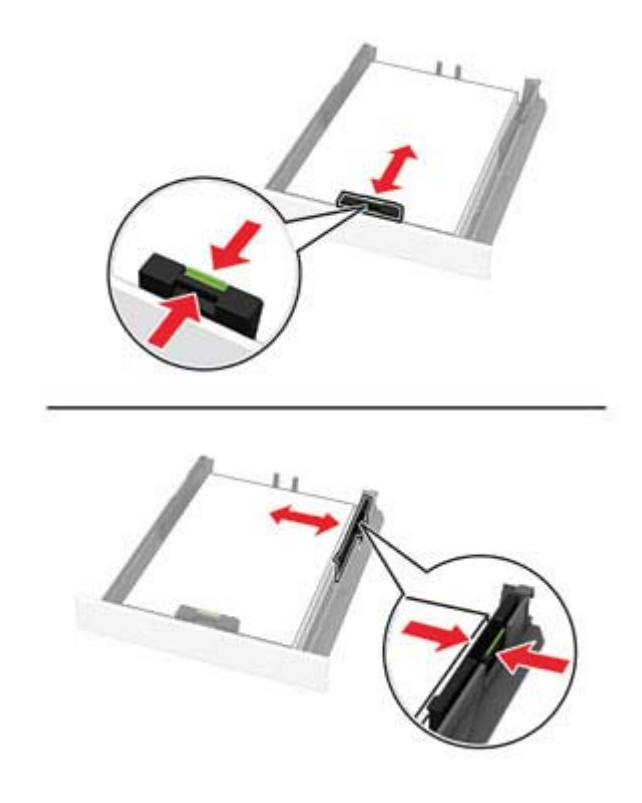

**5** Inserire il vassoio.

Se necessario, impostare il tipo e il formato della carta nel pannello di controllo in modo che corrispondano alla carta caricata.

### **Caricamento dell'alimentatore manuale**

**1** Regolare la guida in base al formato della carta che si sta caricando.

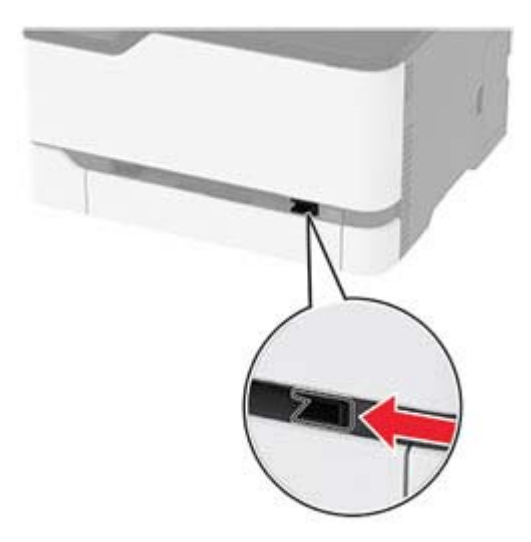

- **2** Caricare un foglio di carta con il lato di stampa rivolto verso l'alto.
	- **•** Caricare la carta intestata con il lato di stampa rivolto verso l'alto, inserendo per primo nella stampante il bordo superiore per la stampa su un lato.

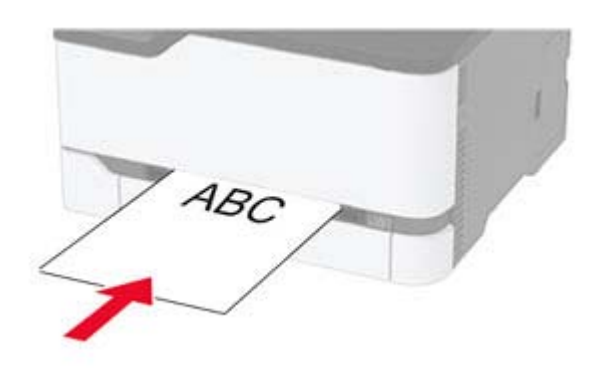

**•** Caricare la carta intestata con il lato di stampa rivolto verso il basso, inserendo per ultimo il bordo superiore nella stampante per la stampa su due lati.

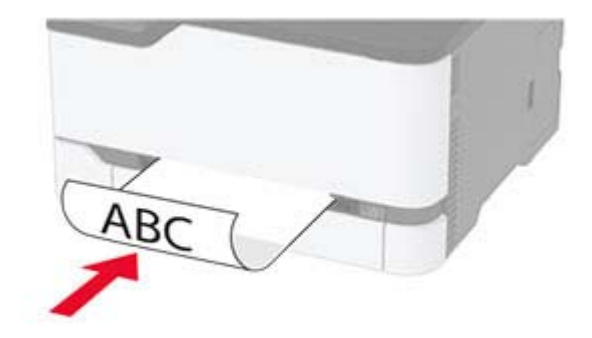

<span id="page-39-0"></span>**•** Caricare la busta con l'aletta rivolta verso il basso e contro il lato destro della guida della carta.

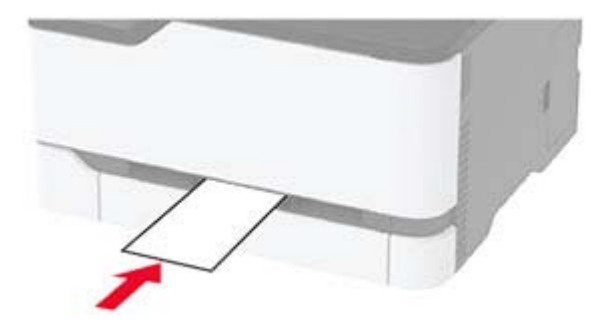

**3** Inserire la carta finché il bordo di ingresso non viene intercettato e prelevato dalla stampante.

#### **Note:**

- **•** Per evitare inceppamenti della carta, non forzarla nell'alimentatore manuale.
- **•** Prima di inserire un altro foglio, attendere che venga visualizzato un messaggio sul display.

### **Collegamento dei vassoi**

- **1** Nella schermata iniziale, toccare **Impostazioni** > **Carta** > **Configurazione vassoi** > e selezionare l'origine della carta.
- **2** Impostare lo stesso formato e tipo di carta per i vassoi da collegare.
- **3** Nella schermata iniziale, toccare **Impostazioni** > **Periferica** > **Manutenzione** > **Menu Configurazione** > **Configurazione vassoi** > **Collegamento vassoi**.

#### **4** Toccare **Automatico**.

Per scollegare i vassoi, assicurarsi che i vassoi non abbiano le stesse impostazioni di formato e tipo di carta.

**Attenzione - Possibili danni:** La temperatura del fusore varia in base al tipo di carta specificato. Per evitare problemi di stampa, far corrispondere l'impostazione del tipo di carta nella stampante con quella della carta caricata nel vassoio.

## **Installazione e aggiornamento di software, driver e firmware**

### **Installazione del software della stampante**

#### **Note:**

**•** Il driver di stampa è incluso nel pacchetto del programma di installazione del software.

- <span id="page-40-0"></span>**•** Per i computer Macintosh con macOS 10.7 o versione successiva, non è necessario installare il driver per stampare su una stampante certificata AirPrint. Se si desidera utilizzare funzioni di stampa personalizzate, scaricare il driver di stampa.
- **1** Ottenere una copia del pacchetto del programma di installazione del software.
	- **•** Dal CD del software fornito con la stampante.
	- **•** Dal nostro sito Web o dal rivenditore presso il quale è stata acquistata la stampante.
- **2** Eseguire il programma di installazione, quindi seguire le istruzioni visualizzate sullo schermo del computer.

### **Installazione del driver del fax**

- **1** Accedere al nostro sito Web o contattare il rivenditore presso il quale è stata acquistata la stampante, quindi ottenere il pacchetto di installazione.
- **2** Eseguire il programma di installazione, quindi seguire le istruzioni visualizzate sullo schermo del computer.

### **Aggiunta di stampanti a un computer**

Prima di iniziare, effettuare una delle seguenti operazioni:

- **•** Connettere la stampante e il computer alla stessa rete. Per ulteriori informazioni sulla connessione della stampante a una rete, vedere ["Connessione della stampante a una rete Wi-Fi" a pagina 45.](#page-44-0)
- **•** Connettere il computer alla stampante. Per ulteriori informazioni, vedere ["Connessione di un computer alla](#page-46-0) [stampante" a pagina 47.](#page-46-0)
- **•** Collegare la stampante al computer mediante un cavo USB. Per ulteriori informazioni, vedere ["Collegamento](#page-18-0) [dei cavi" a pagina 19](#page-18-0).

**Nota:** il cavo USB è venduto separatamente

#### **Per gli utenti Windows**

**1** Installare il driver di stampa sul computer.

Nota: per ulteriori informazioni, vedere ["Installazione del software della stampante" a pagina 40.](#page-39-0)

- **2** Aprire **Stampanti e scanner**, quindi fare clic su **Aggiungi una stampante o uno scanner**.
- **3** A seconda della connessione della stampante, effettuare una delle seguenti operazioni:
	- **•** Selezionare una stampante dall'elenco, quindi fare clic su **Aggiungi dispositivo**.
	- **•** Fare clic su **Mostra stampanti Wi**‑**Fi Direct**, selezionare una stampante, quindi fare clic su **Aggiungi dispositivo**.
	- **•** Fare clic su **La stampante desiderata non è nell'elenco**, quindi, nella finestra Aggiungi stampante, procedere come segue:
		- **a** Selezionare **Aggiungi stampante utilizzando un nome host o un indirizzo TCP/IP**, quindi fare clic su **Avanti**.
		- **b** Nel campo "Nome host o indirizzo IP" digitare l'indirizzo IP della stampante, quindi fare clic su **Avanti**.

**Note:**

**–** Visualizzare l'indirizzo IP della stampante nella schermata iniziale della periferica. L'indirizzo IP è composto da quattro serie di numeri separati da punti, ad esempio 123.123.123.123.

- <span id="page-41-0"></span>**–** Se si utilizza un proxy, disabilitarlo temporaneamente per caricare correttamente la pagina Web.
- **c** Selezionare un driver di stampa, quindi fare clic su **Avanti**.
- **d** Selezionare **Usa il driver attualmente installato (scelta consigliata)**, quindi fare clic su **Avanti**.
- **e** Digitare un nome per la stampante, quindi fare clic su **Avanti**.
- **f** Selezionare un'opzione di condivisione della stampante, quindi fare clic su **Avanti**.
- **g** Fare clic su **Fine**.

#### **Per gli utenti Macintosh**

- **1** Aprire **Stampanti e scanner** sul computer.
- **2** Fare clic su  $\frac{1}{\sqrt{2}}$ , quindi selezionare una stampante.
- **3** Nel menu Usa, selezionare un driver di stampa.

#### **Note:**

- **•** Per utilizzare il driver di stampa Macintosh, selezionare **AirPrint** o **Secure AirPrint**.
- **•** Se si desidera utilizzare funzioni di stampa personalizzate, selezionare il driver di stampa del produttore. Per installare il driver, vedere ["Installazione del software della stampante" a pagina 40](#page-39-0).
- **4** Aggiungere la stampante.

### **Aggiornamento del firmware**

Alcune applicazioni richiedono un livello minimo di firmware della periferica per funzionare correttamente.

Per ulteriori informazioni sull'aggiornamento del firmware della periferica, contattare il rappresentante di vendita.

**1** Aprire un browser Web e immettere l'indirizzo IP della stampante nel relativo campo.

**Note:**

- **•** Visualizzare l'indirizzo IP della stampante nella schermata iniziale della periferica. L'indirizzo IP è composto da quattro serie di numeri separati da punti, ad esempio 123.123.123.123.
- **•** Se si utilizza un proxy, disabilitarlo temporaneamente per caricare correttamente la pagina Web.
- **2** Fare clic su **Impostazioni** > > **Periferica** > **Aggiorna firmware**.
- **3** Effettuare una delle seguenti operazioni:
	- **•** Fare clic su **Verifica disponibilità aggiornamenti** > **Accetto, avvia aggiornamento**.
	- **•** Caricare il file flash.
		- **a** Individuare il file flash.
		- **b** Fare clic su **Carica** > **Avvia**.

### **Esportazione o importazione di un file di configurazione**

È possibile esportare le impostazioni di configurazione della stampante in un file di testo e importare tale file per applicare le impostazioni ad altre stampanti.

**1** Aprire un browser Web e immettere l'indirizzo IP della stampante nel relativo campo.

#### **Note:**

- **•** Visualizzare l'indirizzo IP della stampante nella schermata iniziale della stampante. L'indirizzo IP è composto da quattro serie di numeri separati da punti, ad esempio 123.123.123.123.
- **•** Se si utilizza un server proxy, disattivarlo temporaneamente per caricare correttamente la pagina Web.
- **2** In Embedded Web Server, fare clic su **Esporta config.** o **Importa configurazione**.
- **3** Seguire le istruzioni visualizzate sullo schermo.
- **4** Se la stampante supporta le applicazioni, effettuare le seguenti operazioni:
	- **a** Fare clic su **App** > selezionare l'applicazione > **Configura**.
	- **b** Fare clic su **Esporta** o **Importa**.

### **Aggiunta delle opzioni disponibili nel driver di stampa**

#### **Per gli utenti Windows**

- **1** Aprire la cartella delle stampanti.
- **2** Selezionare la stampante che si desidera aggiornare, quindi effettuare una delle seguenti operazioni:
	- **•** Per Windows 7 o versioni successive, selezionare **Proprietà stampante**.
	- **•** Per le versioni precedenti, selezionare **Proprietà**.
- **3** Selezionare la scheda Configurazione, quindi selezionare **Aggiorna ora Richiedi stampante**.
- **4** Applicare le modifiche.

#### **Per gli utenti Macintosh**

- **1** Da Preferenze di sistema nel menu Apple, trovare la stampante, quindi selezionare **Opzioni e materiali di consumo**.
- **2** Accedere all'elenco delle opzioni hardware, quindi aggiungere le opzioni installate.
- **3** Applicare le modifiche.

## **Collegamento in rete**

### **Installazione del server di stampa wireless**

- **1** Spegnere la stampante.
- **2** Installare l'adattatore.

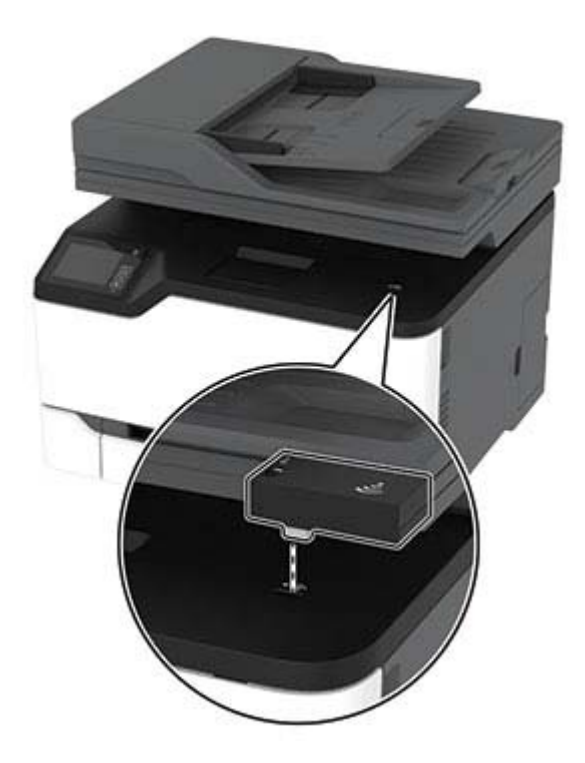

<span id="page-44-0"></span>**3** Collegare la scheda NFC.

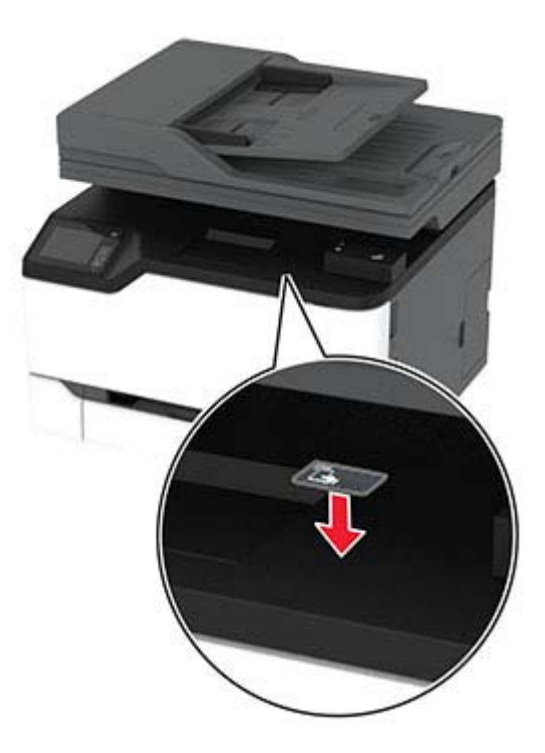

**4** Accendere la stampante.

### **Connessione della stampante a una rete Wi-Fi**

Prima di iniziare, accertarsi delle seguenti condizioni:

- **•** Adattatore attivo è impostato su Automatico. Nella schermata iniziale, toccare **Impostazioni** > **Rete/Porte** > **Panoramica sulla rete** > **Adattatore attivo**.
- **•** Il cavo Ethernet non è collegato alla stampante.

#### **Utilizzo dell'impostazione guidata wireless nella stampante**

prima di utilizzare la procedura guidata, assicurarsi che il firmware della stampante sia aggiornato. Per ulteriori informazioni, vedere ["Aggiornamento del firmware" a pagina 42](#page-41-0).

- **1** Nella schermata iniziale, toccare > **Configura ora**.
- **2** Selezionare una rete Wi-Fi e digitare la password.
- **3** Toccare **Fine**.

#### **Utilizzo del menu Impostazioni nella stampante**

- **1** Nella schermata iniziale, toccare **Impostazioni** > **Rete/Porte** > **Wireless** > **Configura su pannello stampante** > **Scegli rete**.
- **2** Selezionare una rete Wi-Fi e digitare la password.

**Nota:** per i modelli di stampante predisposti per la rete Wi-Fi, viene visualizzata una richiesta di configurazione della rete Wi-Fi durante l'installazione iniziale.

### <span id="page-45-0"></span>**Connessione della stampante a una rete wireless tramite Wi-Fi Protected Setup (WPS)**

Prima di iniziare, accertarsi delle seguenti condizioni:

- **•** Il punto di accesso (router wireless) è certificato o compatibile con WPS. Per ulteriori informazioni, consultare la documentazione fornita con il punto di accesso.
- **•** Nella stampante è installato un adattatore di rete wireless. Per ulteriori informazioni, vedere le istruzioni fornite con l'adattatore.
- **•** Adattatore attivo è impostato su Automatico. Nella schermata iniziale, toccare **Impostazioni** > **Rete/Porte** > **Panoramica sulla rete** > **Adattatore attivo**.

#### **Uso del metodo a pulsante**

- **1** Nella schermata Iniziale, toccare **Impostazioni** > **Rete/Porte** > **Wireless** > **Wi**‑**Fi Protected Setup** > **Avvia metodo a pulsante**.
- **2** Seguire le istruzioni visualizzate sul display.

#### **Uso del metodo PIN (Personal Identification Number)**

- **1** Nella schermata Iniziale, toccare **Impostazioni** > **Rete/Porte** > **Wireless** > **Wi**‑**Fi Protected Setup** > **Avvia metodo PIN**.
- **2** Copiare il PIN WPS a otto cifre.
- **3** Aprire un browser Web e immettere l'indirizzo IP del punto di accesso nel campo dell'indirizzo.

**Note:**

- **•** Per conoscere l'indirizzo IP, consultare la documentazione fornita con il punto di accesso.
- **•** Se si utilizza un server proxy, disabilitarlo temporaneamente per caricare correttamente la pagina Web.
- **4** Accedere alle impostazioni WPS. Per ulteriori informazioni, consultare la documentazione fornita con il punto di accesso.
- **5** Immettere il PIN a otto cifre, quindi salvare le modifiche.

### **Configurazione di Wi**‑**Fi Direct**

Wi-Fi Direct® è una tecnologia peer-to-peer basata su Wi-Fi che consente alle periferiche wireless di connettersi direttamente a una stampante compatibile con Wi-Fi Direct senza utilizzare un punto di accesso (router wireless).

- **1** Nella schermata iniziale, toccare **Impostazioni** > **Rete/Porte** > **Wi-Fi Direct**.
- **2** Configurare le impostazioni.
	- **• Abilita Wi**‑**Fi Direct**: consente alla stampante di trasmettere sulla propria rete Wi‑Fi Direct.
	- **• Nome Wi-Fi Direct**: consente di assegnare un nome alla rete Wi‑Fi Direct.
	- **• Password Wi**‑**Fi Direct**: consente di assegnare la password per la negoziazione della protezione wireless quando si utilizza la connessione peer-to-peer.
- <span id="page-46-0"></span>**• Mostra password nella pagina Impostazioni**: consente di visualizzare la password nella Pagina delle impostazioni di rete.
- **• Accetta automaticamente le richieste del pulsante di comando**: consente alla stampante di accettare automaticamente le richieste di connessione.

**Nota:** l'accettazione automatica delle richieste pulsante di comando non è sicura.

#### **Note:**

- **•** Per impostazione predefinita, la password di rete Wi-Fi Direct non è visibile sul display della stampante. Per visualizzare la password, abilitare l'icona di anteprima della password. Nella schermata iniziale toccare **Impostazioni** > **Protezione** > **Varie** > **Abilita visualizzazione password/PIN**.
- **•** Per conoscere la password della rete Wi-Fi Direct senza visualizzarla sul display della stampante, nella schermata iniziale toccare **Impostazioni** > **Report** > **Rete** > **Pagina delle impostazioni di rete**.

### **Connessione di un dispositivo mobile alla stampante**

Prima di connettere il dispositivo mobile, assicurarsi che la funzione Wi‑Fi Direct sia stata configurata. Per ulteriori informazioni, vedere ["Configurazione di Wi](#page-45-0)-Fi Direct" a pagina 46.

#### **Connessione tramite Wi**‑**Fi Direct**

**Nota:** Queste istruzioni si applicano solo ai dispositivi mobili Android.

- **1** Dal dispositivo mobile, andare al menu delle impostazioni.
- **2** Abilitare la funzione **Wi**‑**Fi**, quindi toccare **Wi**‑**Fi Direct**.
- **3** Selezionare il nome Wi-Fi Direct della stampante.
- **4** Confermare la connessione sul pannello di controllo della stampante.

#### **Connessione tramite Wi-Fi**

- **1** Dal dispositivo mobile, andare al menu delle impostazioni.
- **2** Toccare **Wi**‑**Fi** e selezionare il nome Wi-Fi Direct della stampante.

**Nota:** la stringa DIRECT-xy (dove x e y sono due caratteri casuali) precede il nome Wi-Fi Direct.

**3** Immettere la password Wi-Fi Direct.

### **Connessione di un computer alla stampante**

Prima di connettere il computer, assicurarsi che la funzione Wi‑Fi Direct sia stata configurata. Per ulteriori informazioni, vedere ["Configurazione di Wi](#page-45-0)‑Fi Direct" a pagina 46.

#### **Per gli utenti Windows**

- **1** Aprire **Stampanti e scanner**, quindi fare clic su **Aggiungi una stampante o uno scanner**.
- **2** Fare clic su **Mostra stampanti Wi-Fi Direct**, quindi selezionare il nome Wi-Fi Direct della stampante.
- **3** Annotare il PIN a otto cifre indicato sul display della stampante.
- **4** Immettere il PIN sul computer.

<span id="page-47-0"></span>**Nota:** se il driver di stampa non è già installato, Windows scarica il driver appropriato.

#### **Per gli utenti Macintosh**

**1** Fare clic sull'icona wireless, quindi selezionare il nome Wi‑Fi Direct della stampante.

**Nota:** la stringa DIRECT-xy (dove x e y sono due caratteri casuali) precede il nome Wi-Fi Direct.

**2** Immettere la password Wi-Fi Direct.

**Nota:** ripristinare il computer sulla rete precedente dopo la disconnessione dalla rete Wi-Fi Direct.

### **Disattivazione della rete Wi-Fi**

- **1** Nella schermata iniziale, toccare **Impostazioni** > **Rete/Porte** > **Panoramica di rete** > **Rete attiva** > **Rete standard**.
- **2** Seguire le istruzioni visualizzate sul display.

### **Verifica della connettività della stampante**

- **1** Nella schermata iniziale, toccare **Impostazioni** > **Rapporti** > **Rete** > **Pagina impostazioni rete**.
- **2** Nella prima sezione della pagina delle impostazioni di rete verificare che lo stato indichi che la stampante è connessa.

Se la stampante non risulta connessa, è possibile che il connettore LAN non sia attivo o che il cavo di rete non funzioni correttamente. Contattare l'amministratore per assistenza.

## **Gestione dei segnalibri**

### **Creazione di segnalibri**

Utilizzare i segnalibri per stampare documenti usati di frequente che sono memorizzati nei server o sul Web.

**1** Aprire un browser Web e immettere l'indirizzo IP della stampante nel relativo campo.

**Note:**

- **•** Visualizzare l'indirizzo IP della stampante nella schermata iniziale della stampante. L'indirizzo IP è composto da quattro serie di numeri separati da punti, ad esempio 123.123.123.123.
- **•** Se si utilizza un server proxy, disattivarlo temporaneamente per caricare correttamente la pagina Web.
- **2** Fare clic su **Segnalibri** > **Aggiungi segnalibro**, quindi digitare un nome per il segnalibro.
- **3** Selezionare un tipo di protocollo di indirizzi ed eseguire una delle seguenti operazioni:
	- **•** Per HTTP e HTTPS, digitare l'URL che si desidera aggiungere ai segnalibri.
	- **•** Per HTTPS, assicurarsi di utilizzare il nome host e non l'indirizzo IP. Ad esempio, digitare **myWebsite.com/sample.pdf** anziché **123.123.123.123/sample.pdf**. Accertarsi che il nome host corrisponda anche al valore del nome comune (CN) nel certificato del server. Per ulteriori informazioni su come ottenere il valore CN nel certificato del server, consultare la guida del browser web.
- **•** Per FTP, digitare l'indirizzo FTP. Ad esempio, **myServer/myDirectory**. Immettere la porta FTP. La Porta 21 è quella predefinita per l'invio dei comandi.
- **•** Per SMB, digitare l'indirizzo della cartella di rete. Ad esempio, **myServer/myShare/myFile.pdf**. Digitare il nome del dominio di rete.
- **•** Se necessario, selezionare il tipo di autenticazione per FTP e SMB.

Per limitare l'accesso al segnalibro, inserire un PIN.

**Nota:** L'applicazione supporta i seguenti tipi di file: PDF, JPEG, TIFF e pagine Web basate su HTML. Altri tipi di file, quali DOCX e XLXS, sono supportati su alcuni modelli di stampante.

**4** Fare clic su **Salva**.

### **Creazione di cartelle**

**1** Aprire un browser Web e immettere l'indirizzo IP della stampante nel relativo campo.

**Note:**

- **•** Visualizzare l'indirizzo IP della stampante nella schermata iniziale della stampante. L'indirizzo IP è composto da quattro serie di numeri separati da punti, ad esempio 123.123.123.123.
- **•** Se si utilizza un server proxy, disattivarlo temporaneamente per caricare correttamente la pagina Web.
- **2** Fare clic su **Segnalibri** > **Aggiungi cartella**, quindi digitare un nome per la cartella.

**Nota:** Per limitare l'accesso alla cartella, inserire un PIN.

**3** Fare clic su **Salva**.

**Nota:** È possibile creare cartelle o segnalibri all'interno di una cartella. Per creare un segnalibro, vedere ["Creazione di segnalibri" a pagina 48](#page-47-0).

## **Stampa della pagina impostazioni menu**

Nella schermata iniziale toccare **Impostazioni** > **Report** > **Pagina impostazioni menu**.

# **Protezione della stampante**

## **Cancellazione della memoria della stampante**

Per cancellare i dati memorizzati nella memoria volatile o nel buffer della stampante, spegnere la stampante.

Per cancellare la memoria non volatile o le singole impostazioni, le impostazioni della periferica e di rete, le impostazioni di protezione e le embedded solutions, effettuare le seguenti operazioni:

- **1** Nella schermata iniziale, toccare **Impostazioni** > **Periferica** > **Manutenzione** > **Cancellazione fuori servizio**.
- **2** Selezionare la casella di controllo **Cancella tutte le informazioni sulla memoria non volatile** e toccare **OK**.
- **3** Selezionare **Avvia configurazione iniziale** o **Lascia stampante non in linea**, quindi toccare **OK**.

## **Ripristino delle impostazioni predefinite di fabbrica**

- **1** Nella schermata iniziale, toccare **Impostazioni** > **Periferica** > **Ripristina valori predefiniti**.
- **2** Nel menu Ripristina impostazioni, selezionare le impostazioni da ripristinare.
- **3** Toccare **RIPRISTINA**.
- **4** Seguire le istruzioni visualizzate sul display.

## **Dichiarazione di volatilità**

La stampante contiene diversi tipi di memoria che possono memorizzare le impostazioni della periferica e di rete e i dati utente.

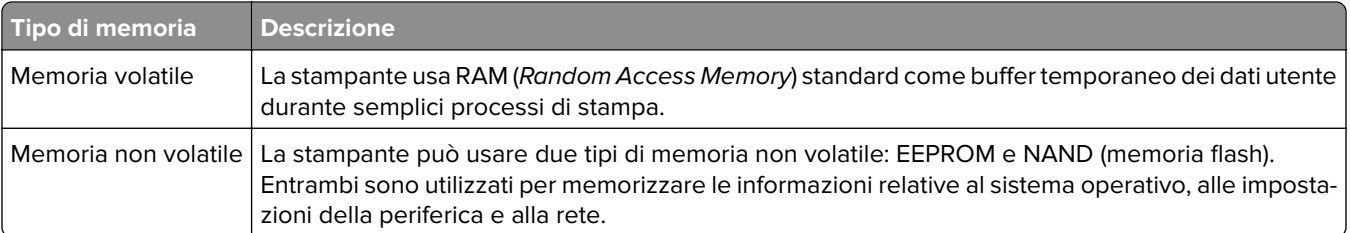

Cancellare il contenuto di qualsiasi memoria della stampante installata nelle seguenti circostanze:

- **•** La stampante deve essere dismessa.
- **•** La stampante deve essere spostata in un altro reparto o in un'altra ubicazione.
- **•** La stampante deve essere riparata da un operatore esterno all'organizzazione.
- **•** La stampante deve essere riparata al di fuori del perimetro aziendale.
- **•** La stampante deve essere venduta a un´altra organizzazione.

# **Stampa**

## **Stampa da un computer**

**Nota:** Per etichette, cartoncini e buste, impostare il tipo e il formato della carta nella stampante prima di stampare il documento.

- **1** Dal documento che si sta tentando di stampare, aprire la finestra di dialogo Stampa.
- **2** Se necessario, regolare le impostazioni.
- **3** Stampare il documento.

## **Stampa da un dispositivo mobile**

### **Stampa da un dispositivo mobile con Mopria Print Service**

Mopria® Print Service è una soluzione di mobile printing per dispositivi mobili con Android™ 5.0 o versioni successive. Consente di stampare direttamente su qualsiasi stampante certificata Mopria.

Nota: Scaricare l'applicazione Mopria Print Service da Google Play<sup>™</sup> Store e abilitare l'opzione sul dispositivo mobile.

- **1** Dal dispositivo cellulare Android, aprire un documento oppure selezionarne uno da Gestione file.
- **2** Toccare  $\frac{1}{2}$  > Stampa.
- **3** Selezionare una stampante, quindi, se necessario, modificare le impostazioni.
- $4$  Toccare  $\mathbf{H}$

### **Stampa da un dispositivo mobile con AirPrint**

La funzione software AirPrint è una soluzione di stampa mobile che consente di stampare direttamente dai dispositivi su una stampante certificata AirPrint.

#### **Note:**

- **•** Assicurarsi che il dispositivo Apple e la stampante siano collegati alla stessa rete. Se la rete è dotata di più hub wireless, accertarsi che entrambi i dispositivi siano connessi alla stessa subnet.
- **•** Questa applicazione è supportata solo in alcuni dispositivi Apple.
- **1** Da un dispositivo mobile, selezionare un documento da File Manager o avviare un'applicazione compatibile.

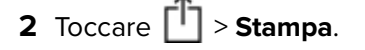

- **3** Selezionare una stampante, quindi, se necessario, modificare le impostazioni.
- **4** Stampare il documento.

### **Stampa da un dispositivo cellulare con Wi**‑**Fi Direct®**

Wi-Fi Direct è un servizio di stampa che consente di stampare su qualsiasi stampante abilitata per Wi‑Fi Direct.

**Nota:** Accertarsi che il dispositivo cellulare sia connesso alla rete wireless della stampante. Per ulteriori informazioni, vedere ["Connessione di un dispositivo mobile alla stampante" a pagina 47](#page-46-0).

- **1** Dal dispositivo cellulare, aprire un documento oppure selezionarne uno da Gestione file.
- **2** A seconda del dispositivo mobile in uso, effettuare una delle seguenti operazioni:
	- Toccare <sup>:</sup> > Stampa.
	- Toccare  $\lceil \cdot \rceil$  > **Stampa**.
	- Toccare **···** > Stampa.
- **3** Selezionare una stampante, quindi, se necessario, modificare le impostazioni.
- **4** Stampare il documento.

## **Stampa da unità flash**

Questa funzione è disponibile solo per alcuni modelli di stampante.

**1** Inserire l'unità flash.

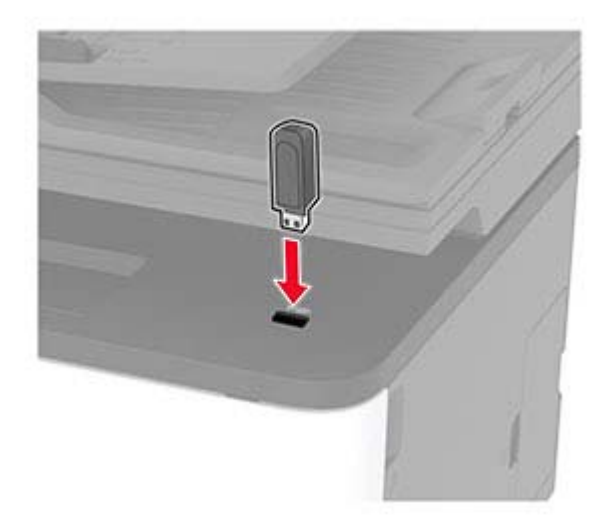

#### **Note:**

- **•** Se si inserisce l'unità flash quando è visualizzato un messaggio di errore, la stampante la ignora.
- **•** Se si inserisce l'unità flash quando la stampante elabora altri processi di stampa, sul display viene visualizzato il messaggio **Occupata**.
- **2** Selezionare il documento da stampare.

Se necessario, configurare altre impostazioni di stampa.

**3** Stampare il documento.

Per stampare un altro documento, toccare **Unità USB**.

**Attenzione - Possibili danni:** per evitare la perdita di dati o il malfunzionamento della stampante, non toccare l'unità flash o la stampante nell'area mostrata mentre è in corso la stampa, la lettura o la scrittura da un dispositivo di memoria.

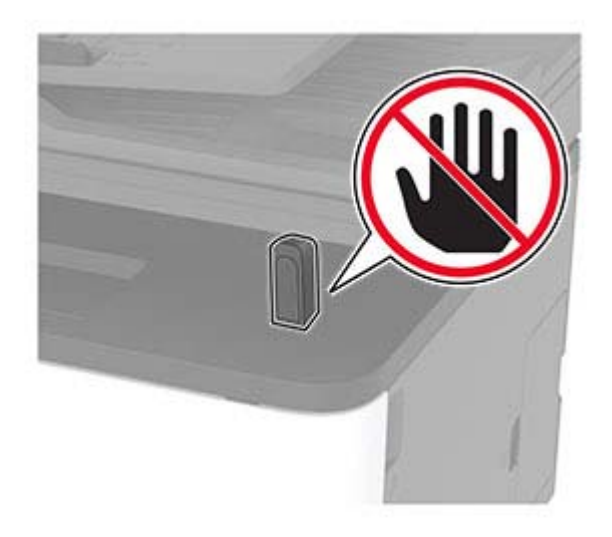

## **Unità flash e tipi di file supportati**

### **Unità flash**

#### **Note:**

- **–** La stampante supporta le unità flash USB ad alta velocità con standard Full‑Speed.
- **–** È necessario che le unità flash USB supportino il file system FAT (Tabella di Allocazione File).

### **Tipi di file**

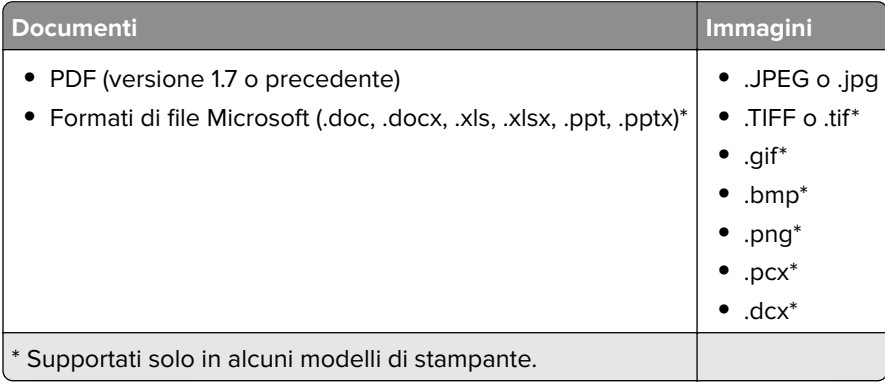

## **Configurazione di processi riservati**

**1** Dal pannello di controllo, scorrere fino a:

**Impostazioni** > **Protezione** > **Impostazione stampa riservata**

**2** Configurare le impostazioni.

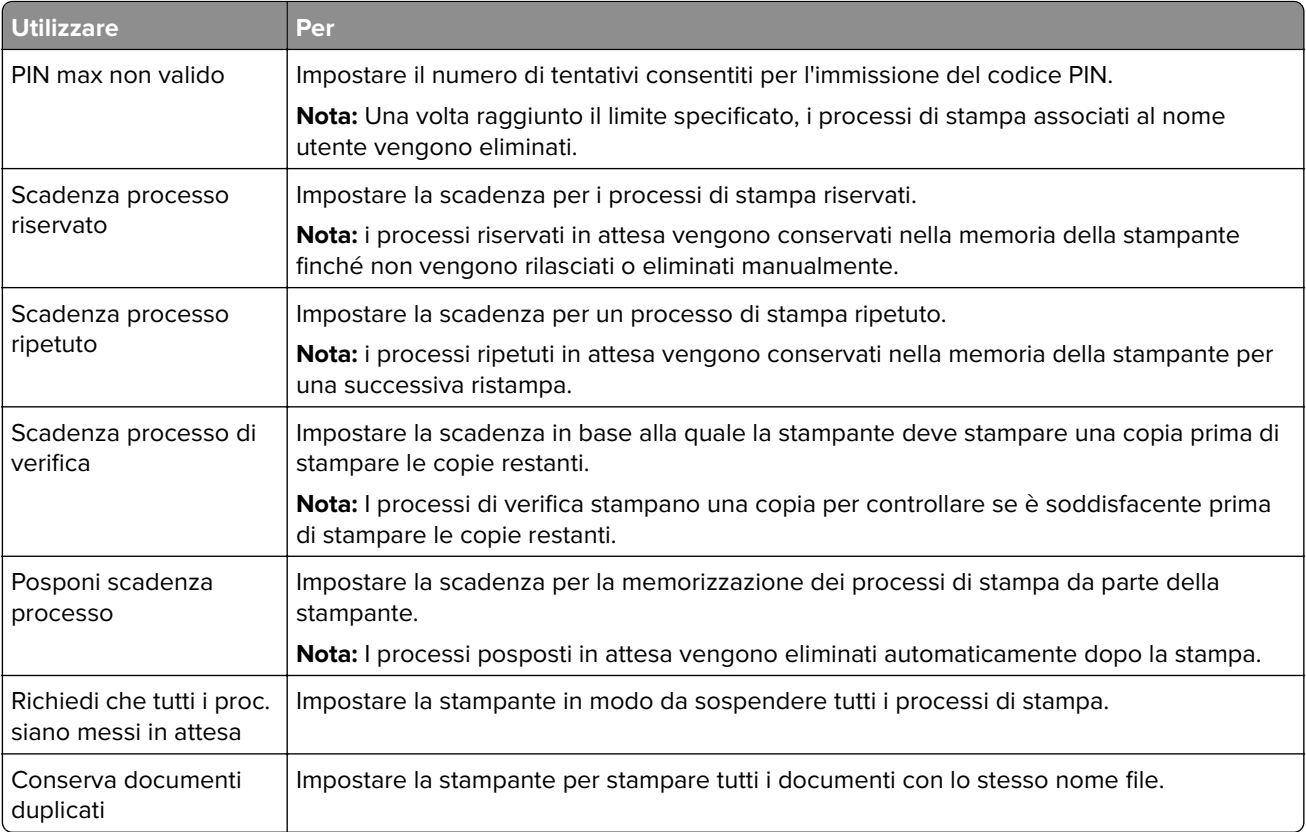

## **Stampa di processi riservati e in attesa**

### **Per gli utenti Windows**

- **1** Con un documento aperto, fare clic su **File** > **Stampa**.
- **2** Selezionare una stampante, quindi fare clic su **Proprietà**, **Preferenze**, **Opzioni** o **Impostazioni**.
- **3** Fare clic su **Stampa e mantieni**.
- **4** Selezionare **Usa Stampa e mantieni**, quindi assegnare un nome utente.
- **5** Selezionare il tipo di processo di stampa (riservato, da ripetere, prenotato o di verifica).

Se si seleziona **Riservato**, proteggere il processo di stampa con un numero di identificazione personale (PIN).

- **6** Fare clic su **OK** o su **Stampa**.
- **7** Dalla schermata iniziale della stampante, rilasciare il processo di stampa.
	- **•** Per i processi di stampa riservata, toccare **Processi in attesa** > selezionare il proprio nome utente > **Riservato** > immettere il PIN > selezionare il processo di stampa > configurare le impostazioni > **Stampa**.
	- **•** Per altri processi di stampa, toccare **Processi in attesa** > selezionare il proprio nome utente > selezionare il processo di stampa > configurare le impostazioni > **Stampa**.

#### **Per gli utenti Macintosh**

#### **Utilizzo di AirPrint**

- **1** Con un documento aperto, selezionare **File** > **Stampa**.
- **2** Selezionare una stampante, quindi dal menu a discesa dopo Orientamento scegliere **Stampa con PIN**.
- **3** Abilitare l'opzione **Stampa con PIN**, quindi immettere un PIN di quattro cifre.
- **4** Fare clic su **Stampa**.
- **5** Dalla schermata iniziale della stampante, rilasciare il processo di stampa. Toccare **Processi in attesa** > selezionare il nome del proprio computer > **Riservato** > immettere il PIN > selezionare il processo di stampa > **Stampa**.

#### **Utilizzo del driver di stampa**

- **1** Con un documento aperto, selezionare **File** > **Stampa**.
- **2** Selezionare una stampante, quindi dal menu a discesa dopo Orientamento scegliere **Stampa e mantieni**.
- **3** Scegliere **Stampa riservata**, quindi immettere un PIN di quattro cifre.
- **4** Fare clic su **Stampa**.
- **5** Dalla schermata iniziale della stampante, rilasciare il processo di stampa. Toccare **Processi in attesa** > selezionare il nome del computer > **Riservato** > selezionare il processo di stampa > immettere il PIN > **Stampa**.

## **Stampa di un elenco di esempi di font**

- **1** Nella schermata iniziale toccare **Impostazioni** > **Rapporti** > **Stampa** > **Font di stampa**.
- **2** Toccare **Font PCL** o **Font PostScript**.

## **Inserimento di fogli separatori tra copie**

- **1** Nella schermata iniziale, toccare **Impostazioni** > **Stampa** > **Layout** > **Fogli separatori** > **Tra copie**.
- **2** Stampare il documento.

## **Annullamento di un processo di stampa**

#### **Dal pannello di controllo della stampante**

- **1** Nella schermata iniziale, toccare **Annulla processo**.
- **2** Selezionare il processo che si desidera annullare.

#### **Dal computer**

**1** In base al sistema operativo, eseguire una delle operazioni seguenti:

- **•** Aprire la cartella Stampanti, quindi selezionare quella in uso.
- **•** Da Preferenze di sistema nel menu Apple, passare sulla stampante in uso.

**2** Selezionare il processo che si desidera annullare.

## **Regolazione dell'intensità del toner**

- **1** Nella schermata iniziale, toccare **Impostazioni** > **Stampa** > **Qualità** > **Intensità toner**.
- **2** Selezionare un'impostazione.

# **Copia**

## **Uso dell'alimentatore automatico documenti e del vetro dello scanner**

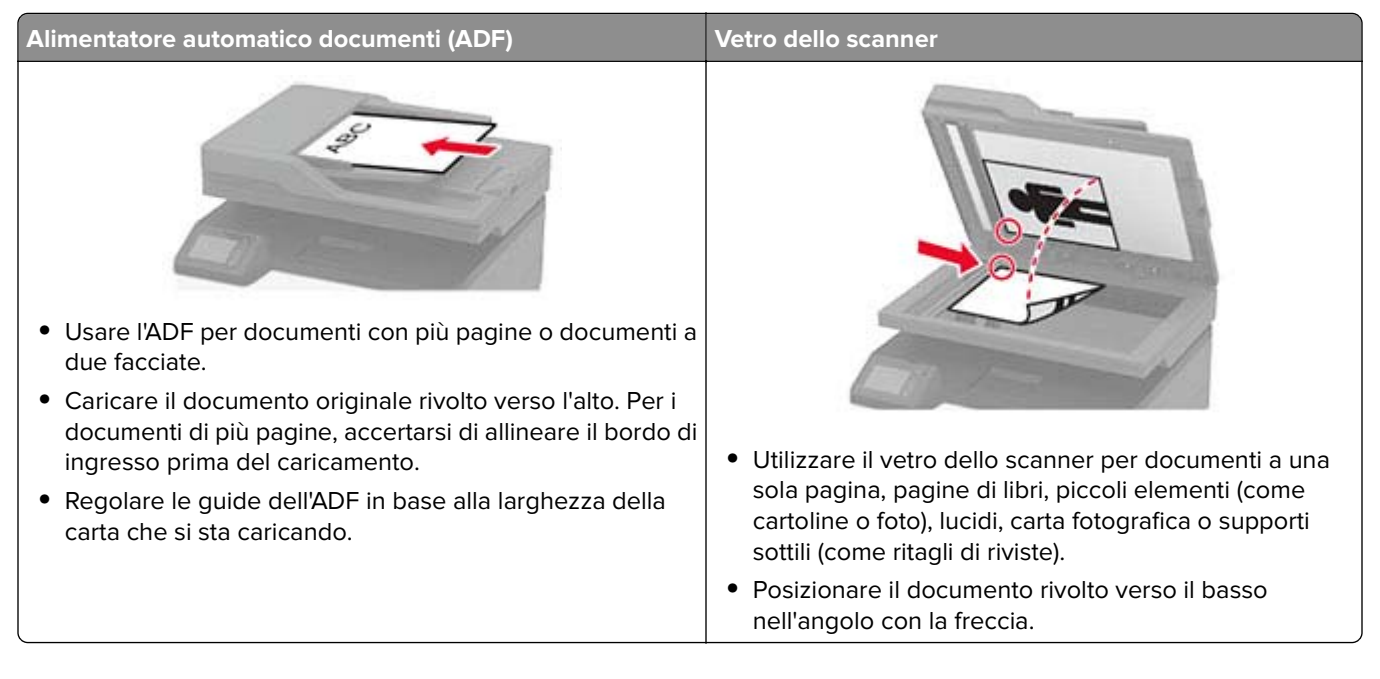

## **Esecuzione di copie**

**1** Caricare un documento originale nel vassoio dell'ADF o sul vetro dello scanner.

**Nota:** Per evitare che l'immagine risulti ritagliata, assicurarsi che il documento originale e l'output abbiano lo stesso formato carta.

- **2** Nella schermata iniziale, toccare **Copia**, quindi specificare il numero di copie. Se necessario, regolare le impostazioni di copia.
- **3** Copiare il documento.

**Nota:** Per effettuare una copia rapida dal pannello di controllo, premere  $\blacktriangleright$ .

## **Copia di fotografie**

- **1** Posizionare la foto sul vetro dello scanner.
- **2** Nella schermata iniziale, toccare **Copia** > **Tipo di contenuto** > **Foto**.
- **3** Copiare il documento.

## **Copia su carta intestata**

- Caricare un documento originale nel vassoio dell'ADF o sul vetro dello scanner.
- Nella schermata iniziale, toccare **Copia** > **Copia da** > selezionare il formato del documento originale.
- Toccare **Copia in**, quindi selezionare l'origine carta che contiene la carta intestata. Se è stata caricata la carta intestata nell'alimentatore manuale, selezionare: **Copia in** > **Alimentatore manuale** > selezionare un formato carta > **Carta intestata**
- Copiare il documento.

## **Copia su entrambi i lati del foglio**

- Caricare un documento originale nel vassoio dell'ADF o sul vetro dello scanner.
- Dalla schermata iniziale, toccare **Copia** > **Lati**.
- Regolare le impostazioni.
- Copiare il documento.

## **Riduzione o ingrandimento di copie**

- Caricare un documento originale nel vassoio dell'ADF o sul vetro dello scanner.
- Dalla schermata iniziale, selezionare:

**Copia** > **Scala** > specificare un valore per la scala

**Nota:** Se si modifica il formato del documento originale o dell'output dopo aver impostato il valore della scala, quest'ultimo viene ripristinato su Automatico.

Copiare il documento.

## **Copia di più pagine su un unico foglio**

- Caricare un documento originale nel vassoio dell'ADF o sul vetro dello scanner.
- Nella schermata iniziale, toccare **Copia** > **Pagine per lato**.
- Regolare le impostazioni.
- Copiare il documento.

## **Fascicolazione delle copie**

- Caricare un documento originale nel vassoio dell'ADF o sul vetro dello scanner.
- Nella schermata iniziale, toccare **Copia** > **Fascicola** > **su [1,2,1,2,1,2 ]**.
- Copiare il documento.

## **Copia di schede**

- Caricare una scheda sul vetro dello scanner.
- Dal pannello di controllo, accedere a: **Copia** > **Copia Carta d'identità**
- Se necessario, regolare le impostazioni.
- Copiare il documento.

## **Creazione di una scelta rapida di copia**

- Dalla schermata iniziale, toccare **Copia**.
- Configurare le impostazioni e toccare
- Creare una scelta rapida.

# **E-mail**

## **Uso dell'alimentatore automatico documenti e del vetro dello scanner**

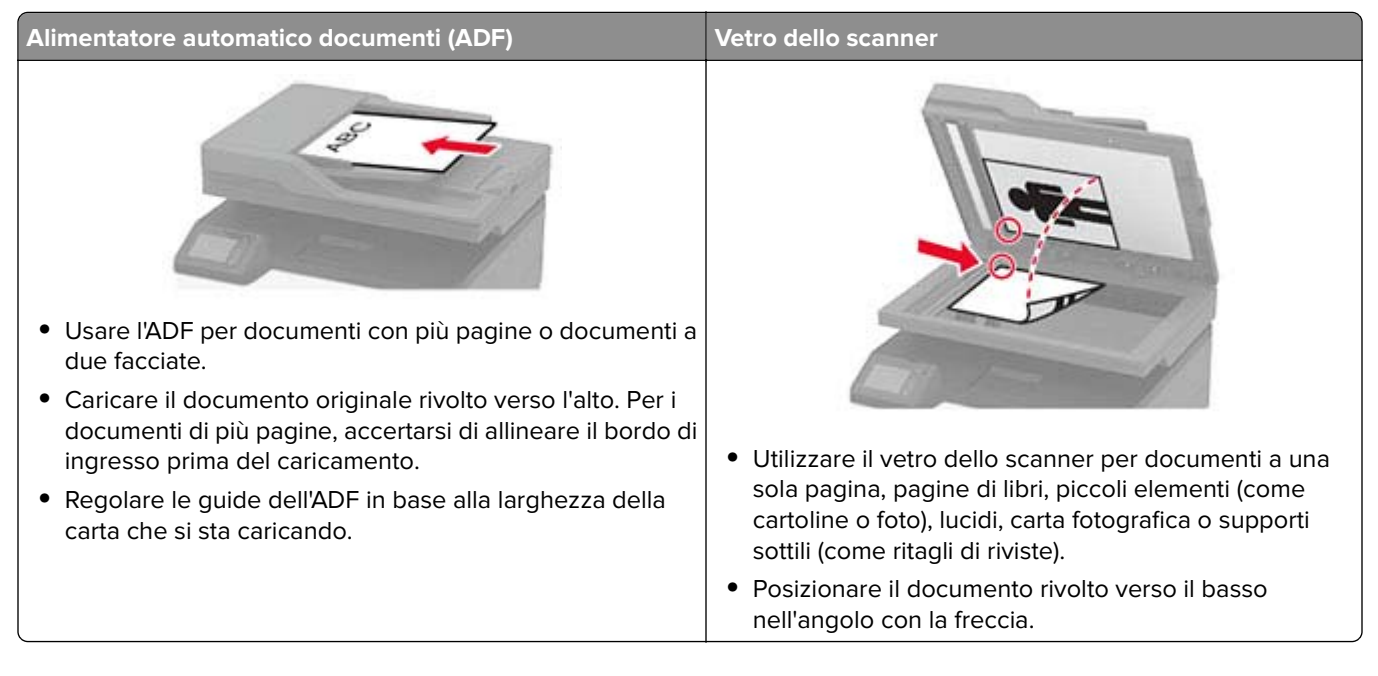

## **Invio di un'e-mail**

Prima di iniziare, accertarsi che le impostazioni SMTP siano configurate. Per ulteriori informazioni, vedere ["Configurazione delle impostazioni SMTP e-mail" a pagina 28.](#page-27-0)

### **Utilizzo del pannello di controllo**

- **1** Caricare un documento originale nel vassoio dell'ADF o sul vetro dello scanner.
- **2** Nella schermata iniziale, toccare **E-mail**, quindi immettere le informazioni necessarie.
- **3** Se necessario, configurare le impostazioni per il tipo di file di output.
- **4** Inviare l'e-mail.

### **Tramite un numero di scelta rapida**

- **1** Caricare un documento originale nel vassoio dell'ADF o sul vetro dello scanner.
- **2** Dalla schermata iniziale, toccare **Scelte rapide** > **E**‑**mail**.
- **3** Selezionare il numero scelta rapida.
- **4** Inviare l'e-mail.

## **Creazione di una scelta rapida e-mail**

- **1** Nella schermata iniziale, toccare **E-mail**.
- **2** Configurare le impostazioni e toccare
- **3** Creare una scelta rapida.

## **Fax**

## **Uso dell'alimentatore automatico documenti e del vetro dello scanner**

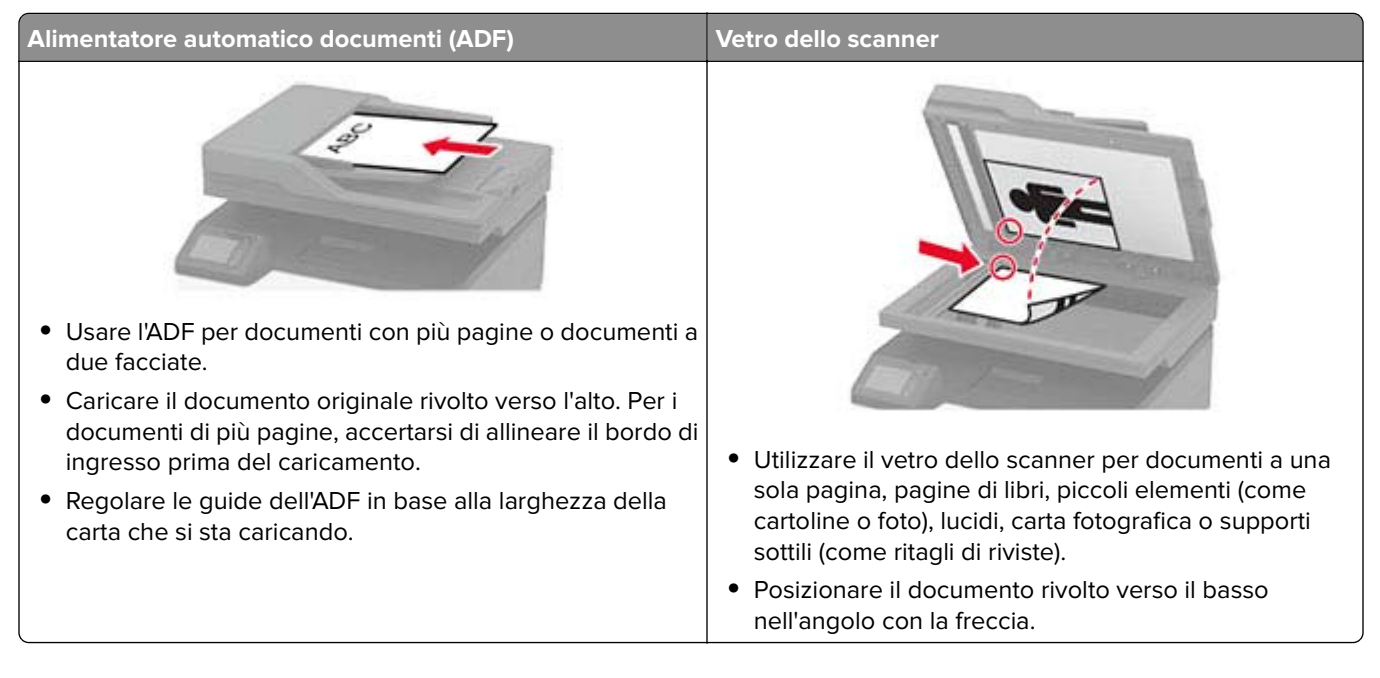

## **Invio di un fax**

**Nota:** Verificare che il fax sia configurato. Per ulteriori informazioni, vedere ["Impostazione della stampante in](#page-20-0) [modalità fax" a pagina 21](#page-20-0).

### **Utilizzo del pannello di controllo**

- **1** Caricare un documento originale nel vassoio dell'ADF o sul vetro dello scanner.
- **2** Nella schermata iniziale, toccare **Fax**, quindi immettere le informazioni necessarie.

Se necessario, regolare le impostazioni.

**3** Inviare il fax.

### **Utilizzo del computer**

Prima di iniziare, accertarsi che il driver del fax sia installato. Per ulteriori informazioni, vedere ["Installazione del](#page-40-0) [driver del fax" a pagina 41.](#page-40-0)

#### **Per gli utenti Windows**

- **1** Dal documento che si sta tentando di inviare via fax, aprire la finestra di dialogo Stampa.
- **2** Selezionare la stampante, quindi fare clic su **Proprietà**, **Preferenze**, **Opzioni** o **Impostazioni**.

**3** Fare clic su **Fax** > **Abilita fax** > **Mostra sempre impostazioni prima di inviare il fax**, quindi immettere il numero del destinatario.

Se necessario, configurare altre impostazioni del fax.

**4** Inviare il fax.

#### **Per gli utenti Macintosh**

- **1** Con un documento aperto, selezionare **File** > **Stampa**.
- **2** Selezionare la stampante a cui è stato aggiunto  **Fax** dopo il nome.
- **3** Immettere il numero del destinatario nel campo A.

Se necessario, configurare altre impostazioni del fax.

**4** Inviare il fax.

### **Programmazione di un fax**

**Nota:** Verificare che il fax sia configurato. Per ulteriori informazioni, vedere ["Impostazione della stampante in](#page-20-0) [modalità fax" a pagina 21](#page-20-0).

- **1** Caricare un documento originale nel vassoio dell'ADF o sul vetro dello scanner.
- **2** Nella schermata iniziale, toccare **Fax** > **A** > immettere il numero di fax > **Fine**.
- **3** Toccare **Ora di invio**, configurare la data e l'ora, quindi toccare **OK**.
- **4** Inviare il fax.

### **Creazione di una scelta rapida di destinazione fax**

**Nota:** Verificare che il fax sia configurato. Per ulteriori informazioni, vedere ["Impostazione della stampante in](#page-20-0) [modalità fax" a pagina 21](#page-20-0).

- **1** Nella schermata iniziale, toccare **Fax** > **A**.
- **2** Immettere il numero del destinatario, quindi toccare **Fine**.
- **3** Toccare **1**.
- **4** Creare una scelta rapida.

### **Modifica della risoluzione del fax**

**Nota:** Verificare che il fax sia configurato. Per ulteriori informazioni, vedere ["Impostazione della stampante in](#page-20-0) [modalità fax" a pagina 21](#page-20-0).

- **1** Caricare un documento originale nel vassoio dell'ADF o sul vetro dello scanner.
- **2** Nella schermata iniziale, toccare **Fax**, quindi immettere le informazioni necessarie.
- **3** Toccare **Risoluzione** e regolare le impostazioni.
- **4** Inviare il fax.

## **Regolazione dell'intensità del fax**

**Nota:** Verificare che il fax sia configurato. Per ulteriori informazioni, vedere ["Impostazione della stampante in](#page-20-0) [modalità fax" a pagina 21](#page-20-0).

- **1** Caricare un documento originale nel vassoio dell'ADF o sul vetro dello scanner.
- **2** Nella schermata iniziale, toccare **Fax**, quindi immettere le informazioni necessarie.
- **3** Toccare **Intensità** e regolare le impostazioni.
- **4** Inviare il fax.

## **Stampa di un registro fax**

**Nota:** Verificare che il fax sia configurato. Per ulteriori informazioni, vedere ["Impostazione della stampante in](#page-20-0) [modalità fax" a pagina 21](#page-20-0).

- **1** Nella schermata iniziale, toccare **Impostazioni** > **Report** > **Fax**.
- **2** Toccare **Registro processi fax** o **Registro chiamate fax**.

## **Blocco dei fax indesiderati**

**Nota:** Verificare che il fax sia configurato. Per ulteriori informazioni, vedere ["Impostazione della stampante in](#page-20-0) [modalità fax" a pagina 21](#page-20-0).

- **1** Nella schermata iniziale, toccare **Impostazioni** > **Fax** > **Impostazione fax** > **Impostazioni ricezione fax** > **Controlli amministrativi**.
- **2** Impostare Blocca fax privo di nome su **Attivato**.

## **Fax in attesa**

**Nota:** Verificare che il fax sia configurato. Per ulteriori informazioni, vedere ["Impostazione della stampante in](#page-20-0) [modalità fax" a pagina 21](#page-20-0).

**1** Aprire un browser Web e immettere l'indirizzo IP della stampante nel relativo campo.

#### **Note:**

- **•** Visualizzare l'indirizzo IP della stampante nella schermata iniziale della periferica. L'indirizzo IP è composto da quattro serie di numeri separati da punti, ad esempio 123.123.123.123.
- **•** Se si utilizza un proxy, disabilitarlo temporaneamente per caricare correttamente la pagina Web.
- **2** Fare clic su **Impostazioni** > **Fax** > **Impostazione fax** > **Impostazioni ricezione fax** > **Fax in attesa**.
- **3** Selezionare una modalità.
- **4** Applicare le modifiche.

## **Inoltro di un fax**

**Nota:** Verificare che il fax sia configurato. Per ulteriori informazioni, vedere ["Impostazione della stampante in](#page-20-0) [modalità fax" a pagina 21](#page-20-0).

- **1** Nella schermata iniziale, toccare **Impostazioni** > **Fax** > **Impostazione fax** > **Impostazioni ricezione fax** > **Controlli amministrativi**.
- **2** Toccare **Inoltro fax** > **Inoltra**.
- **3** Configurare le impostazioni Inoltra a ed E-mail di conferma.

# **Acquisizione**

## **Uso dell'alimentatore automatico documenti e del vetro dello scanner**

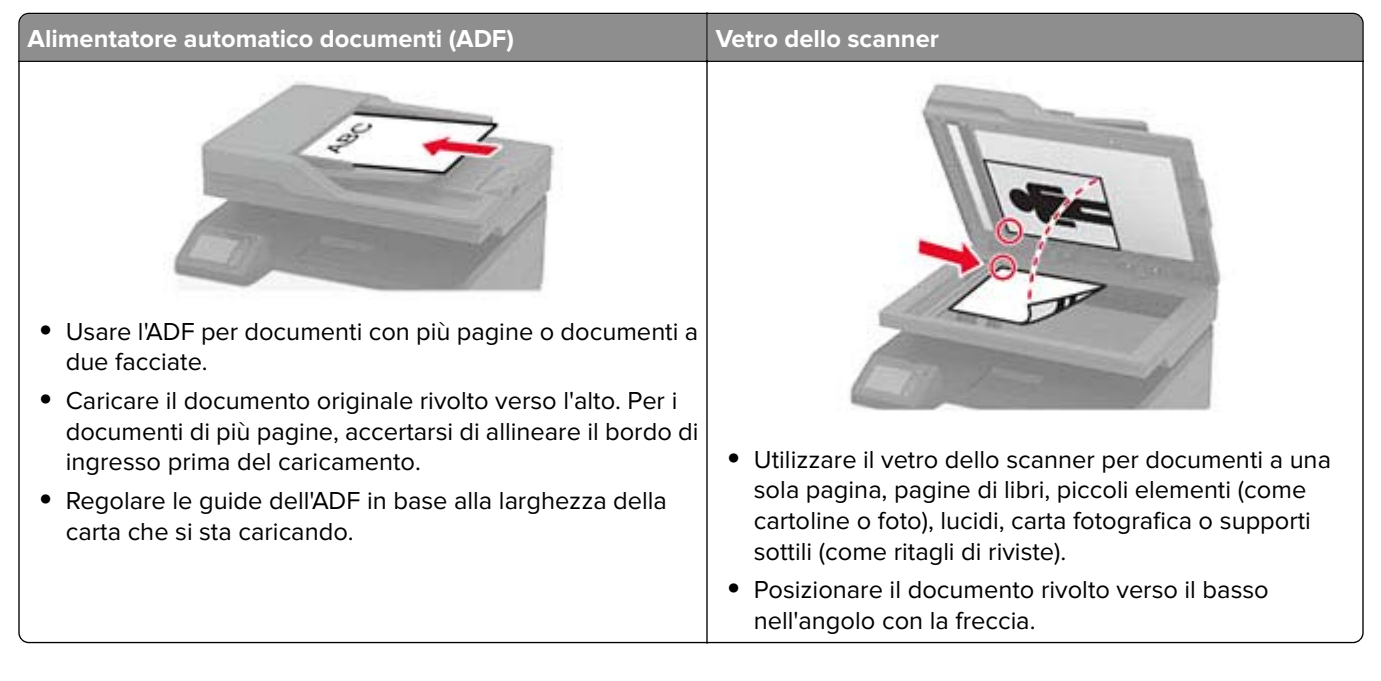

## **Acquisizione su un computer**

Prima di iniziare, accertarsi delle seguenti condizioni:

- **•** Il firmware della stampante è aggiornato. Per ulteriori informazioni, vedere ["Aggiornamento del firmware" a](#page-41-0) [pagina 42](#page-41-0).
- **•** Il computer e la stampante sono collegati alla stessa rete.

### **Per gli utenti Windows**

Nota: accertarsi che la stampante sia stata aggiunta al computer. Per ulteriori informazioni, vedere ["Aggiunta](#page-40-0) [di stampanti a un computer" a pagina 41.](#page-40-0)

- **1** Caricare un documento originale nell'alimentatore automatico documenti o sul vetro dello scanner.
- **2** Dal computer, aprire **Fax e scanner di Windows**.
- **3** Dal menu Origine, selezionare un'origine per lo scanner.
- **4** Se necessario, modificare le impostazioni di acquisizione.
- **5** Acquisire il documento.

### **Per gli utenti Macintosh**

Nota: accertarsi che la stampante sia stata aggiunta al computer. Per ulteriori informazioni, vedere ["Aggiunta](#page-40-0) [di stampanti a un computer" a pagina 41.](#page-40-0)

- **1** Caricare un documento originale nell'alimentatore automatico documenti o sul vetro dello scanner.
- **2** Sul computer, effettuare una delle seguenti operazioni:
	- **•** Aprire **Acquisizione immagine**.
	- **•** Aprire **Stampanti e scanner**, quindi selezionare una stampante. Fare clic su **Acquisisci** > **Apri scanner**.
- **3** Dalla finestra Scanner, effettuare una o più delle seguenti operazioni:
	- **•** Selezionare la posizione in cui salvare il documento acquisito.
	- **•** Selezionare il formato del documento originale.
	- **•** Per eseguire la scansione dall'ADF, selezionare **Alimentatore documenti** dal Menu Acquisisci o abilitare l'opzione **Usa alimentatore documenti**.
	- **•** Se necessario, configurare le impostazioni di acquisizione.
- **4** Fare clic su **Acquisisci**.

## **Acquisizione su un server FTP tramite una scelta rapida**

- **1** Creare una scelta rapida FTP.
	- **a** Aprire un browser Web e immettere l'indirizzo IP della stampante nel relativo campo.

**Note:**

- **•** Visualizzare l'indirizzo IP della stampante nella schermata iniziale. L'indirizzo IP è composto da quattro serie di numeri separati da punti, ad esempio 123.123.123.123.
- **•** Se si utilizza un proxy, disabilitarlo temporaneamente per caricare correttamente la pagina Web.
- **b** Fare clic su **Scelte rapide** > **Aggiungi scelta rapida**.
- **c** Dal menu Tipo di scelta rapida selezionare **FTP**, quindi configurare le impostazioni.
- **d** Applicare le modifiche.
- **2** Caricare un documento originale nel vassoio dell'ADF o sul vetro dello scanner.
- **3** Nella schermata iniziale, toccare **Scelte rapide** > **FTP**.
- **4** Selezionare la scelta rapida.

## **Acquisizione su una cartella di rete tramite una scelta rapida**

- **1** Creare una scelta rapida per una cartella di rete.
	- **a** Aprire un browser Web e immettere l'indirizzo IP della stampante nel relativo campo.

**Note:**

**•** Visualizzare l'indirizzo IP della stampante nella schermata iniziale. L'indirizzo IP è composto da quattro serie di numeri separati da punti, ad esempio 123.123.123.123.

- **•** Se si utilizza un proxy, disabilitarlo temporaneamente per caricare correttamente la pagina Web.
- **b** Fare clic su **Scelte rapide** > **Aggiungi scelta rapida**.
- **c** Nel menu Tipo di scelta rapida, selezionare **Cartella di rete**, quindi configurare le impostazioni.
- **d** Applicare le modifiche.
- **2** Caricare un documento originale nel vassoio dell'ADF o sul vetro dello scanner.
- **3** Nella schermata iniziale, toccare **Scelte rapide** > **Acquisisci su rete**.
- **4** Selezionare la scelta rapida.

## **Acquisizione su un'unità flash**

Questa funzione è disponibile solo per alcuni modelli di stampante.

- **1** Caricare un documento originale nel vassoio dell'ADF o sul vetro dello scanner.
- **2** Inserire l'unità flash.

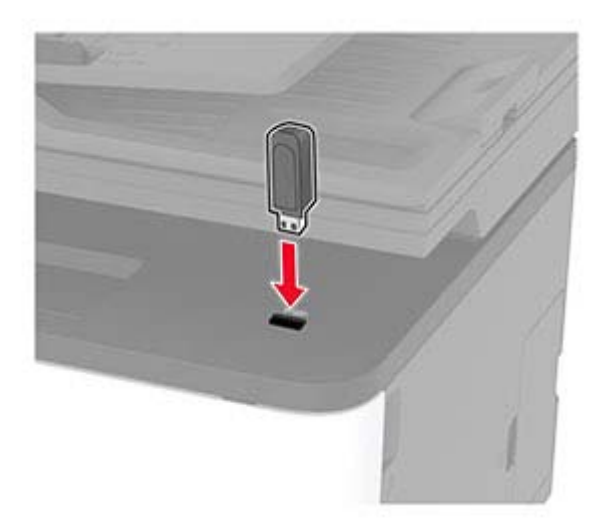

**3** Toccare **Acquisizione su USB** e regolare le impostazioni, se necessario.

#### **Note:**

- **•** Per salvare il documento acquisito in una cartella, toccare **Acquisisci su**, selezionare una cartella, quindi toccare **Acquisisci qui**.
- **•** Se la schermata dell'unità USB non viene visualizzata, toccare **Unità USB** sul pannello di controllo.
- **4** Acquisire il documento.

**Attenzione - Possibili danni:** per evitare la perdita di dati o il malfunzionamento della stampante, non toccare l'unità flash o la stampante nell'area mostrata mentre è in corso la stampa, la lettura o la scrittura da un dispositivo di memoria.

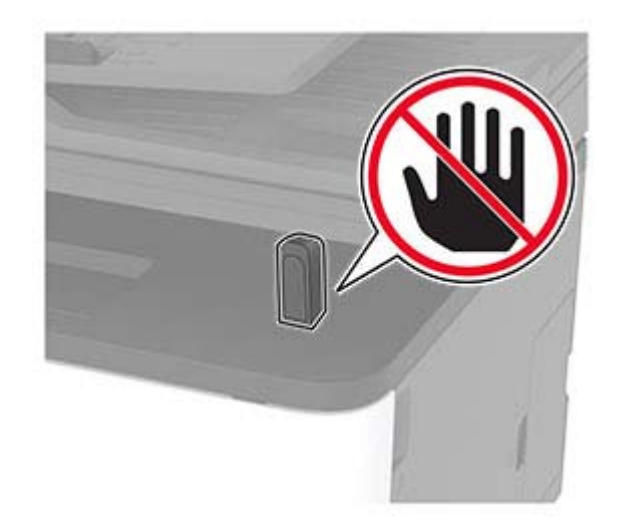

# **Utilizzo dei menu della stampante**

## **Mappa dei menu**

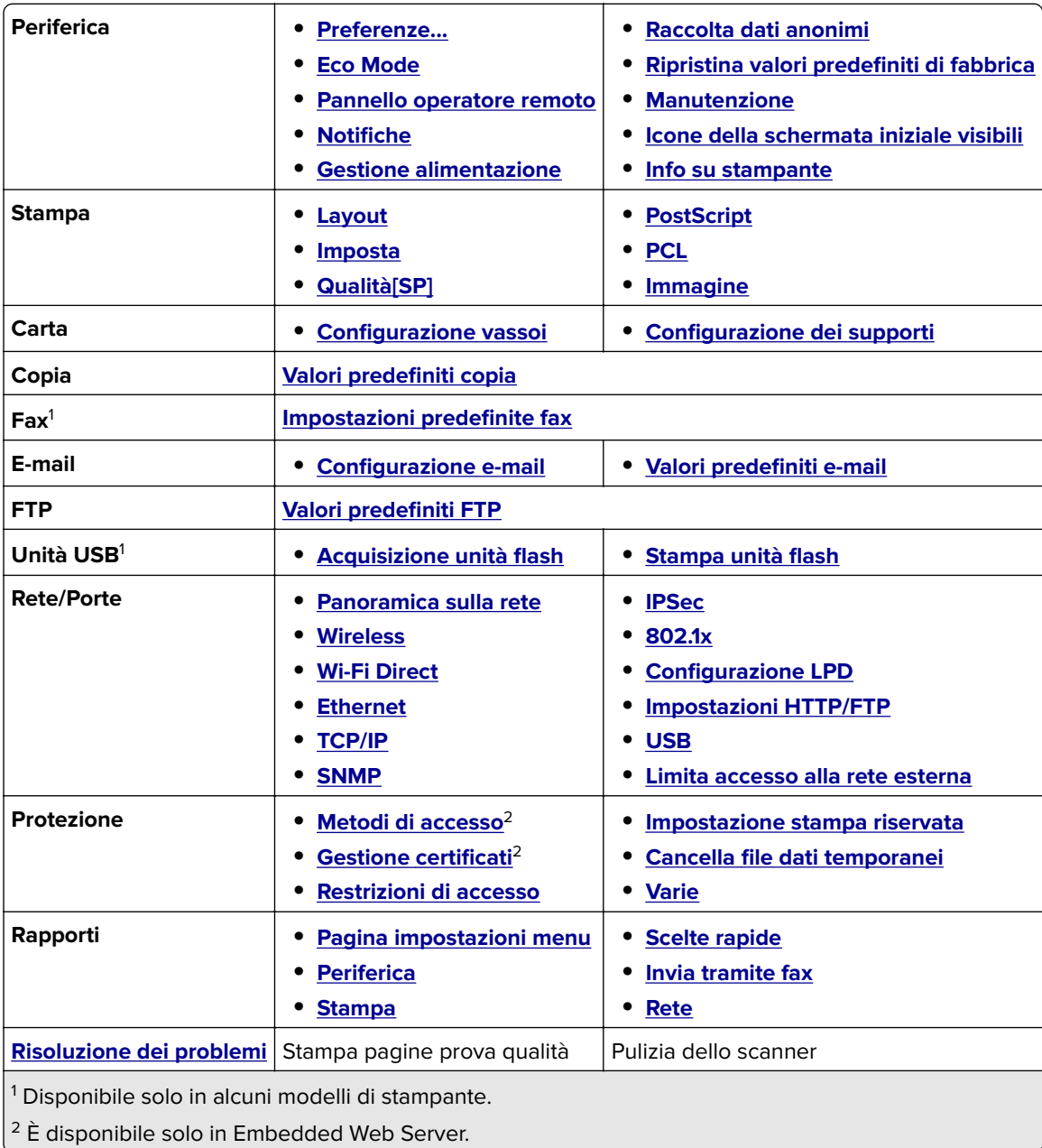

## <span id="page-70-0"></span>**Periferica**

### **Preferenze**

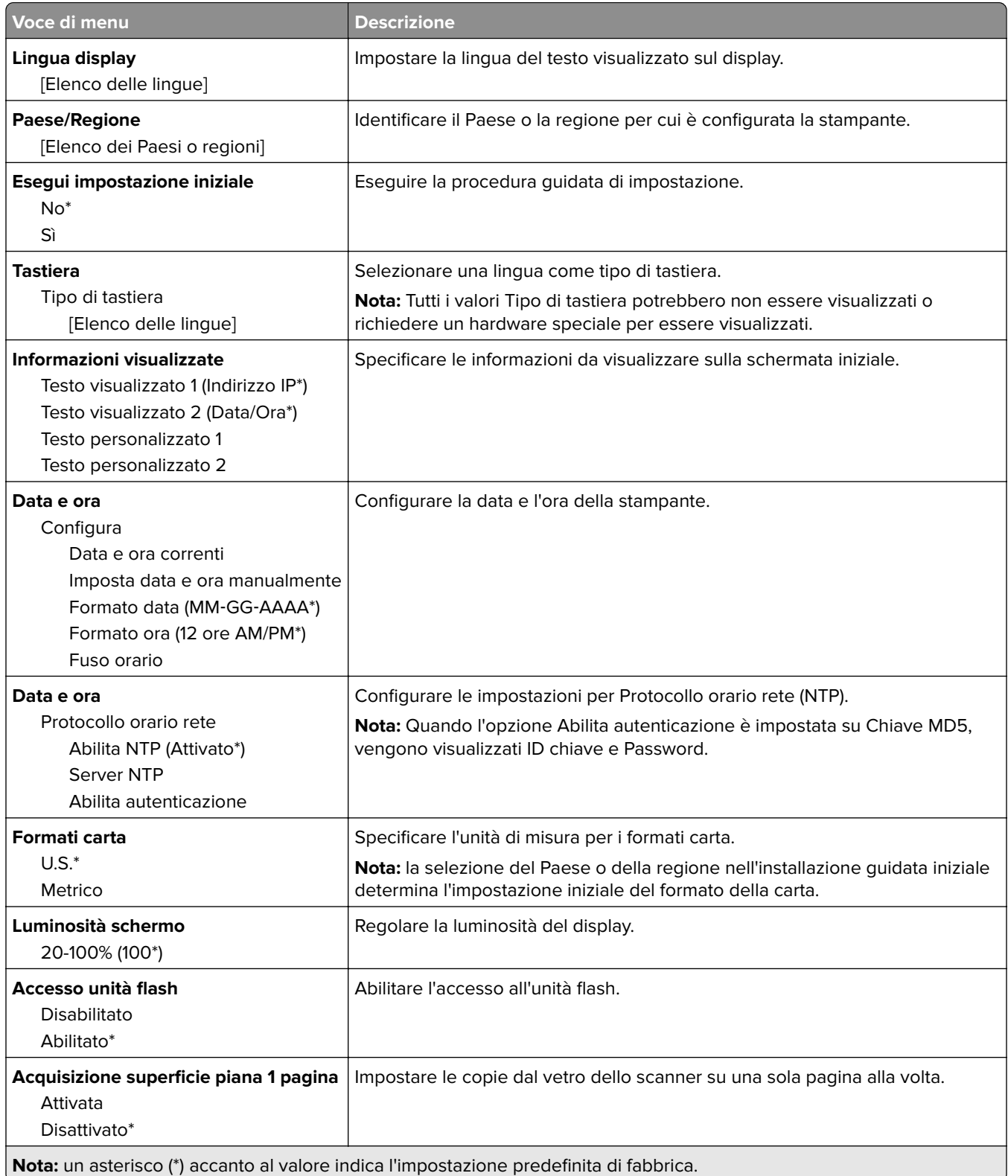

<span id="page-71-0"></span>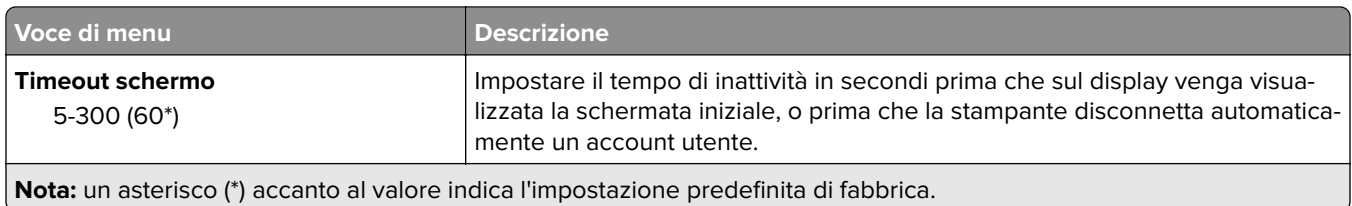

### **Eco Mode**

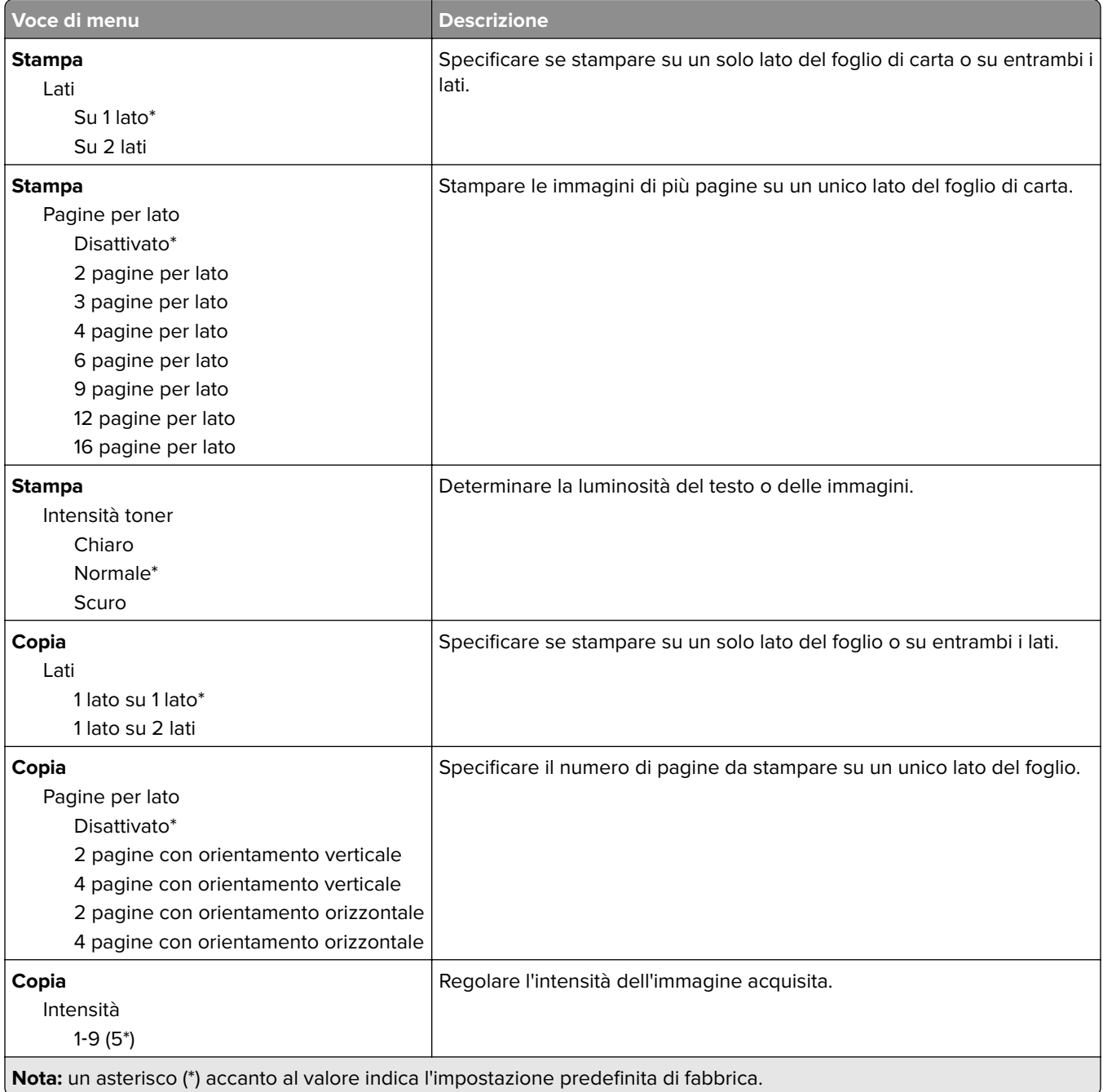
## **Pannello operatore remoto**

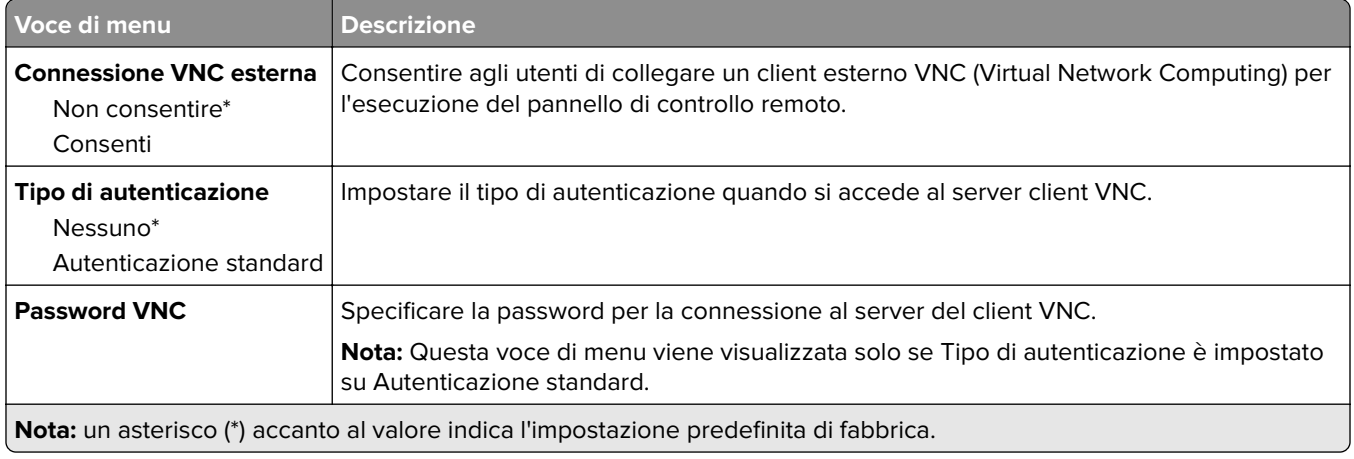

## **Notifiche**

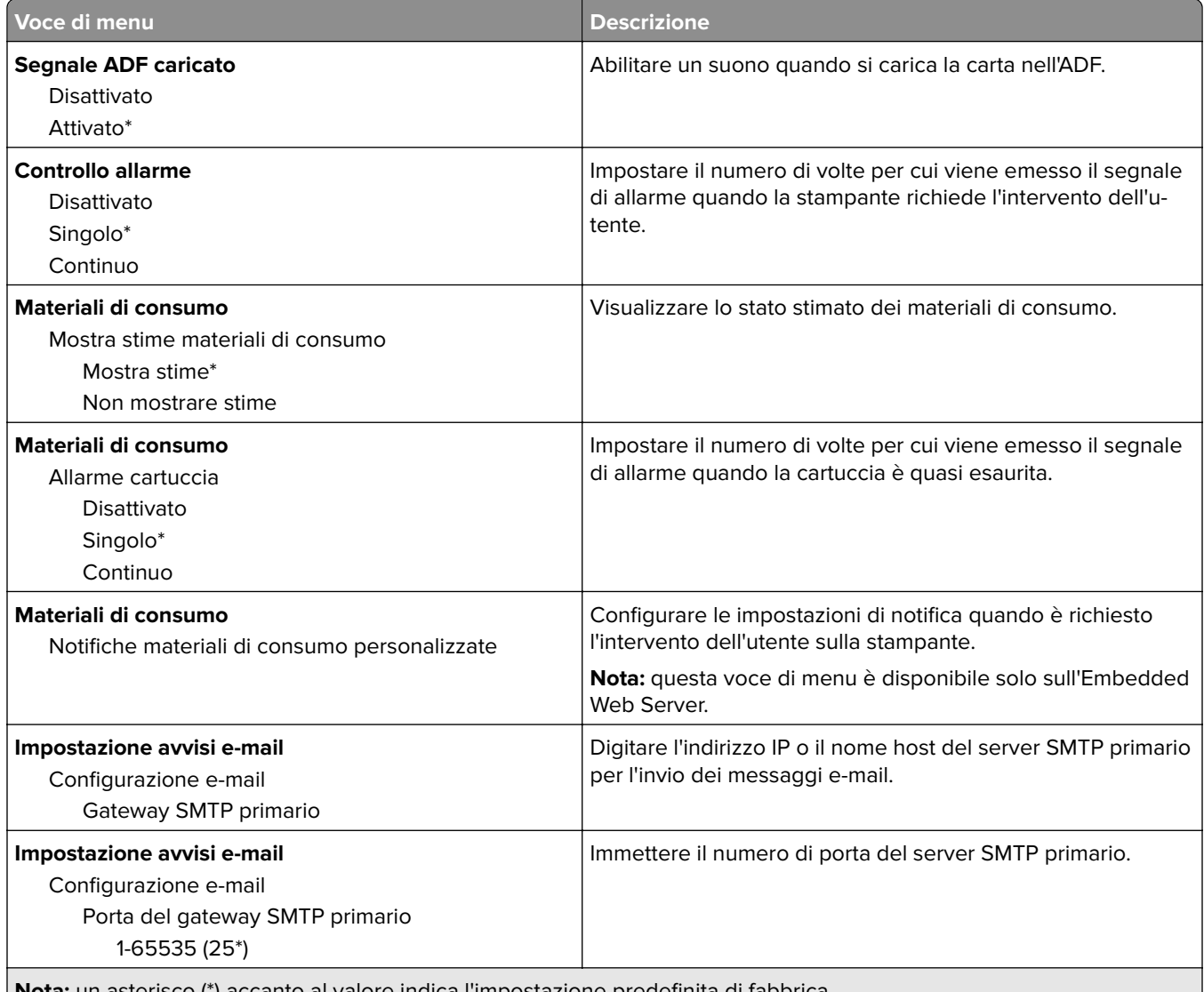

**Nota:** un asterisco (\*) accanto al valore indica l'impostazione predefinita di fabbrica.

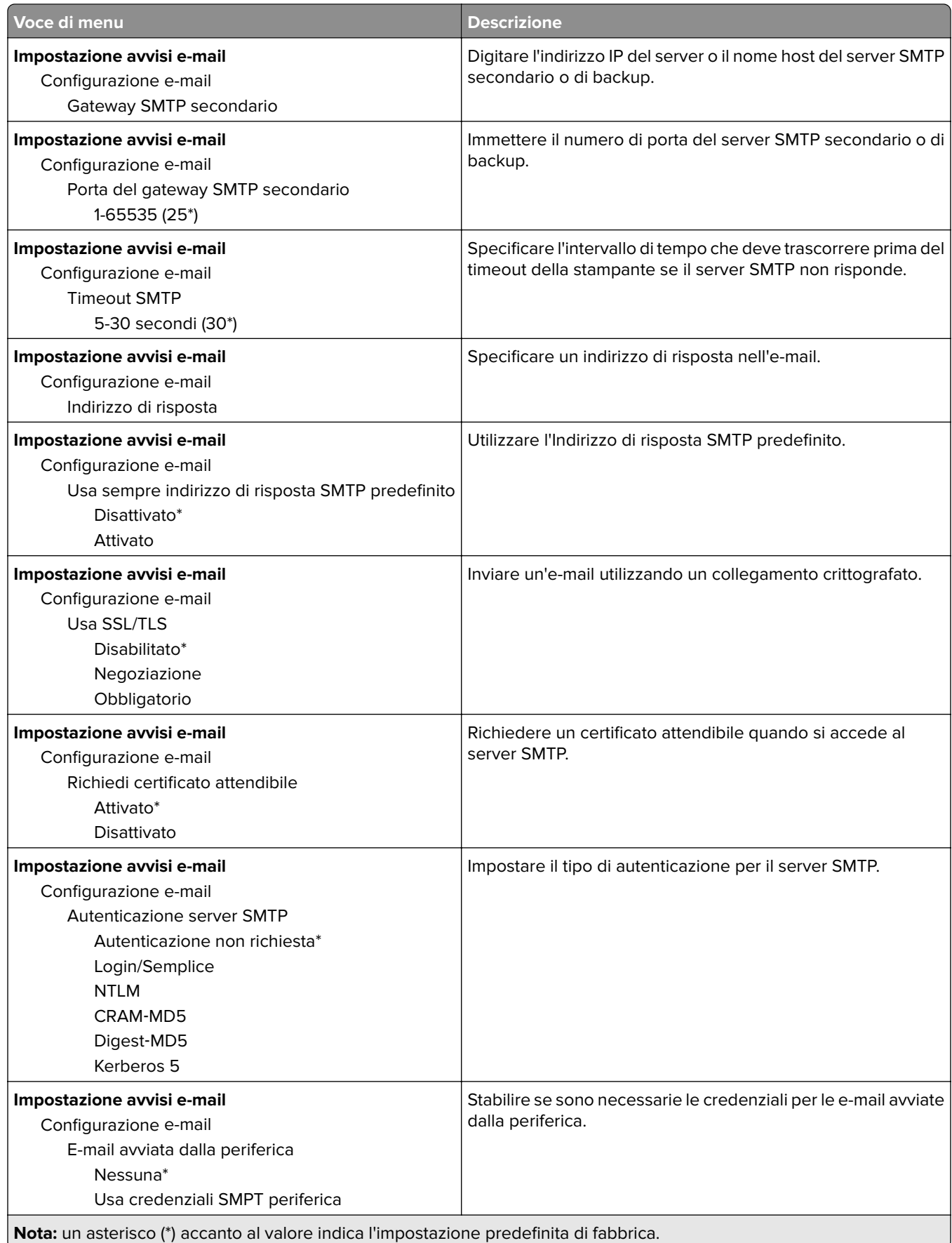

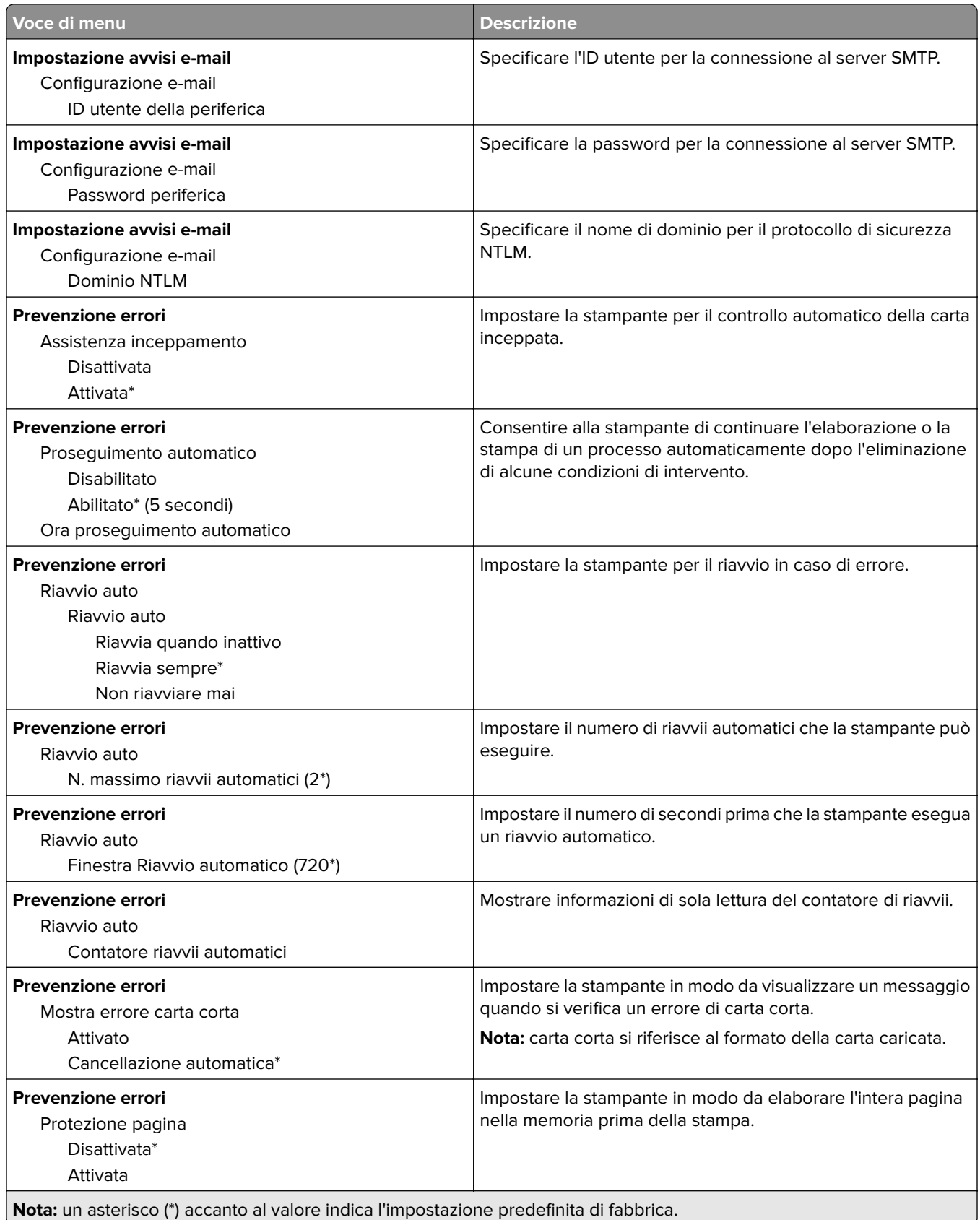

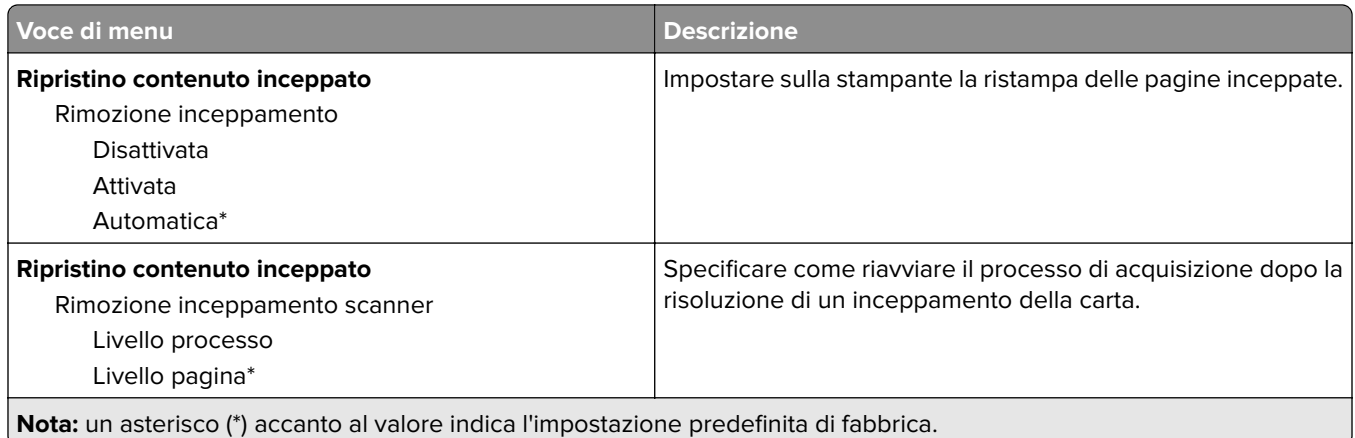

## **Gestione alimentazione**

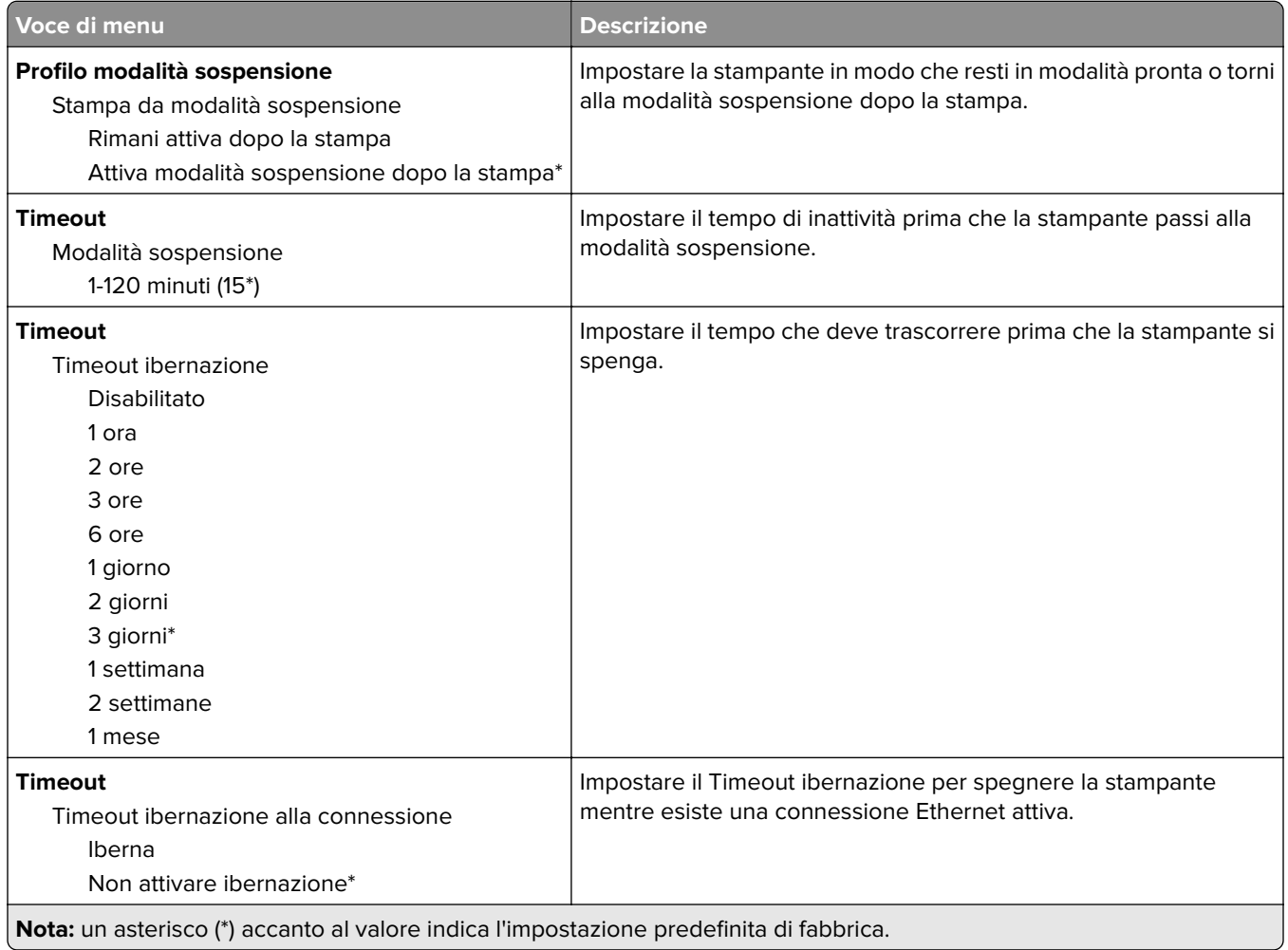

## **Raccolta dati anonimi**

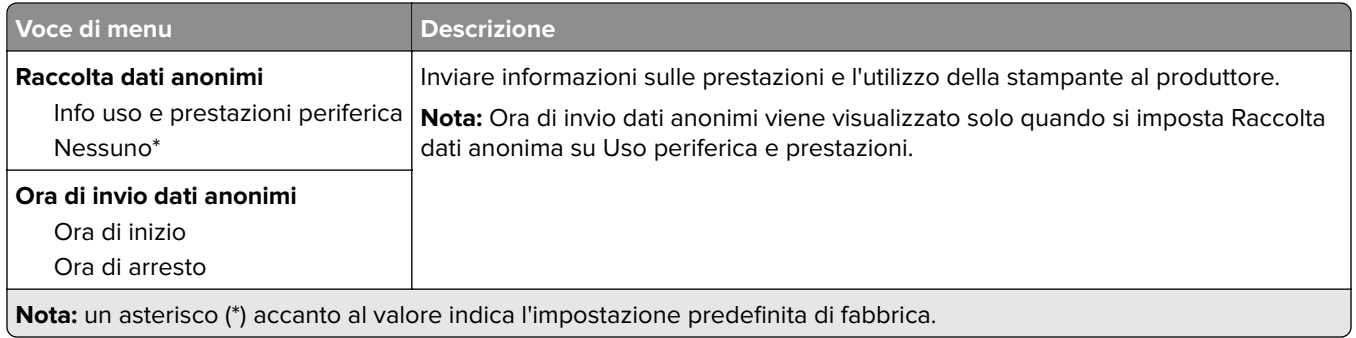

## **Ripristinare le impostazioni predefinite di fabbrica**

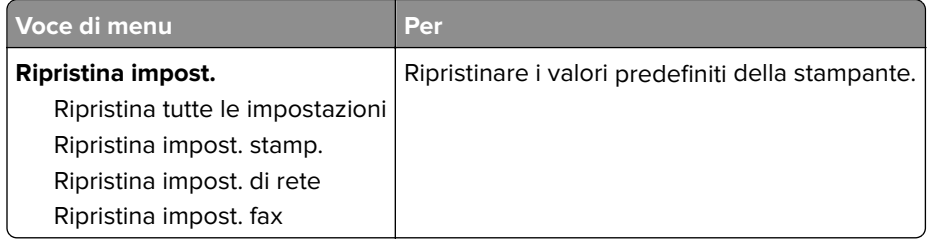

## **Manutenzione**

## **Menu Configurazione**

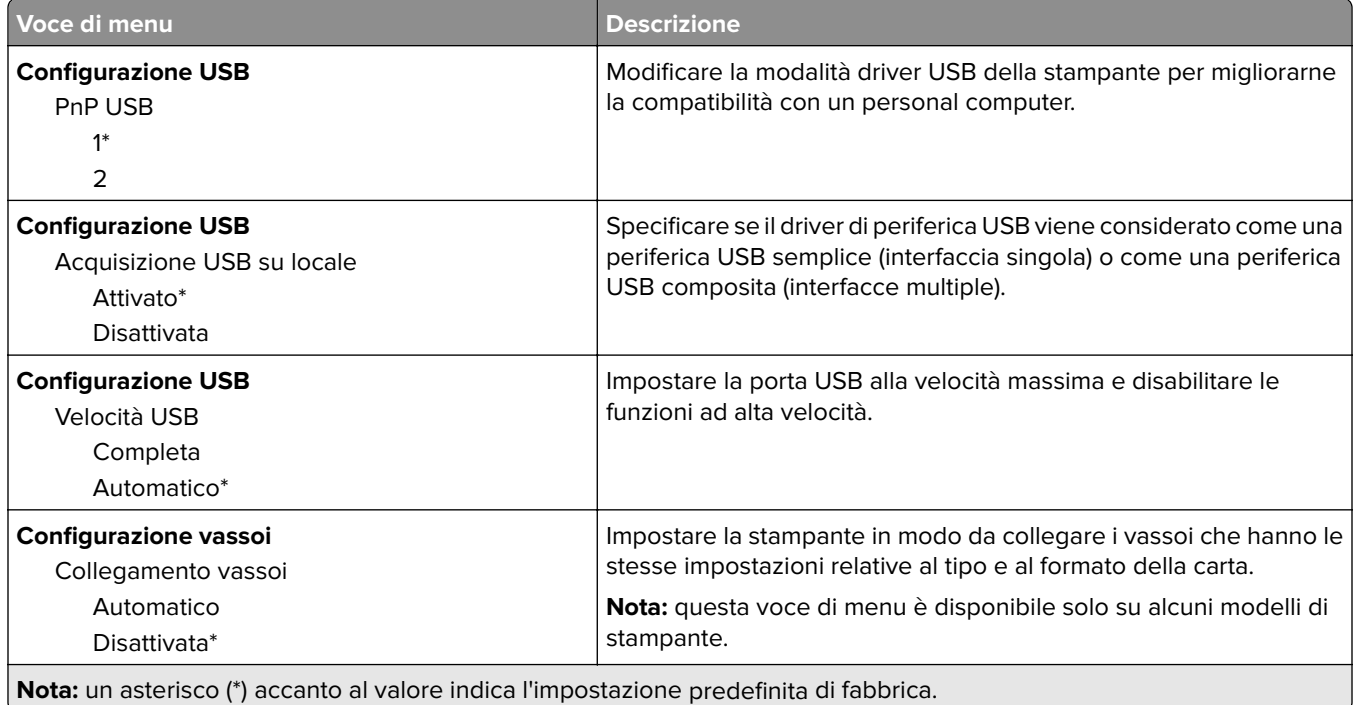

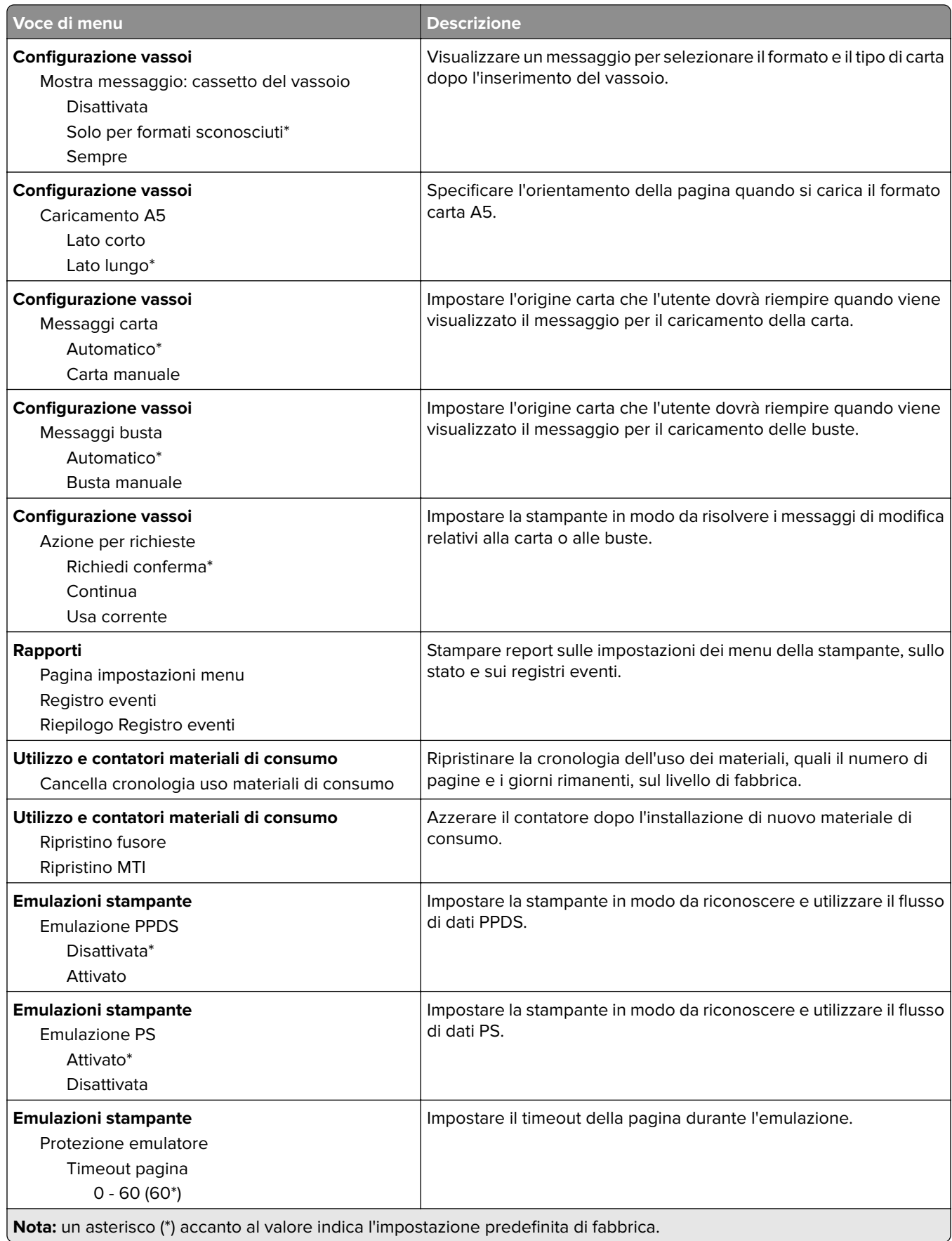

÷.

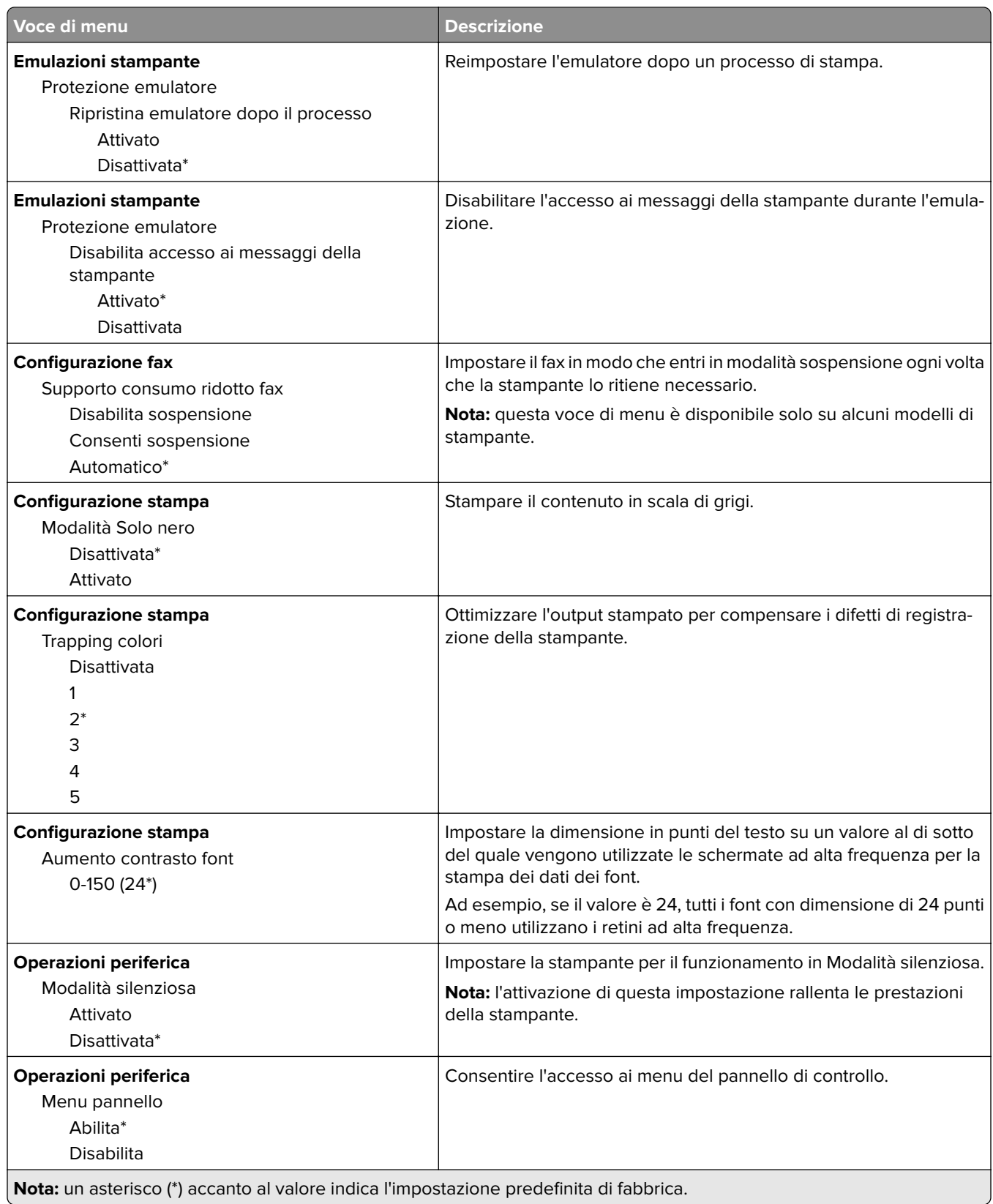

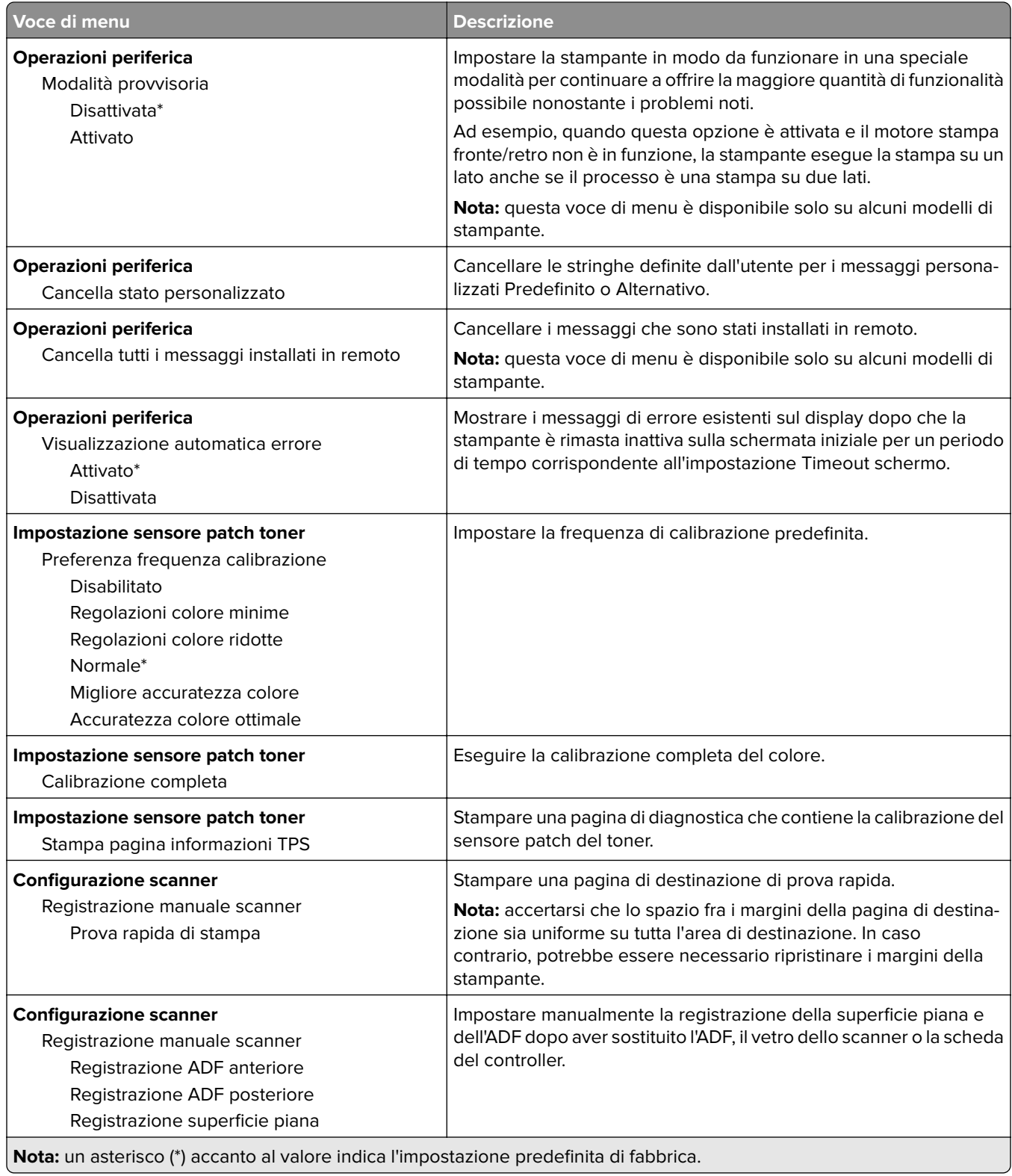

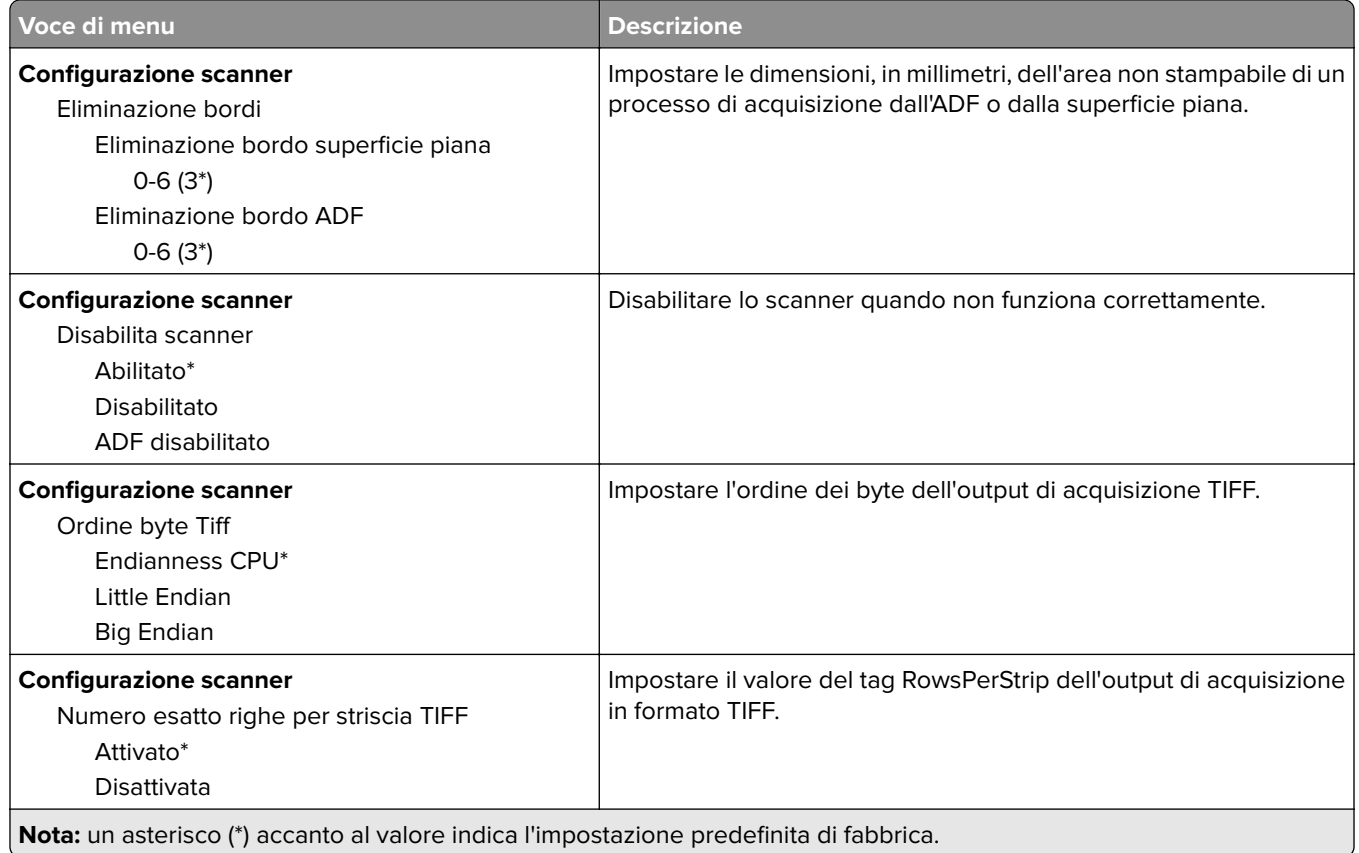

## **Cancellazione fuori servizio**

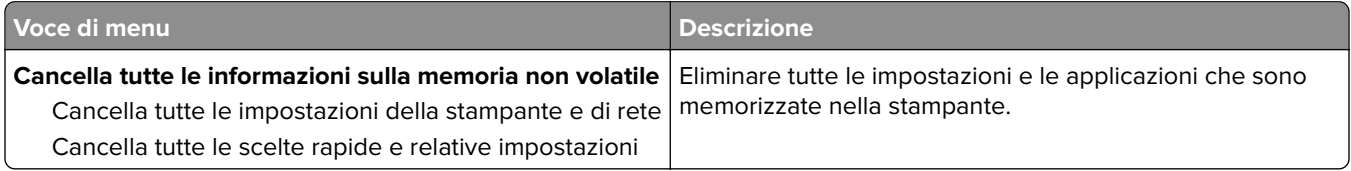

## **Icone della schermata iniziale visibili**

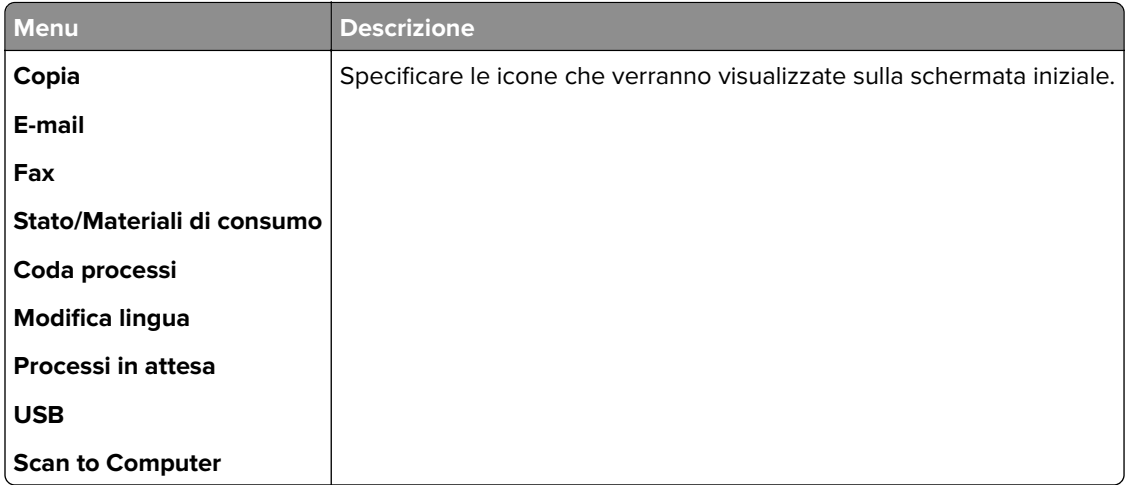

## **Info su stampante**

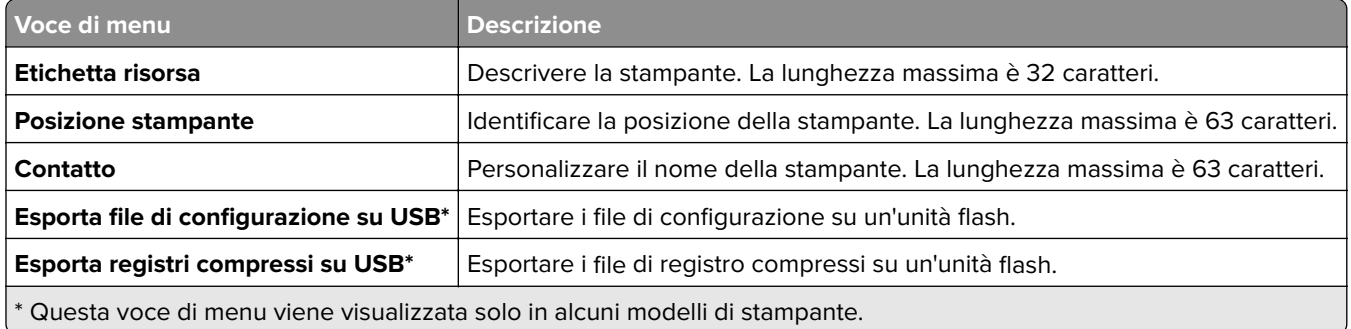

# **Stampa**

# **Layout**

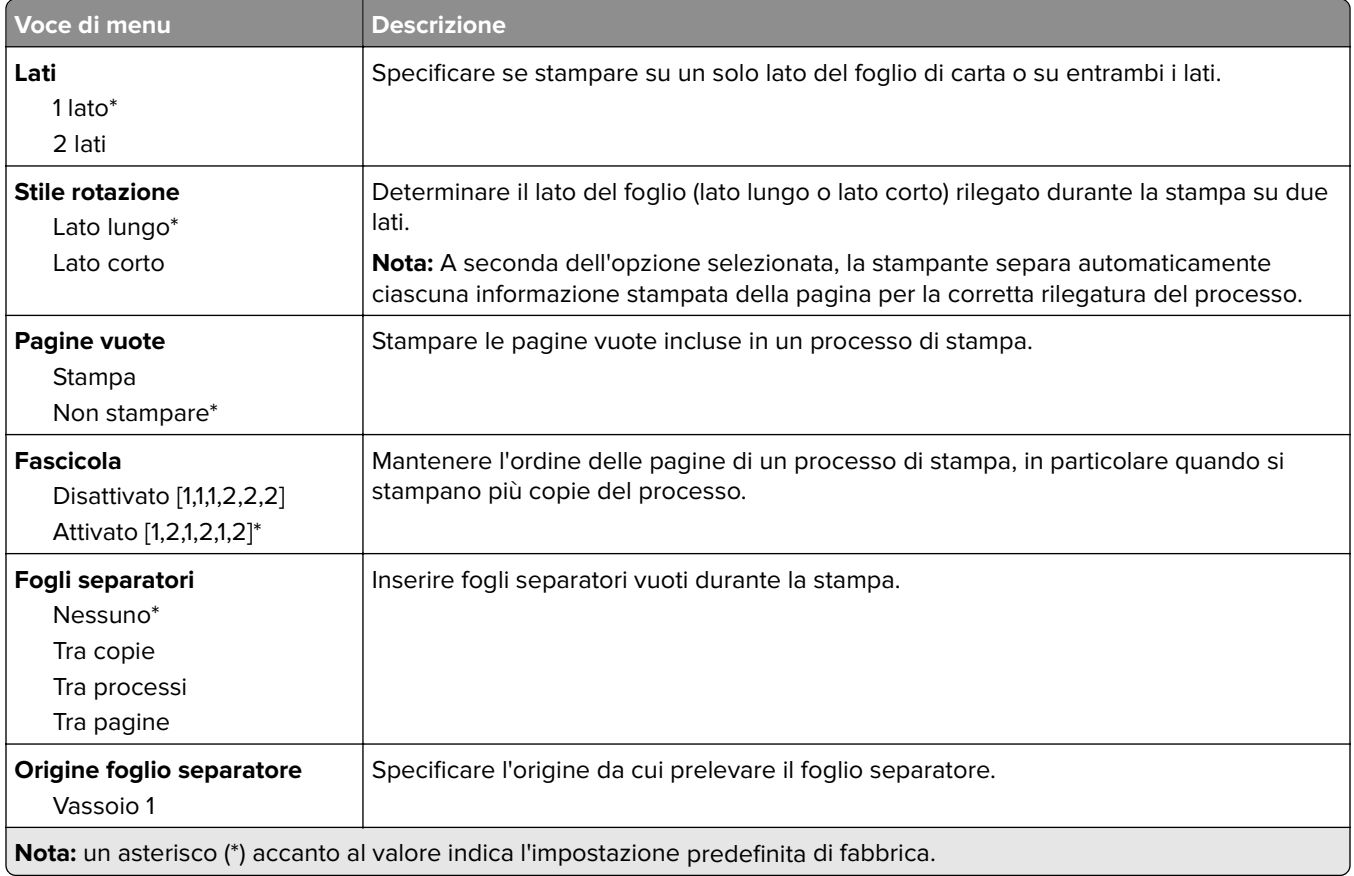

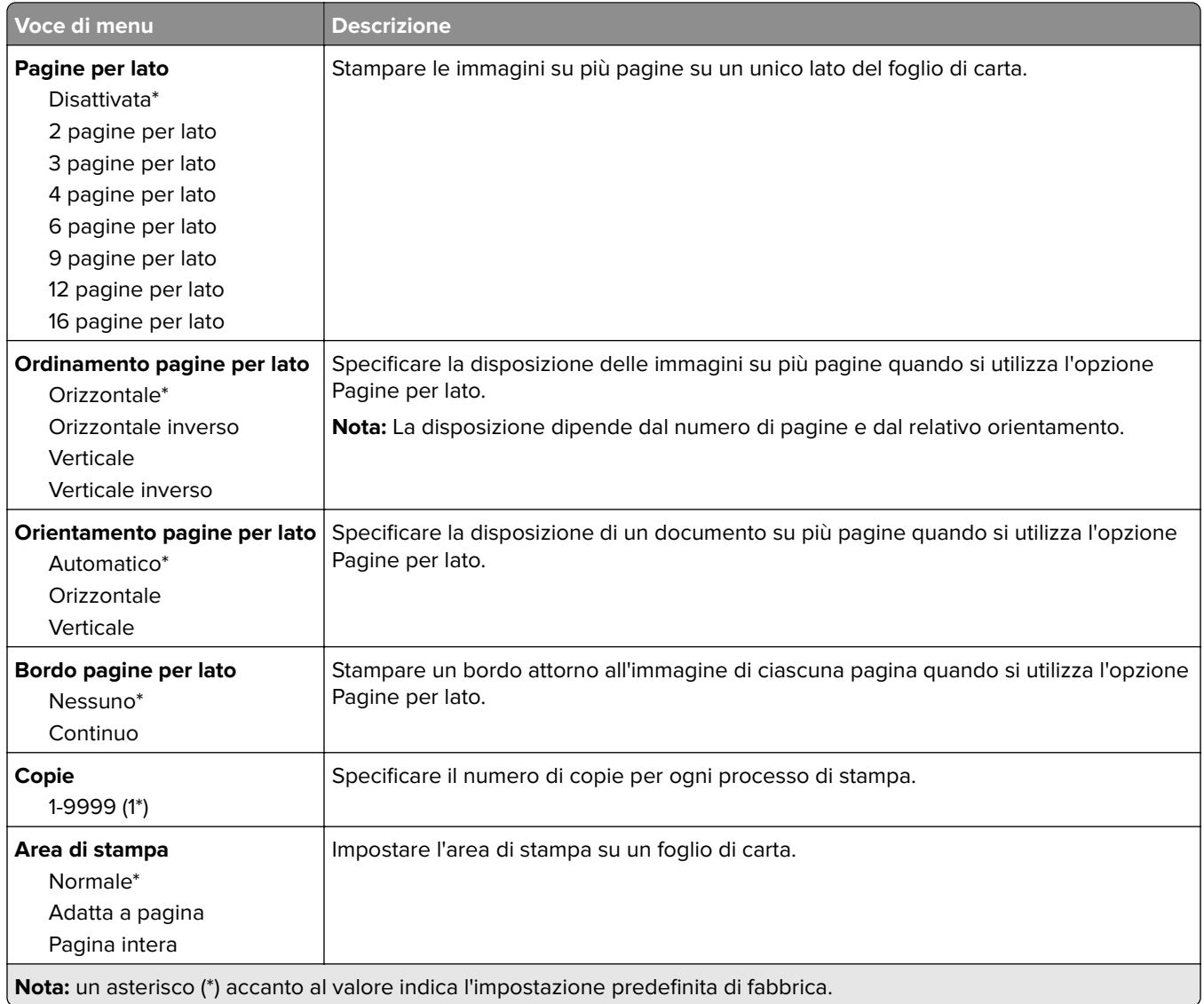

# **Impostazioni**

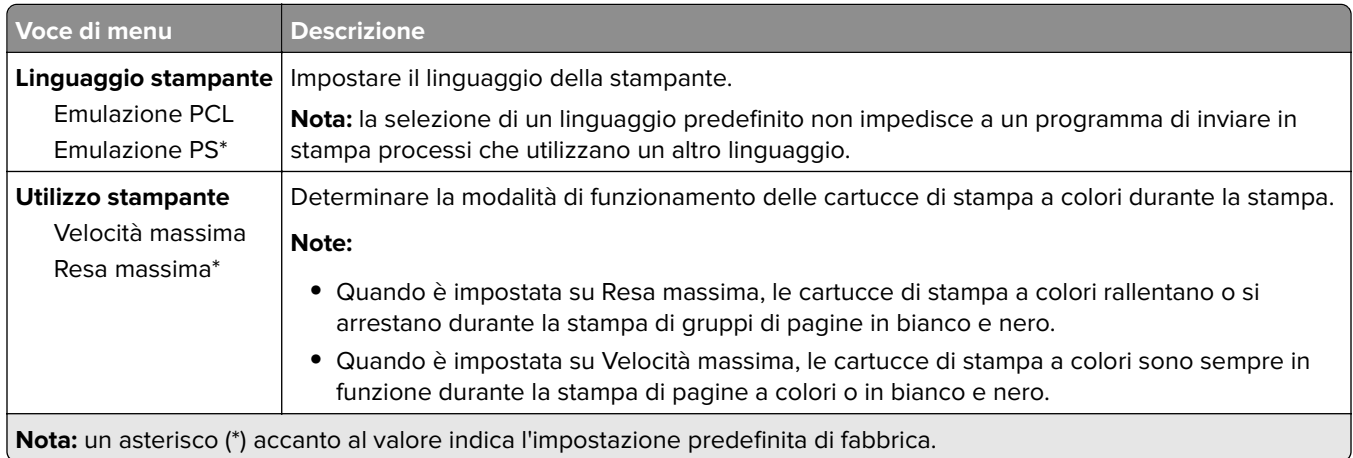

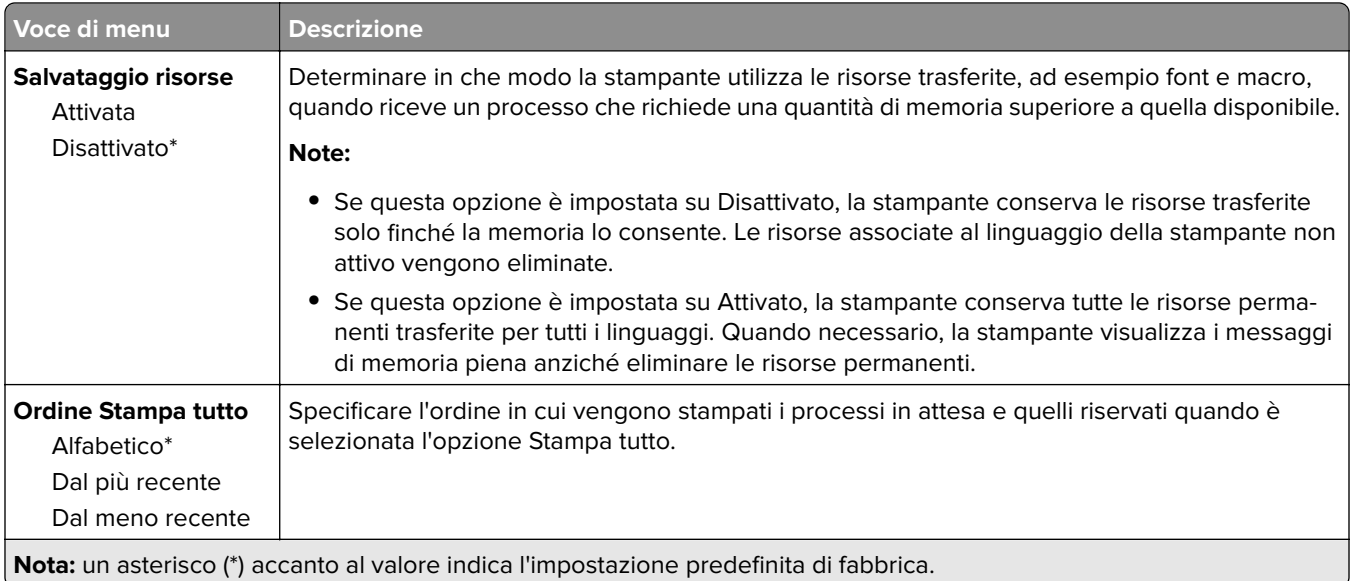

## **Qualità**

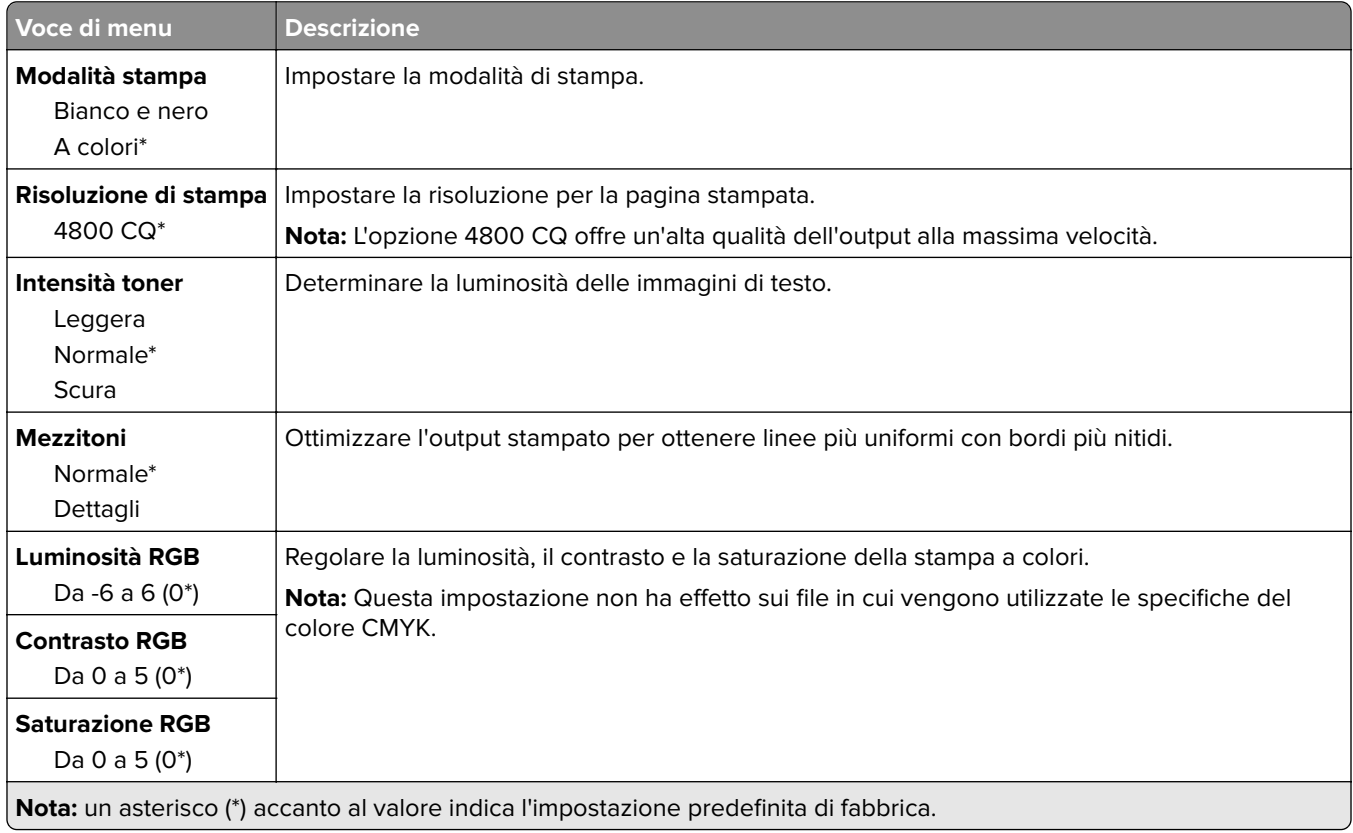

#### **Immagine avanzata**

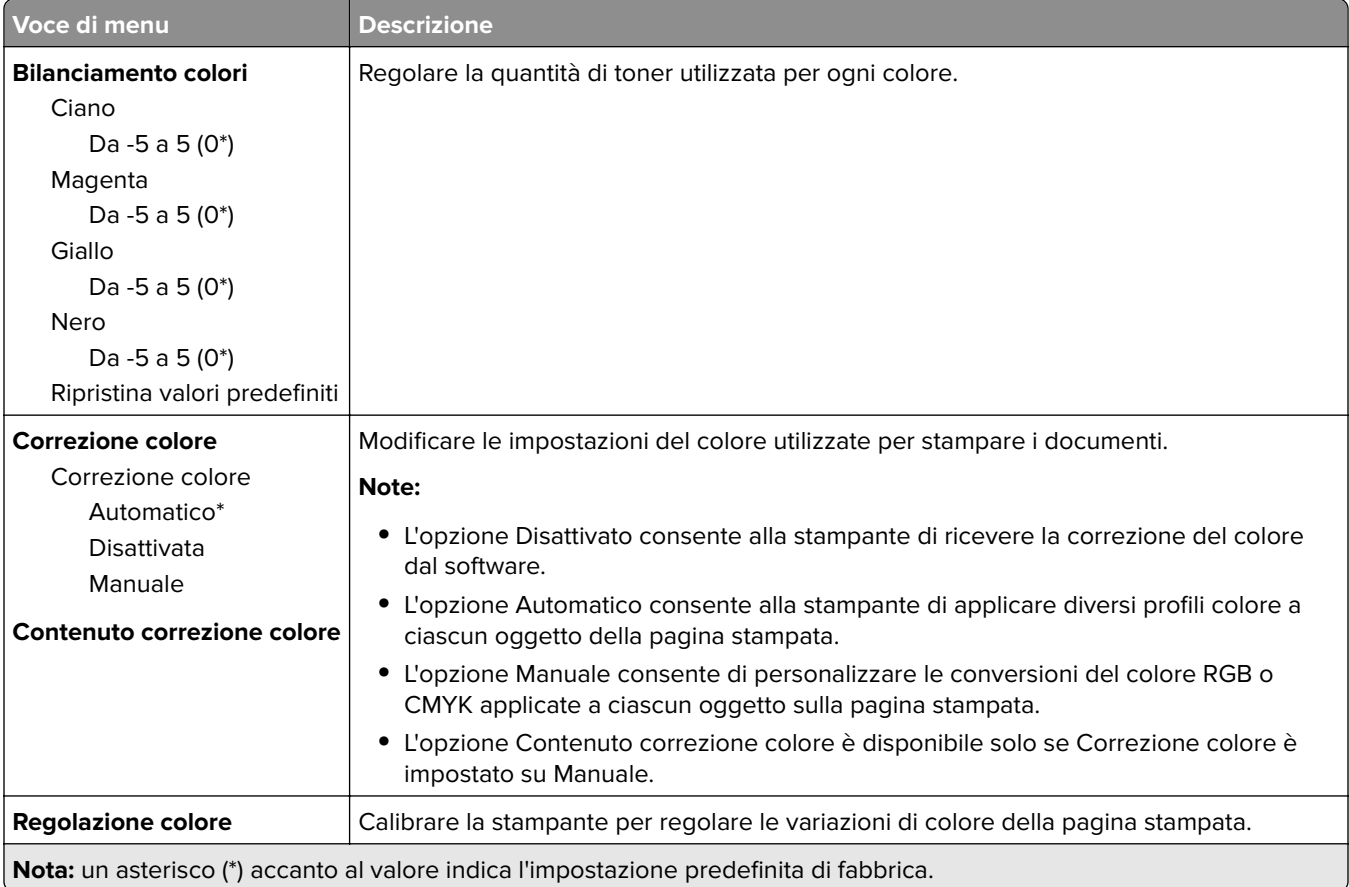

# **PostScript**

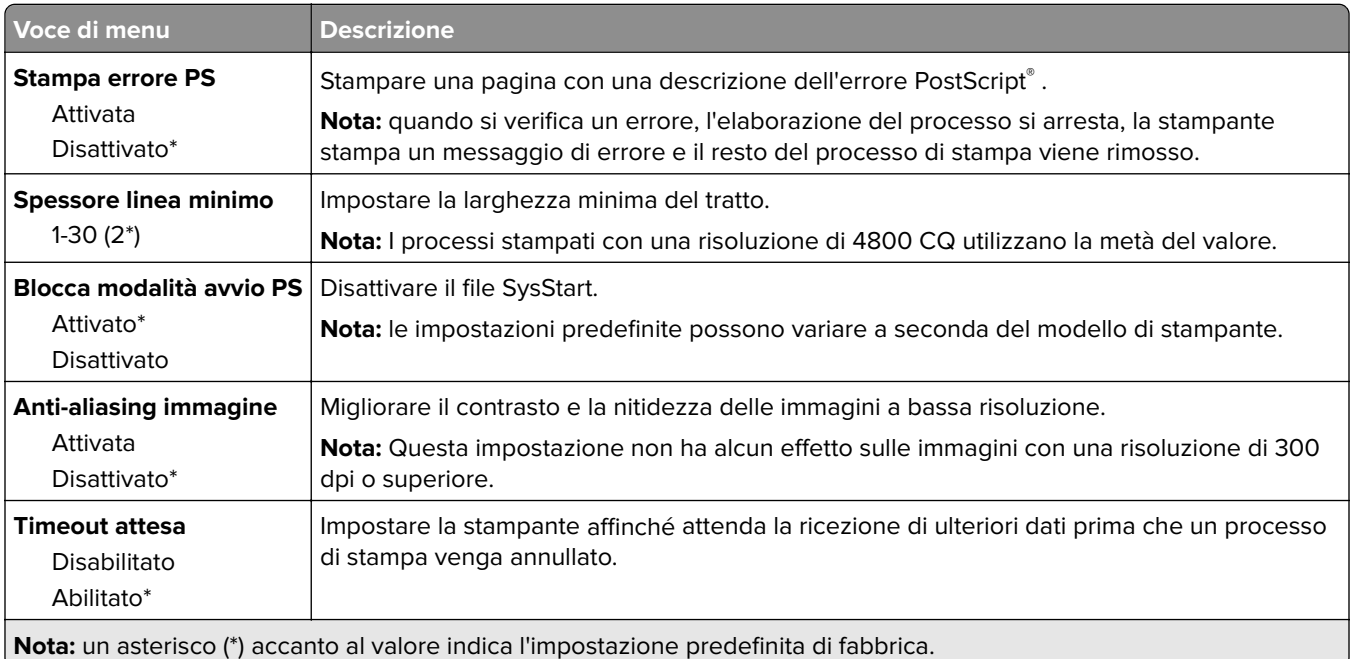

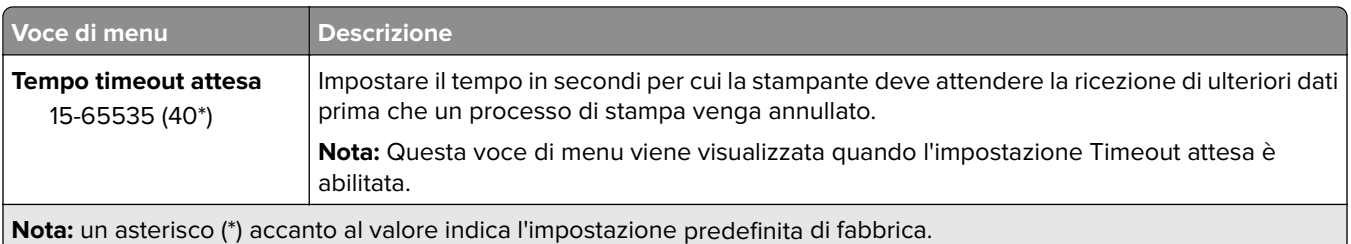

## **PCL**

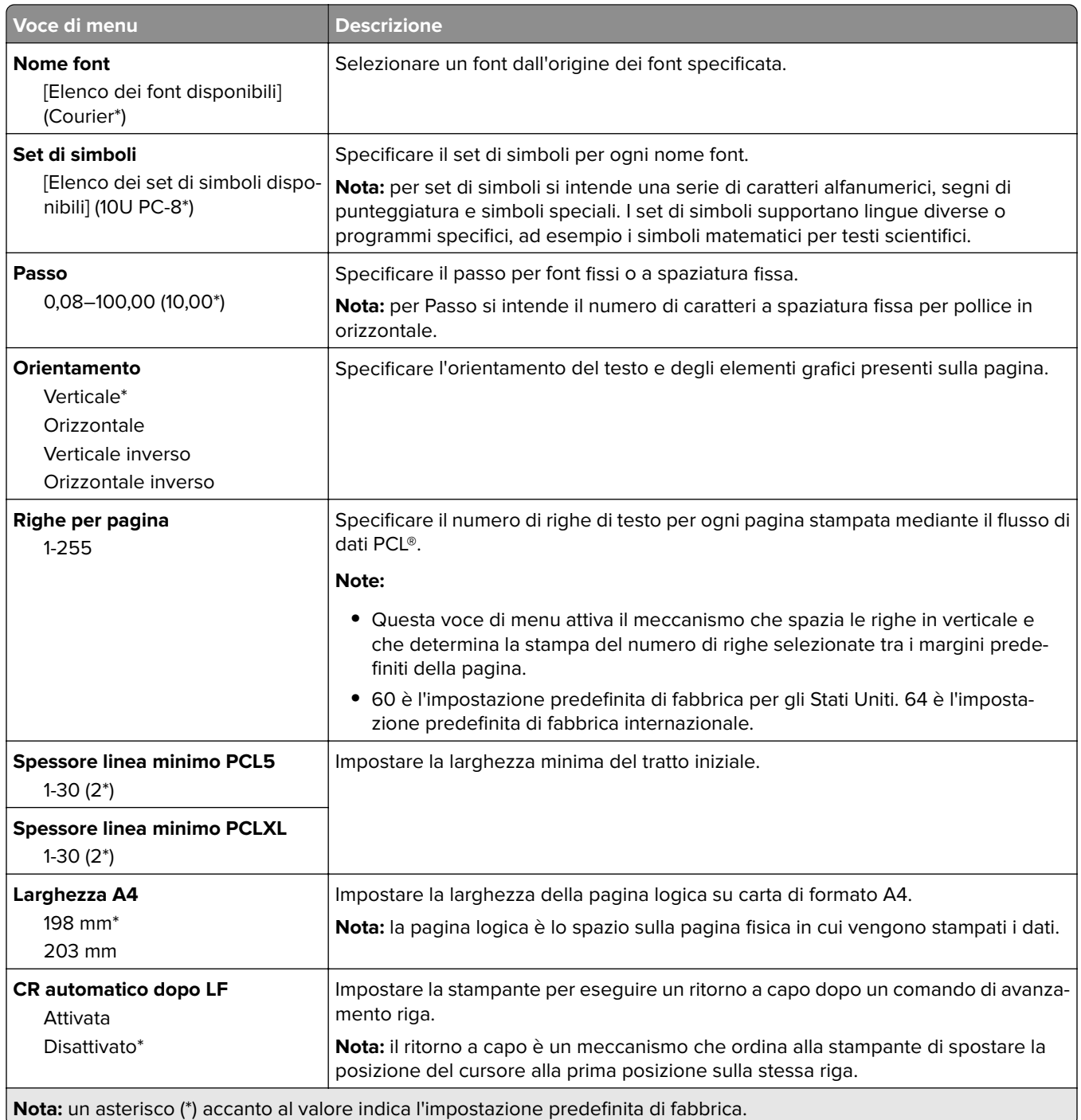

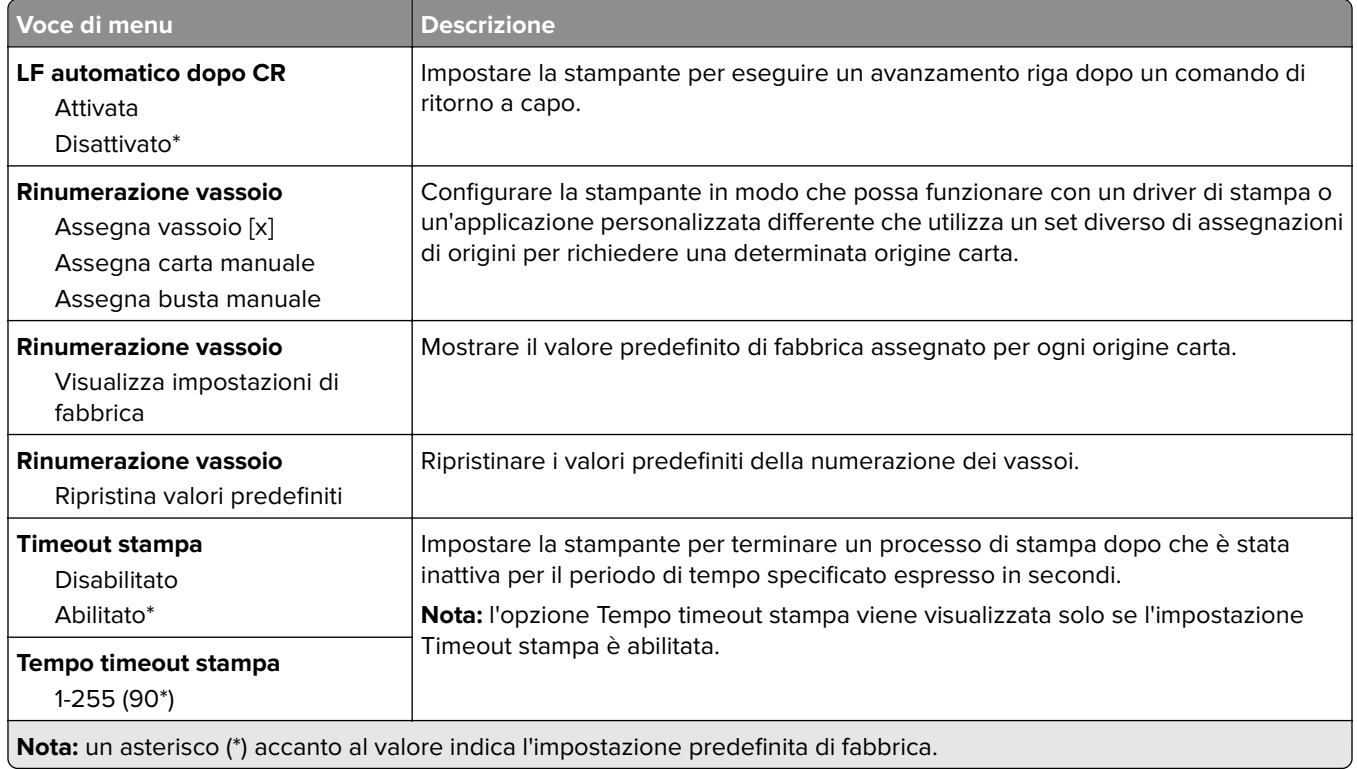

# **Immagine**

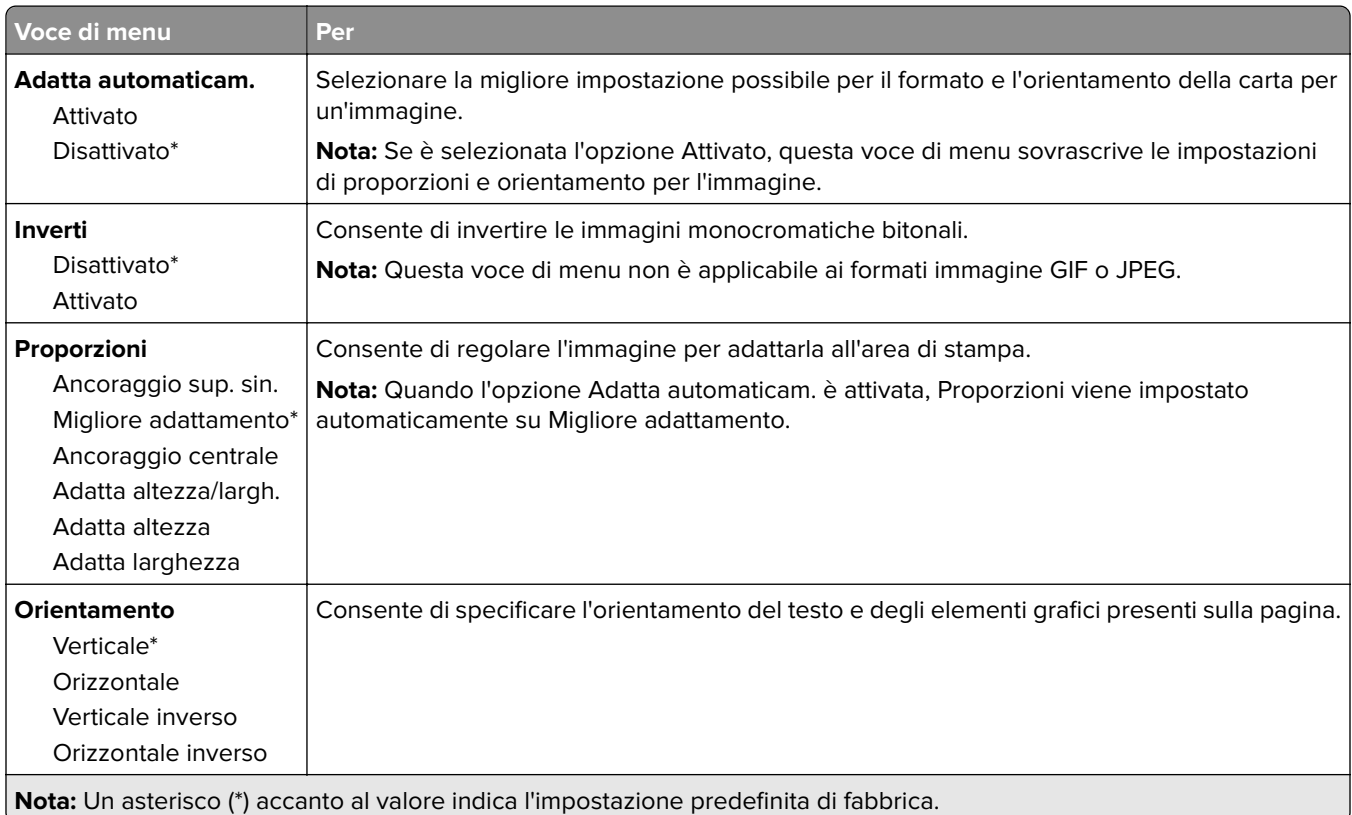

# **Carta**

## **Configurazione vassoi**

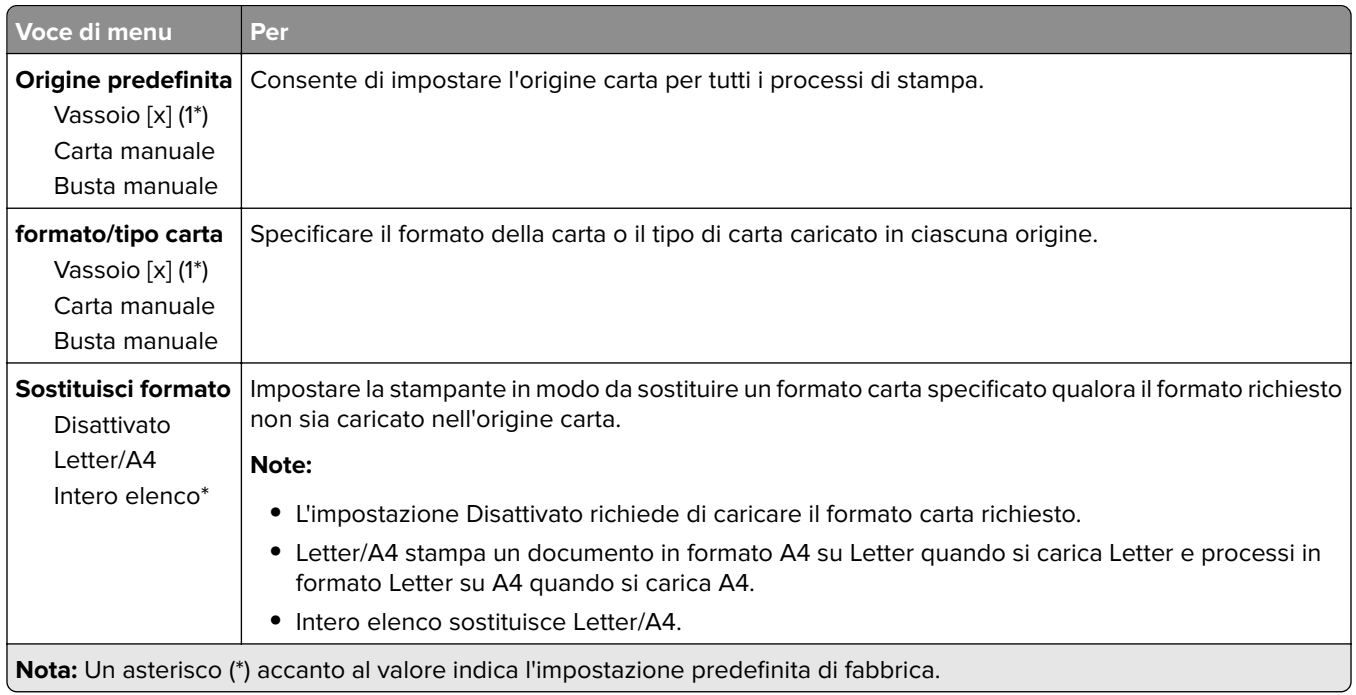

## **Configurazione dei supporti**

## **Impostazione universale**

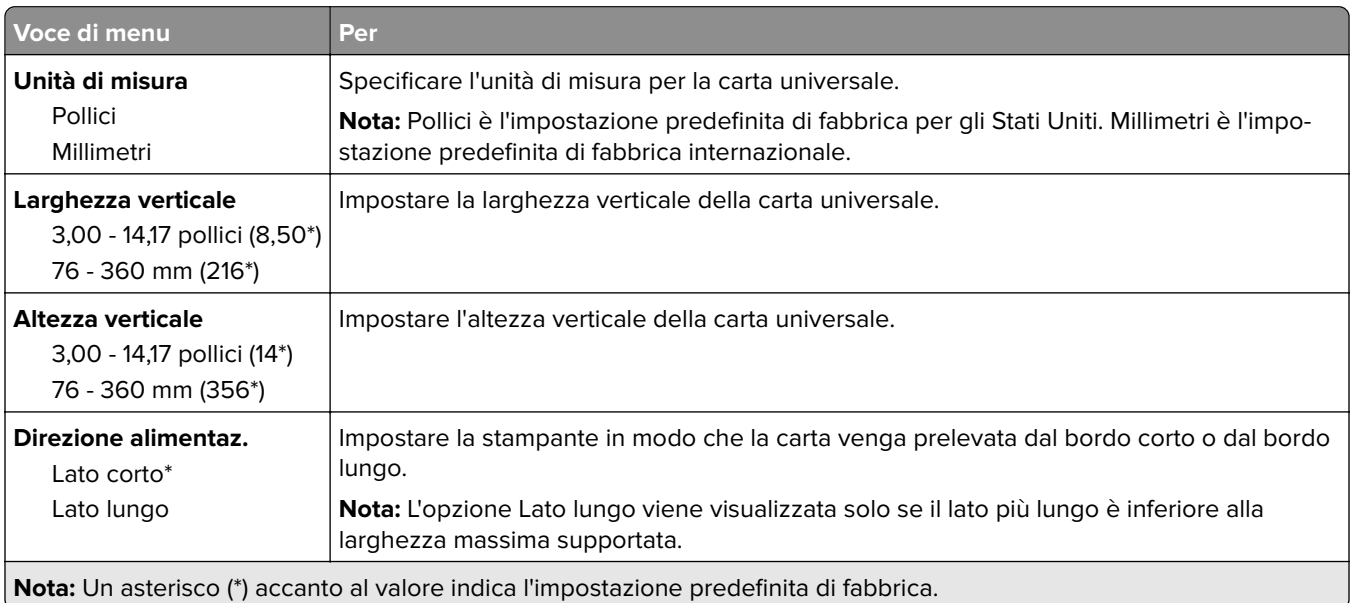

## **Dimensioni scansione personalizzata**

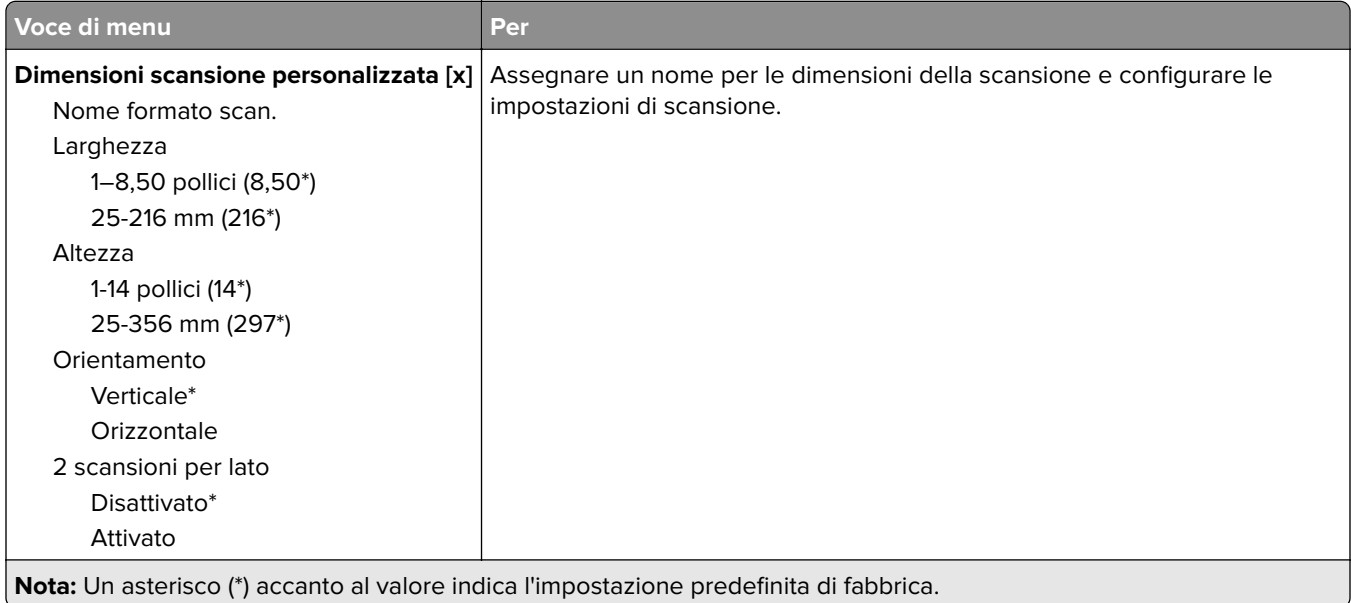

## **Tipi di supporto**

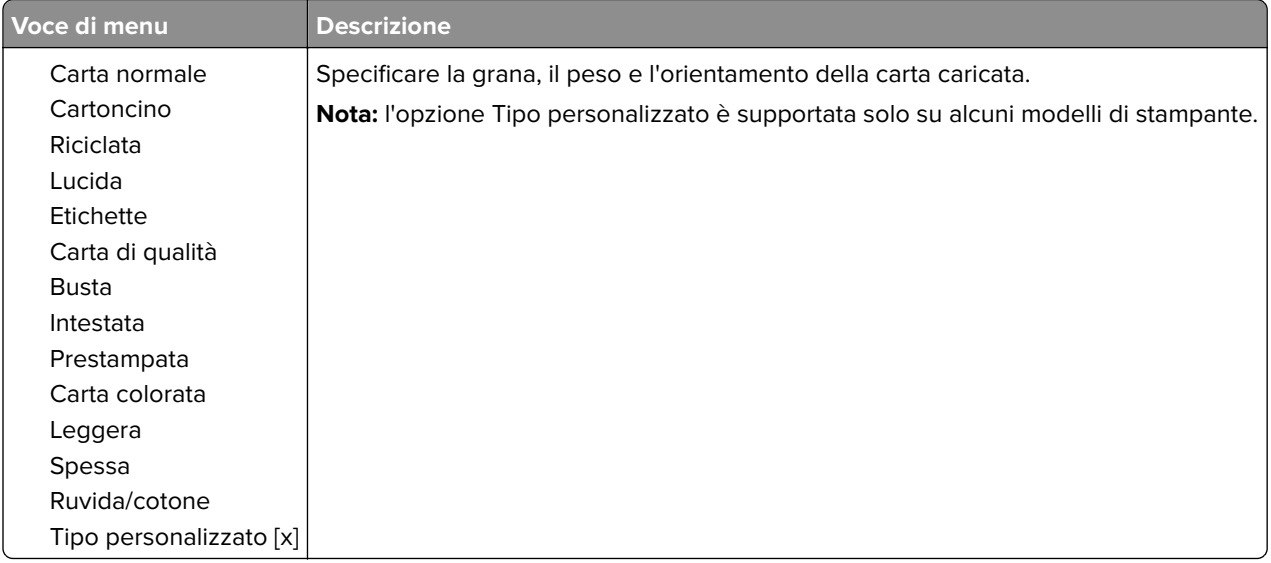

# **Copia**

# **Valori predefiniti copia**

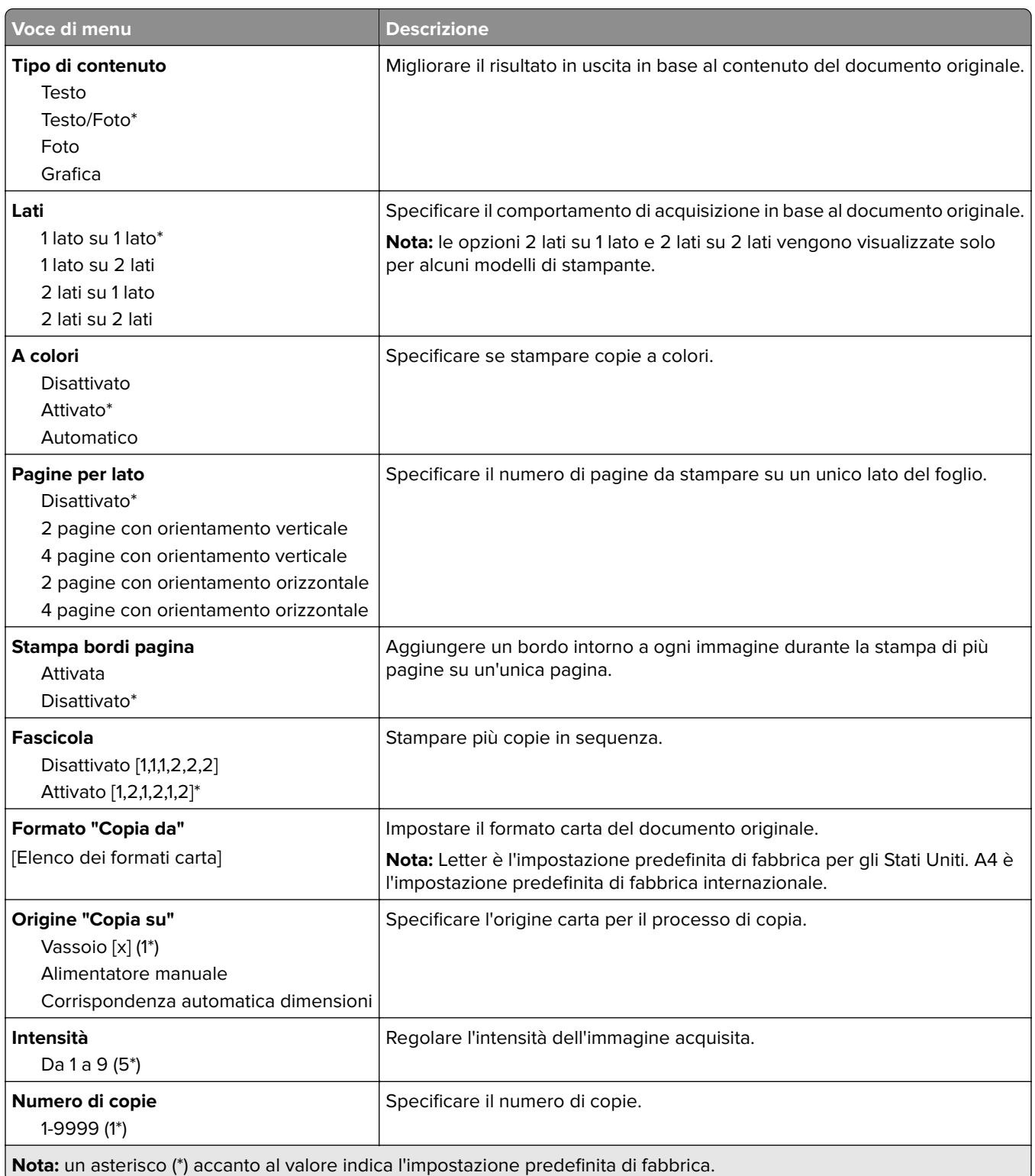

#### **Immagine avanzata**

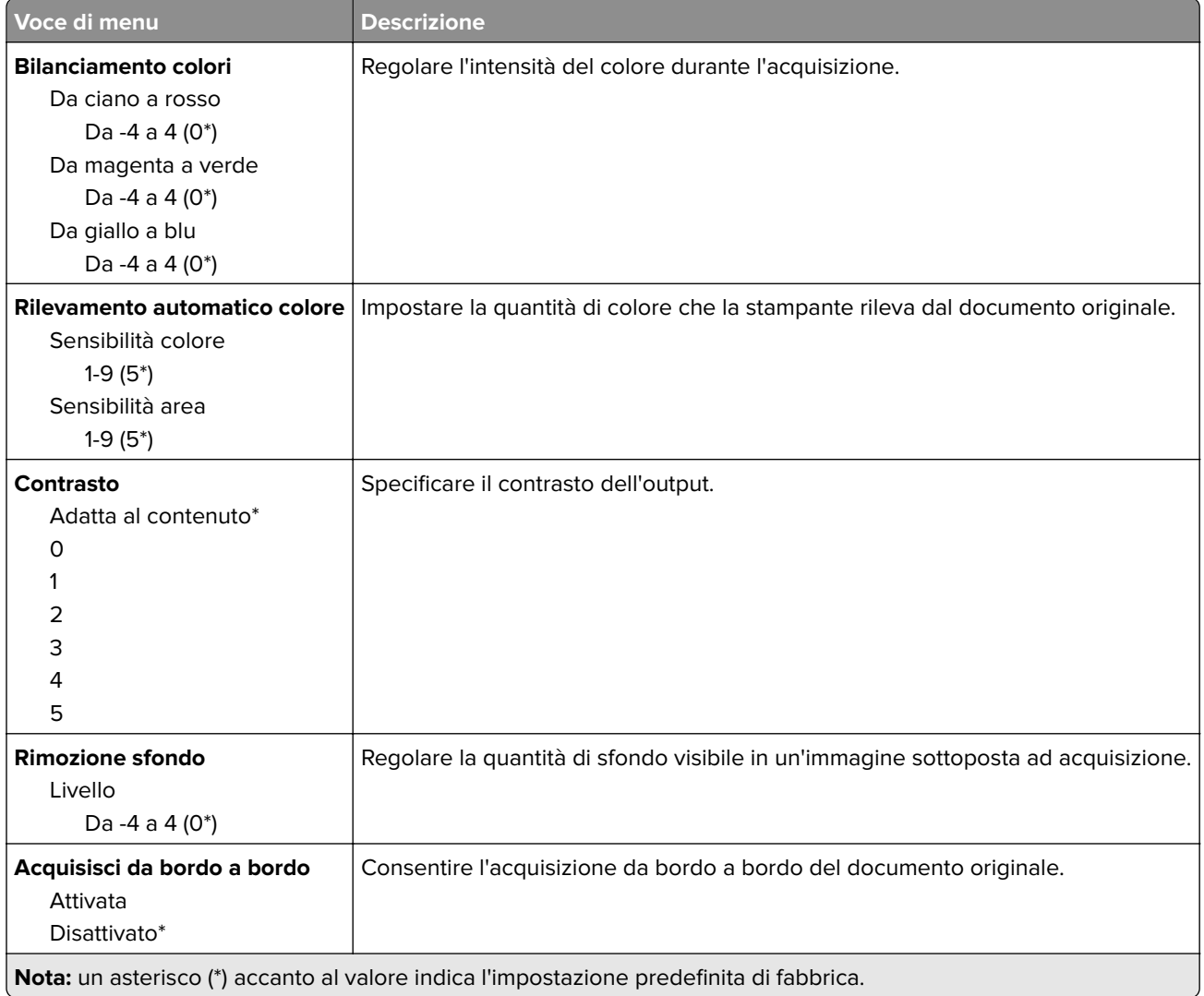

#### **Controlli amministrativi**

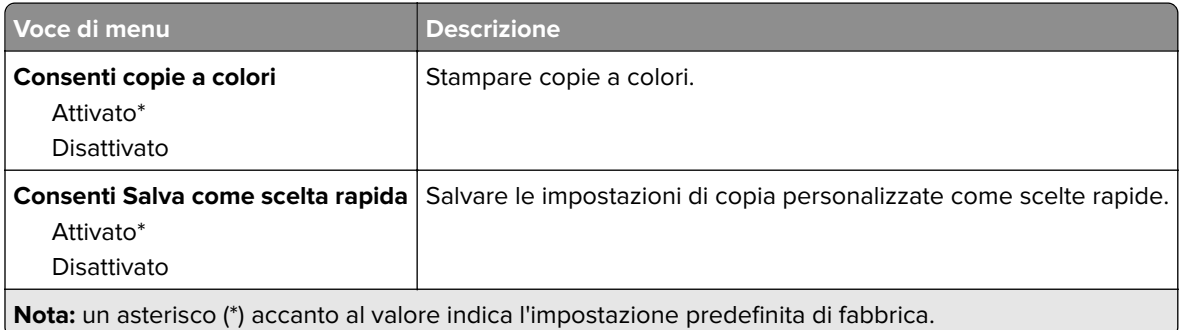

# **Fax**

# **Impostazioni predefinite fax**

## **Modalità fax**

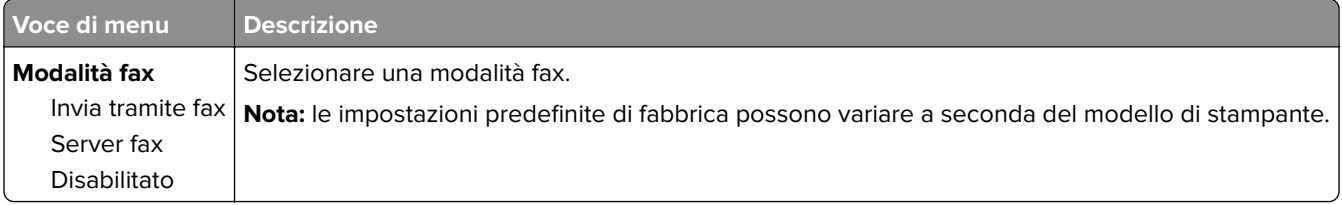

## **Impostazione fax**

### **Impostazioni fax generali**

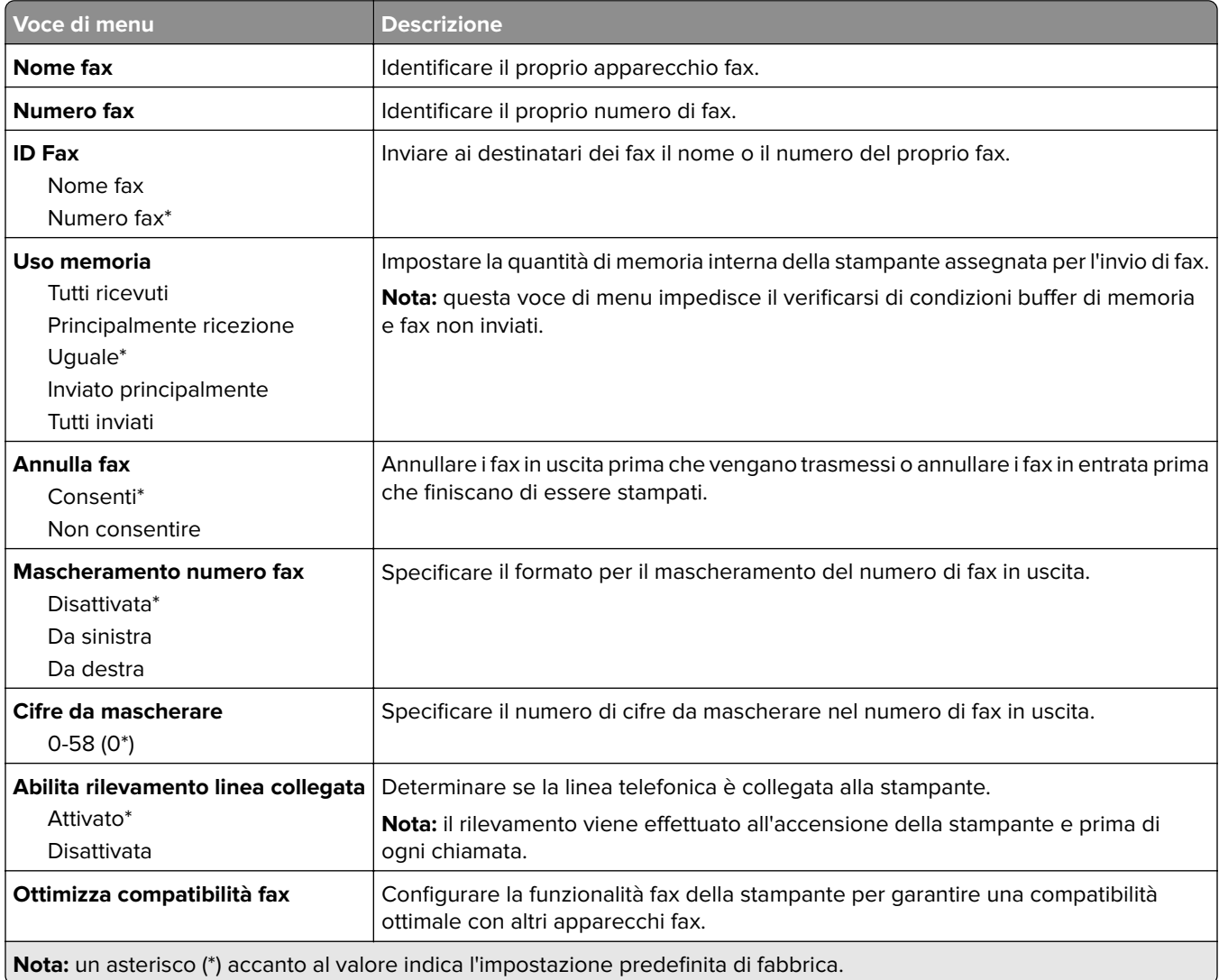

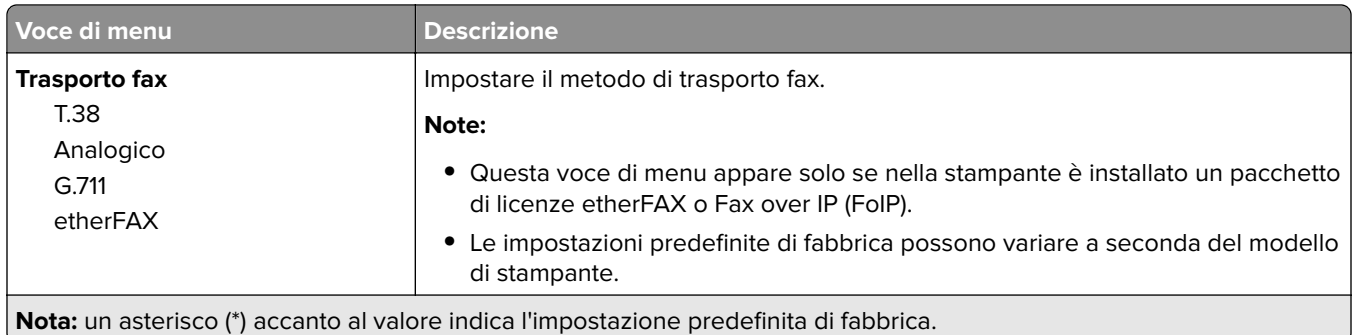

## **Impostazioni fax HTTPS**

**Nota:** questo menu viene visualizzato solo se Trasporto fax è impostato su etherFAX.

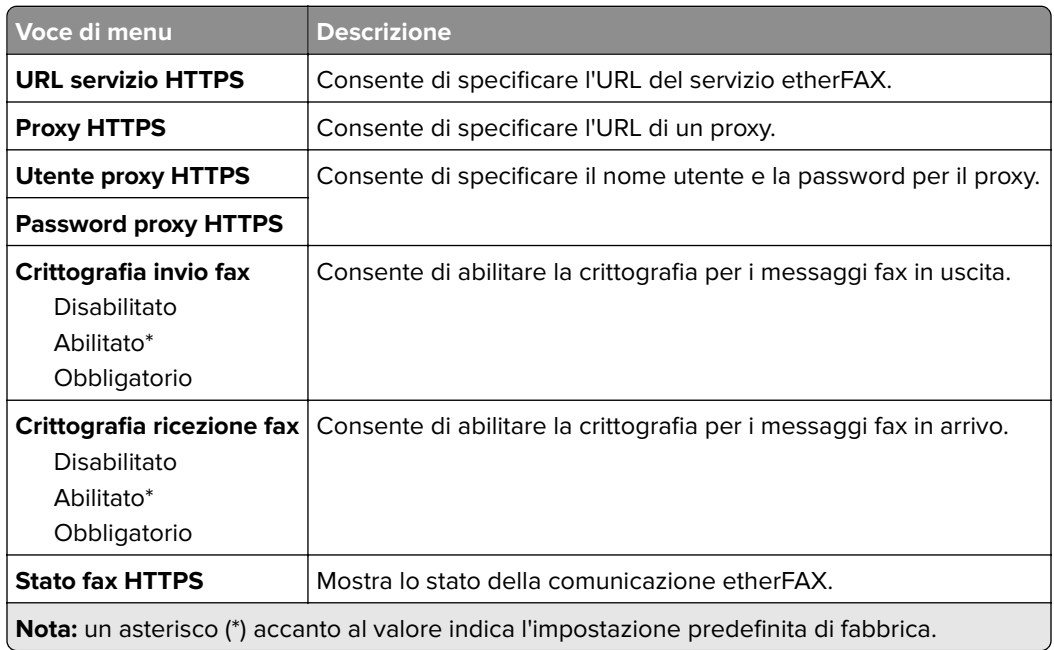

### **Impostazioni invio fax**

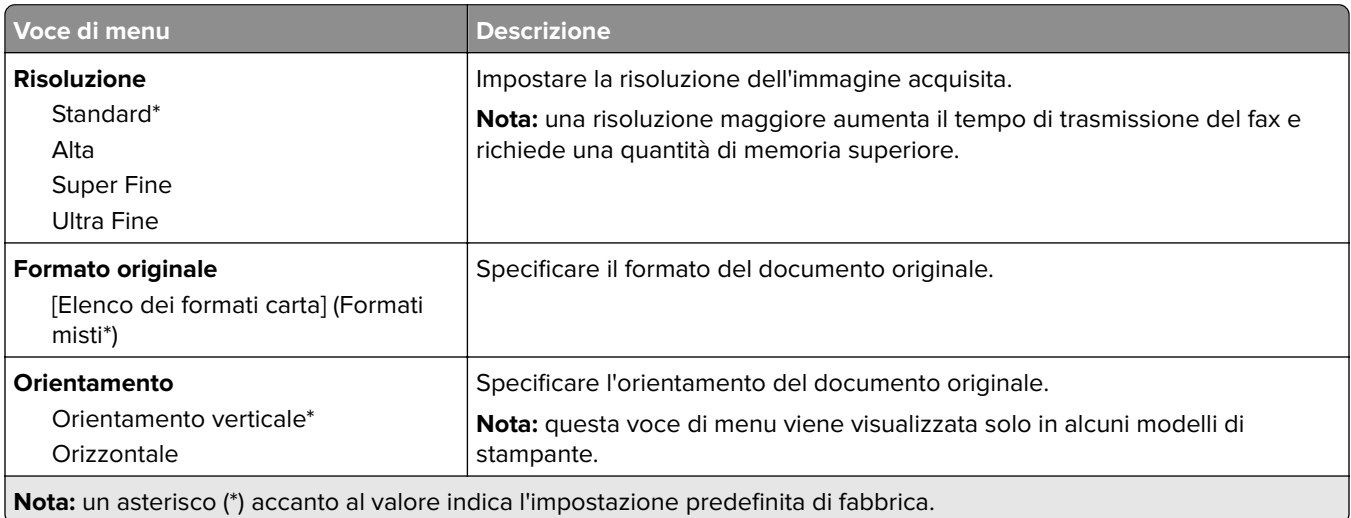

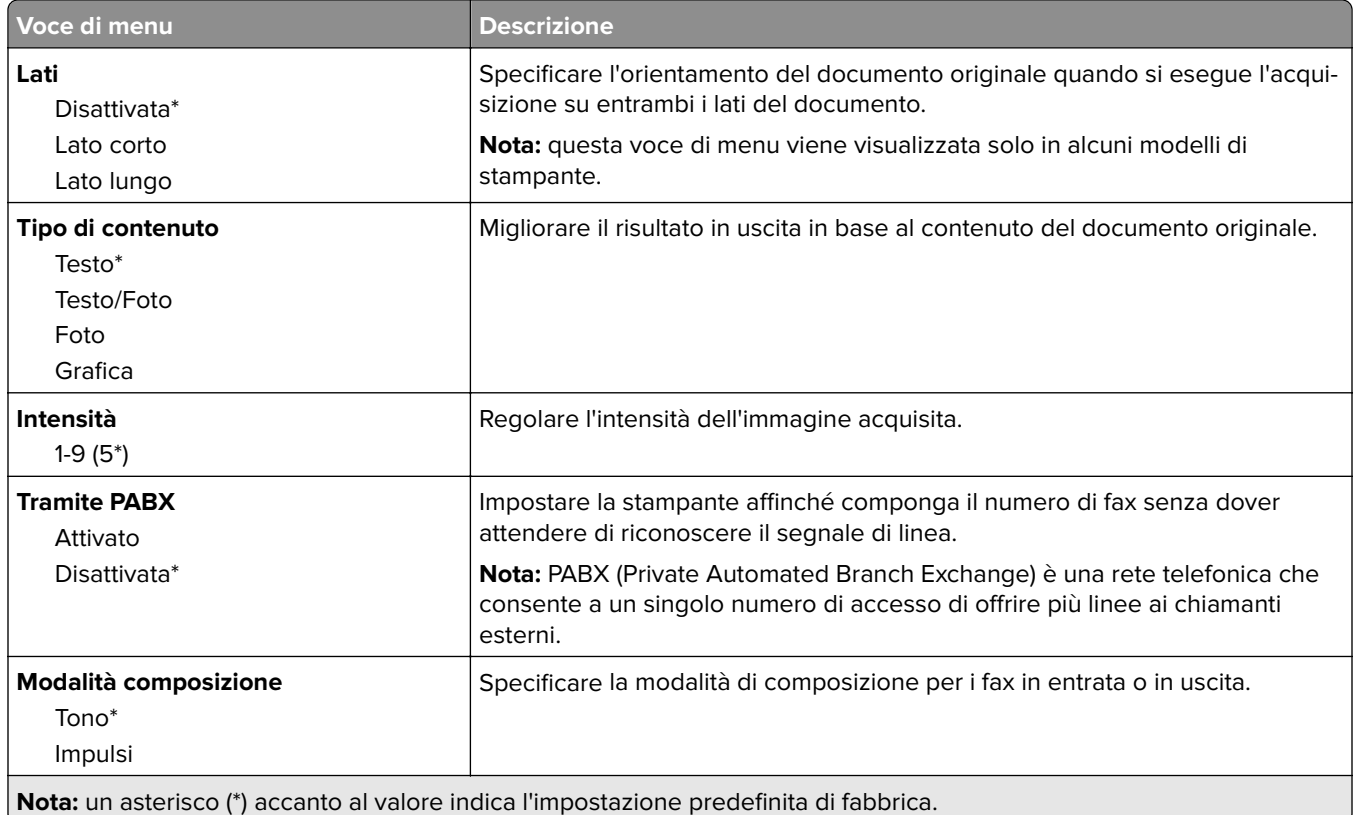

### **Immagine avanzata**

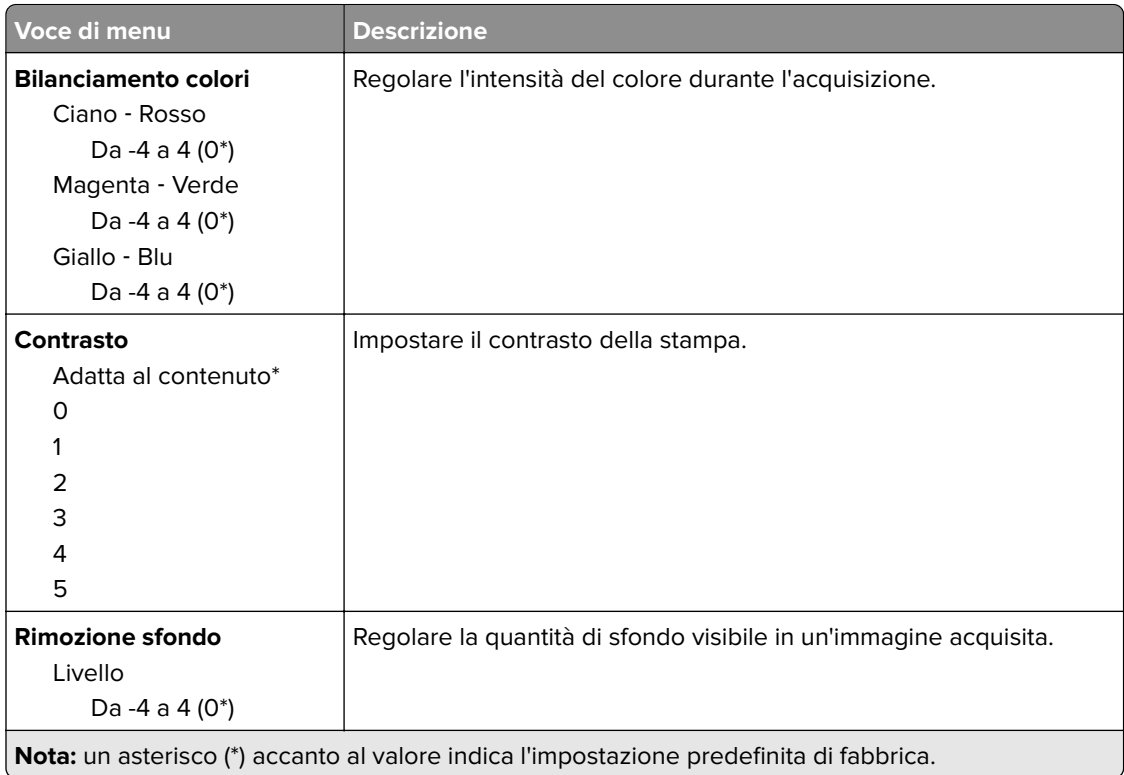

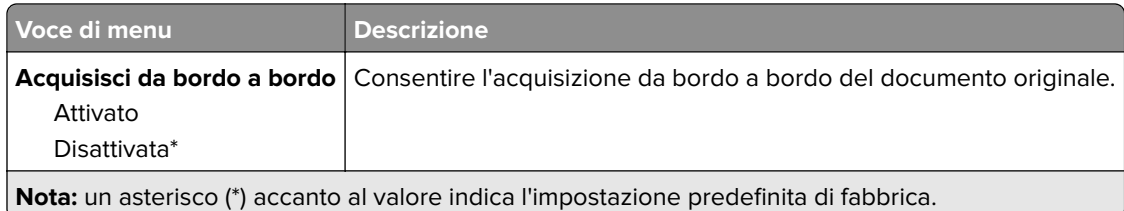

### **Controlli amministrativi**

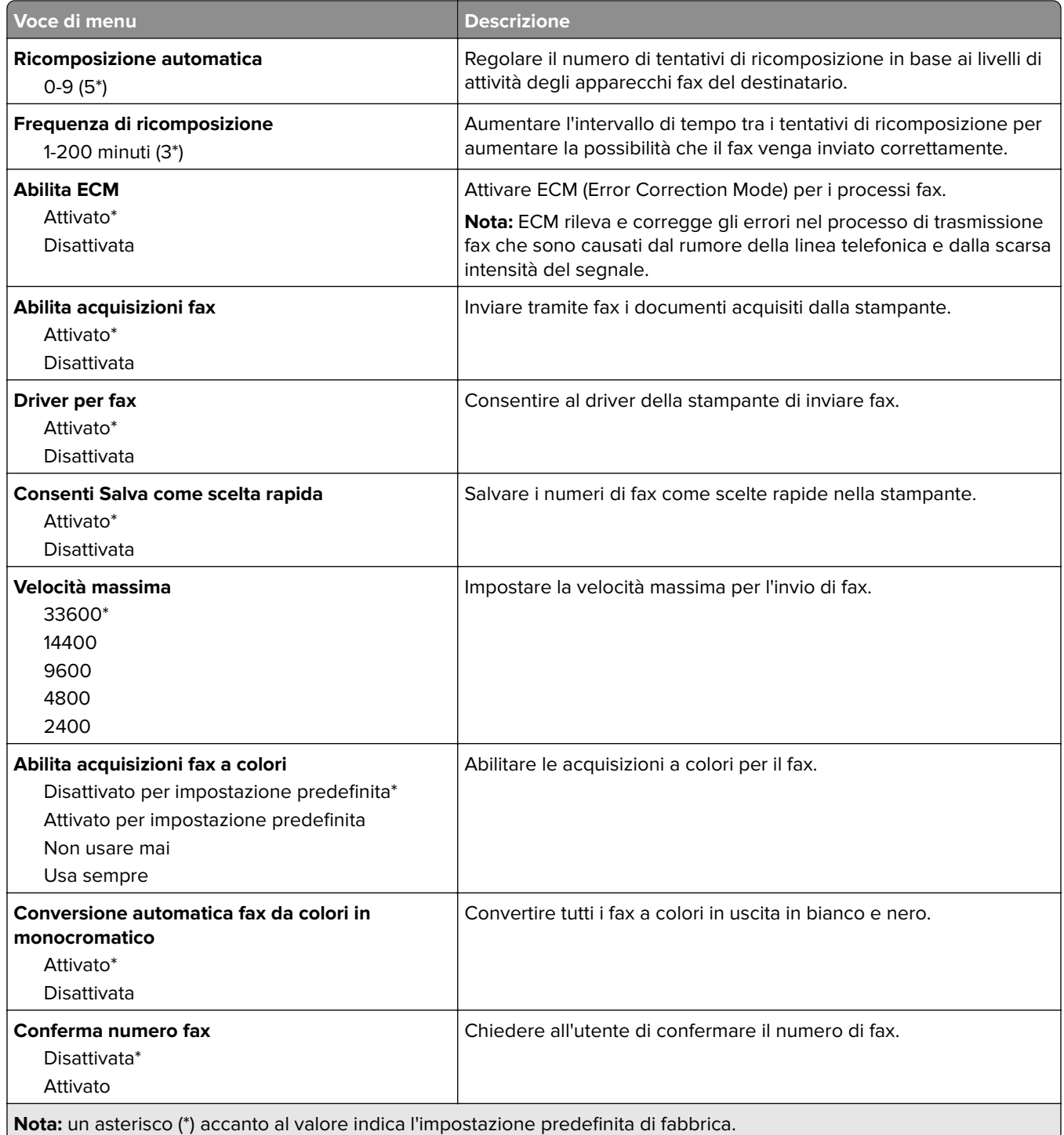

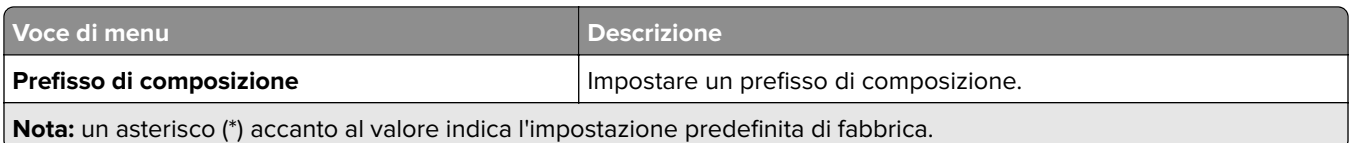

### **Impostazioni ricezione fax**

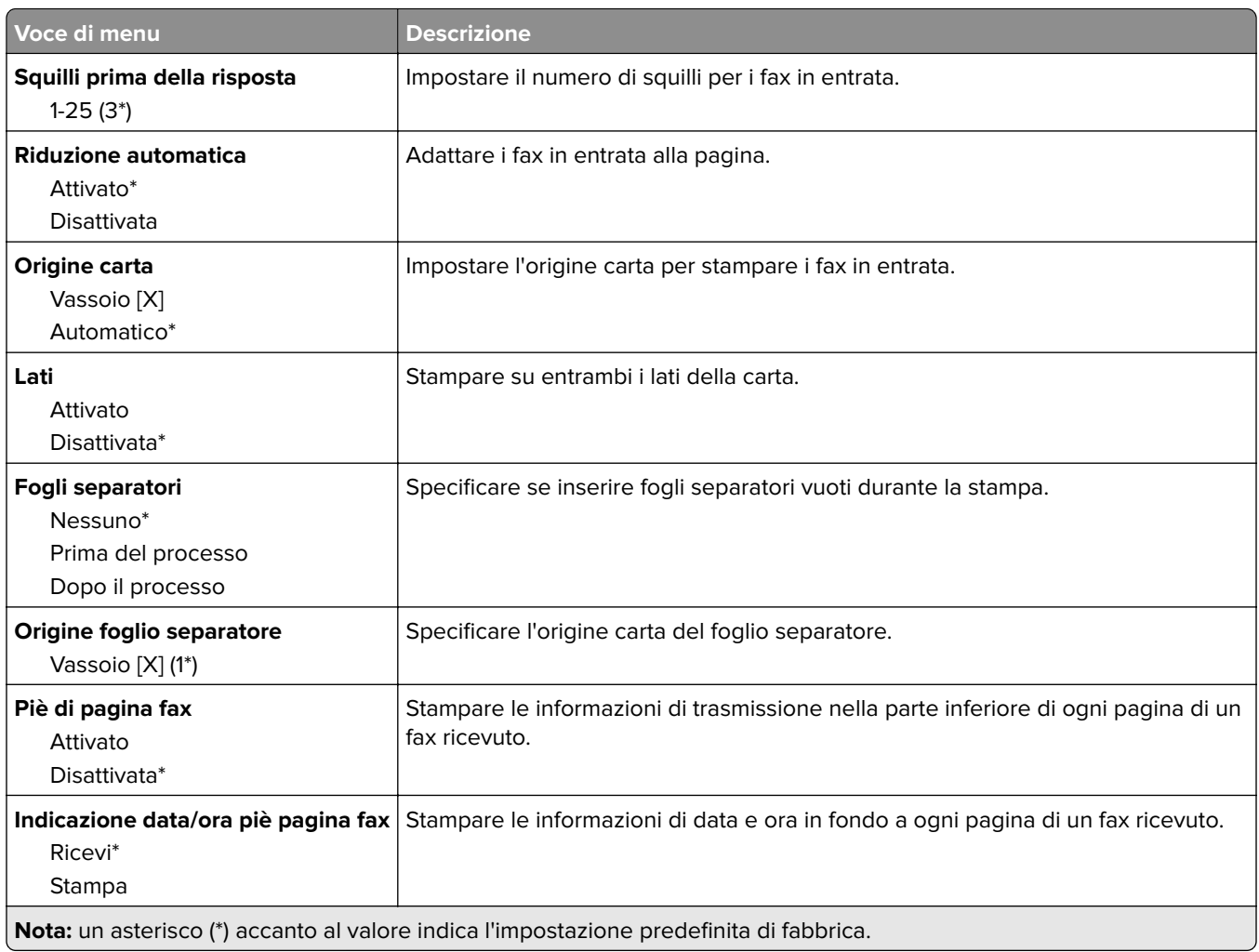

#### **Controlli amministrativi**

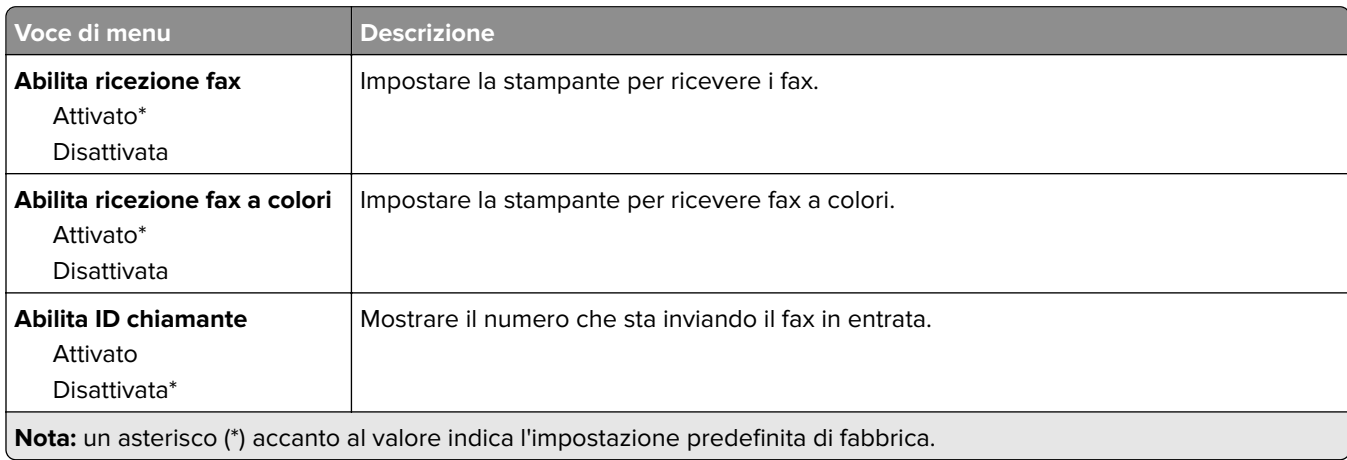

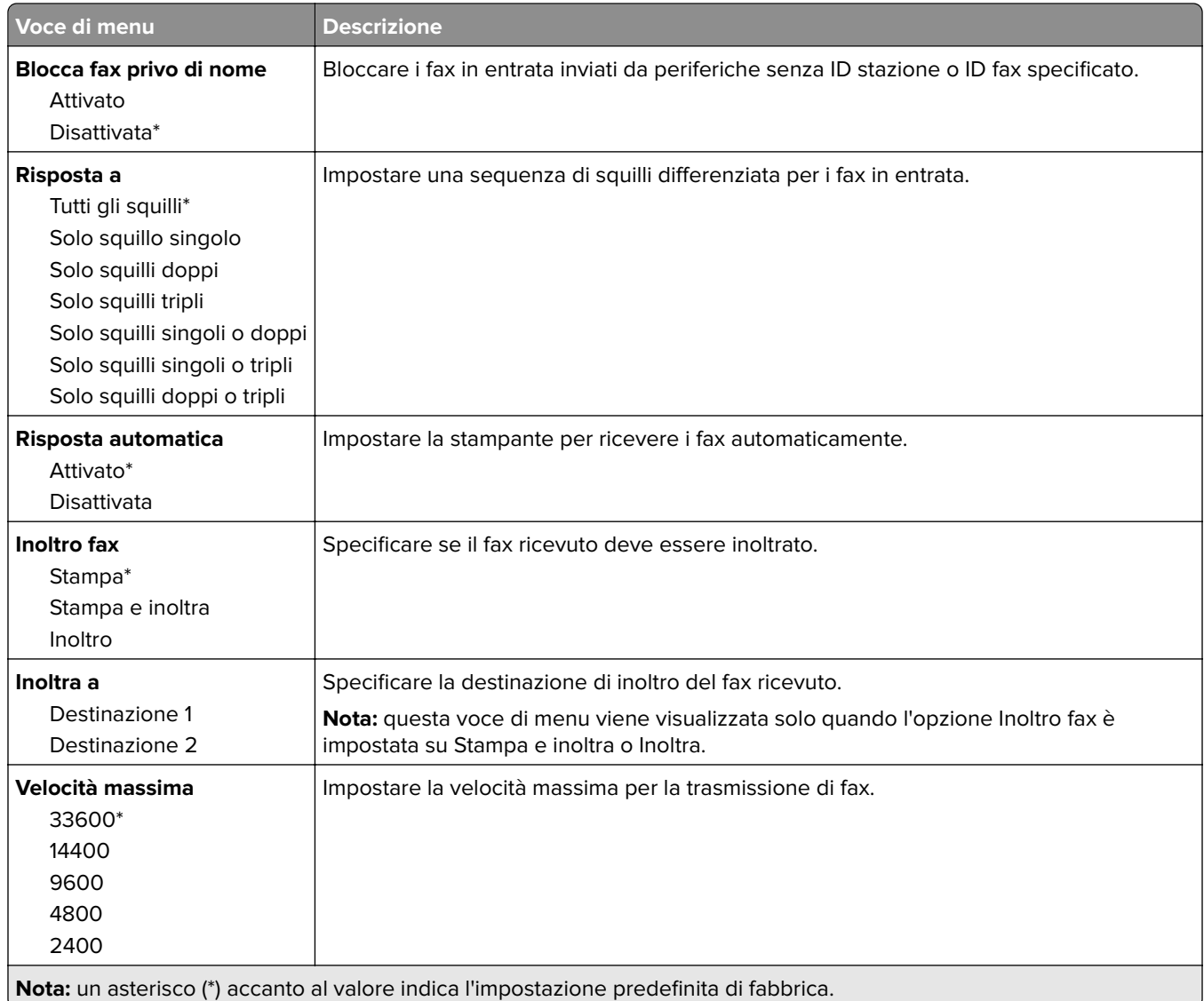

### **Impostazioni registro fax**

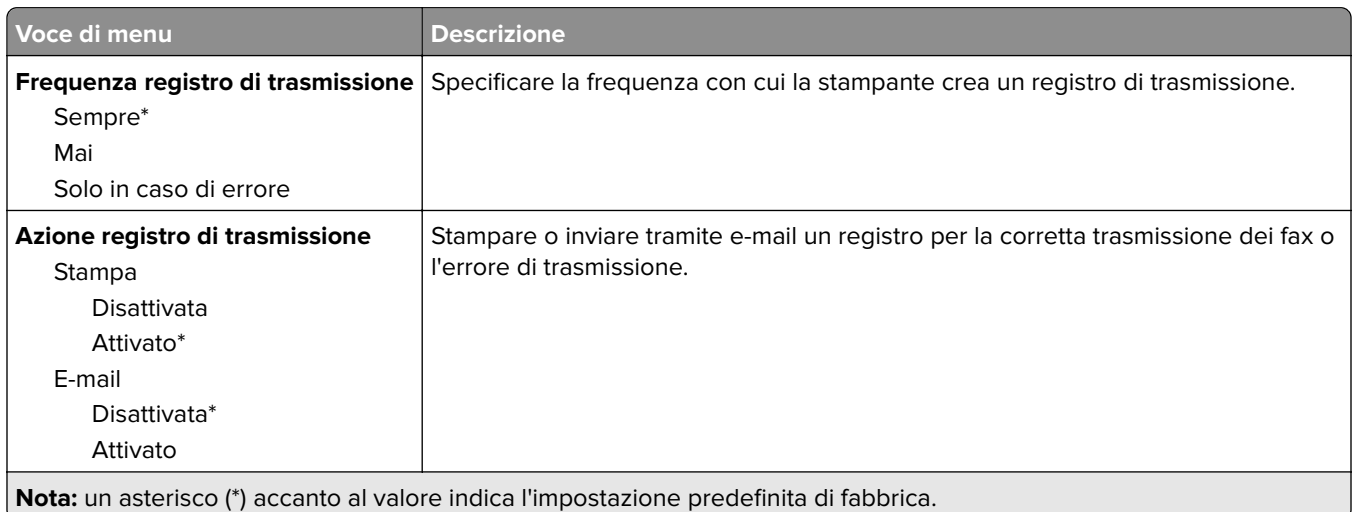

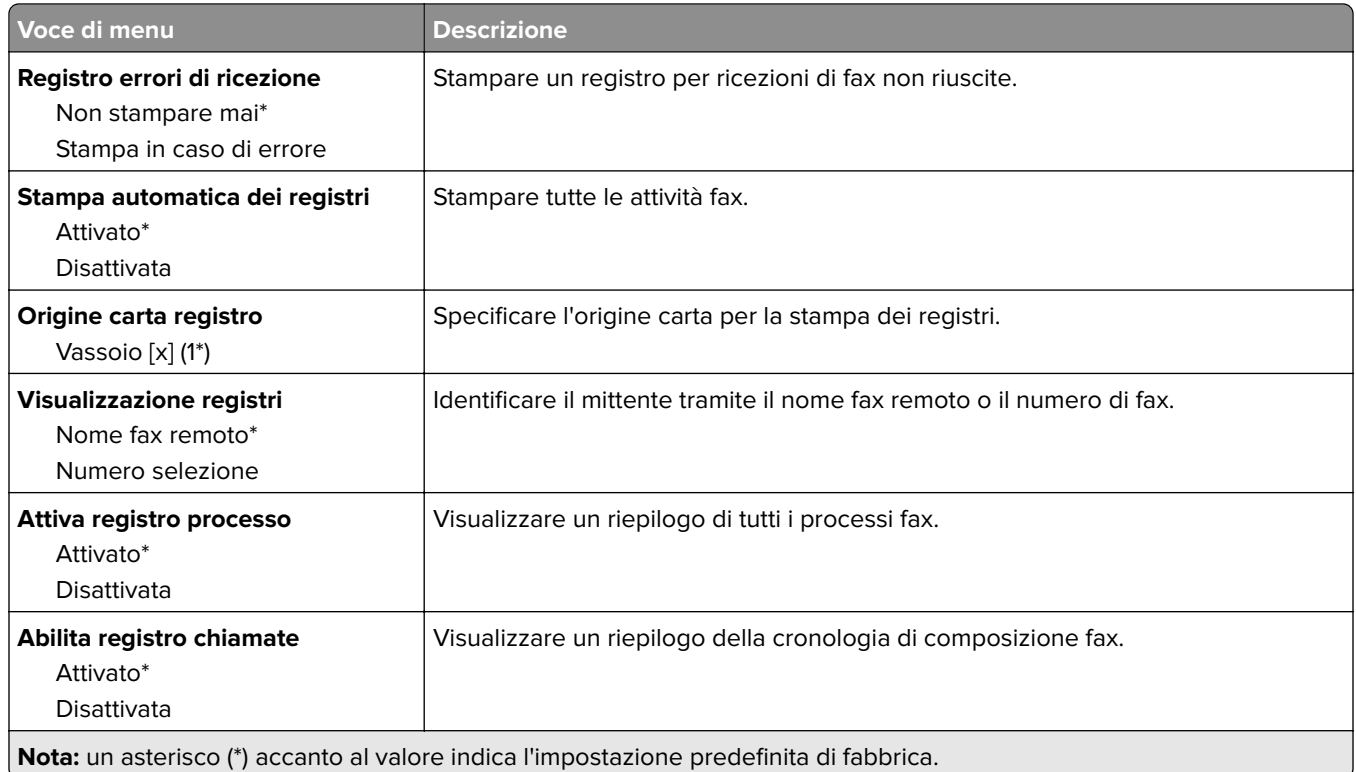

### **Impostazioni altoparlante**

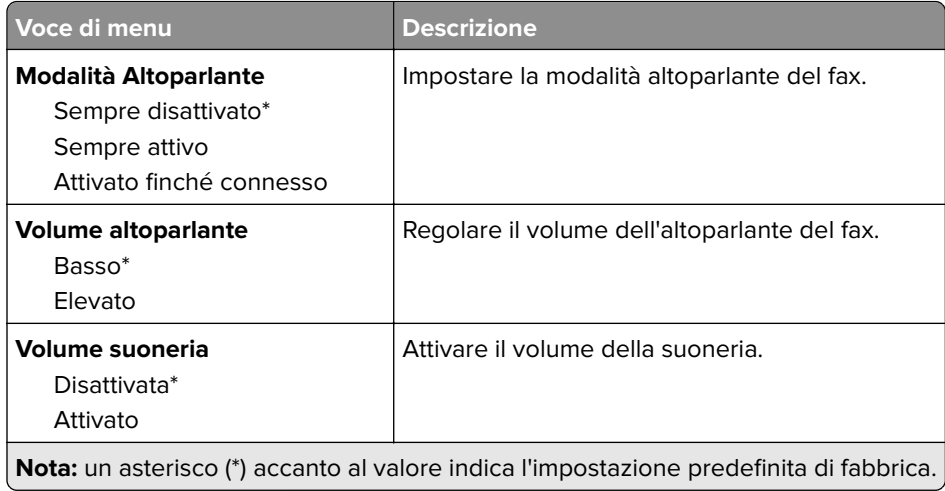

## **Impostazione server fax**

### **Impostazioni fax generali**

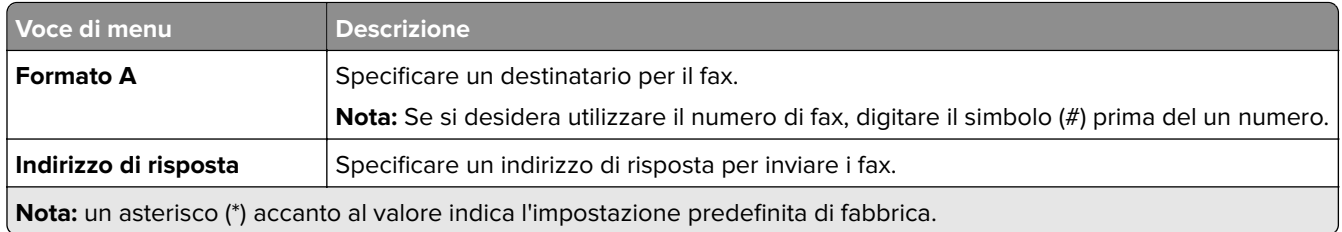

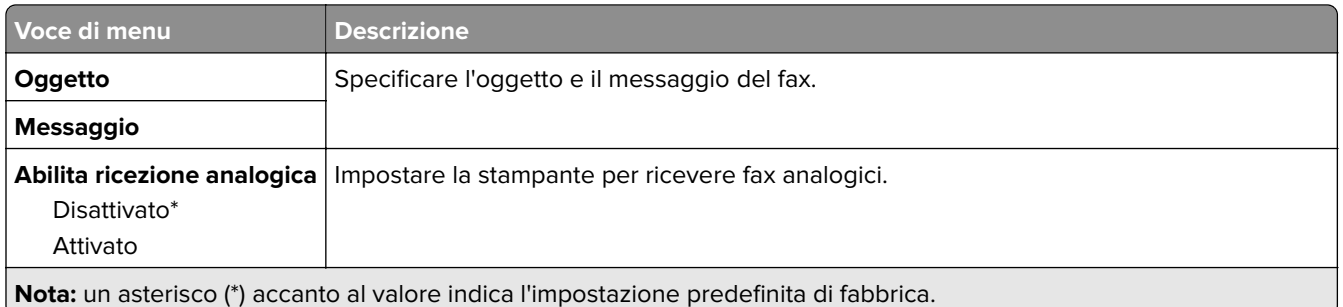

## **Impostazioni e-mail del server fax**

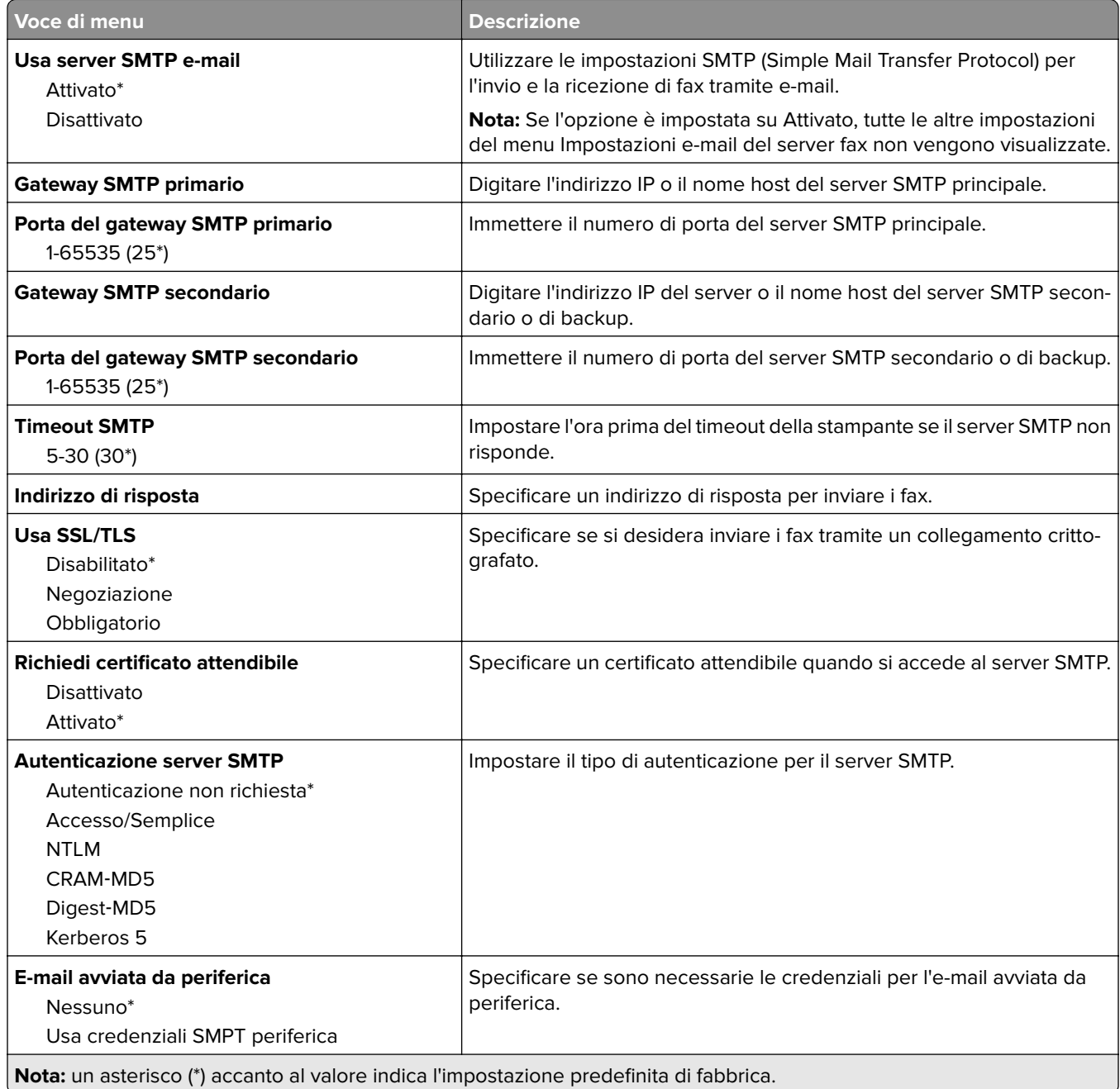

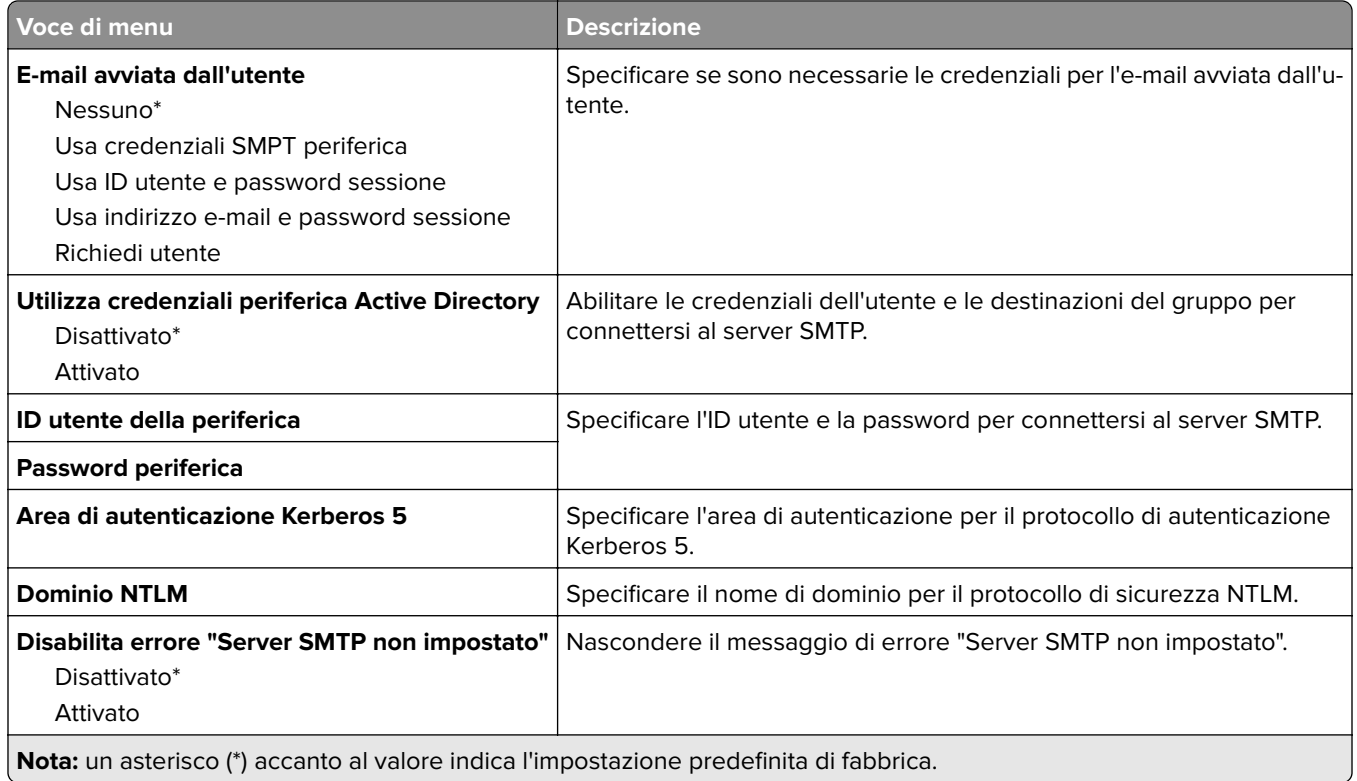

## **Impostazioni di acquisizione del server fax**

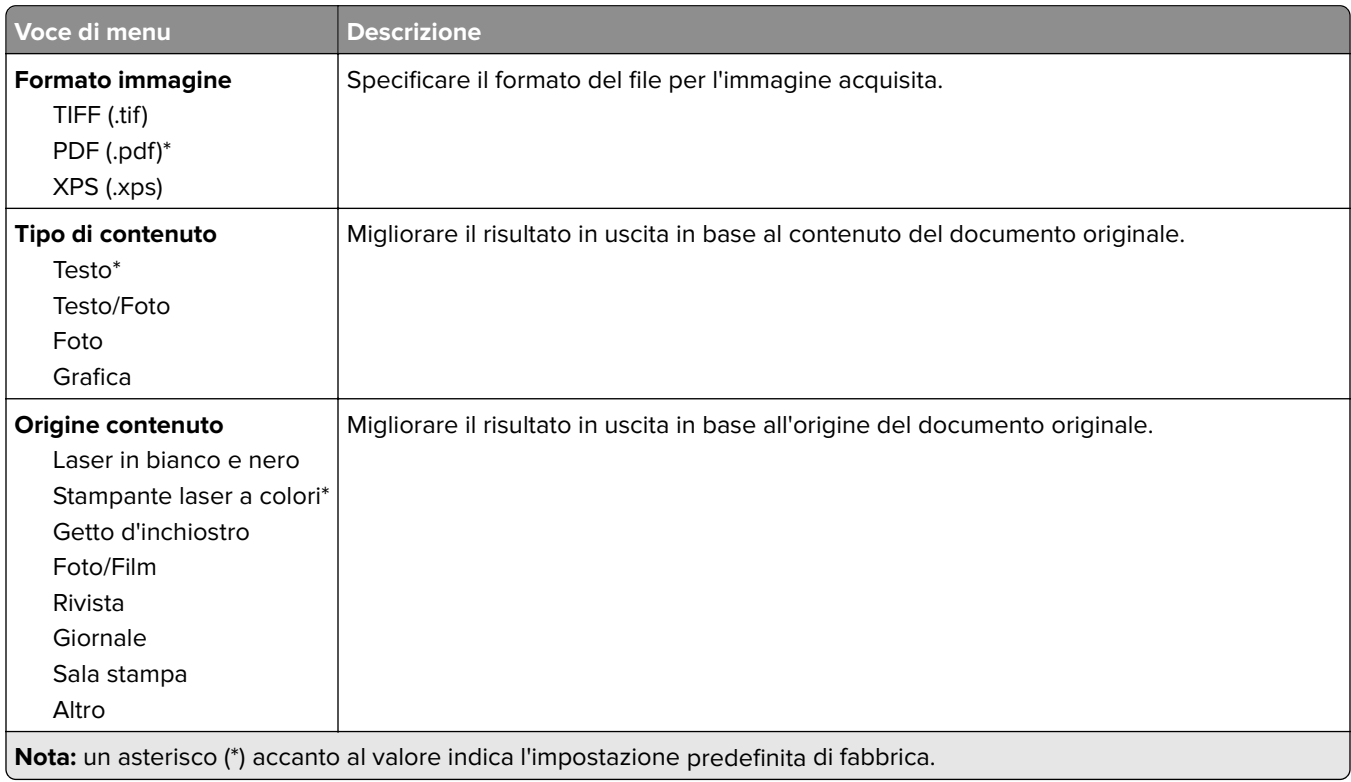

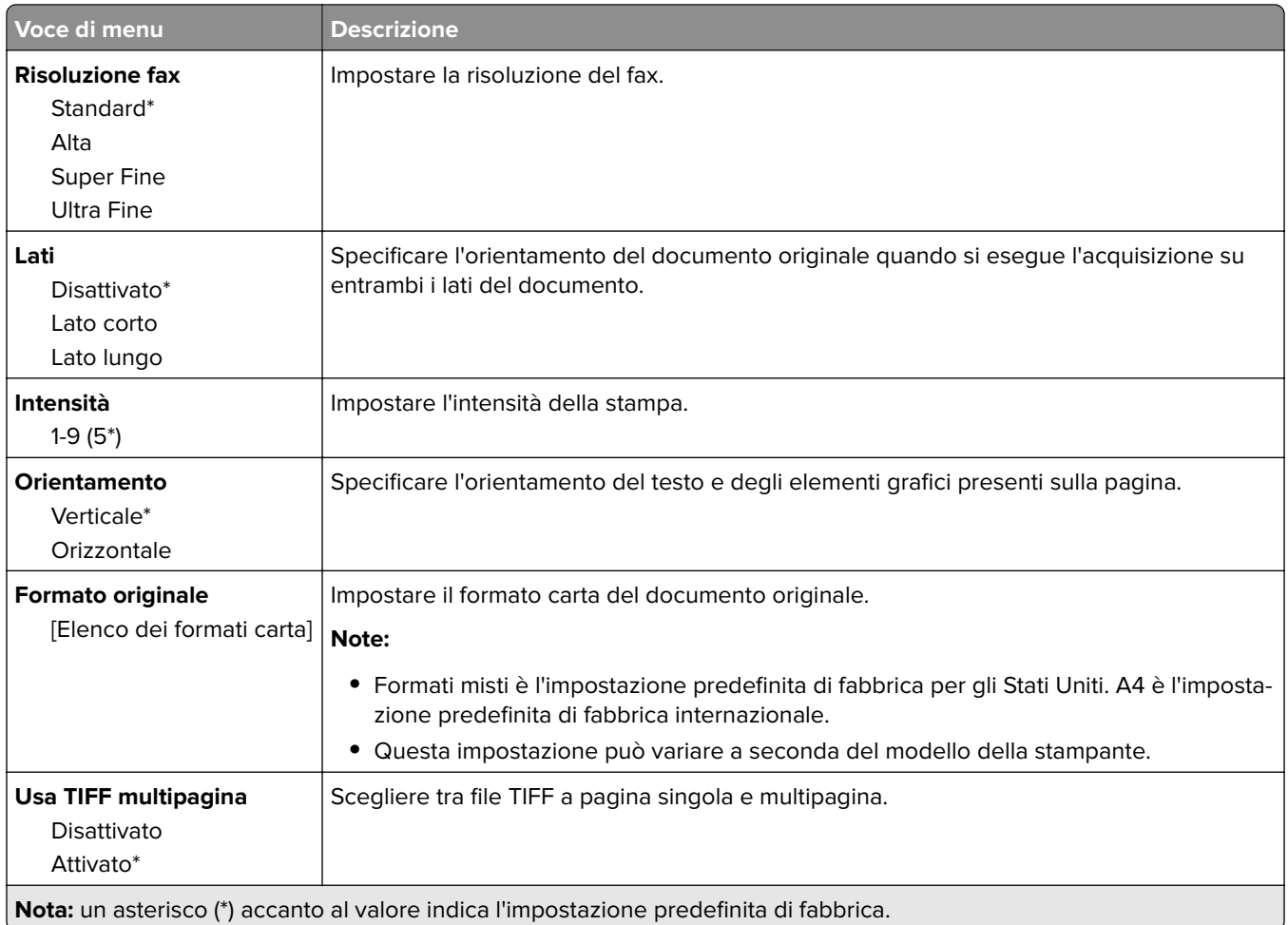

# **E-mail**

# **Configurazione e-mail**

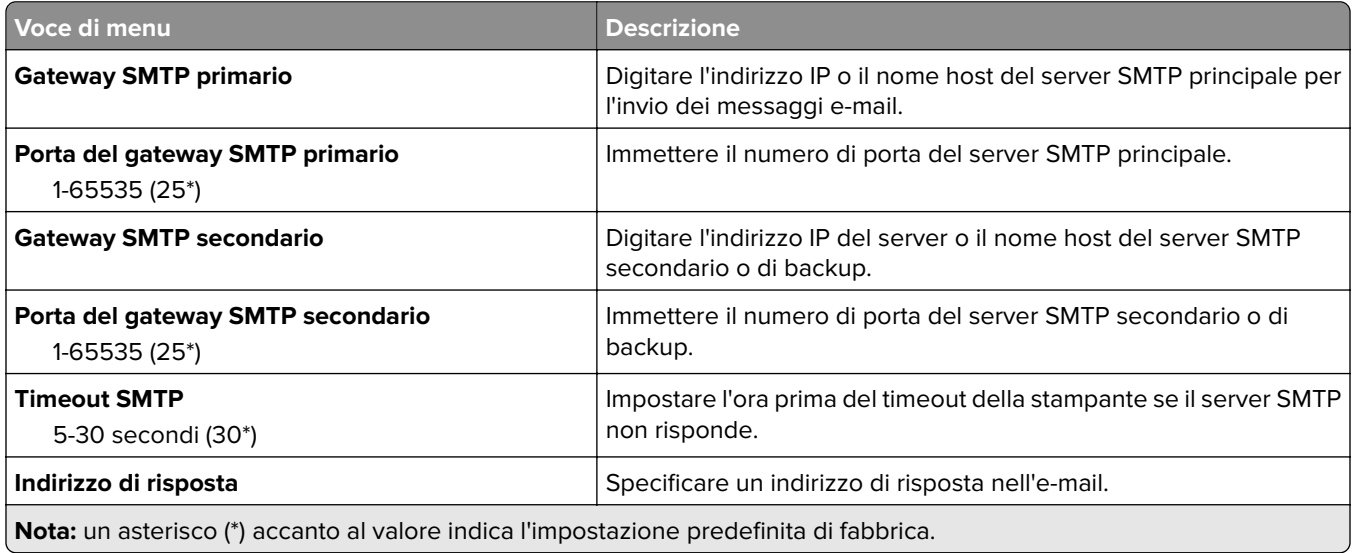

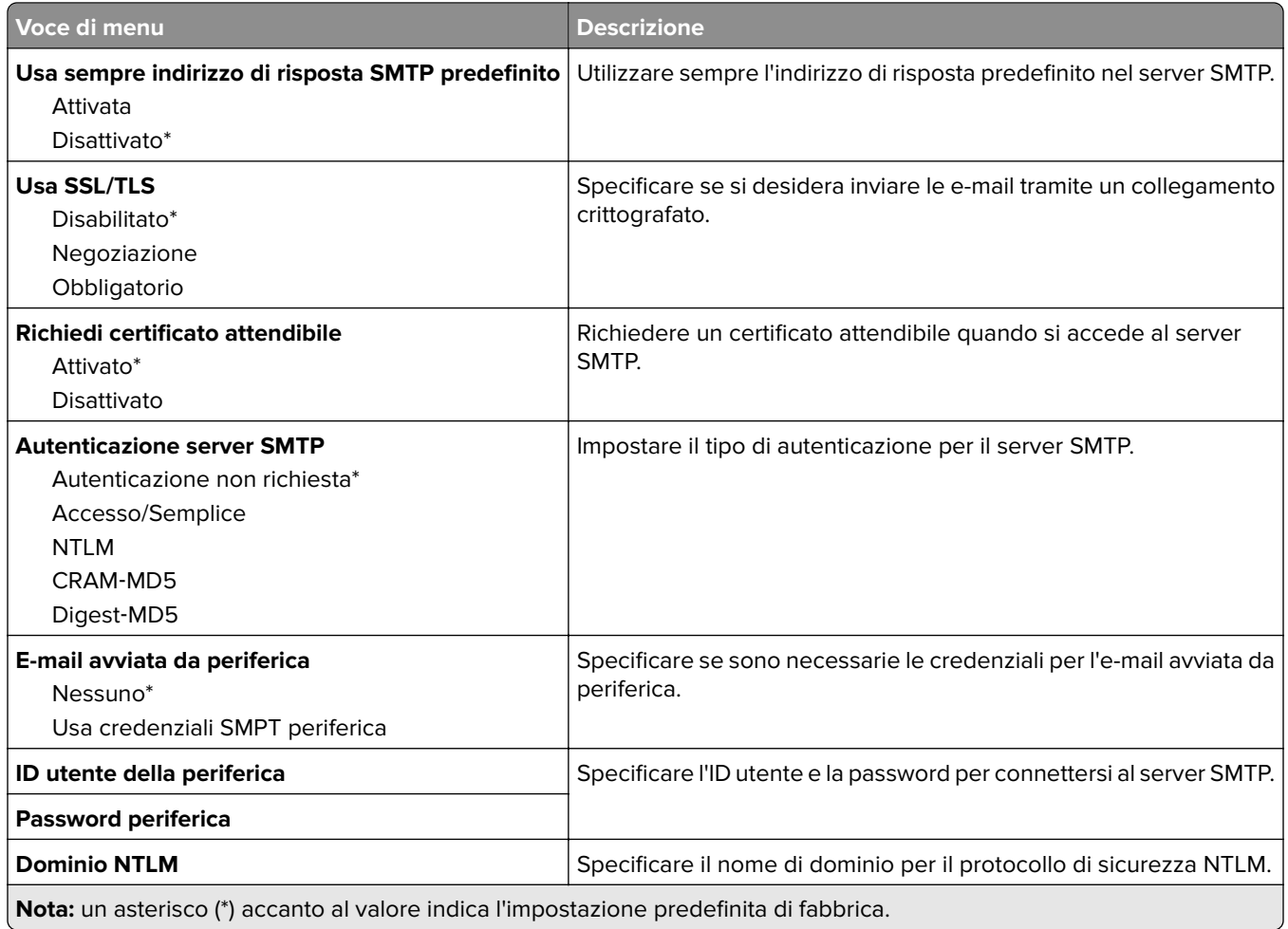

# **Valori predefiniti e-mail**

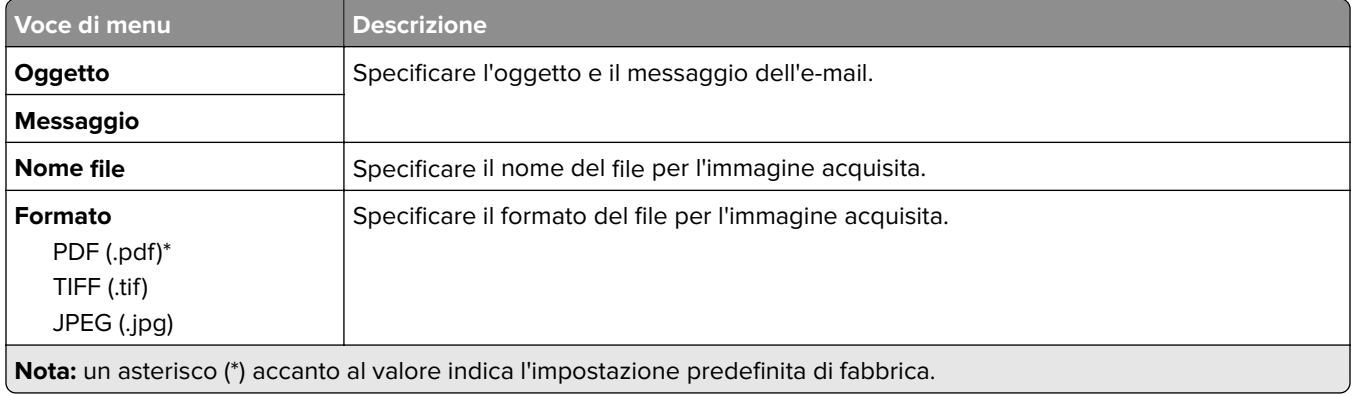

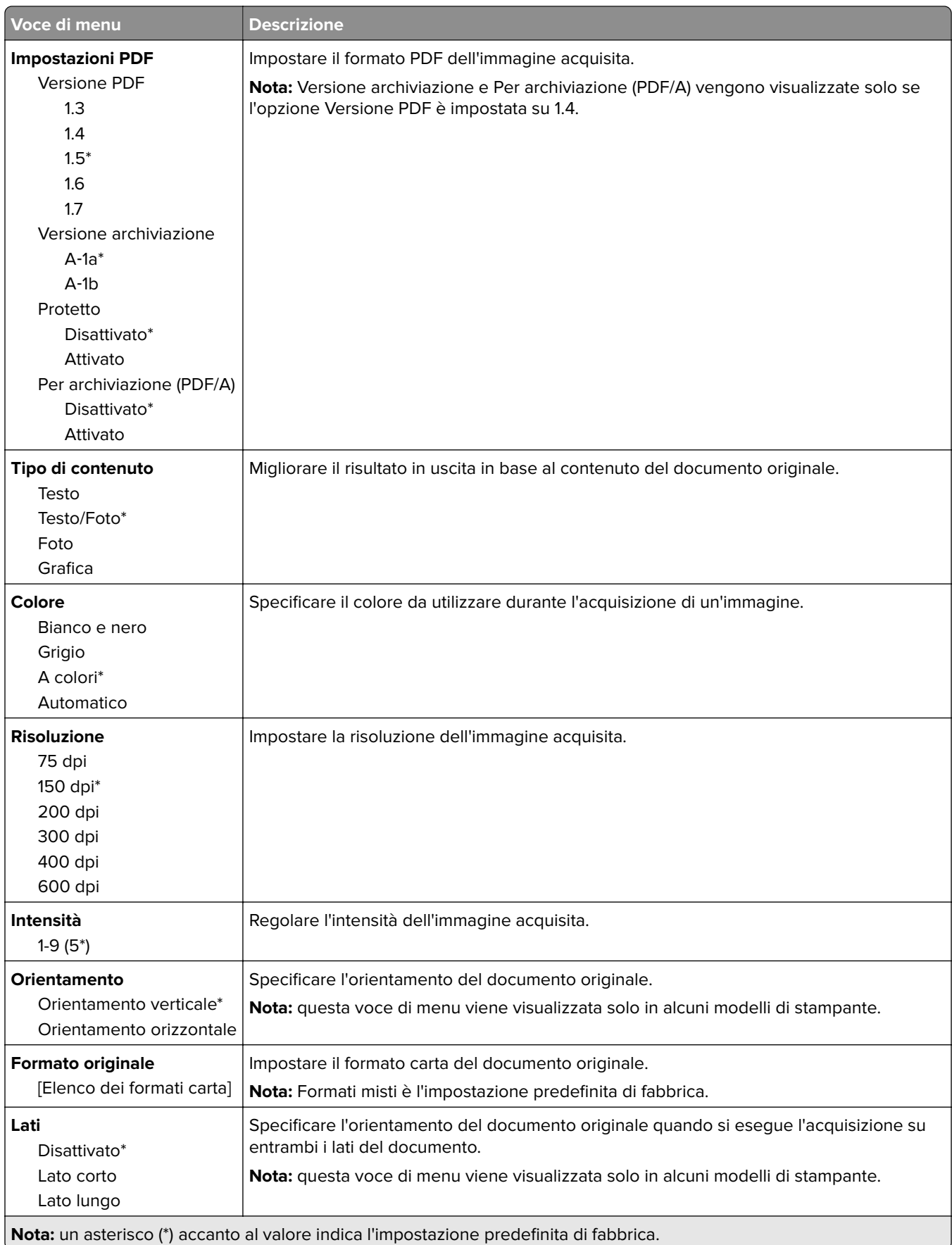

#### **Immagine avanzata**

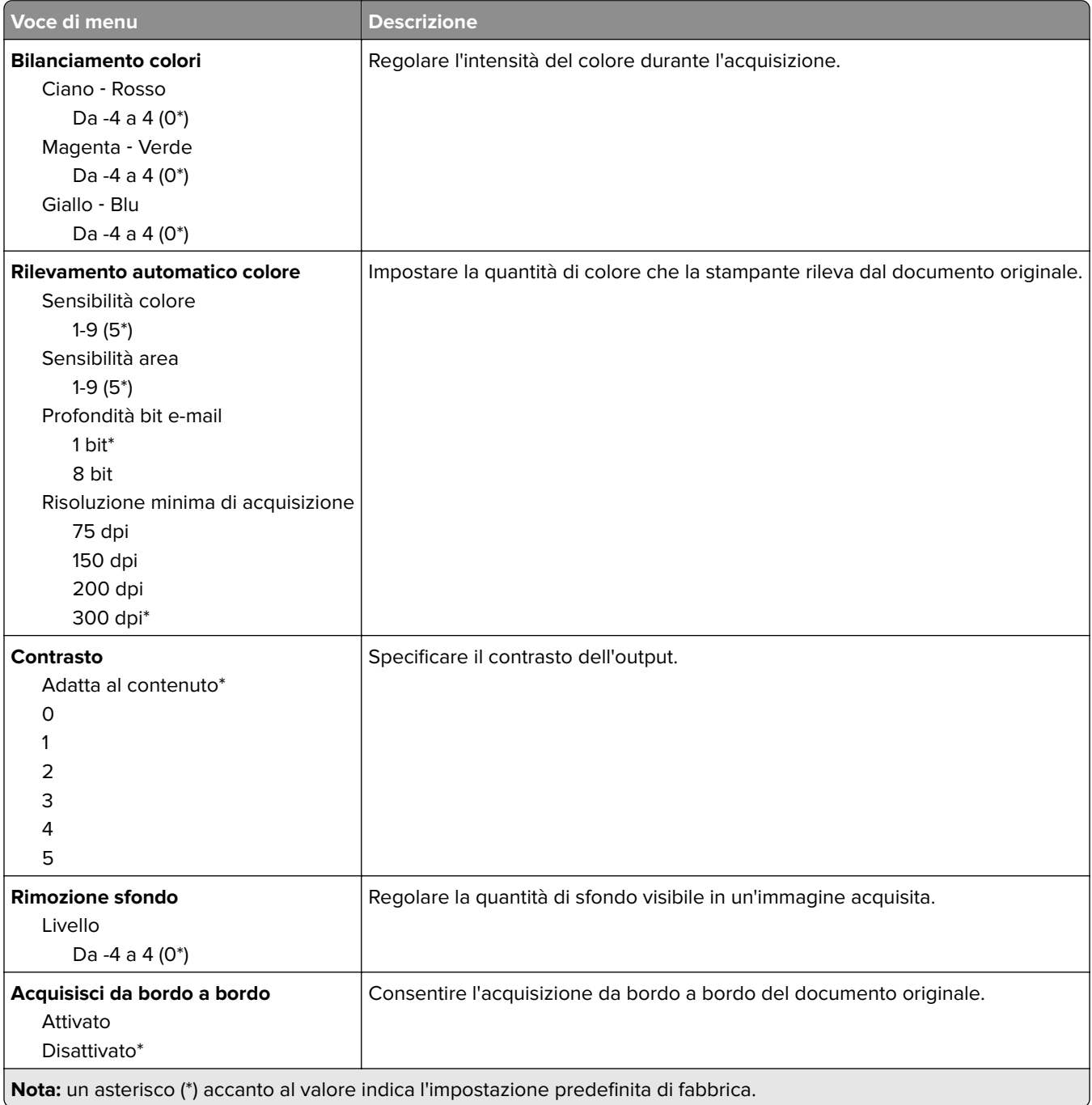

#### **Controlli amministrativi**

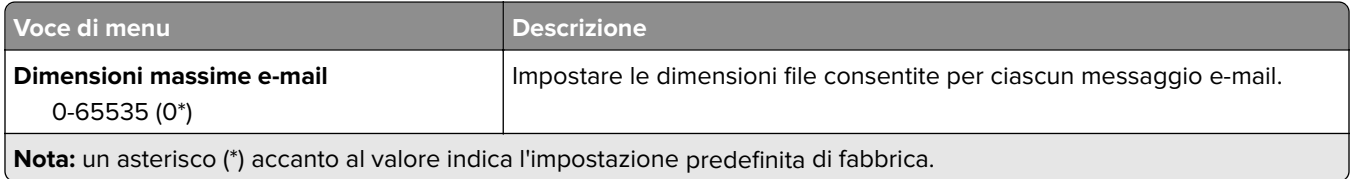

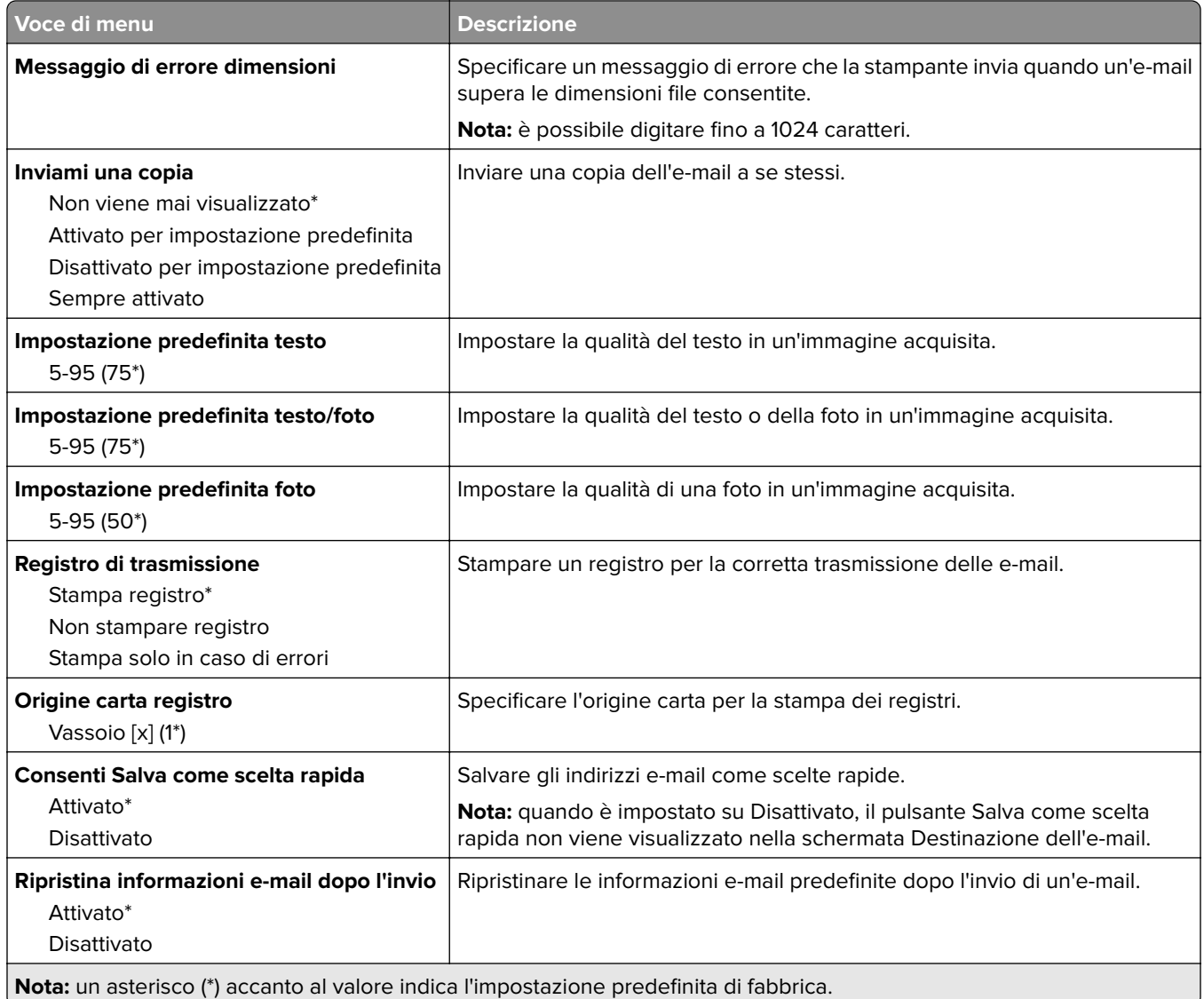

# **FTP**

# **Valori predefiniti FTP**

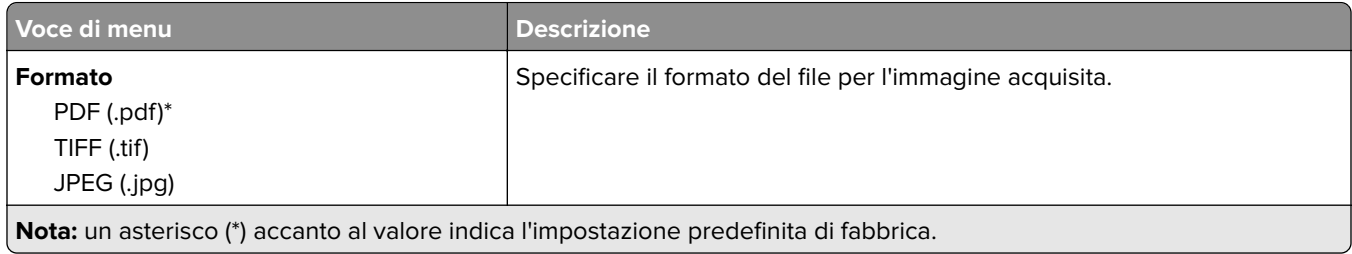

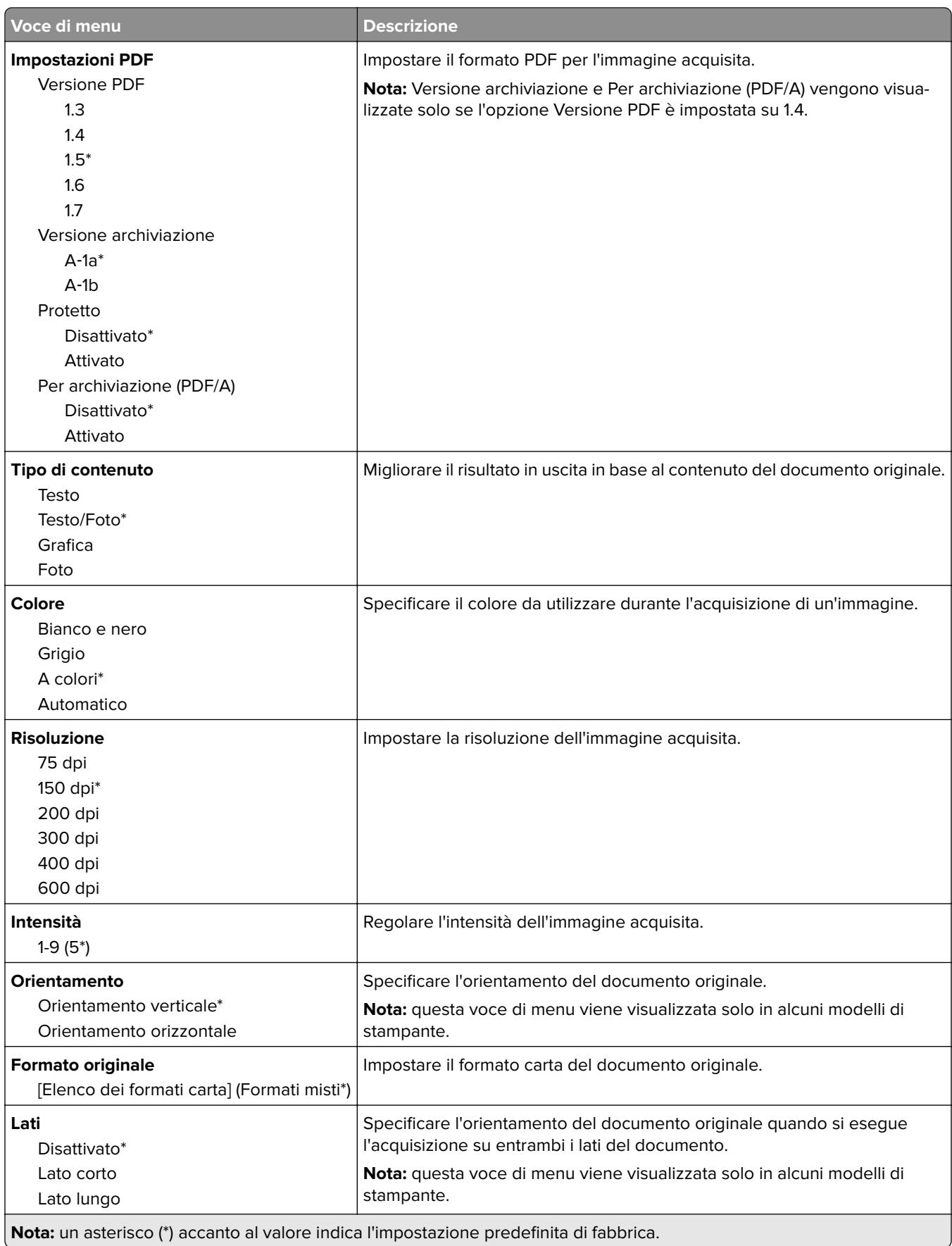

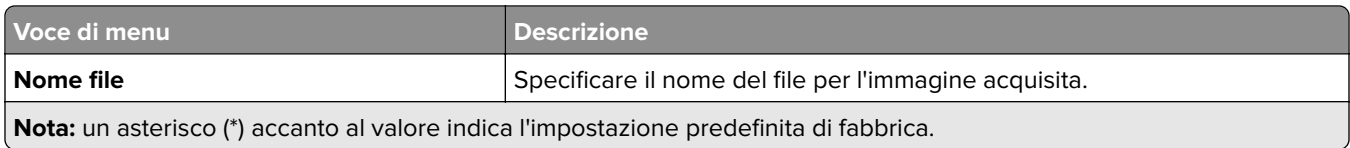

### **Immagine avanzata**

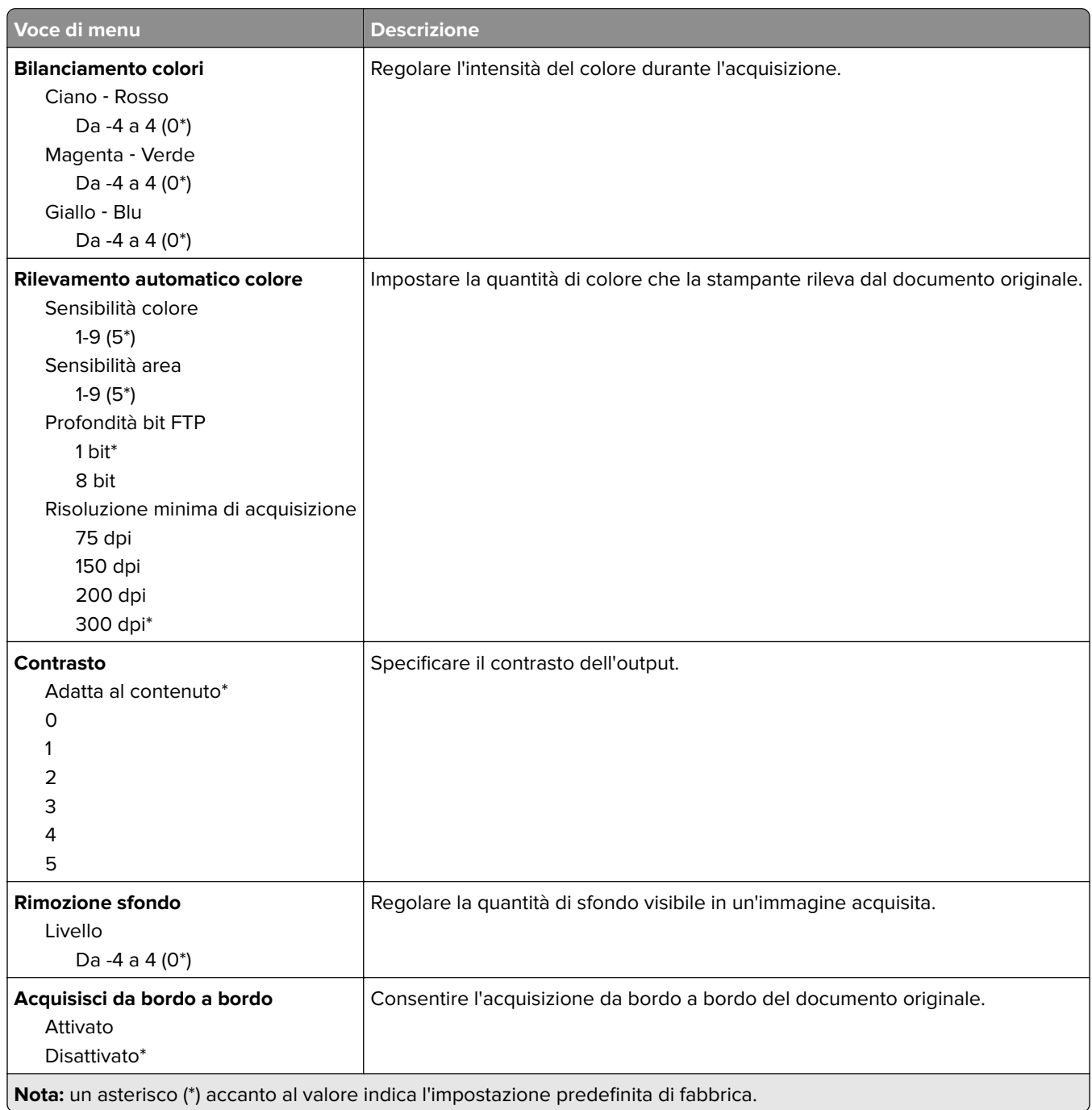

#### **Controlli amministrativi**

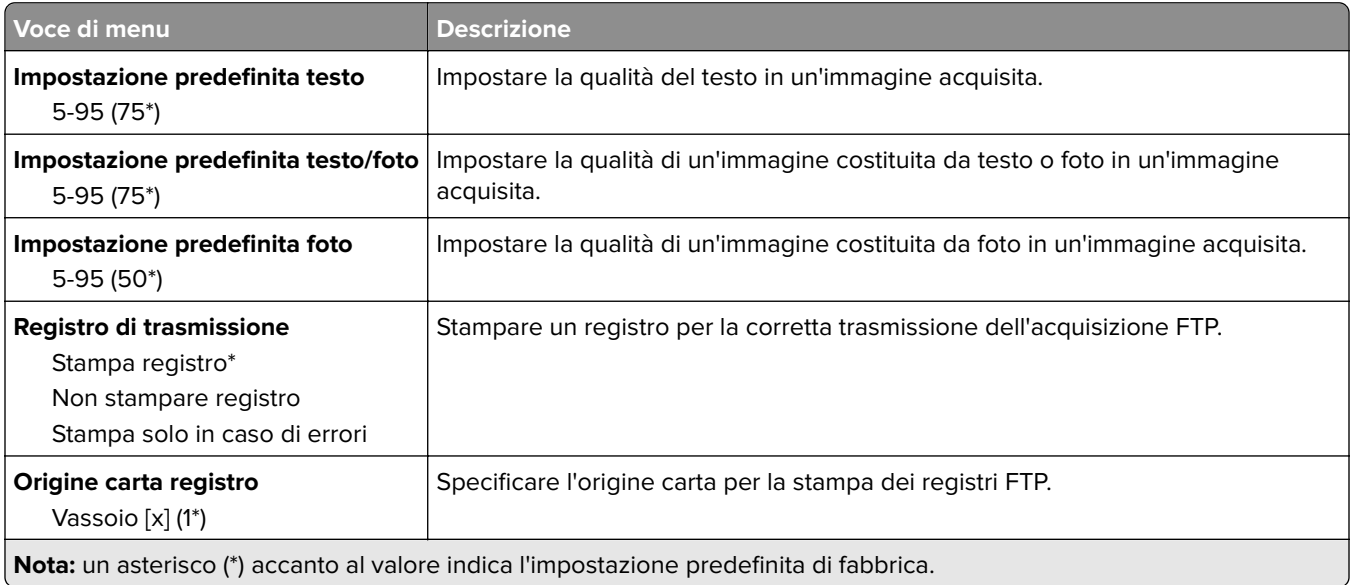

# **Unità USB**

# **Acquisizione unità flash**

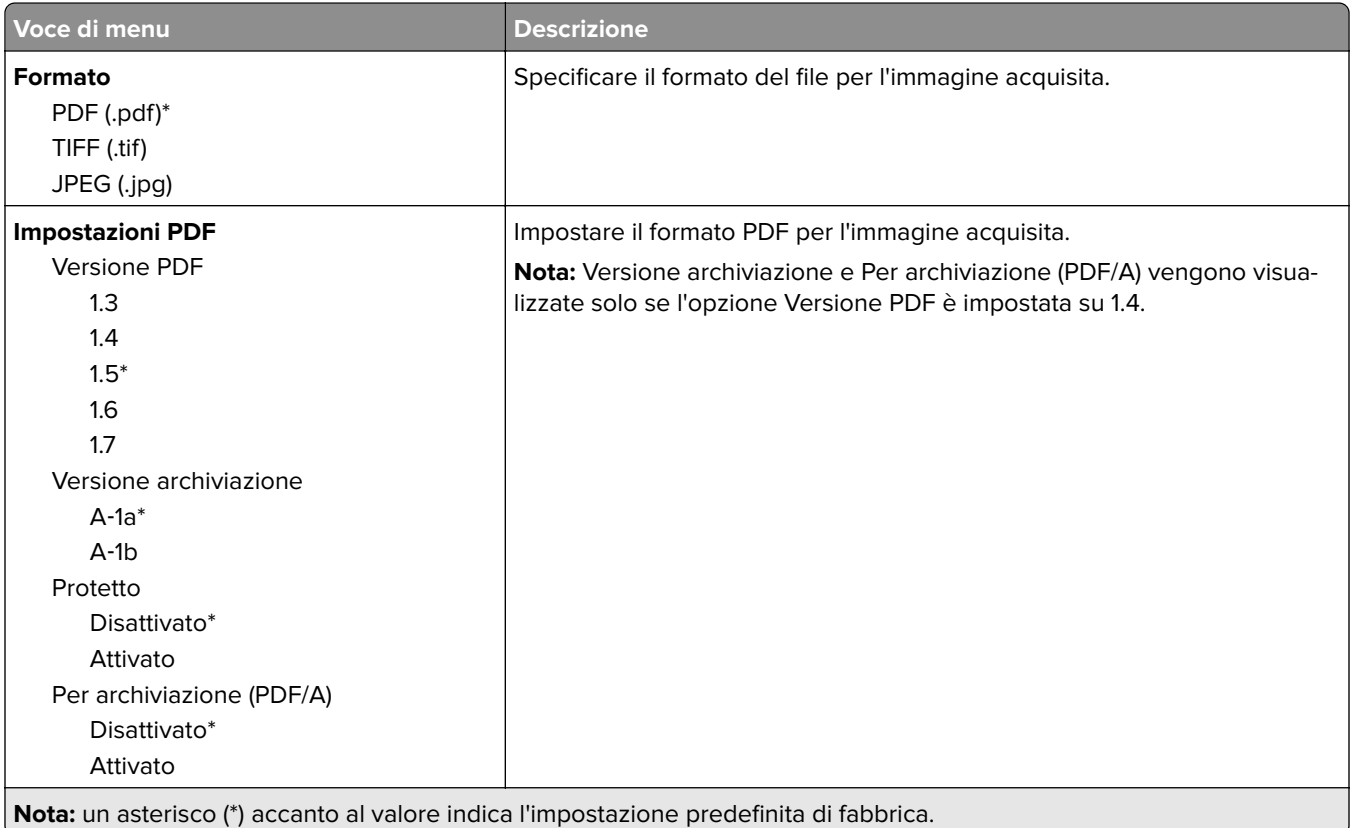
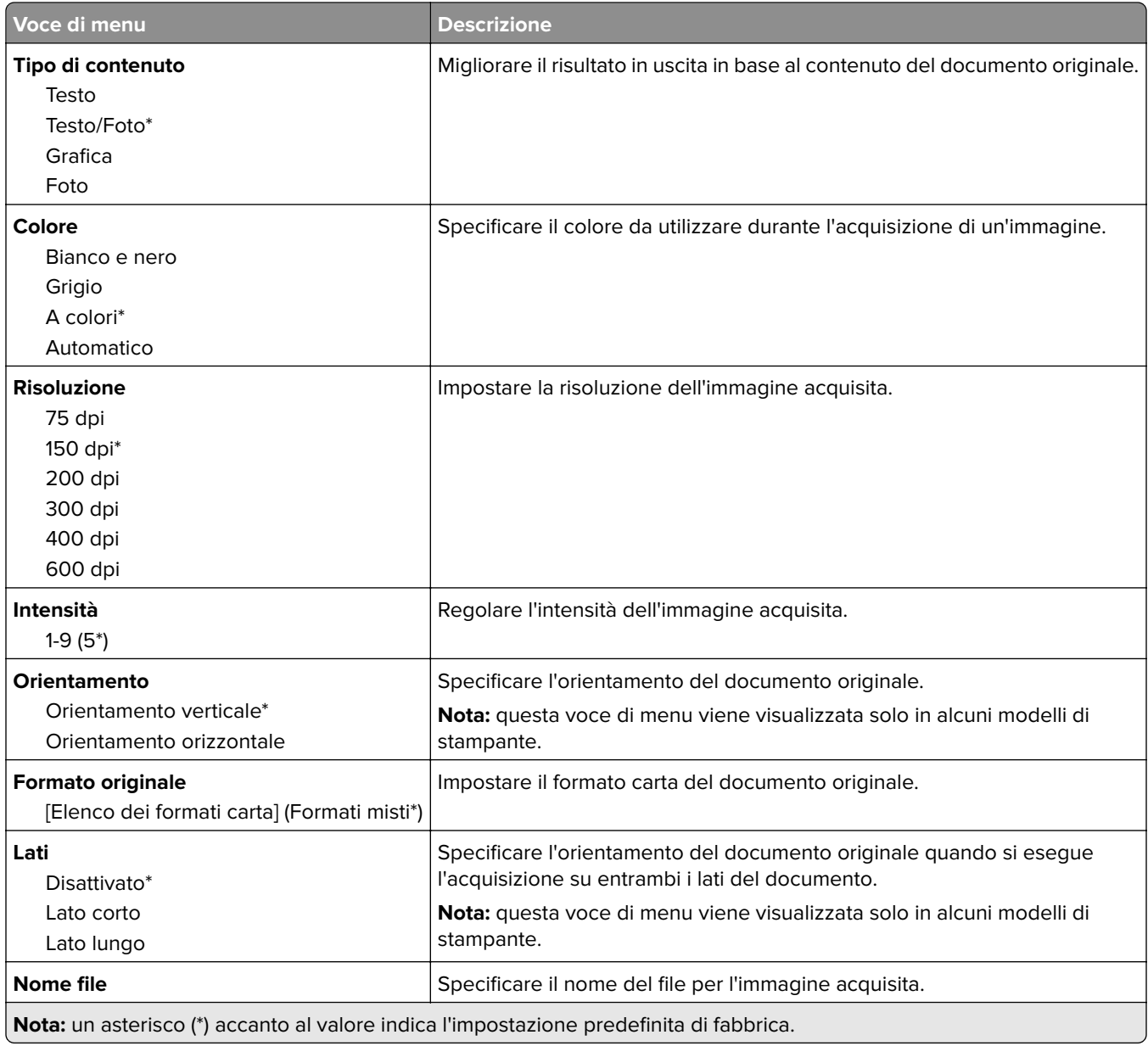

#### **Immagine avanzata**

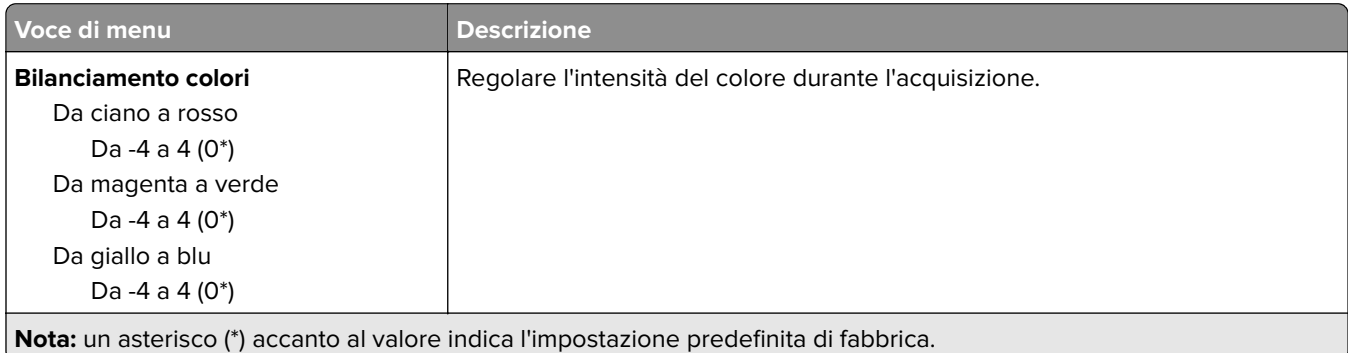

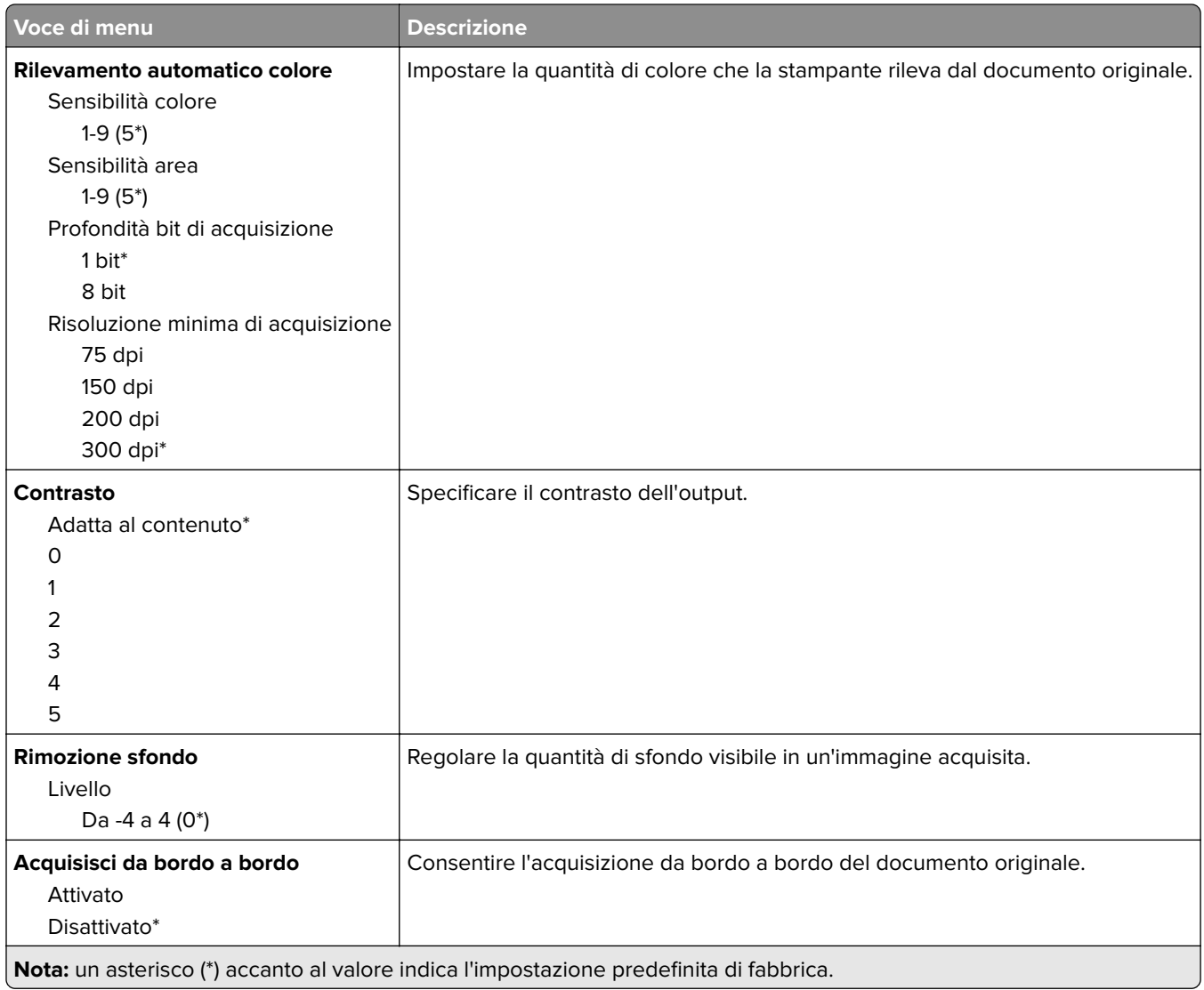

#### **Controlli amministrativi**

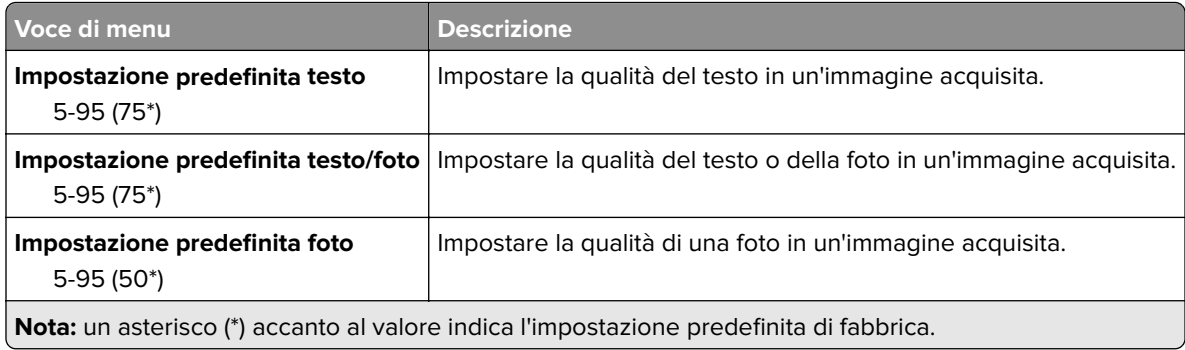

# **Stampa unità Flash**

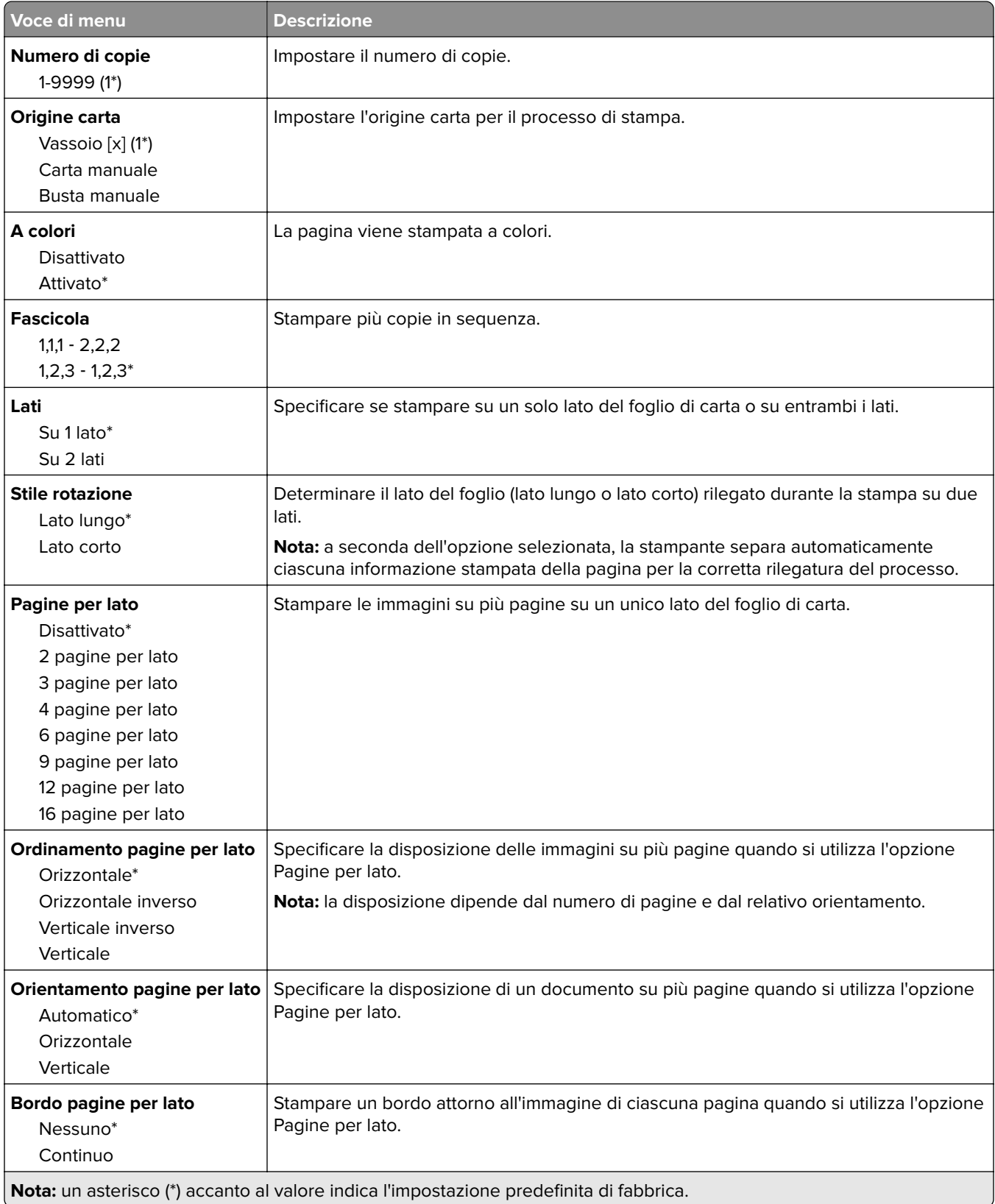

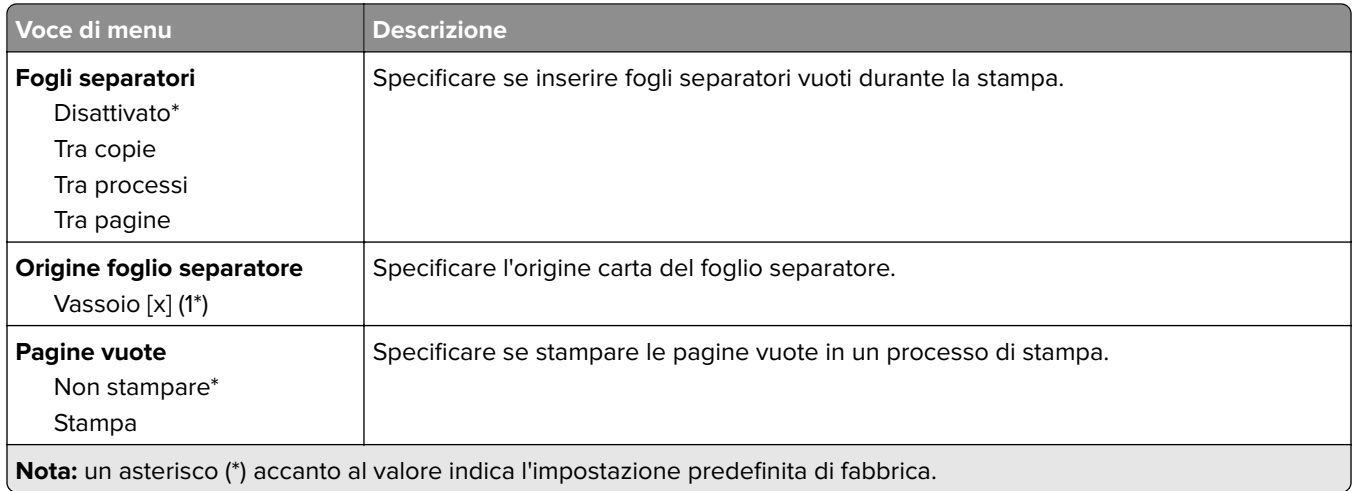

# **Rete/Porte**

### **Panoramica sulla rete**

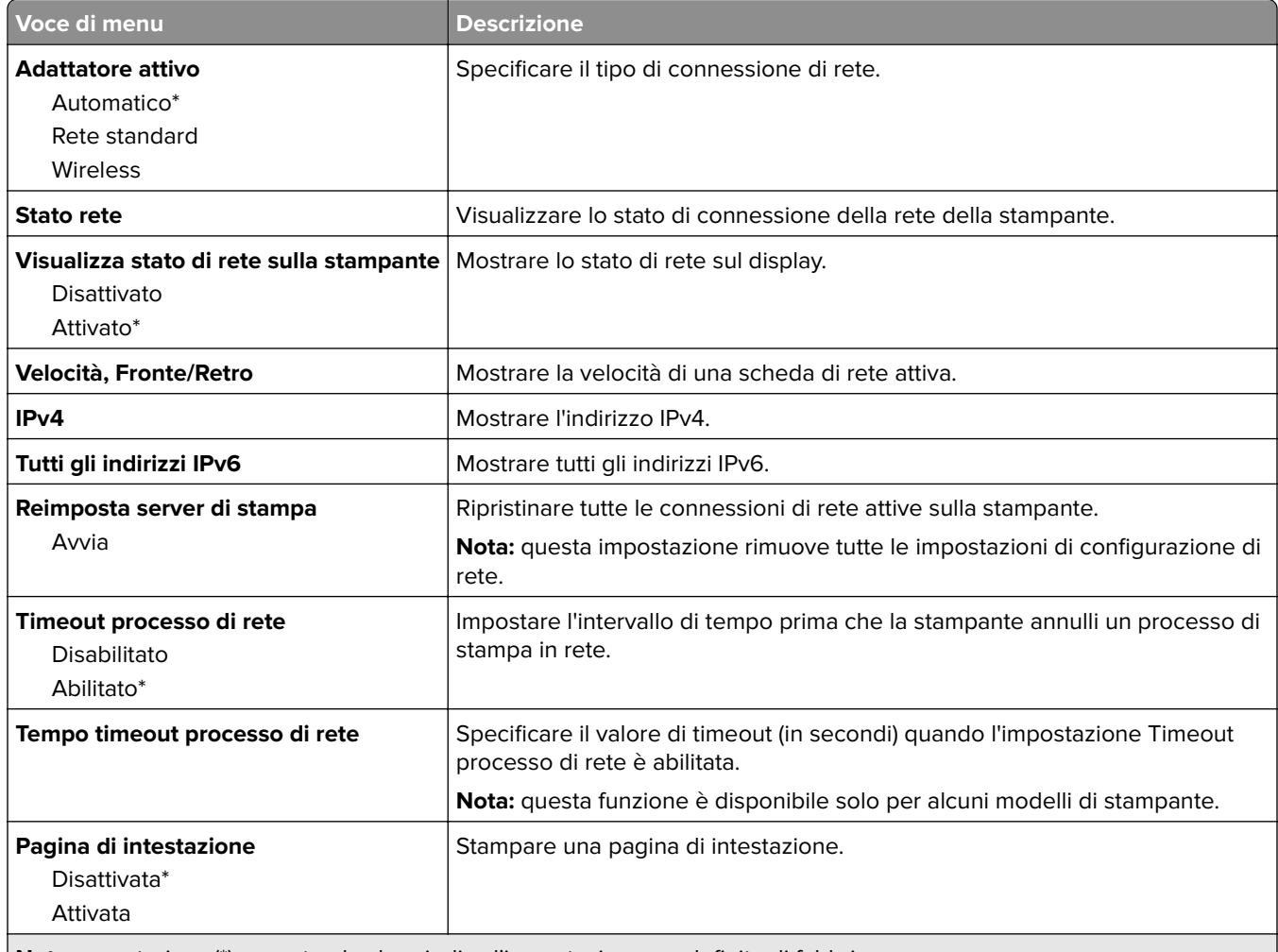

**Nota:** un asterisco (\*) accanto al valore indica l'impostazione predefinita di fabbrica.

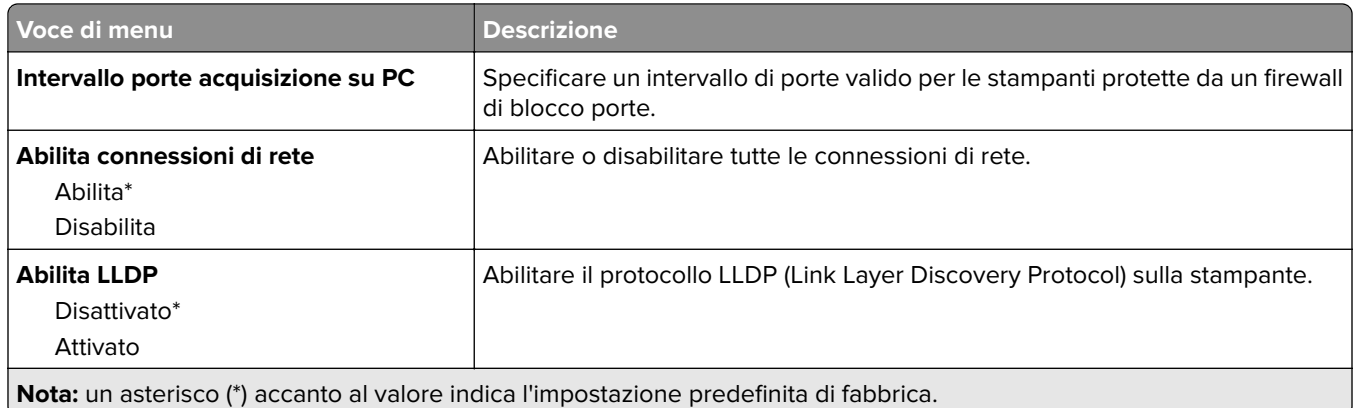

# **Wireless**

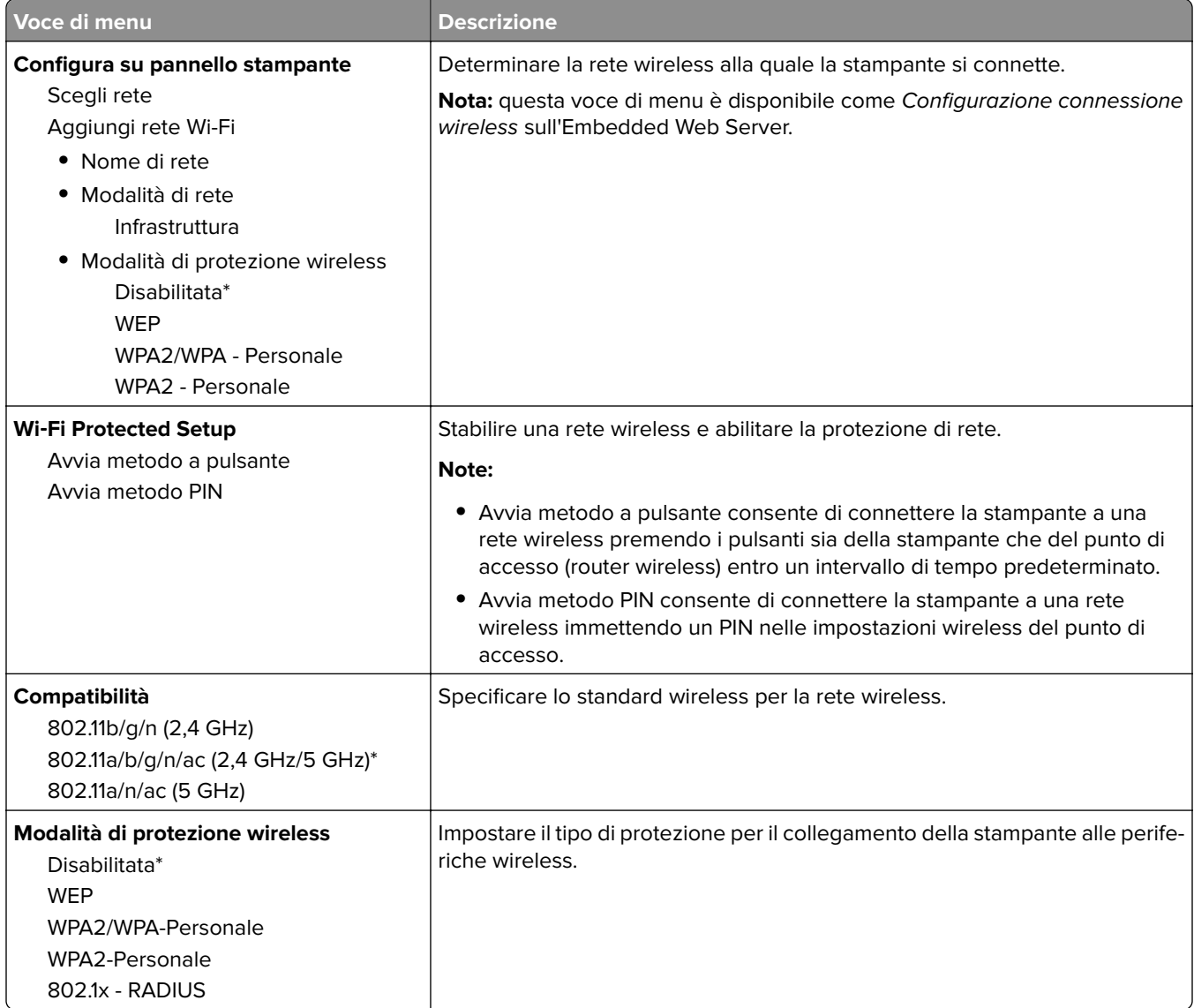

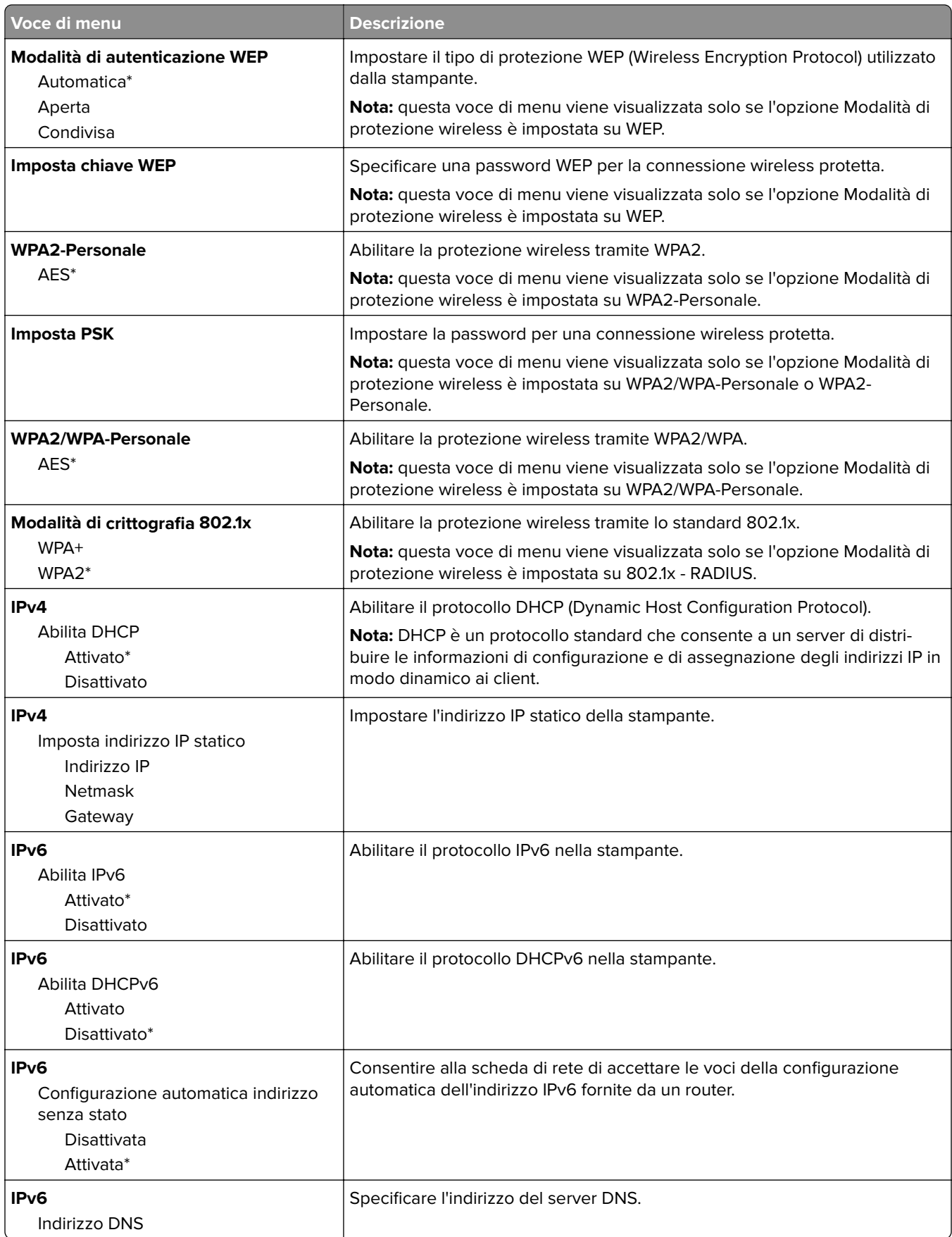

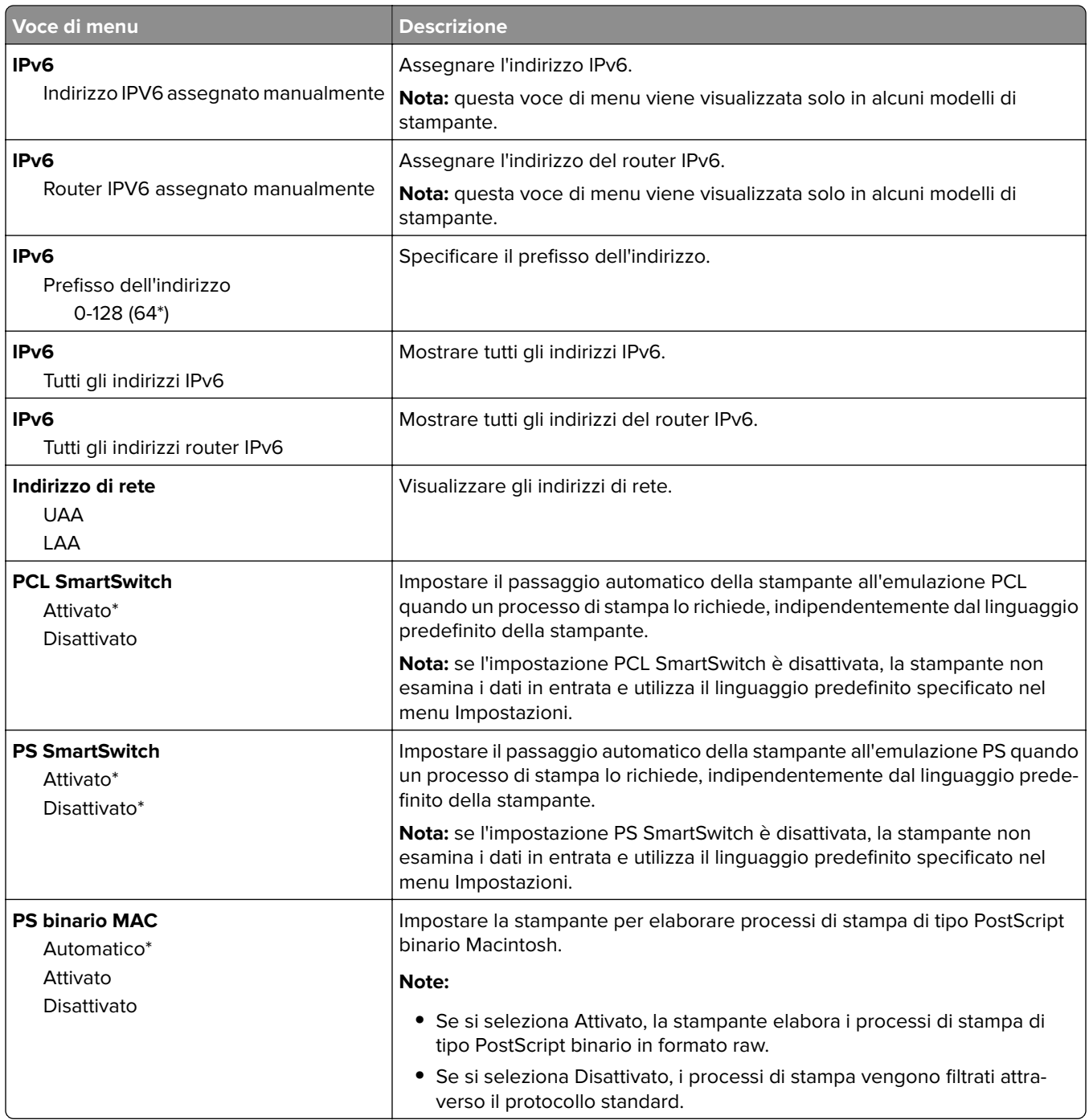

## **Wi-Fi Direct**

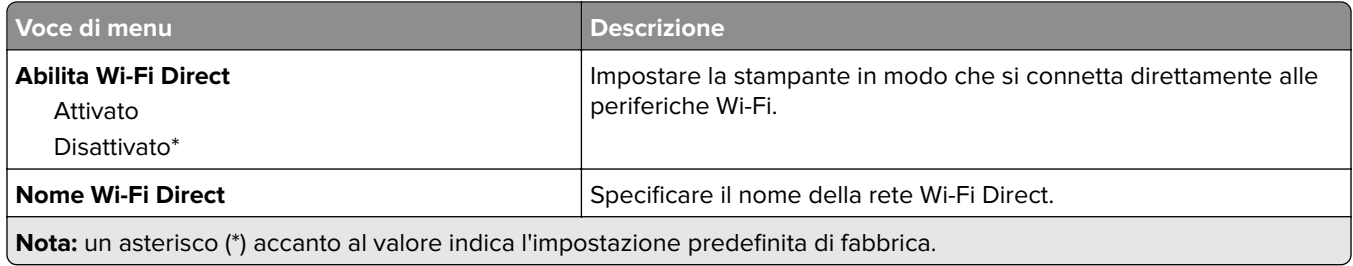

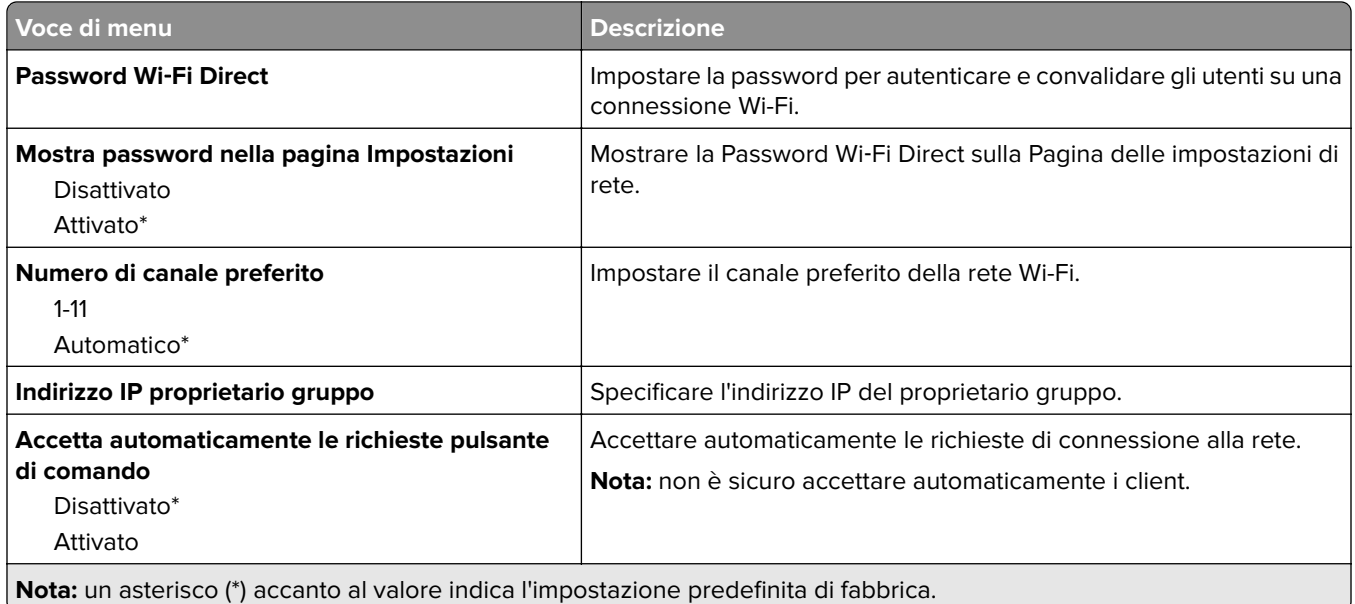

#### **Ethernet**

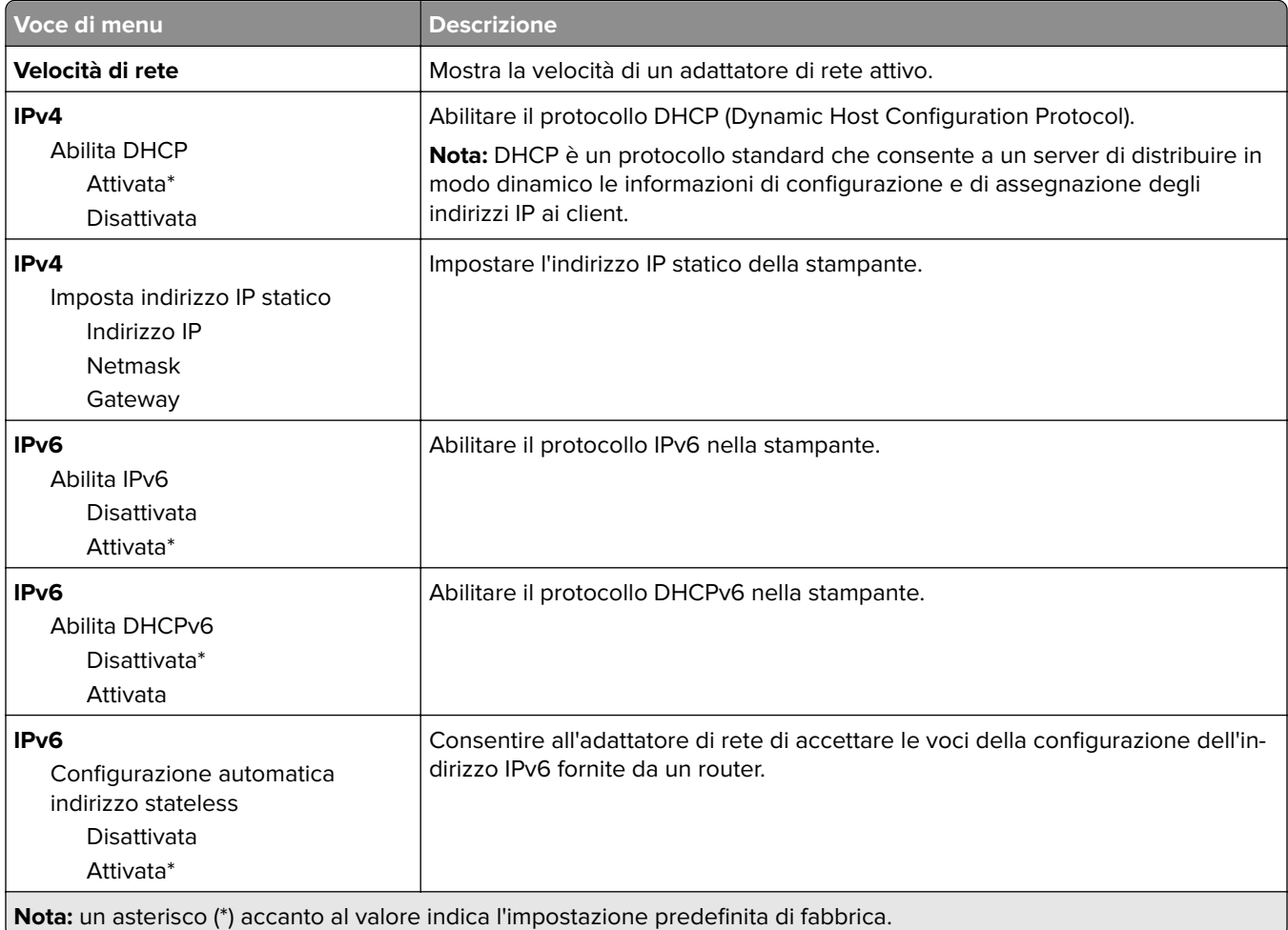

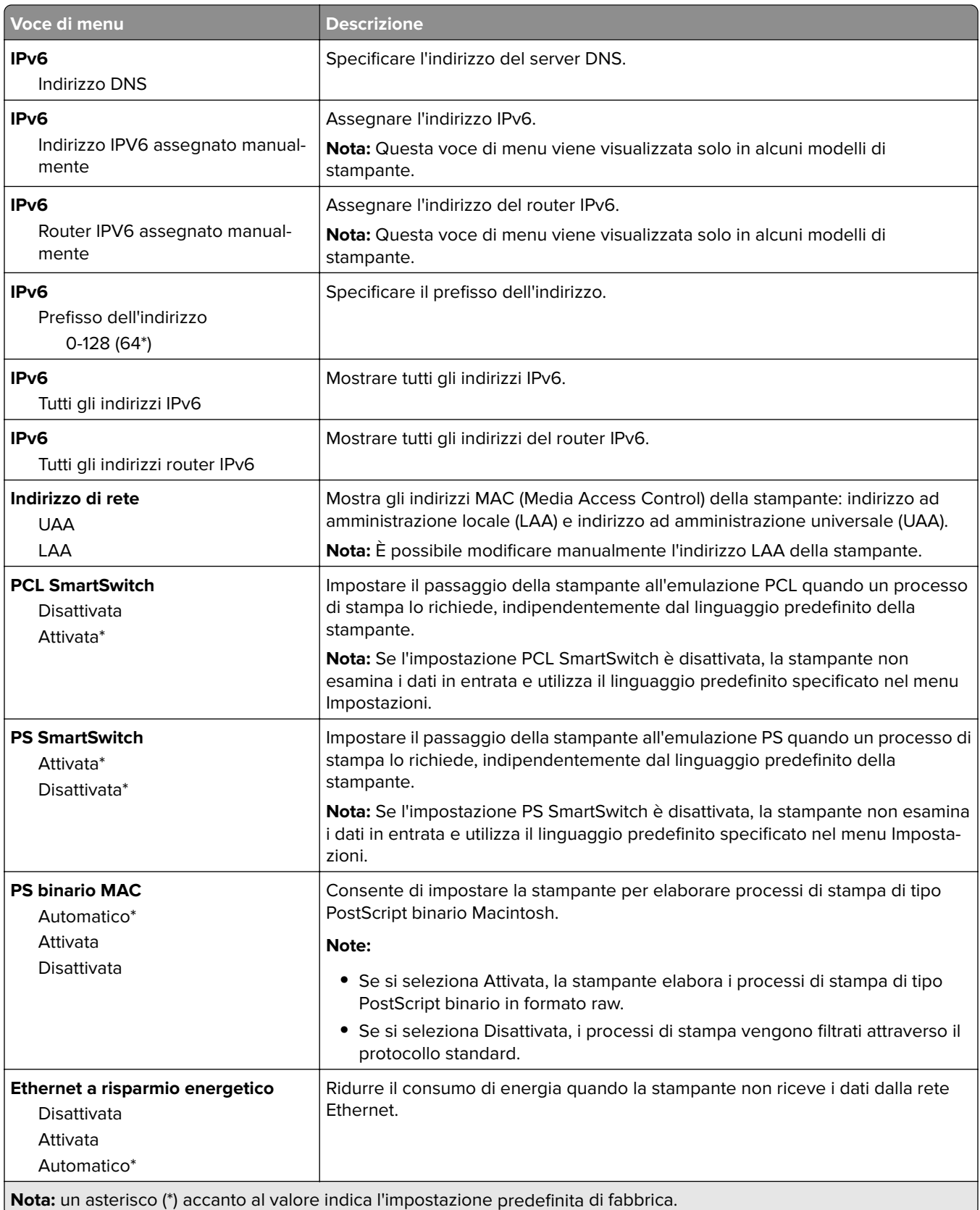

#### **TCP/IP**

**Nota:** Questo menu viene visualizzato solo per le stampanti di rete o collegate a server di stampa.

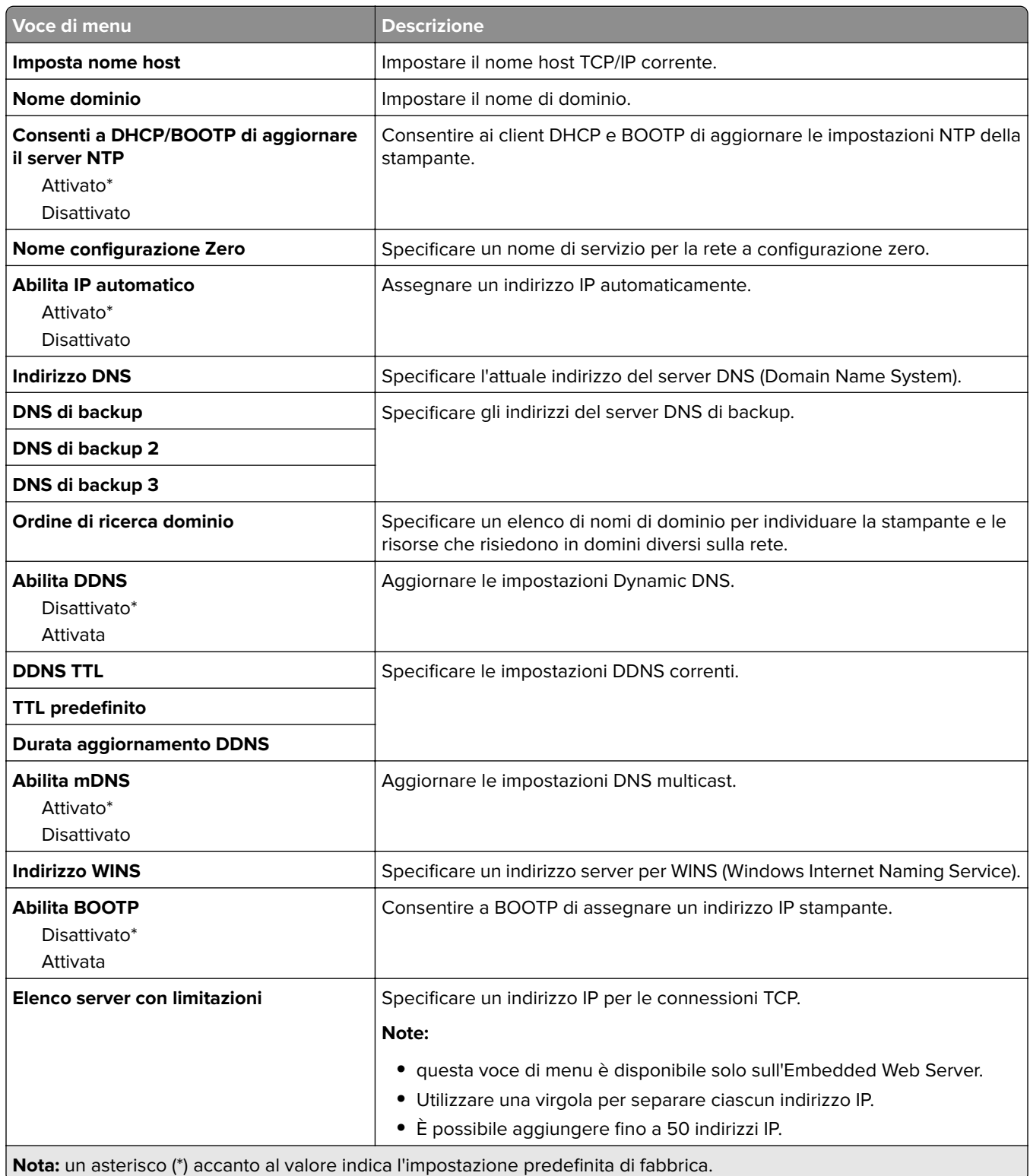

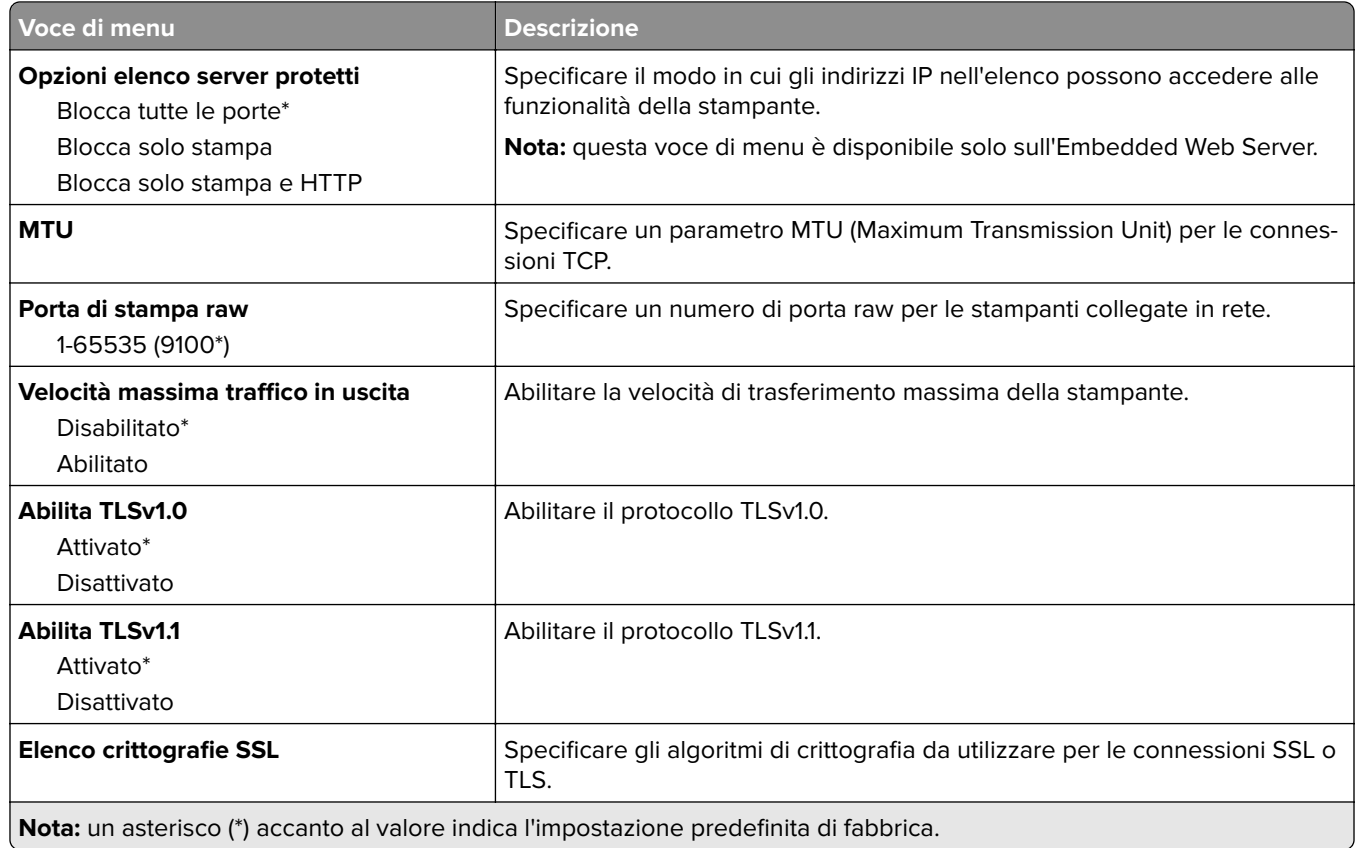

#### **SNMP**

**Nota:** questo menu viene visualizzato solo nelle stampanti di rete o nelle stampanti collegate a server di stampa.

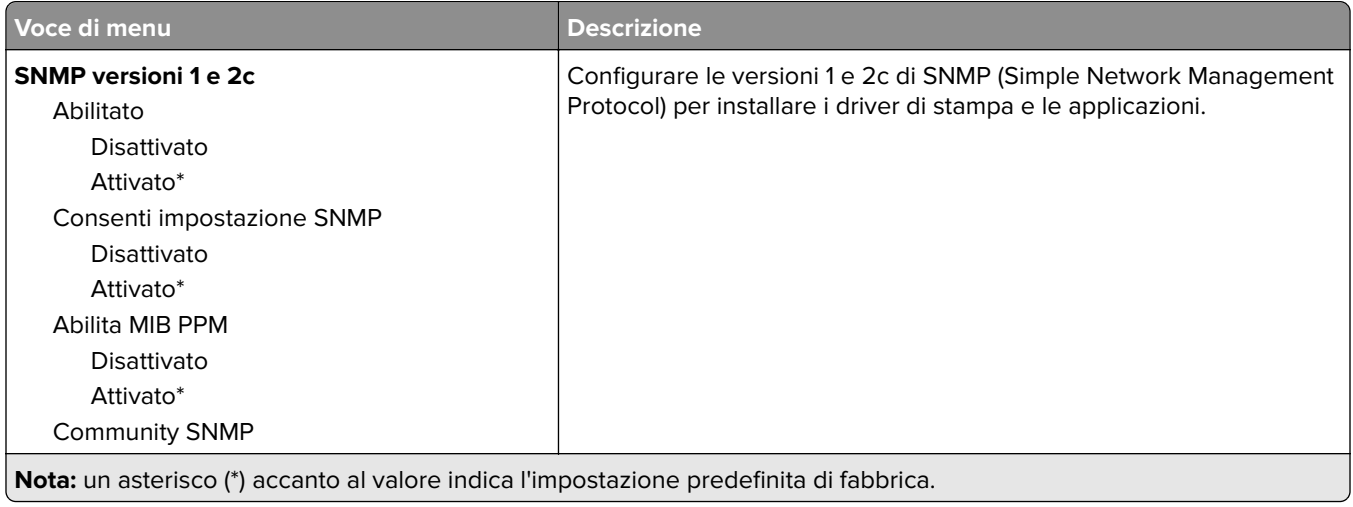

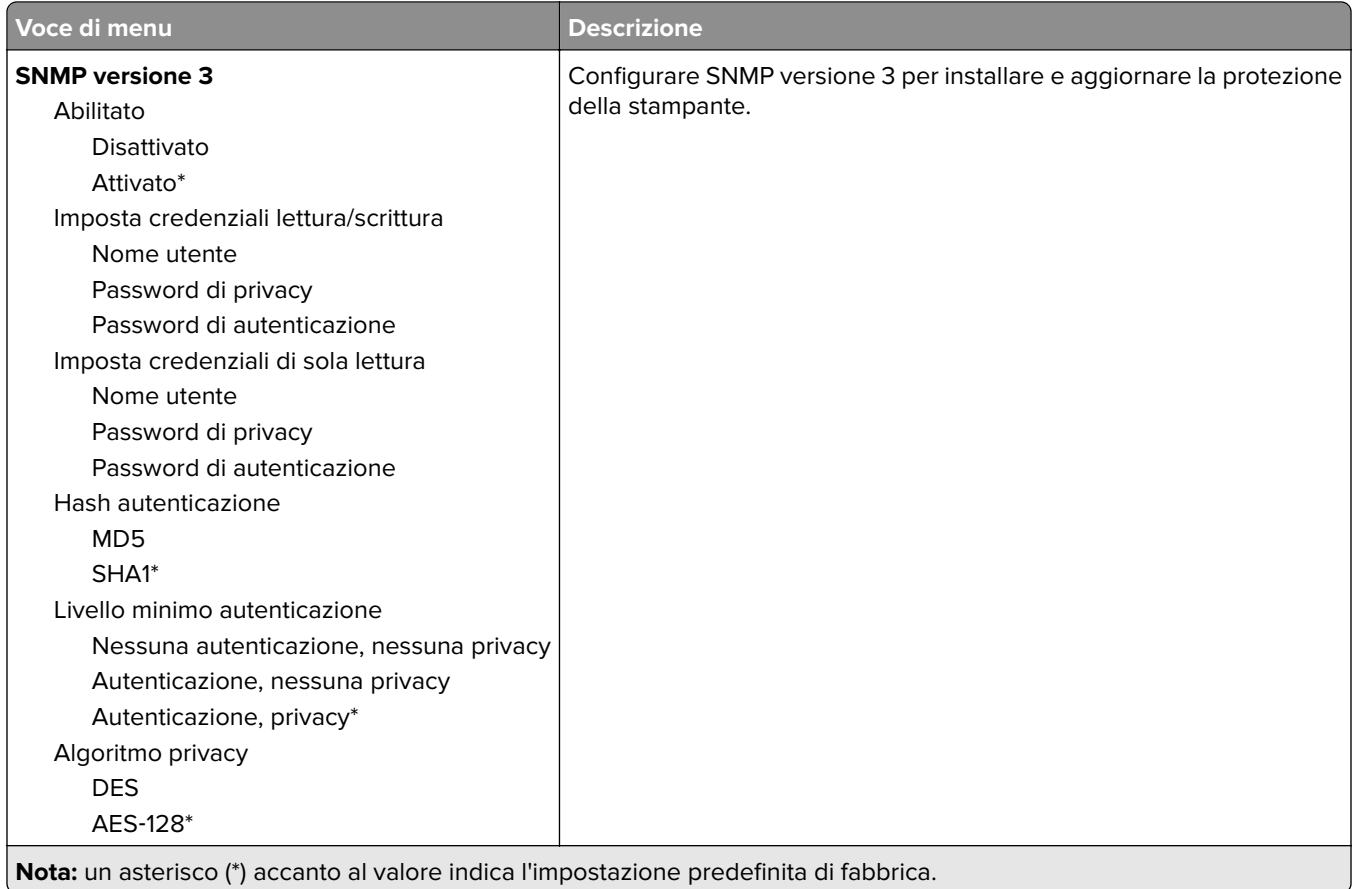

#### **IPSec**

**Nota:** Questo menu viene visualizzato solo nelle stampanti di rete o nelle stampanti collegate a server di stampa.

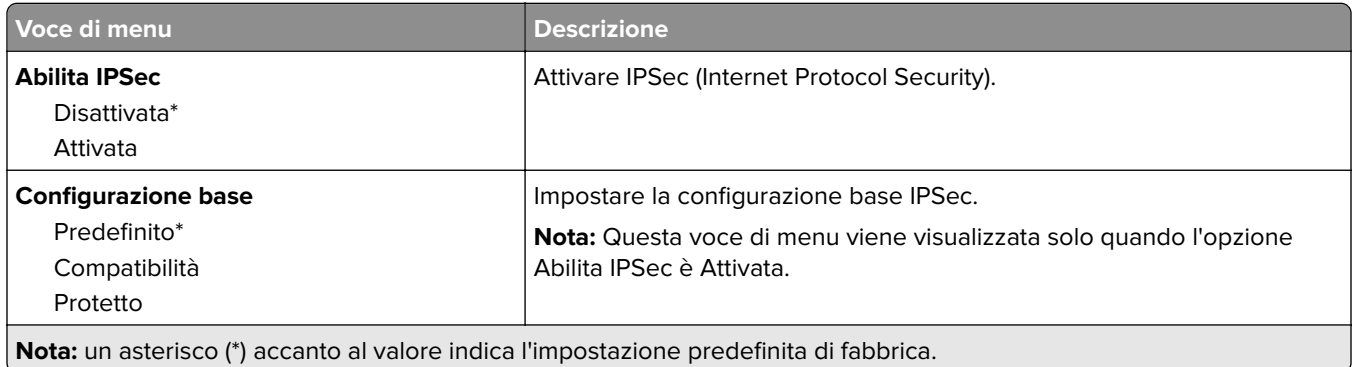

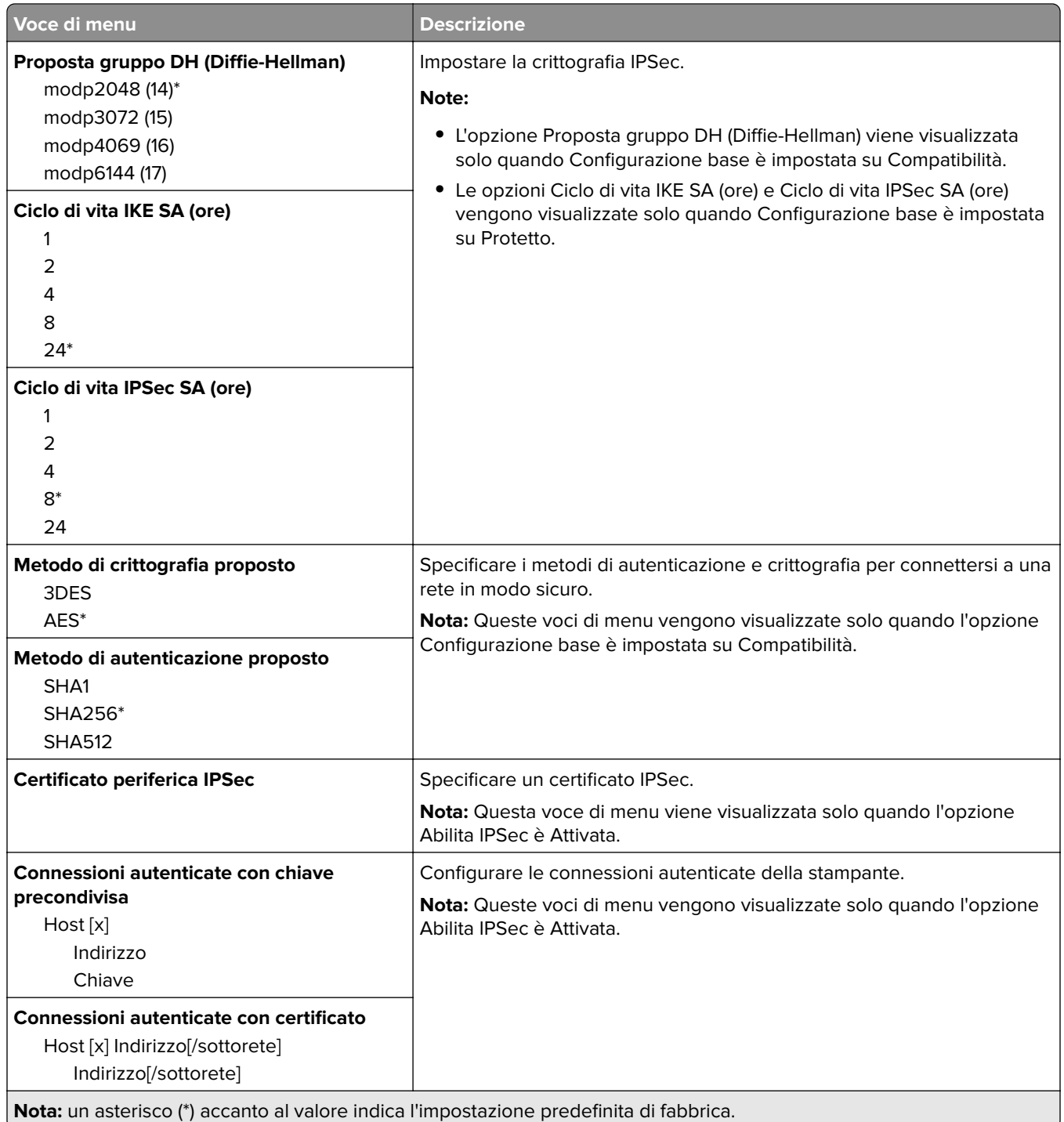

### **802.1x**

**Nota:** Questo menu viene visualizzato solo nelle stampanti di rete o nelle stampanti collegate a server di stampa.

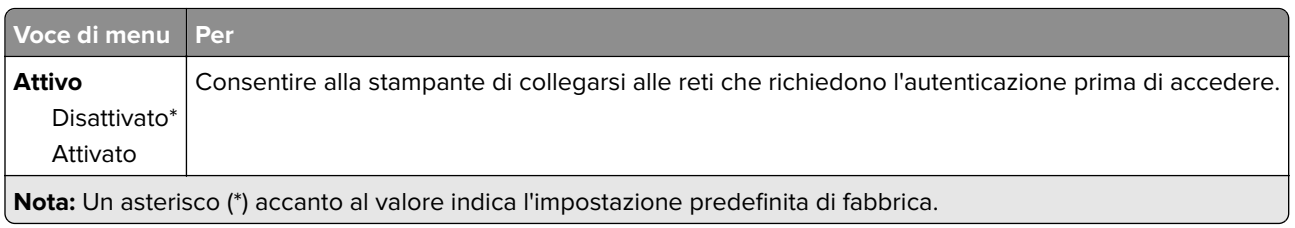

# **Configurazione LPD**

**Nota:** Questo menu viene visualizzato solo nelle stampanti di rete o nelle stampanti collegate a server di stampa.

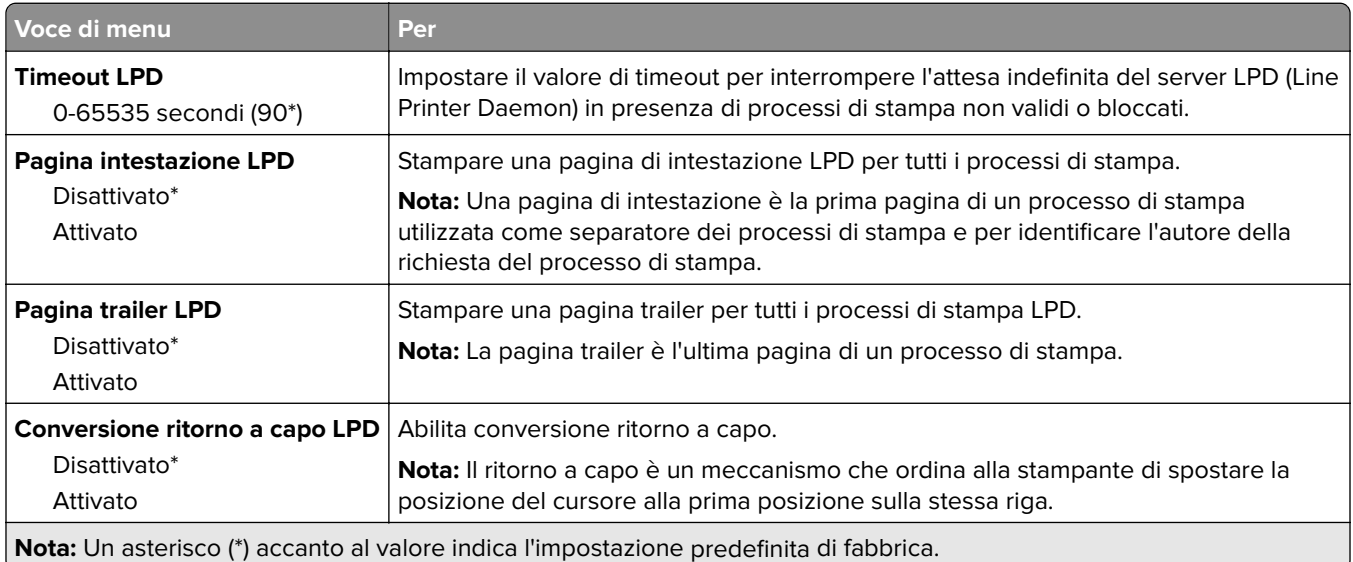

# **Impostazioni HTTP/FTP**

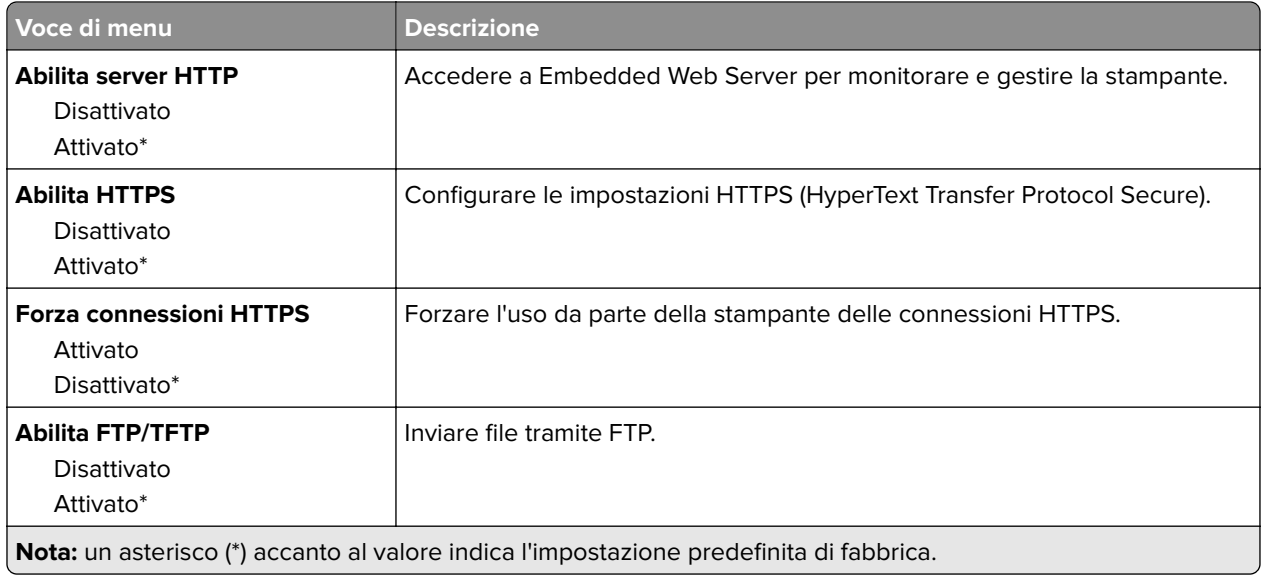

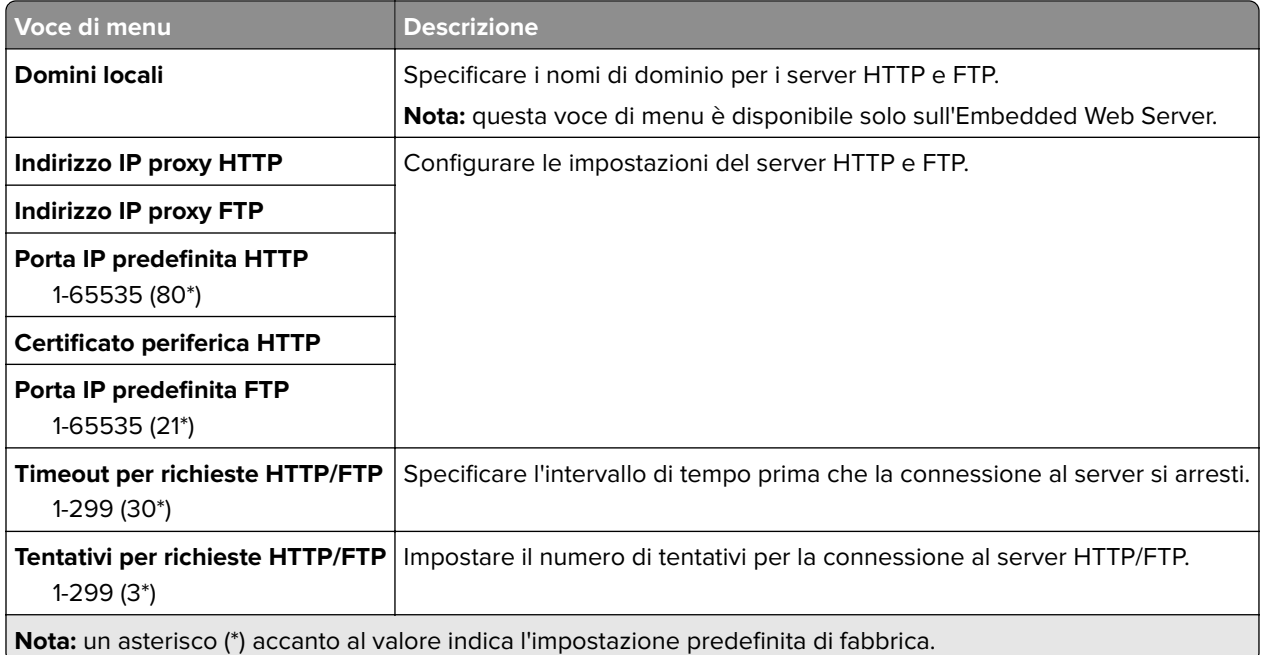

# **USB**

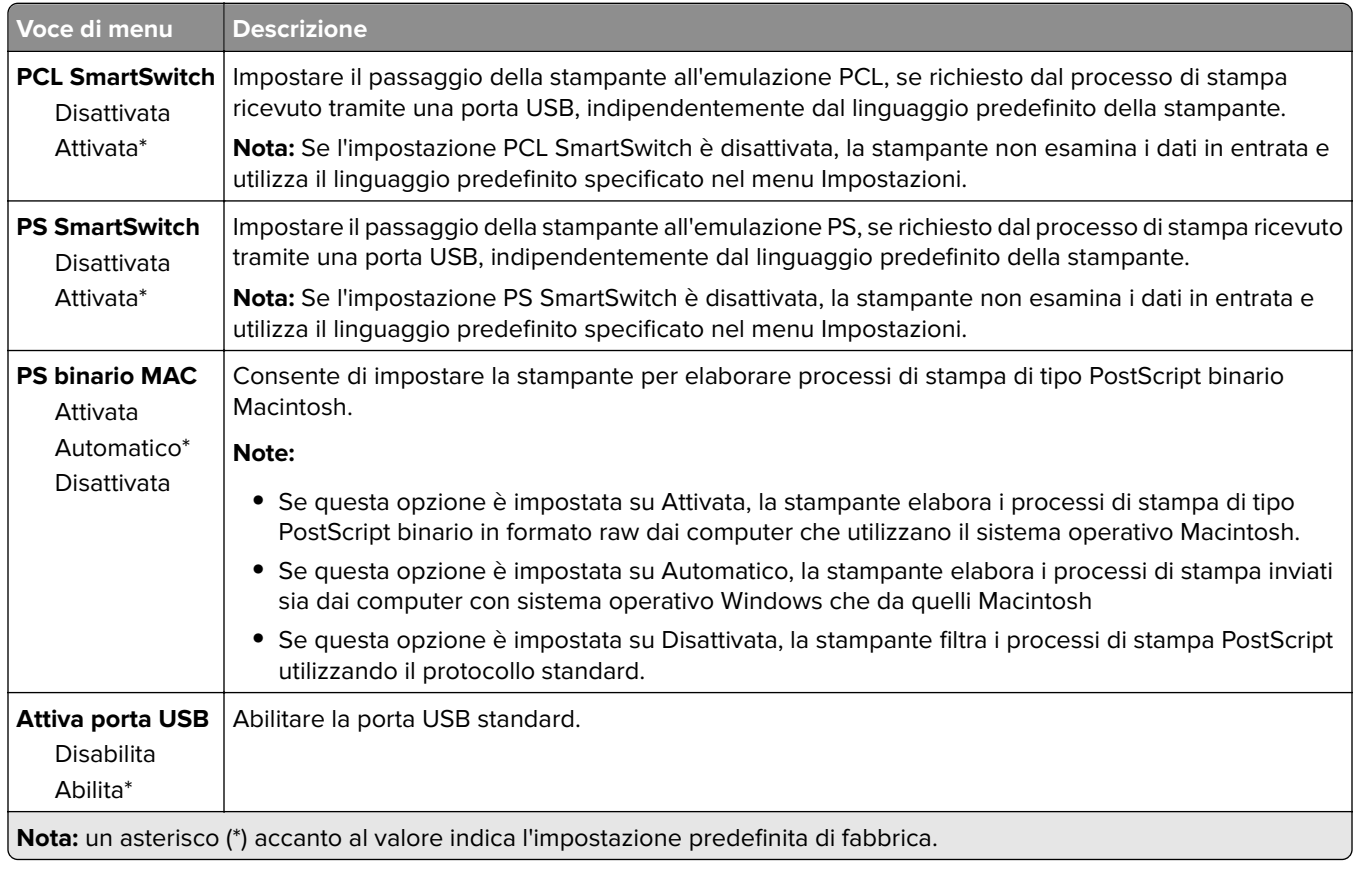

#### **Limitazione dell'accesso alla rete esterna**

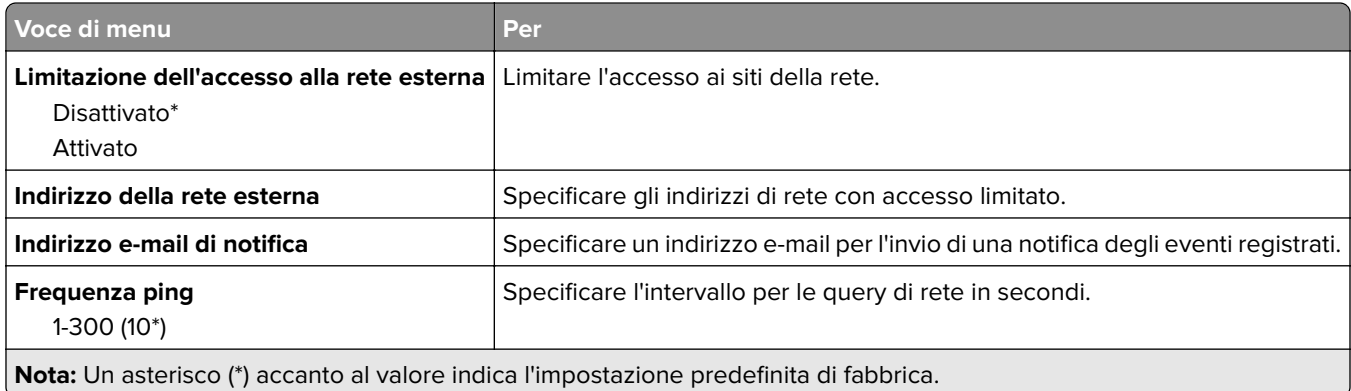

# **Protezione**

#### **Metodi di accesso**

#### **Pubblico**

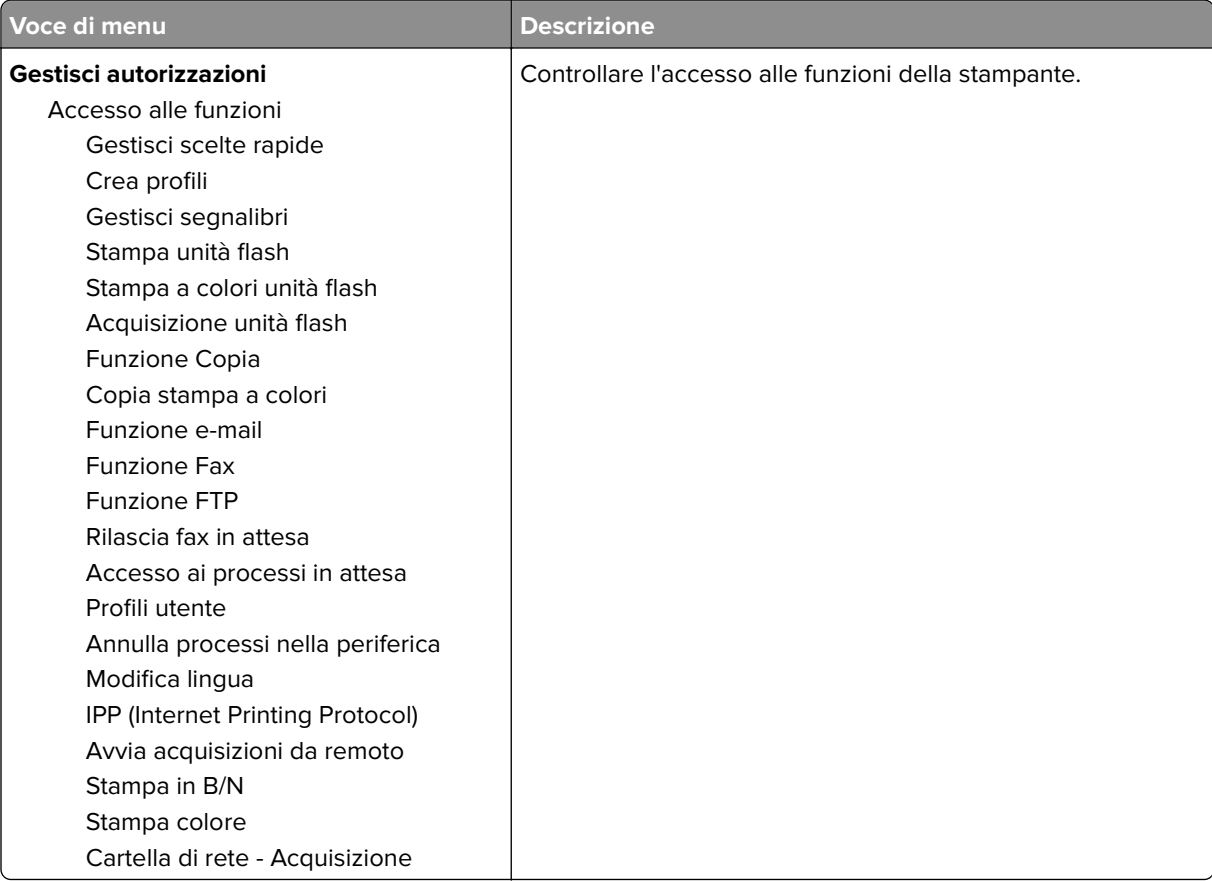

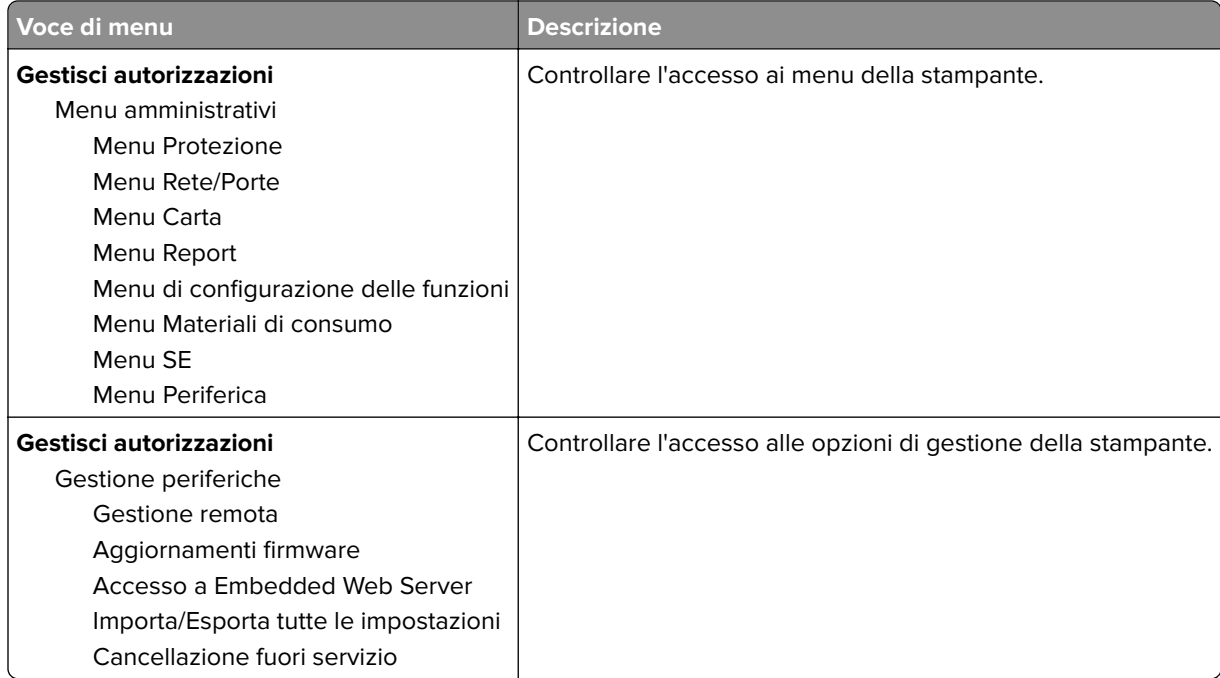

#### **Account locali**

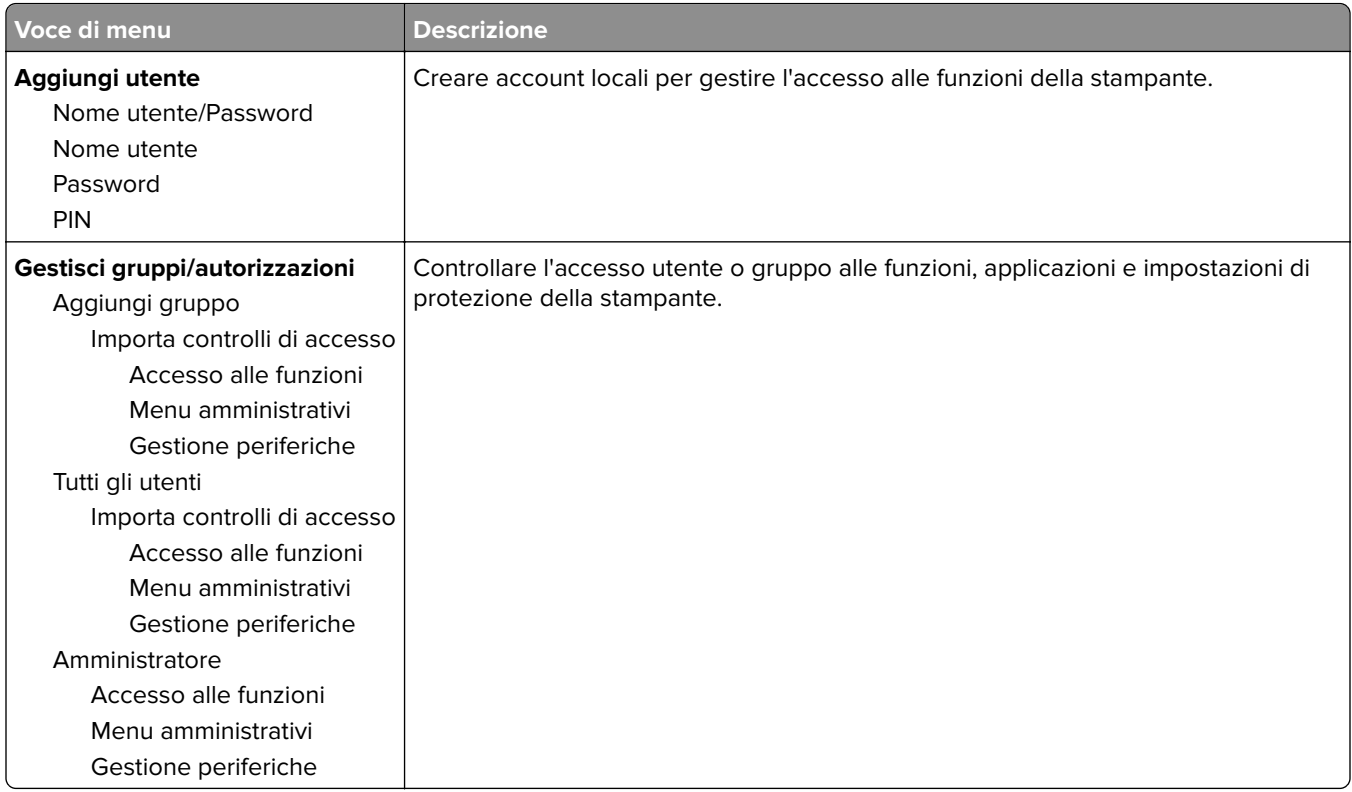

# **Gestione certificati**

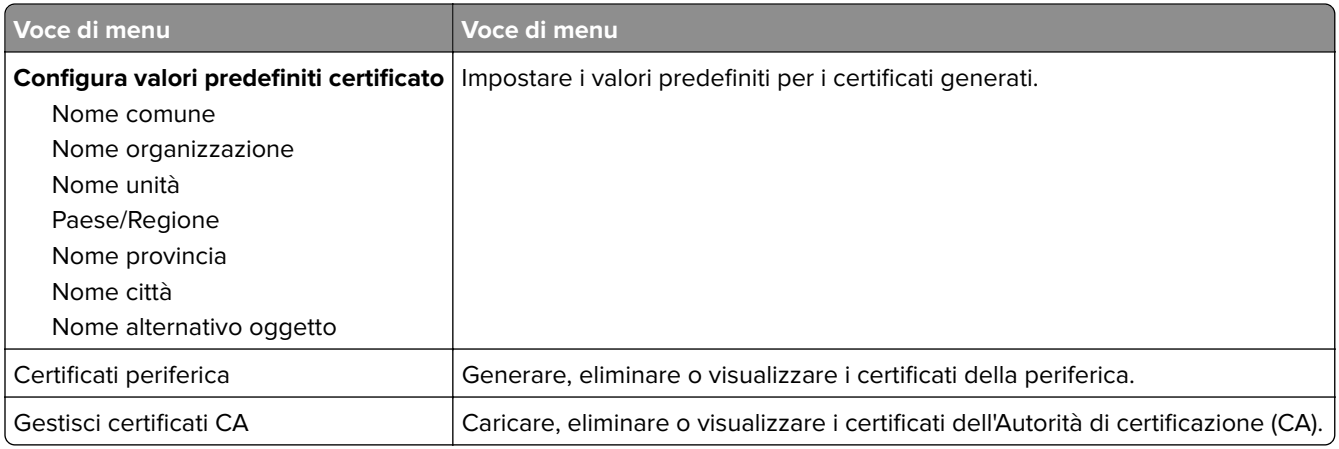

### **Programma periferiche USB**

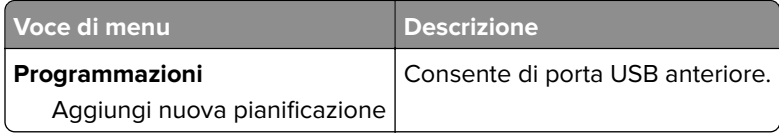

### **Restrizioni di accesso**

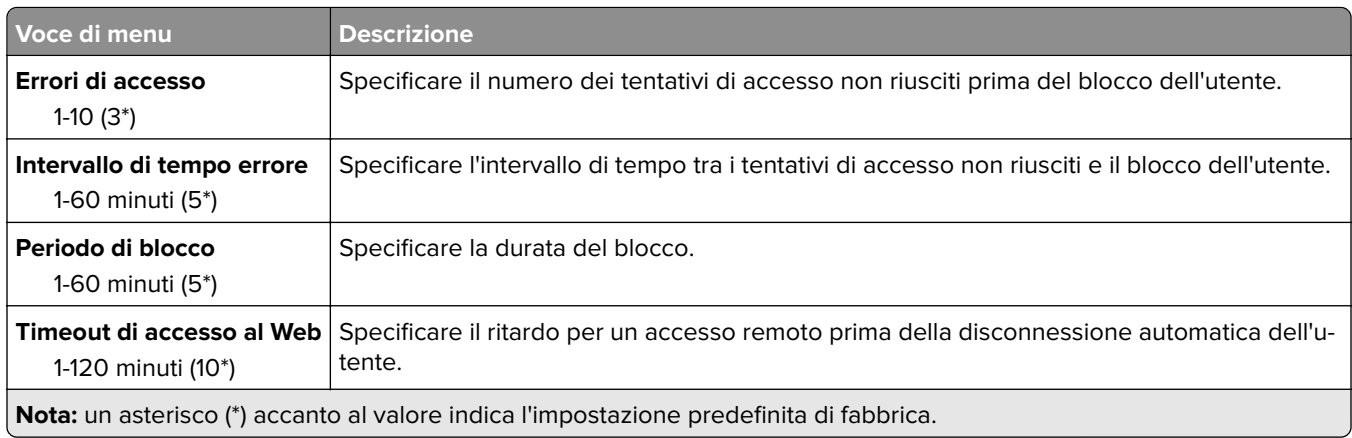

#### **Impostazione stampa riservata**

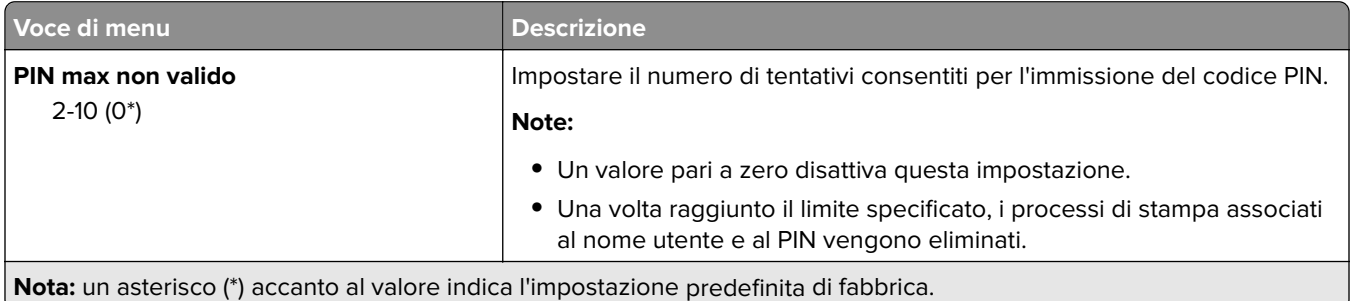

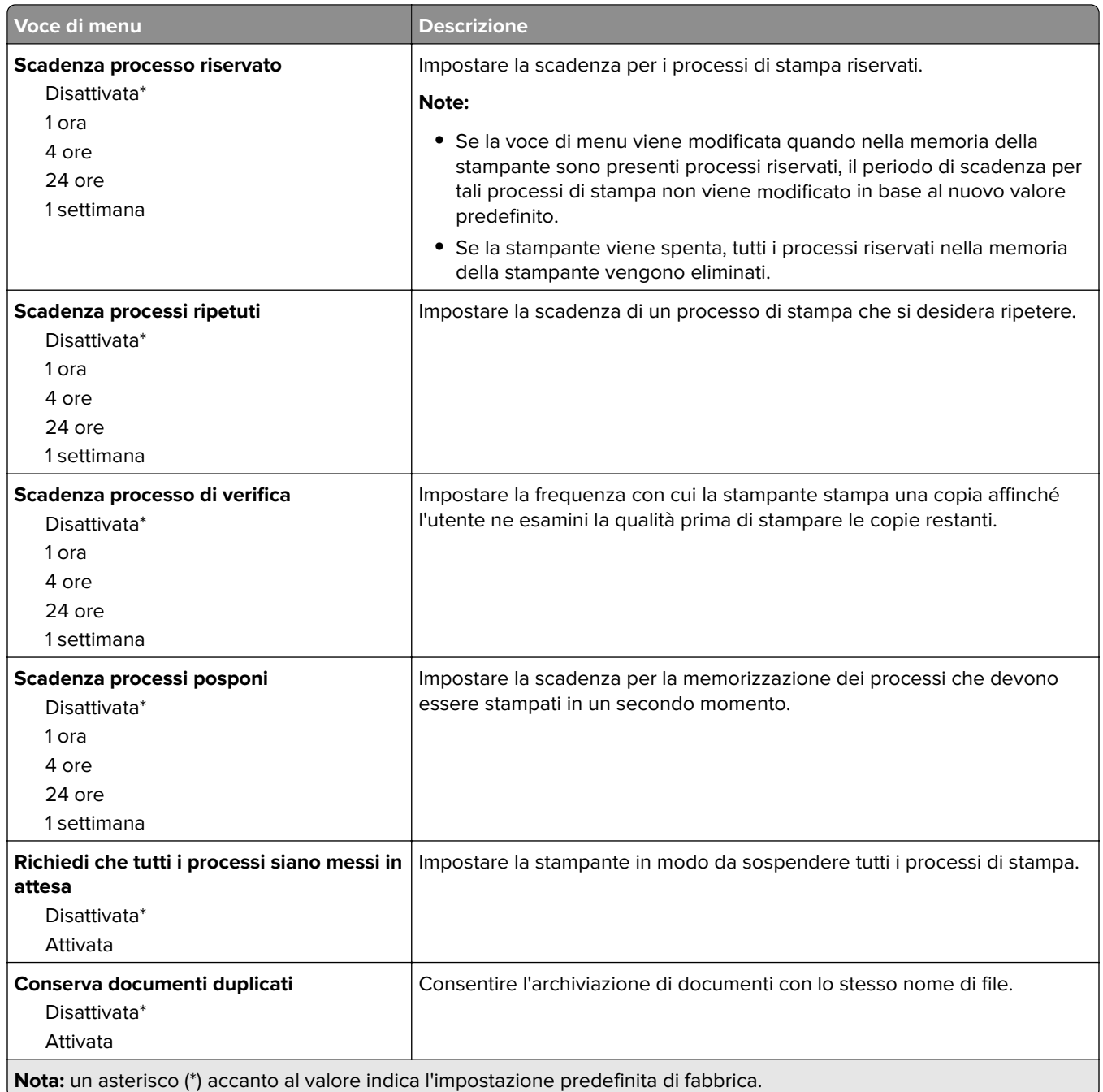

# **Cancellazione file dati temporanei**

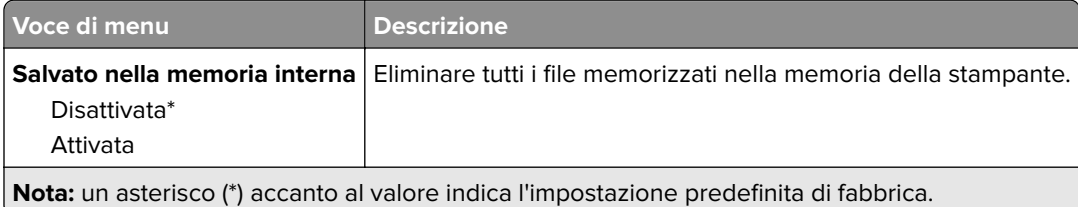

### **Varie**

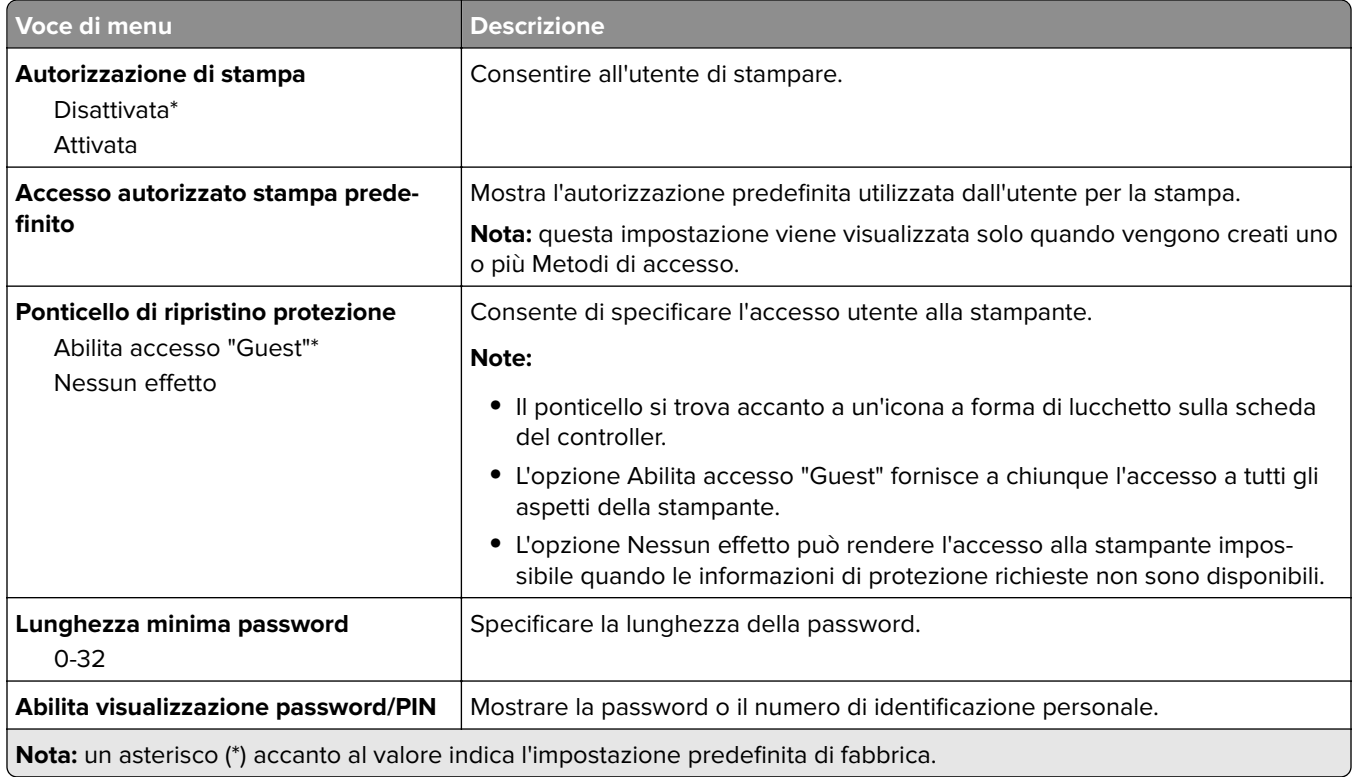

# **Rapporti**

# **Pagina delle impostazioni dei menu**

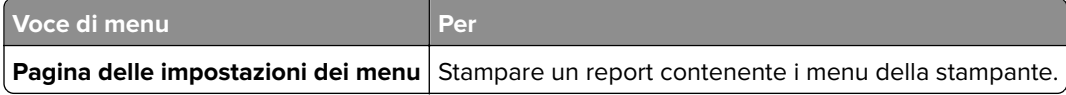

# **Periferica**

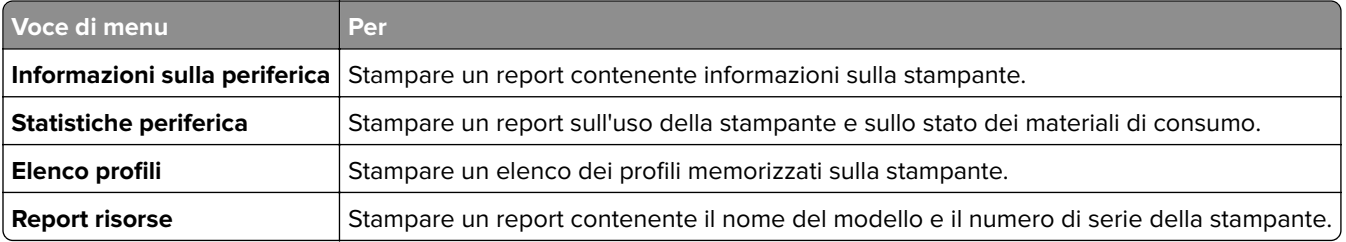

### **Stampa**

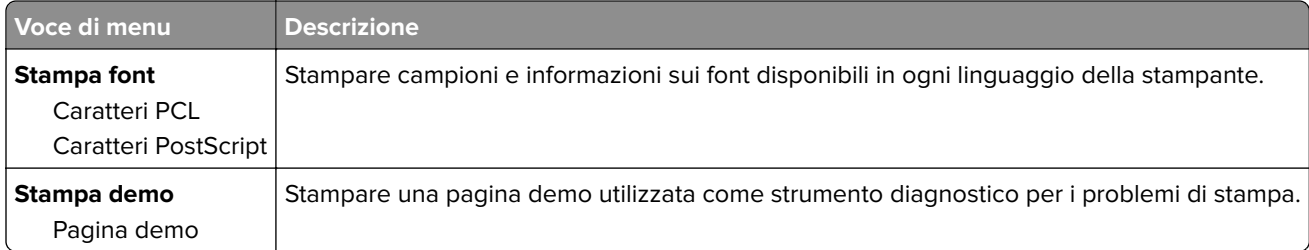

# **Scelte rapide**

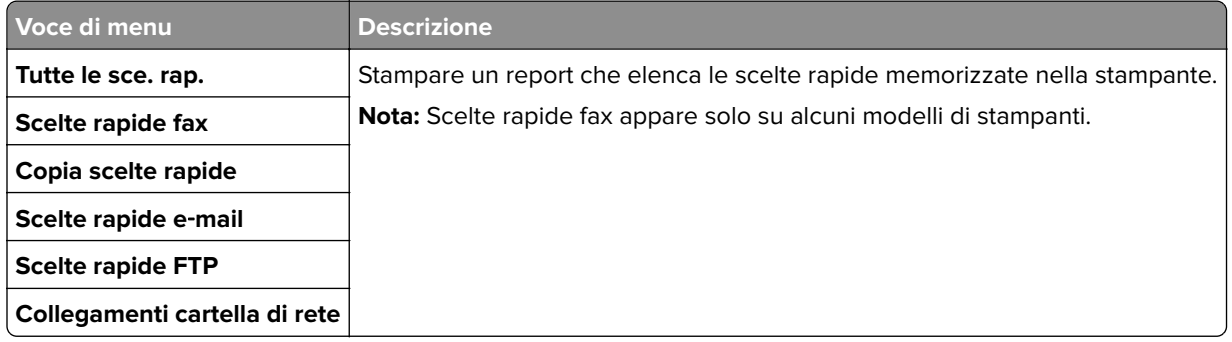

#### **Invia tramite fax**

**Nota:** questo menu appare solo se l'opzione Fax è configurata e se Attiva registro processo è impostato su Attivato.

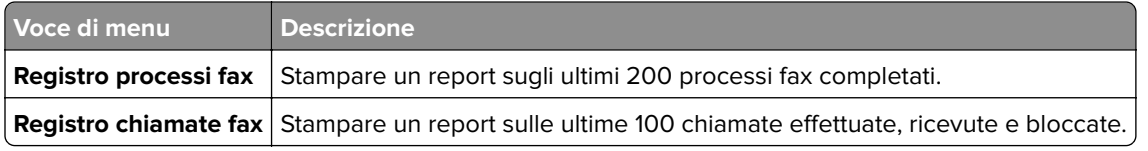

#### **Rete**

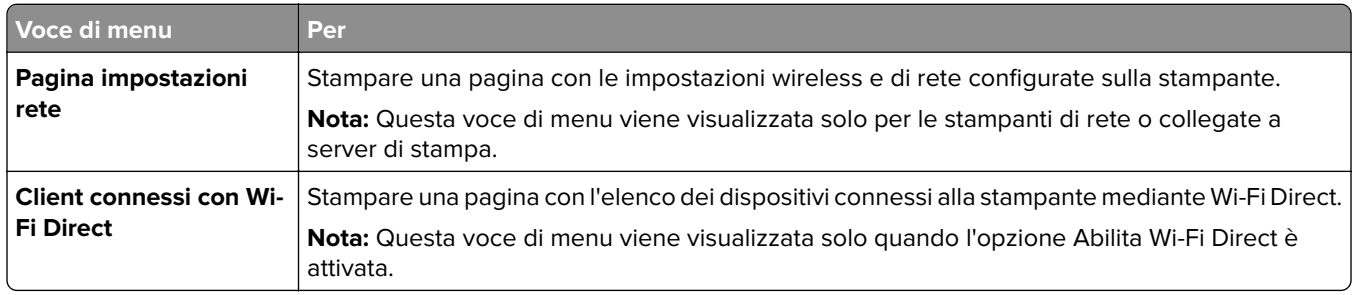

# **Risoluzione dei problemi**

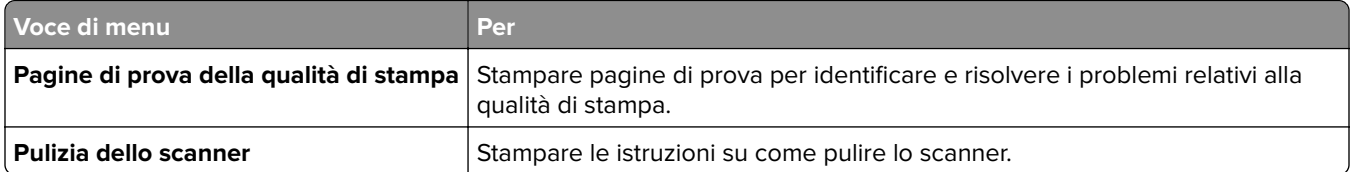

# **Manutenzione della stampante**

# **Verifica dello stato dei componenti e dei materiali di consumo della stampante**

- **1** Nella schermata iniziale, toccare **Stato/Mat. cons.**.
- **2** Selezionare i componenti o materiali di consumo che si desidera controllare.

**Nota:** È inoltre possibile accedere a questa impostazione toccando la sezione superiore della schermata iniziale.

# **Configurazione delle notifiche dei materiali di consumo**

**1** Aprire un browser Web e immettere l'indirizzo IP della stampante nel relativo campo.

#### **Note:**

- **•** Visualizzare l'indirizzo IP della stampante nella schermata iniziale della stampante. L'indirizzo IP è composto da quattro serie di numeri separati da punti, ad esempio 123.123.123.123.
- **•** Se si utilizza un server proxy, disattivarlo temporaneamente per caricare correttamente la pagina Web.
- **2** Fare clic su **Impostazioni** > **Periferica** > **Notifiche**.
- **3** Dal menu Materiali di consumo, fare clic su **Notifiche pers. materiali cons.**.
- **4** Selezionare una notifica per ogni materiale di consumo.
- **5** Applicare le modifiche.

# **Impostazione degli avvisi e-mail**

È possibile configurare la stampante per l'invio di avvisi e-mail quando i materiali di consumo sono in esaurimento, quando la carta deve essere cambiata o aggiunta oppure quando si verifica un inceppamento della carta.

**1** Aprire un browser Web e immettere l'indirizzo IP della stampante nel relativo campo.

#### **Note:**

- **•** Visualizzare l'indirizzo IP della stampante nella schermata iniziale della periferica. L'indirizzo IP è composto da quattro serie di numeri separati da punti, ad esempio 123.123.123.123.
- **•** Se si utilizza un proxy, disabilitarlo temporaneamente per caricare correttamente la pagina Web.
- **2** Fare clic su **Impostazioni** > **Periferica** > **Notifiche** > **Impostazione avviso e-mail**, quindi configurare le impostazioni.

**Nota:** Per ulteriori informazioni sulle impostazioni SMTP, rivolgersi al provider e-mail.

- **3** Fare clic su **Imposta elenchi e allarmi e-mail**, quindi configurare le impostazioni.
- **4** Applicare le modifiche.

# **Visualizzazione dei rapporti**

- **1** Nella schermata iniziale, toccare **Impostazioni** > **Report**.
- **2** Selezionare il report che si desidera visualizzare.

# **Ordinazione di materiali di consumo e componenti**

#### **Ordinazione delle cartucce di stampa.**

#### **Note:**

- **•** La resa stimata della cartuccia si basa sullo standard ISO/IEC 19798.
- **•** Una copertura di stampa estremamente bassa per un periodo di tempo prolungato può influire negativamente sulla resa effettiva.

Per ordinare una nuova cartuccia di stampa, contattare il rivenditore presso il quale si è acquistata la stampante.

#### **Richiesta di un contenitore del toner di scarto**

Per ordinare un contenitore del toner di scarto, contattare il rivenditore della stampante.

# **Sostituzione di materiali di consumo e componenti**

#### **Sostituzione di una cartuccia di stampa**

**Nota:** Se il vassoio è esteso, rimuoverlo prima di sostituire una cartuccia.

**1** Aprire lo sportello anteriore, quindi spingere con decisione verso il basso.

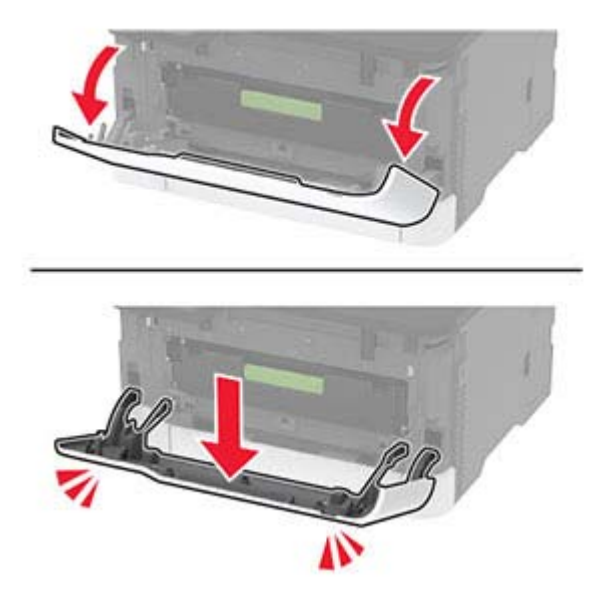

**2** Estrarre il vassoio della cartuccia di stampa.

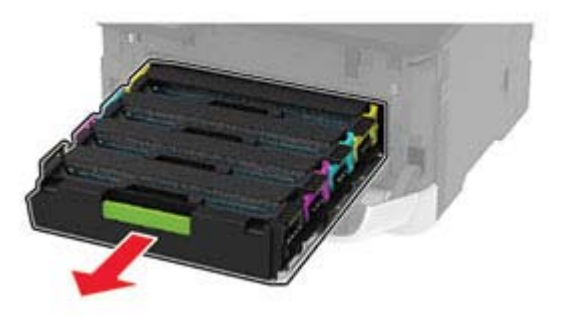

**3** Rimuovere la cartuccia di stampa usata.

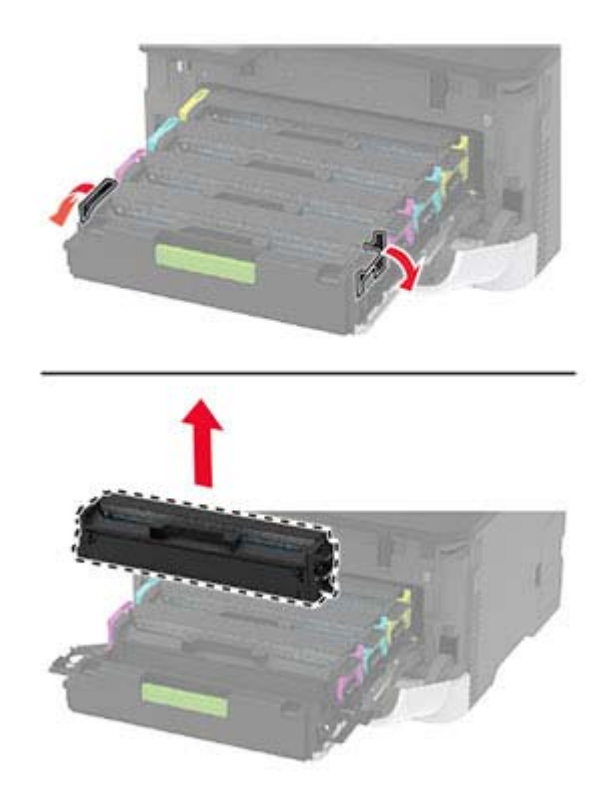

**4** Estrarre dalla confezione la cartuccia di stampa nuova.

**Attenzione - Possibili danni:** Non esporre alla luce diretta la parte inferiore della cartuccia di stampa. L'eccessiva esposizione alla luce può compromettere la qualità di stampa.

**Attenzione - Possibili danni:** Non toccare la parte inferiore della cartuccia di stampa. Ciò potrebbe influire sulla qualità dei processi di stampa futuri.

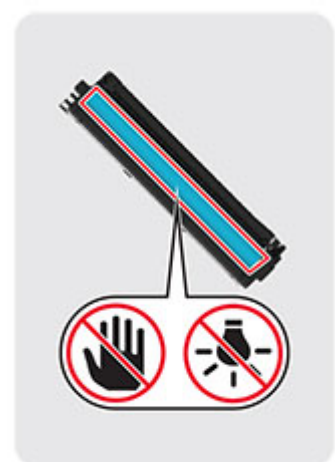

Inserire la cartuccia di stampa nuova.

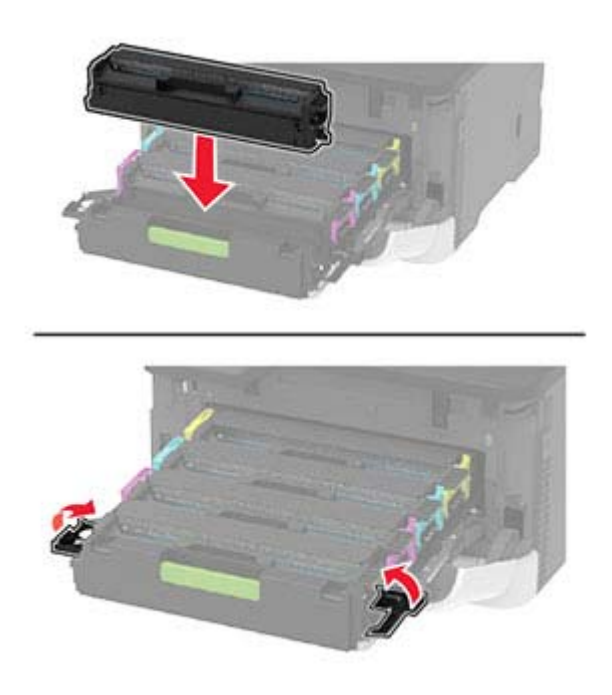

Inserire il vassoio della cartuccia di stampa, quindi chiudere lo sportello.

#### **Sostituzione del contenitore del toner di scarto**

**1** Rimuovere il contenitore del toner di scarto usato.

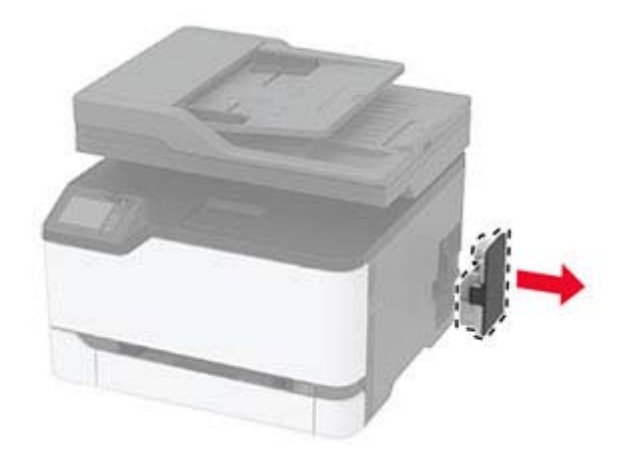

**Nota:** Per evitare fuoriuscite di toner, tenere la bottiglia in posizione verticale.

- **2** Estrarre dalla confezione il nuovo contenitore del toner di scarto.
- **3** Inserire un nuovo contenitore del toner di scarto.

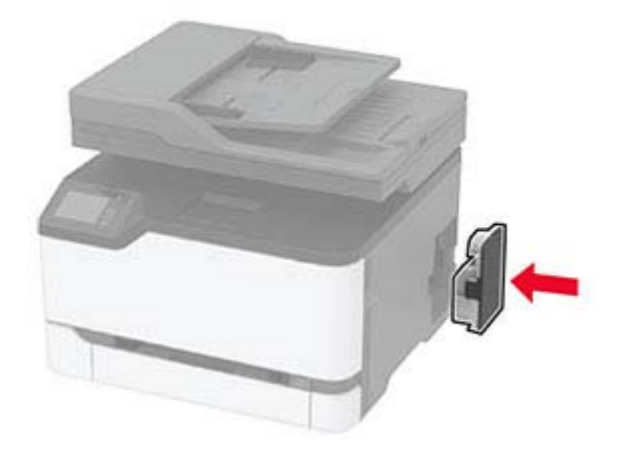

#### **Sostituzione del vassoio**

**1** Rimuovere il vassoio usato.

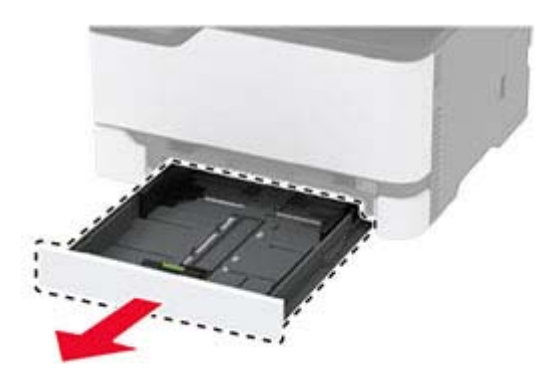

- **2** Estrarre il nuovo vassoio dalla confezione.
- **3** Inserire il nuovo vassoio.

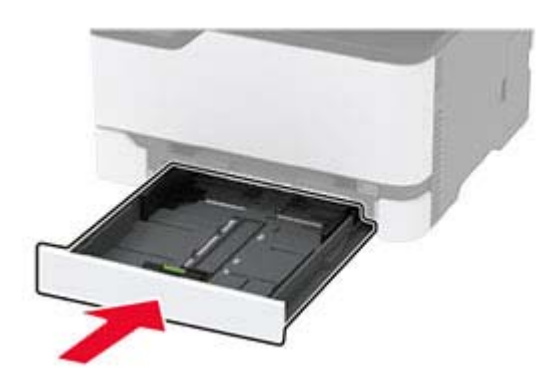

### **Sostituzione dell'alimentatore manuale**

**1** Rimuovere il vassoio.

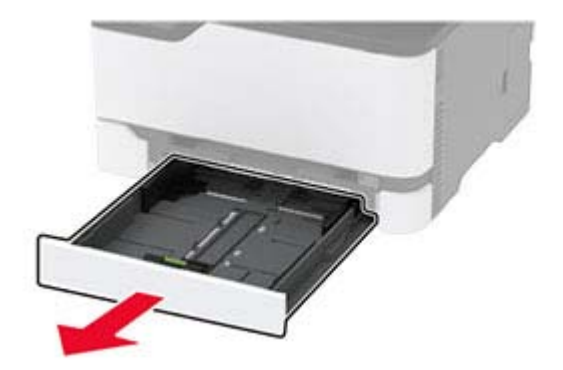

Rimuovere l'alimentatore manuale usato.

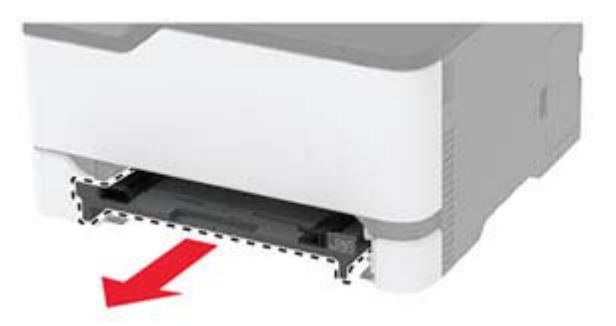

- Estrarre dalla confezione l'alimentatore manuale nuovo.
- Installare l'alimentatore manuale nuovo.

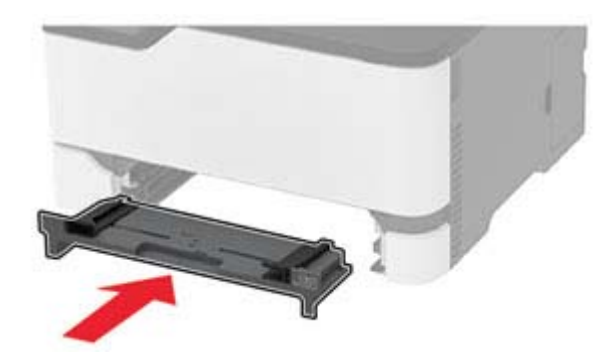

Inserire il vassoio.

#### **Sostituzione del vassoio dell'ADF**

Aprire il coperchio dell'ADF.

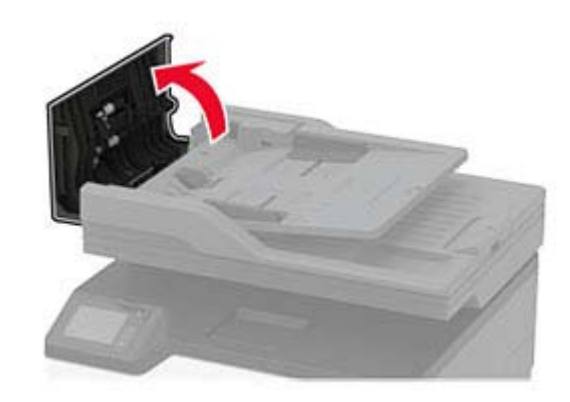

Rimuovere il vassoio ADF usato.

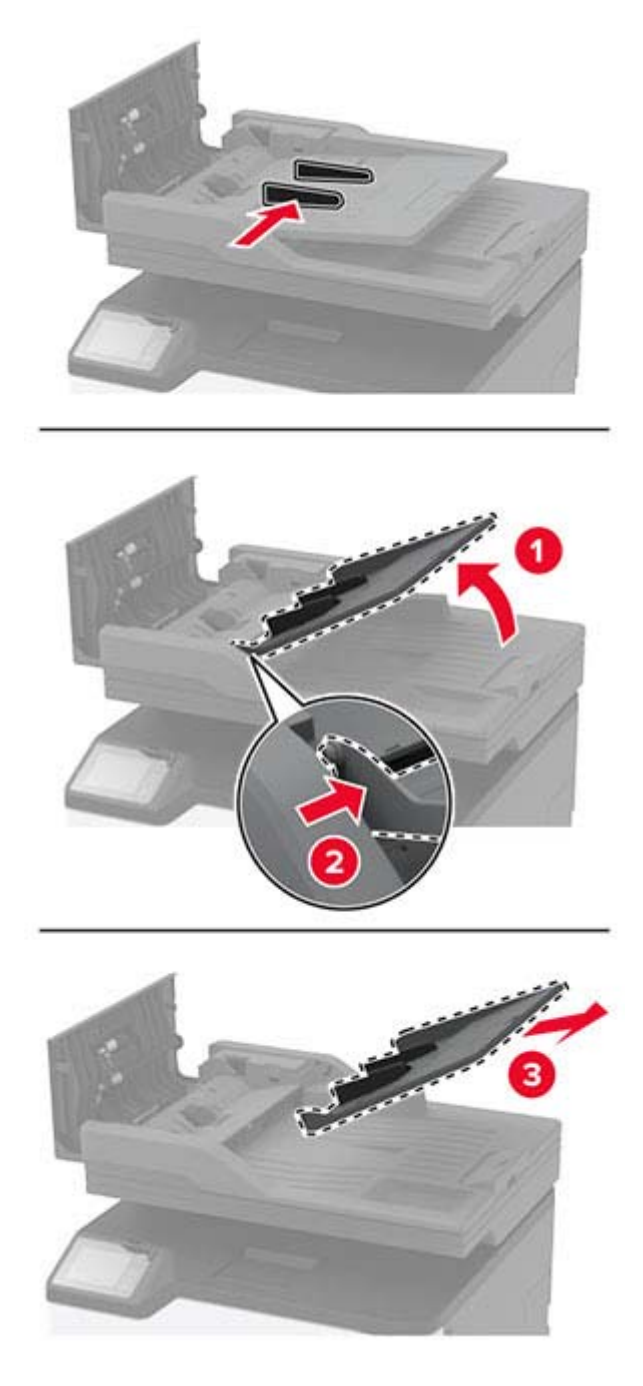

Estrarre dalla confezione il nuovo vassoio ADF.

Inserire il nuovo vassoio ADF fino a quando non scatta in posizione.

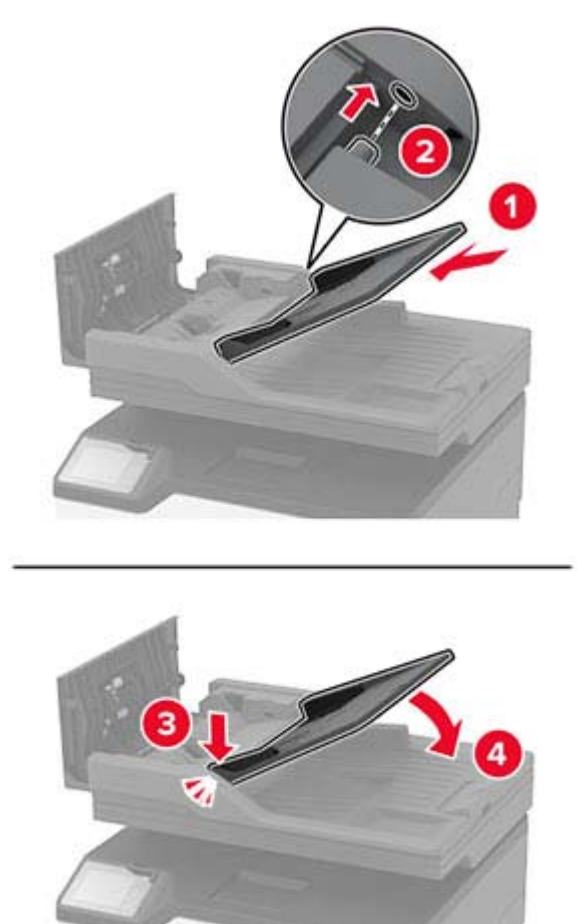

Chiudere il coperchio dell'ADF.

#### **Sostituzione dei rulli di prelievo**

- Spegnere la stampante.
- Scollegare il cavo di alimentazione dalla presa elettrica e poi dalla stampante.

**3** Aprire lo sportello anteriore, quindi spingerlo con decisione verso il basso.

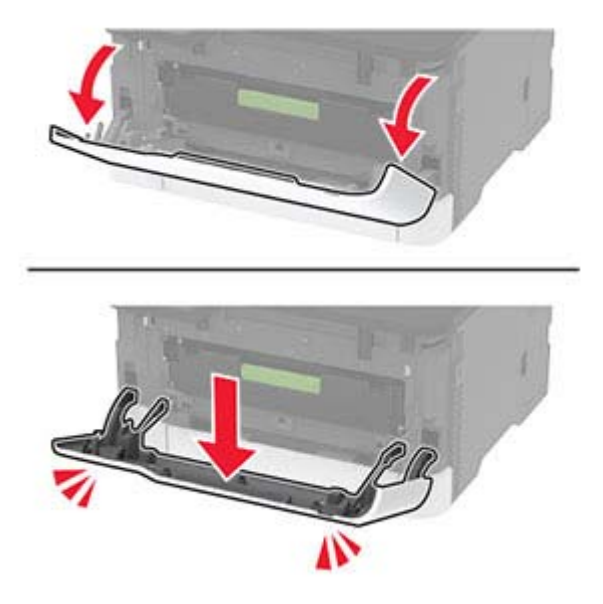

**4** Estrarre il vassoio della cartuccia di stampa.

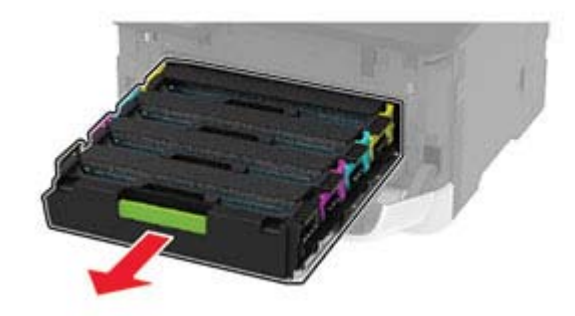

**5** Per evitare contaminazioni dovute a perdite di toner, inserire un foglio di carta sulla parte superiore del vassoio della cartuccia di stampa, quindi inserire il vassoio della cartuccia di stampa.

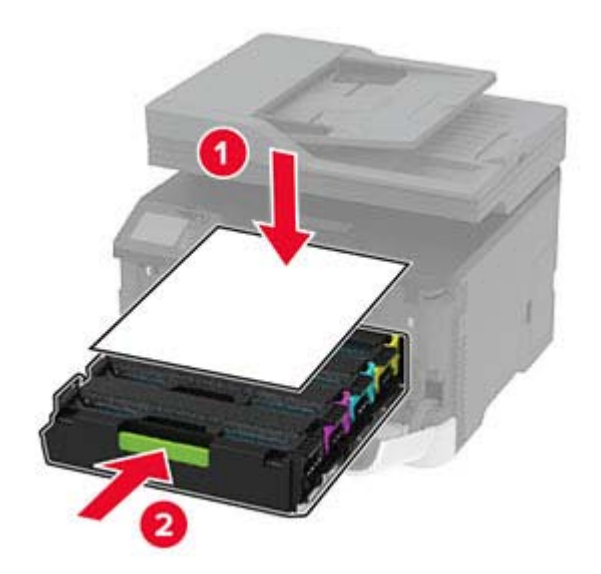

- Chiudere lo sportello anteriore.
- Rimuovere il vassoio.

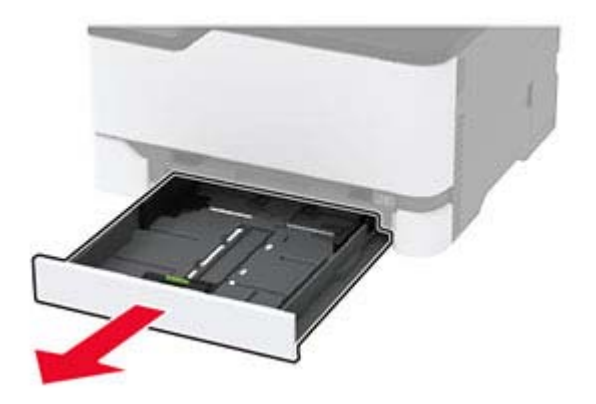

Rimuovere il contenitore del toner di scarto.

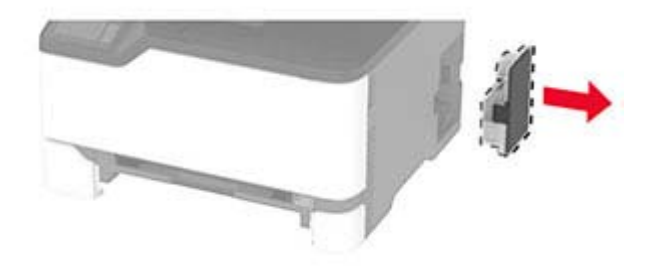

**Nota:** Per evitare fuoriuscite di toner, tenere la bottiglia in posizione verticale.

Poggiare la stampante su un lato.

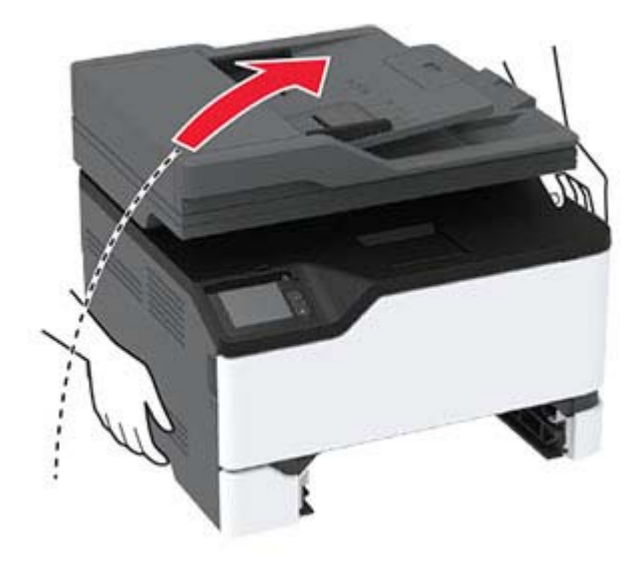

**10** Rimuovere i gommini di prelievo usati.

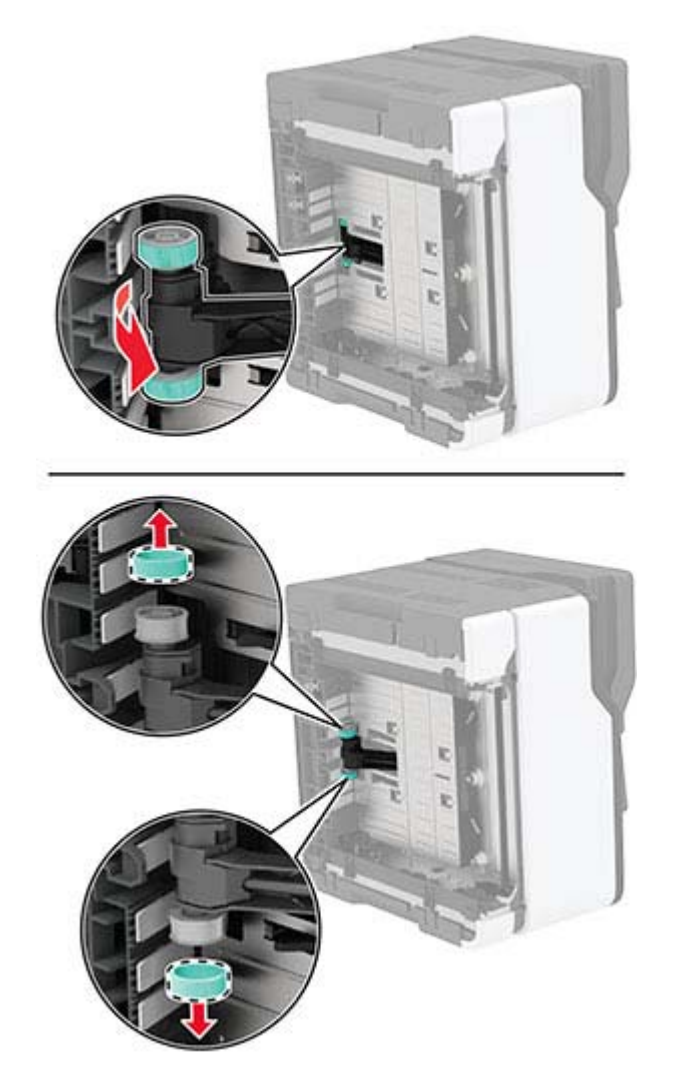

**11** Estrarre dalla confezione i nuovi rulli di prelievo.

**Nota:** per evitare contaminazioni, accertarsi di avere le mani pulite.

Inserire i nuovi gommini di prelievo.

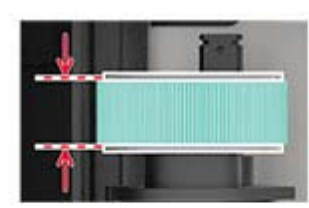

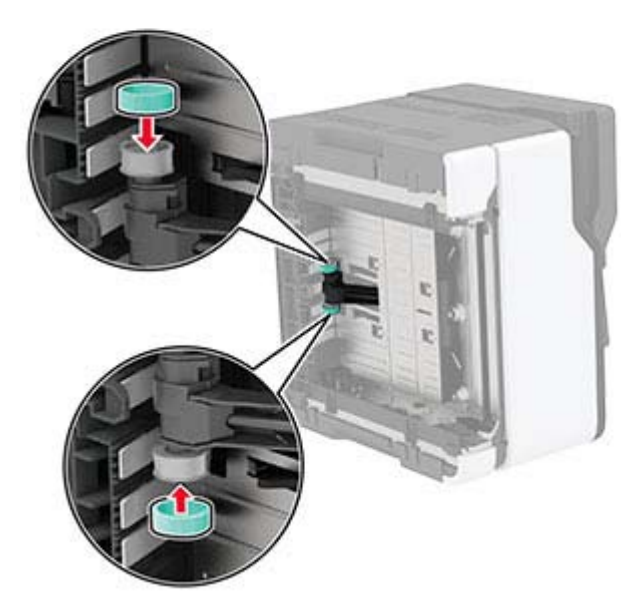

- Ricollocare la stampante nella posizione originale, quindi inserire il contenitore del toner di scarto.
- Inserire il vassoio.
- Aprire lo sportello anteriore, quindi spingerlo con decisione verso il basso.
- Estrarre il vassoio della cartuccia di stampa.
- Rimuovere la carta, quindi inserire il vassoio della cartuccia di stampa.
- Chiudere lo sportello anteriore.
- Collegare il cavo di alimentazione alla stampante e alla presa elettrica.

**ATTENZIONE - PERICOLO DI LESIONI:** per evitare il rischio di incendi o scosse elettriche, collegare il cavo di alimentazione a una presa elettrica dotata di messa a terra e con le specifiche adeguate, situata in prossimità del prodotto e facilmente accessibile.

Accendere la stampante.

# **Sostituzione del tampone separatore dell'ADF**

**1** Aprire il coperchio dell'ADF.

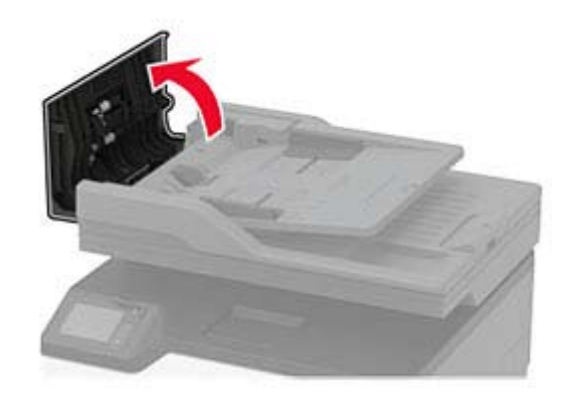
Rimuovere il tampone separatore dell'ADF usato.

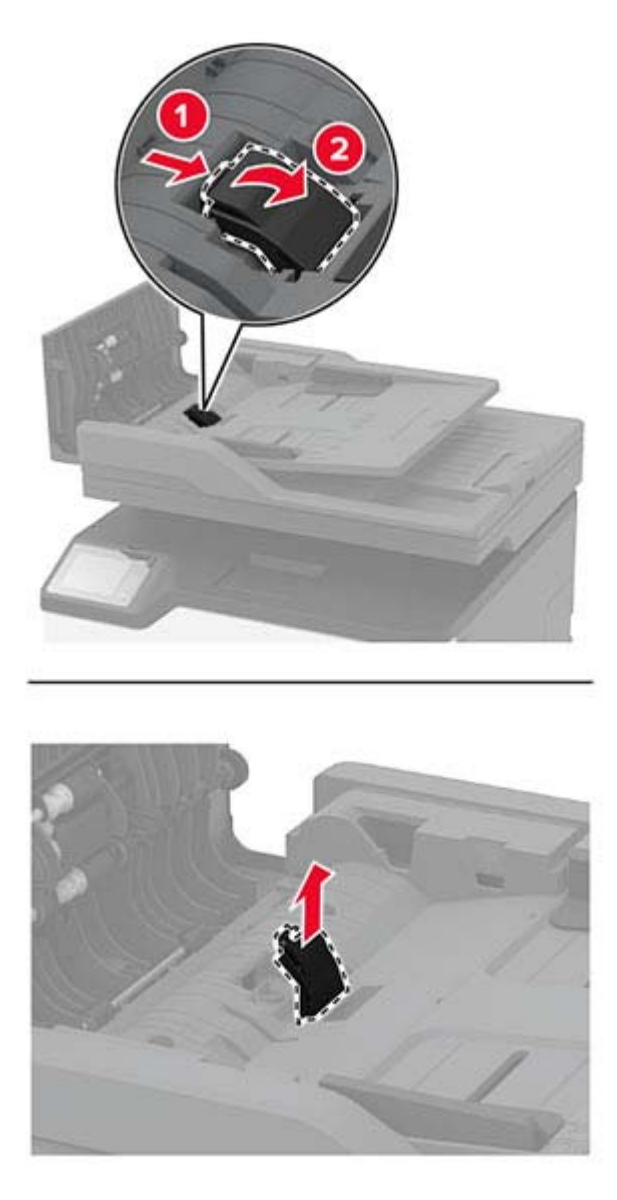

Estrarre dalla confezione il nuovo tampone dell'ADF.

**4** Inserire il nuovo tampone separatore finché non scatta in posizione.

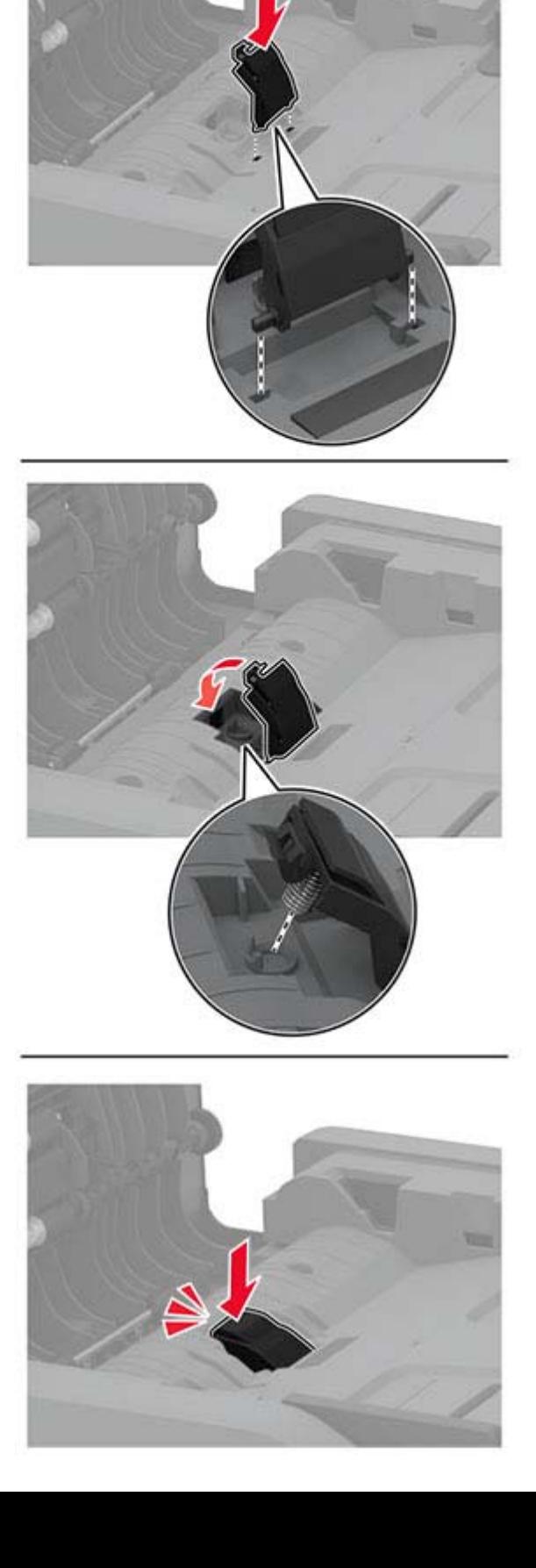

# **Azzeramento dei contatori di utilizzo dei materiali di consumo**

- **1** Nella schermata iniziale, toccare **Impostazioni** > **Periferica** > **Manutenzione** > **Menu Configurazione** > **Utilizzo e contatori materiali di consumo**.
- **2** Selezionare il contatore da azzerare.

**Attenzione - Possibili danni:** i materiali di consumo e componenti non coperti dai termini del contratto dello Use‑and‑Return Program si possono azzerare e rigenerare. Tuttavia, la garanzia del produttore non copre gli eventuali danni causati da materiali di consumo o componenti non originali. L'azzeramento dei contatori dei materiali di consumo o dei componenti senza un'adeguata rigenerazione può causare danni alla stampante. Dopo l'azzeramento del contatore del materiale di consumo o del componente, la stampante potrebbe visualizzare un messaggio di errore per evidenziare la presenza della voce azzerata.

# **Pulizia dei componenti della stampante**

# **Pulizia della stampante**

**ATTENZIONE - PERICOLO DI SCOSSE ELETTRICHE:** Per evitare il rischio di scosse elettriche quando si pulisce la parte esterna della stampante, scollegare il cavo di alimentazione dalla presa a muro e scollegare tutti i cavi della stampante prima di procedere.

#### **Note:**

- **•** Eseguire questa operazione a intervalli regolari di pochi mesi.
- **•** I danni provocati da un errato gestione della stampante non sono coperti dalla garanzia.
- **1** Spegnere la stampante e scollegare il cavo di alimentazione dalla presa elettrica.
- **2** Rimuovere la carta dal raccoglitore standard.
- **3** Utilizzare un pennello morbido o un aspirapolvere per rimuovere polvere, residui e frammenti di carta intorno e all'interno della stampante.
- **4** Pulire la parte esterna della stampante con un panno morbido, umido e privo di lanugine.

**Note:**

- **•** Non utilizzare detersivi e detergenti comuni, poiché potrebbero danneggiare la finitura della stampante.
- **•** Assicurarsi che tutte le aree della stampante siano asciutte dopo la pulizia.
- **5** Collegare il cavo di alimentazione alla presa elettrica e accendere la stampante.

**ATTENZIONE - PERICOLO DI LESIONI:** Per evitare il rischio di incendio o scosse elettriche, collegare il cavo di alimentazione a una presa elettrica dotata di messa a terra e con le specifiche adeguate, situata in prossimità del prodotto e facilmente accessibile.

# **Pulizia dello schermo a sfioramento**

**ATTENZIONE - PERICOLO DI SCOSSE ELETTRICHE:** per evitare il rischio di scosse elettriche quando si pulisce la parte esterna della stampante, scollegare il cavo di alimentazione dalla presa a muro e scollegare tutti i cavi della stampante prima di procedere.

- **1** Spegnere la stampante e scollegare il cavo di alimentazione dalla presa elettrica.
- **2** Utilizzando un panno morbido, umido e privo di lanugine, pulire lo schermo a sfioramento.

**Note:**

- **•** Non utilizzare detergenti domestici, poiché potrebbero danneggiare lo schermo a sfioramento.
- **•** Assicurarsi che lo schermo a sfioramento sia asciutto dopo la pulizia.
- **3** Collegare il cavo di alimentazione alla presa elettrica e accendere la stampante.

**ATTENZIONE - PERICOLO DI LESIONI:** per evitare il rischio di incendi o scosse elettriche, collegare il cavo di alimentazione a una presa elettrica dotata di messa a terra e con le specifiche adeguate, situata in prossimità del prodotto e facilmente accessibile.

# **Pulizia dello scanner**

**1** Aprire il coperchio dello scanner.

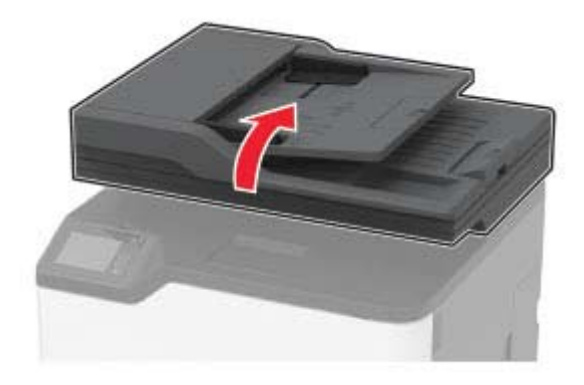

- **2** Utilizzando un panno morbido, umido e privo di lanugine, pulire le seguenti aree:
	- **•** Pannello dell'ADF

**Nota:** su alcuni modelli di stampante, in questa posizione si trova un vetro dell'ADF anziché un pannello.

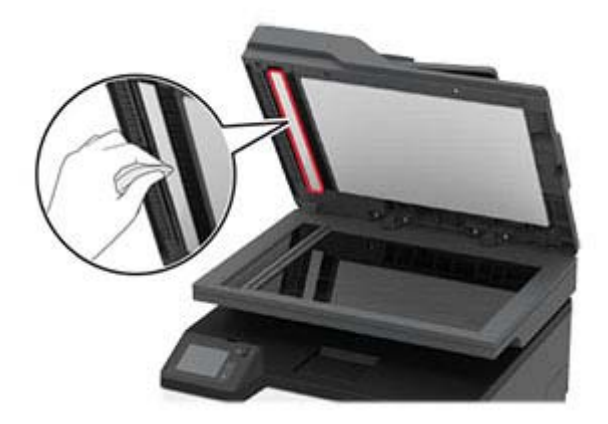

**•** Pannello dello scanner

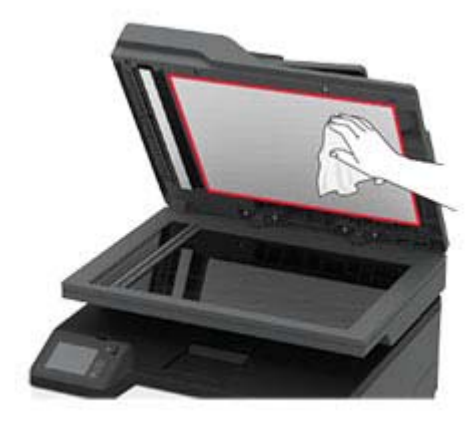

**•** Vetro dell'ADF

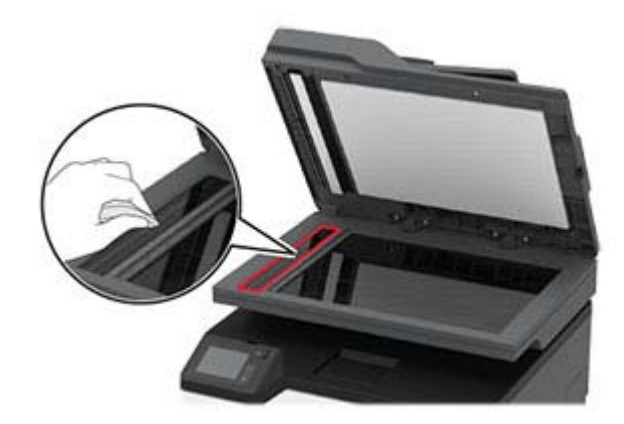

**•** Vetro dello scanner

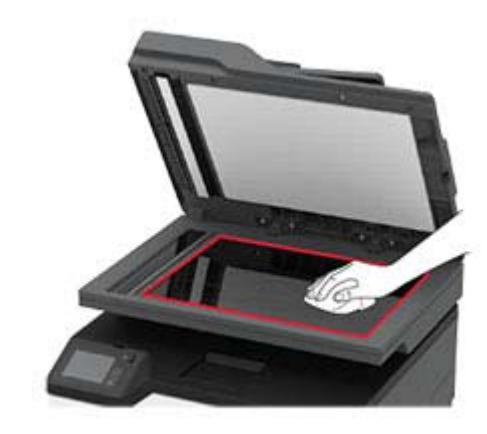

**3** Chiudere il coperchio dello scanner.

# **Pulizia dei gommini di prelievo**

- **1** Spegnere la stampante.
- **2** Scollegare il cavo di alimentazione dalla presa elettrica e poi dalla stampante.
- **3** Aprire lo sportello anteriore, quindi spingerlo con decisione verso il basso.

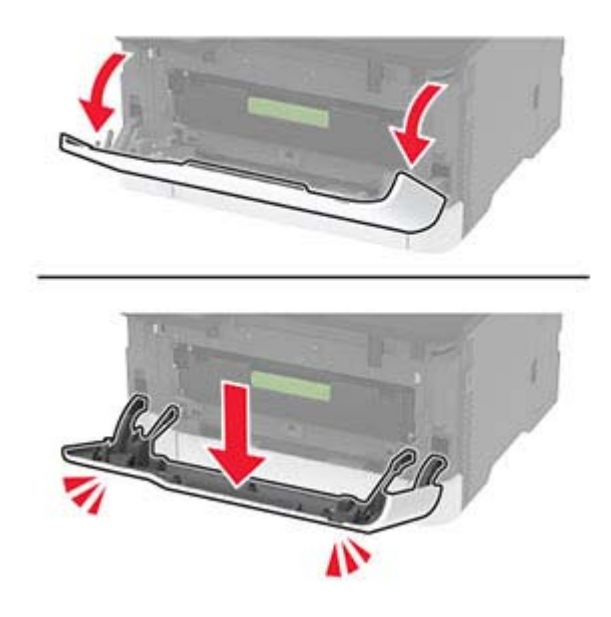

Estrarre il vassoio della cartuccia di stampa.

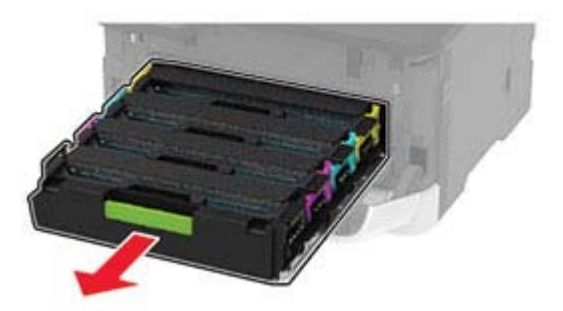

 Per evitare contaminazioni dovute a perdite di toner, inserire un foglio di carta sulla parte superiore del vassoio della cartuccia di stampa, quindi inserire il vassoio della cartuccia di stampa.

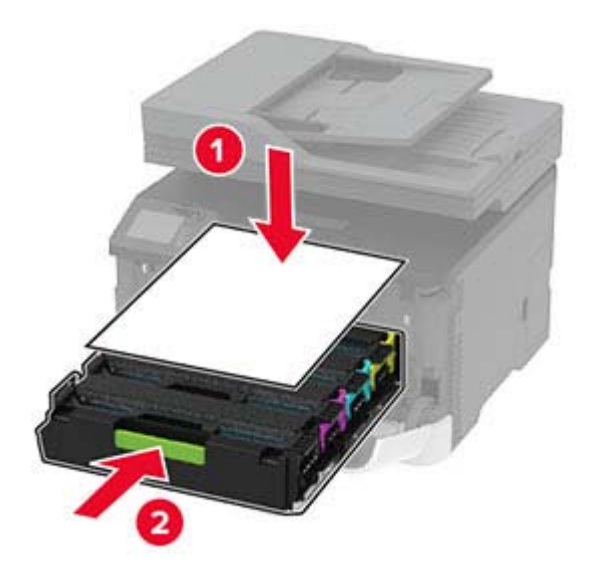

- Chiudere lo sportello anteriore.
- Rimuovere il vassoio.

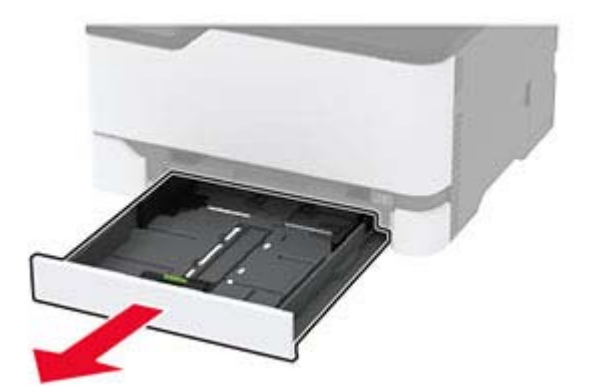

**8** Rimuovere il contenitore del toner di scarto.

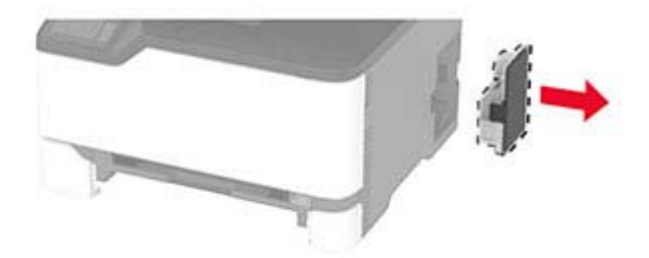

**Nota:** Per evitare fuoriuscite di toner, tenere la bottiglia in posizione verticale.

**9** Poggiare la stampante su un lato.

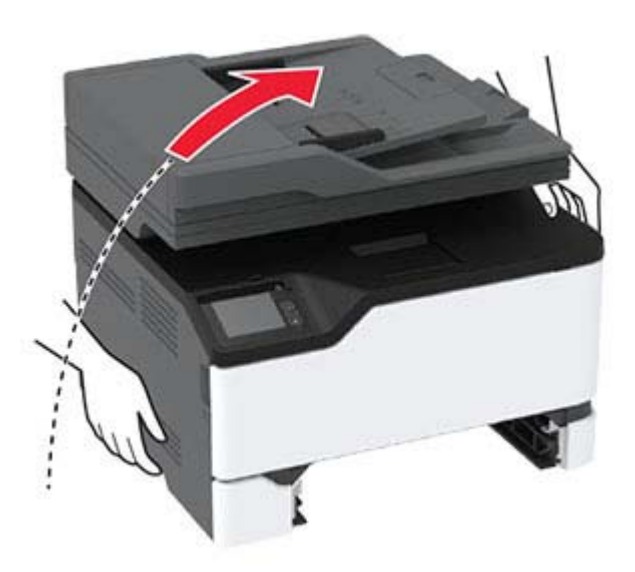

Rimuovere i gommini di prelievo.

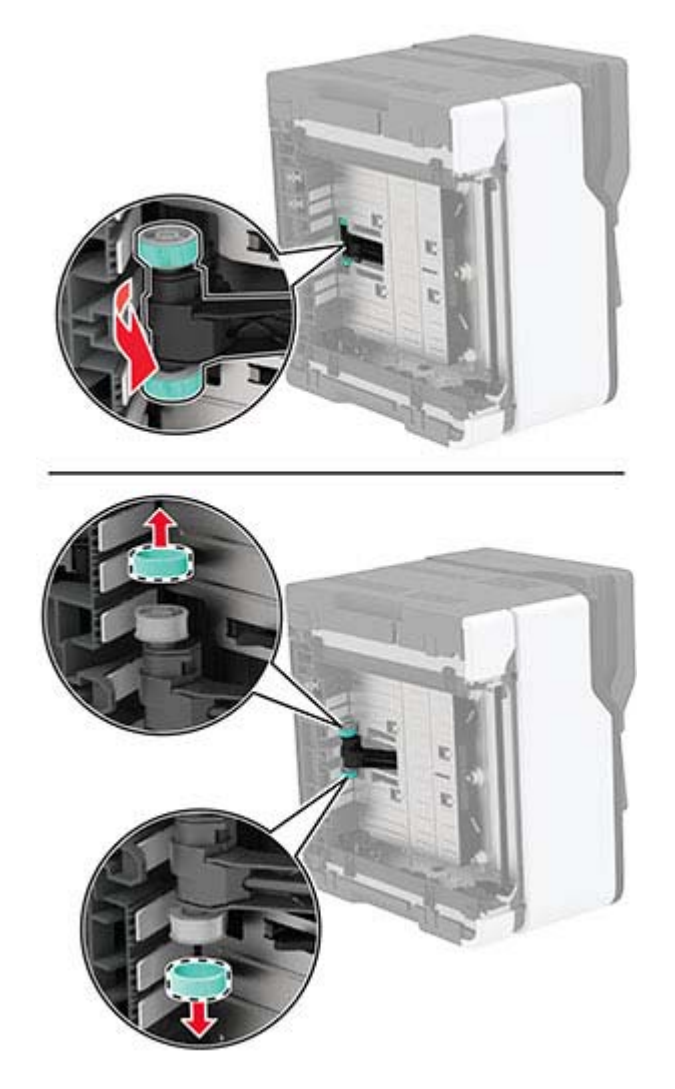

Applicare alcol isopropilico su un panno morbido e privo di lanugine, quindi pulire i gommini di prelievo.

#### Inserire i gommini di prelievo.

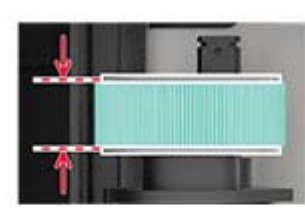

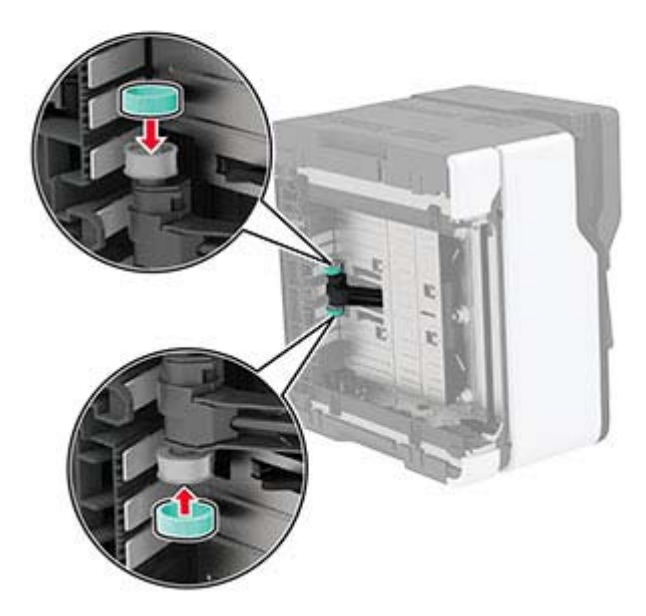

- Ricollocare la stampante nella posizione originale, quindi inserire il contenitore del toner di scarto.
- Inserire il vassoio.
- Aprire lo sportello anteriore, quindi spingerlo con decisione verso il basso.
- Estrarre il vassoio della cartuccia di stampa.
- Rimuovere la carta, quindi inserire il vassoio della cartuccia di stampa.
- Chiudere lo sportello anteriore.
- Collegare il cavo di alimentazione alla stampante e alla presa elettrica.

**ATTENZIONE - PERICOLO DI LESIONI:** per evitare il rischio di incendi o scosse elettriche, collegare il cavo di alimentazione a una presa elettrica dotata di messa a terra e con le specifiche adeguate, situata in prossimità del prodotto e facilmente accessibile.

Accendere la stampante.

# **Risparmio energetico e di carta**

# **Configurazione delle impostazioni della modalità risparmio energetico**

#### **Modalità sospensione**

- **1** Nella schermata iniziale, toccare **Impostazioni** > **Periferica** > **Gestione alimentazione** > **Timeout** > **Modalità sospensione**.
- **2** Consente di specificare l'intervallo di tempo durante il quale la stampante rimane inattiva prima di entrare in modalità sospensione.

#### **Modalità ibernazione**

- **1** Nella schermata iniziale, toccare **Impostazioni** > **Periferica** > **Gestione alimentazione** > **Timeout** > **Timeout ibernazione**.
- **2** Selezionare l'intervallo di tempo durante il quale la stampante rimane inattiva prima di entrare in modalità di sospensione.

#### **Note:**

- **•** Affinché Timeout ibernazione possa funzionare, impostare Timeout ibernazione alla connessione su Iberna.
- **•** L'Embedded Web Server resta disattivato quando la stampante è in modalità ibernazione.

# **Regolazione della luminosità del display della stampante**

- **1** Nella schermata iniziale, toccare **Impostazioni** > **Periferica** > **Preferenze** > **Luminosità schermo**.
- **2** Regolare l'impostazione.

# **Conservazione dei materiali di consumo**

**•** Stampare su entrambi i lati della carta.

**Nota:** La stampa fronte/retro è l'impostazione predefinita nel driver di stampa.

- **•** Stampare più pagine su un singolo foglio di carta.
- **•** Utilizzare la funzione di anteprima per visualizzare come appare il documento prima di stamparlo.
- **•** Stampare una copia del documento per controllare che il relativo contenuto e il formato siano corretti.

# **Spostamento della stampante in un'altra posizione**

**ATTENZIONE - PERICOLO DI LESIONI:** Se la stampante pesa più di 20 kg (44 libbre), potrebbe richiedere due o più persone per essere sollevata in modo sicuro.

**ATTENZIONE - PERICOLO DI LESIONI:** Per evitare il rischio di incendi o scosse elettriche, utilizzare solo il cavo di alimentazione fornito con il prodotto o componenti sostitutivi autorizzati dal produttore.

**ATTENZIONE - PERICOLO DI LESIONI:** Per evitare di ferirsi o di danneggiare la stampante, quando si sposta la stampante, seguire le istruzioni riportate di seguito:

- **•** Assicurarsi che tutti gli sportelli e i vassoi siano chiusi.
- **•** Spegnere la stampante e scollegare il cavo di alimentazione dalla presa elettrica.
- **•** Scollegare tutti i cavi della stampante.
- **•** Se la stampante è dotata di vassoi opzionali separati che poggiano sul pavimento o di opzioni di output collegate, scollegarli prima di spostare la stampante.
- **•** Se la stampante è dotata di una base con ruote, spostarla con cautela nella nuova posizione. Prestare attenzione quando si passa sopra le soglie e le incrinature del pavimento.
- **•** Se la stampante non è dotata di una base con ruote ma è configurata con vassoi opzionali o opzioni di output, rimuovere le opzioni di output e sollevare la stampante per rimuovere i vassoi. Non tentare di sollevare la stampante e le opzioni di output contemporaneamente.
- **•** Utilizzare sempre le maniglie della stampante per sollevarla.
- **•** Il carrello utilizzato per trasportare la stampante deve essere in grado di sostenere l'intera base.
- **•** Il carrello utilizzato per trasportare i componenti hardware opzionali deve avere dimensioni adeguate a sostenerli.
- **•** Mantenere la stampante in posizione verticale.
- **•** Evitare movimenti bruschi.
- **•** Assicurarsi che le dita non siano sotto la stampante mentre viene posizionata.
- **•** Assicurarsi di lasciare spazio sufficiente intorno alla stampante.

**Nota:** I danni provocati da un errato spostamento della stampante non sono coperti dalla garanzia.

# **Trasporto della stampante**

Per spedire la stampante, utilizzare l'imballaggio originale o contattare il rivenditore presso il quale è stata acquistata.

# **Risoluzione dei problemi**

# **Problemi di qualità di stampa**

Individuare l'immagine che presenta lo stesso problema di qualità di stampa che si è verificato, quindi fare clic sul collegamento riportato di seguito per scoprire quali sono i passaggi di risoluzione dei problemi.

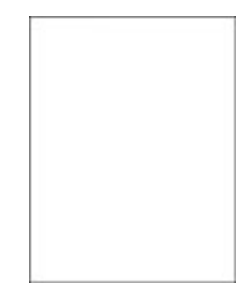

["Pagine vuote o bianche" a](#page-157-0) [pagina 158](#page-157-0)

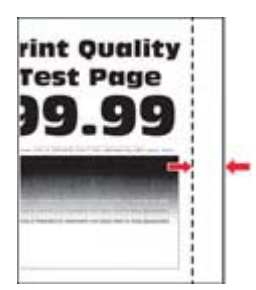

["Margini errati" a pagina 163](#page-162-0) ["Stampa chiara" a](#page-163-0)

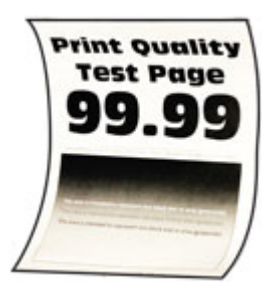

["Arricciamento della carta" a](#page-167-0) [pagina 168](#page-167-0)

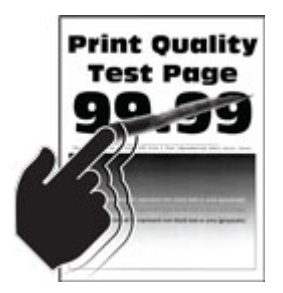

["Il toner si stacca facilmente" a](#page-171-0) [pagina 172](#page-171-0)

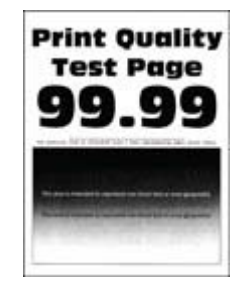

["Stampa scura" a](#page-158-0) [pagina 159](#page-158-0)

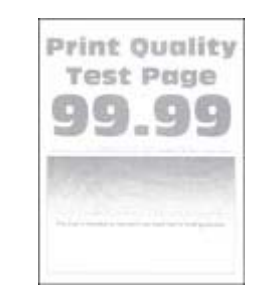

[pagina 164](#page-163-0)

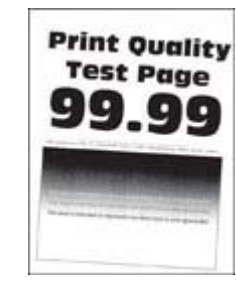

["Stampa storta o inclinata" a](#page-168-0) [pagina 169](#page-168-0)

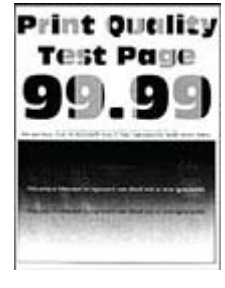

["Densità di stampa non](#page-172-0) [uniforme" a pagina 173](#page-172-0)

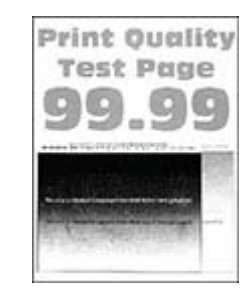

["Immagini sfocate" a](#page-160-0) [pagina 161](#page-160-0)

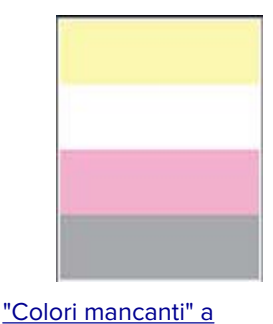

[pagina 166](#page-165-0)

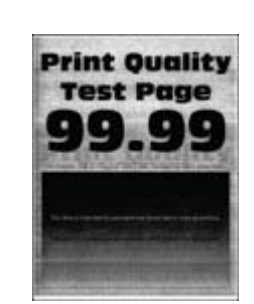

["Sfondo grigio o a colori" a](#page-161-0) [pagina 162](#page-161-0)

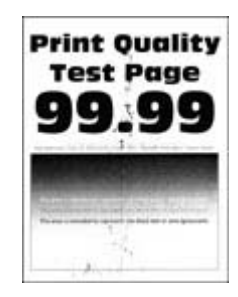

["Stampa con macchie e](#page-166-0) [punti" a pagina 167](#page-166-0)

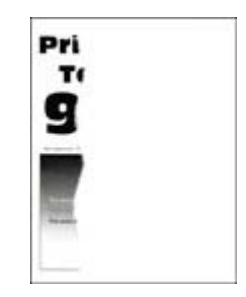

["Testo o immagini tagliate"](#page-170-0) [a pagina 171](#page-170-0)

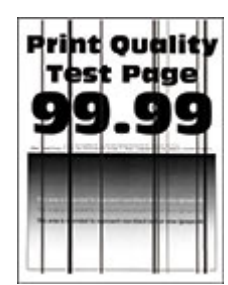

["Righe scure verticali" a](#page-175-0) [pagina 176](#page-175-0)

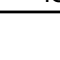

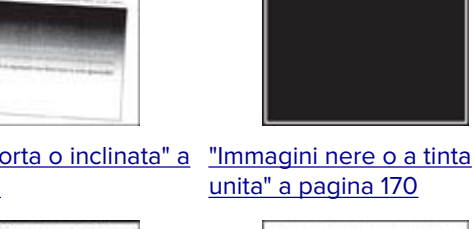

[unita" a pagina 170](#page-169-0) **Print Ouality Test Page** 

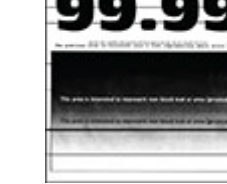

["Linee scure orizzontali" a](#page-173-0) [pagina 174](#page-173-0)

<span id="page-157-0"></span>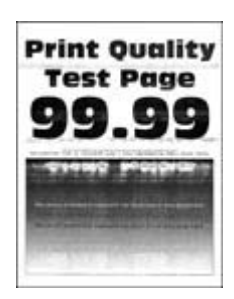

["Linee bianche orizzontali" a](#page-176-0) [pagina 177](#page-176-0)

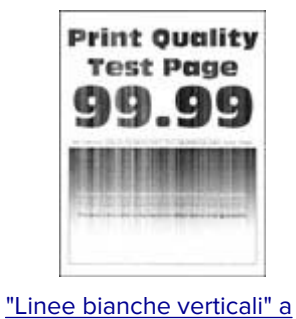

[pagina 179](#page-178-0)

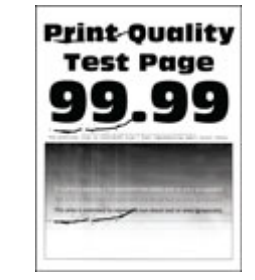

["Difetti ricorrenti" a](#page-179-0) [pagina 180](#page-179-0)

# **Problemi di stampa**

# **Qualità di stampa scarsa**

#### **Pagine vuote o bianche**

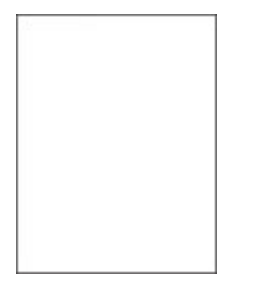

**Nota:** Prima di risolvere il problema, stampare le pagine di prova della qualità di stampa. Dal pannello di controllo, accedere a **Impostazioni** > **Risoluzione dei problemi** > **Stampa pagine prova qualità**. Per i modelli

di stampante senza schermo a sfioramento, premere  $\sqrt{\frac{0}{k}}$  per scorrere le impostazioni.

<span id="page-158-0"></span>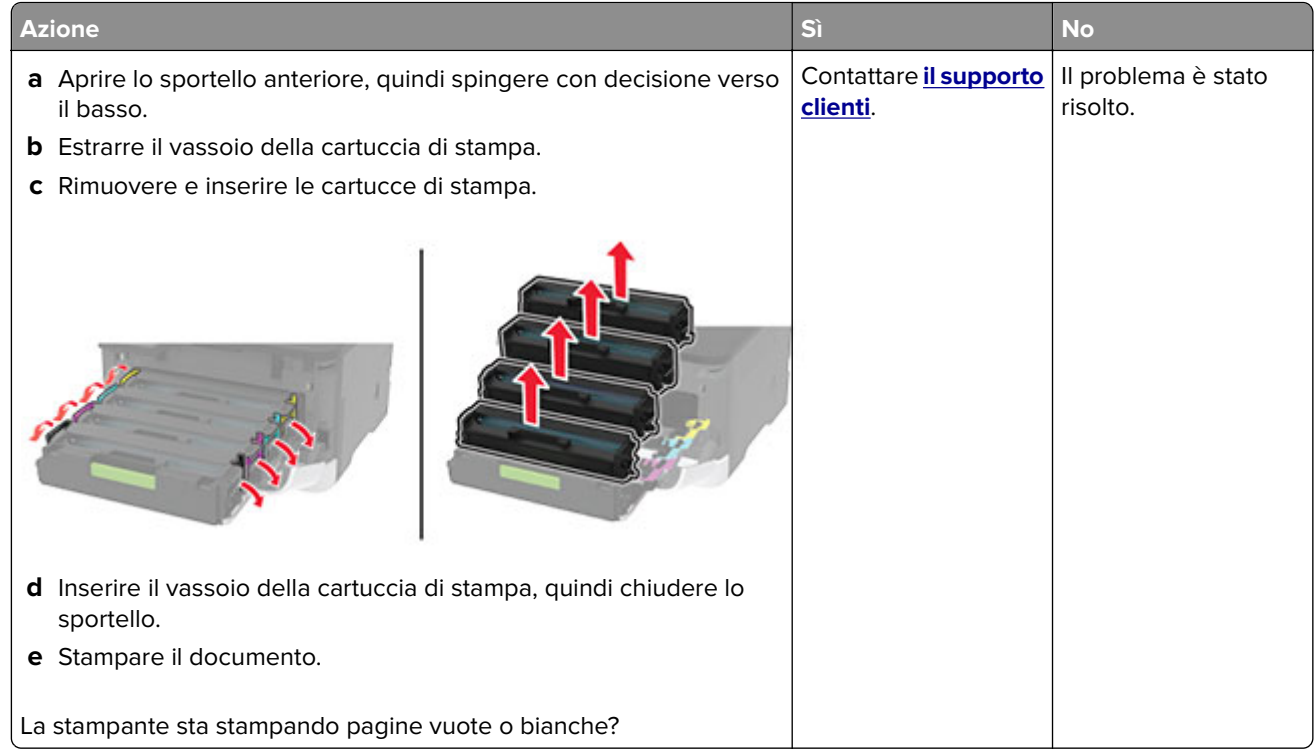

#### **Stampa scura**

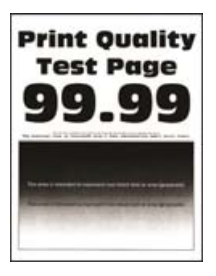

**Nota:** Prima di risolvere il problema, stampare le pagine di prova della qualità di stampa. Dal pannello di controllo, accedere a **Impostazioni** > **Risoluzione dei problemi** > **Stampa pagine prova qualità**. Per i modelli

di stampante senza touch-screen, premere 0K per scorrere le impostazioni.

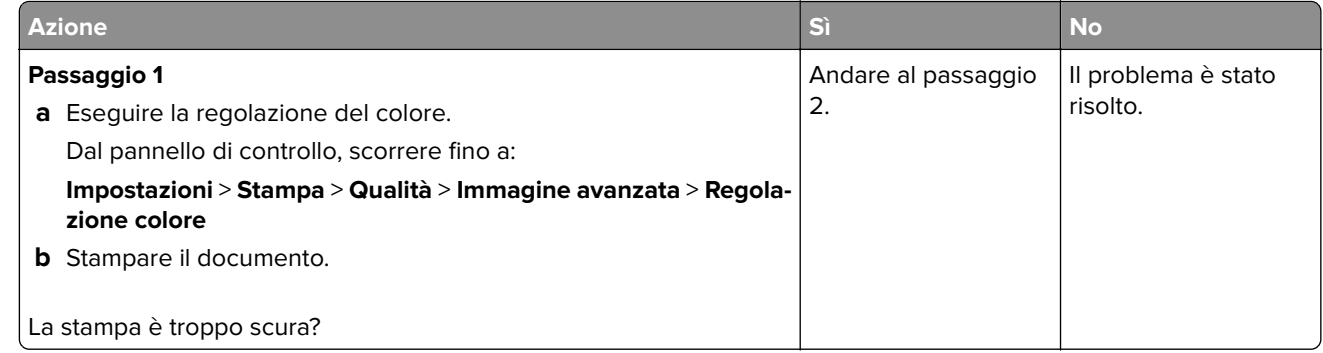

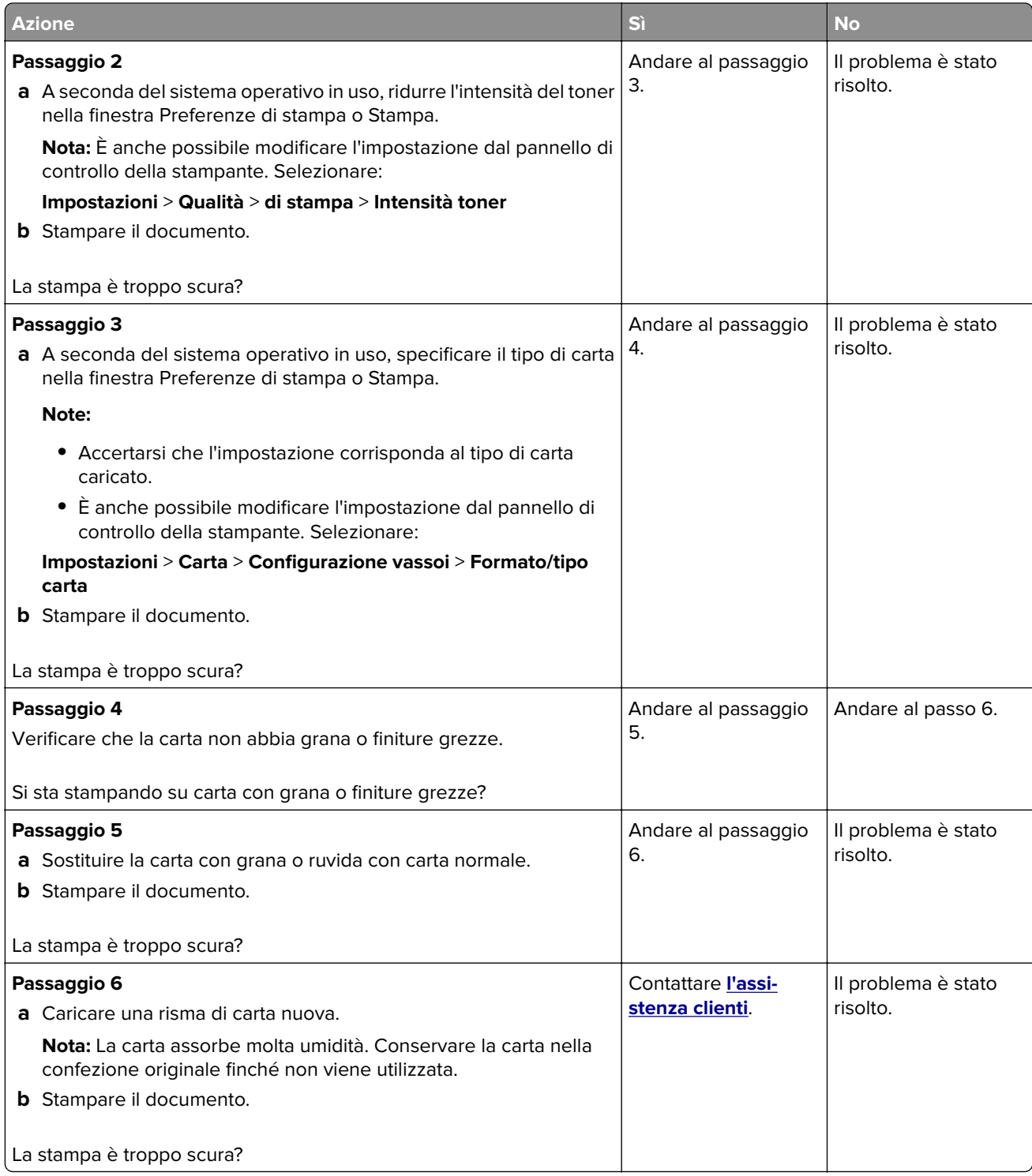

#### <span id="page-160-0"></span>**Immagini sfocate**

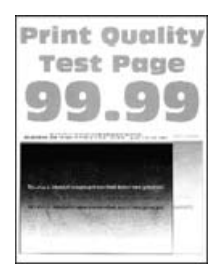

**Nota:** Prima di risolvere il problema, stampare le pagine di prova della qualità di stampa. Dal pannello di controllo, accedere a **Impostazioni** > **Risoluzione dei problemi** > **Stampa pagine prova qualità**. Per i modelli

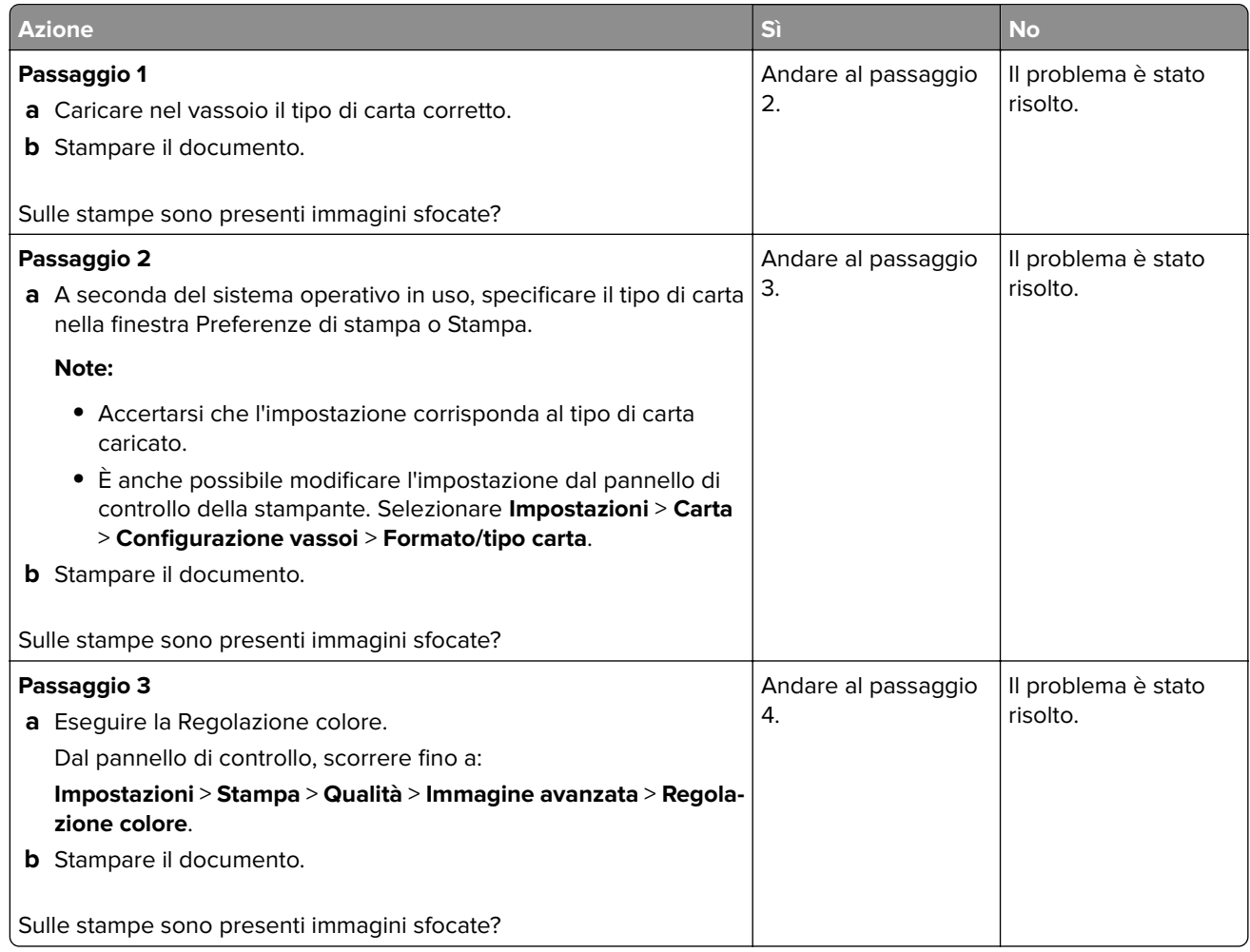

<span id="page-161-0"></span>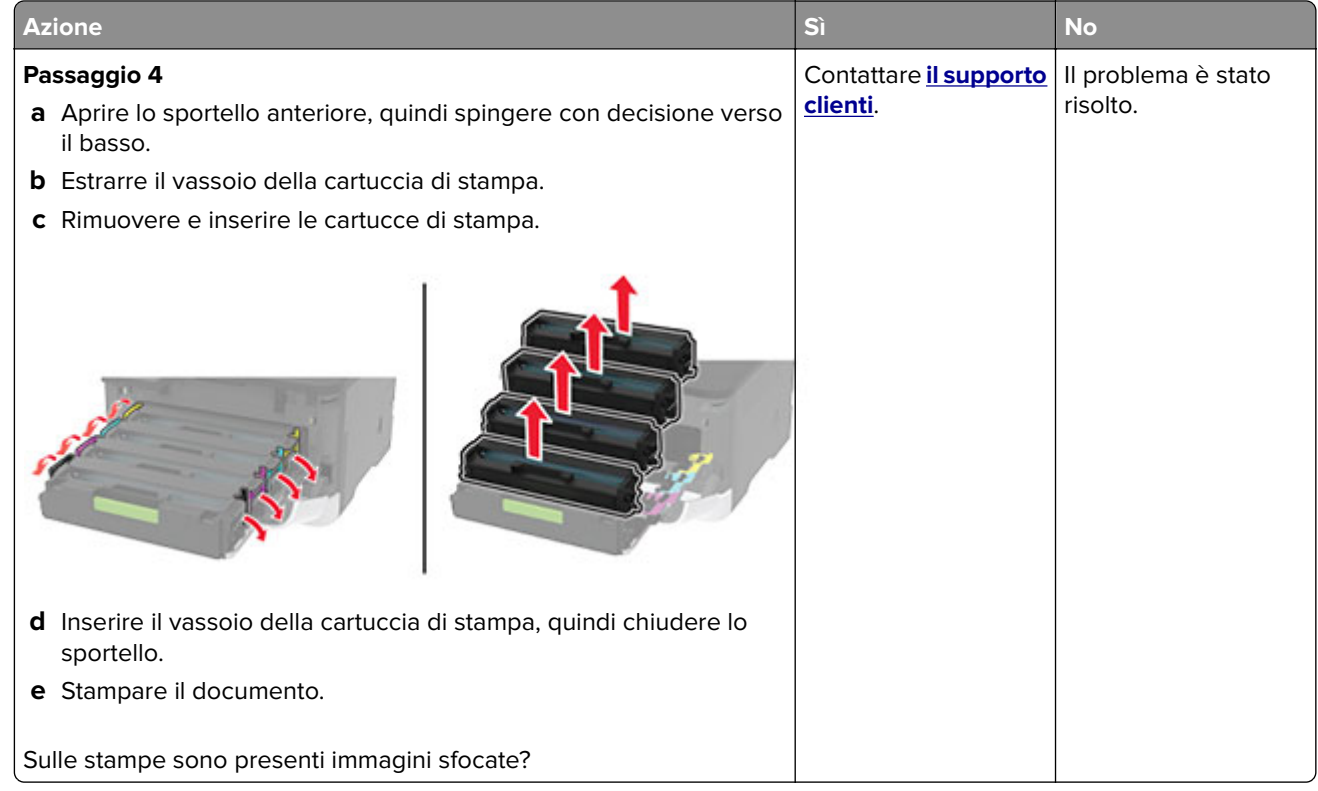

# **Sfondo grigio o a colori**

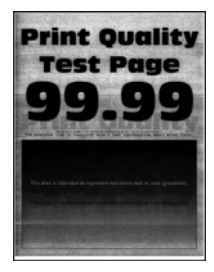

**Nota:** Prima di risolvere il problema, stampare le pagine di prova della qualità di stampa. Dal pannello di controllo, accedere a **Impostazioni** > **Risoluzione dei problemi** > **Stampa pagine prova qualità**. Per i modelli

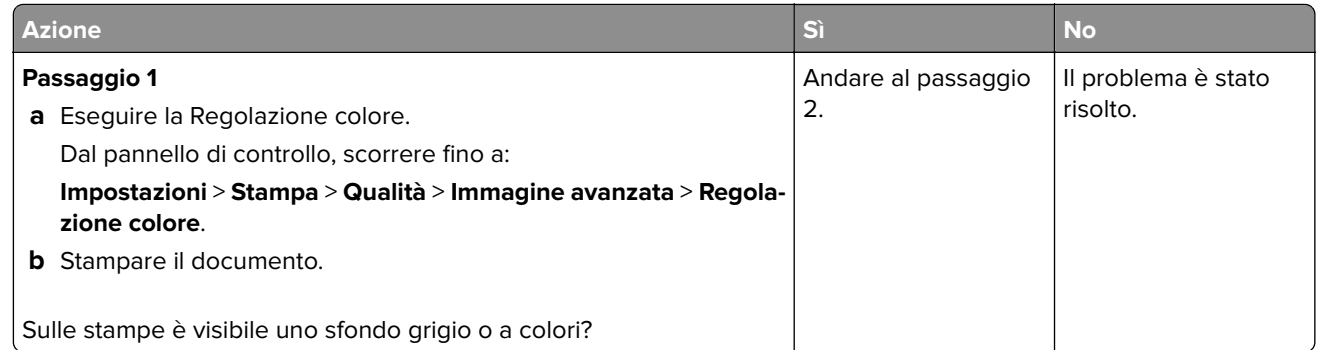

<span id="page-162-0"></span>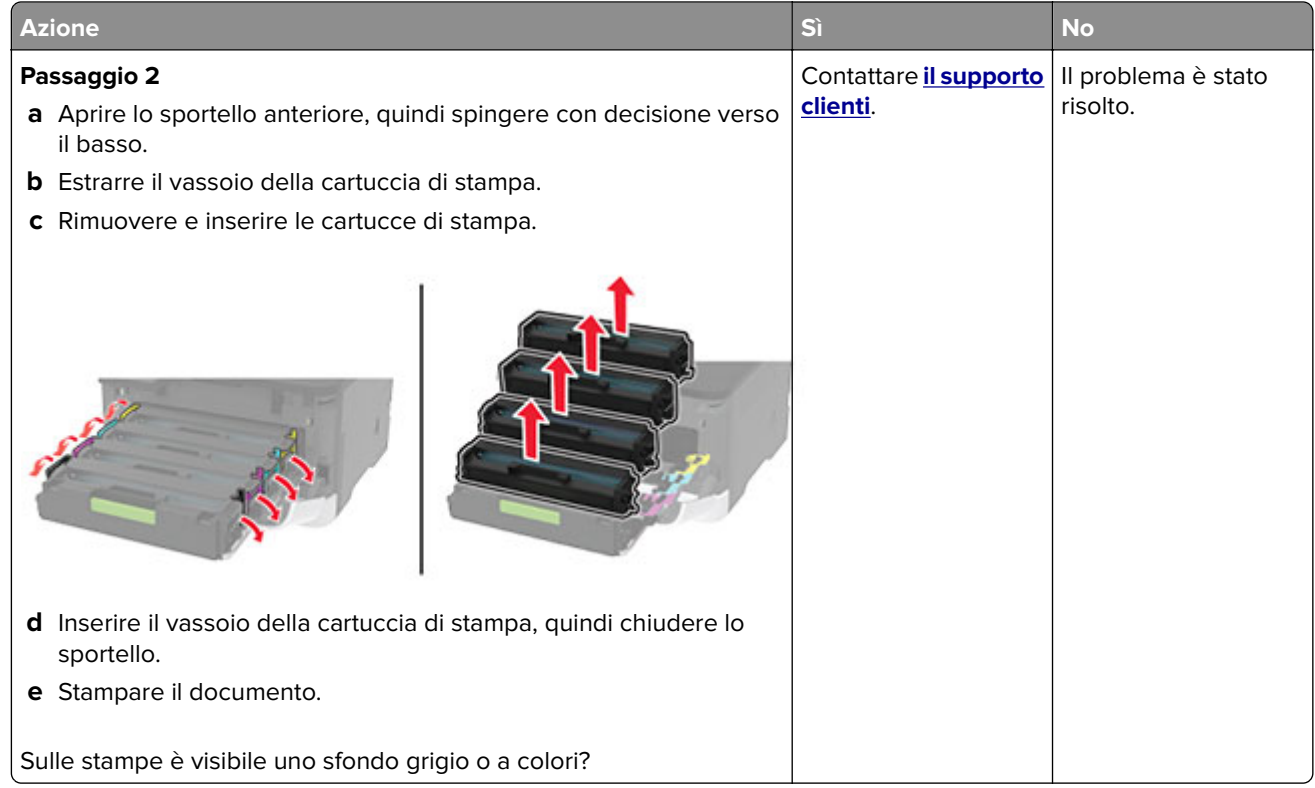

# **Margini errati**

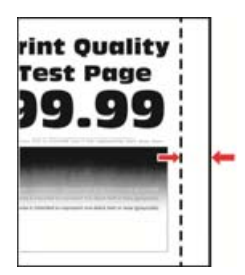

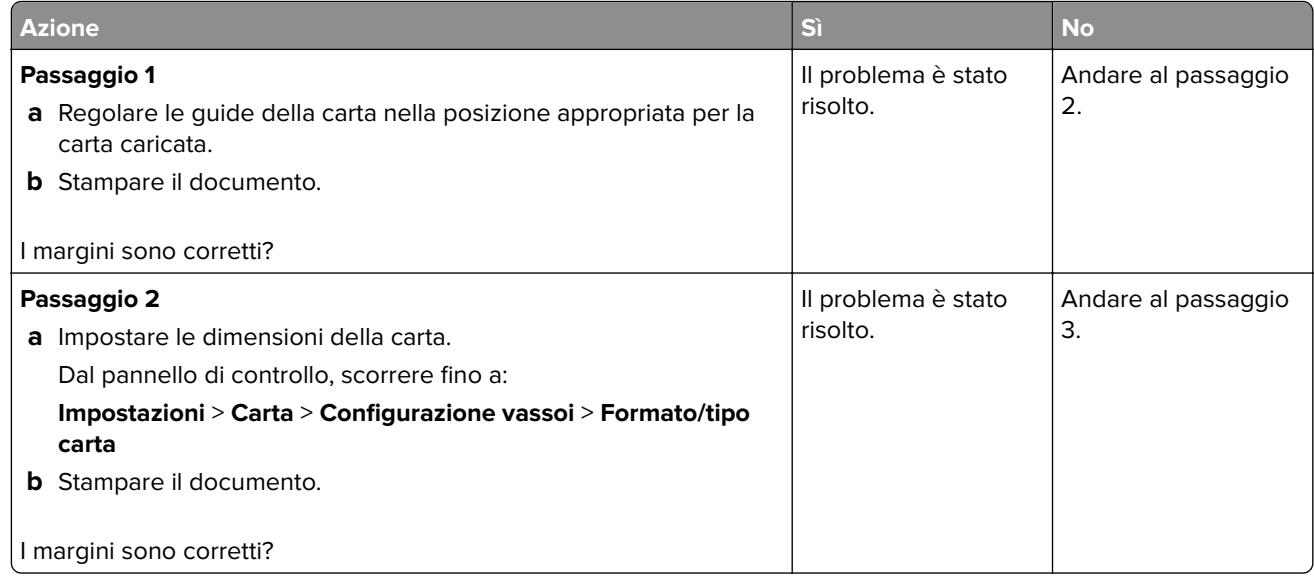

<span id="page-163-0"></span>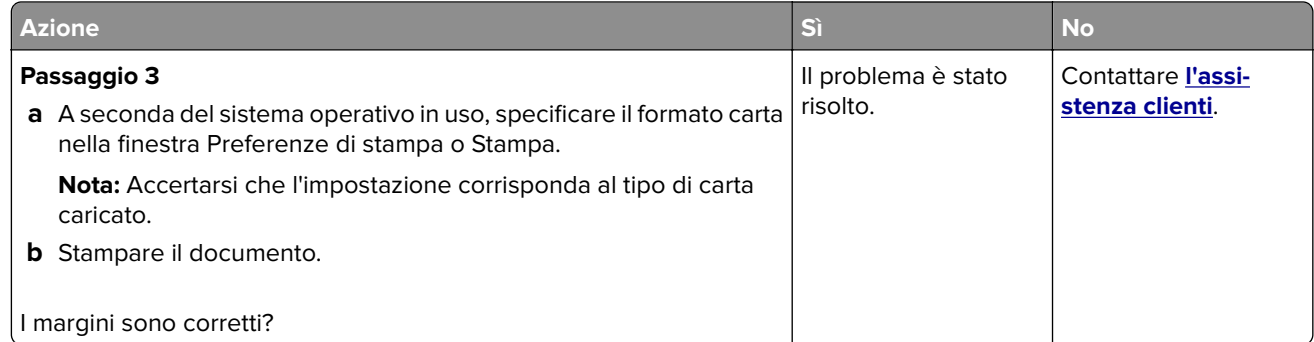

#### **Stampa chiara**

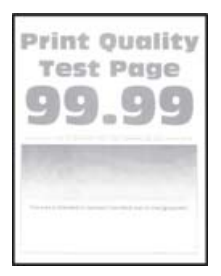

**Nota:** Prima di risolvere il problema, stampare le pagine di prova della qualità di stampa. Dal pannello di controllo, accedere a **Impostazioni** > **Risoluzione dei problemi** > **Stampa pagine prova qualità**. Per i modelli

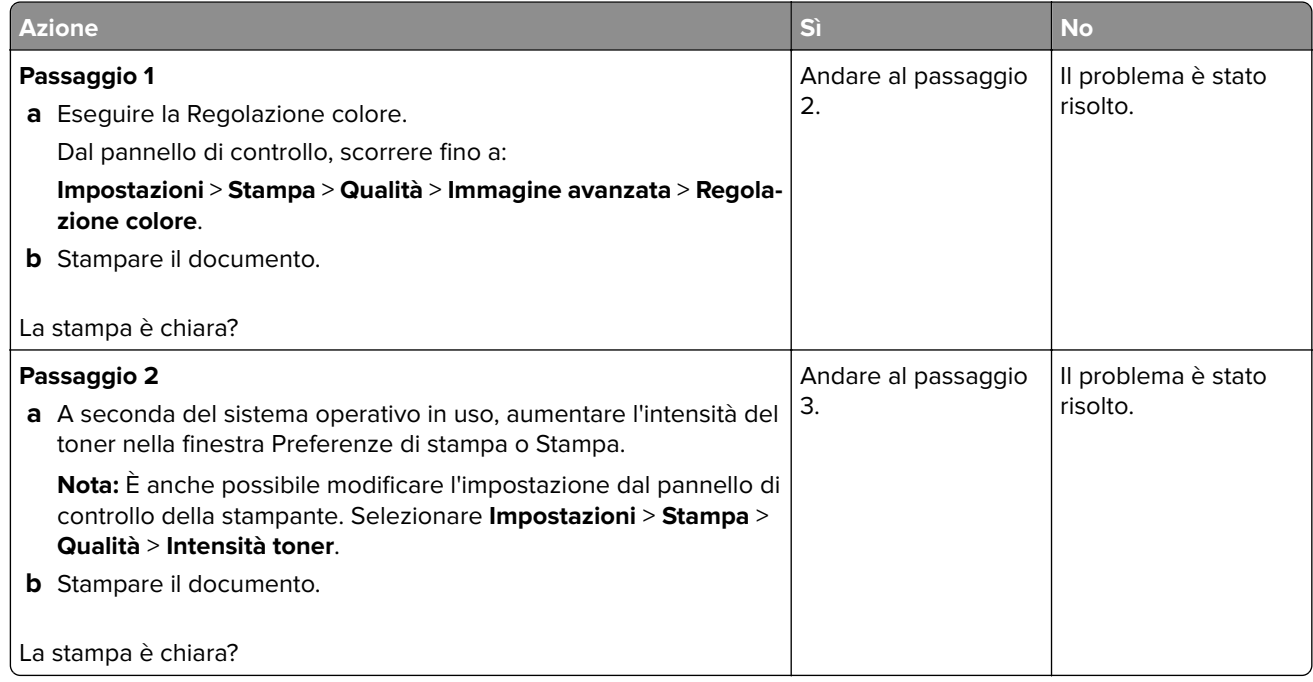

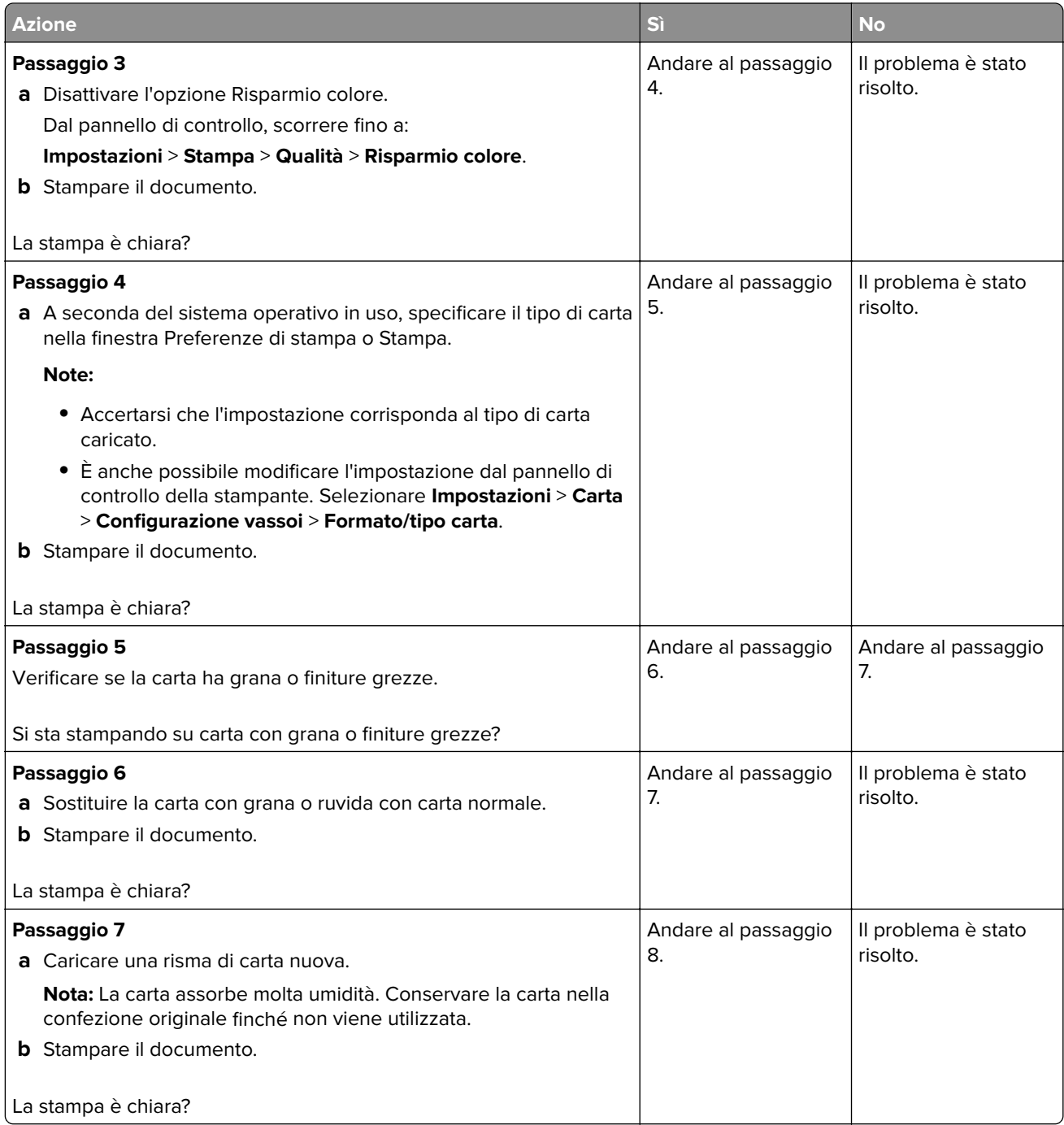

<span id="page-165-0"></span>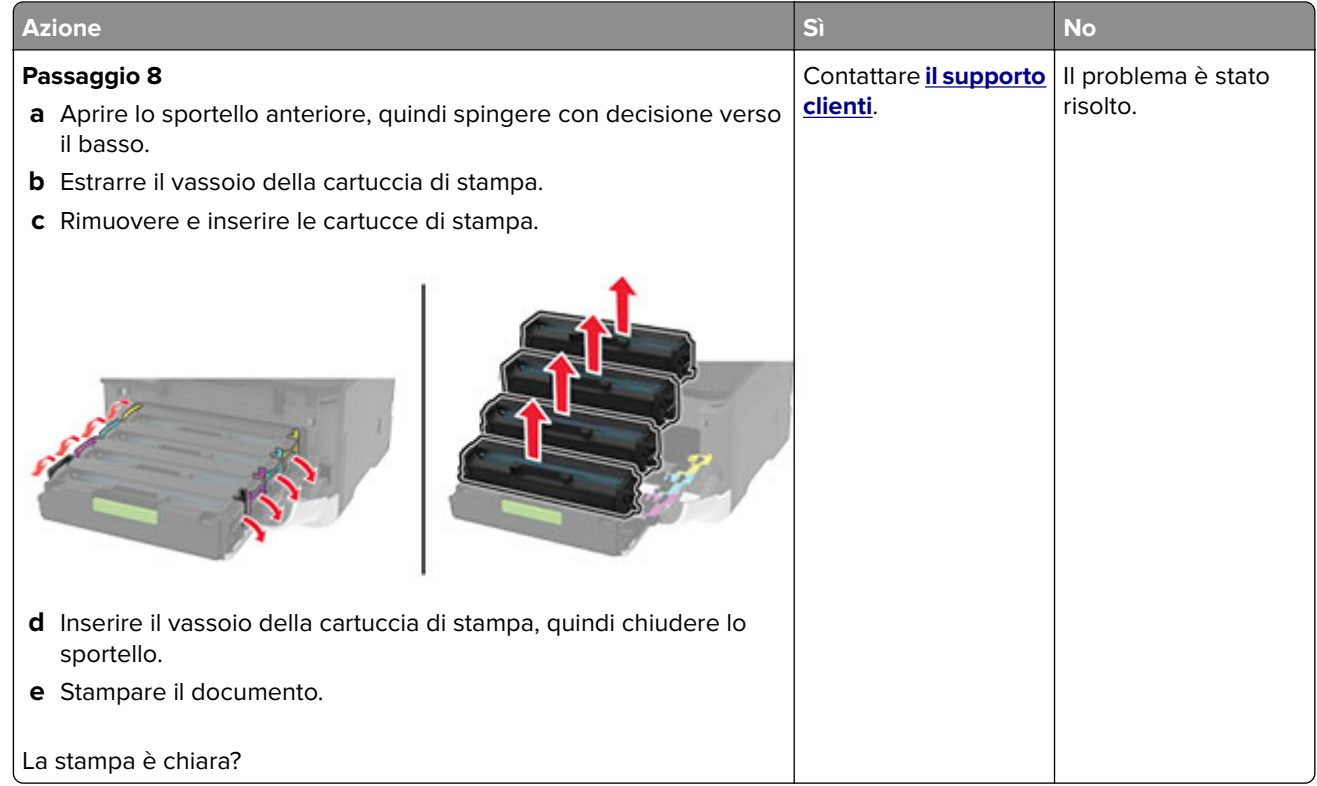

#### **Colori mancanti**

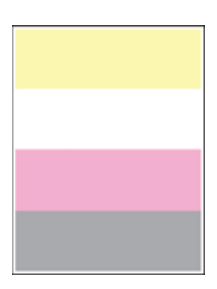

**Nota:** prima di risolvere il problema, stampare le pagine di prova della qualità di stampa. Dal pannello di controllo, accedere a **Impostazioni** > **Risoluzione dei problemi** > **Stampa pagine prova qualità**. Per i modelli

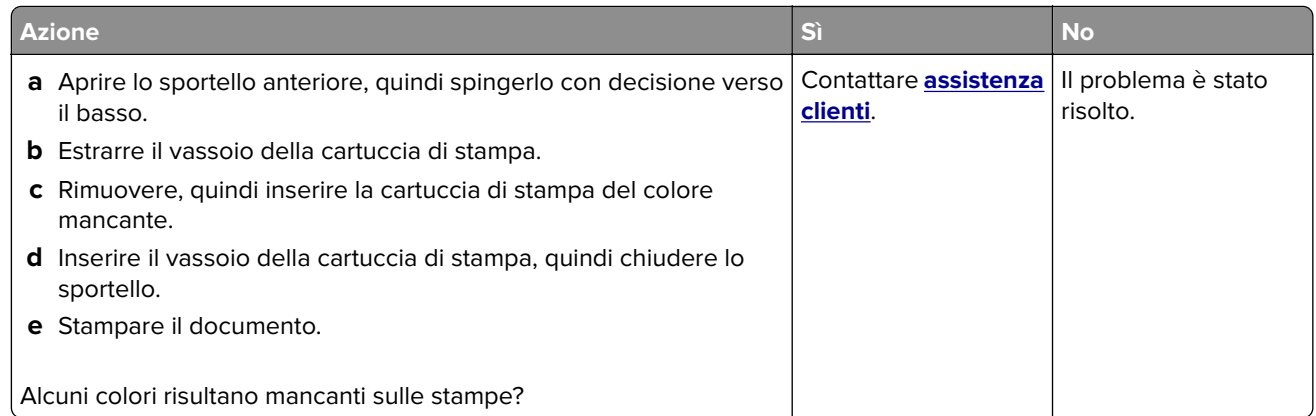

#### <span id="page-166-0"></span>**Stampa con macchie e punti**

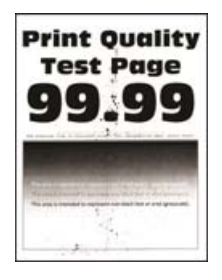

**Nota:** Prima di risolvere il problema, stampare le pagine di prova della qualità di stampa. Dal pannello di controllo, accedere a **Impostazioni** > **Risoluzione dei problemi** > **Stampa pagine prova qualità**. Per i modelli

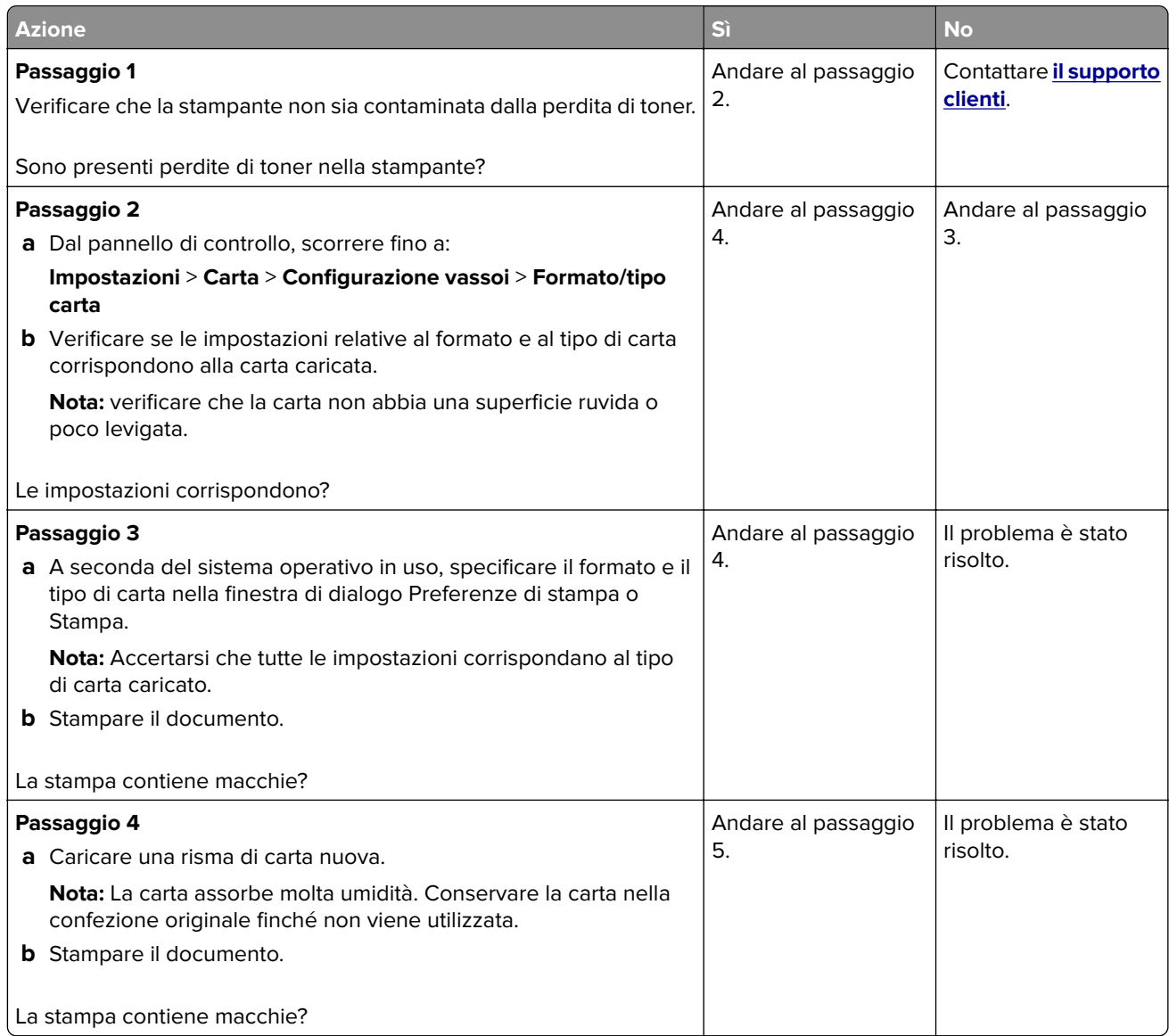

<span id="page-167-0"></span>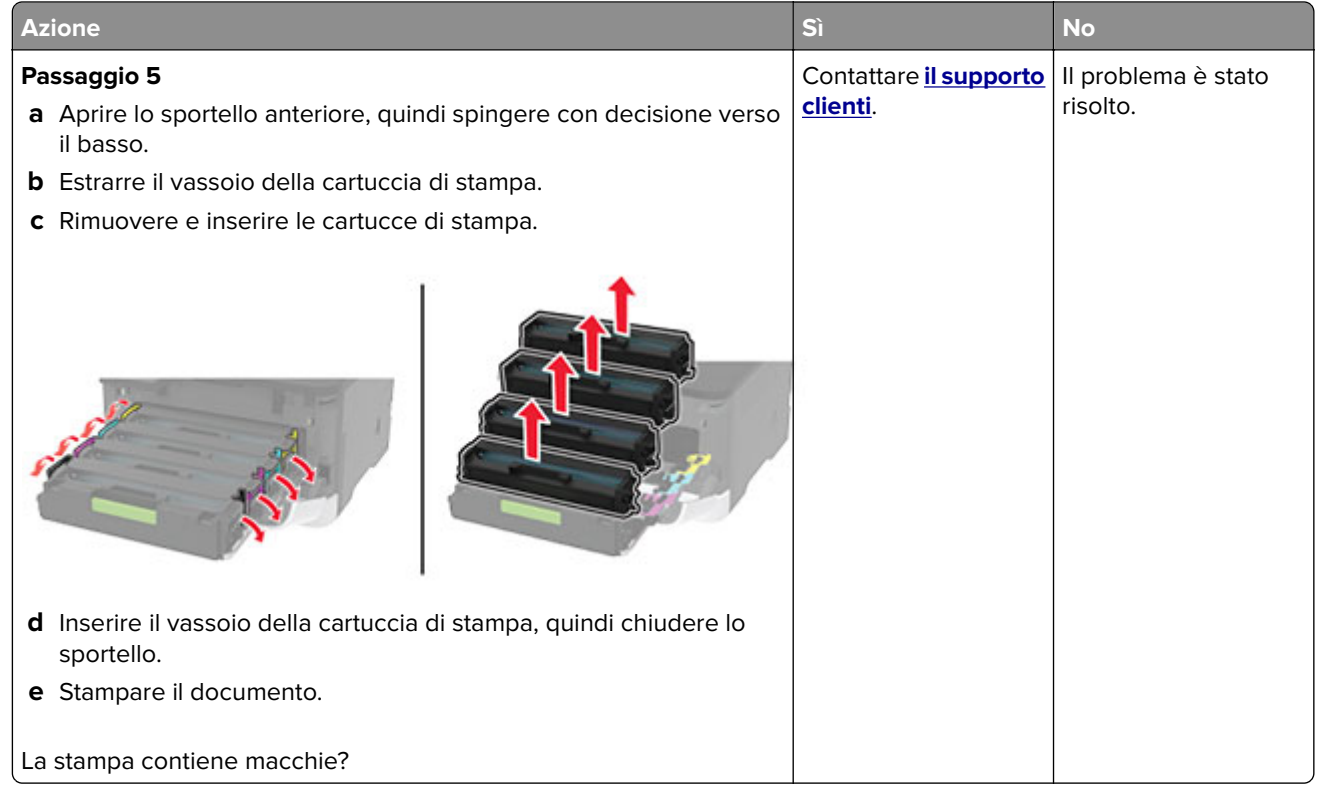

# **Arricciamento della carta**

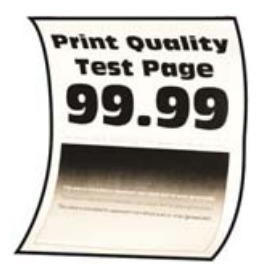

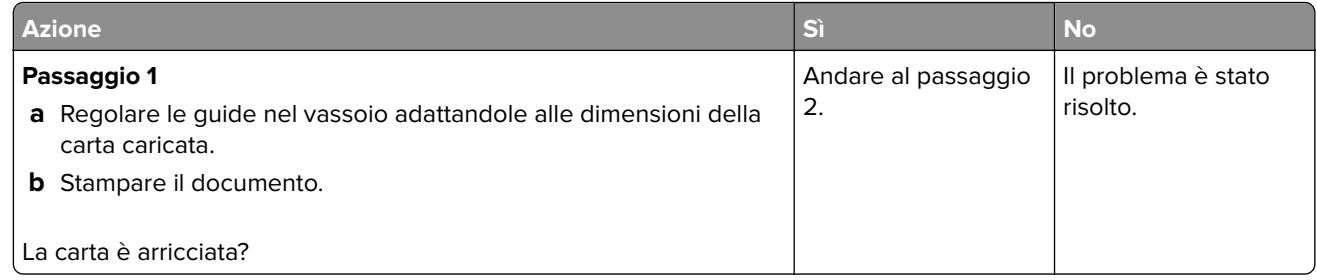

<span id="page-168-0"></span>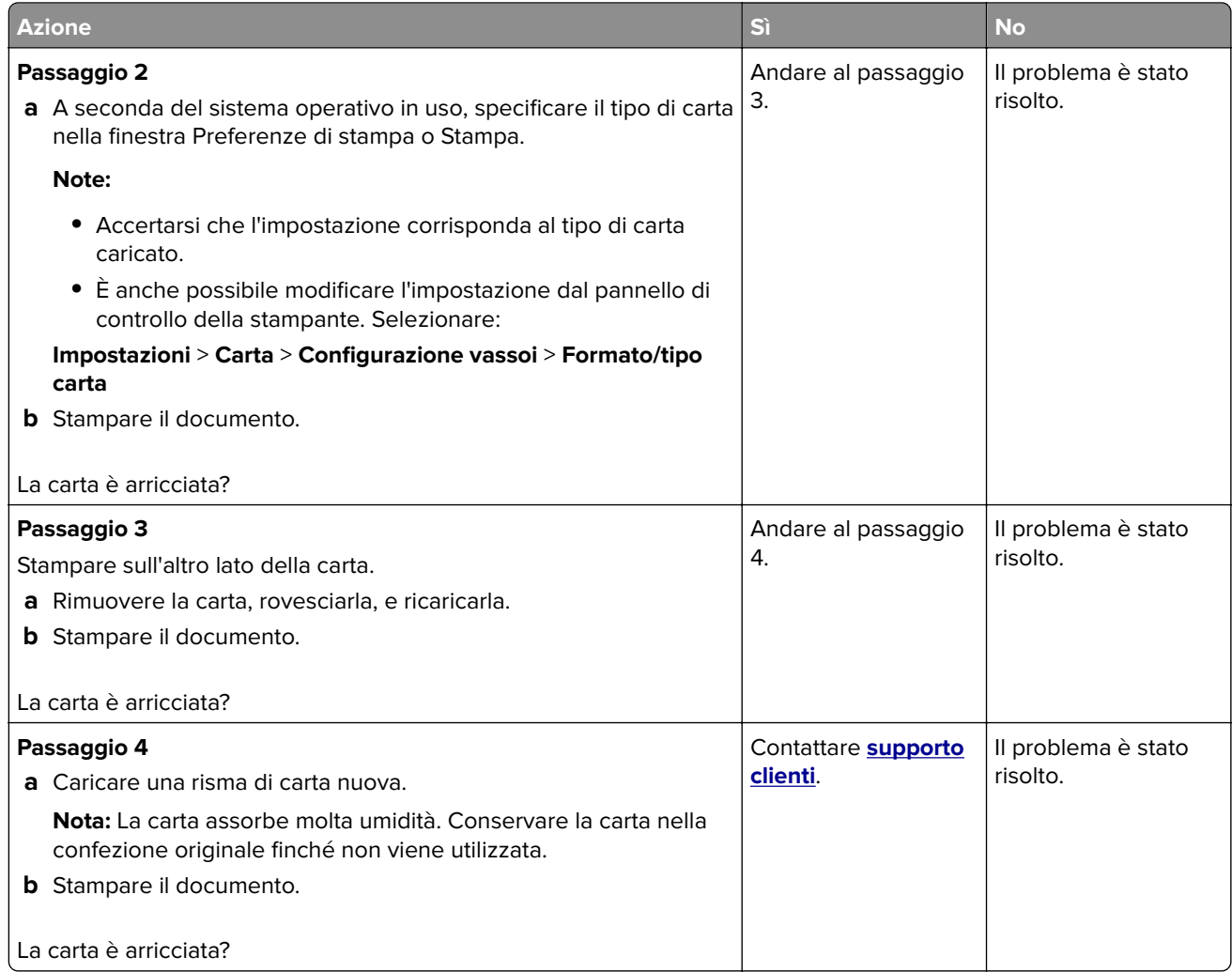

#### **Stampa storta o inclinata**

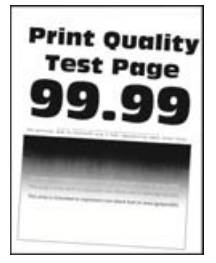

**Nota:** prima di risolvere il problema, stampare le pagine di prova della qualità di stampa. Dal pannello di controllo, accedere a **Impostazioni** > **Risoluzione dei problemi** > **Stampa pagine prova qualità**. Per i modelli

<span id="page-169-0"></span>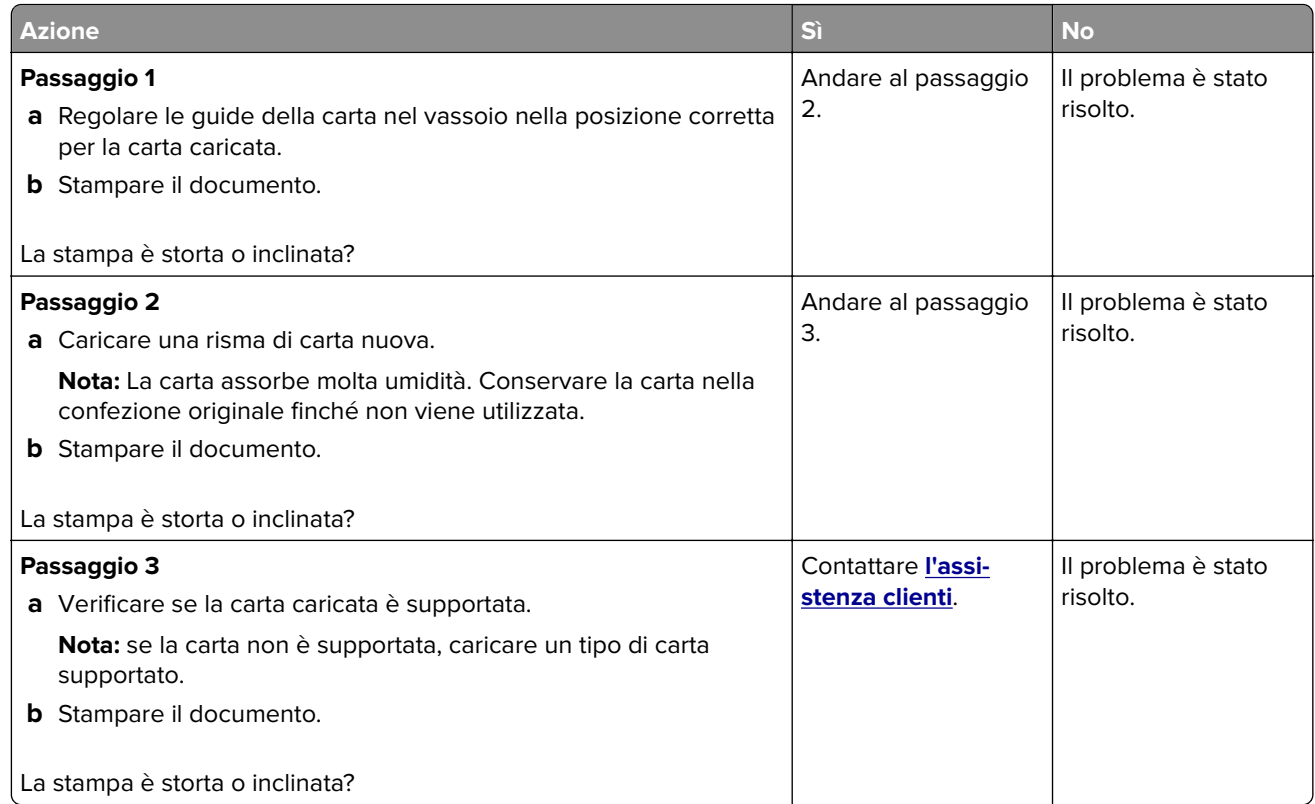

# **Immagini nere o a tinta unita**

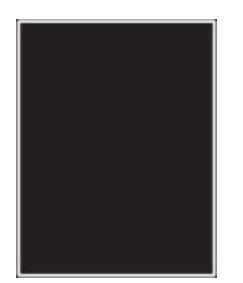

**Nota:** Prima di risolvere il problema, stampare le pagine di prova della qualità di stampa. Dal pannello di controllo, accedere a **Impostazioni** > **Risoluzione dei problemi** > **Stampa pagine prova qualità**. Per i modelli

<span id="page-170-0"></span>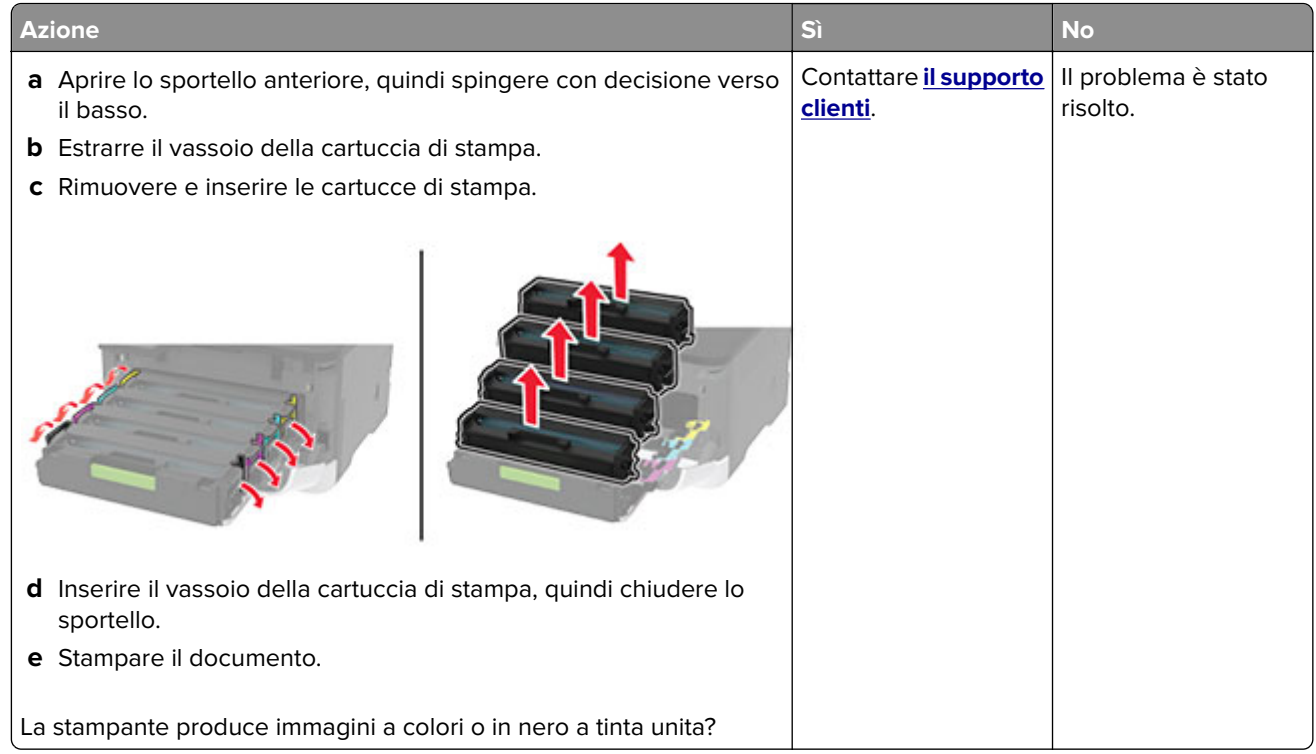

#### **Testo o immagini tagliate**

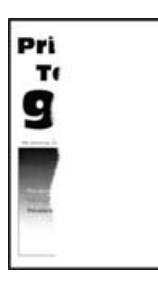

**Nota:** Prima di risolvere il problema, stampare le pagine di prova della qualità di stampa. Dal pannello di controllo, accedere a **Impostazioni** > **Risoluzione dei problemi** > **Stampa pagine prova qualità**. Per i modelli

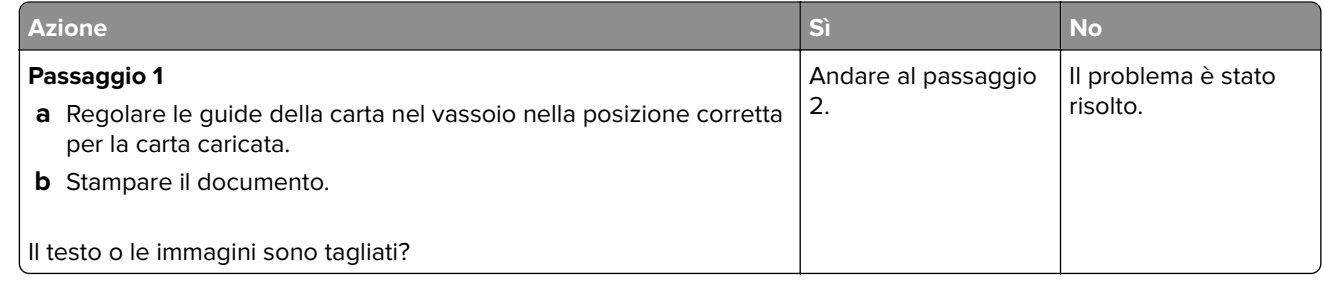

<span id="page-171-0"></span>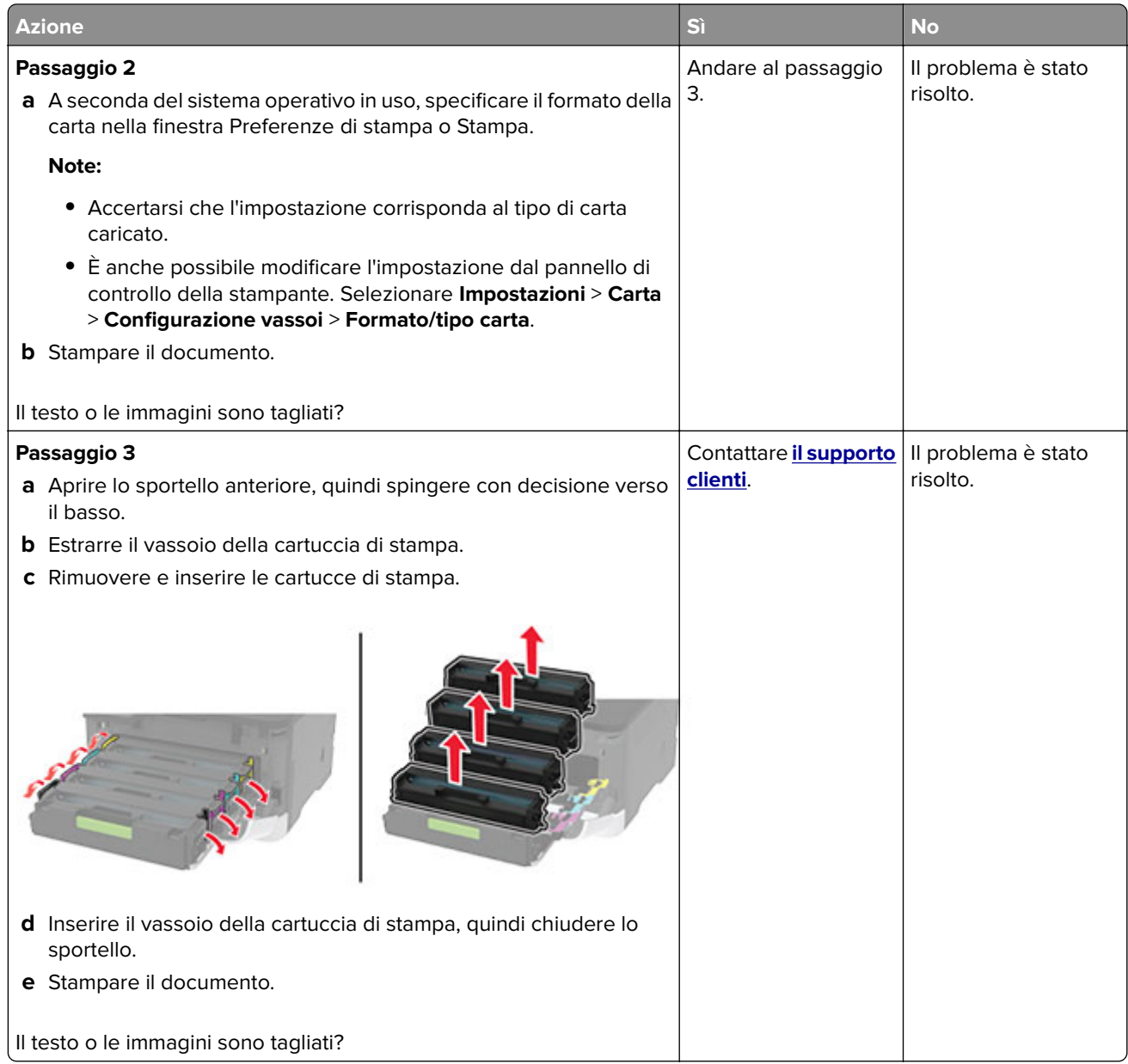

## **Il toner si stacca facilmente**

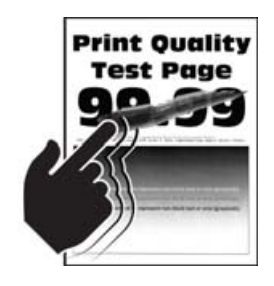

**Nota:** Prima di risolvere il problema, stampare le pagine di prova della qualità di stampa. Dal pannello di controllo, accedere a **Impostazioni** > **Risoluzione dei problemi** > **Stampa pagine prova qualità**. Per i modelli

di stampante senza touch-screen, premere 0K per scorrere le impostazioni.

<span id="page-172-0"></span>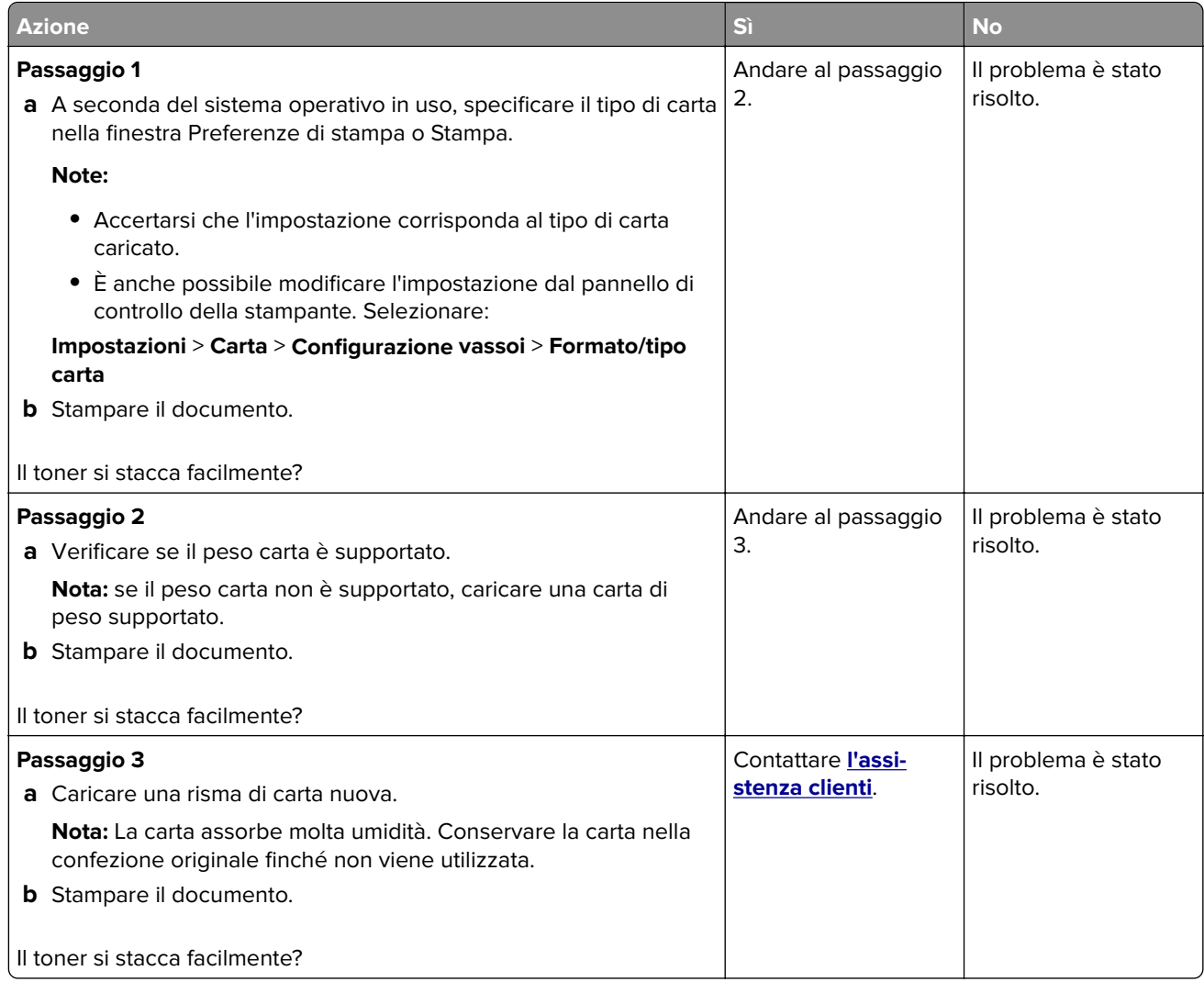

# **Densità di stampa non uniforme**

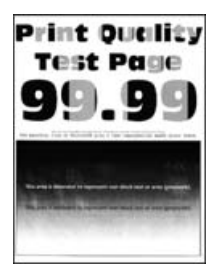

**Nota:** Prima di risolvere il problema, stampare le pagine di prova della qualità di stampa. Dal pannello di controllo, accedere a **Impostazioni** > **Risoluzione dei problemi** > **Stampa pagine prova qualità**. Per i modelli

<span id="page-173-0"></span>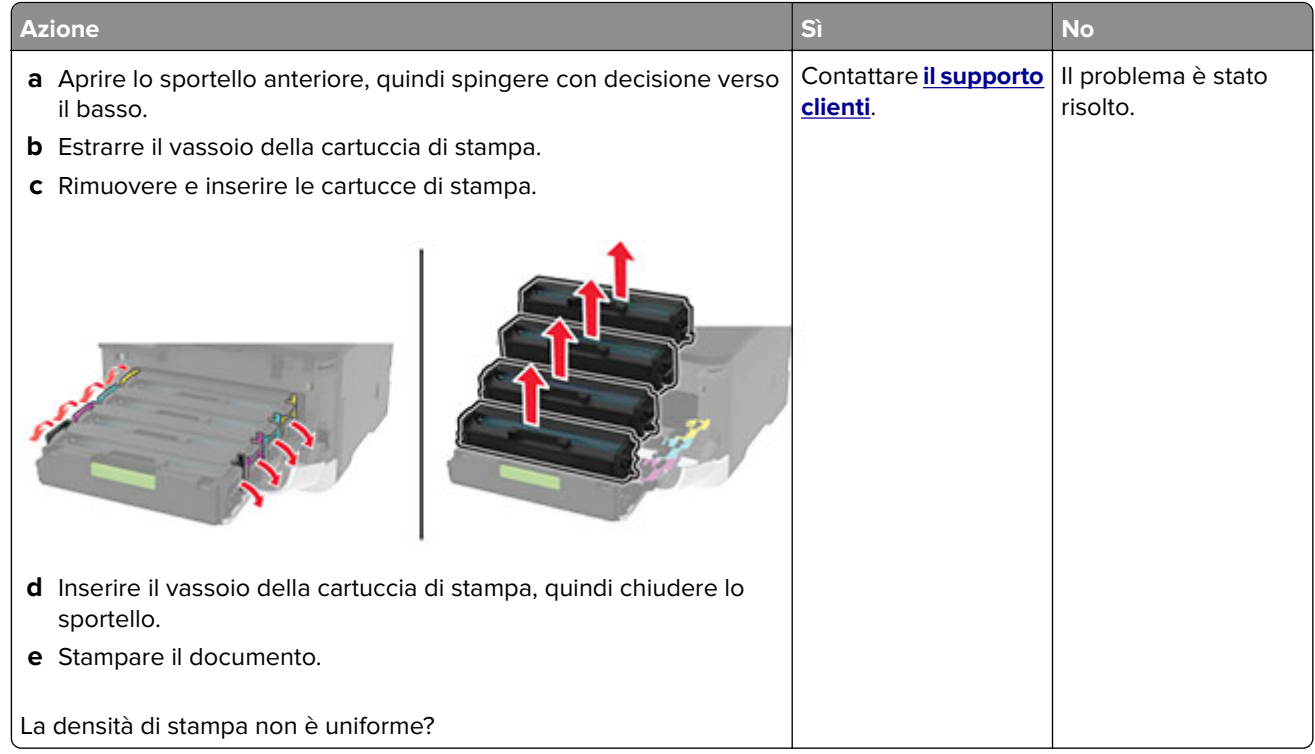

#### **Linee scure orizzontali**

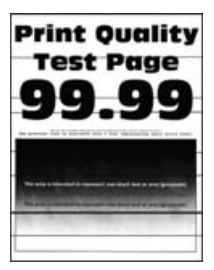

#### **Note:**

**•** prima di risolvere il problema, stampare le pagine di prova della qualità di stampa. Dal pannello di controllo, accedere a **Impostazioni** > **Risoluzione dei problemi** > **Stampa pagine prova qualità**. Per i

modelli di stampante senza schermo a sfioramento, premere 0K per scorrere le impostazioni.

**•** Se sulle stampe continuano a essere presenti linee scure orizzontali, vedere l'argomento "Difetti ricorrenti".

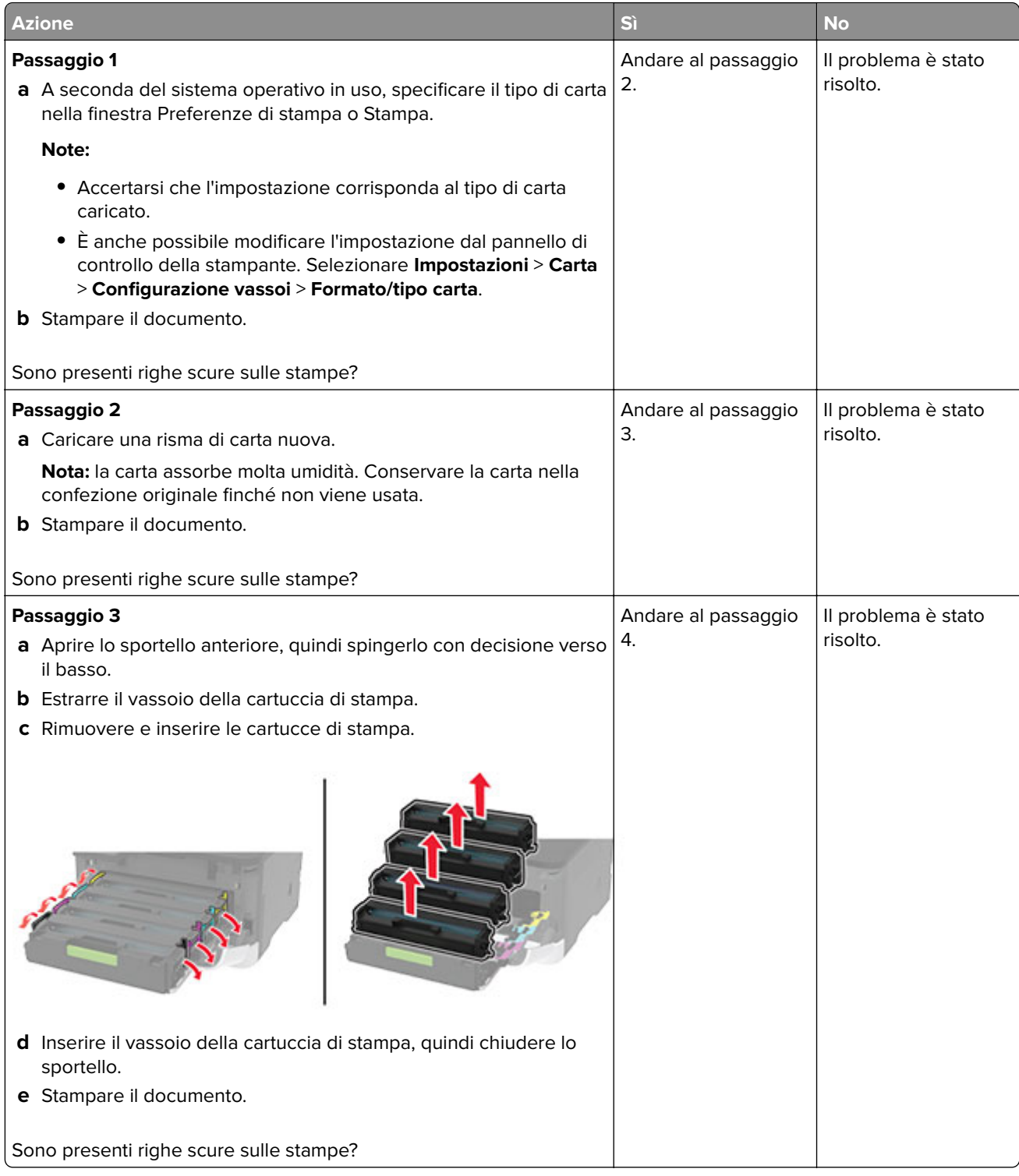

<span id="page-175-0"></span>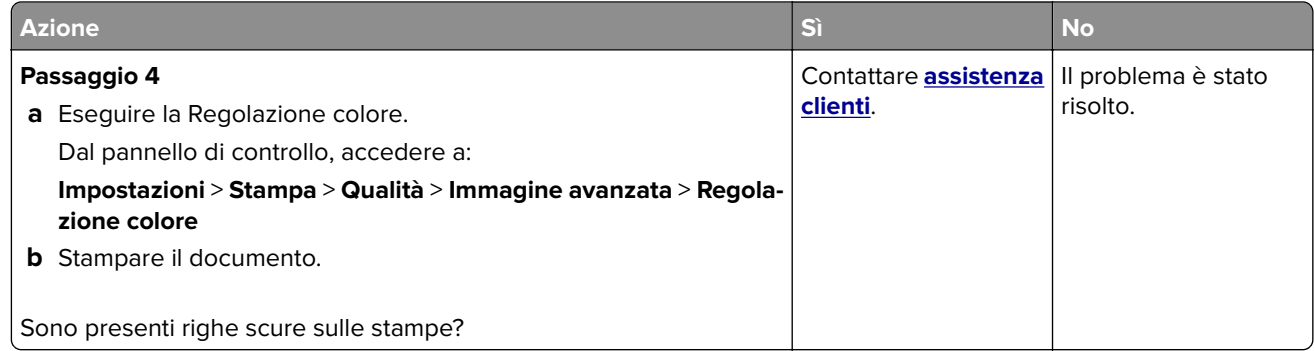

#### **Righe scure verticali**

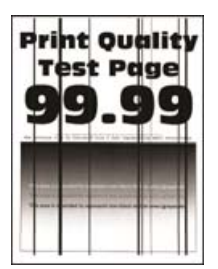

**Nota:** Prima di risolvere il problema, stampare le pagine di prova della qualità di stampa. Dal pannello di controllo, accedere a **Impostazioni** > **Risoluzione dei problemi** > **Stampa pagine prova qualità**. Per i modelli

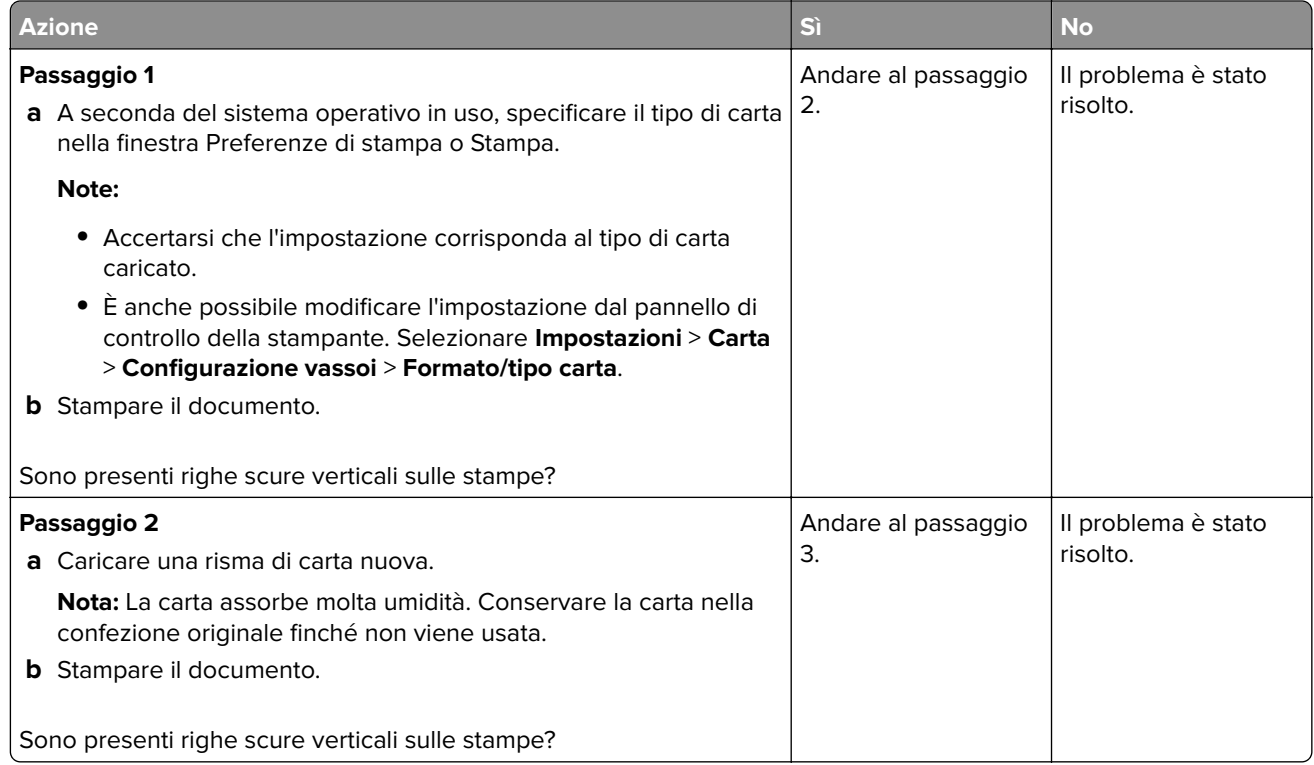

<span id="page-176-0"></span>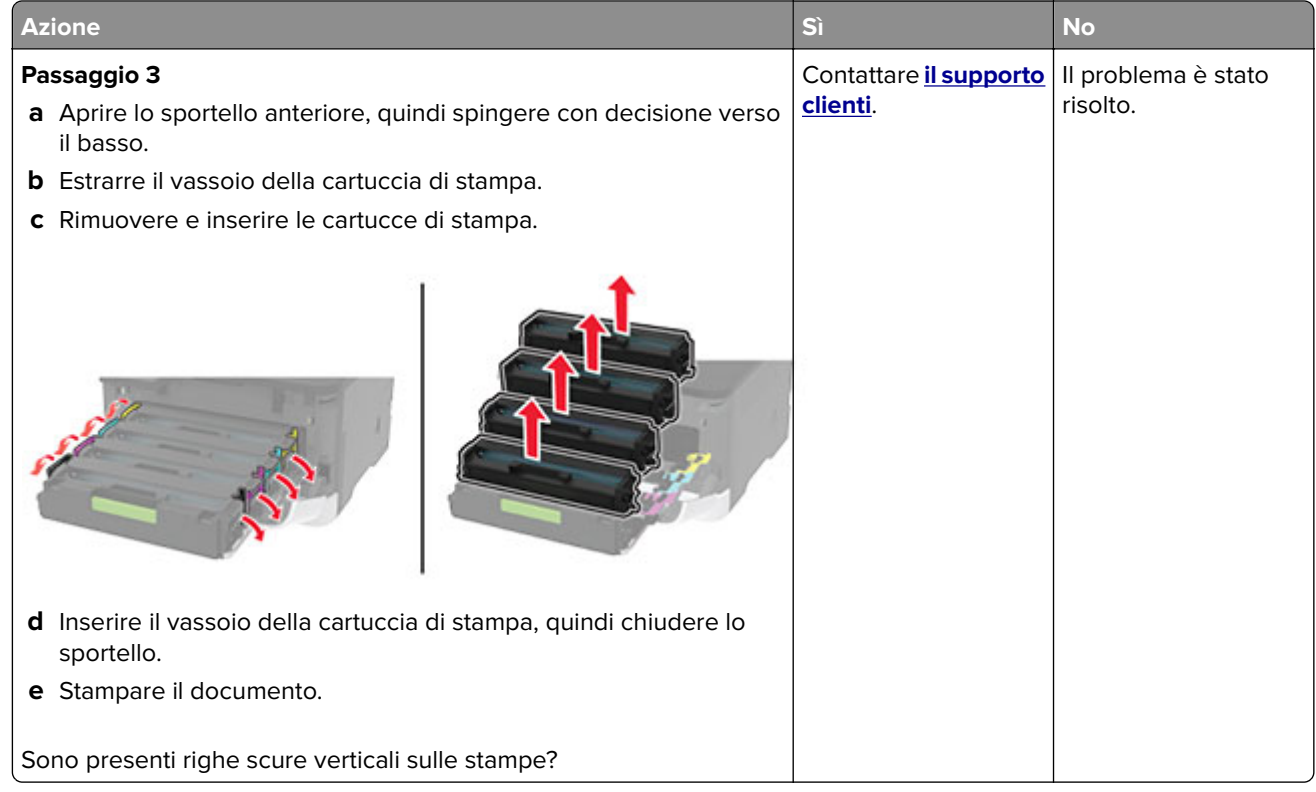

## **Linee bianche orizzontali**

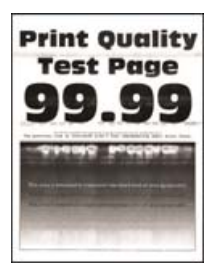

#### **Note:**

**•** prima di risolvere il problema, stampare le pagine di prova della qualità di stampa. Dal pannello di controllo, accedere a **Impostazioni** > **Risoluzione dei problemi** > **Stampa pagine prova qualità**. Per i

modelli di stampante senza schermo a sfioramento, premere 0K per scorrere le impostazioni.

**•** Se sulle stampe continuano a essere presenti linee bianche orizzontali, vedere l'argomento "Difetti ricorrenti".

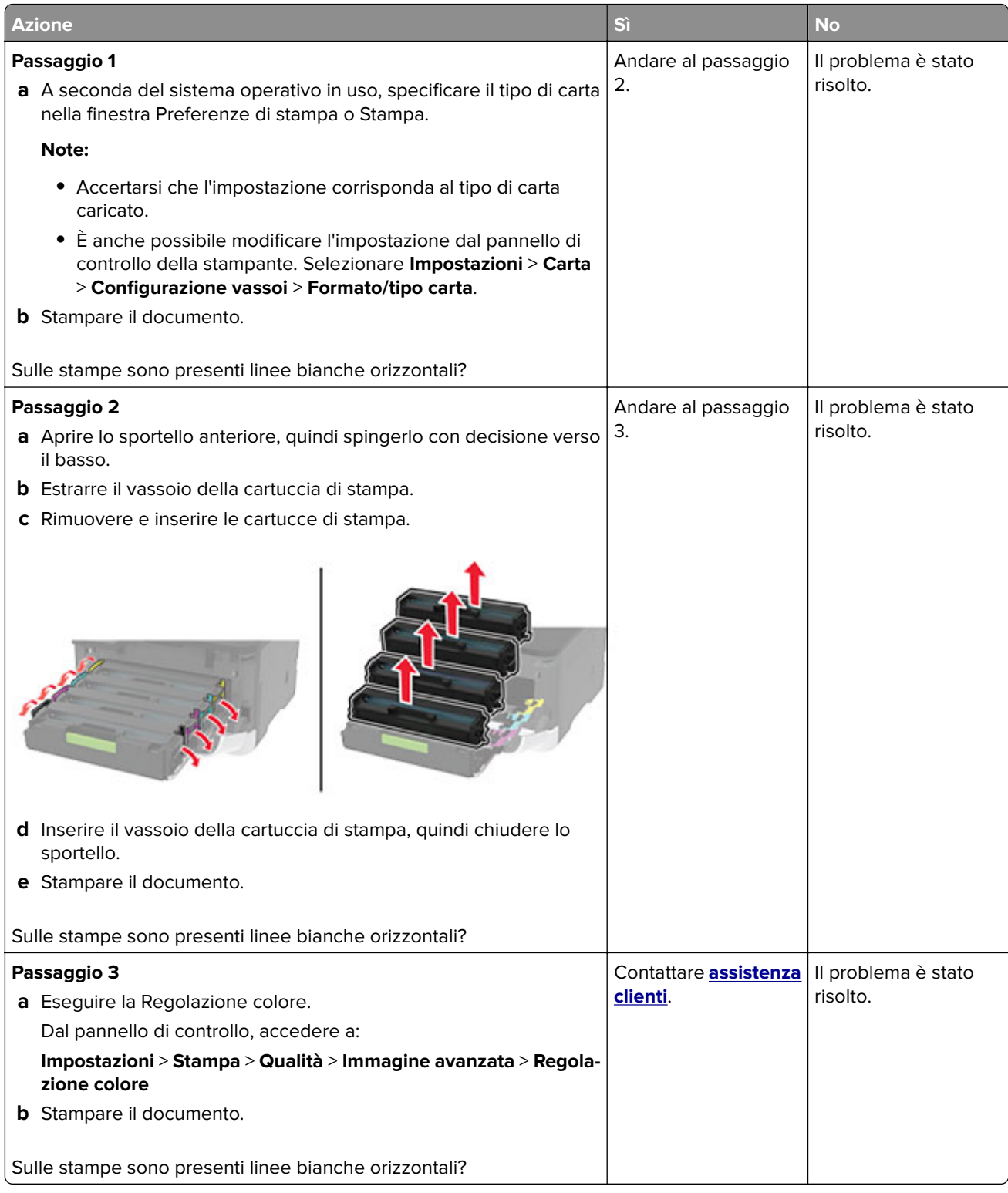

# <span id="page-178-0"></span>**Linee bianche verticali**

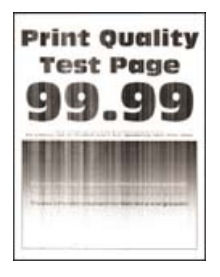

**Nota:** Prima di risolvere il problema, stampare le pagine di prova della qualità di stampa. Dal pannello di controllo, accedere a **Impostazioni** > **Risoluzione dei problemi** > **Stampa pagine prova qualità**. Per i modelli

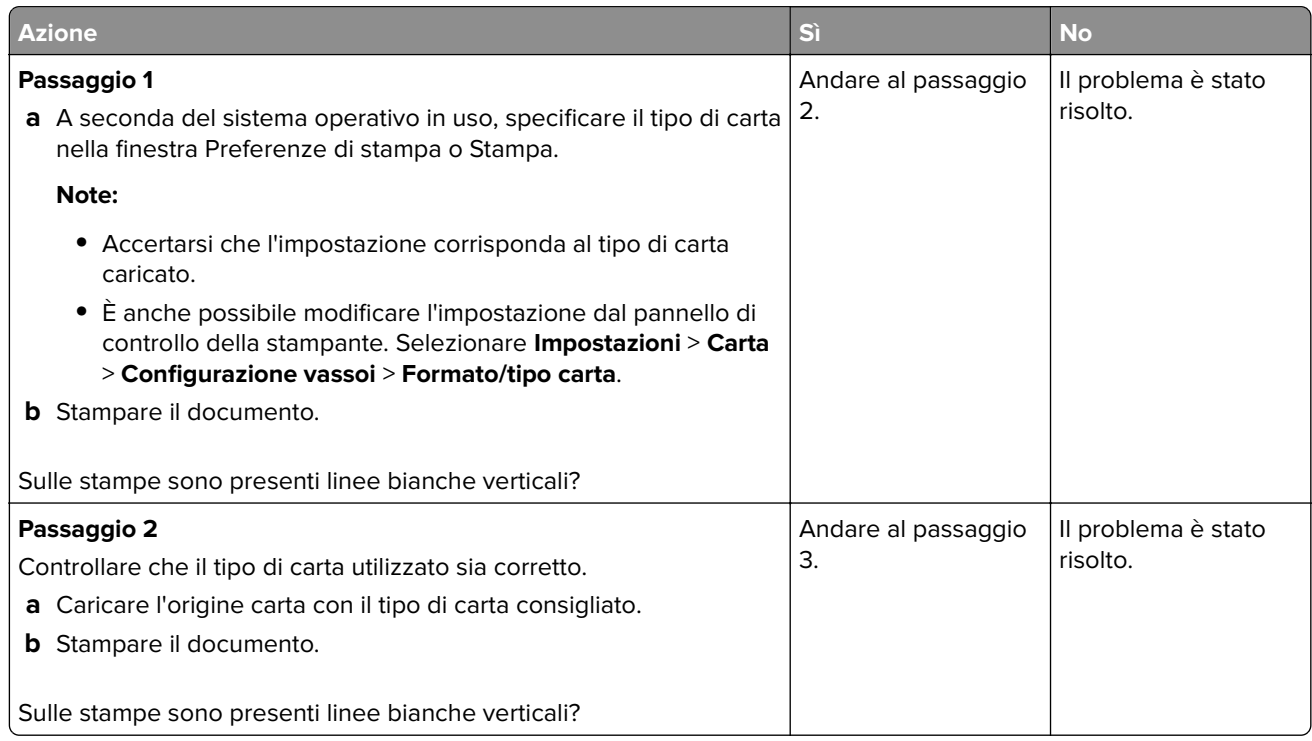

<span id="page-179-0"></span>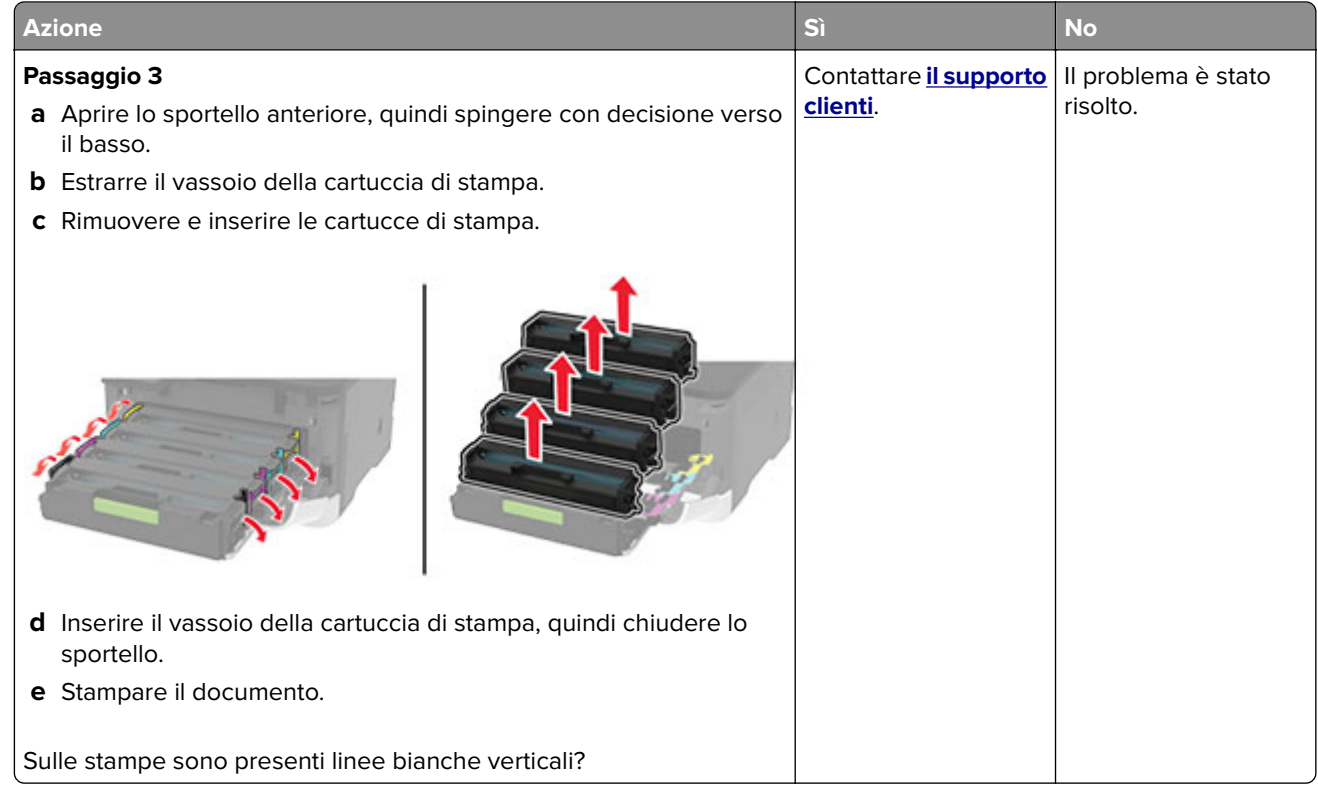

## **Difetti ricorrenti**

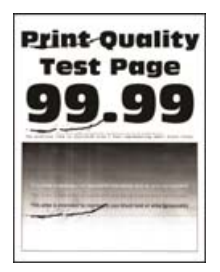

**Nota:** prima di risolvere il problema, stampare le pagine di prova della qualità di stampa. Dal pannello di controllo, accedere a **Impostazioni** > **Risoluzione dei problemi** > **Stampa pagine prova qualità**. Per i modelli
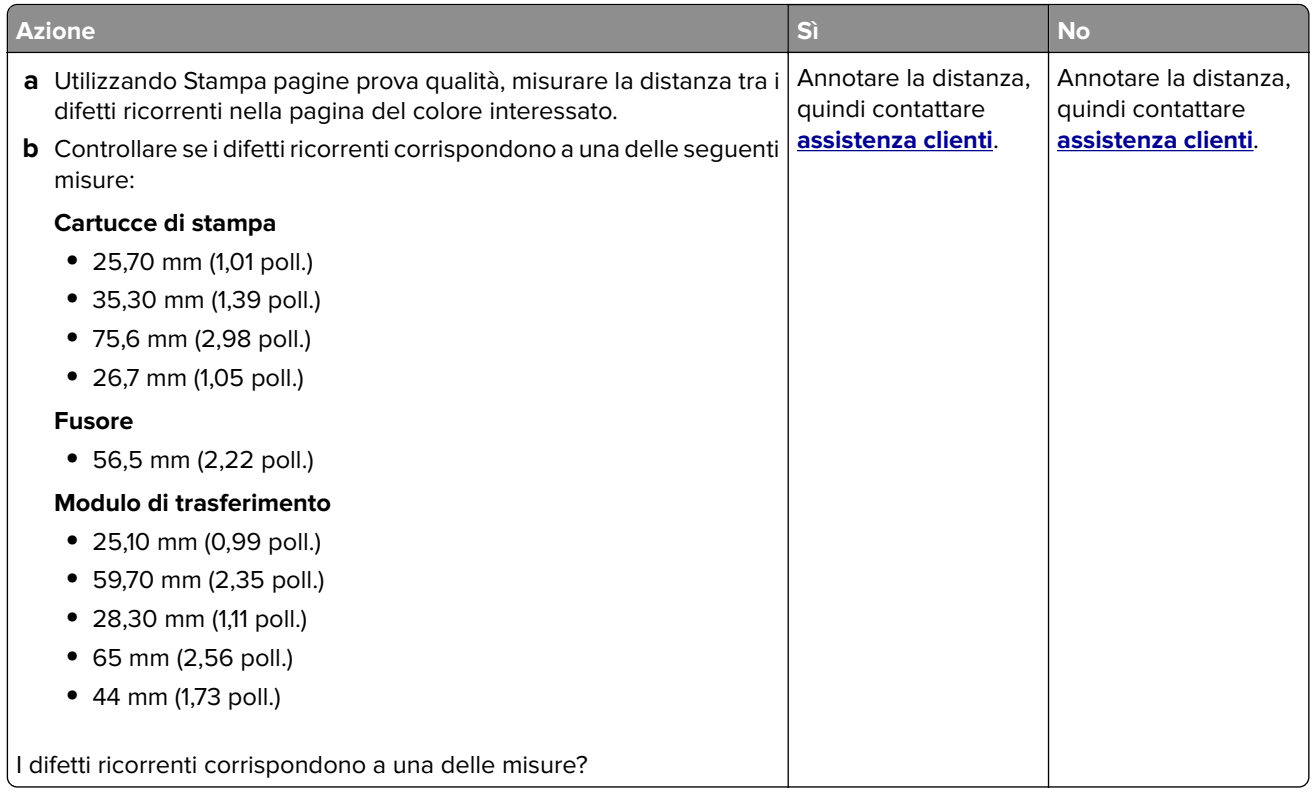

# **I processi di stampa non vengono eseguiti**

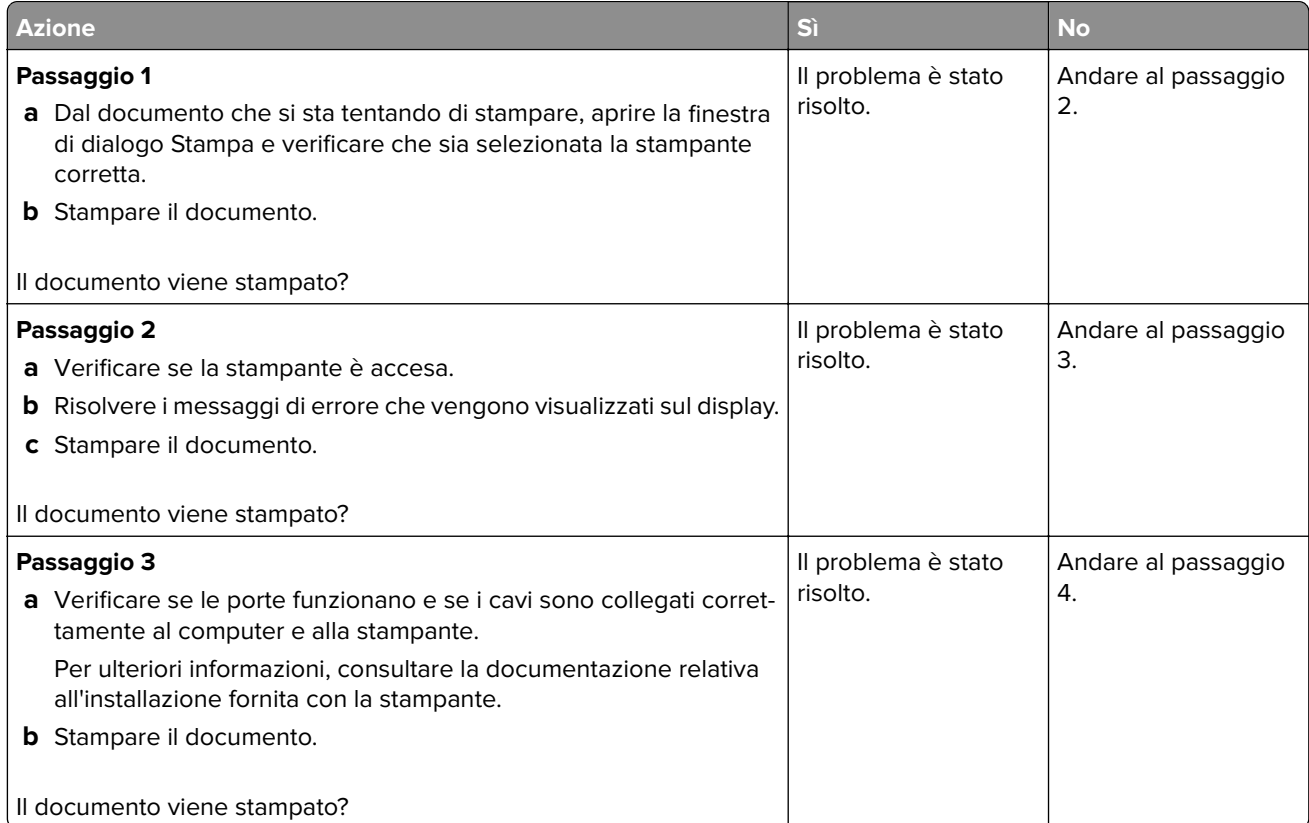

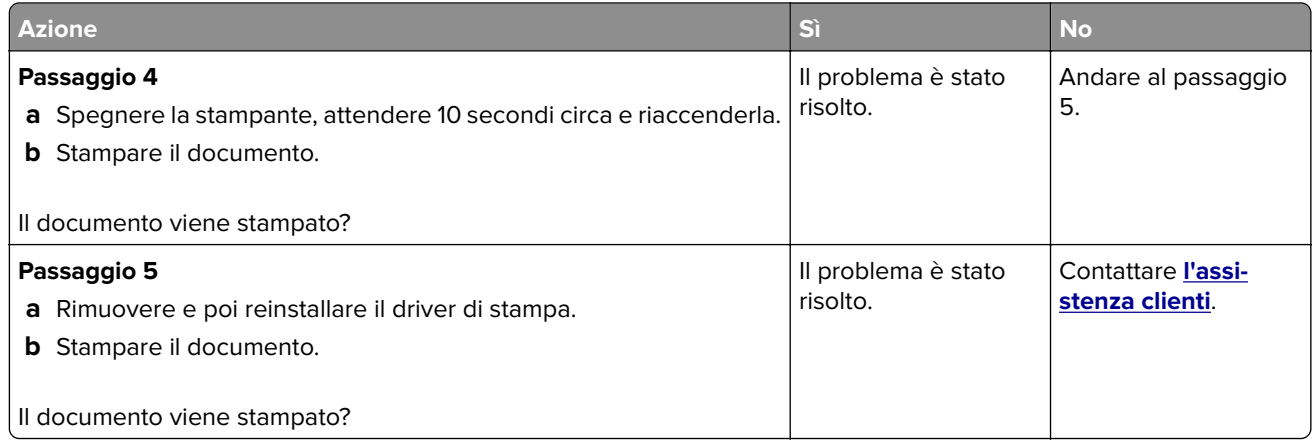

## **Stampa lenta**

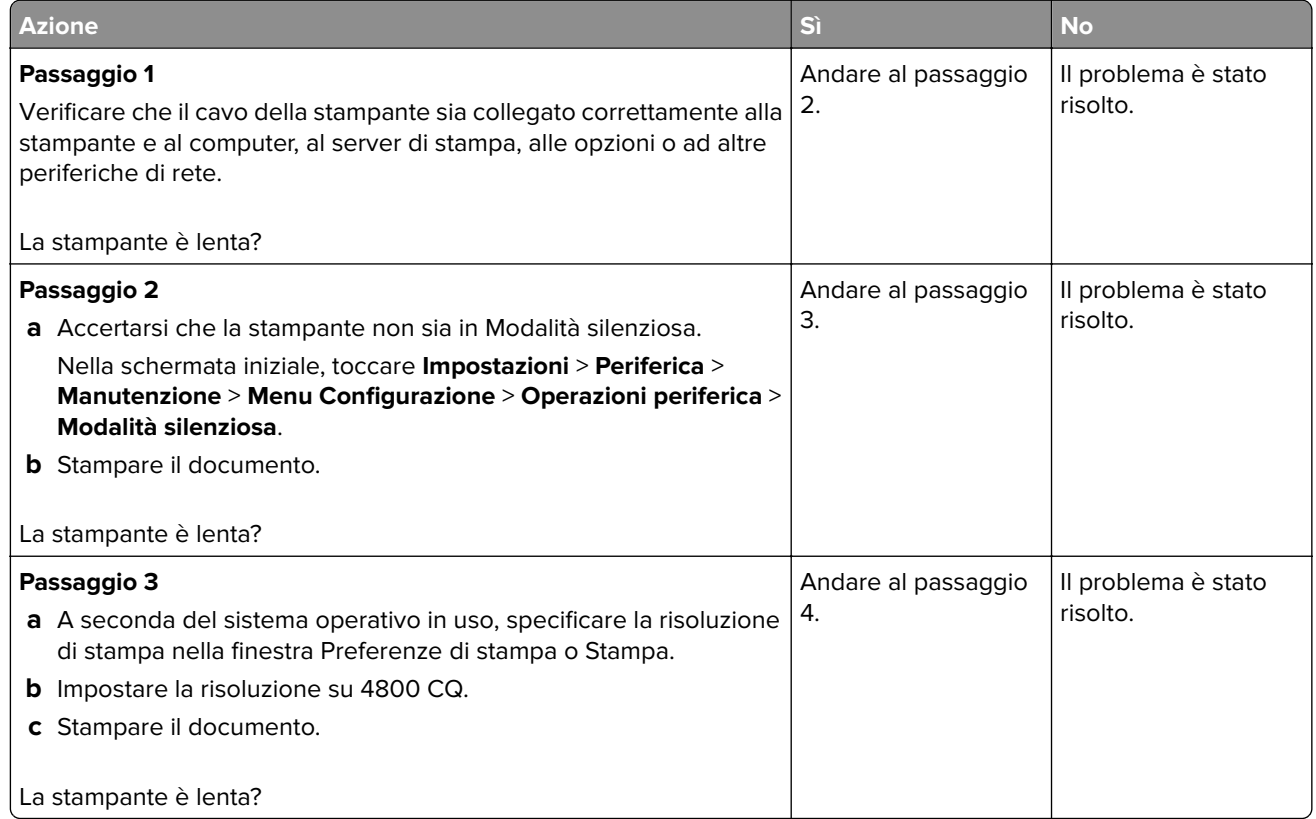

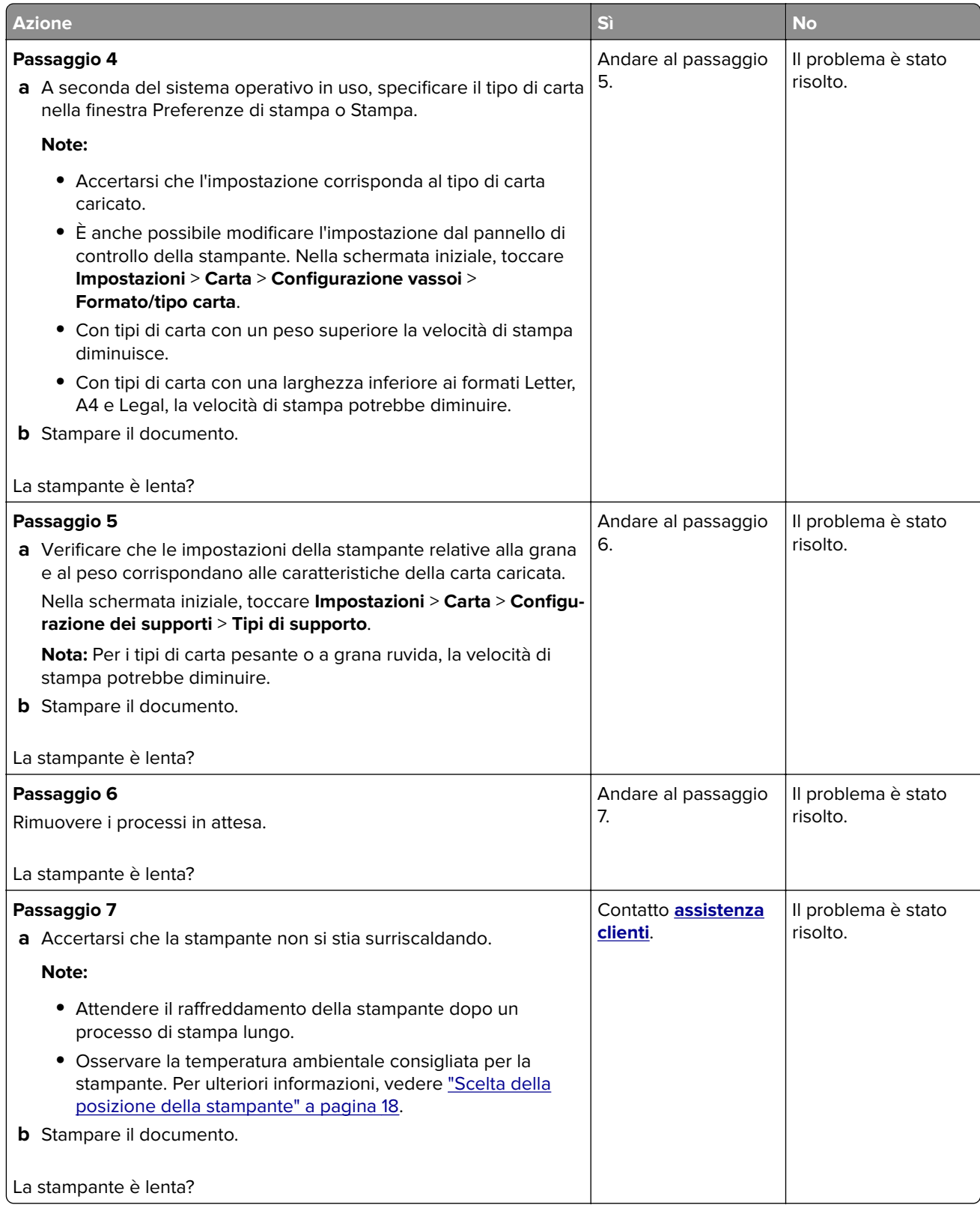

### **La carta o il vassoio utilizzato per la stampa del processo non è corretto**

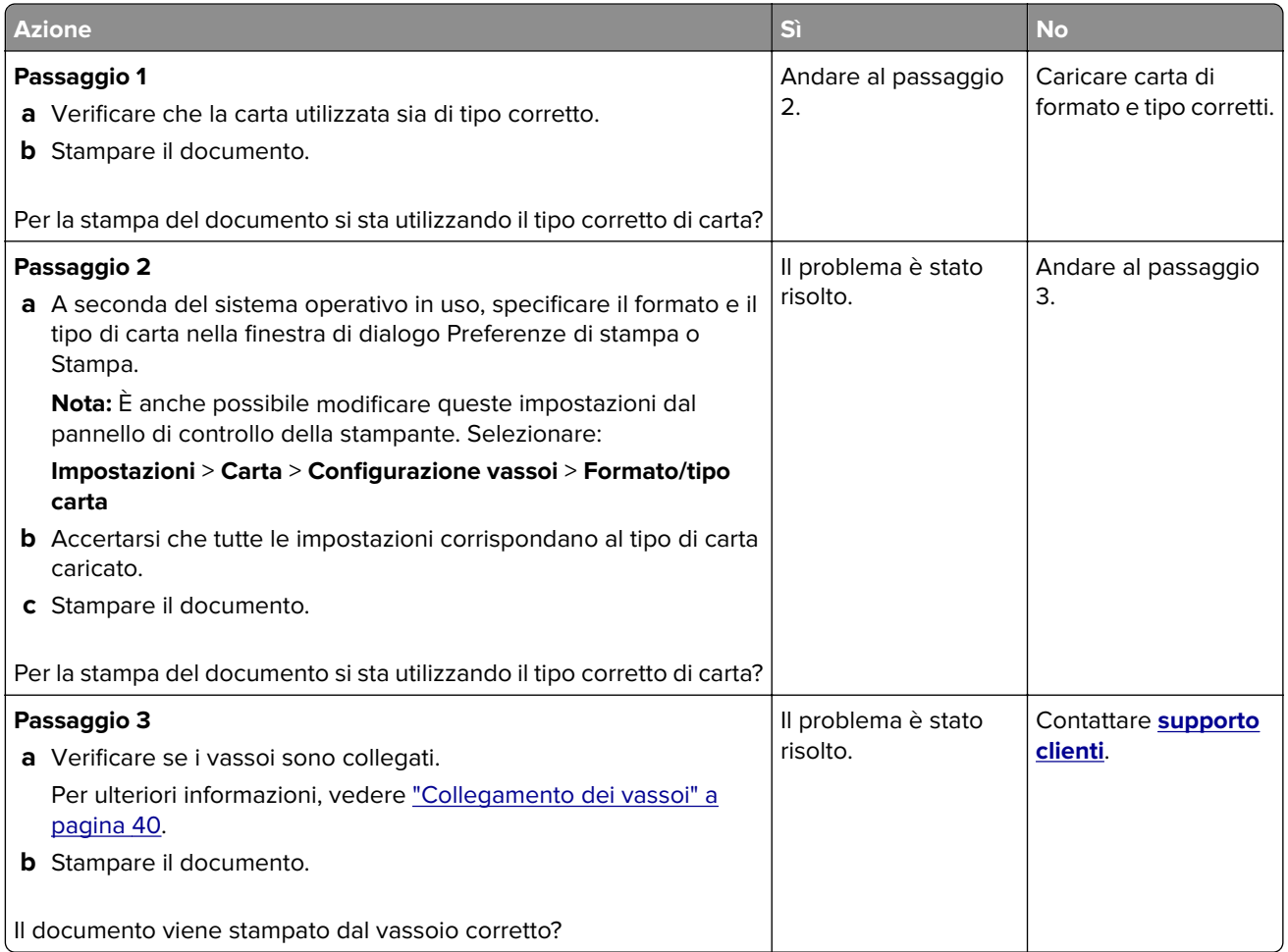

### **Stampa di documenti riservati e altri documenti in attesa non eseguita**

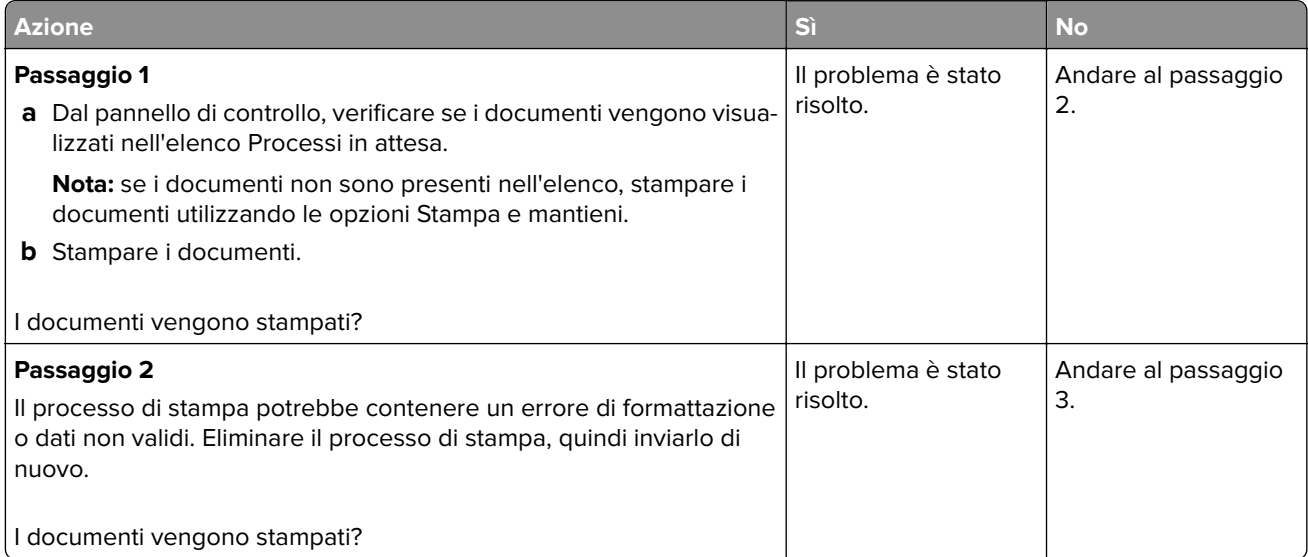

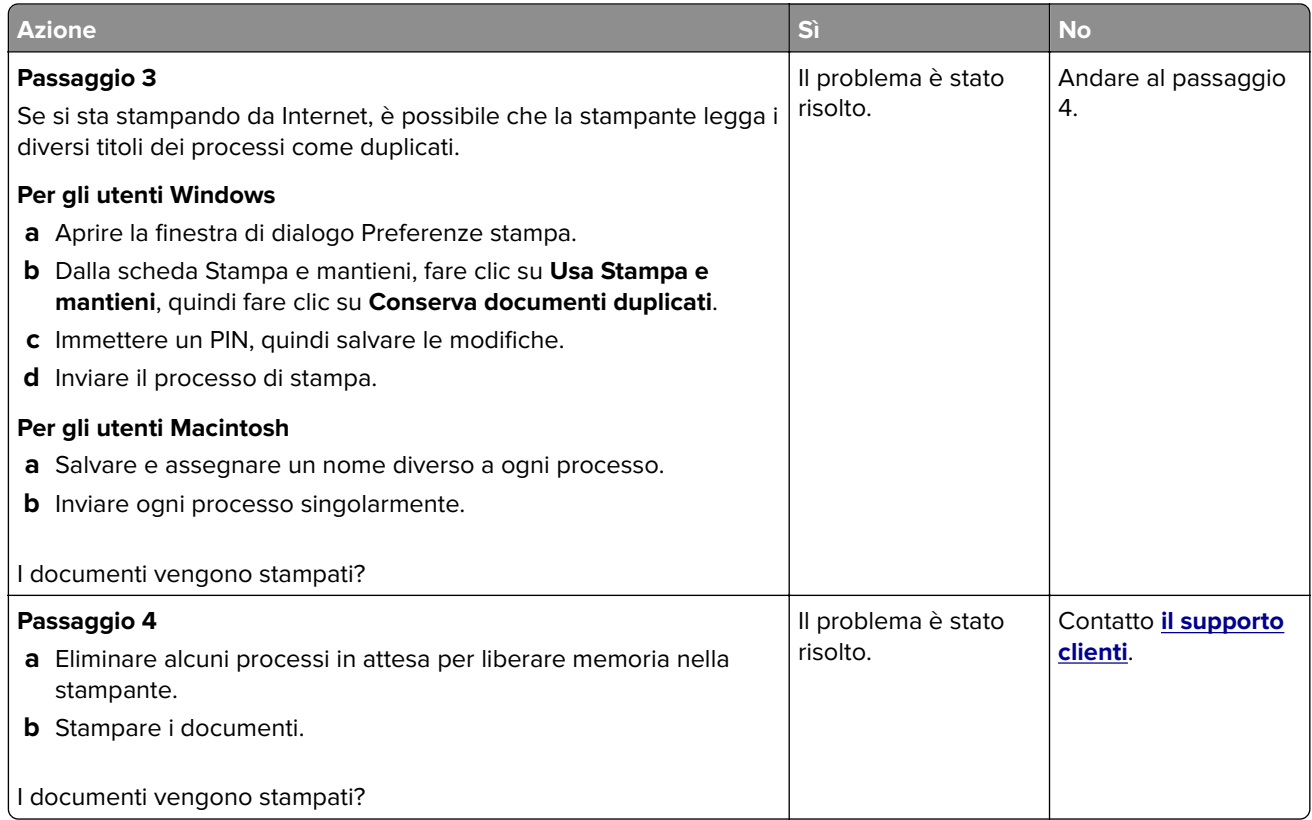

# **La stampante non risponde**

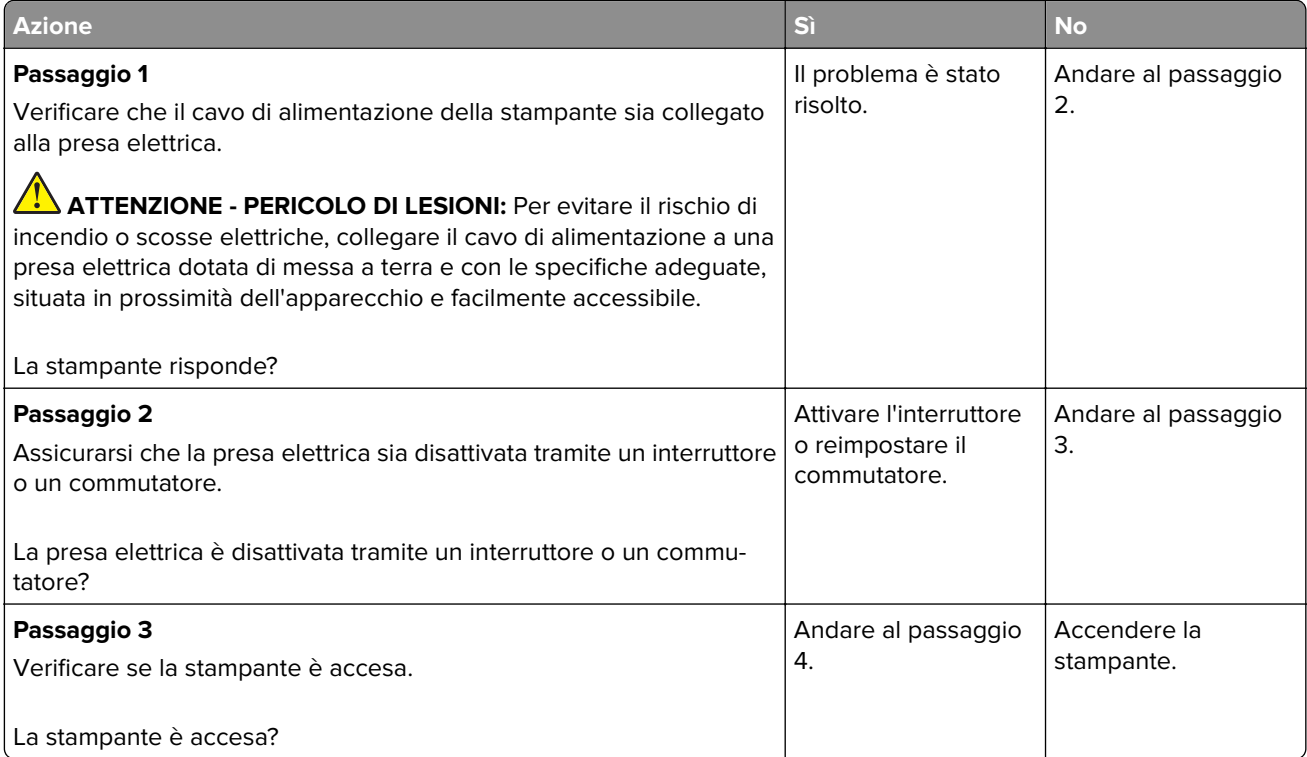

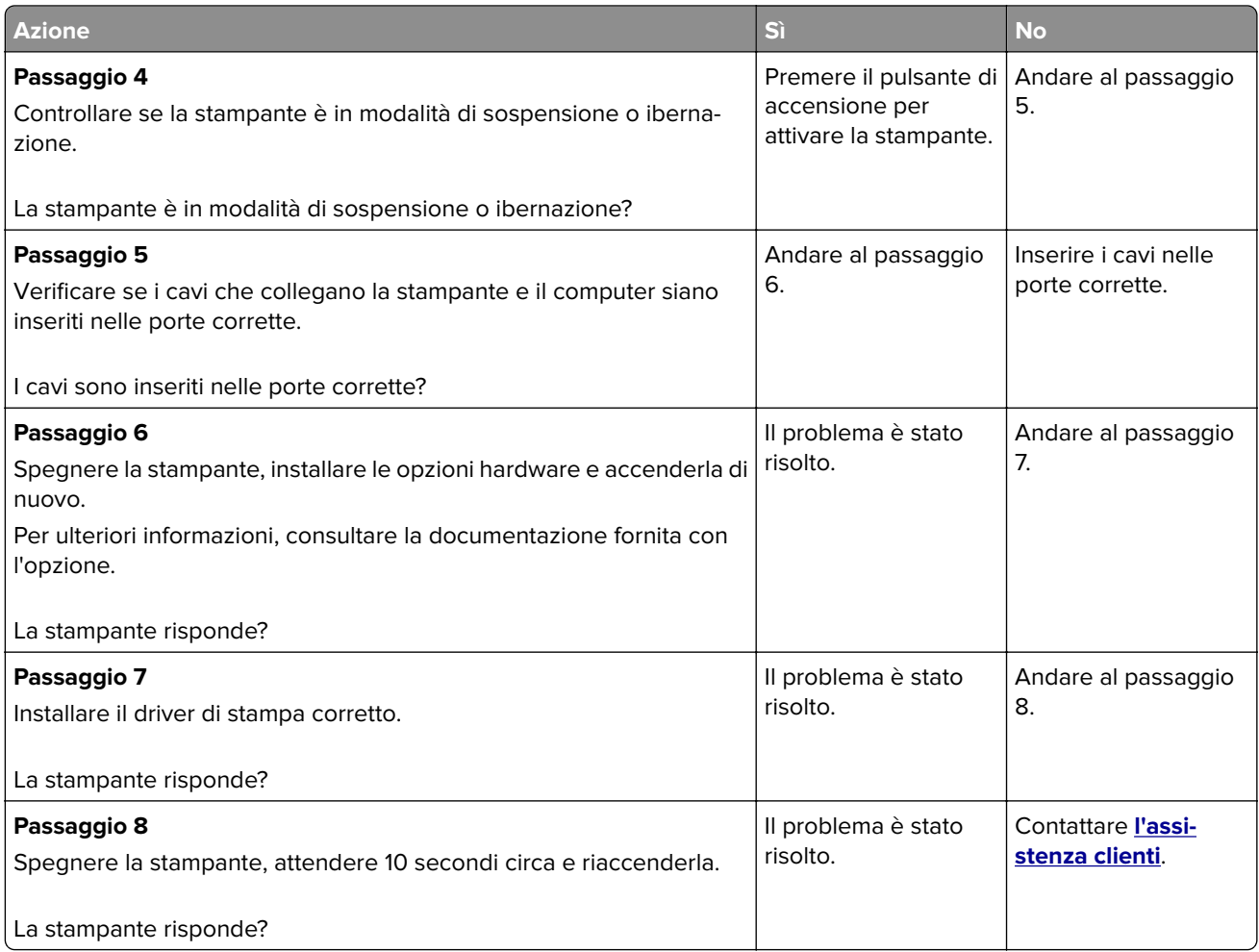

# **Impossibile leggere l'unità flash**

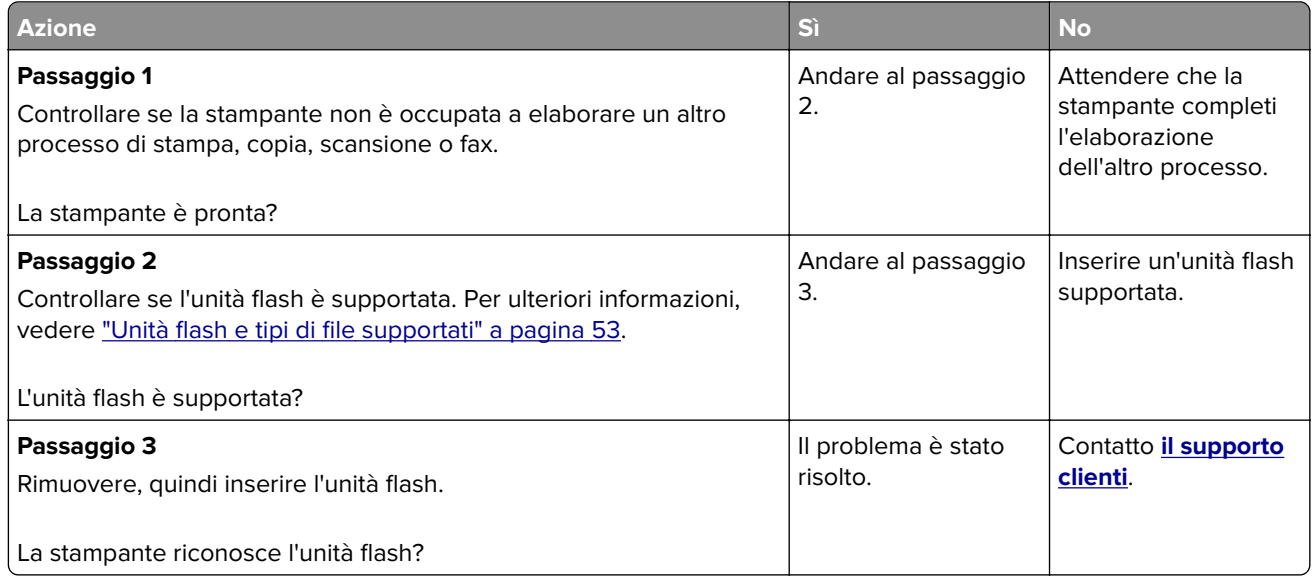

# **Attivazione della porta USB**

Nella schermata iniziale, toccare **Impostazioni** > **Rete/Porte** > **USB** > **Attiva porta USB**.

# **Problemi di connessione di rete**

#### **Impossibile aprire Embedded Web Server**

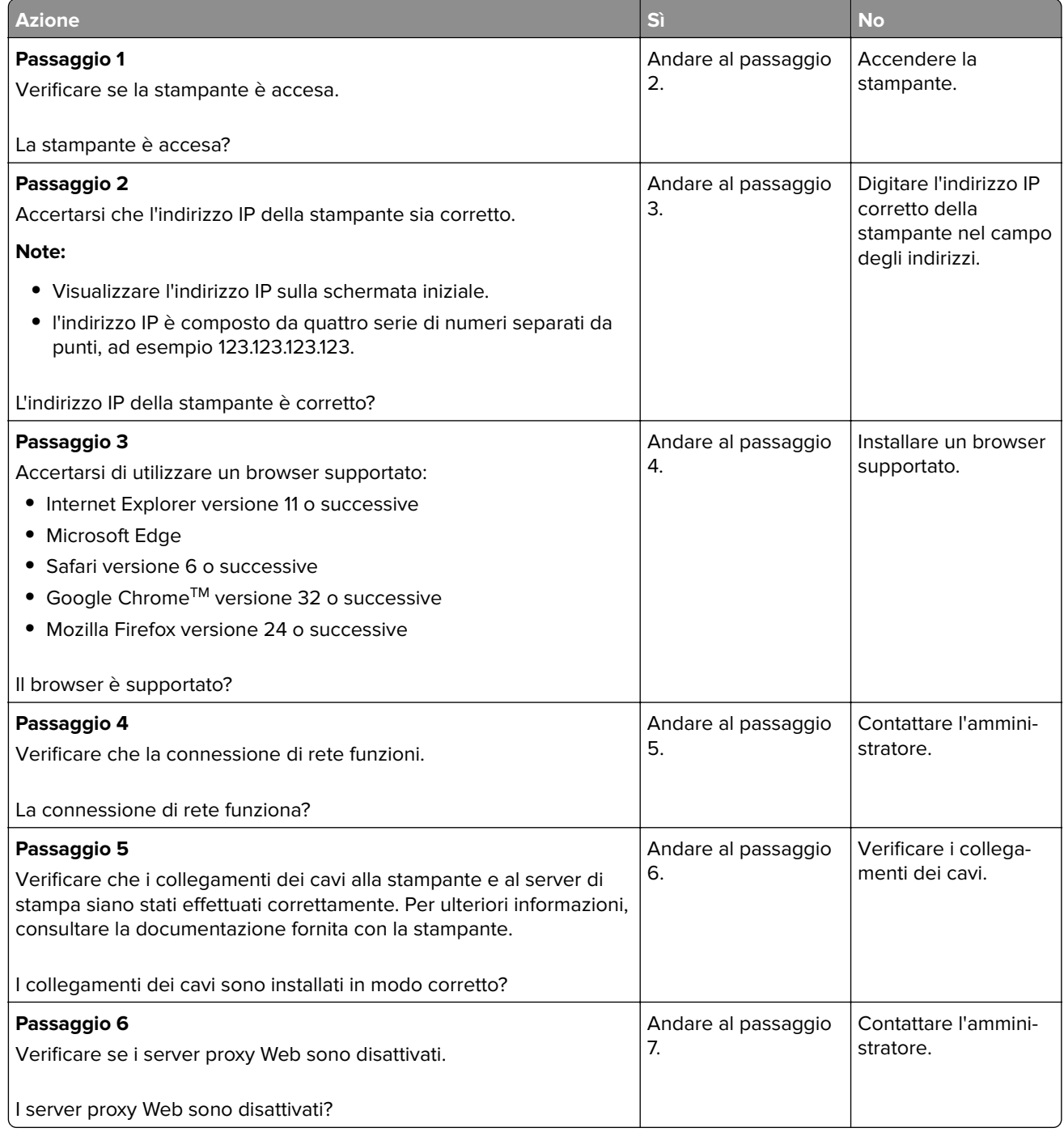

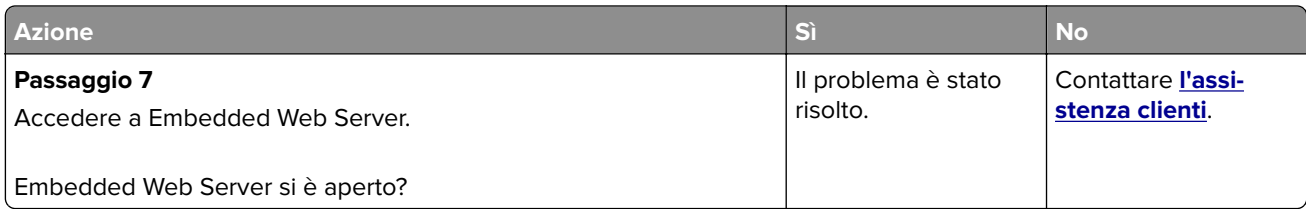

# **Non è possibile connettere la stampante alla rete Wi-Fi**

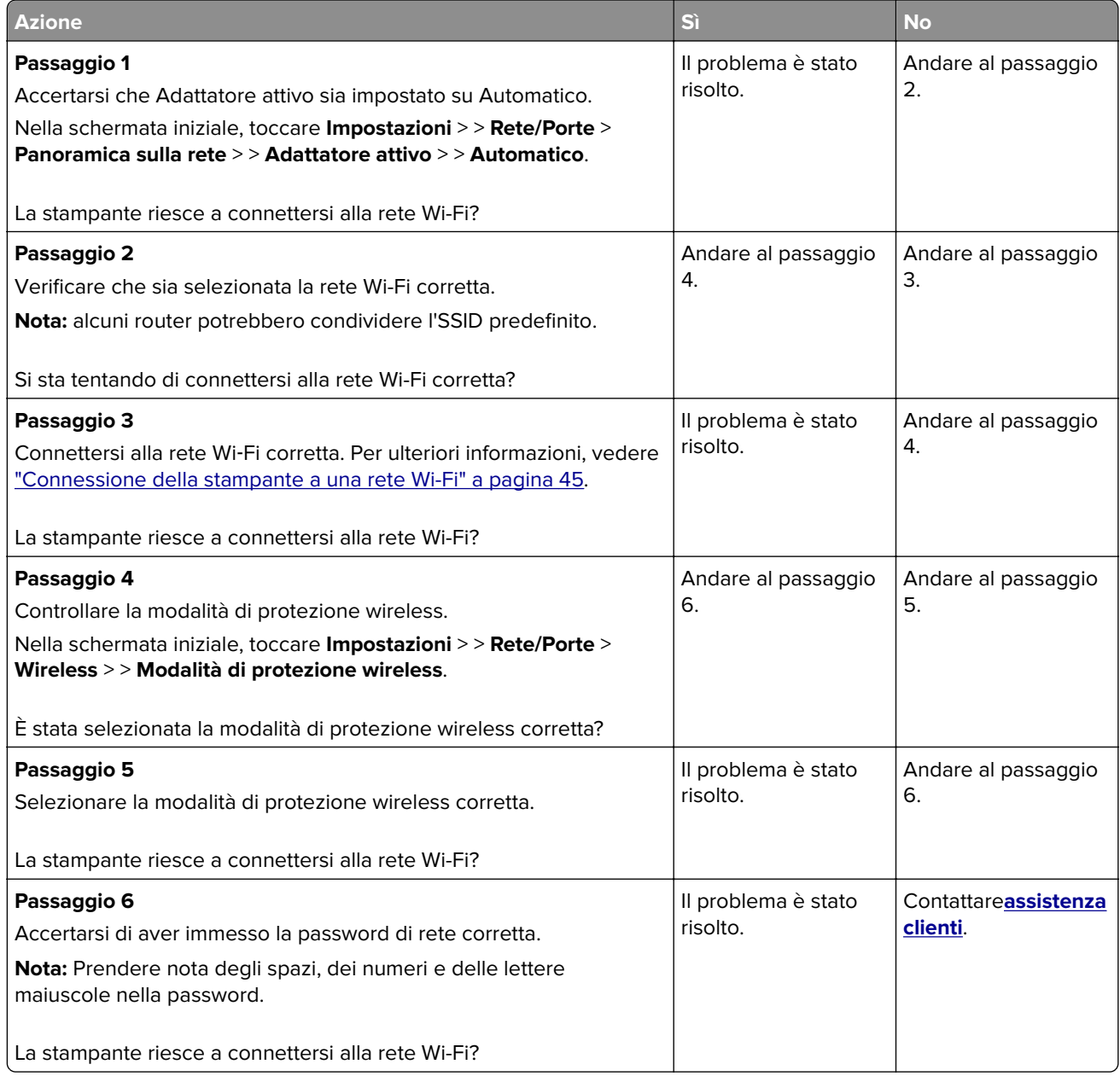

# **Problemi con i materiali di consumo**

#### **Sostituire cartuccia, area stampante non corrispondente**

Installare la cartuccia di stampa corretta.

#### **Materiale di consumo non del produttore della stampante**

La stampante ha rilevato un materiale o una parte non riconosciuta installata nella stampante.

La stampante è progettata per funzionare al meglio con materiali di consumo e componenti originali creati dal produttore della stampante. L'utilizzo di materiali o componenti di terze parti può influire su prestazioni, affidabilità o durata della stampante e dei relativi componenti di acquisizione immagini.

Tutti gli indicatori di durata sono progettati per funzionare con materiali e parti del produttore della stampante e potrebbero produrre risultati imprevisti in caso di utilizzo di materiali e parti di altri produttori. L'utilizzo di componenti di acquisizione immagini oltre la durata prevista può causare danni alla stampante o a componenti associati.

**Attenzione - Possibili danni:** L'utilizzo di materiali o parti di altri produttori può influire sulla copertura della garanzia. Eventuali danni causati dall'utilizzo di materiali o componenti di terze parti potrebbero non essere coperti dalla garanzia.

Per accettare una parte o tutti questi rischi e continuare a utilizzare materiali o componenti non originali nella stampante, eseguire una delle operazioni specificate di seguito:

Per i modelli di stampante con schermo a sfioramento, premere due volte **i a i**, quindi premere due volte  $\boxed{\Leftrightarrow}$ .

Per i modelli di stampante senza schermo a sfioramento, premere e tenere premuti

contemporaneamente **X** e <sup>OK</sup> per 15 secondi.

Se non si desidera accettare questi rischi, rimuovere il materiale di consumo o il componente di terze parti dalla stampante, quindi installare un materiale di consumo o un componente originale del produttore della stampante.

# **Rimozione degli inceppamenti**

#### **Come evitare gli inceppamenti**

#### **Caricare la carta correttamente**

**•** Accertarsi che la carta sia ben distesa nel vassoio.

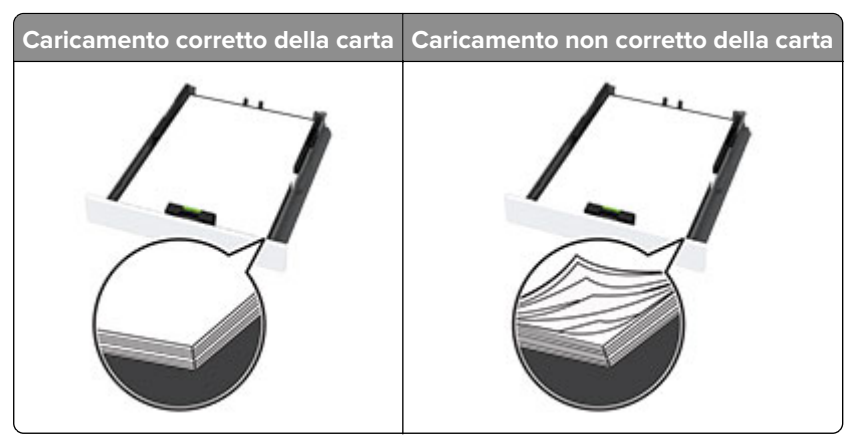

- **•** Non caricare o rimuovere un vassoio durante la stampa.
- **•** Non caricare una quantità eccessiva di carta. Accertarsi che l'altezza della risma non superi l'indicatore di livello massimo della carta.
- **•** Non far scivolare la carta nel vassoio. Caricare la carta come mostrato in figura.

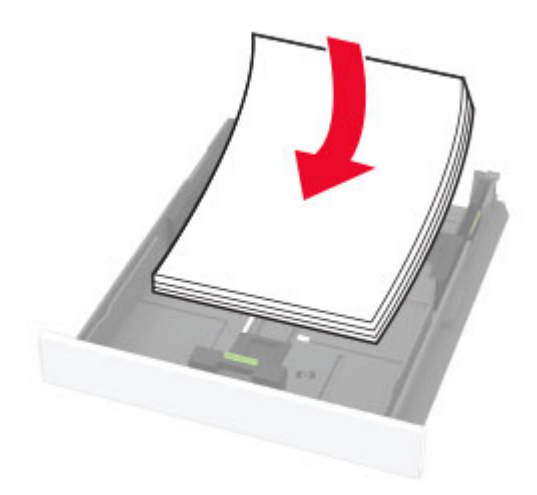

- **•** Assicurarsi che le guide della carta siano posizionate correttamente e che non aderiscano eccessivamente alla carta o alle buste.
- **•** Dopo aver caricato carta, inserire con decisione il vassoio nella stampante.

#### **Utilizzare la carta consigliata**

- **•** Utilizzare solo carta consigliata o supporti speciali.
- **•** Non caricare carta che sia piegata, sgualcita, umida, ripiegata o arricciata.
- **•** Flettere, aprire a ventaglio e allineare i bordi della carta prima di caricarla.

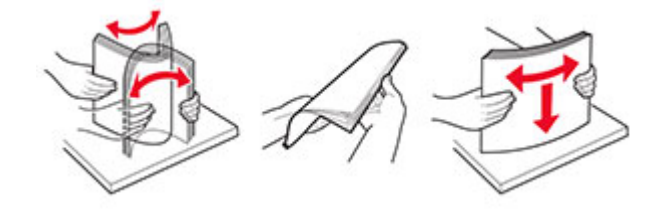

- **•** Non utilizzare carta tagliata o rifilata a mano.
- **•** Non mischiare tipi, pesi o dimensioni di supporti diversi nello stesso vassoio.
- **•** Accertarsi che il tipo e il formato della carta siano impostati correttamente sul computer o sul pannello di controllo della stampante.
- **•** Conservare la carta come consigliato dal produttore.

#### **Individuazione delle aree di inceppamento**

#### **Note:**

- **•** Quando l'opzione Assistenza inceppamento è impostata su Attivata, una volta rimosso l'inceppamento, la stampante espelle automaticamente le pagine vuote o le pagine parzialmente stampate. Verificare se nel risultato di stampa sono presenti pagine vuote.
- **•** Se l'opzione Rimozione inceppamento è attivata o impostata su Automatica, le pagine inceppate vengono ristampate.

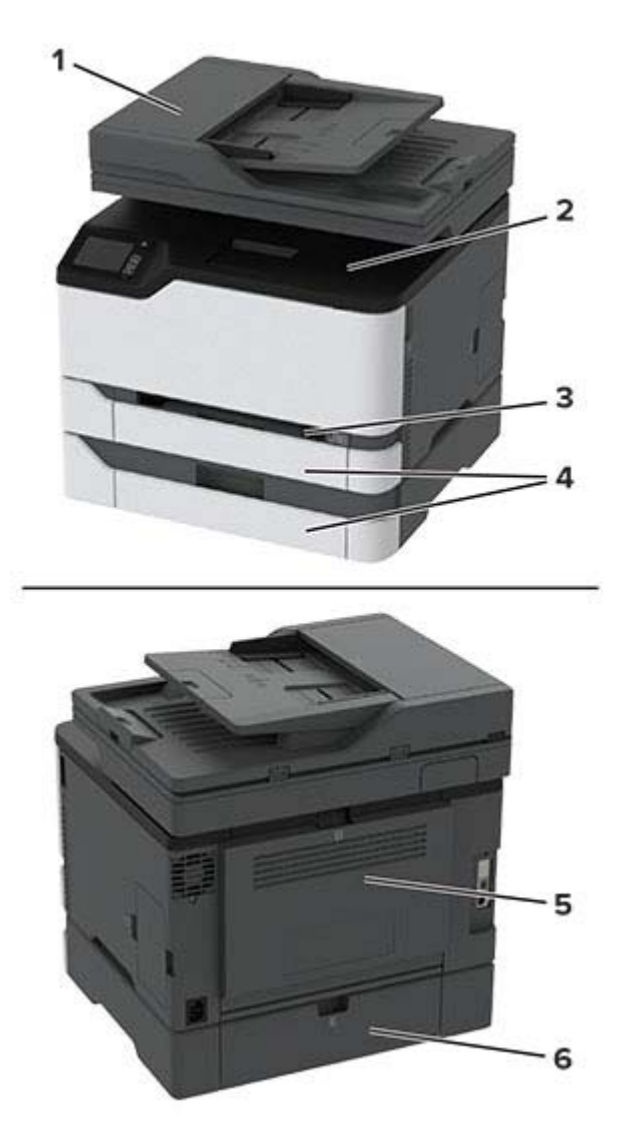

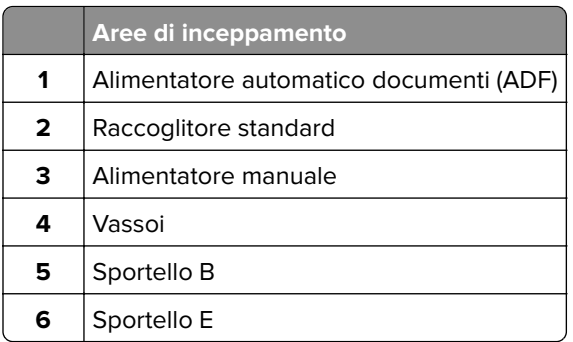

#### **Inceppamento carta nel vassoio standard**

**1** Aprire lo sportello B.

**ATTENZIONE - SUPERFICIE CALDA:** L'area interna della stampante potrebbe surriscaldarsi. Per evitare infortuni, lasciare raffreddare la superficie prima di toccarla.

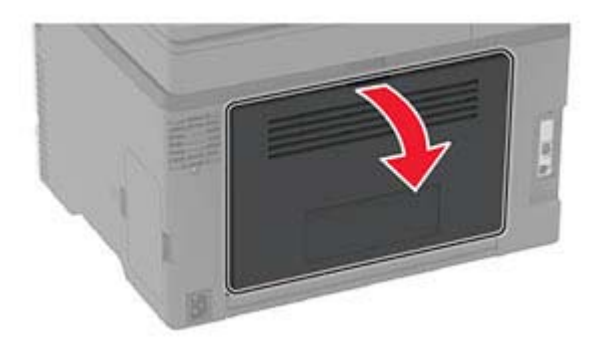

**2** Rimuovere la carta inceppata.

**Nota:** Accertarsi che siano stati rimossi tutti i frammenti di carta.

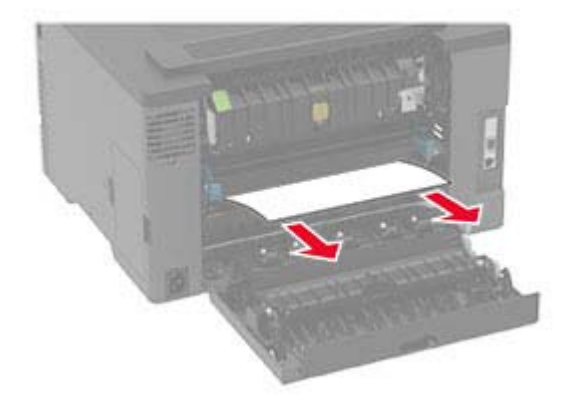

**3** Chiudere lo sportello.

**4** Rimuovere il vassoio dall'alimentatore manuale.

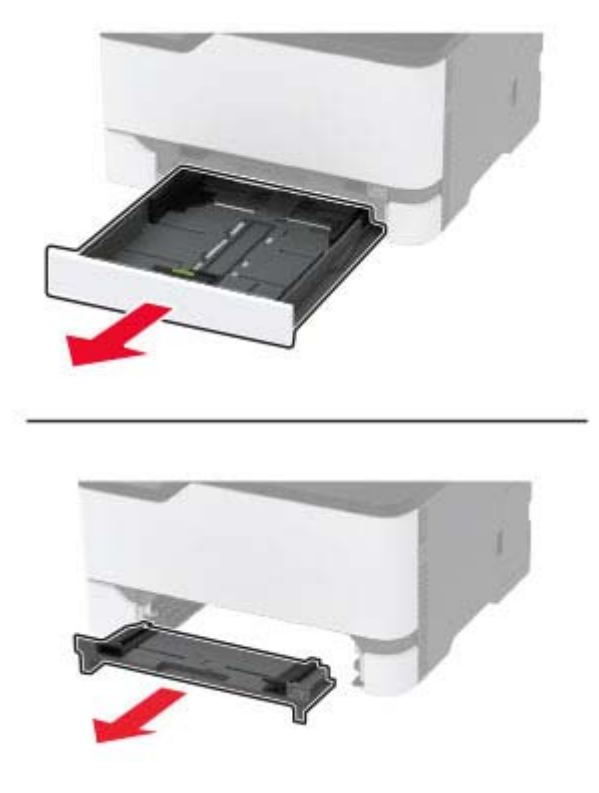

**5** Rimuovere la carta inceppata.

**Nota:** Accertarsi che siano stati rimossi tutti i frammenti di carta.

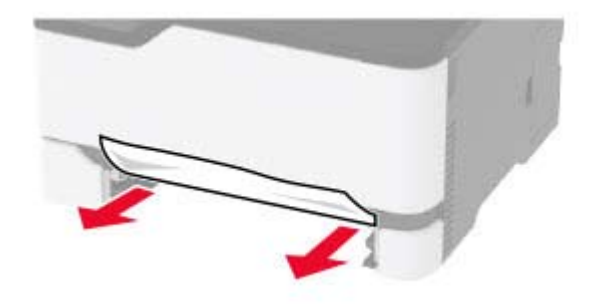

**6** Inserire l'alimentatore manuale e il vassoio.

#### **Inceppamento della carta nel vassoio opzionale**

**1** Aprire lo sportello B.

**ATTENZIONE - SUPERFICIE CALDA:** L'area interna della stampante potrebbe surriscaldarsi. Per evitare infortuni, lasciare raffreddare la superficie prima di toccarla.

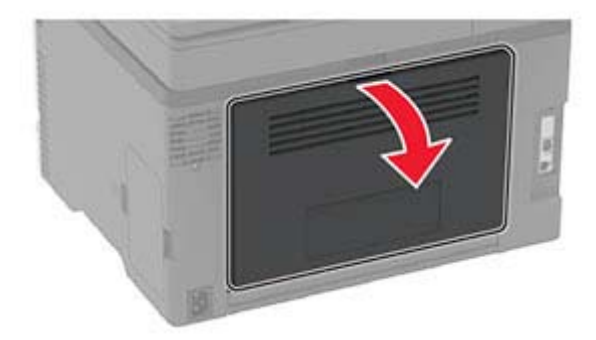

**2** Rimuovere la carta inceppata.

**Nota:** Accertarsi che siano stati rimossi tutti i frammenti di carta.

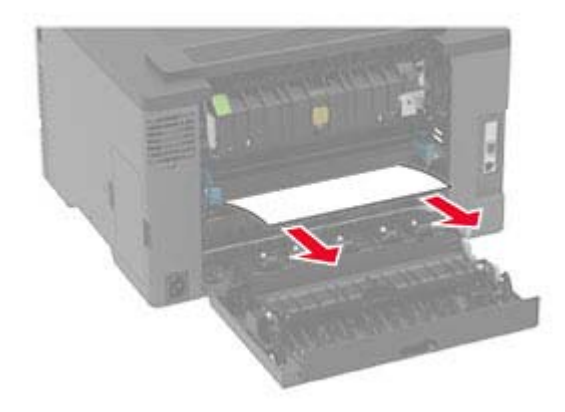

- **3** Chiudere lo sportello.
- **4** Aprire lo sportello E.

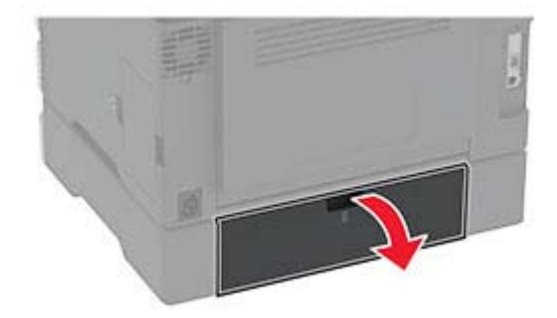

**5** Rimuovere la carta inceppata.

**Nota:** Accertarsi che siano stati rimossi tutti i frammenti di carta.

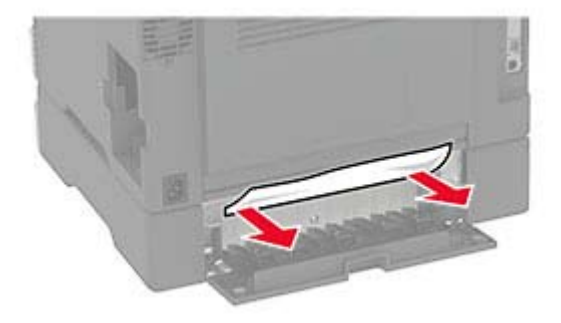

- **6** Chiudere lo sportello.
- **7** Rimuovere il vassoio opzionale.

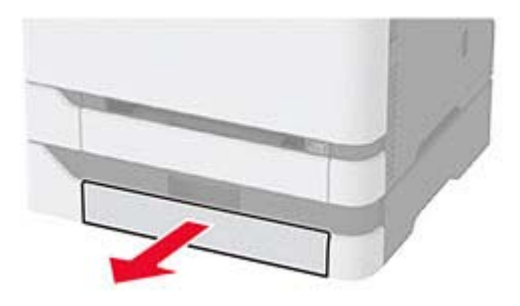

**8** Rimuovere la carta inceppata.

**Nota:** Accertarsi che siano stati rimossi tutti i frammenti di carta.

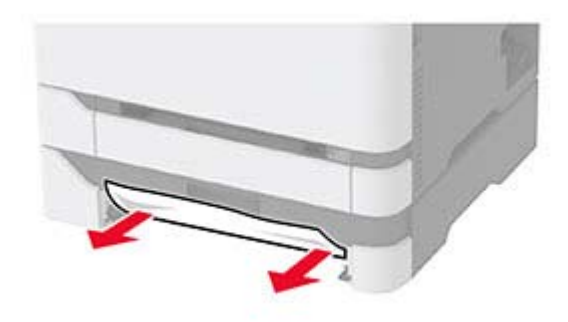

**9** Inserire il vassoio.

#### **Inceppamento della carta nel raccoglitore standard**

**1** Sollevare lo scanner e rimuovere la carta inceppata.

**Nota:** Accertarsi che siano stati rimossi tutti i frammenti di carta.

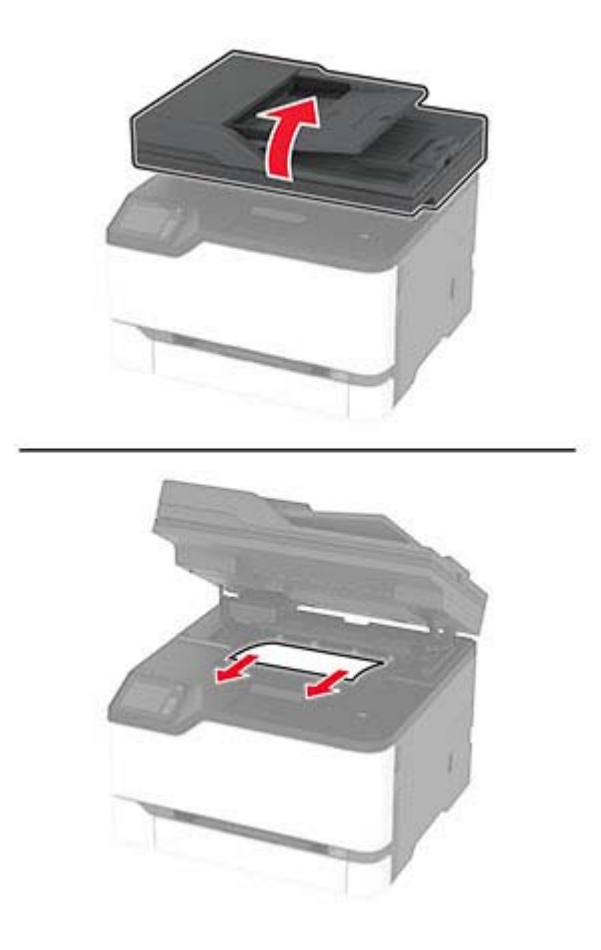

**2** Abbassare lo scanner.

#### **Inceppamento della carta nell'alimentatore manuale**

**1** Rimuovere il vassoio dall'alimentatore manuale.

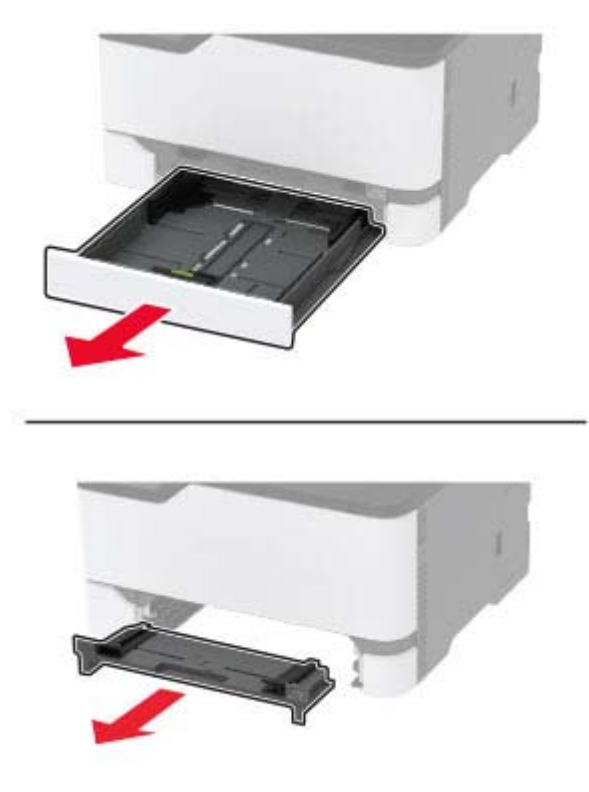

**2** Rimuovere la carta inceppata.

**Nota:** Accertarsi che siano stati rimossi tutti i frammenti di carta.

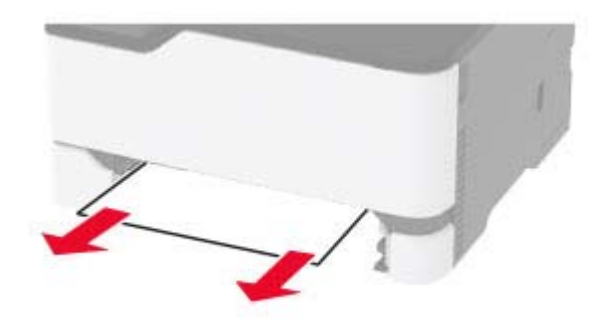

**3** Inserire l'alimentatore manuale e il vassoio.

#### **Inceppamento della carta nello sportello B**

**1** Aprire lo sportello B.

**ATTENZIONE - SUPERFICIE CALDA:** l'area interna della stampante potrebbe surriscaldarsi. Per evitare infortuni, lasciare raffreddare la superficie prima di toccarla.

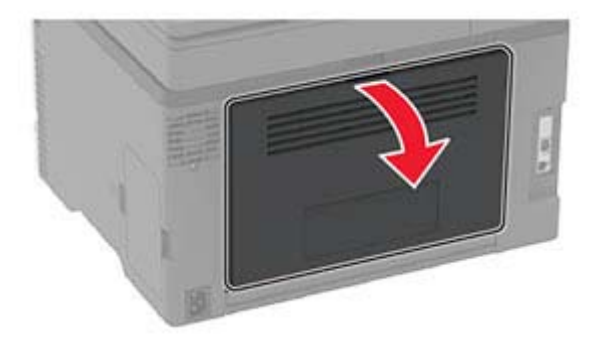

**2** Rimuovere la carta inceppata da tutte le aree seguenti:

**Nota:** accertarsi che siano stati rimossi tutti i frammenti di carta.

**•** Area del fusore

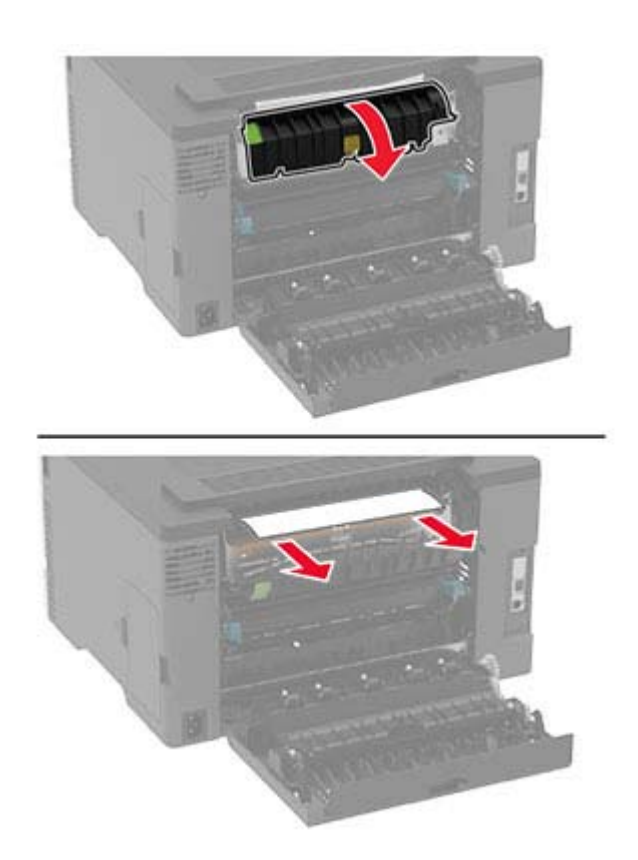

**•** Sotto l'area del fusore

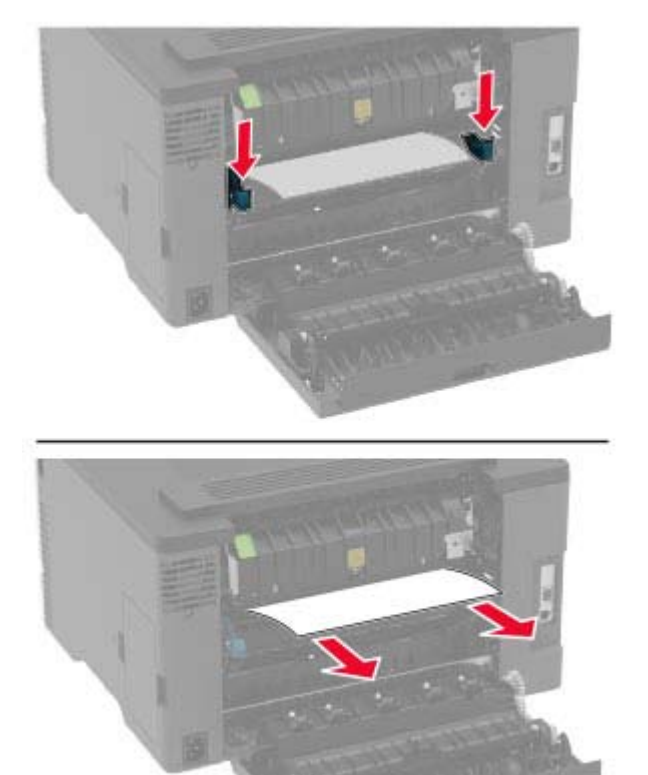

**•** Unità fronte/retro

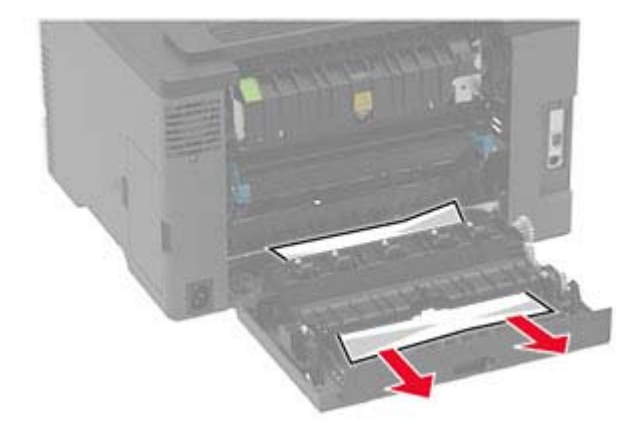

**3** Chiudere lo sportello.

#### **Inceppamento della carta nell'alimentatore automatico documenti**

- **1** Rimuovere dal vassoio ADF tutti i documenti originali.
- **2** Aprire il coperchio dell'ADF.

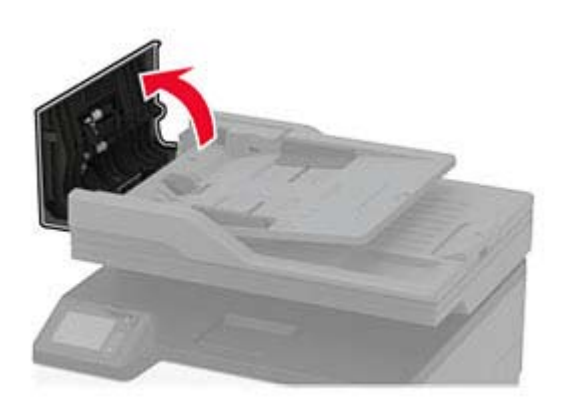

**3** Rimuovere la carta inceppata.

**Nota:** Accertarsi che siano stati rimossi tutti i frammenti di carta.

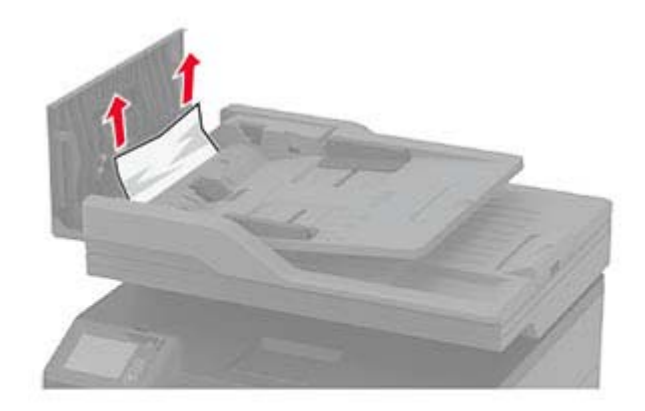

**4** Chiudere il coperchio dell'ADF.

# **Problemi di alimentazione della carta**

#### **Le buste si incollano durante la stampa**

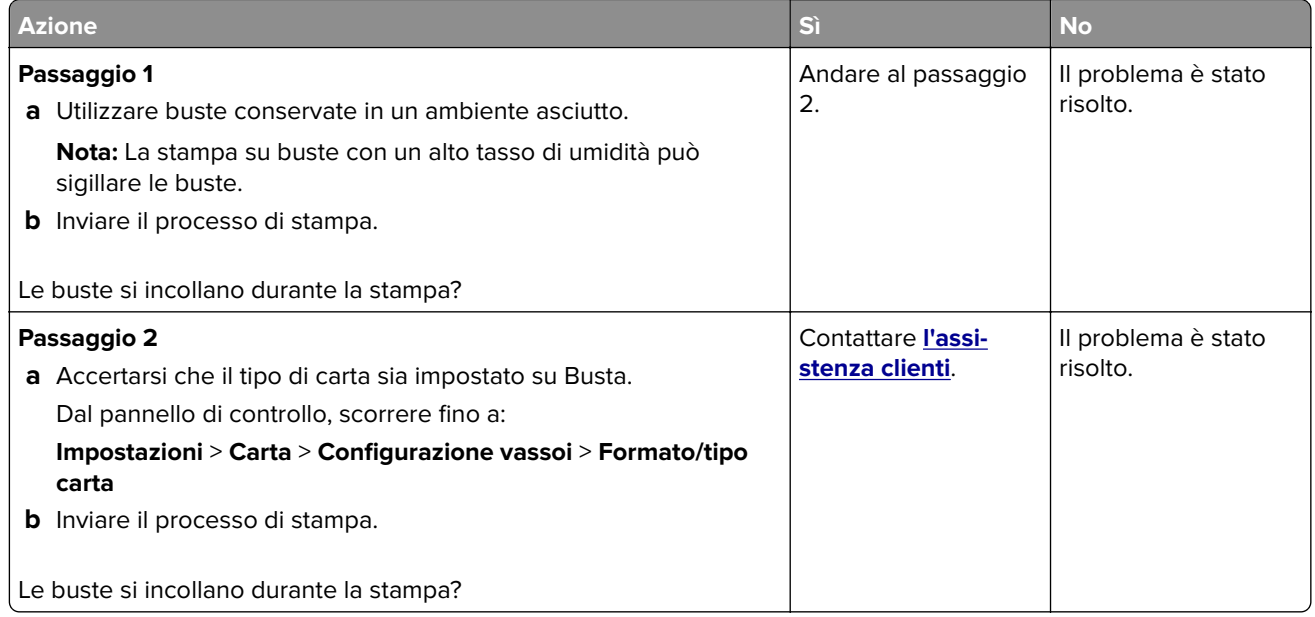

# **Fascicolazione non funzionante**

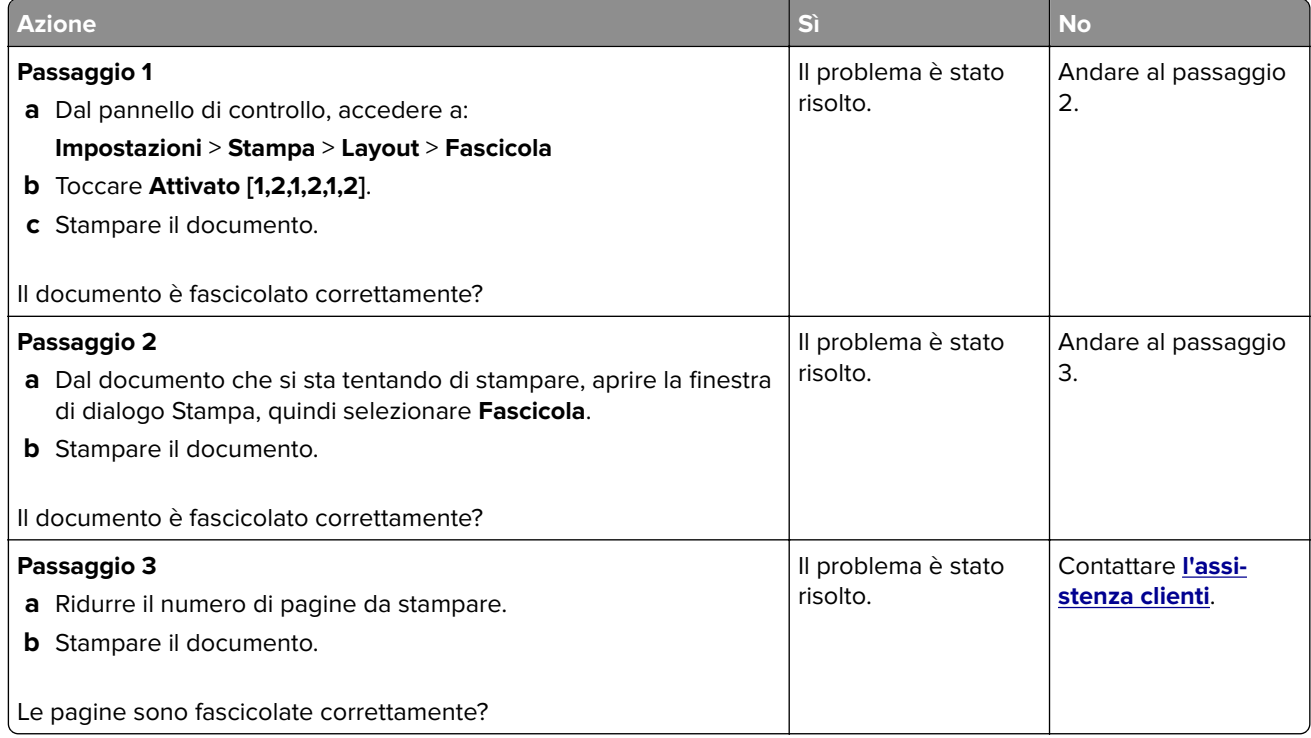

#### **Collegamento dei vassoi non funzionante**

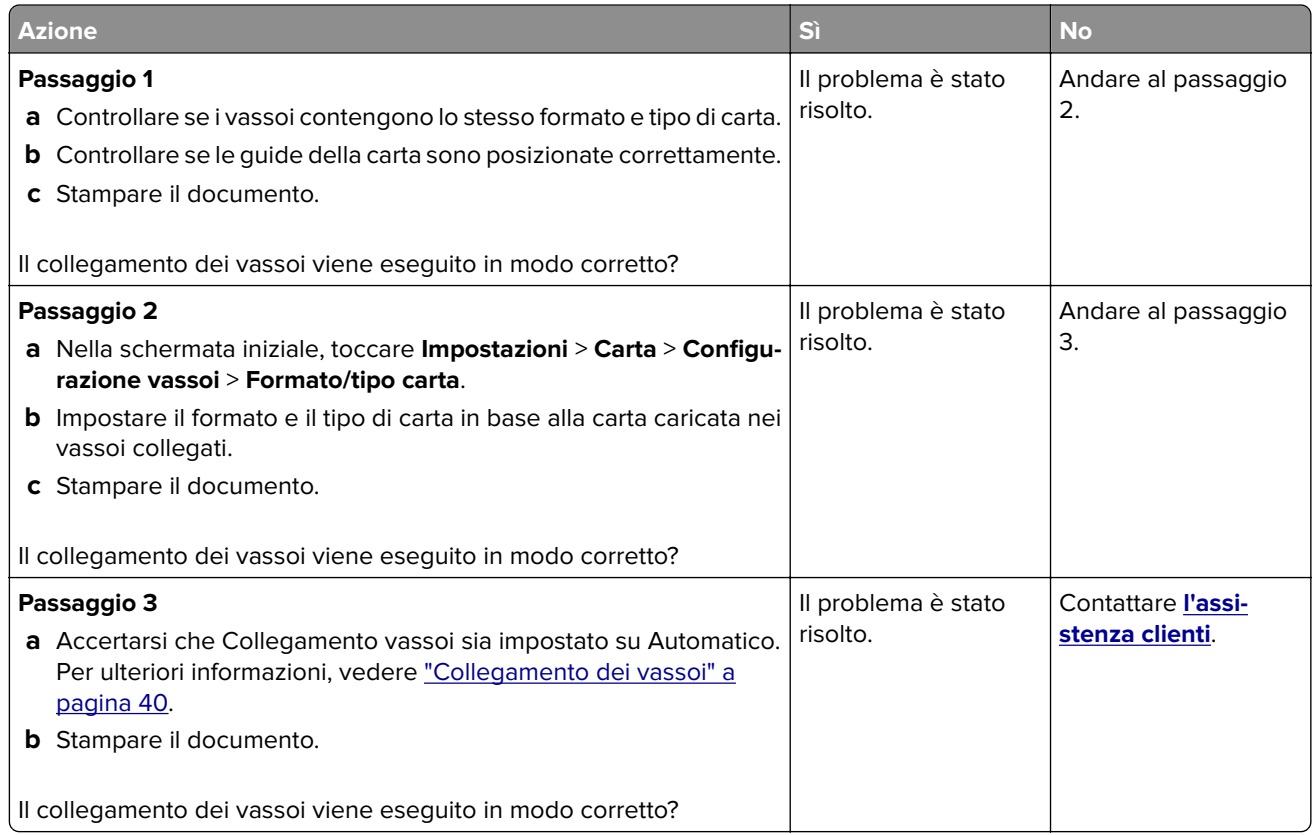

# **Si verificano numerosi inceppamenti carta**

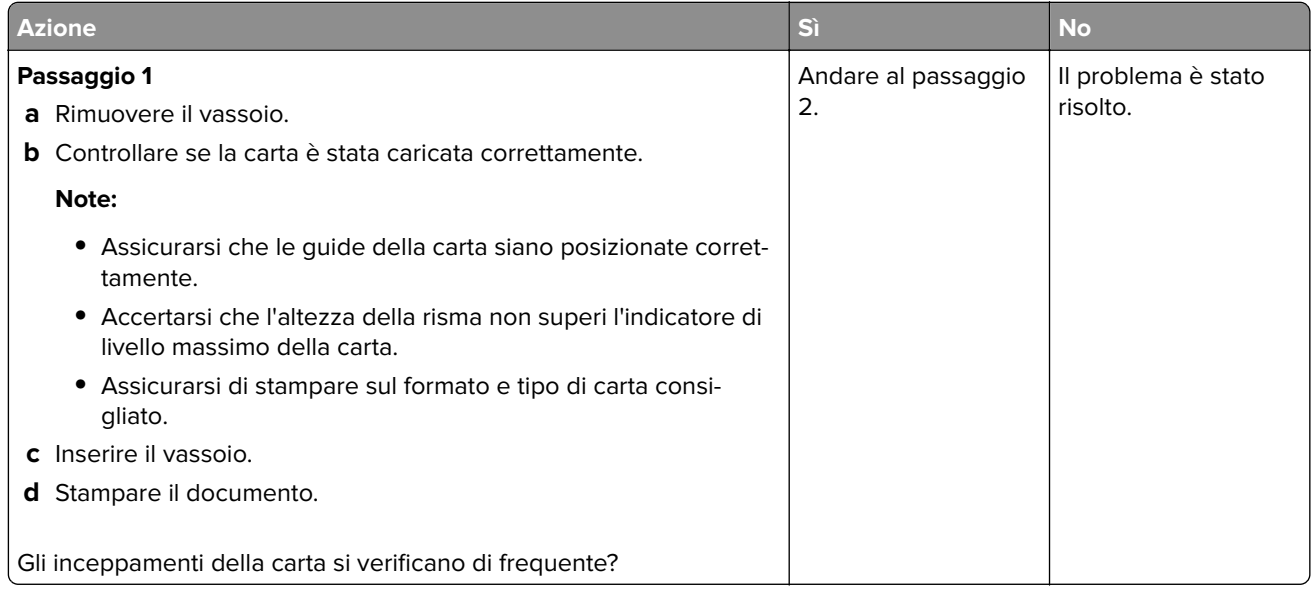

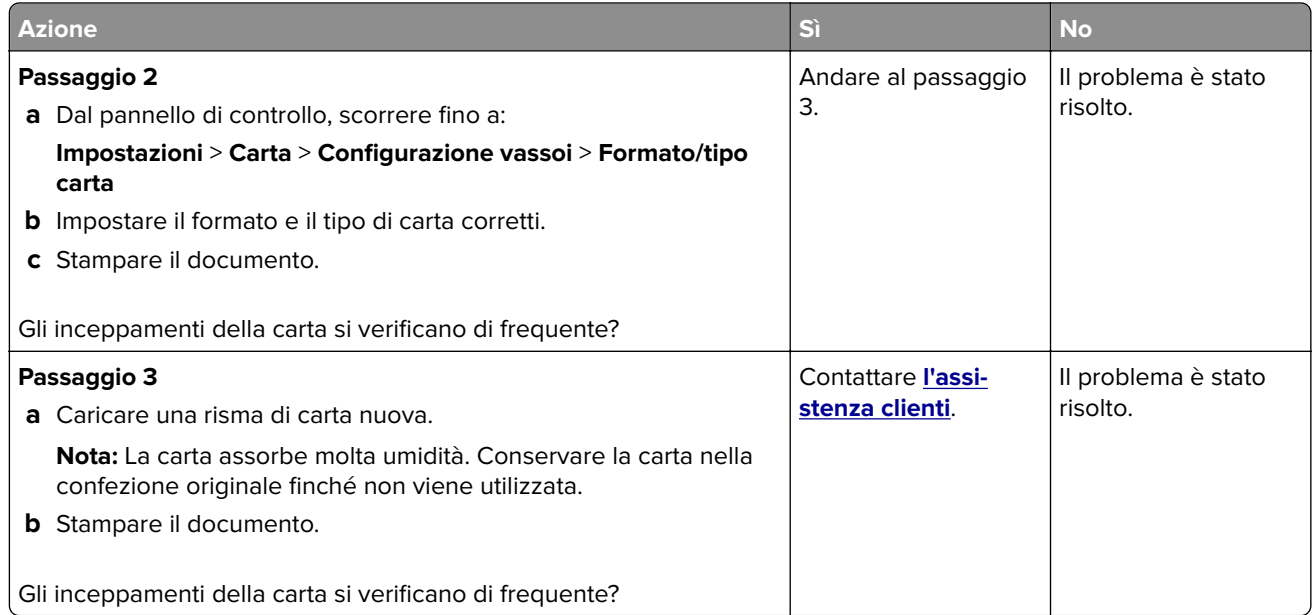

#### **Pagine inceppate non ristampate**

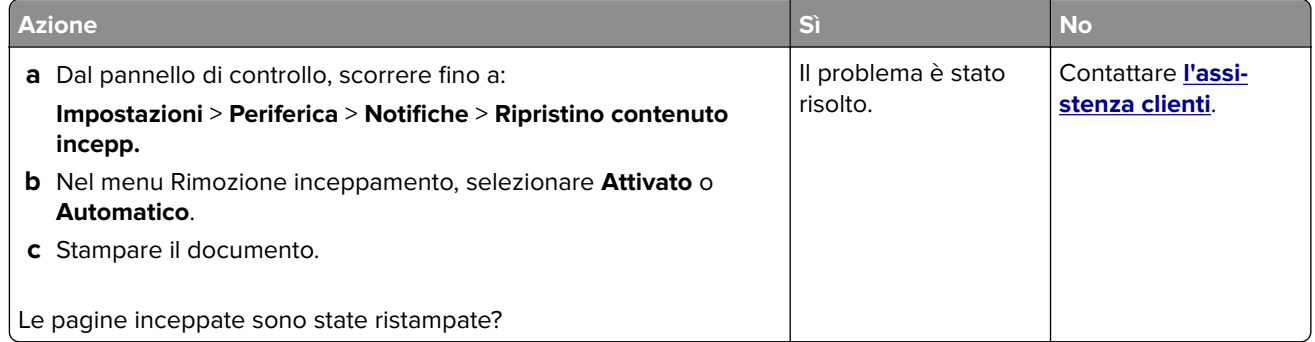

# **Problemi di invio delle e-mail**

### **Disabilitazione del messaggio di errore "Server SMTP non impostato"**

Nella schermata iniziale, toccare > **Impostazioni** > **E**‑**mail** > **Configurazione e-mail** > **Disabilita errore "Server SMTP non impostato** > **Attivato**.

Per evitare che l'errore si ripresenti, effettuare una o più delle seguenti operazioni:

- **•** Aggiornare il firmware. Per ulteriori informazioni, vedere ["Aggiornamento del firmware" a pagina 42.](#page-41-0)
- **•** Configurare le impostazioni SMTP e-mail. Per ulteriori informazioni, vedere ["Configurazione delle](#page-27-0) [impostazioni SMTP e-mail" a pagina 28](#page-27-0).

### **Impossibile inviare e-mail**

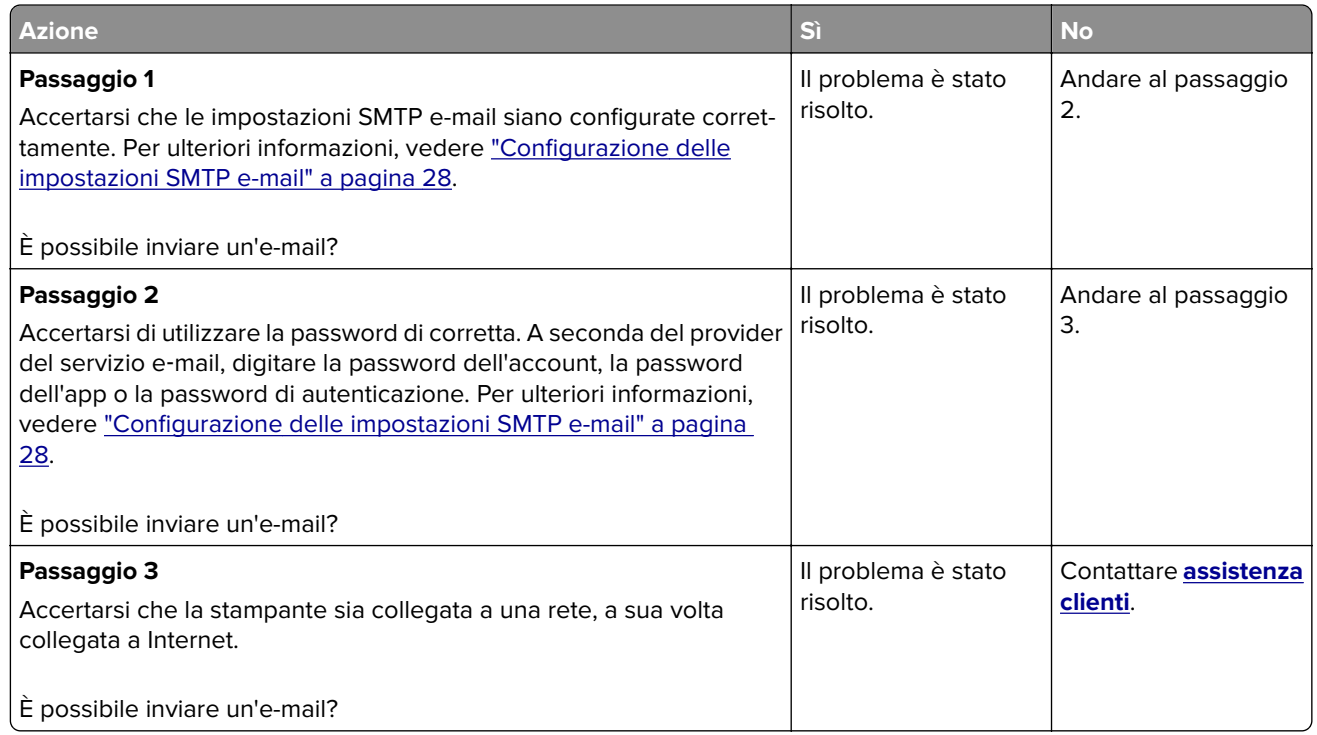

# **Problemi di invio dei fax**

### **ID chiamante non visualizzato**

**Nota:** queste istruzioni sono valide solo per le stampanti che supportano il fax analogico. Per ulteriori informazioni, vedere ["Impostazione della stampante in modalità fax" a pagina 21](#page-20-0).

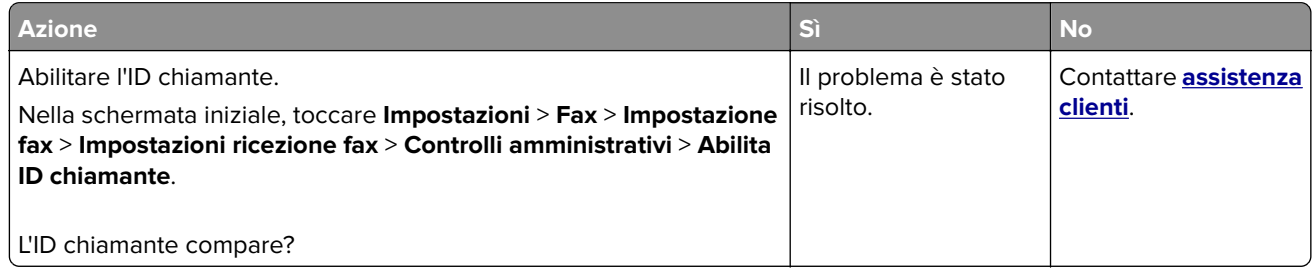

# **Impossibile inviare o ricevere fax con il fax analogico**

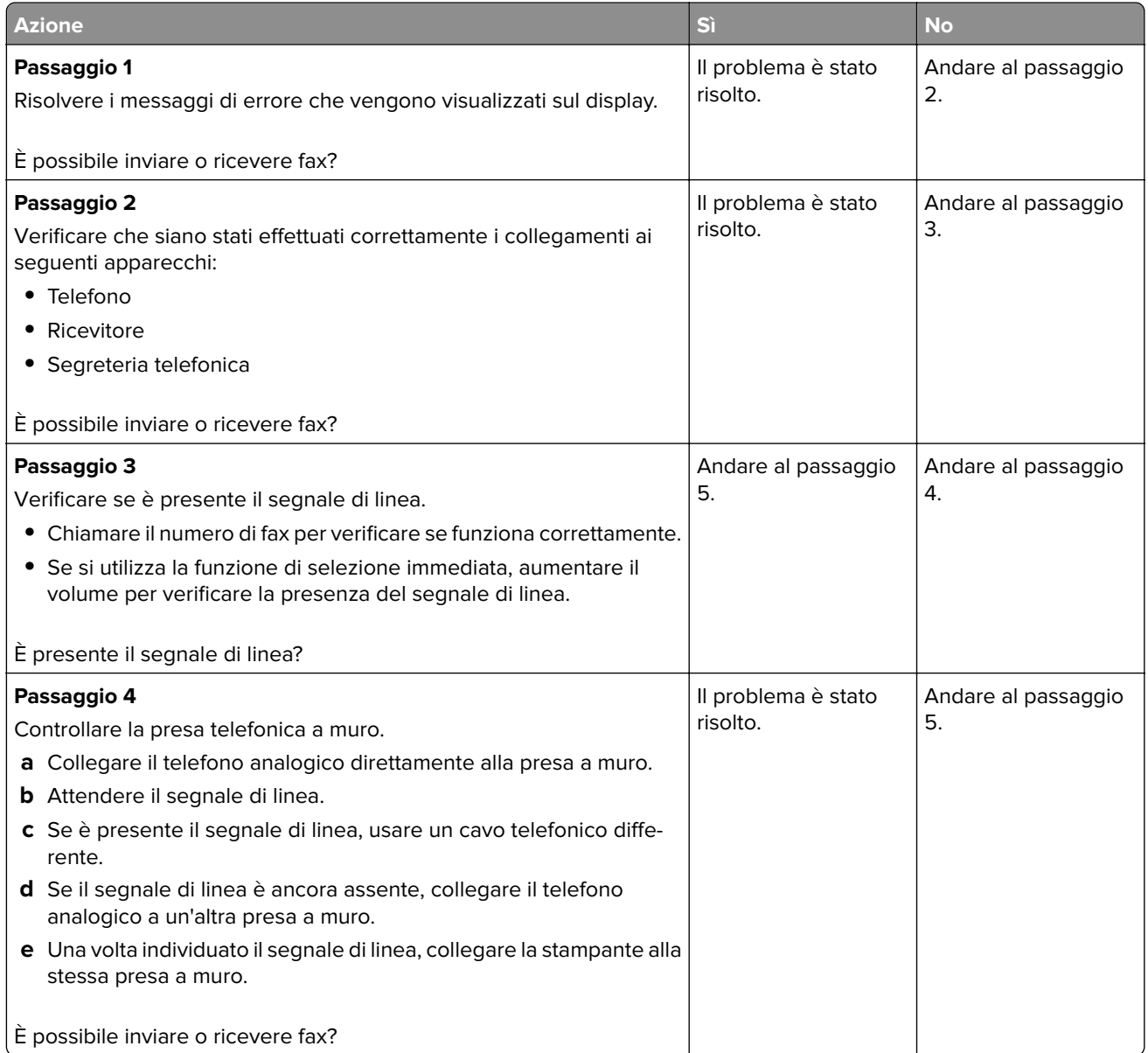

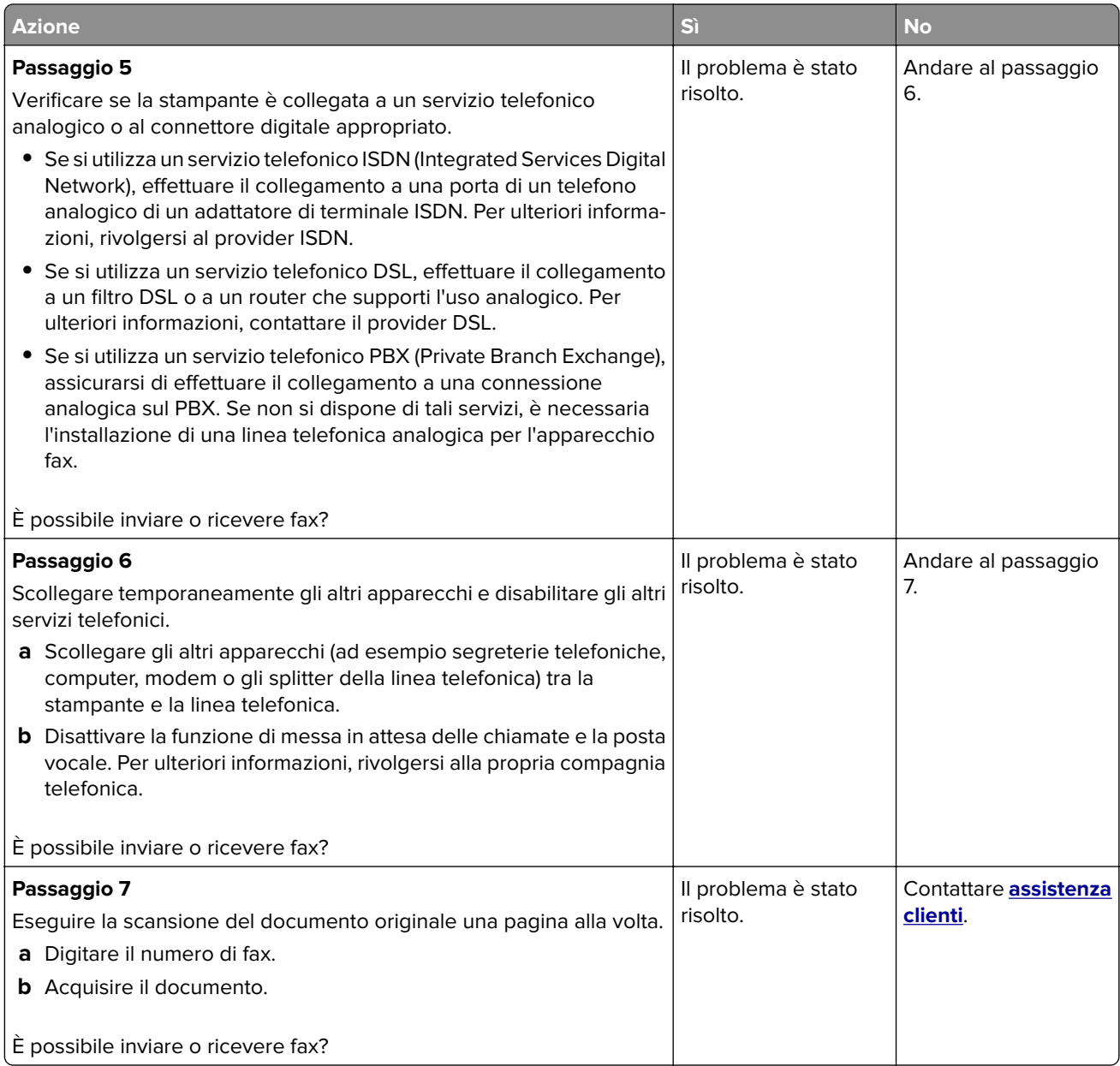

### **Il fax analogico riceve i fax ma non li invia**

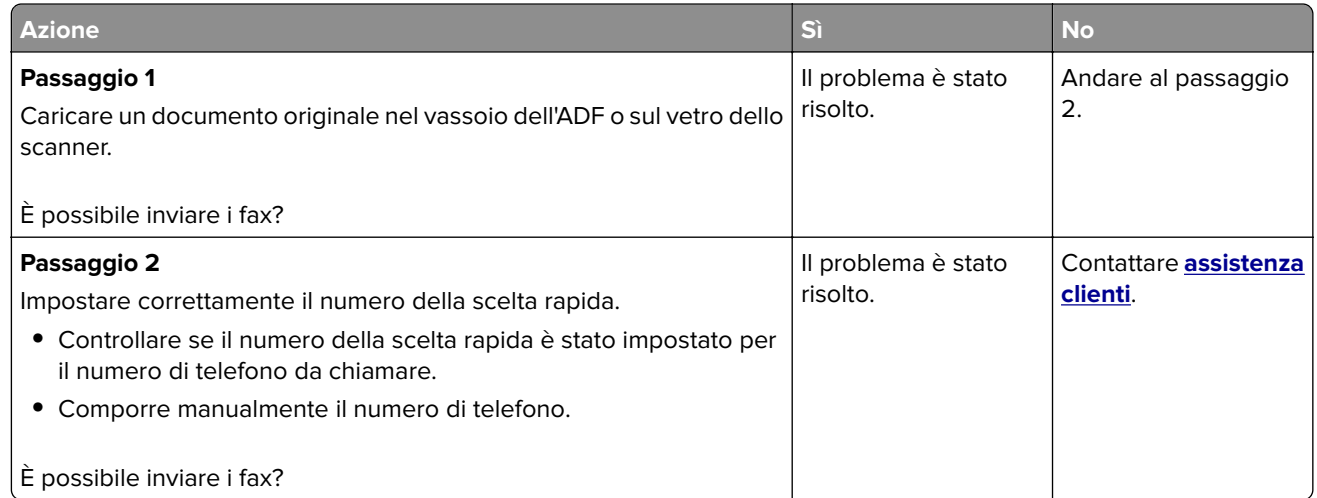

### **Il fax analogico invia i fax ma non li riceve**

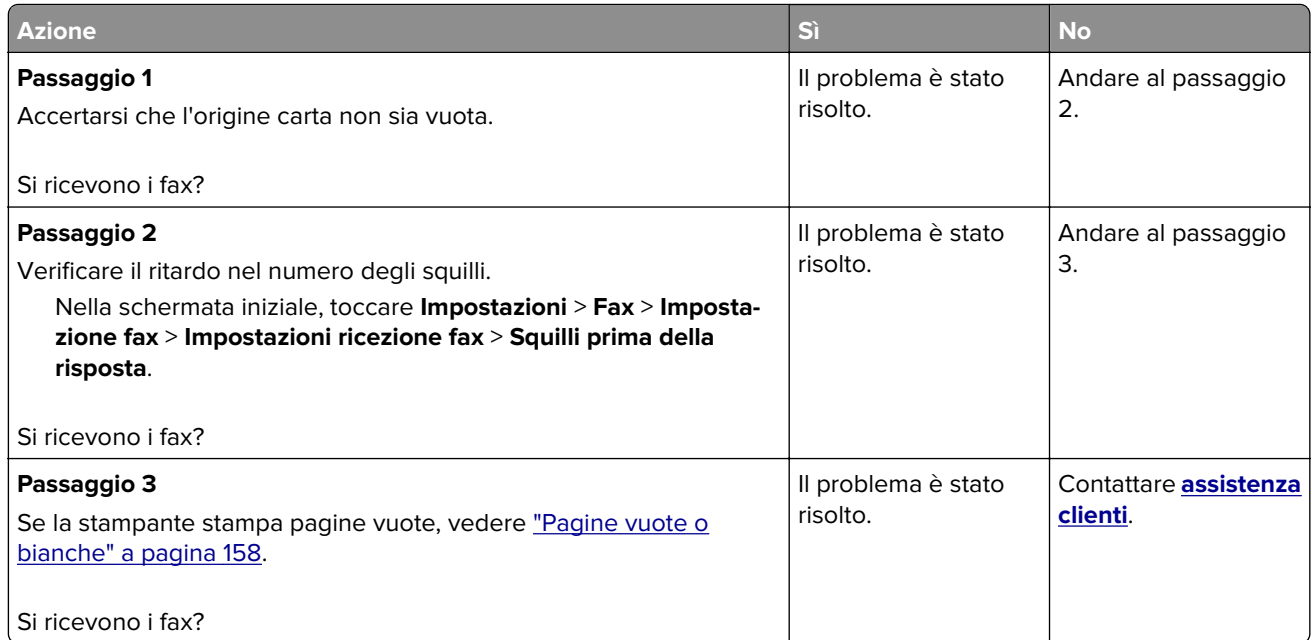

## **Scarsa qualità di stampa del fax**

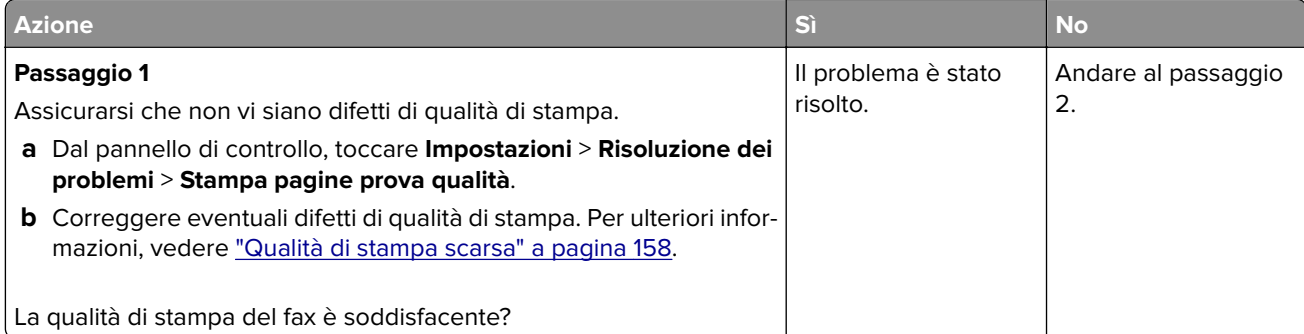

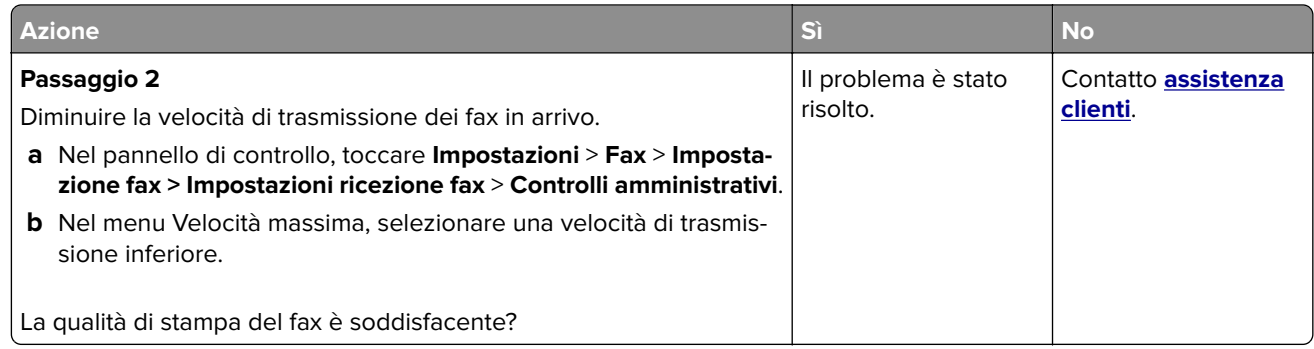

## **Informazioni mancanti sul frontespizio del fax**

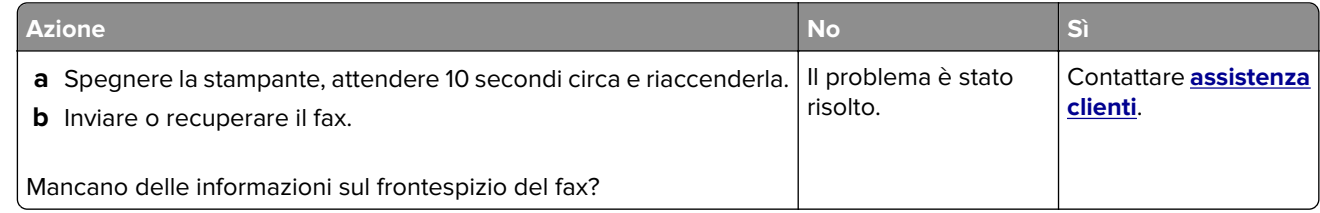

#### **Impossibile inviare il frontespizio del fax dal computer**

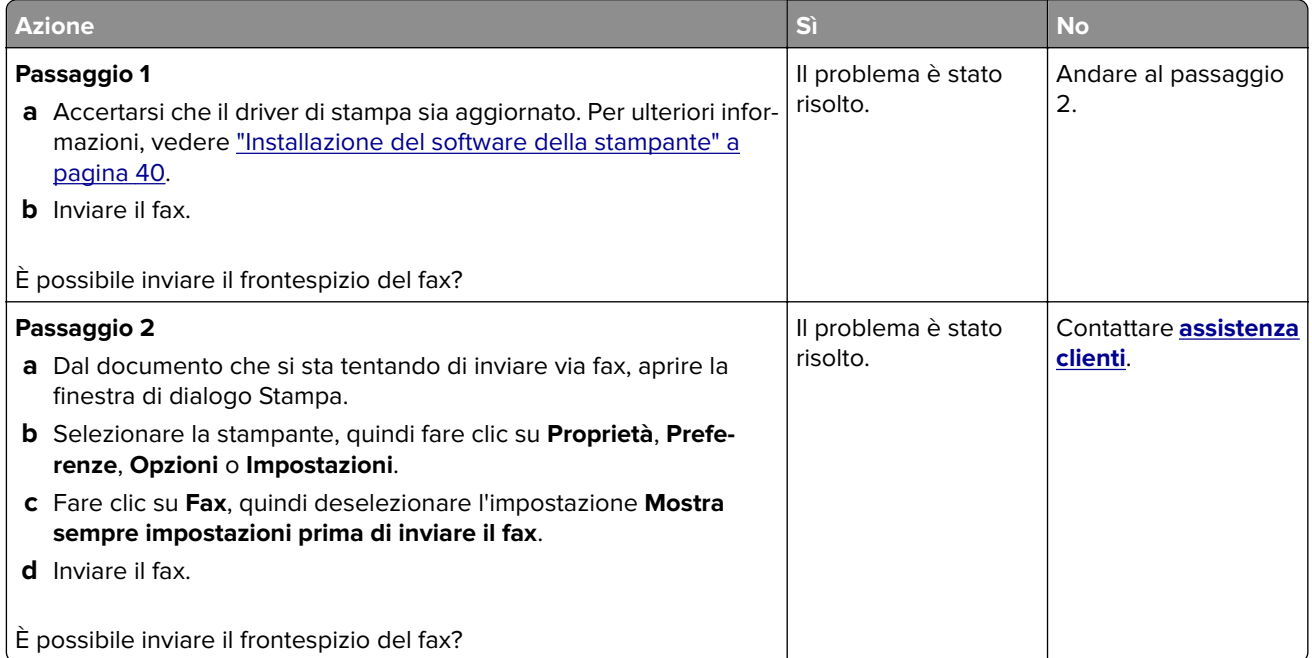

# **Problemi di acquisizione**

## **Impossibile eseguire l'acquisizione su un computer**

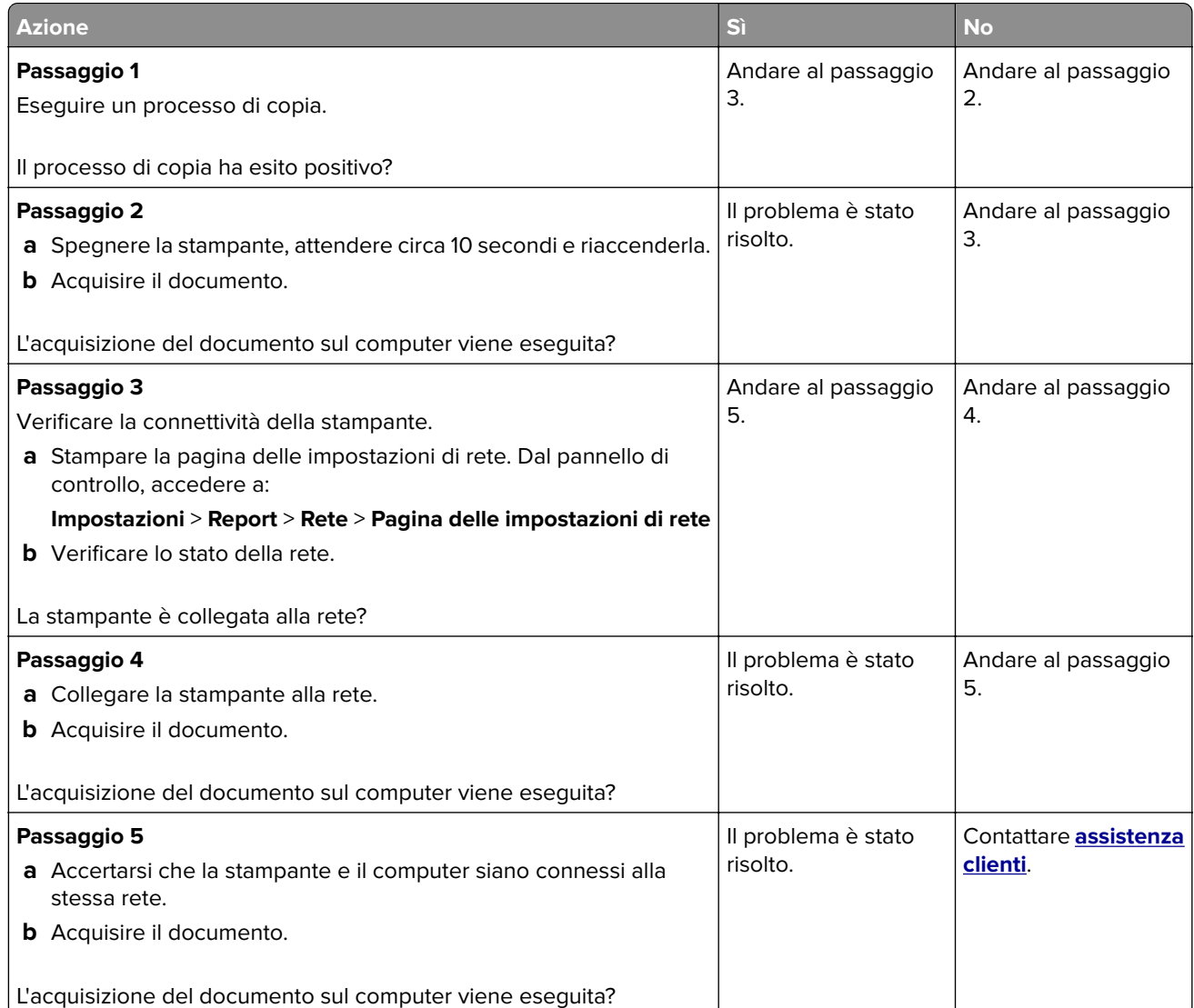

# **Impossibile eseguire l'acquisizione su una cartella di rete**

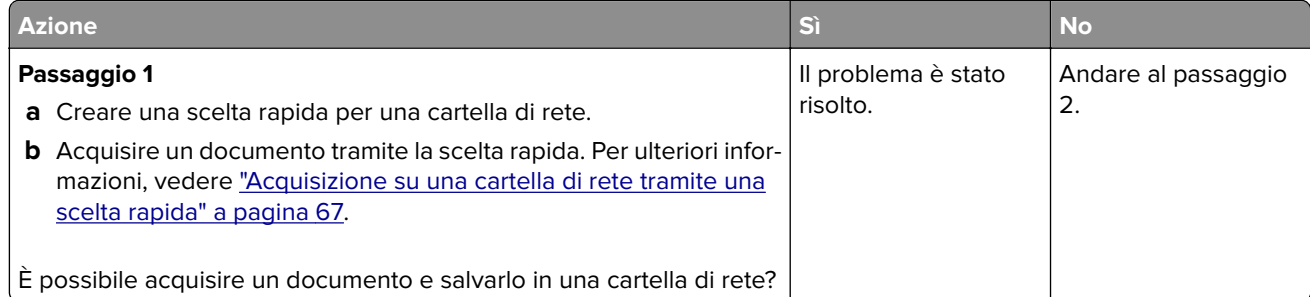

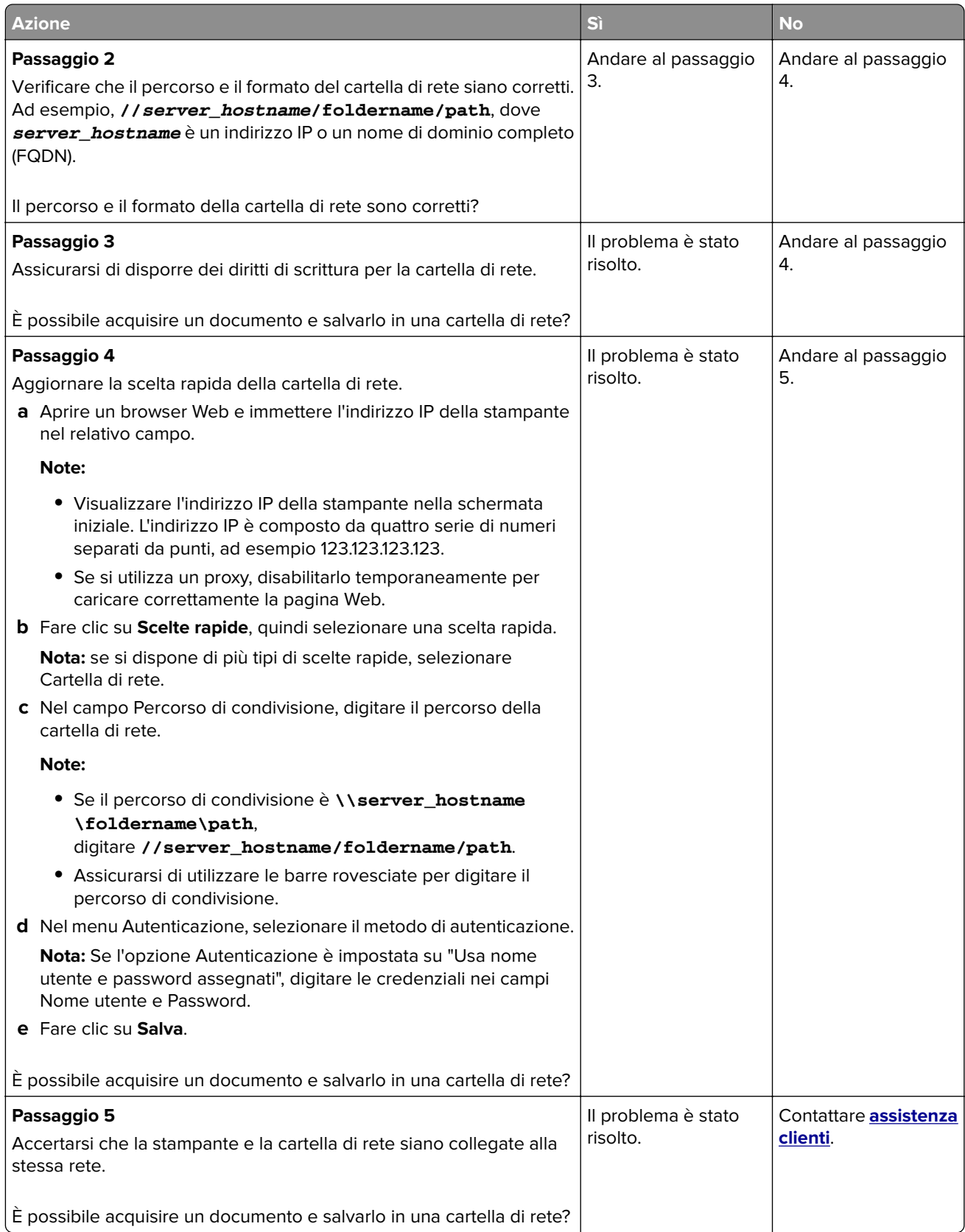

# **Copie parziali di documenti o foto**

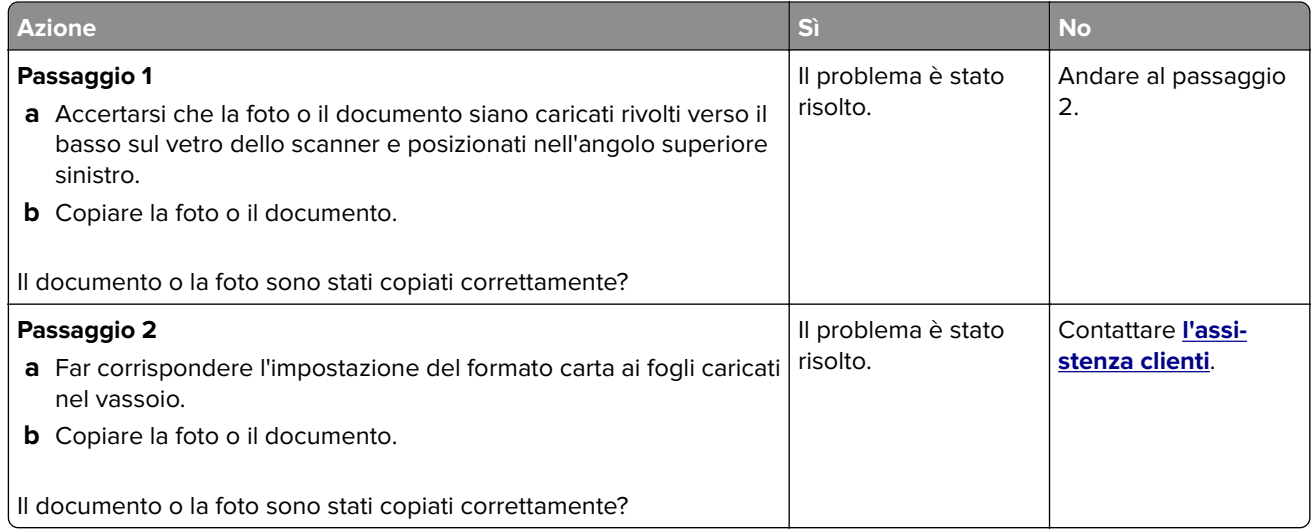

# **Processo di acquisizione non riuscito**

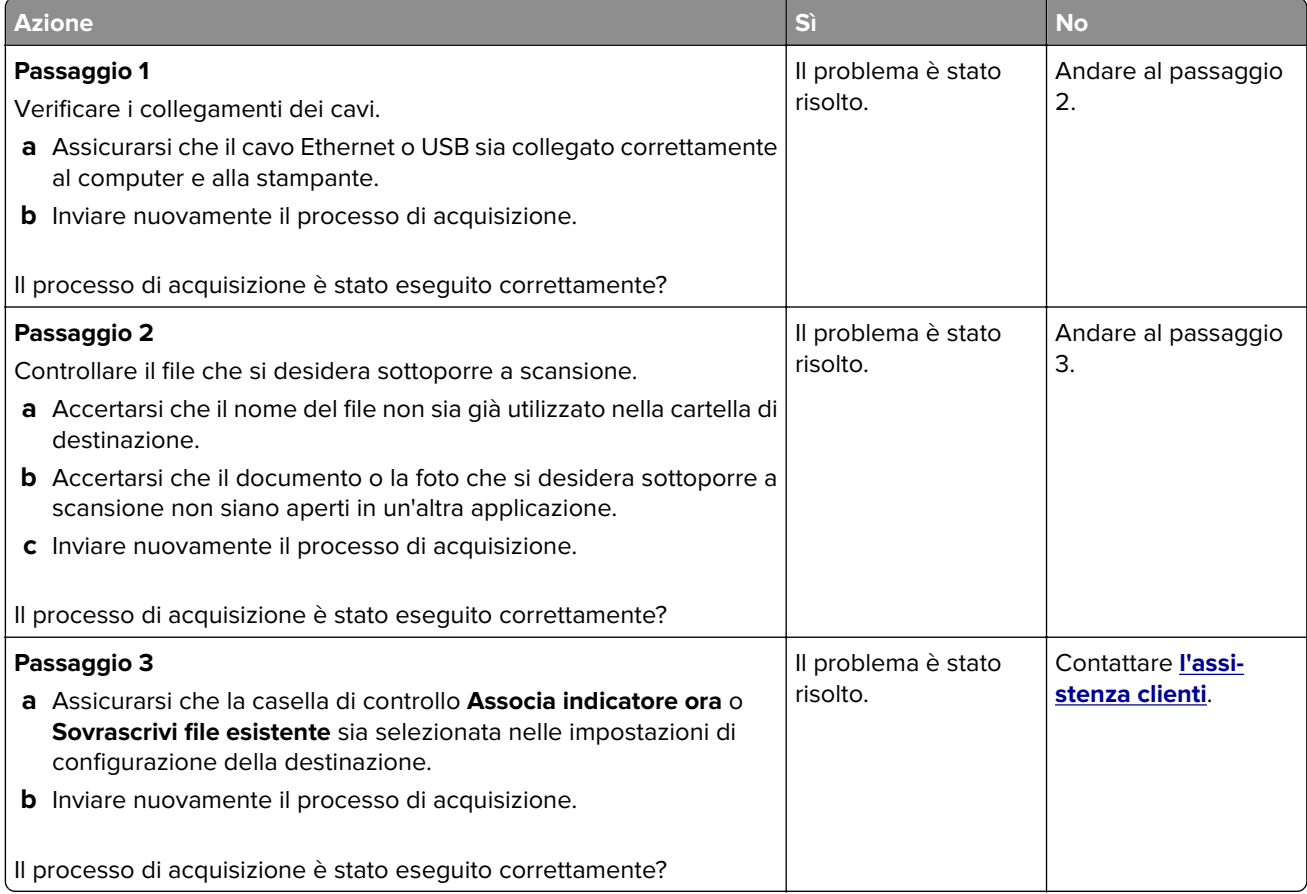

## **Scarsa qualità di copia**

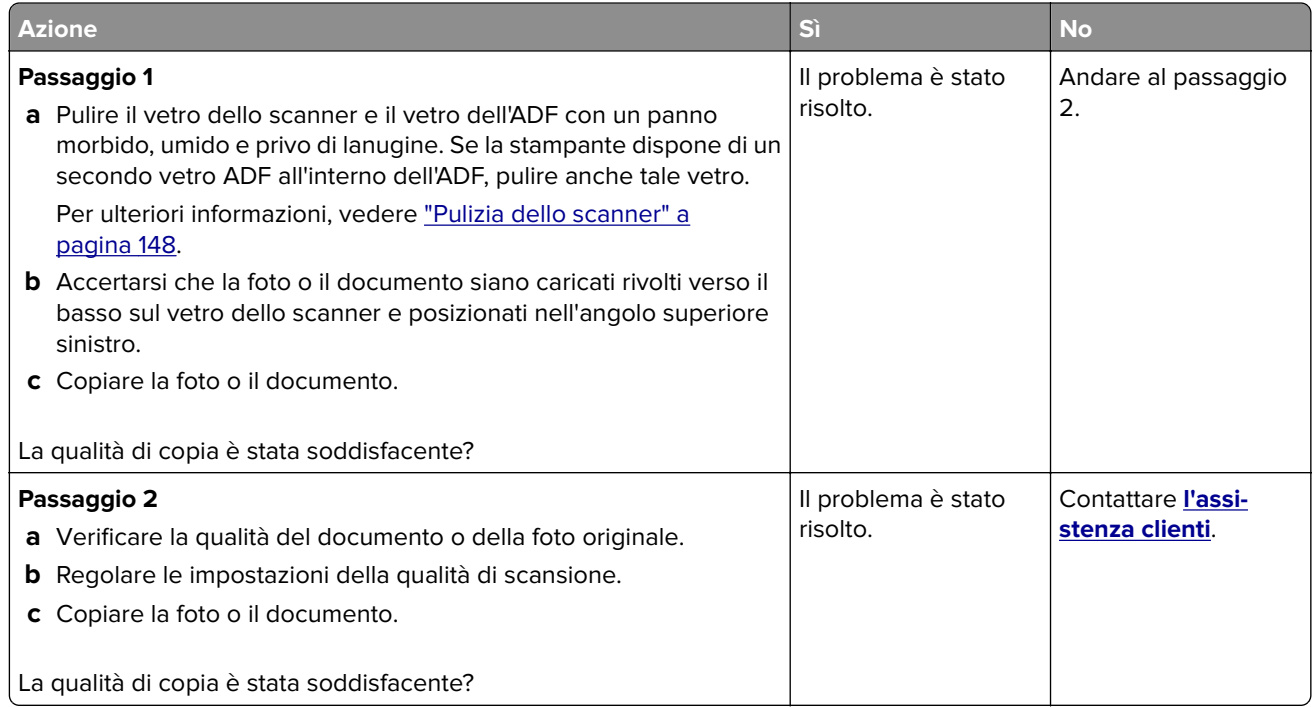

## **Striature scure verticali sulla stampa durante la scansione dall'ADF**

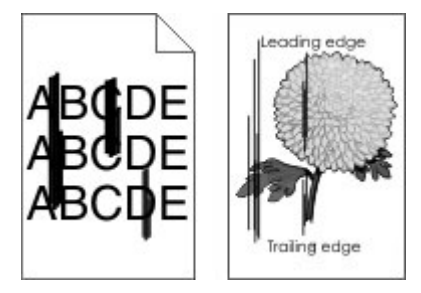

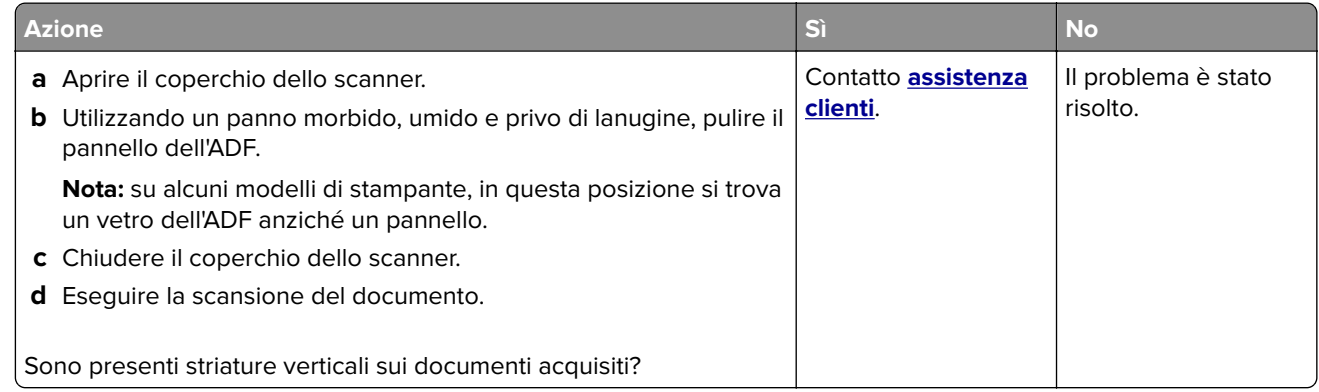

## **Immagine o testo frastagliati durante l'acquisizione dall'ADF**

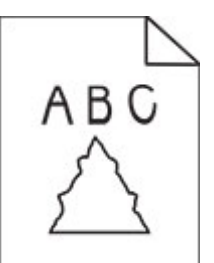

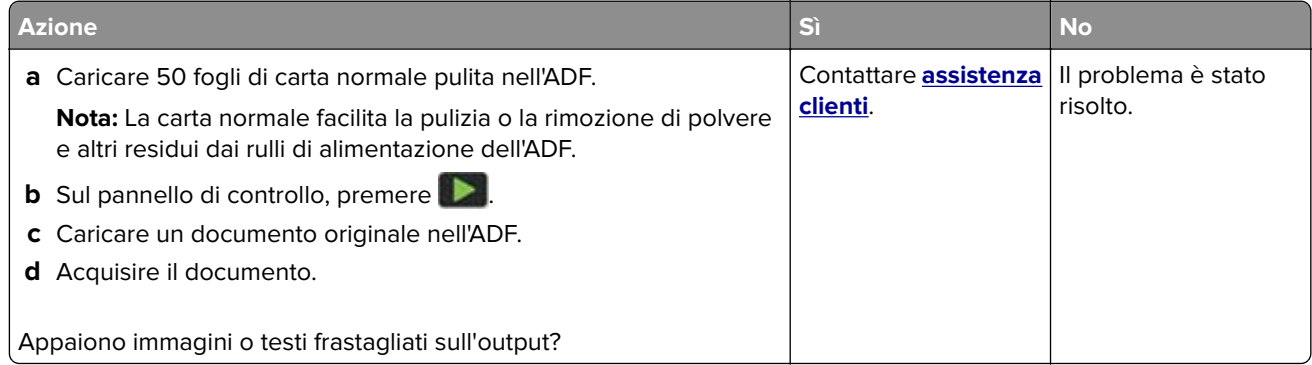

### **L'unità scanner non si chiude**

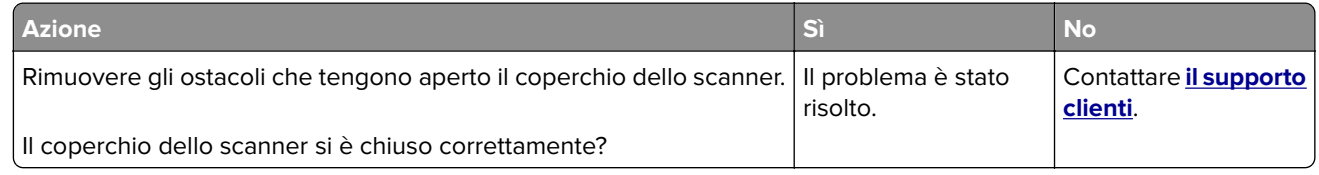

### **La scansione richiede troppo tempo o causa il blocco del computer**

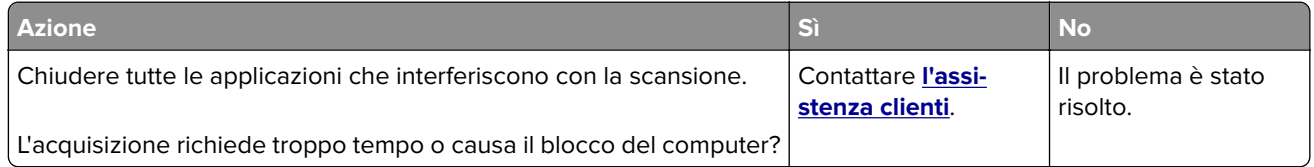

#### **Lo scanner non risponde**

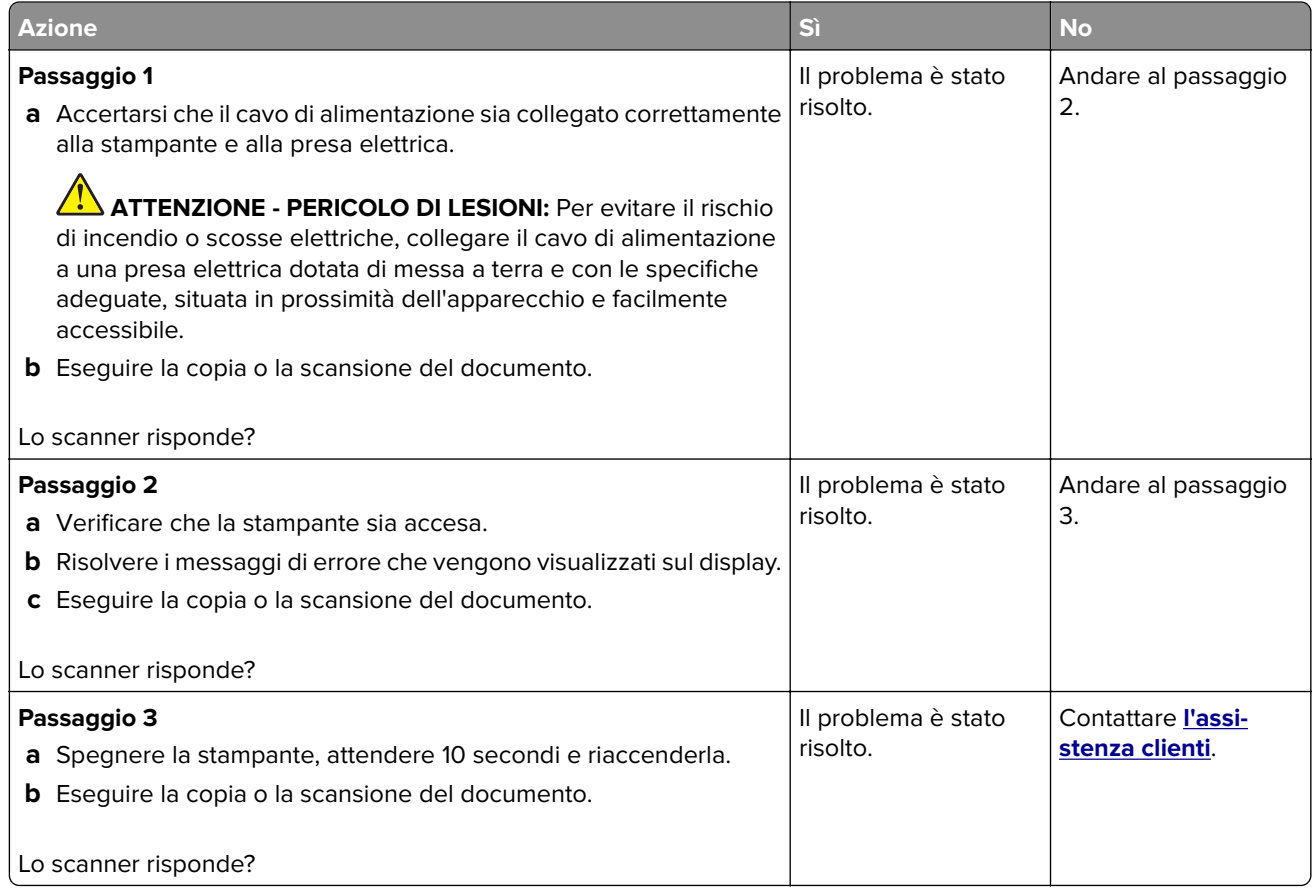

#### **Regolazione della registrazione dello scanner**

**1** Dal pannello di controllo, scorrere fino a:

**Impostazioni** > **Periferica** > **Manutenzione** > **Menu Configurazione** > **Configurazione scanner** > **Registrazione manuale scanner**

- **2** Toccare **Prova rapida di stampa**.
- **3** Posizionare la pagina di prova rapida di stampa sul vetro dello scanner, quindi toccare **Registrazione superficie piana**.
- **4** Toccare **Prova rapida di copia**.
- **5** Confrontare la pagina di prova rapida di copia con il documento originale.

**Nota:** se i margini della pagina di prova sono diversi da quelli del documento originale, regolare Margine sinistro e Margine superiore.

**6** Ripetere passaggio 4 e passaggio 5 finché i margini della pagina di prova rapida di copia non corrispondono perfettamente a quelli del documento originale.

#### <span id="page-214-0"></span>**Regolazione della registrazione dell'ADF**

**1** Dal pannello di controllo, scorrere fino a:

**Impostazioni** > **Periferica** > **Manutenzione** > **Menu Configurazione** > **Configurazione scanner** > **Registrazione manuale scanner**

- **2** Toccare **Prova rapida di stampa**.
- **3** Posizionare la pagina di prova rapida di stampa sul vassoio dell'ADF.
- **4** Toccare **Registrazione ADF anteriore** o **Registrazione ADF posteriore**.

#### **Note:**

- **•** Per allineare Registrazione ADF anteriore, posizionare la pagina di prova rivolta verso l'alto, inserendo per primo il bordo corto nell'ADF.
- **•** Per allineare Registrazione ADF posteriore, posizionare la pagina di prova rivolta verso il basso, inserendo per primo il bordo corto nell'ADF.
- **5** Toccare **Prova rapida di copia**.
- **6** Confrontare la pagina di prova rapida di copia con il documento originale.

**Nota:** se i margini della pagina di prova sono diversi da quelli del documento originale, regolare Regolazione orizzontale e Margine superiore.

**7** Ripetere passaggio 5 e passaggio 6 finché i margini della pagina di prova rapida di copia non corrispondono perfettamente a quelli del documento originale.

# **Problemi di qualità dei colori**

#### **Modifica dei colori della pagina stampata**

- **1** Nella schermata iniziale, toccare **Impostazioni** > **Stampa** > **Qualità** > **Immagine avanzata** > **Correzione colore**.
- **2** Dal menu Correzione colore toccare **Manuale** > **Contenuto correzione colore**.
- **3** Scegliere l'impostazione di conversione del colore appropriata.

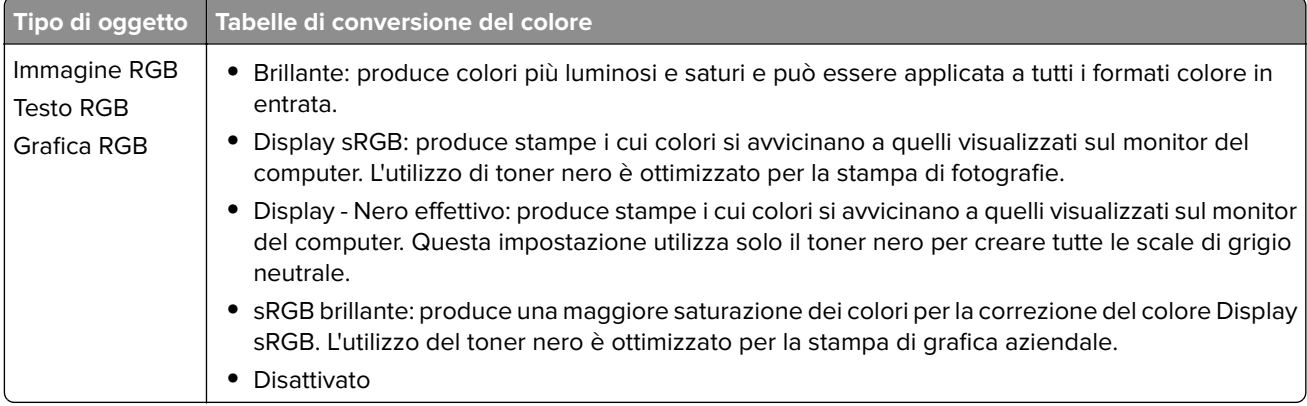

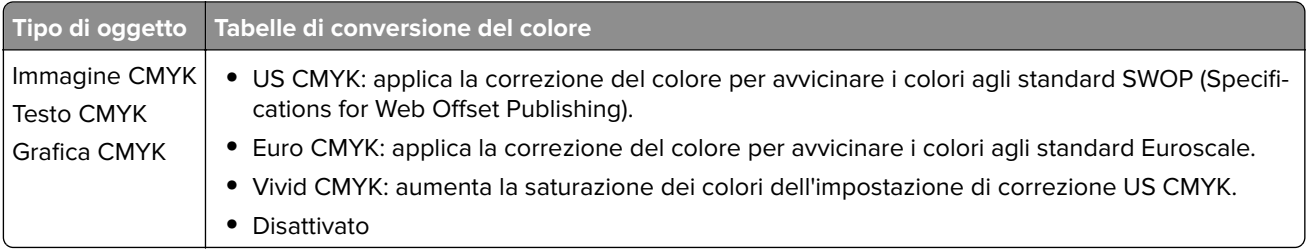

#### **Domande frequenti sulla stampa a colori**

#### **Che cos'è il colore RGB?**

"Colore RGB" è un metodo di descrizione dei colori che indica la quantità di rosso, verde o blu utilizzata per riprodurre un colore. Il rosso, il verde e il blu chiaro possono essere aggiunti in varie quantità per produrre una vasta gamma di colori dall'aspetto naturale. Gli schermi dei computer, gli scanner e le fotocamere digitali utilizzano questo metodo per visualizzare i colori.

#### **Che cos'è il colore CMYK?**

"Colore CMYK" è un metodo di descrizione dei colori indicante la quantità di ciano, magenta, giallo e nero utilizzata per riprodurre un particolare colore. Gli inchiostri o i toner ciano, magenta, giallo e nero possono essere stampati in varie quantità per produrre una vasta gamma di colori dall'aspetto naturale. Macchine da stampa, stampanti a getto d'inchiostro e stampanti laser a colori creano i colori in questo modo.

#### **Come viene specificato il colore in un documento da stampare?**

I programmi software vengono utilizzati per specificare e modificare il colore del documento che utilizza le combinazioni di colori RGB o CMYK. Per ulteriori informazioni, vedere la Guida in linea del programma software.

#### **Quale metodo utilizza la stampante per riconoscere il colore da stampare?**

Durante la stampa di un documento, le informazioni relative al tipo e al colore di ciascun oggetto vengono inviate alla stampante e alle tabelle di conversione del colore. Il colore viene convertito nelle giuste quantità di toner ciano, magenta, giallo e nero utilizzate per riprodurre il colore desiderato. L'applicazione delle tabelle di conversione del colore si basa sulle informazioni relative all'oggetto. È possibile, ad esempio, applicare un tipo di tabella di conversione del colore al testo e un altro alle immagini fotografiche.

#### **Cosa si intende per correzione manuale del colore?**

Quando è abilitata la correzione manuale del colore, la stampante utilizza le tabelle di conversione del colore selezionate dall'utente per elaborare gli oggetti. Le impostazioni di correzione del colore manuale sono specifiche per il tipo di oggetto da stampare (testo, grafica o immagini). Sono specifiche anche per la modalità in cui il colore dell'oggetto viene indicato nel programma software (combinazioni RGB o CMYK). Per applicare una tabella di conversione del colore diversa manualmente, vedere ["Modifica dei colori della pagina](#page-214-0) [stampata" a pagina 215](#page-214-0).

La correzione del colore manuale è inutile se il programma software non specifica i colori con le combinazioni RGB o CMYK, oppure se il programma software o il sistema operativo del computer verifica la regolazione dei colori. Nella maggior parte dei casi, se si imposta Correzione del colore su Automatica, vengono generati i colori preferiti per i documenti.
#### <span id="page-216-0"></span>**Com'è possibile riprodurre esattamente un colore, ad esempio in un logo aziendale?**

Nel menu Qualità della stampante sono disponibili nove tipi di set di campioni di colore. I set sono disponibili anche nella pagina Campioni colore di Embedded Web Server. Se si seleziona un set di campioni, vengono stampate più pagine contenenti centinaia di caselle colorate. Ciascuna casella contiene una combinazione CMYK o RGB, a seconda della tabella selezionata. Il colore di ciascuna casella è il risultato ottenuto facendo passare la combinazione CMYK o RGB attraverso la tabella di conversione del colore selezionata.

Osservando i set di campioni di colore, è possibile individuare la casella con il colore più appropriata per il colore che viene abbinato. La combinazione di colori della casella può quindi essere utilizzata per modificare il colore dell'oggetto in un programma software. Per ulteriori informazioni, vedere la Guida in linea del programma software. È possibile che sia necessaria la correzione manuale del colore per utilizzare la tabella di conversione del colore selezionata per un oggetto particolare.

La scelta del set di campioni di colore da utilizzare per un determinato problema di corrispondenza dei colori dipende da:

- **•** L'impostazione di Correzione colore selezionata (Automatica, Disattivata o Manuale)
- **•** Il tipo di oggetto da stampare (testo, grafica o immagini)
- **•** La modalità in cui il colore dell'oggetto viene specificato nel programma software (combinazioni RGB o CMYK)

Le pagine dei campioni di colore sono inutili se il programma software non specifica i colori con le combinazioni RGB o CMYK. Inoltre, alcuni programmi software regolano le combinazioni RGB o CMYK specificate tramite la gestione dei colori. In queste situazioni, il colore stampato potrebbe non corrispondere esattamente al colore delle pagine dei campioni colore.

### **Presenza di una dominante sulla stampa**

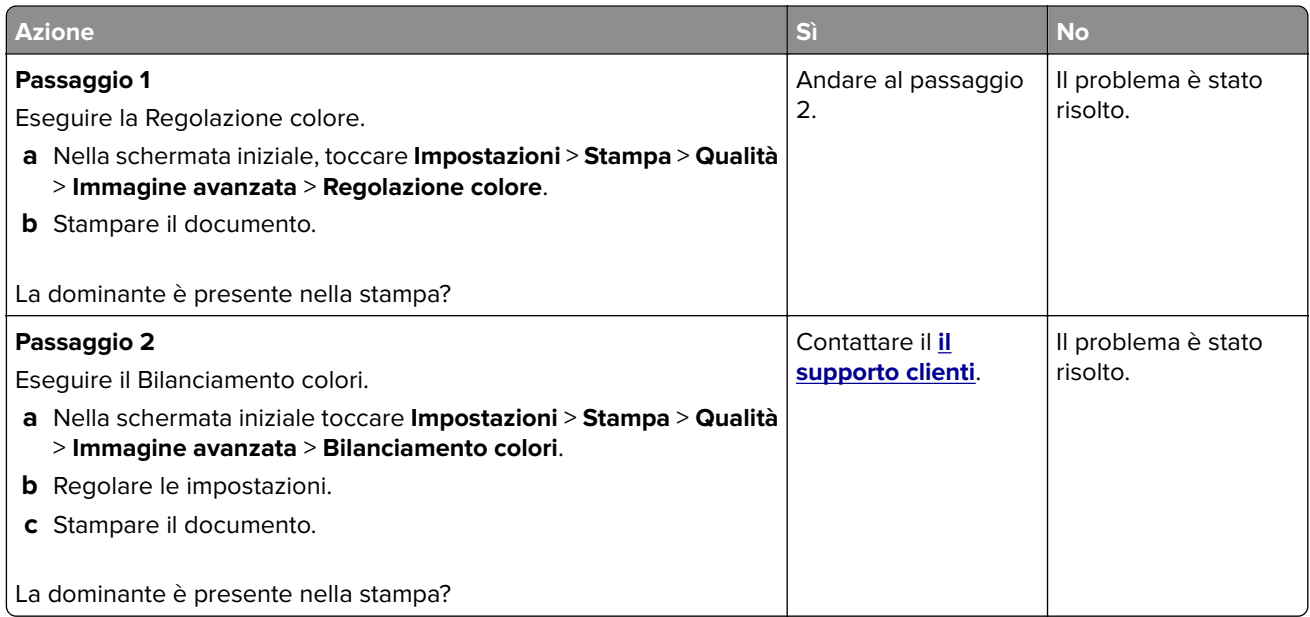

# <span id="page-217-0"></span>**Come contattare l'assistenza clienti**

Prima di contattare il centro di assistenza clienti, assicurarsi di disporre delle seguenti informazioni:

- **•** Problema della stampante
- **•** Messaggio di errore
- **•** Modello e numero di serie della stampante

Recarsi presso il rivenditore dove è stata acquistata la stampante.

# <span id="page-218-0"></span>**Avvertenze**

# **Informazioni sul prodotto**

Nome del prodotto:

Dispositivi multifunzione laser a colori

Tipo di macchina:

3500

Modelli:

285, 485, 685, 876, 8c6, 8c9 e modelli equivalenti

# **Nota sull'edizione**

Maggio 2021

**Le informazioni incluse nel seguente paragrafo non si applicano a tutti quei paesi in cui tali disposizioni non risultano conformi alle leggi locali:** LA PRESENTE DOCUMENTAZIONE VIENE FORNITA "COSÌ COM'È", SENZA ALCUNA GARANZIA IMPLICITA O ESPLICITA, INCLUSE LE GARANZIE IMPLICITE DI COMMERCIABILITÀ O IDONEITÀ A SCOPI SPECIFICI. In alcuni paesi non è consentita la rinuncia di responsabilità esplicita o implicita in determinate transazioni, pertanto la presente dichiarazione potrebbe non essere valida.

La presente pubblicazione potrebbe includere inesattezze di carattere tecnico o errori tipografici. Le presenti informazioni sono soggette a modifiche periodiche che vengono incluse nelle edizioni successive. Miglioramenti o modifiche ai prodotti o ai programmi descritti nel presente documento possono essere apportati in qualsiasi momento.

# **Informazioni sulla licenza**

È possibile visualizzare tutti gli avvisi sulla licenza relativi a questo prodotto nel CD del software di installazione: \Directory NOTICES del CD del software di installazione.

# **Livelli di emissione dei rumori**

Le seguenti misurazioni sono state effettuate in conformità con ISO 7779 e riportate in base a ISO 9296.

**Nota:** alcune modalità potrebbero non essere applicabili al prodotto acquistato.

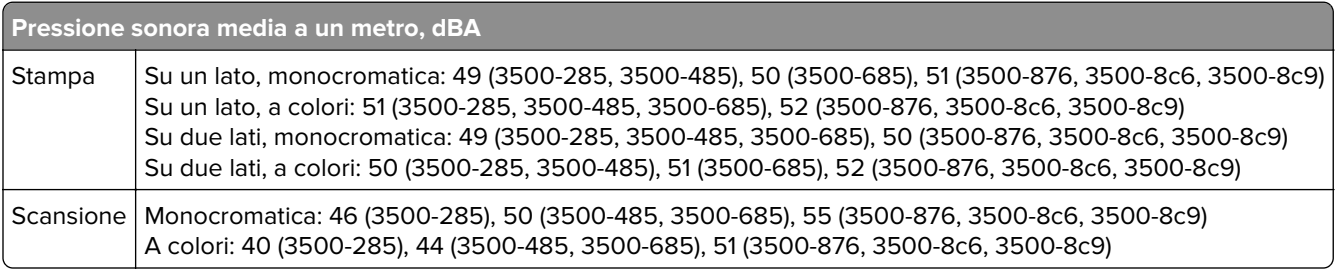

<span id="page-219-0"></span>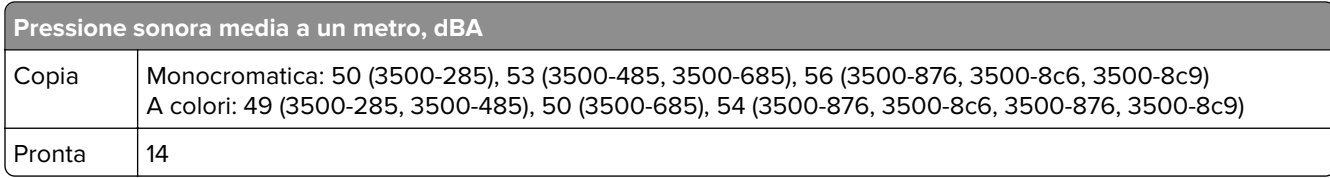

# **Direttiva WEEE (Rifiuti di apparecchiature elettriche ed elettroniche)**

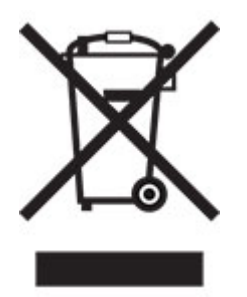

Il logo WEEE indica programmi e procedure per prodotti elettronici specifici per il riciclo nei Paesi dell'Unione Europea. Si raccomanda il riciclaggio dei prodotti. Per ulteriori informazioni sulle opzioni di riciclo, contattare il punto vendita di zona.

# **Smaltimento dei prodotti**

Lo smaltimento della stampante o dei materiali di consumo non può essere eseguito come per i normali rifiuti domestici. Per le possibilità di smaltimento e riciclaggio, consultare le autorità locali.

# **Direttiva europea sulle batterie**

Questo prodotto può contenere una batteria a bottone al litio ricaricabile. Questo prodotto è conforme alla direttiva UE 2006/66/CE, modificata dalla direttiva 2008/12/CE, 2008/103/CE e 2013/56/UE.

# **Avviso sensibilità ad elettricità statica**

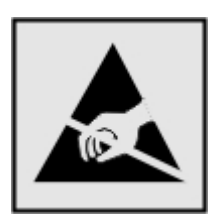

Questo simbolo identifica componenti sensibili all'elettricità statica. Non toccare le aree in prossimità di questi simboli senza prima toccare una superficie di metallo in un'area distante dal simbolo.

Per evitare danni da scariche elettrostatiche durante l'esecuzione delle operazioni di manutenzione, ad esempio l'eliminazione degli inceppamenti della carta o la sostituzione dei materiali di consumo, toccare una parte esposta del telaio metallico della stampante prima di accedere o di toccare le aree interne anche se non è presente il simbolo.

### <span id="page-220-0"></span>**ENERGY STAR**

La presenza del simbolo ENERGY STAR<sup>®</sup> sui prodotti o sulla schermata di avvio ne certifica la conformità della configurazione con i requisiti EPA (Environmental Protection Agency) ENERGY STAR alla data di fabbricazione del prodotto.

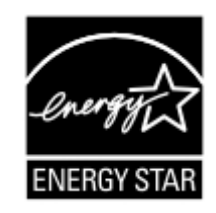

# **Informazioni sulle temperature**

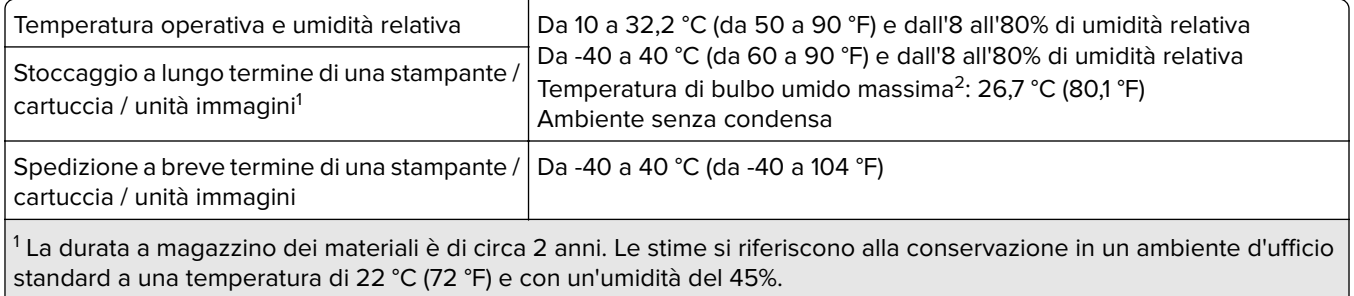

2 La temperatura di bulbo umido viene determinata in base alla temperatura dell'aria e all'umidità relativa.

### **Avvertenze sui prodotti laser**

La stampante è certificata negli Stati Uniti come prodotto conforme ai requisiti DHHS 21 CFR Capitolo I, Sottocapitolo J per i prodotti laser di Classe I (1), mentre in altri paesi è certificata come prodotto laser di Classe I conforme ai requisiti IEC 60825-1: 2014 (JIS C 6802:2018).

I prodotti laser di Classe I non sono considerati pericolosi. Il sistema laser e la stampante sono stati progettati in modo da impedire l'esposizione a radiazioni laser superiori al livello previsto dalla Classe I durante le normali operazioni di stampa, manutenzione o assistenza. La stampante è dotata di un gruppo testina di stampa non riparabile che contiene un laser con le seguenti specifiche:

Classe: IIIb (3b) AlGaAs

Potenza di uscita nominale (milliwatt): 8

Lunghezza d'onda (nanometri): 770-800

### **Consumo di energia**

#### **Consumo elettrico del prodotto**

Nella tabella seguente sono riportate le caratteristiche di consumo energetico del prodotto.

**Nota:** alcune modalità potrebbero non essere applicabili al prodotto acquistato.

<span id="page-221-0"></span>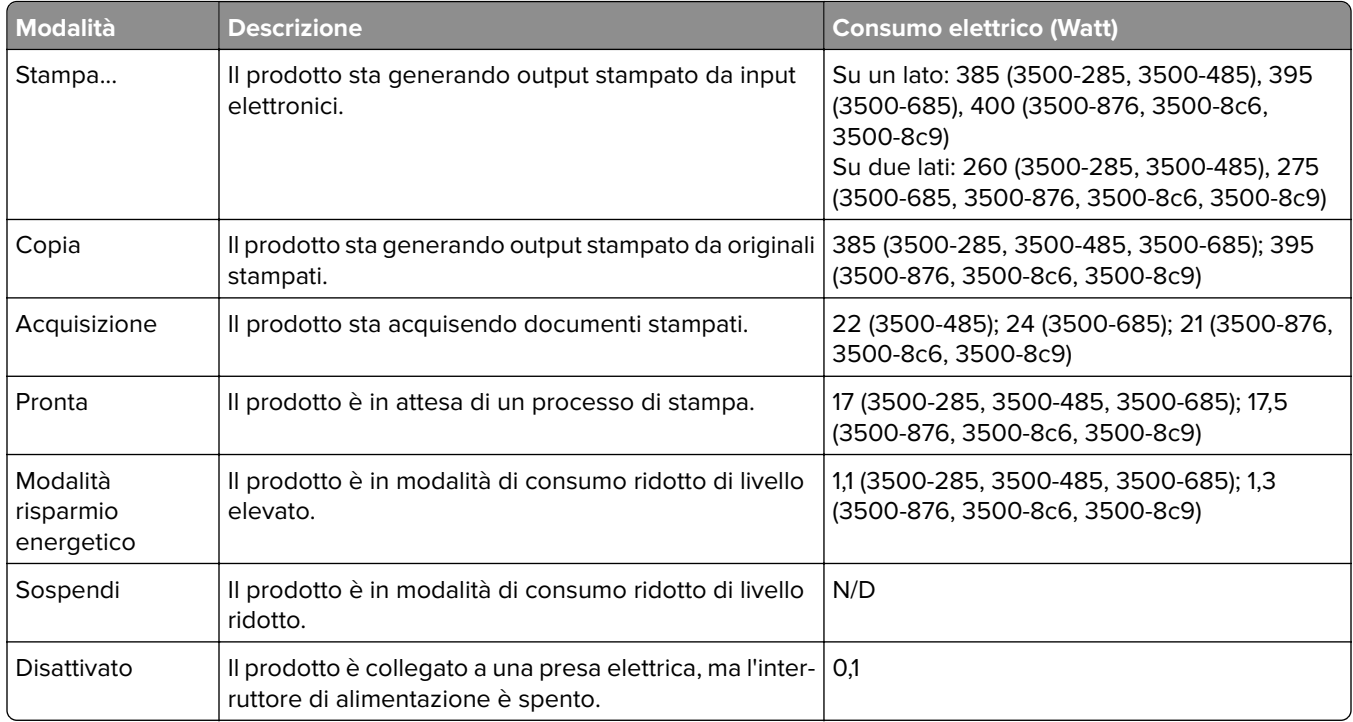

I livelli di consumo energetico elencati nella precedente tabella rappresentano misurazioni medie. Le misurazioni istantanee di consumo energetico potrebbero risultare notevolmente più elevate della media.

#### **Modalità sospensione**

Questo prodotto è progettato con una modalità di risparmio energetico definita Modalità sospensione. Questa modalità consente di risparmiare energia riducendo il consumo elettrico nei periodi di inattività prolungati. Questa modalità viene attivata automaticamente dopo un periodo di inattività del prodotto specificato, denominato Timeout modalità sospensione.

Impostazioni predefinite del timeout della modalità sospensione per questo prodotto (in minuti): 15

Utilizzando i menu di configurazione, è possibile modificare il periodo di timeout della modalità sospensione da 1 a 120 minuti. Se la velocità di stampa è inferiore o pari a 30 pagine al minuto, è possibile impostare il timeout solo fino a 60 minuti. Impostando un valore basso, viene ridotto il consumo energetico, ma aumenta il tempo di risposta del prodotto. Impostando un valore alto, si mantiene una risposta rapida, ma aumenta il consumo energetico.

#### **Modalità ibernazione**

Questo prodotto è stato progettato con una modalità di funzionamento a bassissima potenza denominata modalità ibernazione. Quando è attiva la modalità ibernazione, gli altri sistemi e le altre periferiche vengono spenti in modo sicuro.

La modalità ibernazione può essere attivata in uno dei seguenti metodi:

- **•** Utilizzando il timeout ibernazione
- **•** Utilizzando l'opzione Programma modalità di alimentazione

Timeout sospensione predefinito in fabbrica per questo prodotto in tutti i paesi/regioni 3 giorni

<span id="page-222-0"></span>Il tempo che la stampante attende dopo la stampa di un processo prima di entrare in modalità ibernazione può essere modificato tra un'ora e un mese.

#### **Note sui prodotti delle apparecchiature di grafica registrate EPEAT:**

- **•** Il livello di alimentazione in standby si verifica in modalità ibernazione o disattivata.
- **•** Il prodotto si spegne automaticamente a un livello di alimentazione in standby di ≤ 1 W. La funzione di standby automatico (ibernazione o disattivata) deve essere attivata al momento della spedizione del prodotto.

#### **Modalità di spegnimento**

Se questo prodotto dispone di una modalità di spegnimento che consuma comunque una minima quantità di corrente, per interrompere completamente il consumo elettrico del prodotto, scollegare l'alimentazione dalla presa elettrica.

#### **Utilizzo totale di energia**

A volte può risultare utile calcolare l'utilizzo totale di energia del prodotto. Poiché le dichiarazioni sui consumi elettrici sono fornite in Watt, per calcolare l'utilizzo di energia il consumo va moltiplicato per il tempo speso dal prodotto in ciascuna modalità. L'utilizzo totale di energia del prodotto è la somma dell'utilizzo di ciascuna modalità.

#### **Avviso sulle normative per le apparecchiature terminali per le**

#### **telecomunicazioni**

Questa sezione contiene informazioni sulle normative relative ai prodotti che contengono la scheda analogica facsimile:

Tipo/modello conforme alle normative numero:

LEX-M14-002

#### **Avvisi sulle normative per i prodotti wireless**

Questa sezione contiene informazioni sulle normative che si applicano solo ai modelli wireless.

Se non si sa con certezza se il modello in uso è un modello wireless, visitare il nostro sito Web.

### **Avvertenza sui componenti modulari**

I modelli wireless contengono uno dei seguenti componenti modulari:

Tipo normativo/numero di modello LEX-M07-001; ID FCC:IYLLEXM07001; IC:2376A-LEXM07001 Tipo normativo/numero di modello LEX-M08-001; ID FCC:IYLLEXM08001; IC:2376A-LEXM08001

Per stabilire quali componenti modulari sono installati nel prodotto specifico, fare riferimento alle etichette presenti sul prodotto stesso.

## <span id="page-223-0"></span>**Esposizione alle radiazioni di radiofrequenza**

La potenza delle radiazioni emesse da questo apparecchio è sensibilmente al di sotto dei limiti di esposizione alle frequenze radio FCC e di altre agenzie normative. Una distanza minima di 20 cm (8 pollici) deve essere mantenuta tra l'antenna e le persone in conformità con i requisiti di esposizione RF dell'FCC e di altre agenzie normative.

# **Conformità alle direttive dell'Unione Europea (UE)**

Questo prodotto è conforme ai requisiti di protezione stabiliti dalla direttiva del Consiglio dell'Unione Europea 2014/53/UE in merito al ravvicinamento e all'armonizzazione delle leggi degli Stati membri in relazione alle apparecchiature radio.

È possibile ottenere una dichiarazione di conformità ai requisiti delle direttive presso:

http://www.ricoh.com/products/ce\_doc2/

La conformità è indicata dalla presenza della marcatura CE:

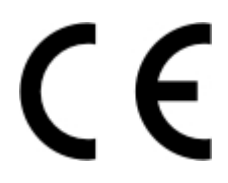

#### **Restrizioni**

Questa apparecchiatura radio può essere utilizzata solo in ambienti interni. L'uso all'esterno è vietato. Questa restrizione si applica a tutti i Paesi elencati nella tabella seguente:

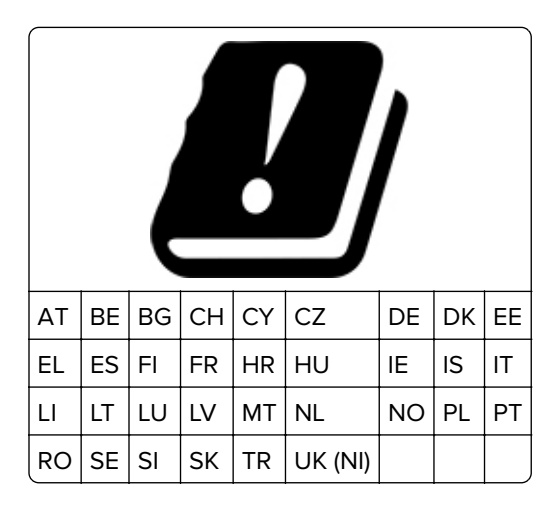

# **Dichiarazione UE e di altri Paesi relativa alle bande di frequenza di funzionamento del**

#### **radiotrasmettitore e alla potenza RF massima**

Questo prodotto radio trasmette nelle bande a 2,4 GHz (2,412-2,472 GHz nell'UE) o a 5 GHz (5,15-5,35, 5,47-5,725 nell'UE). L'uscita di potenza EIRP massima del trasmettitore, incluso il guadagno di antenna, è ≤ 20 dBm per entrambe le bande.

# **Conformità alle direttive dell'Unione Europea (UE)**

Questo prodotto è conforme ai requisiti di protezione stabiliti dalle direttive del Consiglio della Comunità Europea 2014/30/UE, 2014/35/UE, 2009/125/CE e 2011/65/UE nella versione modificata dalla (UE) 2015/863 in merito all'avvicinamento e all'armonizzazione delle leggi degli stati membri in relazione alla compatibilità elettromagnetica, alla sicurezza delle apparecchiature elettriche destinate all'uso entro determinati limiti di voltaggio, alla progettazione di prodotti eco-sostenibili e in merito alla limitazione di utilizzo di alcune sostanze tossiche in apparecchiature elettriche ed elettroniche.

È possibile ottenere una dichiarazione di conformità ai requisiti delle direttive presso:

http://www.ricoh.com/products/ce\_doc2/

Questo prodotto è conforme alle limitazioni previste per i prodotti di Classe B dalla direttiva EN 55032 e ai requisiti di sicurezza della direttiva EN 62368-1.

# **Indice**

### **A**

abilitazione della porta USB [187](#page-186-0) abilitazione di Wi‑Fi Direct [47](#page-46-0) acquisizione su un'unità flash [68](#page-67-0) su una cartella di rete [67](#page-66-0) su un computer [66](#page-65-0) su un server FTP [67](#page-66-0) utilizzo dell'alimentatore automatico documenti (ADF) [66](#page-65-0) utilizzo del vetro dello scanner [66](#page-65-0) acquisizione, risoluzione di problemi copie parziali di documenti o foto [211](#page-210-0) immagine frastagliata durante l'acquisizione dall'ADF [213](#page-212-0) impossibile eseguire l'acquisizione su una cartella di rete [209](#page-208-0) impossibile eseguire l'acquisizione su un computer [209](#page-208-0) l'unità scanner non si chiude [213](#page-212-0) lo scanner non risponde [214](#page-213-0) processo di acquisizione non riuscito [211](#page-210-0) scarsa qualità di copia [212](#page-211-0) striature scure verticali sulla stampa durante l'acquisizione dall'ADF [212](#page-211-0) testo frastagliato durante l'acquisizione dall'ADF [213](#page-212-0) acquisizione dall'ADF immagine frastagliata [213](#page-212-0) testo frastagliato [213](#page-212-0) adattatore RJ-11 [25](#page-24-0) aggiornamento del firmware [42](#page-41-0) aggiunta di opzioni hardware driver di stampa [43](#page-42-0) aggiunta di opzioni interne driver di stampa [43](#page-42-0) aggiunta di scelte rapide destinazione fax [63](#page-62-0) e-mail [61](#page-60-0)

aggiunta di stampanti a un computer [41](#page-40-0) aggiunta di una scelta rapida copia [59](#page-58-0) AirPrint utilizzo [51](#page-50-0) alimentatore automatico documenti (ADF) utilizzo [57](#page-56-0), [60](#page-59-0), [62](#page-61-0)[, 66](#page-65-0) alimentatore manuale caricamento [39](#page-38-0) sostituzione [136](#page-135-0) annullamento di un processo di stampa dal computer [55](#page-54-0) dal pannello di controllo della stampante [55](#page-54-0) assegnazione della stampante a una sequenza di squilli [27](#page-26-0) assistenza clienti come contattare [218](#page-217-0) avvertenze [219](#page-218-0)[, 220](#page-219-0)[, 221](#page-220-0), [222](#page-221-0), [223](#page-222-0), [224](#page-223-0) avvertenze sulle emissioni [219](#page-218-0)[, 224](#page-223-0) avvertenze sulle norme FCC [224](#page-223-0) avvisi e-mail impostazione [131](#page-130-0) azzeramento dei contatori di utilizzo dei materiali di consumo [147](#page-146-0)

#### **B**

blocco di fax indesiderati [64](#page-63-0) buste caricamento [39](#page-38-0)

### **C**

cancellazione della memoria della stampante [50](#page-49-0) caratteristiche della carta [12](#page-11-0) caricamento dei vassoi [36](#page-35-0) carta carta intestata [14](#page-13-0) impostazione del formato Universal [36](#page-35-0) moduli prestampati [14](#page-13-0) non adatta [13](#page-12-0)

scelta [12](#page-11-0) carta intestata caricamento [39](#page-38-0) copia su [58](#page-57-0) scelta [14](#page-13-0) carte d'identità copia [59](#page-58-0) cartella di rete acquisizione su [67](#page-66-0) cartuccia di stampa ordinazione [132](#page-131-0) sostituzione [132](#page-131-0) collegamento dei cavi [19](#page-18-0) collegamento dei vassoi [40](#page-39-0) colori mancanti [166](#page-165-0) come contattare il Supporto clienti [218](#page-217-0) componenti della stampante pulizia [147](#page-146-0) computer connessione alla stampante [47](#page-46-0) computer, acquisizione su [66](#page-65-0) configurazione dell'ora legale [28](#page-27-0) configurazione delle impostazioni dell'altoparlante del fax [28](#page-27-0) configurazione delle impostazioni del server e-mail [28](#page-27-0) configurazione delle notifiche sui materiali di consumo [131](#page-130-0) configurazione di Wi‑Fi Direct [46](#page-45-0) configurazioni della stampante [9](#page-8-0) connessione a una rete wireless [45](#page-44-0) con il metodo a pulsante [46](#page-45-0) con il metodo PIN [46](#page-45-0) connessione della stampante a una rete wireless [45](#page-44-0) connessione della stampante a un servizio di suoneria differenziata [27](#page-26-0) connessione di un computer alla stampante [47](#page-46-0) connessione di un dispositivo mobile alla stampante [47](#page-46-0) conservazione della carta [14](#page-13-0)

contatori di utilizzo dei materiali di consumo azzeramento [147](#page-146-0) contenitore del toner di scarto ordinazione [132](#page-131-0) sostituzione [135](#page-134-0) copia carte d'identità [59](#page-58-0) foto [57](#page-56-0) su carta intestata [58](#page-57-0) su entrambi i lati del foglio [58](#page-57-0) utilizzo dell'alimentatore automatico documenti (ADF) [57](#page-56-0) utilizzo del vetro dello scanner [57](#page-56-0) copia, risoluzione di problemi copie parziali di documenti o foto [211](#page-210-0) l'unità scanner non si chiude [213](#page-212-0) lo scanner non risponde [214](#page-213-0) scarsa qualità di copia [212](#page-211-0) copia da vassoio selezionato [57](#page-56-0) copia di formati carta differenti [57](#page-56-0) copia di più pagine su un singolo foglio [58](#page-57-0) copia su due lati [58](#page-57-0) correzione colore manuale [215](#page-214-0) correzione del colore [215](#page-214-0) creazione di cartelle per segnalibri [49](#page-48-0) creazione di scelte rapide destinazione fax [63](#page-62-0) e-mail [61](#page-60-0) creazione di segnalibri [48](#page-47-0) creazione di una scelta rapida copia [59](#page-58-0)

# **D**

data e ora impostazioni fax [28](#page-27-0) densità di stampa non uniforme [173](#page-172-0) dichiarazione di volatilità [50](#page-49-0) difetti ricorrenti sulle stampe [180](#page-179-0) disabilitazione errore Server SMTP non impostato [203](#page-202-0) disattivazione della rete Wi-Fi [48](#page-47-0) display della stampante regolazione della luminosità [155](#page-154-0) dispositivo mobile connessione alla stampante [47](#page-46-0) stampa da [51,](#page-50-0) [52](#page-51-0) documenti, stampa da un computer [51](#page-50-0) domande frequenti sulla stampa a colori [216](#page-215-0) driver del fax installazione [41](#page-40-0) driver di stampa installazione [40](#page-39-0) opzioni hardware, aggiunta [43](#page-42-0)

### **E**

elenco esempi di font stampa in corso [55](#page-54-0) e-mail invio [60](#page-59-0) errore Server SMTP non impostato disabilitazione [203](#page-202-0) esecuzione di copie [57](#page-56-0) esportazione di un file di configurazione utilizzo di Embedded Web Server [42](#page-41-0) evitare inceppamenti della carta [189](#page-188-0)

# **F**

fascicolazione delle copie [58](#page-57-0) fascicolazione non funzionante [201](#page-200-0) fax in attesa [64](#page-63-0) inoltro [65](#page-64-0) invio [62](#page-61-0) programmazione della data e dell'ora di invio [63](#page-62-0) fax, risoluzione dei problemi ID chiamante non visualizzato [204](#page-203-0) il fax analogico invia i fax ma non li riceve [207](#page-206-0) impossibile inviare fax tramite il fax analogico [207](#page-206-0)

impossibile inviare il frontespizio del fax dal computer [208](#page-207-0) impossibile inviare o ricevere fax con il fax analogico [205](#page-204-0) informazioni mancanti sul frontespizio del fax [208](#page-207-0) qualità di stampa scarsa [207](#page-206-0) fax analogico impostazione [21](#page-20-0) fax in attesa [64](#page-63-0) fax indesiderati blocco [64](#page-63-0) fax ricevuto inoltro [65](#page-64-0) firmware, aggiornamento [42](#page-41-0) fogli separatori posizionamento [55](#page-54-0) formati carta supportati [15](#page-14-0) formati carta differenti, copia [57](#page-56-0) formati carta supportati [15](#page-14-0) formato carta Universal impostazione [36](#page-35-0) foto copia [57](#page-56-0) funzione e-mail impostazione [28](#page-27-0)

### **G**

gommini di prelievo pulizia [150](#page-149-0) sostituzione [139](#page-138-0)

### **I**

icone della schermata iniziale visualizzazione [11](#page-10-0) icone nella schermata iniziale visualizzazione [11](#page-10-0) immagine frastagliata acquisizione dall'ADF [213](#page-212-0) immagini nere [170](#page-169-0) immagini sfocate sulle stampe [161](#page-160-0) immagini tagliate sulla stampa [171](#page-170-0) importazione di un file di configurazione utilizzo di Embedded Web Server [42](#page-41-0)

impossibile aprire Embedded Web Server [187](#page-186-0) impossibile eseguire l'acquisizione su una cartella di rete [209](#page-208-0) impossibile inviare e-mail [204](#page-203-0) impossibile inviare il frontespizio del fax dal computer [208](#page-207-0) impossibile inviare o ricevere fax con il fax analogico [205](#page-204-0) impossibile leggere l'unità flash stampa, risoluzione dei problemi [186](#page-185-0) impossibile ricevere fax con il fax analogico [207](#page-206-0) impostazione fax analogico [21](#page-20-0) impostazione degli avvisi email [131](#page-130-0) impostazione del fax connessione alla linea telefonica standard [23](#page-22-0) specifica per il Paese o la regione [25](#page-24-0) impostazione del formato carta [36](#page-35-0) impostazione del formato carta Universal [36](#page-35-0) impostazione della funzione fax con il server fax [22](#page-21-0) impostazione del tipo di carta [36](#page-35-0) impostazioni altoparlante fax configurazione [28](#page-27-0) impostazioni ambientali [155](#page-154-0) impostazioni della stampante ripristino dei valori predefiniti di fabbrica [50](#page-49-0) impostazioni predefinite di fabbrica ripristino [50](#page-49-0) impostazioni SMTP configurazione [28](#page-27-0) inceppamenti prevenzione [189](#page-188-0) inceppamenti, rimozione nell'alimentatore automatico documenti [200](#page-199-0) inceppamenti della carta posizione [191](#page-190-0) prevenzione [189](#page-188-0) inceppamento della carta nel vassoio opzionale [193](#page-192-0)

nel vassoio standard [192](#page-191-0) inceppamento della carta, rimozione nell'alimentatore automatico documenti [200](#page-199-0) nel raccoglitore standard [195](#page-194-0) inceppamento della carta nell'alimentatore automatico documenti [200](#page-199-0) inceppamento della carta nell'alimentatore manuale [197](#page-196-0) inceppamento della carta nello sportello B [197](#page-196-0) inceppamento della carta nel raccoglitore standard [195](#page-194-0) individuazione delle aree di inceppamento [191](#page-190-0) informazioni mancanti sul frontespizio del fax [208](#page-207-0) informazioni sulla sicurezza [7,](#page-6-0) [8](#page-7-0) ingrandimento di copie [58](#page-57-0) inserimento di fogli separatori [55](#page-54-0) installazione dei vassoi [20](#page-19-0) installazione del driver del fax [41](#page-40-0) installazione del driver di stampa [40](#page-39-0) installazione del server di stampa wireless [44](#page-43-0) installazione del software della stampante [40](#page-39-0) intensità del fax regolazione [64](#page-63-0) intensità toner regolazione [56](#page-55-0) invio di e-mail utilizzo dell'alimentatore automatico documenti (ADF) [60](#page-59-0) utilizzo del vetro dello scanner [60](#page-59-0) invio di e‑mail [60](#page-59-0) invio di fax impostazione della data e dell'ora [28](#page-27-0) utilizzo dell'alimentatore automatico documenti (ADF) [62](#page-61-0) utilizzo del vetro dello scanner [62](#page-61-0) invio di un fax [62](#page-61-0) istruzioni relative alla carta [12](#page-11-0)

### **L**

l'unità scanner non si chiude [213](#page-212-0) la stampante non risponde [185](#page-184-0) linee bianche orizzontali [177](#page-176-0) linee bianche verticali [179](#page-178-0) linee scure orizzontali [174](#page-173-0) linee scure verticali [176](#page-175-0) lingua, modifica tastiera sul display [11](#page-10-0) livelli di rumorosità [219](#page-218-0)

### **M**

margini errati [163](#page-162-0) materiale di consumo non del produttore della stampante [189](#page-188-0) materiali di consumo risparmio [155](#page-154-0) memoria tipi installati nella stampante [50](#page-49-0) memoria della stampante cancellazione [50](#page-49-0) memoria non volatile [50](#page-49-0) cancellazione [50](#page-49-0) memoria volatile [50](#page-49-0) cancellazione [50](#page-49-0) memorizzazione dei processi di stampa [53](#page-52-0) menu 802.1x [121](#page-120-0) Account locali [125](#page-124-0) Acquisizione unità flash [108](#page-107-0) Cancella file dati temporanei [127](#page-126-0) Cancellazione fuori servizio [81](#page-80-0) Configurazione e-mail [101](#page-100-0) Configurazione LPD [122](#page-121-0) Configurazione vassoi [88](#page-87-0) Eco Mode [72](#page-71-0) Ethernet [116](#page-115-0) Fax [129](#page-128-0) Formati acquisizione personalizzati [89](#page-88-0) Gestione alimentazione [76](#page-75-0) Gestione certificati [126](#page-125-0) Icone della schermata iniziale visibili [81](#page-80-0) Immagine [87](#page-86-0) Imposta [83](#page-82-0) Impostazione fax [92](#page-91-0) Impostazione server fax [98](#page-97-0)

Impostazione stampa riservata [126](#page-125-0) Impostazione universale [88](#page-87-0) Impostazioni HTTP/FTP [122](#page-121-0) Info su stampante [82](#page-81-0) IPSec [120](#page-119-0) Layout [82](#page-81-0) Limita accesso alla rete esterna [124](#page-123-0) Menu Configurazione [77](#page-76-0) Modalità fax [92](#page-91-0) Notifiche [73](#page-72-0) Pagina impostazioni menu [128](#page-127-0) Pannello operatore remoto [73](#page-72-0) Panoramica sulla rete [112](#page-111-0) PCL [86](#page-85-0) Periferica [128](#page-127-0) PostScript [85](#page-84-0) Preferenze... [71](#page-70-0) Programma periferiche USB [126](#page-125-0) Pubblico [124](#page-123-0) Qualità[SP] [84](#page-83-0) Raccolta dati anonimi [77](#page-76-0) Restrizioni di accesso [126](#page-125-0) Rete [129](#page-128-0) Ripristina valori predefiniti di fabbrica [77](#page-76-0) Risoluzione dei problemi [130](#page-129-0) Scelte rapide [129](#page-128-0) SNMP [119](#page-118-0) Stampa [129](#page-128-0) Stampa unità flash [111](#page-110-0) TCP/IP [118](#page-117-0) Tipi di supporto [89](#page-88-0) USB [123](#page-122-0) Valori predefiniti copia [90](#page-89-0) Valori predefiniti e-mail [102](#page-101-0) Valori predefiniti FTP [105](#page-104-0) Varie [128](#page-127-0) Wi-Fi Direct [115](#page-114-0) Wireless [113](#page-112-0) menu della stampante [70](#page-69-0) messaggi della stampante materiale di consumo non del produttore della stampante [189](#page-188-0) sostituire cartuccia, regione stampante non corrispondente [189](#page-188-0) metodo a pulsante [46](#page-45-0) metodo PIN [46](#page-45-0)

modalità di ibernazione configurazione [155](#page-154-0) modalità risparmio energetico configurazione [155](#page-154-0) modalità sospensione configurazione [155](#page-154-0) modifica della risoluzione fax [63](#page-62-0) modifica della stampa a colori [215](#page-214-0) moduli prestampati scelta [14](#page-13-0) Mopria Print Service [51](#page-50-0)

#### **N**

non è possibile connettere la stampante al Wi‑Fi [188](#page-187-0) notifiche sui materiali di consumo configurazione [131](#page-130-0)

# **O**

opzioni hardware vassoi [20](#page-19-0) opzioni hardware, aggiunta driver di stampa [43](#page-42-0) opzioni interne, aggiunta driver di stampa [43](#page-42-0) ora legale configurazione [28](#page-27-0) ordinamento di più copie [58](#page-57-0) ordinazione dei materiali di consumo cartuccia di stampa [132](#page-131-0) contenitore del toner di scarto [132](#page-131-0)

# **P**

pagina delle impostazioni di rete stampa in corso [48](#page-47-0) Pagina impostazioni menu stampa in corso [49](#page-48-0) pagine vuote o bianche [158](#page-157-0) pannello di controllo utilizzo [11](#page-10-0) pesi carta supportati [17](#page-16-0) pesi della carta supportati [17](#page-16-0) porta Ethernet [19](#page-18-0) porta EXT [19](#page-18-0) porta LINE [19](#page-18-0)

porta USB abilitazione [187](#page-186-0) porta USB della stampante [19](#page-18-0) porte della stampante [19](#page-18-0) posizione della stampante scelta [18](#page-17-0) presa del cavo di alimentazione [19](#page-18-0) presenza di una dominante sulla stampa [217](#page-216-0) problema di qualità dell'acquisizione [212](#page-211-0) processi di stampa non eseguiti [181](#page-180-0) processi di stampa riservata [53](#page-52-0) stampa in corso [54](#page-53-0) processi in attesa [53](#page-52-0) stampa in corso [54](#page-53-0) processi ripeti stampa [53](#page-52-0) processo di stampa annullamento dal computer [55](#page-54-0) annullamento dal pannello di controllo della stampante [55](#page-54-0) programmazione di un fax [63](#page-62-0) provider del servizio e‑mail [28](#page-27-0) pulizia gommini di prelievo [150](#page-149-0) pulizia dei gommini di prelievo [150](#page-149-0) pulizia della stampante [147](#page-146-0) pulizia dello scanner [148](#page-147-0) Pulizia dello scanner [130](#page-129-0) pulizia dello schermo a sfioramento [148](#page-147-0) punti sulla stampa [167](#page-166-0)

# **Q**

qualità del colore, risoluzione dei problemi presenza di una dominante sulla stampa [217](#page-216-0) qualità di stampa, risoluzione dei problemi arricciamento della carta [168](#page-167-0) colori mancanti [166](#page-165-0) densità di stampa non uniforme [173](#page-172-0) difetti ricorrenti [180](#page-179-0) immagini nere o a tinta unita [170](#page-169-0) immagini sfocate sulle stampe [161](#page-160-0)

linee bianche orizzontali [177](#page-176-0) linee bianche verticali [179](#page-178-0) linee scure orizzontali [174](#page-173-0) linee scure verticali [176](#page-175-0) pagine bianche [158](#page-157-0) pagine vuote [158](#page-157-0) problemi di aderenza del toner [172](#page-171-0) sfondo grigio o a colori [162](#page-161-0) stampa a chiazze e punti [167](#page-166-0) stampa chiara [164](#page-163-0) stampa inclinata [169](#page-168-0) stampa scura [159](#page-158-0) stampa storta [169](#page-168-0) testo o immagini tagliati [171](#page-170-0)

# **R**

registrazione dell'ADF regolazione [215](#page-214-0) registrazione dello scanner regolazione [214](#page-213-0) registro fax visualizzazione [64](#page-63-0) regolazione dell'intensità del fax [64](#page-63-0) regolazione dell'intensità del toner [56](#page-55-0) regolazione della luminosità display della stampante [155](#page-154-0) regolazione della luminosità del display della stampante [155](#page-154-0) regolazione della registrazione dell'ADF [215](#page-214-0) regolazione della registrazione dello scanner [214](#page-213-0) report stato della stampante [132](#page-131-0) utilizzo della stampante [132](#page-131-0) rete Wi-Fi disattivazione [48](#page-47-0) rete wireless connessione della stampante a [45](#page-44-0) Wi-Fi Protected Setup [46](#page-45-0) riduzione di copie [58](#page-57-0) rimozione degli inceppamenti nel raccoglitore standard [195](#page-194-0) rimozione di un inceppamento nell'alimentatore manuale [197](#page-196-0) nell'area del fusore [197](#page-196-0) nell'unità fronte/retro [197](#page-196-0) nello sportello B [197](#page-196-0)

nel vassoio opzionale [193](#page-192-0) nel vassoio standard [192](#page-191-0) rimozione inceppamento della carta nell'alimentatore manuale [197](#page-196-0) nell'area del fusore [197](#page-196-0) nell'unità fronte/retro [197](#page-196-0) nel vassoio opzionale [193](#page-192-0) nel vassoio standard [192](#page-191-0) ripristino dei valori predefiniti di fabbrica [50](#page-49-0) risoluzione dei problemi domande frequenti sulla stampa a colori [216](#page-215-0) errore Server SMTP non impostato [203](#page-202-0) impossibile aprire Embedded Web Server [187](#page-186-0) la stampante non risponde [185](#page-184-0) non è possibile connettere la stampante al Wi‑Fi [188](#page-187-0) risoluzione dei problemi, e-mail impossibile inviare e-mail [204](#page-203-0) risoluzione dei problemi del fax ID chiamante non visualizzato [204](#page-203-0) il fax analogico invia i fax ma non li riceve [207](#page-206-0) impossibile inviare fax tramite il fax analogico [207](#page-206-0) impossibile inviare il frontespizio del fax dal computer [208](#page-207-0) impossibile inviare o ricevere fax con il fax analogico [205](#page-204-0) informazioni mancanti sul frontespizio del fax [208](#page-207-0) qualità di stampa scarsa [207](#page-206-0) risoluzione dei problemi di acquisizione copie parziali di documenti o foto [211](#page-210-0) immagine frastagliata durante l'acquisizione dall'ADF [213](#page-212-0) impossibile eseguire l'acquisizione sulla cartella di rete [209](#page-208-0) impossibile eseguire l'acquisizione su un computer [209](#page-208-0) l'acquisizione causa il blocco del computer [213](#page-212-0)

l'acquisizione richiede troppo tempo [213](#page-212-0) lo scanner non risponde [214](#page-213-0) processo di acquisizione non riuscito [211](#page-210-0) scarsa qualità di copia [212](#page-211-0) striature scure verticali sulla stampa durante l'acquisizione dall'ADF [212](#page-211-0) testo frastagliato durante l'acquisizione dall'ADF [213](#page-212-0) risoluzione dei problemi di copia copie parziali di documenti o foto [211](#page-210-0) lo scanner non risponde [214](#page-213-0) presenza di una dominante sulla stampa [217](#page-216-0) scarsa qualità di copia [212](#page-211-0) risoluzione dei problemi di qualità di stampa arricciamento della carta [168](#page-167-0) colori mancanti [166](#page-165-0) densità di stampa non uniforme [173](#page-172-0) difetti ricorrenti [180](#page-179-0) immagini nere o a tinta unita [170](#page-169-0) immagini sfocate sulle stampe [161](#page-160-0) linee bianche orizzontali [177](#page-176-0) linee bianche verticali [179](#page-178-0) linee scure orizzontali [174](#page-173-0) linee scure verticali [176](#page-175-0) pagine bianche [158](#page-157-0) pagine vuote [158](#page-157-0) problemi di aderenza del toner [172](#page-171-0) sfondo grigio o a colori [162](#page-161-0) stampa a chiazze e punti [167](#page-166-0) stampa chiara [164](#page-163-0) stampa inclinata [169](#page-168-0) stampa scura [159](#page-158-0) stampa storta [169](#page-168-0) testo o immagini tagliati [171](#page-170-0) risoluzione dei problemi di stampa collegamento dei vassoi non funzionante [202](#page-201-0) fascicolazione non funzionante [201](#page-200-0) impossibile leggere l'unità flash [186](#page-185-0)

le buste si incollano durante la stampa [201](#page-200-0) margini errati [163](#page-162-0) pagine inceppate non ristampate [203](#page-202-0) processi di stampa non eseguiti [181](#page-180-0) processo stampato dal vassoio non corretto [184](#page-183-0) processo stampato su carta non corretta [184](#page-183-0) si verificano numerosi inceppamenti della carta [202](#page-201-0) stampa di documenti riservati e altri documenti in attesa non eseguita [184](#page-183-0) stampa lenta [182](#page-181-0) risoluzione dei problemi e-mail impossibile inviare e-mail [204](#page-203-0) risoluzione fax modifica [63](#page-62-0) risparmio dei materiali di consumo [155](#page-154-0) risparmio di carta [58](#page-57-0) risparmio di toner [58](#page-57-0)

### **S**

scanner pulizia [148](#page-147-0) scarsa qualità di stampa del fax [207](#page-206-0) scelta della posizione della stampante [18](#page-17-0) scelta rapida, creazione destinazione fax [63](#page-62-0) e-mail [61](#page-60-0) scelta rapida, creazione di una copia [59](#page-58-0) scelta rapida di destinazione fax creazione [63](#page-62-0) scelta rapida e‑mail creazione [61](#page-60-0) schermata iniziale personalizzazione [11](#page-10-0) schermo a sfioramento pulizia [148](#page-147-0) scollegamento dei vassoi [40](#page-39-0) segnalibri creazione [48](#page-47-0) creazione di cartelle per [49](#page-48-0) segreteria telefonica impostazione [23](#page-22-0)

server di stampa wireless installazione [44](#page-43-0) server e-mail configurazione [28](#page-27-0) server fax, uso impostazione della funzione fax [22](#page-21-0) server FTP acquisizione su [67](#page-66-0) servizio di suoneria differenziata, fax abilitazione [27](#page-26-0) sfondo a colori sulle stampe [162](#page-161-0) sfondo grigio sulle stampe [162](#page-161-0) software della stampante installazione [40](#page-39-0) sostituire cartuccia, regione stampante non corrispondente [189](#page-188-0) sostituzione dei componenti alimentatore manuale [136](#page-135-0) gommini di prelievo [139](#page-138-0) tampone separatore ADF [144](#page-143-0) vassoio [136](#page-135-0) vassoio ADF [137](#page-136-0) sostituzione dei materiali di consumo cartuccia di stampa [132](#page-131-0) contenitore del toner di scarto [135](#page-134-0) spazi liberi attorno alla stampante [18](#page-17-0) spedizione della stampante [156](#page-155-0) spia luminosa informazioni sullo stato [12](#page-11-0) spina dell'adattatore [25](#page-24-0) spostamento della stampante [155](#page-154-0) stampa, risoluzione dei problemi collegamento dei vassoi non funzionante [202](#page-201-0) fascicolazione non funzionante [201](#page-200-0) le buste si incollano durante la stampa [201](#page-200-0) margini errati [163](#page-162-0) pagine inceppate non ristampate [203](#page-202-0) processi di stampa non eseguiti [181](#page-180-0) processo stampato dal vassoio non corretto [184](#page-183-0)

processo stampato su carta non corretta [184](#page-183-0) si verificano numerosi inceppamenti della carta [202](#page-201-0) stampa di documenti riservati e altri documenti in attesa non eseguita [184](#page-183-0) stampa lenta [182](#page-181-0) stampa a chiazze [167](#page-166-0) stampa chiara [164](#page-163-0) stampa da un'unità flash [52](#page-51-0) stampa da un computer [51](#page-50-0) stampa di documenti riservati non eseguita [184](#page-183-0) stampa di processi in attesa non eseguita [184](#page-183-0) stampa di una pagina delle impostazioni di rete [48](#page-47-0) stampa di un elenco esempi di font [55](#page-54-0) stampa in corso da un'unità flash [52](#page-51-0) da un computer [51](#page-50-0) da un dispositivo mobile [51](#page-50-0)[, 52](#page-51-0) elenco esempi di font [55](#page-54-0) mediante Mopria Print Service [51](#page-50-0) mediante Wi-Fi Direct [52](#page-51-0) pagina delle impostazioni di rete [48](#page-47-0) Pagina impostazioni menu [49](#page-48-0) processi di stampa riservata [54](#page-53-0) processi in attesa [54](#page-53-0) stampa lenta [182](#page-181-0) stampante spedizione [156](#page-155-0) Stampa pagine prova qualità [130](#page-129-0) stato dei componenti verifica [131](#page-130-0) stato dei materiali di consumo verifica [131](#page-130-0) stato della stampante [12](#page-11-0) striature scure verticali sulla stampa durante l'acquisizione dall'ADF [212](#page-211-0)

#### **T**

tampone separatore ADF sostituzione [144](#page-143-0) tastiera sul display modifica della lingua [11](#page-10-0)

temperatura attorno alla stampante [18](#page-17-0)[, 221](#page-220-0) testo frastagliato acquisizione dall'ADF [213](#page-212-0) testo tagliato sulla stampa [171](#page-170-0) tinta unita [170](#page-169-0) tipi di carta supportati [16](#page-15-0) tipi di carta supportati [16](#page-15-0) tipi di file supportati [53](#page-52-0)

#### **U**

umidità attorno alla stampante [221](#page-220-0) unità flash acquisizione su [68](#page-67-0) stampa da [52](#page-51-0) unità flash supportate [53](#page-52-0) utilizzo dell'ADF copia [57](#page-56-0) utilizzo dell'alimentatore automatico documenti (ADF) [57,](#page-56-0) [60,](#page-59-0) [62](#page-61-0), [66](#page-65-0) utilizzo del pannello di controllo [11](#page-10-0) utilizzo del vetro dello scanner [57](#page-56-0), [60](#page-59-0)[, 62,](#page-61-0) [66](#page-65-0) copia [57](#page-56-0)

### **V**

vassoi caricamento [36](#page-35-0) collegamento [40](#page-39-0) installazione [20](#page-19-0) scollegamento [40](#page-39-0) sostituzione [136](#page-135-0) vassoio ADF sostituzione [137](#page-136-0) verifica dello stato dei componenti e dei materiali di consumo [131](#page-130-0) verifica processi di stampa [53](#page-52-0) vetro dello scanner utilizzo [57](#page-56-0), [60](#page-59-0), [62](#page-61-0)[, 66](#page-65-0) visualizzazione dei report [132](#page-131-0) visualizzazione di un registro fax [64](#page-63-0) volatilità dichiarazione di [50](#page-49-0)

#### **W**

Wi-Fi Direct abilitazione [47](#page-46-0) configurazione [46](#page-45-0) stampa da un dispositivo mobile [52](#page-51-0) Wi ‑Fi Protected Setup rete wireless [46](#page-45-0)